# **Dell™ Color Laser Printer 5110cn Bruksanvisning**

#### Merknader, meldinger og advarsler

Klikk på koblingene til venstre for informasjon om funksjoner, alternativer og drift av skriveren din. For informasjon om annen dokumentasjon som er vedlagt skriveren din, se "Finn informasjon."

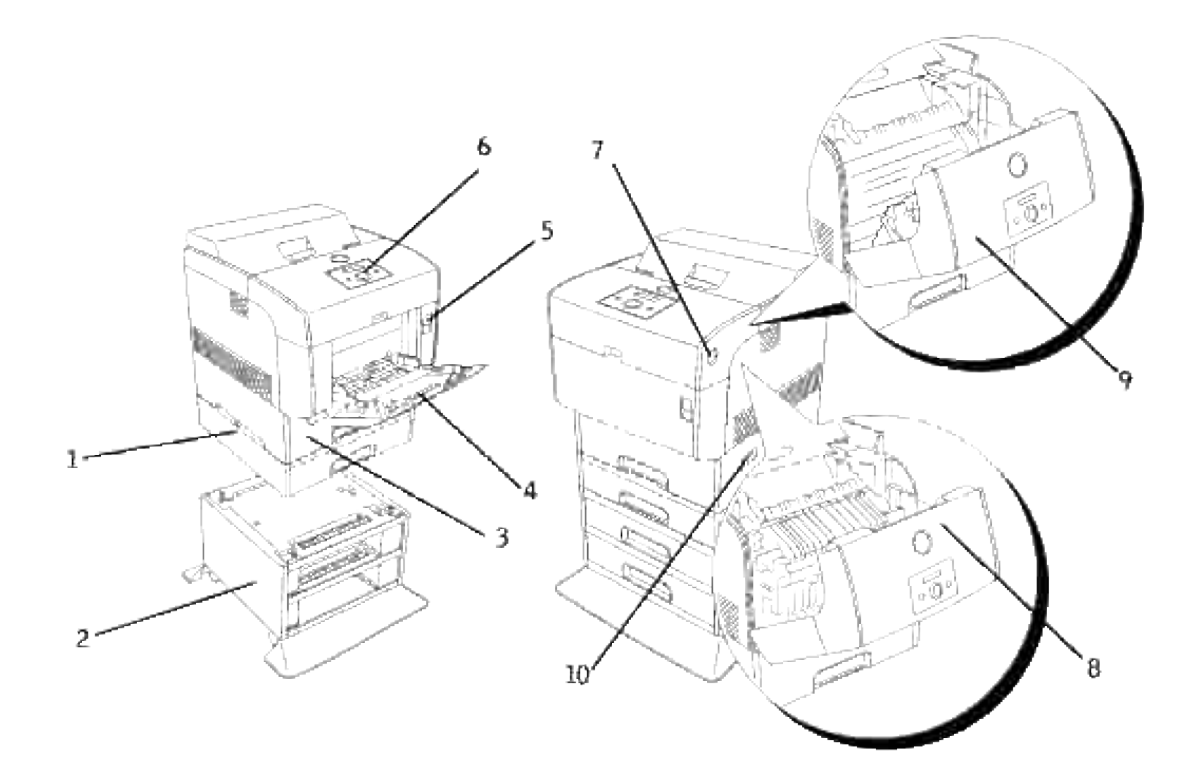

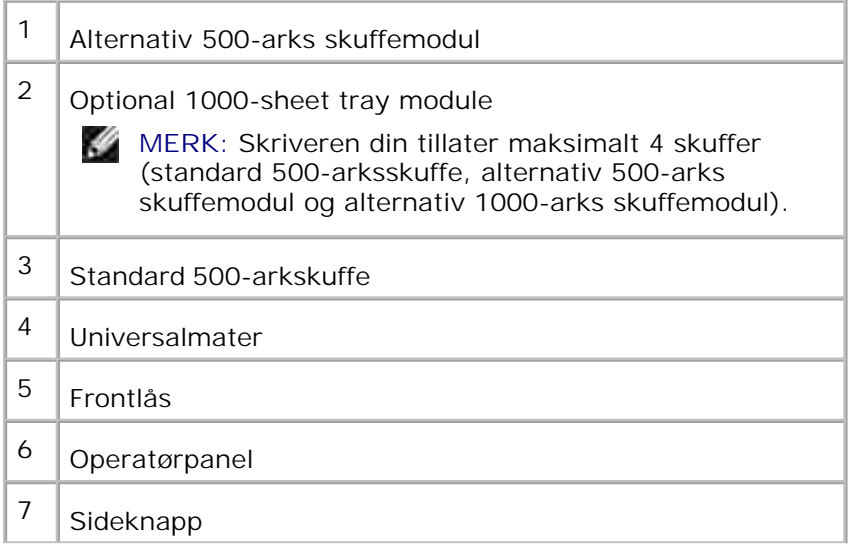

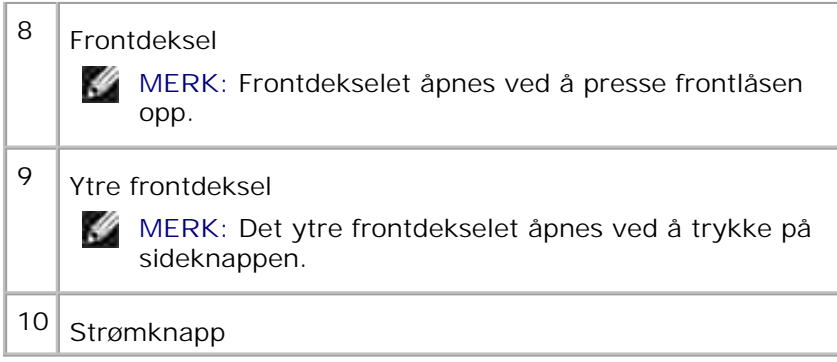

For å bestille nye fargetpatroner eller utstyr fra Dell:

1. Dobbeltklikk på ikonet på skrivebordet ditt.

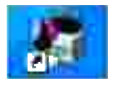

2. Gå til Dells nettsted eller bestill Dell-skriverutstyr pr. telefon.

**www.dell.com/supplies**

For best mulig service må du ha servicemerket på din Dell-skriver tilgjengelig.

For hjelp med å finne ditt servicemerkenummer, se "Ekspresservicekode og servicemerke nummer."

# **Merknader, meldinger og advarsler**

**SP MERK: MERK** indikerer viktig informasjon som hjelper deg med å dra bedre nytte av skriveren din.

**MERKNAD: MELDING** indikerer enten potensiell skade på maskinvare eller tap av data, og forteller ඏ deg hvordan du kan unngå problemet.

**FORSIKTIG: ADVARSEL indikerer potensiell skade på eiendom og personer, eller død.** 

**Informasjonen i dette dokumentet kan endres uten varsel.**

**© 2007 Dell Inc. All rights reserved.**

Kopiering i enhver form uten skriftlig tillatelse fra Dell Inc. er strengt forbudt.

Varemerker brukt i denne teksten: *Dell* og *DELL*-logoen er varemerker tilhørende Dell Inc.; *Microsoft* og *Windows* er registrerte varemerker tilhørende Microsoft Corporation; *Macintosh, MacOS, EtherTalk* og *TrueType* er varemerker tilhørende Apple Inc., registrert i USA og andre land; *AppleTalk* er et registrert varemerke tilhørende Apple Inc., registrert i USA og andre land; *UNIX* er et registrert varemerke tilhørende The Open Group i USA og andre land; *Red Hat* og *RPM* er varemerker eller registrerte varemerker tilhørende Red Hat Inc. i USA og andre land; *Linux* er et varemerke eller registrert varemerke tilhørende Linus Torvalds i USA og andre land; *The Common UNIX Printing System, CUPS,* og *CUPS* -logoen er varemerker tilhørende Easy Software Products; *ENERGY STAR* er et registrert varemerke tilhørende U.S. Environmental Protection Agency. As an ENERGY STAR Partner, Dell Inc. has determined that this product meets the ENERGY STAR guidelines for energy efficiency. PCL er et registrert varemerke tilhørende Hewlett-Packard Company i USA.

Vår skriverprogramvare bruker noen koder utviklet av den uavhengige JPEG-gruppen.

Som for libtiff

Opphavsrett © 1988-1997 Sam Leffler

Opphavsrett © 1991-1997 Silicon Graphics, Inc.

PROGRAMVAREN GIS "SOM FOREVIST" OG UTEN NOEN FORMER FOR GARANTIER, VERKEN UTTRYKT, UNDERFORSTÅTT ELLER ANNET, INKLUDERT UTEN BEGRENSNING, ALL GARANTI FOR SALGBARHET ELLER EGNETHET FOR ET BESTEMT FORMÅL.

UNDER INGEN OMSTENDIGHETER ER SAM LEFFLER ELLER SILICON GRAPHICS ANSVARLIGE FOR NOEN SPESIELL, TILFELDIG, INDIREKTE ELLER PÅFØLGENDE SKADE AV NOE SLAG, ELLER NOEN SOM HELST SKADER SOM OPPSTÅR SOM RESULTAT AV TAP AV BRUK, DATA ELLER UTBYTTE, ENTEN DET ER TILRÅDET ELLER IKKE OM MULIGHETEN FOR SKADE, OG FOR NOEN TEORI OM ANSVAR SOM MÅTTE OPPSTÅ UT FRA ELLER I FORBINDELSE MED BRUKEN ELLER YTELSEN AV DENNE PROGRAMVAREN.

Andre varemerker og produktnavn kan være brukt i dette dokumentet for å henvise til enten enhetene som påberoper seg disse eller deres produkter. Dell Inc. fraskriver seg enhver eierinteresse i andre varemerker og produktnavn enn sine egne.

### **REGJERINGEN I USAs BEGRENSEDE RETTIGHETER**

Denne programvaren og dokumentasjonen gis med BEGRENSEDE RETTIGHETER. Bruk, duplisering eller avdekking av regjeringen er underlagt begrensninger som fremlagt i avsnitt (c)(1)(ii) i klausulen Rettigheter i tekniske data og programvare (Rights in Technical Data and Computer Software clause) i DFARS 252.227- 7013 og i anvendbare FAR-bestemmelser: Dell Inc., One Dell Way, Round Rock, Texas, 78682, USA.

Dette utstyret har blitt testet og funnet å rette seg etter grensene for en klasse B-digital enhet, i samsvar med del 15 i FCC-reglene.

august 2007 Rev. A02

# **Finn informasjon**

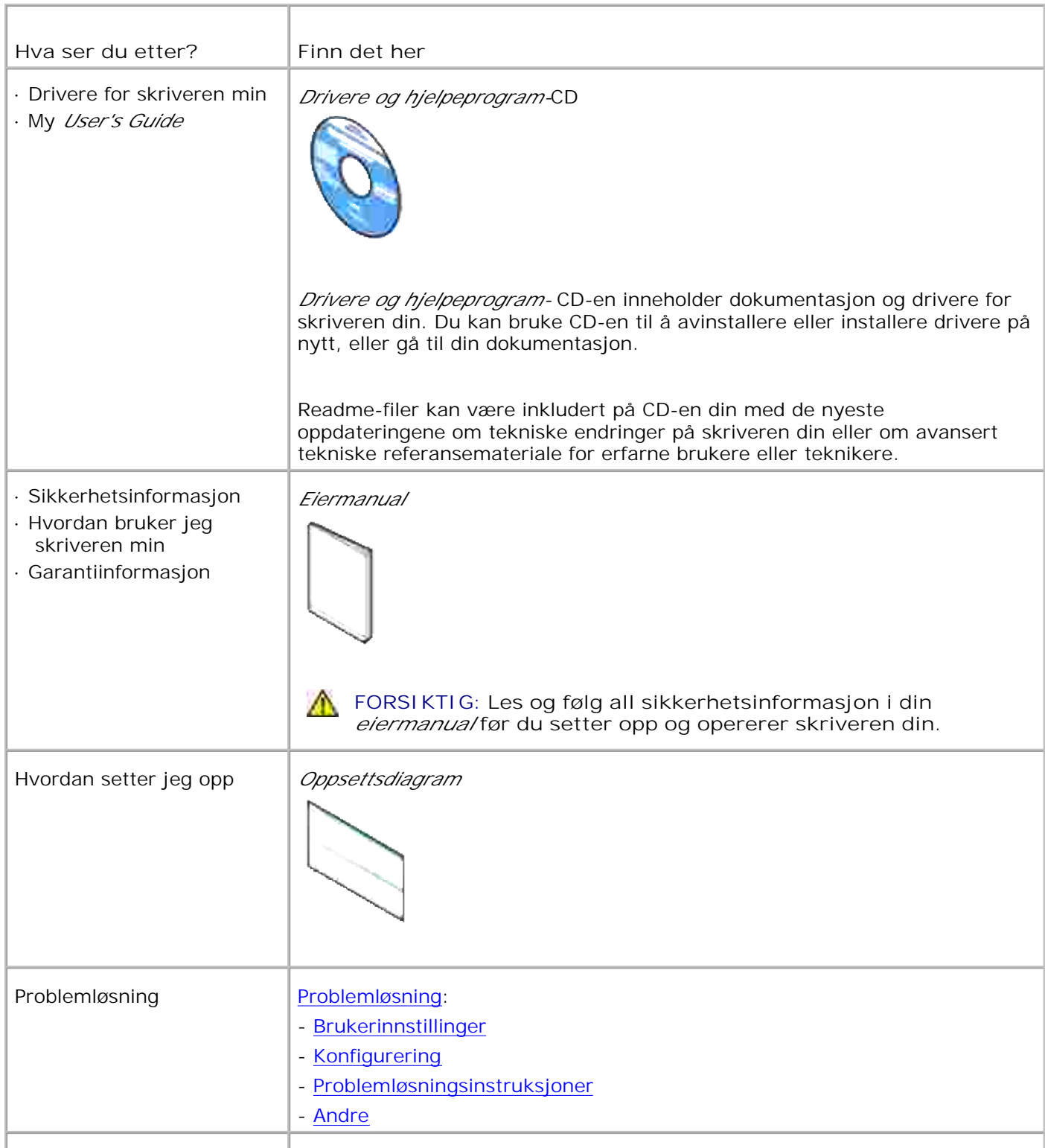

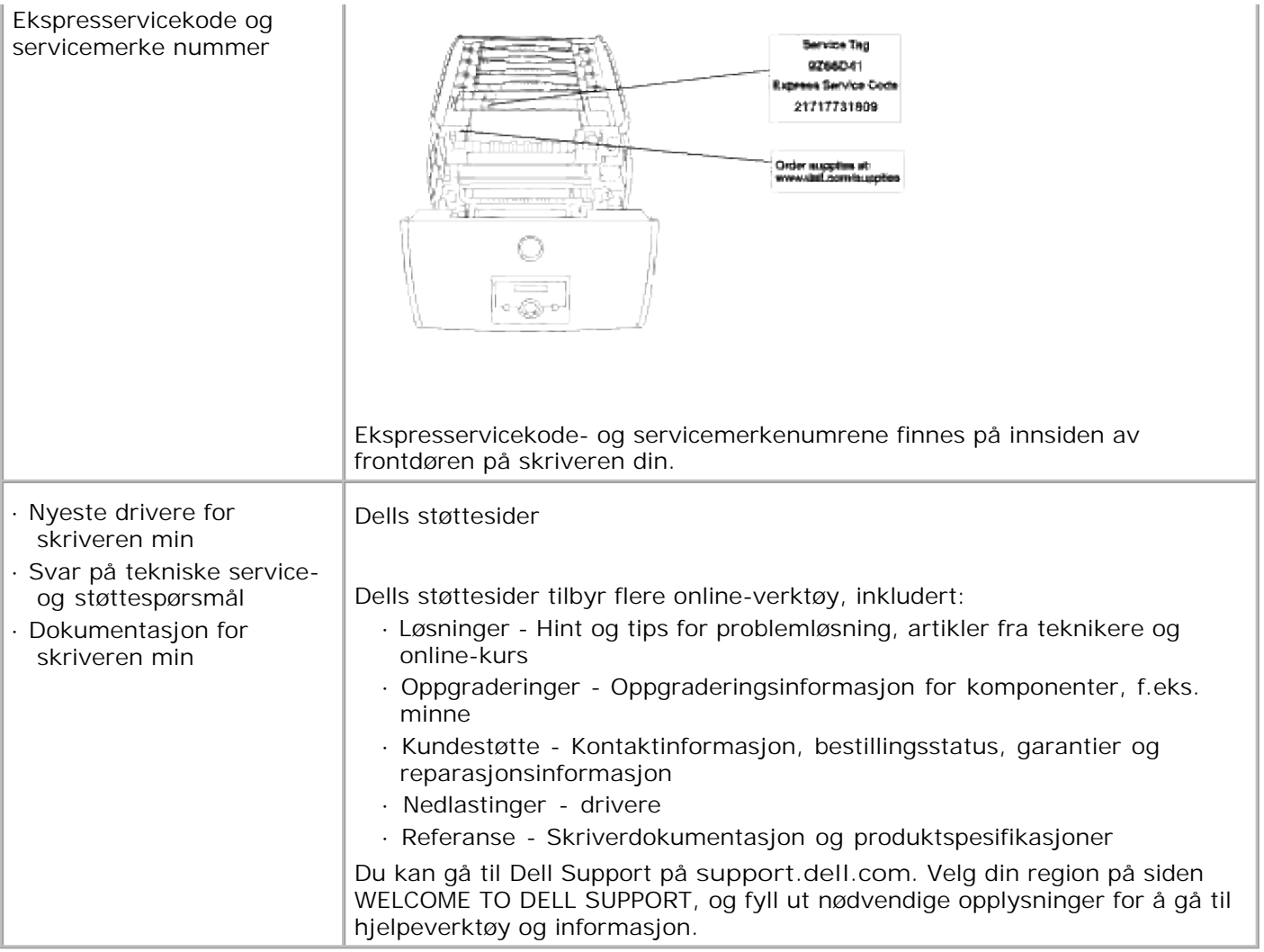

# **Dell Printer Configuration Web Tool**

#### Bruk av Dell Printer Configuration Web Tool

En av funksjonene til **Dell Printer Configuration Web Tool** er E-postoppsettet, som sender deg eller operatøren en e-post når skriveren trenger utstyr eller service.

Hvis du fyller ut inventarlister for skrivere som krever produktnummer for alle skrivere i området ditt, kan du bruke skriverinformasjonsfunksjonen i **Dell Printer Configuration Web Tool**. Bare angi IP-adressen for hver skriver i nettverket for å se produktnummeret.

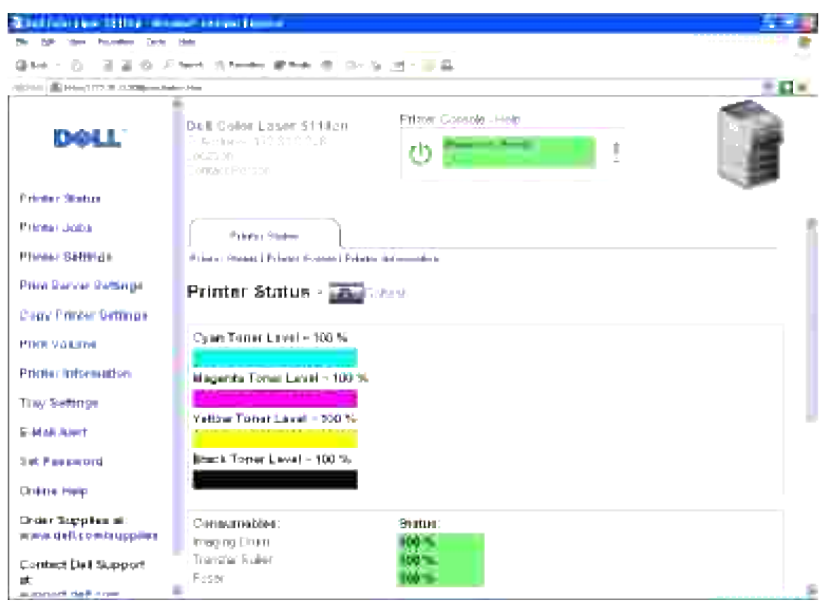

Funksjonen **Dell Printer Configuration Web Tool** lar deg også endre skriverinnstillinger og holde styr på utskriftstendenser. Hvis du er nettverksadministrator, kan du enkelt kopiere skriverinnstillingene til en eller flere skrivere på nettverket - rett fra nettleseren din.

For å starte **Dell Printer Configuration Web Tool**, taster du bare inn nettverksskriverens IP-adresse i nettleseren din.

Hvis du ikke kjenner skriverens IP-adresse, kan du skrive ut en skriverinnstillingsside, som angir IPadressen.

- 1. Trykk på **Meny**.
- 2. Trykk  $\blacktriangledown$  helt Rapport/liste vises, og trykk så  $\blacktriangleright$  eller  $\blacktriangledown$ .
- 3. Skriverinnstilling vises. Trykk  $\blacktriangledown$ .

Skriverinnstillingssiden skrives ut.

Hvis IP-adressen viser 0.0.0.0 (fabrikkstandard), har ikke IP-adresse blitt tildelt. For å tildele en til skriveren din, se "Tildel en IP-adresse."

Bruk **Dell Printer Configuration Web Tool** for:

### **Skriverstatus**

Gi umiddelbar tilbakemelding på status på skriverutstyr. Når fargetoner er lav, kan du klikke på koblingen Bestill utstyr i det første vinduet for å bestille nye fargetonere.

# **Skriverjobber**

**Skriverjobb** menyen inneholder informasjon om **jobbliste** siden og **fullforte jobber** -siden. Disse sidene viser detaljer om status for hver protokoll eller utskriftsjobbene

# **Skriverinnstillinger**

For å endre skriverinstillinger, se operatørpanelet eksternt.

## **Skriverserverinnstillinger**

Bruk menyen **skriverserverinnstillinger** til a sette type skrivergrensesnitt og nodvendige vilkar for kommunikasjon.

# **Kopier skriverinnstillinger**

Kopier raskt skriverens innstillinger til en annen skriver eller andre skrivere på nettverket kun ved å angi hver skrivers IP-adresse.

**MERK:** Du må være nettverksadministrator for å kunne bruke denne funksjonen.

# **Utskriftsvolum**

.I

Hold styr på utskriftstendenser, f.eks. papirforbruk og type jobber som skrives ut.

# **Dell ColorTrack**

Begrens brukere som kan bruke fargemodus og maksimum antall ark de kan skrive ut. Du kan åpne Dell

ColorTrack-siden fra menyen Utskriftsvolum.

# **Skriverinformasjon**

Få den informasjonen du trenger for serviceoppringninger, inventarrapporter eller status på gjeldende minne og maskinkoder.

# **Skuffeinnstillinger**

Få informasjon om papirtype og -størrelse for hver skuffe.

# **E-postvarsel**

Motta en e-post når skriveren trenger nytt utstyr eller inngripen. Skriv inn ditt navn eller hovedoperatørens navn i e-postlisteboksen for å bli varslet.

# **Sett passord**

Lås operatørpanelet med et passord slik at andre brukere ikke uforvarende endrer skriverinnstillingene du har valgt.

**SP MERK:** Du må være nettverksadministrator for å kunne bruke denne funksjonen.

# **Onlinehjelp**

Klikk **Hjelp** for å gå til Dells nettsted og se *Brukerveiledningen* på den siden for å verifisere konfigurerte innstillinger.

# **Bestill tilbehør:**

**www.dell.com/supplies**

## **Contact Dell Support at:**

**support.dell.com**

# **Bruk av Dell Printer Configuration Web Tool**

# **Miljøinnstillinger for nettlesere**

Dell anbefaler at du konfigurerer miljoinnstillingene for nettleserne dine for du bruker Dell Printer Configuration Web Tool.

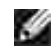

**MERK:** Sidene for den innebygde webserveren (EWS) kan være uleselige hvisdu blar gjennom sidene som ble konfigurert av en nettleser med en annen språkinnstilling enn din nettleser.

### **For Netscape Communicator 7.1**

#### **Sette opp språk**

- 1. Velg **Innstillinger** fra **Rediger** på menylinjen.
- 2. Velg **Språk** under **Navigerings** -gruppen.
- 3. Angi språk i foretrukket rekkefølge i listen **Foretrukket rekkefølge for språk** .

ja, japansken, engelskfr, franskit, italienskde, tyskes, spanskda, dansknl, nederlanskfi, finskno, norskpl, polskpt, portugisisksv, svenskzh, tradisjonell kinesisk

#### **Sette skriverens IP-adresse til ikke-proxy**

- 1. Velg **Innstillinger** fra **Rediger** på menylinjen.
- 2. Velg **Proxy** under **Avansert** i **Navigerings** gruppen.
- Velg enten**Direkte forbindelse til internett** eller **Manuell proxy-konfigurering**.Hvis du velger 3. **Manuell proxy-konfigurering**, angir du skriverens IP-adresse i **Ingen proxy for:** -boksen.

Når du er ferdig med å sette språk og proxy, angir du <http://nnn.nnn.nnn.nnn/>(skriverens IP-adresse) i adressefeltet på nettleseren for å aktivere **Dell Printer Configuration Web Tool**.

### **For Internet Explorer 6.0/7.0**

#### **Sette opp språk**

- 1. Velg **Alternativer for internett** fra **Verktøy** på menylinjen.
- 2. Velg **Språk** pa fanen **Generelt** .
- 3. Angi språk i foretrukket rekkefølge i listen **Foretrukket rekkefølge for språk** .

For eksempel: **Italian (Italy) [it] Spanish (Traditional Sort) [es] German (Germany) [de] French (France) [fr]**

**English [en]** or **English (United States) [en-us]**

#### **Sette skriverens IP-adresse til ikke-proxy**

- 1. Velg **Alternativer for internett** fra **Verktøy** på menylinjen.
- 2. Velg **Proxy-server** under **LAN-innstillinger** på fanen **Tilkoblinger**.
- Gjør ett av følgende. 3.
	- Fjern avkrysningen i boksen **Direkte tilkobling til internett**.
	- Klikk **Avansert** og angi så skriverens IP-adresse i feltet **Bruk ikke proxy-server for adresser som begynner med** under **Unntak**.

Når du er ferdig med å sette språk og proxy, angir du <http://nnn.nnn.nnn.nnn/> (skriverens IP-adresse) i adressefeltet på nettleseren for å aktivere **Dell Printer Configuration Web Tool**.

# **Sidevisningsformat**

Sidens layout er delt inn i tre deler.

### **Toppramme**

Øverst på alle sider finnes topprammen. Når **Dell Printer Configuration Web Tool** er aktivert, vises gjeldene status og spesifikasjoner for skriveren i topprammen på hver side.

Følgende elementer vises i topprammen.

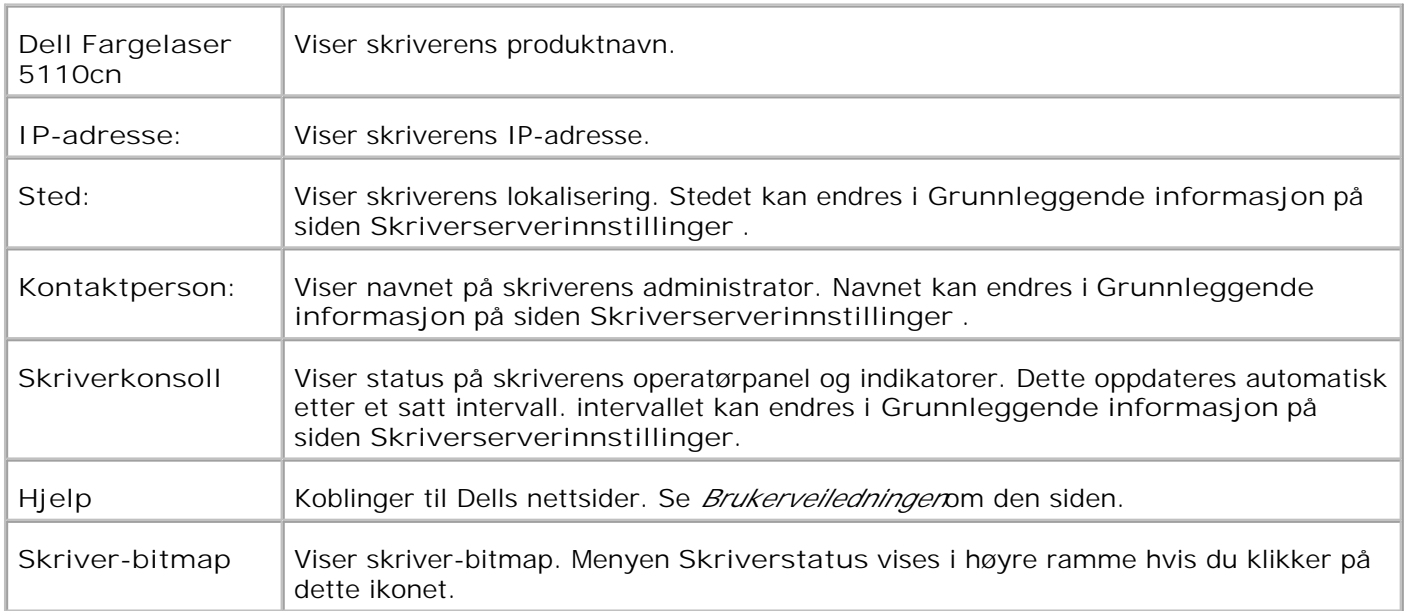

### **Venstre ramme**

Til venstre på alle sider finnes venstre ramme. Titlene på menyene i venstre ramme er koblet til korresponderende menyer og sider. Du kan gå til den korresponderende siden ved å klikke på ikonene.

Følgende menyer vises i venstre ramme.

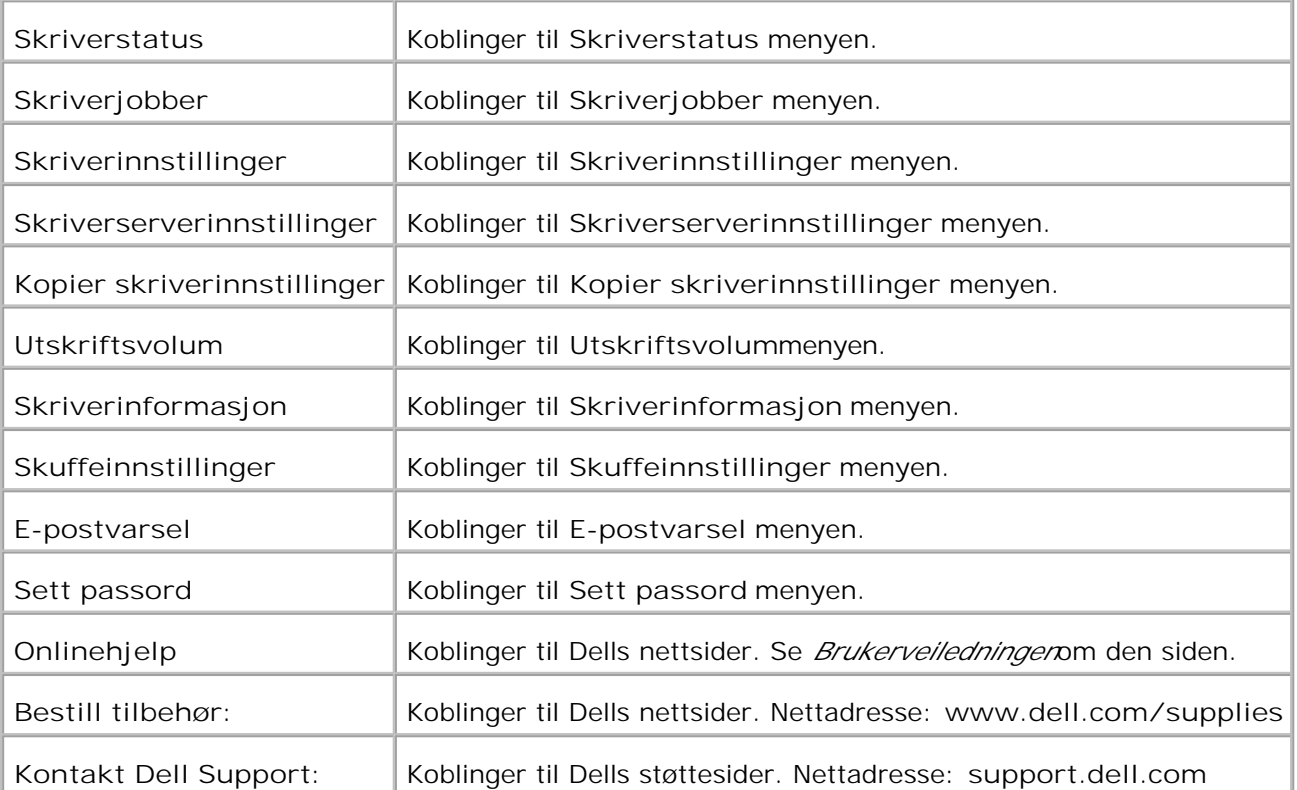

### **Høyre ramme**

Til høyre på alle sider finnes høyre ramme. Innholdet i høyre ramme korresponderer med menyen du velger i venstre ramme. For detaljer om elementene som vises i høyre ramme, se "Details of Menu Items."

#### **Knapper i høyre ramme**

**Oppdateringsknapp**

Mottar gjeldende skriverkonfigurering og oppdaterer nyeste informasjon i høyre ramme.

**Bruk nye innstillinger-knappen**

Sender nye innstillinger som settes i **Dell Printer Configuration Web Tool** til skriveren. De gamle skriverinnstillingene vil erstattes av de nye innstillingene.

**Start skriver på nytt for å ta i bruk nye innstillinger. Knapp**

Sender nye innstillinger som settes i **Dell Printer Configuration Web Tool** til skriveren og starter skriveren på nytt. De gamle skriverinnstillingene vil erstattes av de nye innstillingene.

**Gjenopprett innstillinger-knappen**

Gjenoppretter de gamle innstillingene fra før endringer ble gjort. Nye innstillinger vil ikke sendes til skriveren.

# **Endre innstillingene for menyelementer**

Enkelt menyer lar deg endre skriverinnstillingene med **Dell Printer Configuration Web Tool**. Når du går til disse menyene, vises autentiseringsdialogen på skjermen. Skriv inn navnet og passordet til skriverens administrator ved å følge anvisningene i dialogboksen.

Standard brukernavn er **admin**, og standard passord er tomt (NULL). Du kan endre kun passordet på **Sett passord**-siden i menyen **Skriverserverinnstillinger**. Brukernavnet kan ikke endres. Se "Sett passord" for mer informasjon.

# **Details of Menu Items**

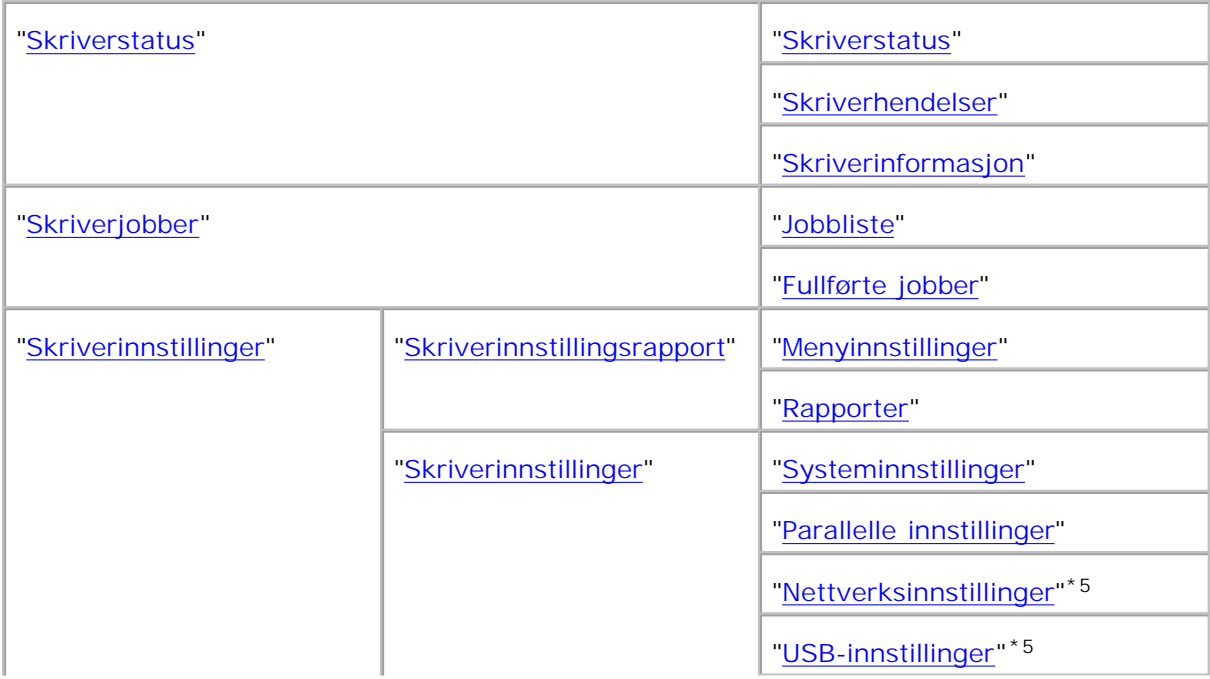

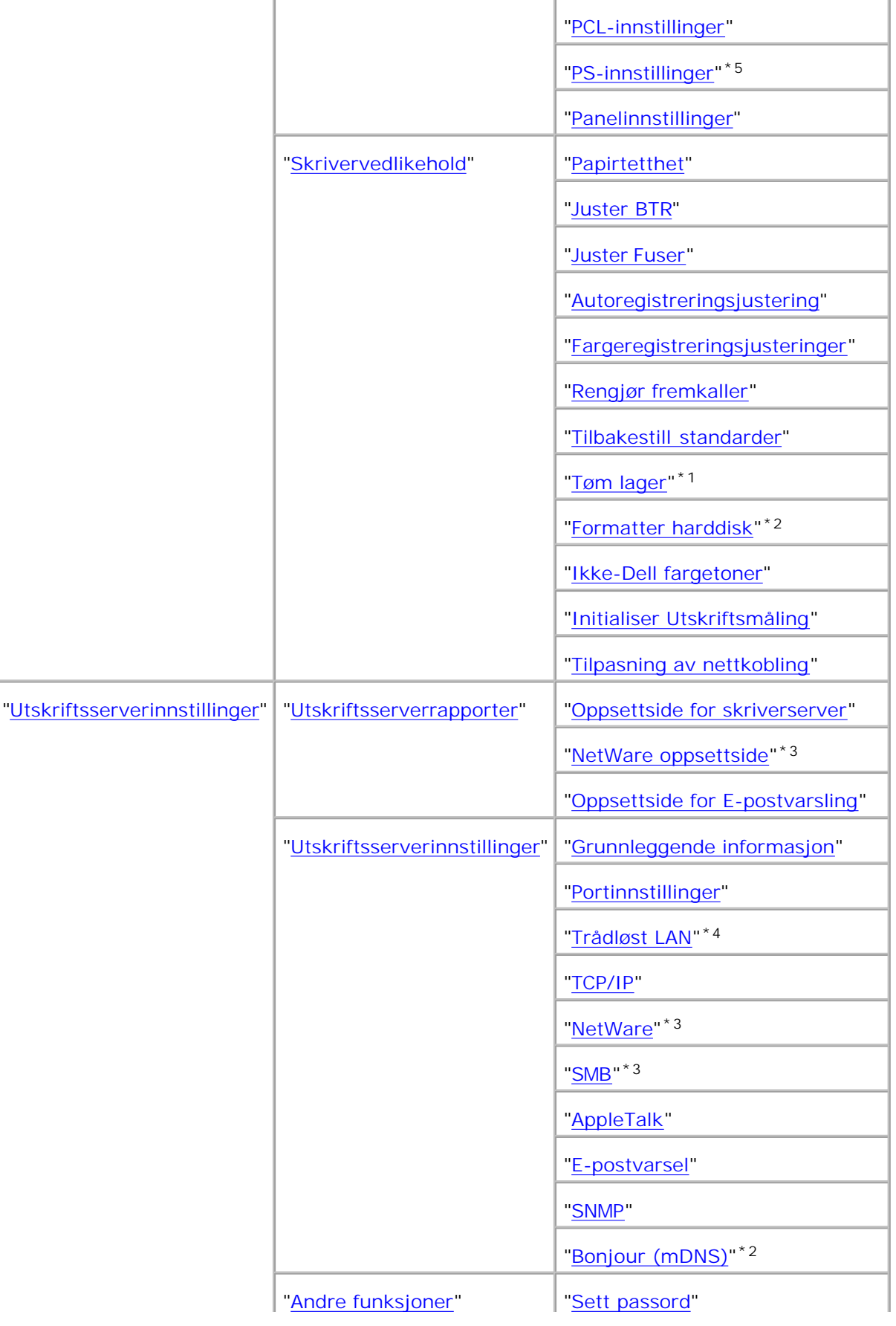

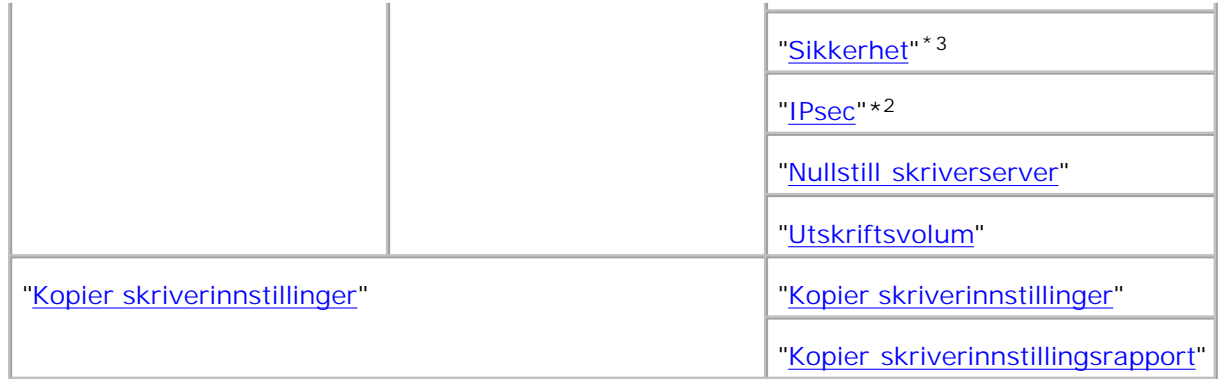

\* <sup>1</sup> Dette elementet er kun tilgjengelig når RAM-disken er satt til på, eller den alternative harddisken er installert.

\* <sup>2</sup> Dette elementet er kun tilgjengelig hvis den alternative harddisken er installert.

\*<sup>3</sup> Dette elementet er kun tilgjengelig hvis det alternative multiprotokollkortet er installert.

\* <sup>4</sup>Dette elementet er kun tilgjengelig hvis den alternative skriver-adapteren er installert.

\* <sup>5</sup> Dette elementet er kun tilgjengelig med PostScript-modeller.

### **Skriverstatus**

Bruk menyen **Skriverstatus** til å sjekke status på forbruksvarer, harddisk og skriverens spesifikasjoner.

Folgende sider vises i menyen **Skriverstatus**.

#### **Skriverstatus**

**Formål:**

Å sjekke status på forbruksvarer og skuffer.

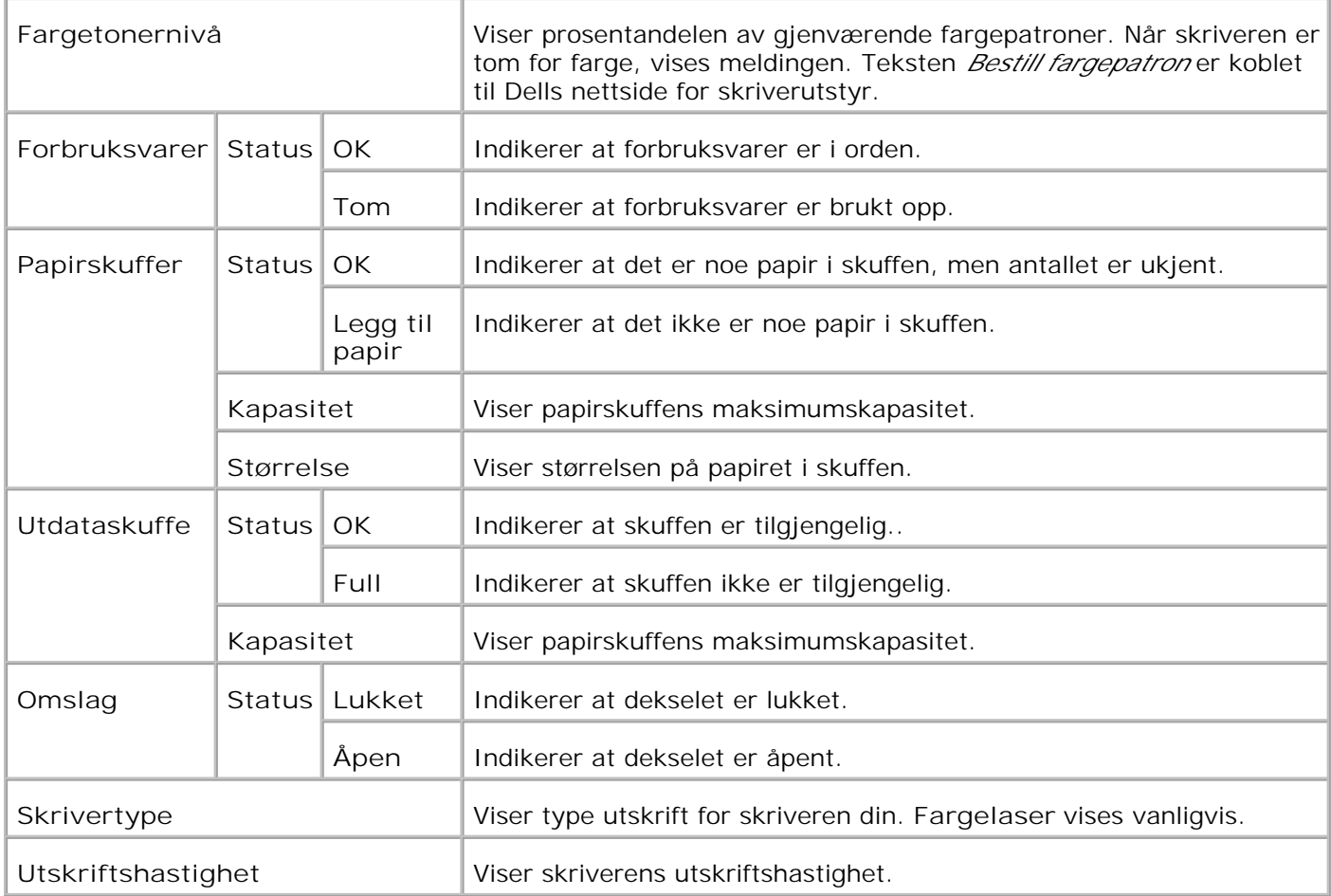

### **Skriverhendelser**

**Formål:**

Når skriverfeil oppstår, f.eks. *tom for papir* eller *tom for fargetoner*, vises detaljene i alle feilmeldinger eller indikasjoner på siden **Skriverhendelser**.

**Verdier:**

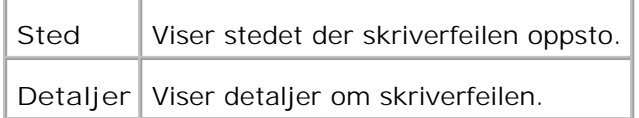

### **Skriverinformasjon**

**Formål:**

Å verifisere skriverdetaljer, f.eks. maskinvarekonfigurering og programvareversjon. Denne siden kan også vises ved å klikke **Skriverinformasjon** i venstre ramme.

**Verdier:**

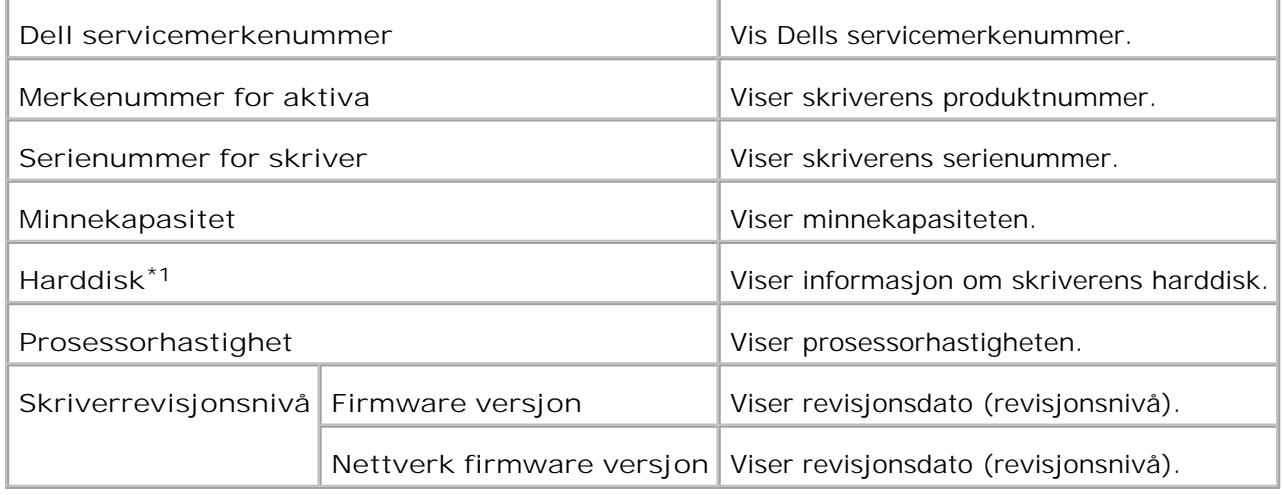

\* <sup>1</sup> **Harddiskdrive** vises bare hvis et harddiskkort er satt inn i en HDD-installerbar modell.

### **Skriverjobber**

Menyen **Skriverjobber** inneholder informasjon på sidene **Jobbliste** og **Fullførte jobber** . Disse sidene viser detaljer om status angående hver protokoll eller utskriftsjobbene.

#### **Jobbliste**

**Formål:**

Å bekrefte utskriftsjobbene som behandles.

For å oppdatere skjermen, klikker du på knappen **Oppdater**.

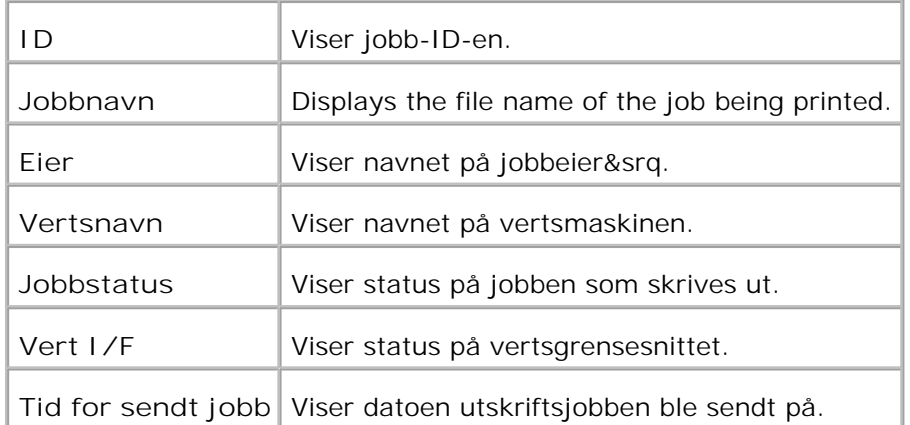

### **Fullførte jobber**

**Formål:**

Å sjekke de fullførte utskriftsjobbene. Opp til de siste 22 utksriftsjobbene vises.

For å oppdatere skjermen, klikker du på knappen **Oppdater**.

**Verdier:**

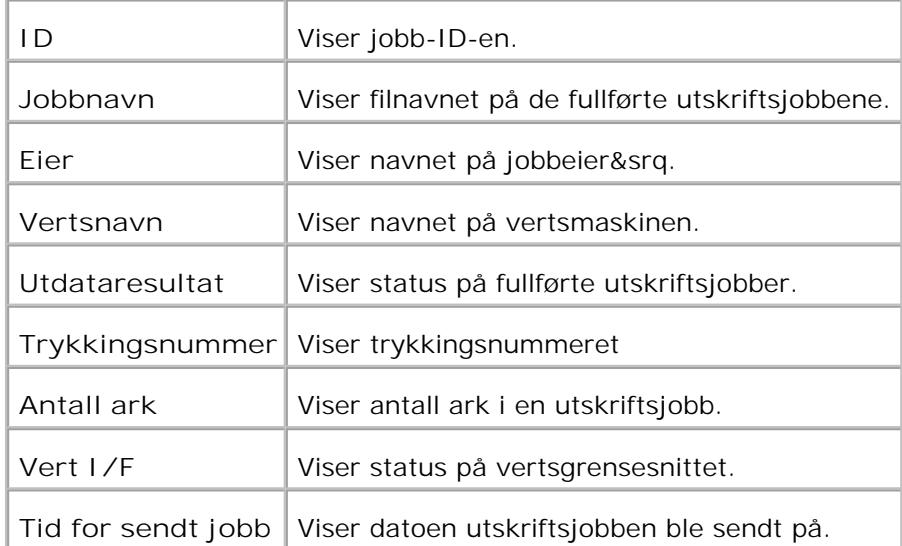

### **Skriverinnstillinger**

Bruk menyen **Skriverinnstillinger** for å vise skriverinnstillingsrapporten og konfigurere skriverinnstillinger.

Følgende faner vises øverst i høyre ramme.

### **Skriverinnstillingsrapport**

Fanen **Skriverinnstillingsrapport** inneholder sidene **Menyinnstillinger** og **Rapporter**.

**Menyinnstillinger**

**Formål:**

Å vise gjeldende innstillinger for operatørpanelmenyene.

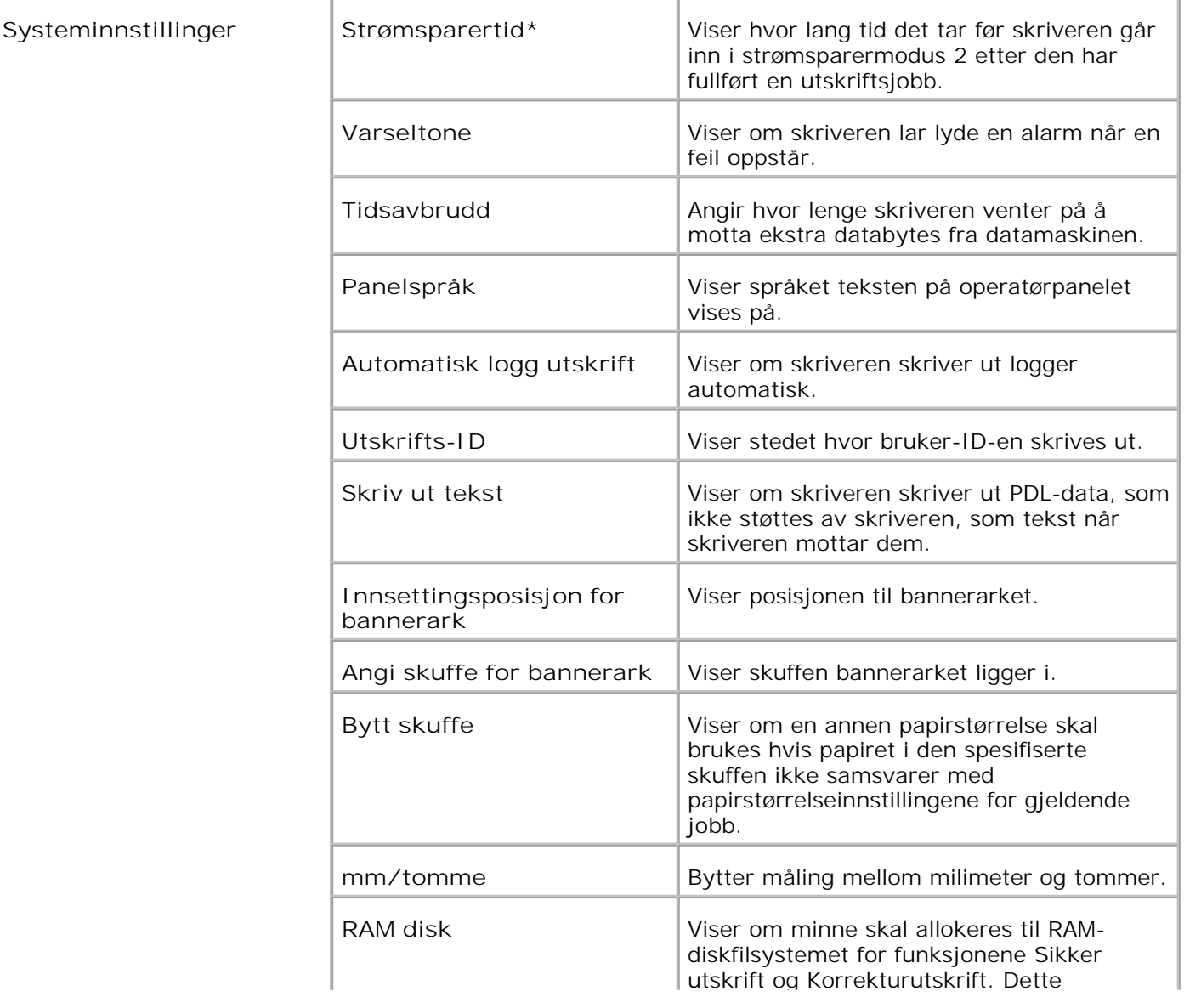

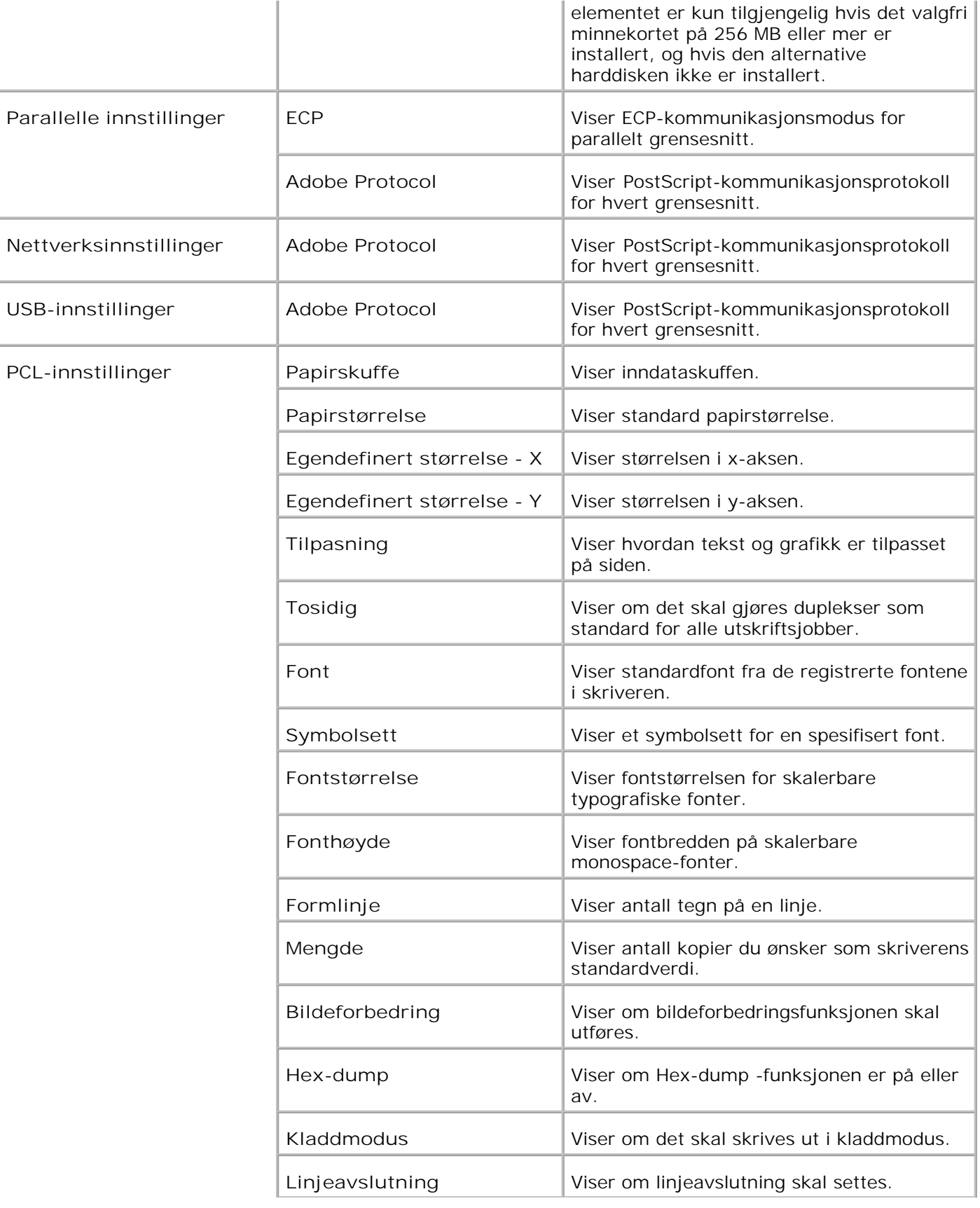

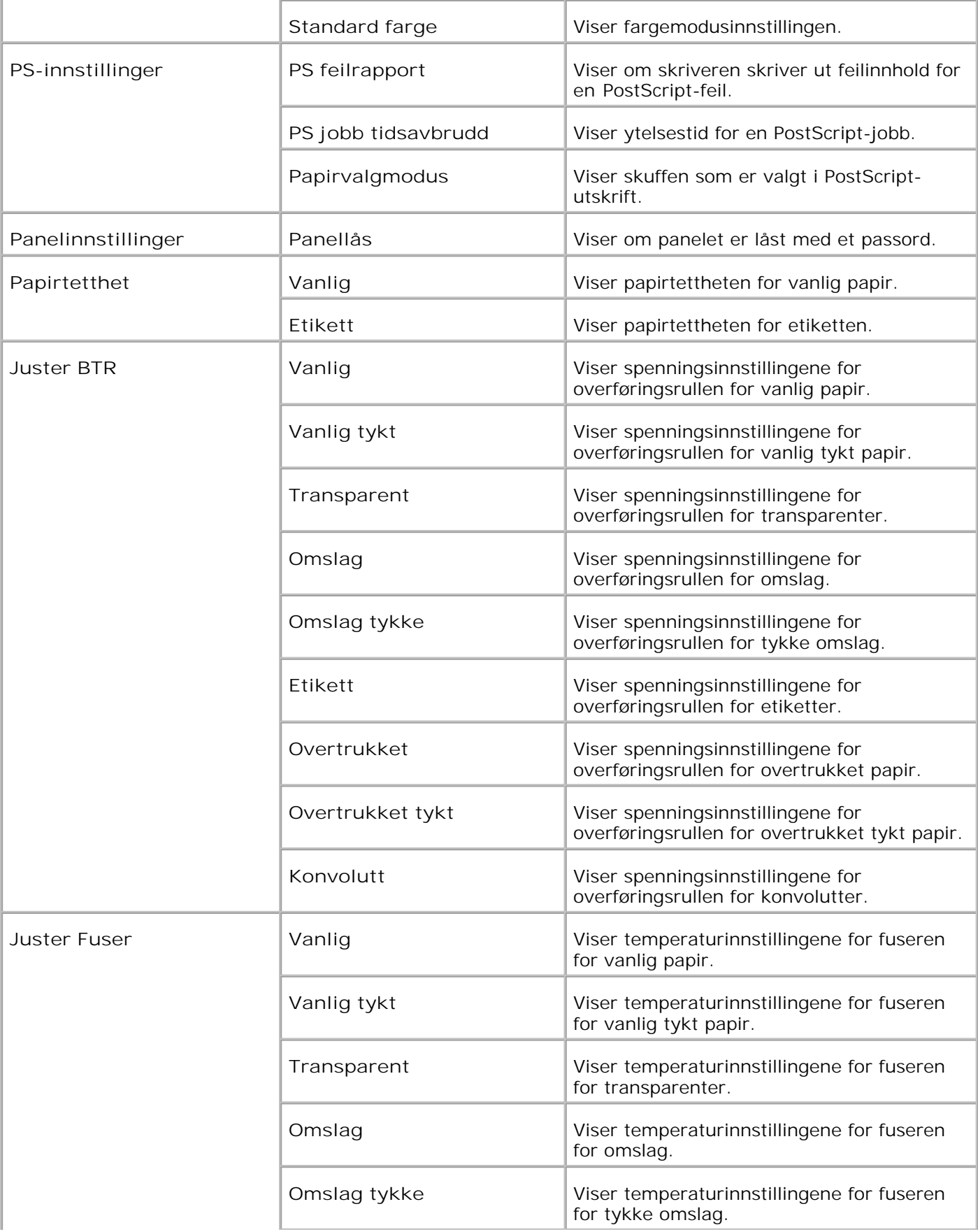

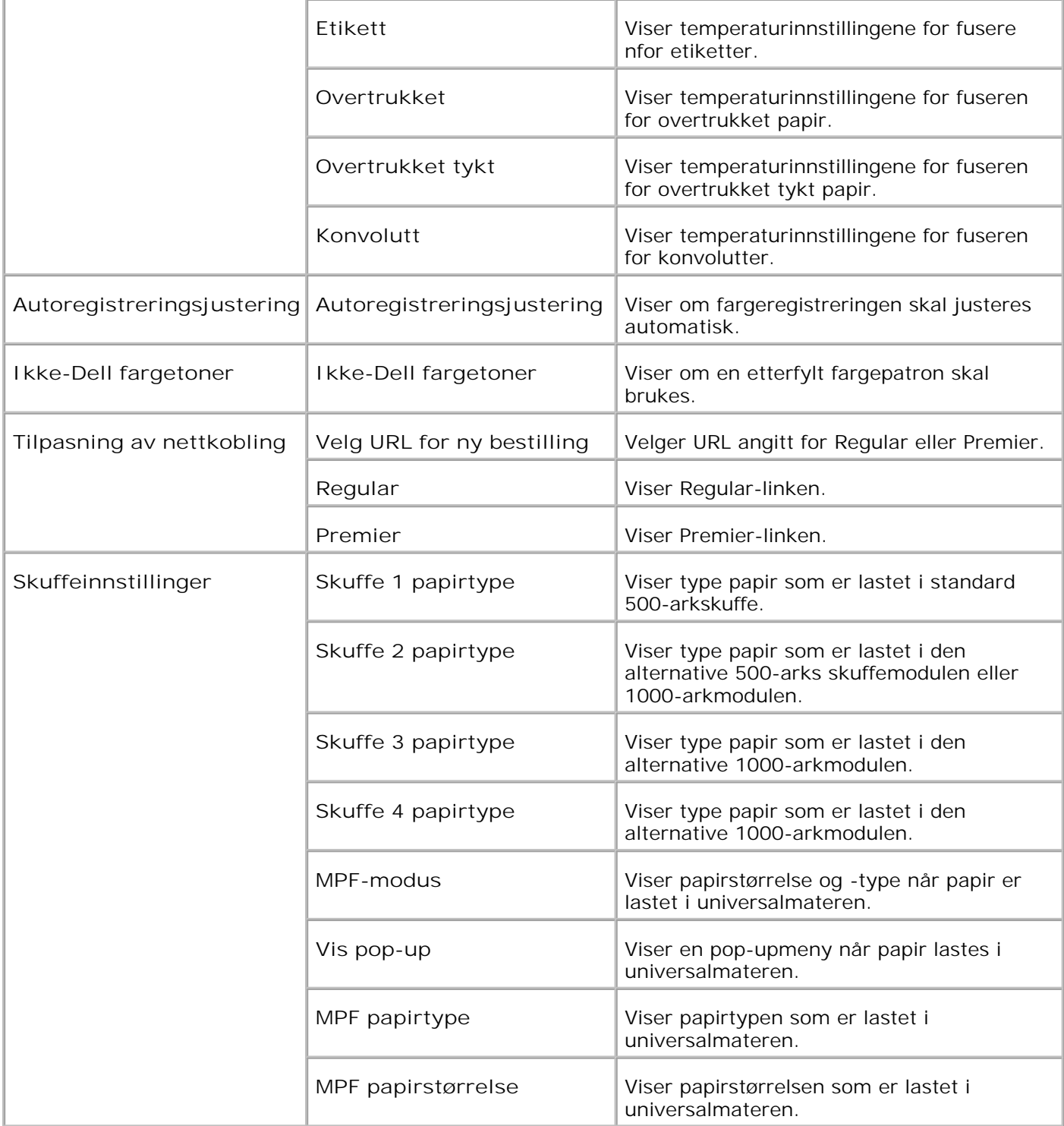

\*1 Når strømsparermodus er aktiv, kan du ikke endre innstillingene for Skriverinnstillinger, Kopier skriverinnstillinger (der innstillingene kopieres) Dell ColorTrack og Tran.innstillinger. Du må endre innstillingene etter at du slår av strømsparermodus.

**Rapporter**

**Formål:**

Å skrive ut forskjellige typer rapporter og lister.

**Verdier:**

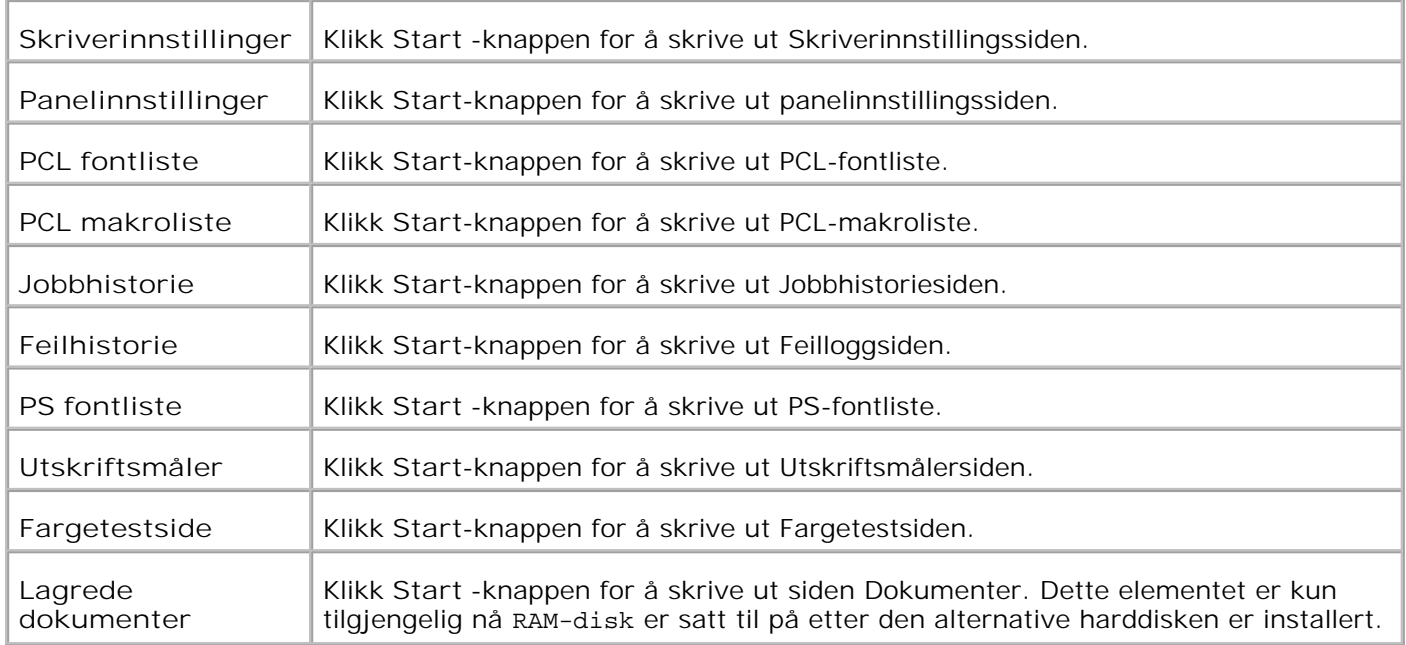

### **Skriverinnstillinger**

Fanen**Skriverinnstillinger** inneholder sidene **systeminnstillinger**, **parallelle innstillinger**, **nettverksinnstillinger, USB-innstillinger**, **PCL-innstillinger**, **PS-innstillinger** og **panelinnstillinger**.

**Systeminnstillinger**

**Formål:**

Å konfigurere grunnleggende skriverinnstillinger.

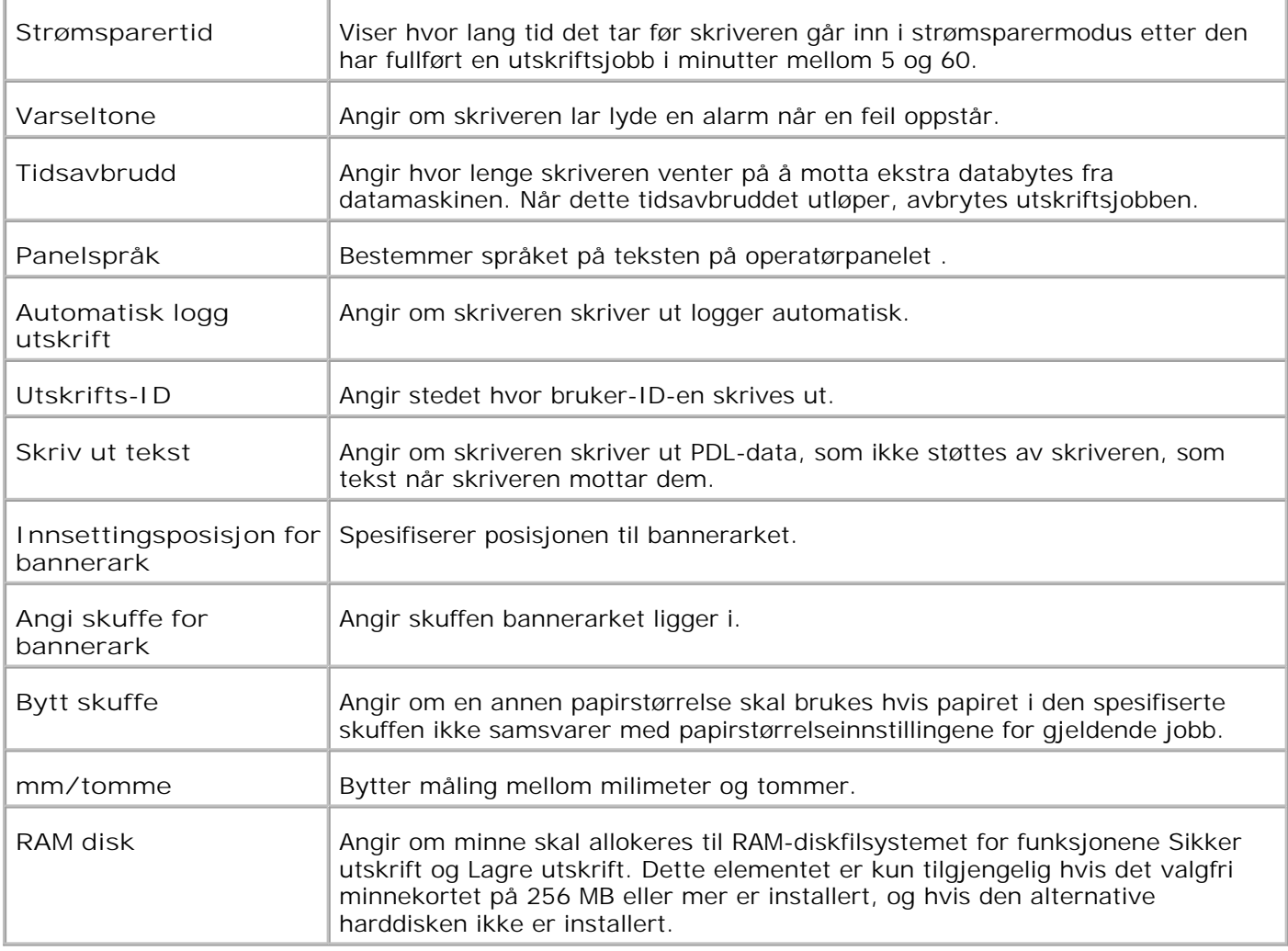

### **Parallelle innstillinger**

**Formål:**

Å konfigurere det parallelle grensesnittet.

**Verdier:**

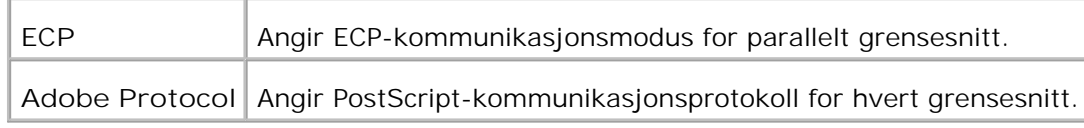

### **Nettverksinnstillinger**

**Formål:**

Å angi PostScript-kommunikasjonsprotokollen for denne skriveren.

**Verdier:**

**Adobe Protocol** Angir PostScript-kommunikasjonsprotokoll for hvert grensesnitt.

**USB-innstillinger**

**Formål:**

Å endre skriverinnstillinger som innvirker på en USB-port.

**Verdier:**

**Adobe Protocol** Angir PostScript-kommunikasjonsprotokoll for hvert grensesnitt.

#### **PCL-innstillinger**

**Formål:**

Å endre skriverinnstillinger som kun har innvirkning på jobber som bruker PCL emuleringsskriverspråk.

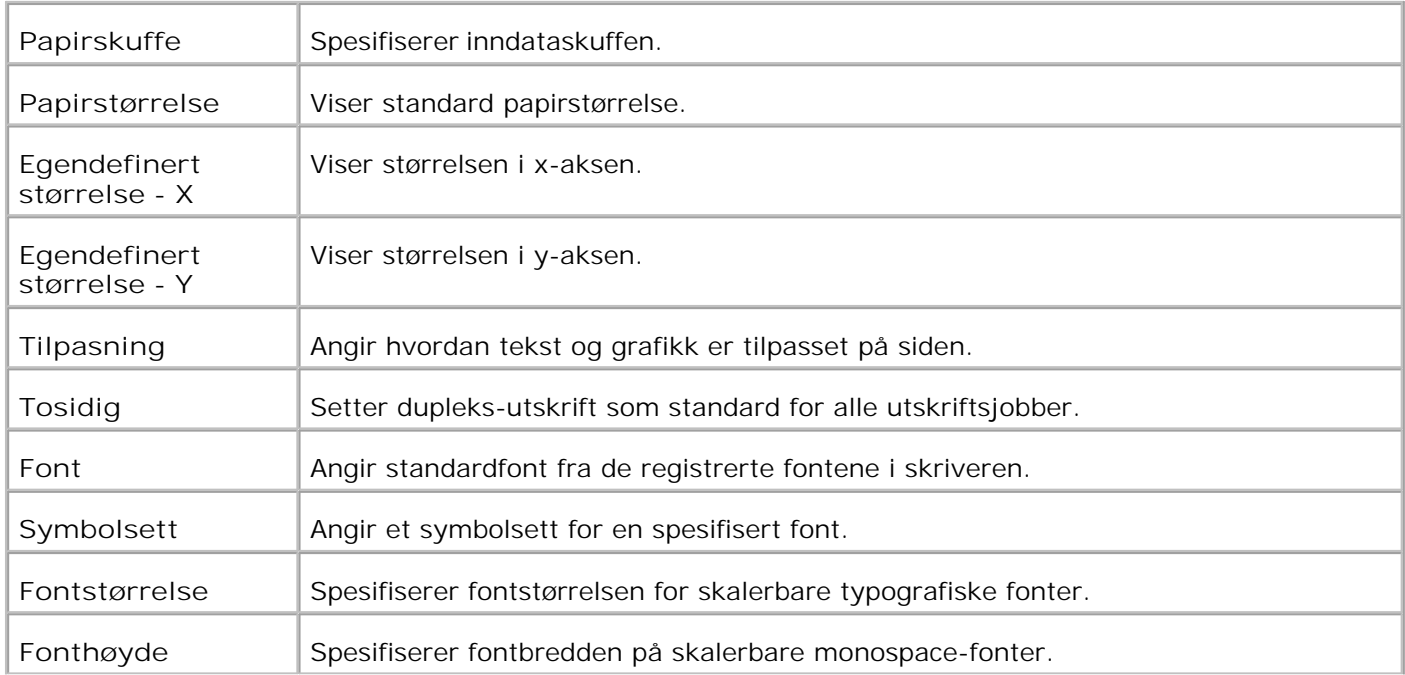

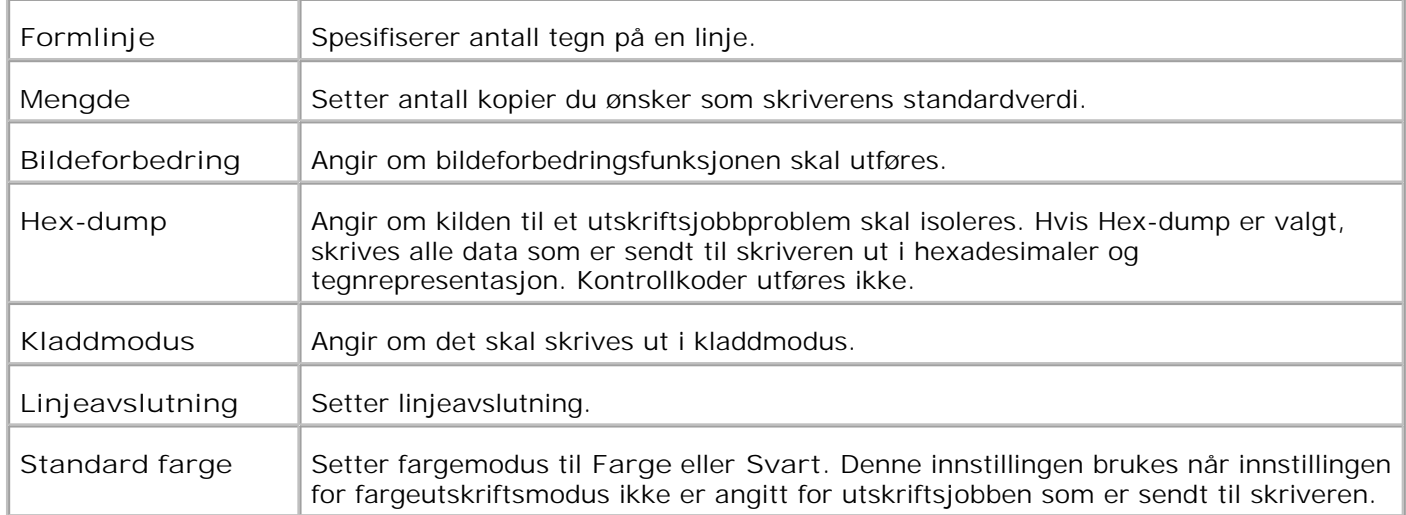

#### **PS-innstillinger**

**Formål:**

Å endre skriverinnstillinger som kun har innvirkning på jobber som bruker PostScript emuleringsskriverspråk.

**Verdier:**

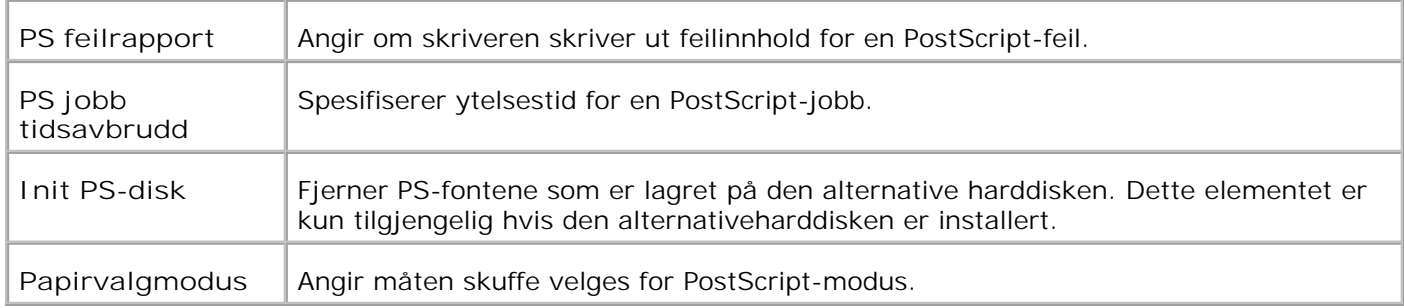

#### **Panelinnstillinger**

**Formål:**

Å sette eller endre passord for å begrense tilgangen til menyene fra operatørpanelet.

Sett passordet for **Dell Printer Configuration Web Tool** fra **Sett passord** i **Skriverserverinnstillinger**.

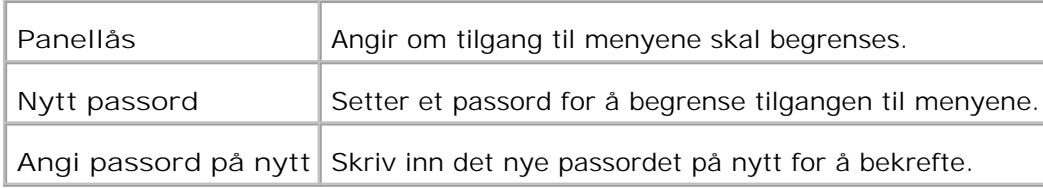

#### **Skrivervedlikehold**

Fanen **Skrivervedlikehold** omfatter sidene **Papirtetthet**, **Juster BTR**, **Juster Fuser**, **Autoregistreringsjustering**, **Fargeregistreringsjusteringer**, **Rengjør fremkaller**, **Tilbakestill standarder**, **Tøm lager**, **Format HDD**, **Ikke-Dell fargetoner**, **Initialiser Utskriftsmåling** og **Tilpasning av nettkobling**.

**Papirtetthet**

**Formål:**

Å spesifisere papirtetthet.

**Verdier:**

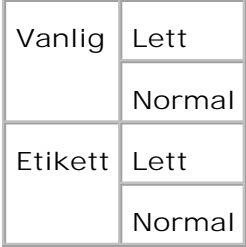

**Juster BTR**

**Formål:**

Å spesifisere spenningsinnstillinger for overføringsrullen.

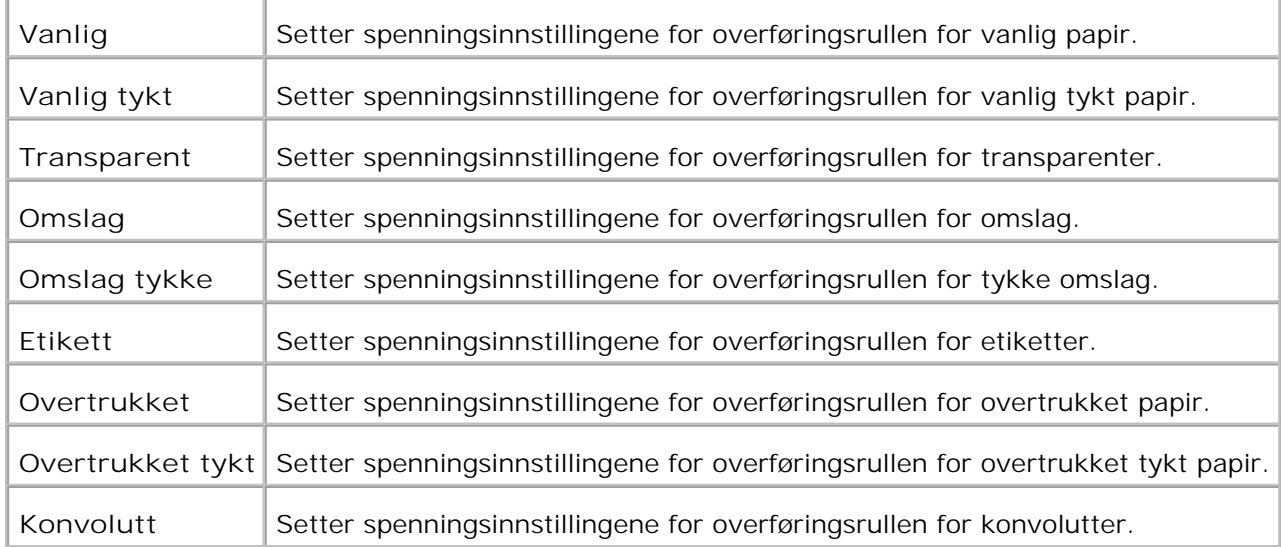

#### **Juster Fuser**

**Formål:**

Å spesifisere tempereturinnstillingsverdier for fuseren.

**Verdier:**

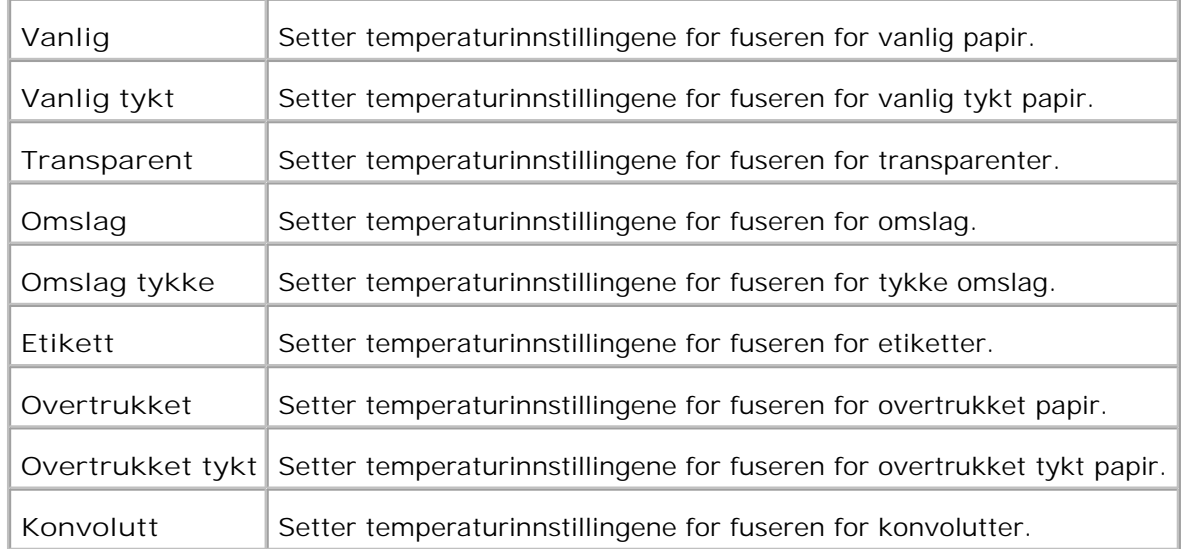

### **Autoregistreringsjustering**

**Formål:**

Angir om fargeregistreringen skal justeres automatisk.

**Verdier:**

Autoregistreringsjustering Angir om fargeregistreringen skal justeres automatisk.

**Fargeregistreringsjusteringer**

**Formål:**

Å skrive ut fargeregistreringsskjemaet og justere fargeregistrering ut fra det skjemaet.

Denne funksjonen kreves utført etter at skriveren settes opp eller flyttes.

**Verdier:**

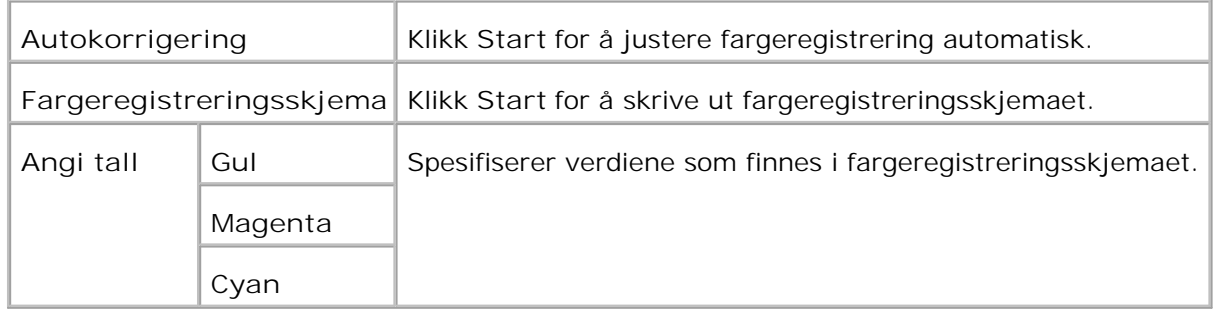

**Rengjør fremkaller**

Formål:

Når utskrift repeteres kan en fargetoner blandes med en annen i fremkalleren. Når dette oppstår, kan du bruke denne funksjonen. Bruk av funksjonen tar opp en del toner.

Verdier:

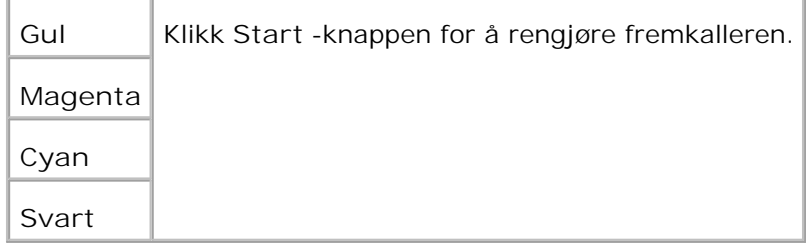

**Tilbakestill standarder**

#### **Formål:**

Å initialisere NV (ikke-flyktig)-minnet. Etter utførelse av denne funksjonen og ny oppstart av skriveren, blir alle menyparemetere tilbakestillt til standardverdiene.

**Verdier:**

**Tilbakestill standarder og start skriver på nytt.** Klikk **Start** for å initialisere NVM-minne.

**Tøm lager**

**Formål:**

Å slette alle filer som er lagrest som Sikker utskrift og Korrekturutskrift på RAM-disken eller den alternative harddisken. Dette elementet er kun tilgjengelig hvis RAM-disken er satt til **Aktiver** eller den alternative harddisken er installert.

**Verdier:**

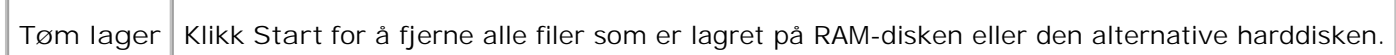

#### **Formatter harddisk**

**Formål:**

Å formattere den alternative harddisken. Alle fonter, skjema og filer for Sikker utskrift og Korrekturutskrift lagret på den alternative harddisken fjernes. Data relatert til PostScript fjernes ikke. For å fjerne data relatert til PostScript, se "Init PS-disk". Dette elementet er kun tilgjengelig hvis den alternative harddisken er installert.

**Verdier:**

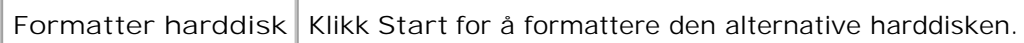

**Ikke-Dell fargetoner**

**Formål:**

Angir om påfylt fargepatron skal brukes eller ikke. Når denne innstillingen er på, kan du bruke fargepatroner fra andre leverandører.

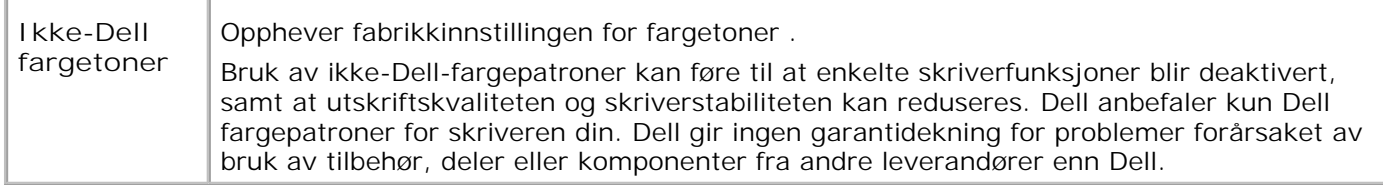

## **Initialiser Utskriftsmåling**

**Formål:**

Å initialisere Utskriftsmåleren.

**Verdier:**

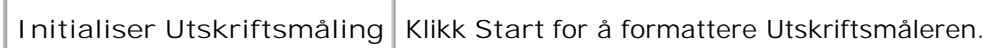

### **Tilpasning av nettkobling**

**Formål:**

Å konfigure koblingen som brukes til bestilling av utstyr.

**Verdier:**

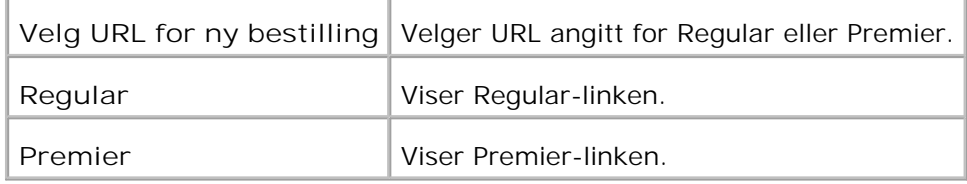

### **Kopier skriverinnstillinger**

Menyen **Kopier skriverinnstillinger** inneholder sidene **Kopier skriverinnstillinger** og **Kopier skriverinnstillingsrapport**.

#### **Kopier skriverinnstillinger**

**Formål:**

Å kopiere skriverinnstillinger til en eller flere skrivere av samme modell.

Bruk passordet til denne skriveren.

For å kopiere innstillingene til en annen skriver, spesifiserer du IP-adressen og passordet innstillingene er kopiert til i tekstboksen **IP-adresse** og tekstboksen **Passord** . Klikk så på knappen **Kopier innstillingene til verten i listen over**. Kopiering av innstillingene er fullført. The connection time-out period is 60 seconds. Etter det kan du sjekke om innstillingene ble kopiert eller ikke på denne siden. Dessuten må du sjekke menyen **Kopier innstillingene til verten i listen over og start maskinen på nytt** i **Dell Printer Configuration Web Tool** i målskriveren for å verifisere at innstillingene ble kopiert.

Hvis innstillingene kan kopieres, men skrivekonfigurasjonen er forskjellige, blir bare innstillingene for samme elementer kopiert. Printer settings are simultaneously copied to printers of up to 10 IP addresses.

#### **Kopier skriverinnstillingsrapport**

**Formål:**

Å verfisere kopieringshistorie etter at skriveren er slått på.

### **Utskriftsserverinnstillinger**

Bruk menyen **Skriverserverinnstillinger** til å sette type skrivergrensesnitt og nødvendige vilkår for kommunikasjon.

Følgende faner vises øverst i høyre ramme.

#### **Utskriftsserverrapporter**

Fanen **Skriverserverrapporter** inneholder **Oppsettsside for skriverserver**, **NetWare-oppsettssiden** og **E-postvarselsiden**.

**Oppsettside for skriverserver**

**Formål:**

Å verfisere gjeldende innstillinger for TCP/IP-protokoll og utskriftsporter. På denne siden kan du kun verifisere elementers innstillinger. Hvis du vil endre innstillingene, må du gå til sidene på fanen **Skriverserverinnstillinger**.

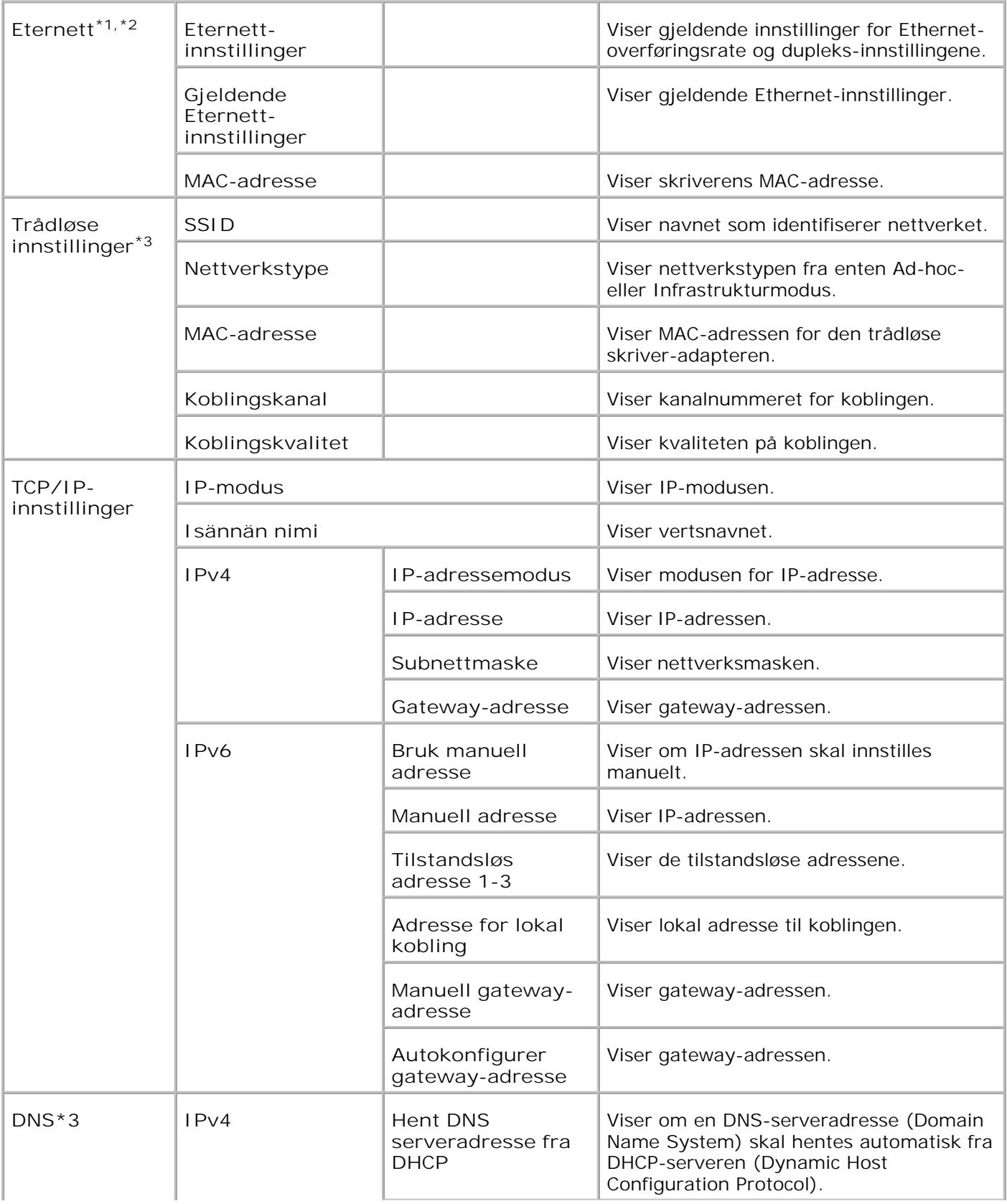

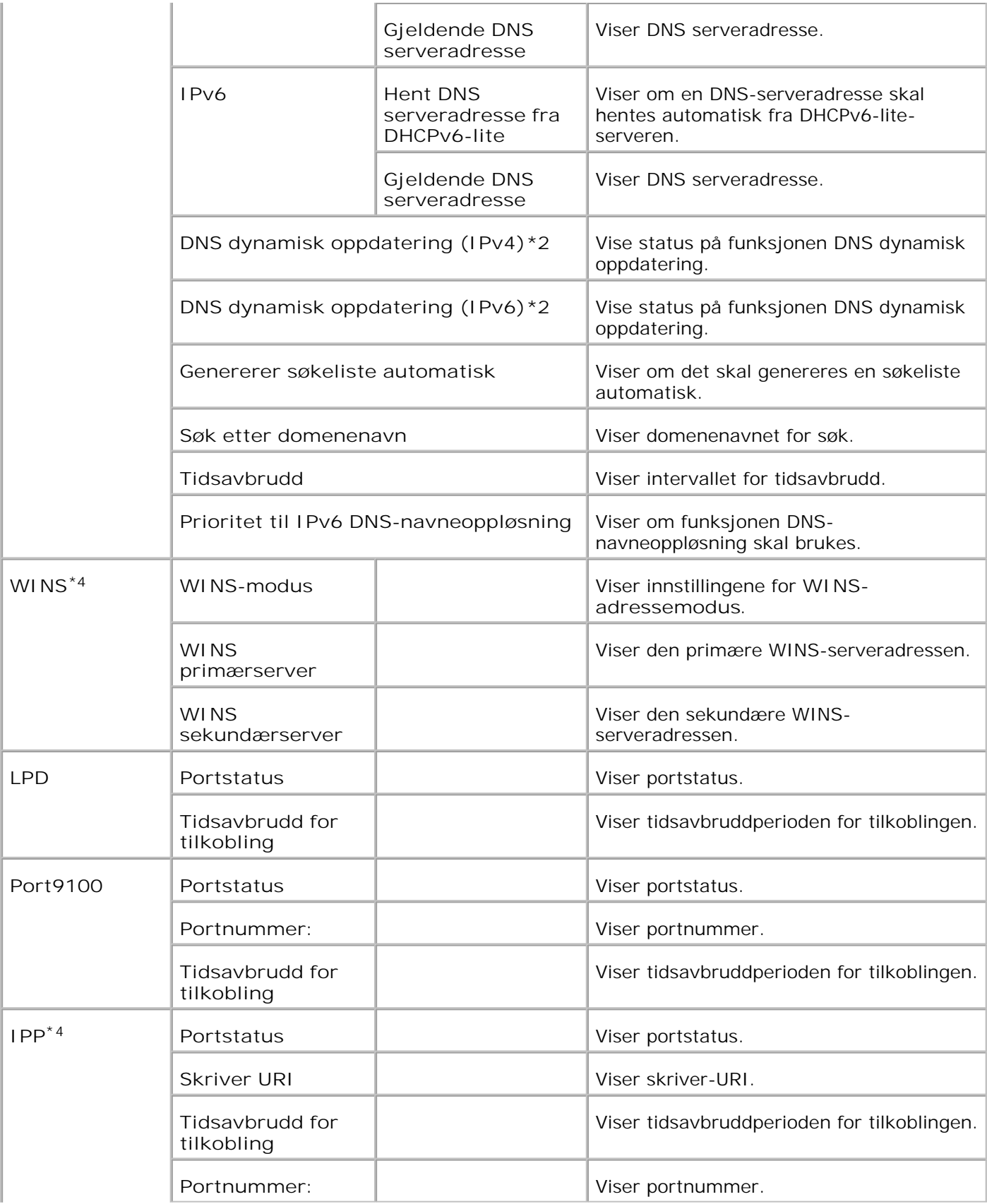

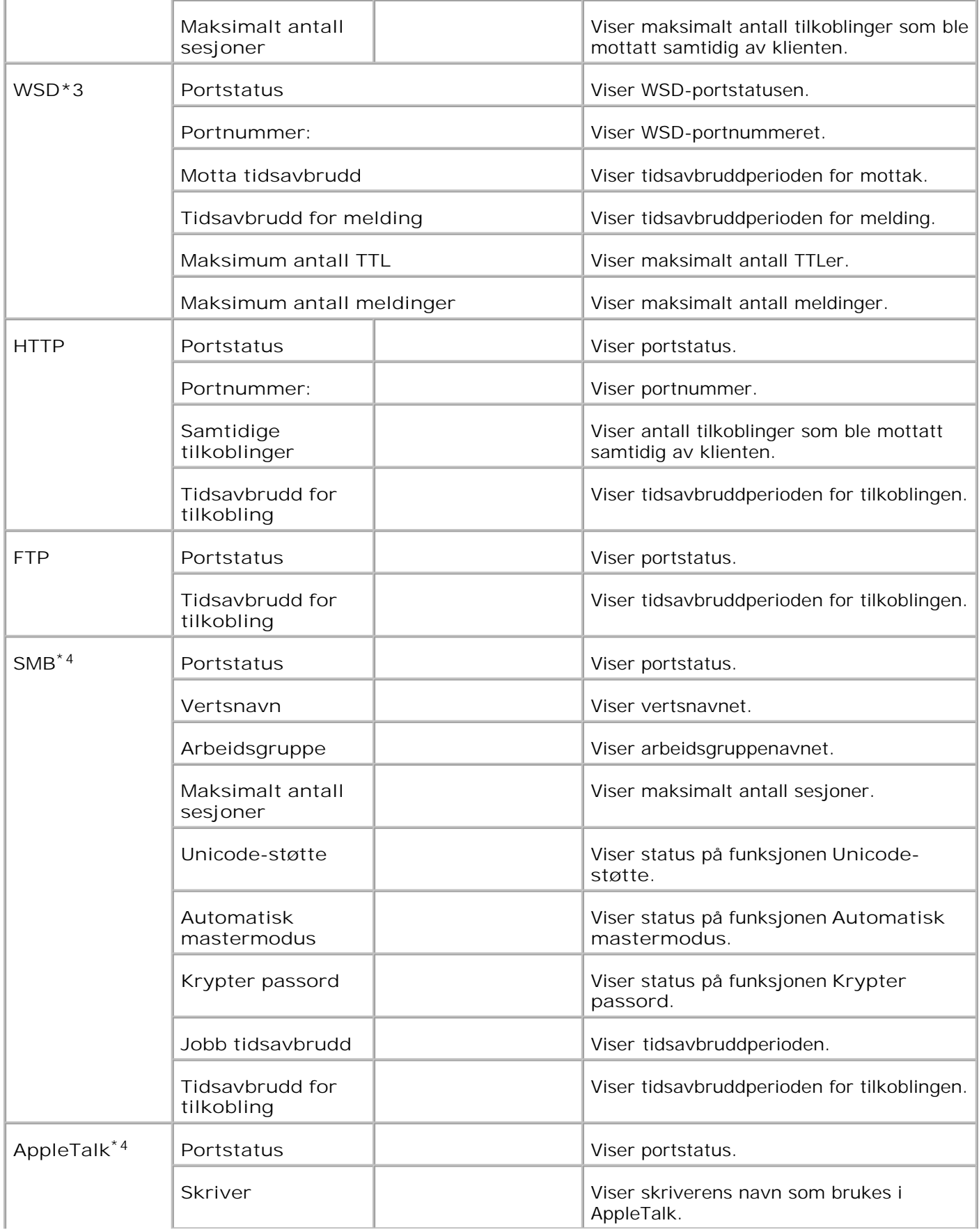

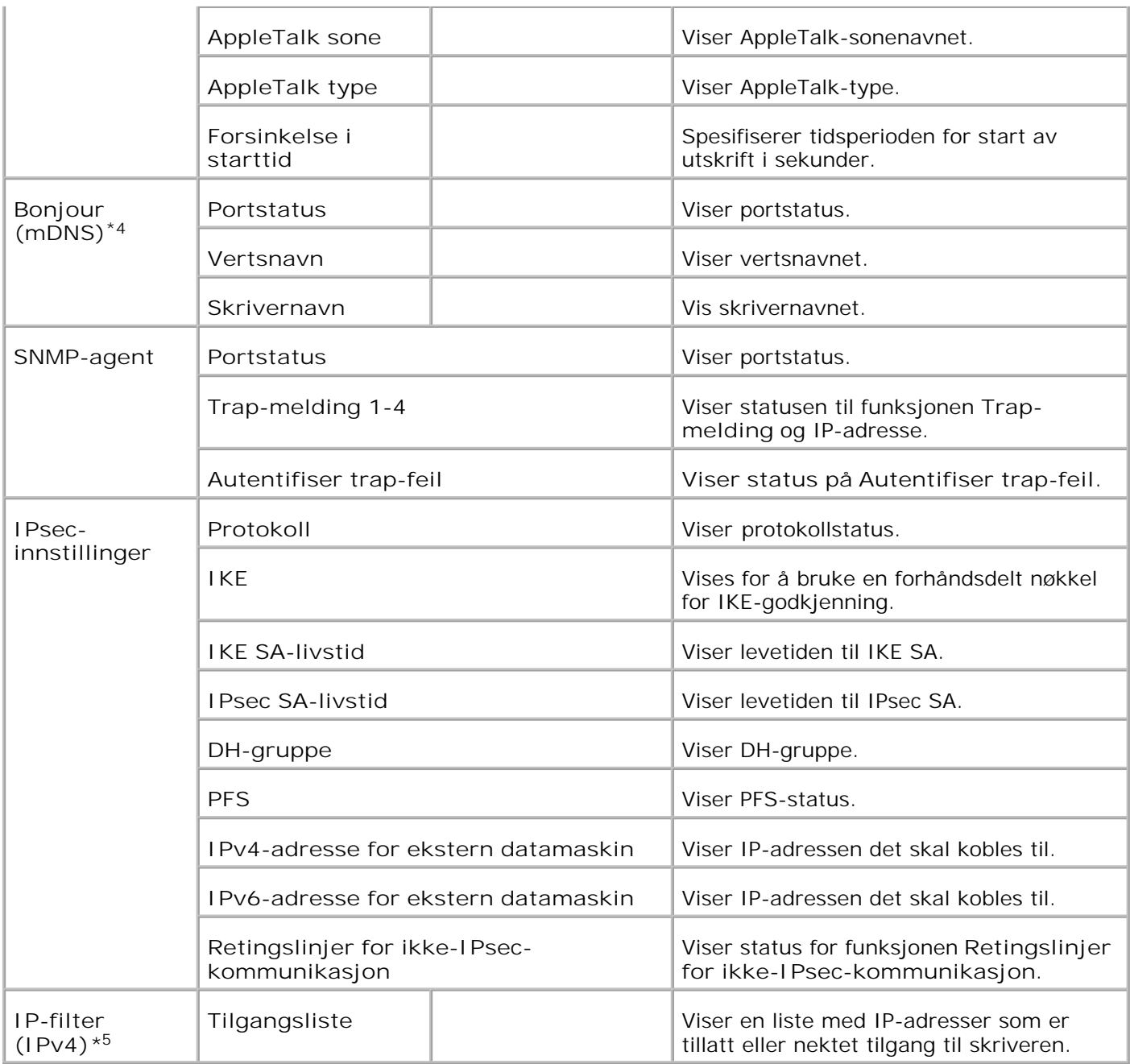

\* <sup>1</sup>**Eternett**-innstillingene vises ikke når den alternative trådløse skriver-adapteren er installert.

\* <sup>2</sup> Når du bruker tilkoblet LAN, vises Eternett. Når du bruker trådløs LAN, vises Trådløs LAN.

- \* <sup>3</sup>En alternativ trådløs skriver-adapter kreves for å vise **trådløse** innstillinger.
- \* <sup>4</sup>Et alternativt multiprotokollkort kreves for å vise disse elementene.

\* <sup>5</sup>Dette elementet er kun tilgjengelig for LPD eller Port9100.

**NetWare oppsettside**
**Formål:**

Å verifisere gjeldende innstillinger for IPX/SPX og Netware. På denne siden kan du kun verifisere elementers innstillinger. Hvis du vil endre innstillingene, må du gå til sidene på fanen **Skriverserverinnstillinger**.

**Verdier:**

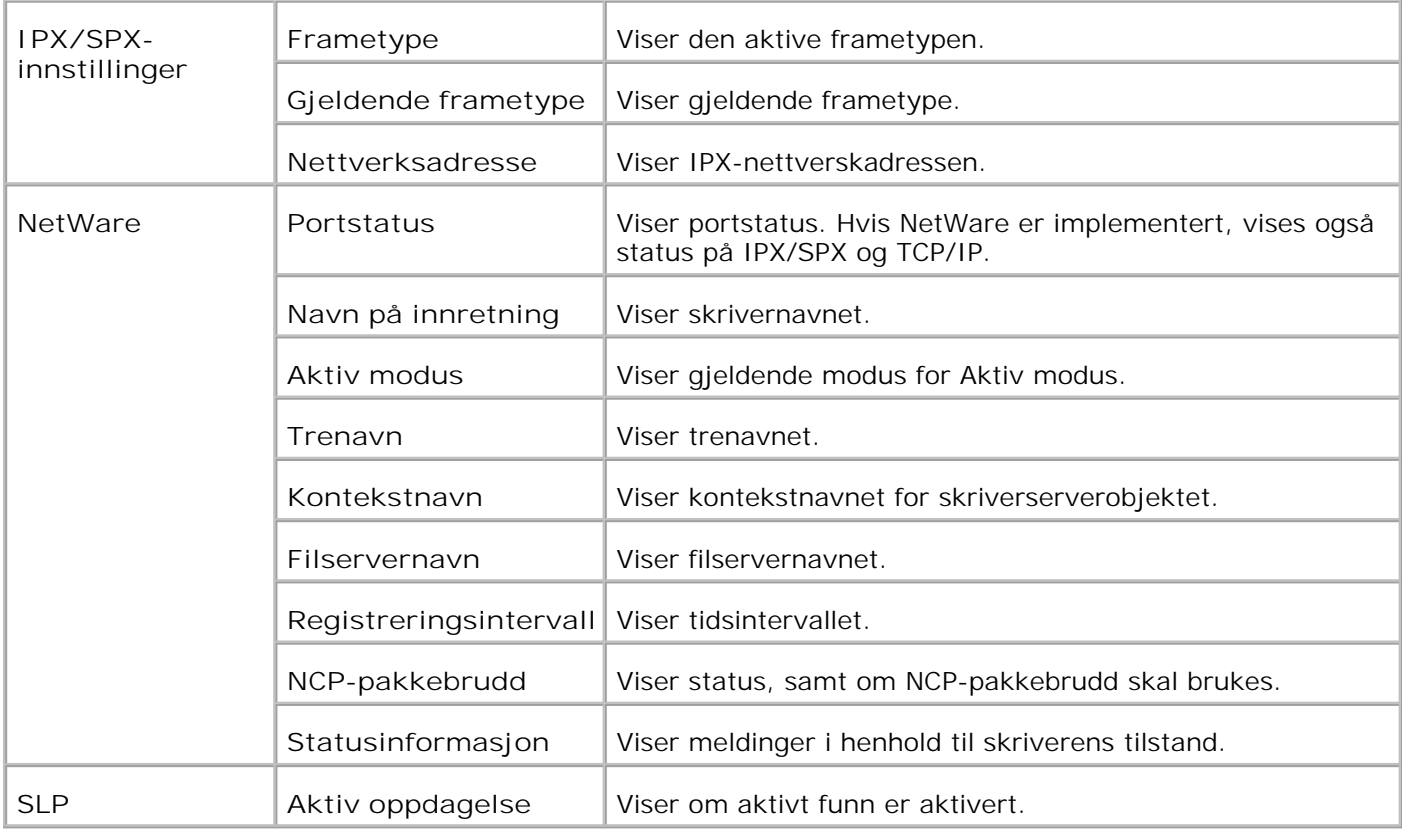

D **MERK:** Et alternativt multiprotokollkort kreves for å vise oppsettssiden for **NetWare Setup**.

**Oppsettside for E-postvarsling**

**Formål:**

Å verifisere gjeldende innstillinger for SMTP/POP som brukes til e-postfunksjonen og E-postvarsel funksjonen På denne siden kan du kun verifisere elementers innstillinger. Hvis du vil endre innstillingene, må du gå til sidene på fanen **Skriverserverinnstillinger**.

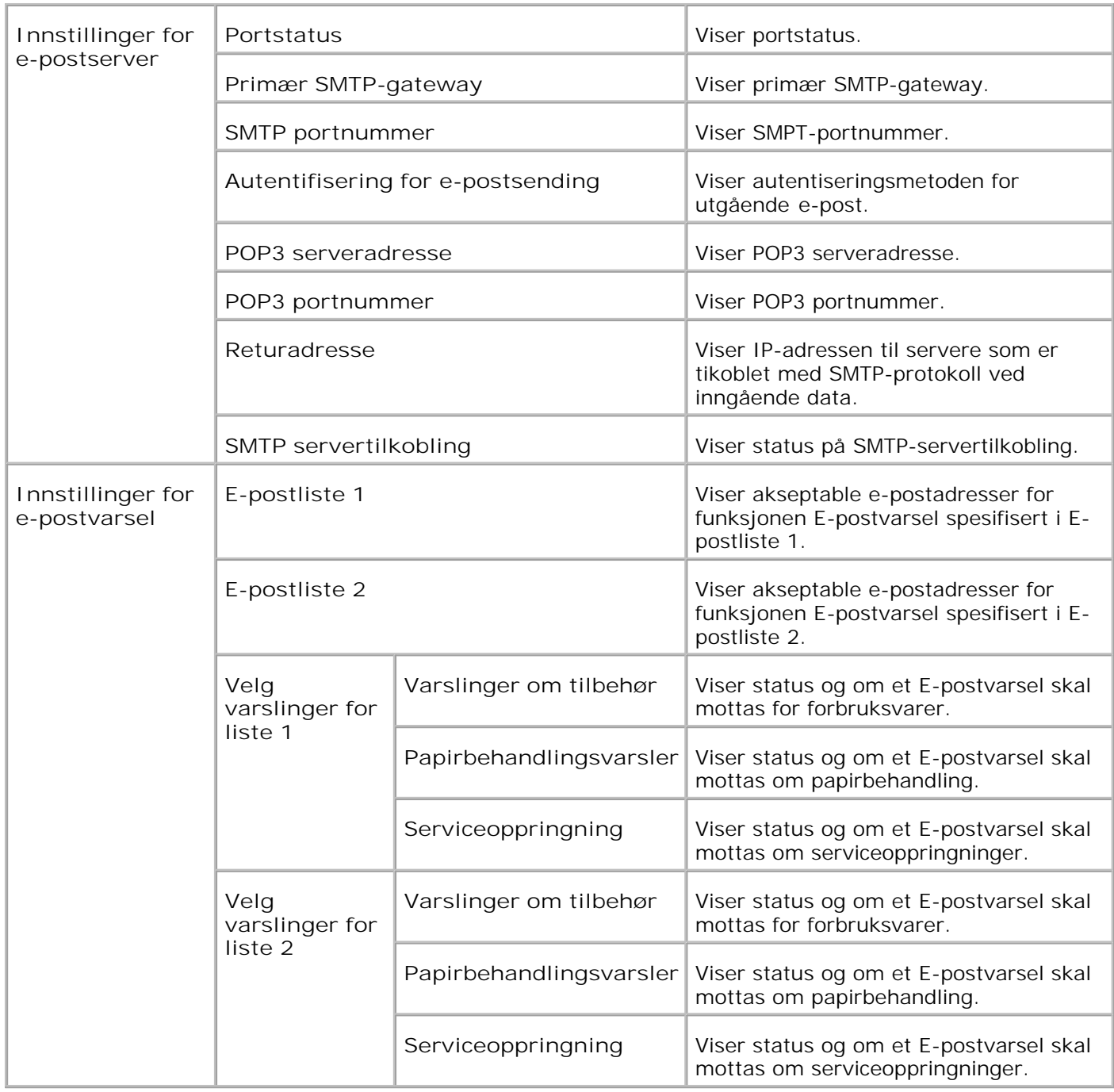

### **Utskriftsserverinnstillinger**

Fanen **Utskriftssserverinnstillinger**omfatter sidene **grunnleggende informasjon**, **posrtinnstillinger**, **Trådløst LAN**, **TCP/IP**, **NetWare**, **SMB**, **AppleTalk**, **E-postvarsel**, **Bonjour (mDNS)**, og **SNMP**.

**Grunnleggende informasjon**

**Formål:**

Å konfigurere skriverens grunnleggende informasjon.

**Verdier:**

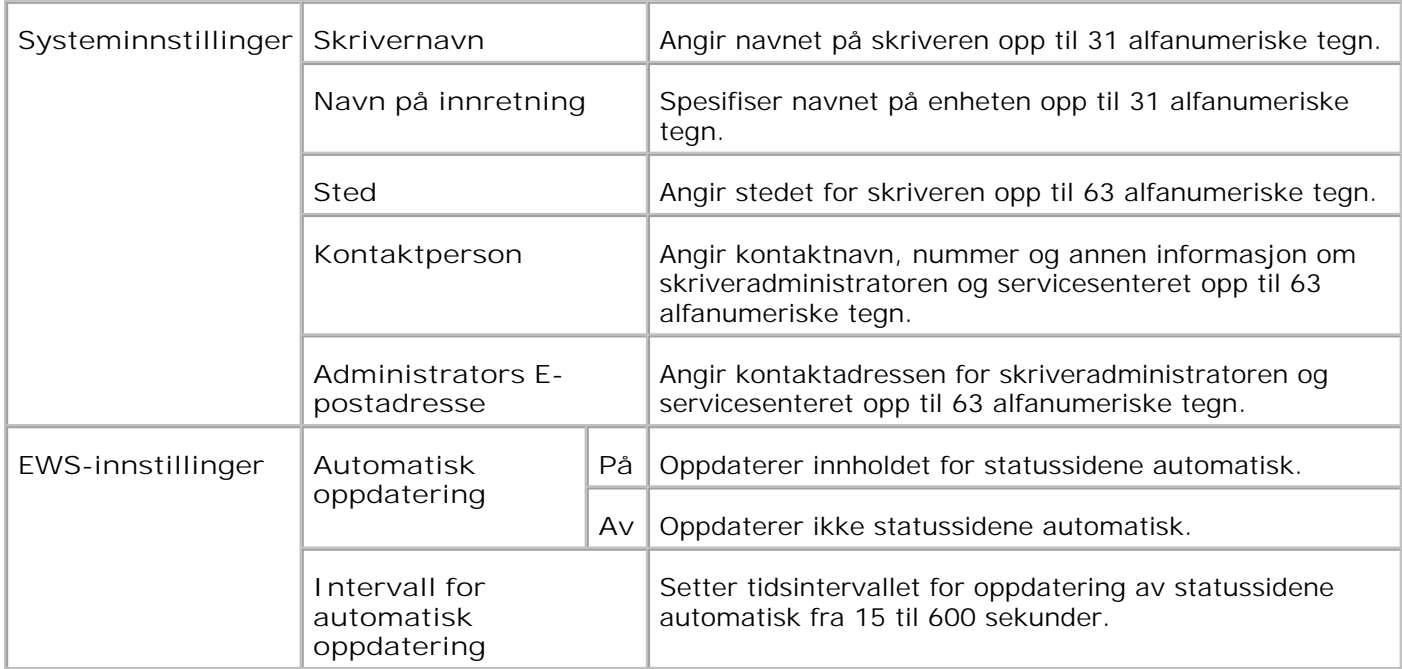

**MERK:** Funksjonen Automatisk oppdatering gjelder for innholdet i topprammen, **skriverstatus**-siden **jobbliste**-siden og **fullførte jobber**-siden.

**Portinnstillinger**

**Formål:**

Å angi om utskriftsporter og administrasjonsprotokoller skal aktiveres eller deaktiveres.

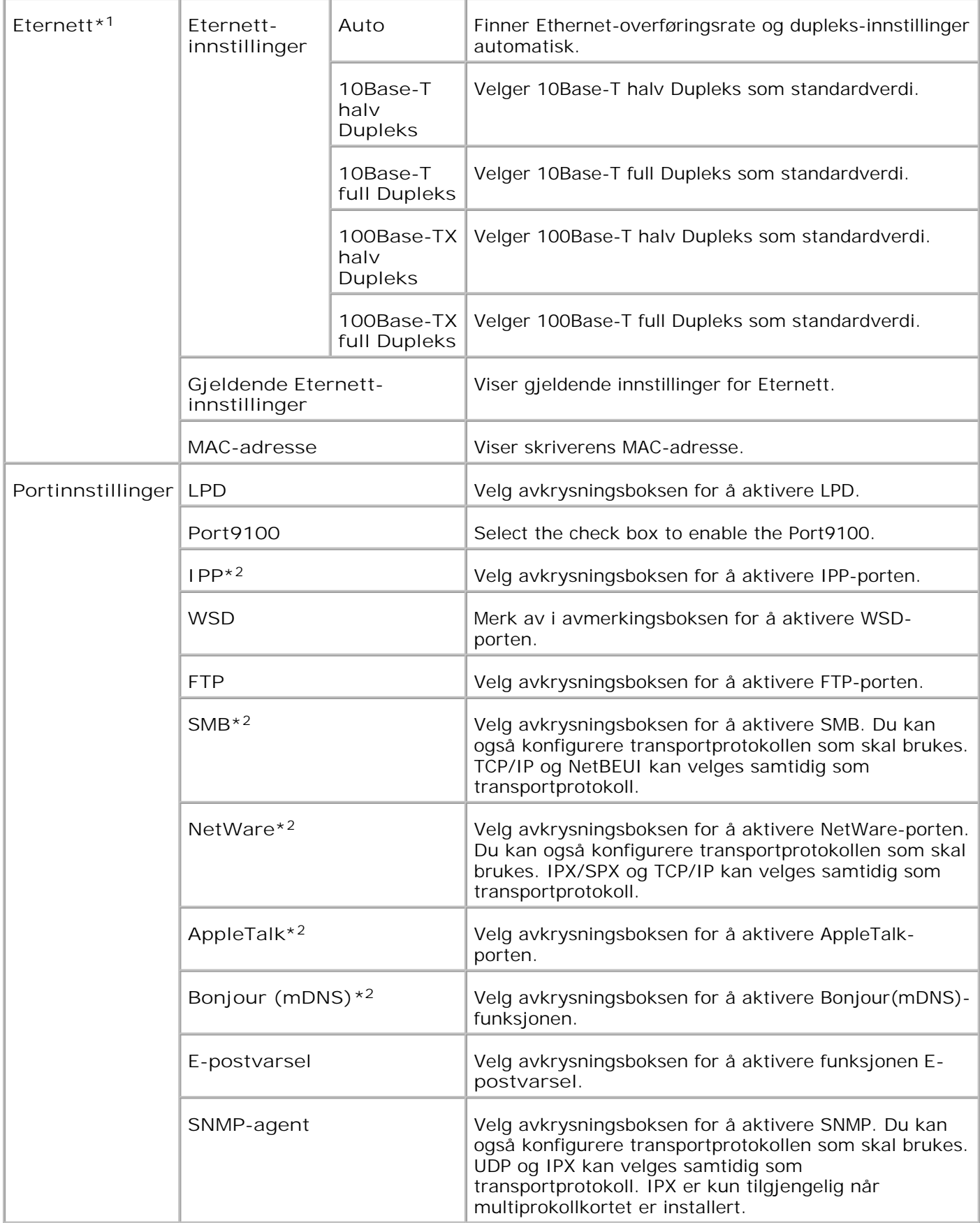

- \* <sup>1</sup>**Eternett**-innstillingene vises ikke når den alternative trådløse skriver-adapteren er installert.
- \* <sup>2</sup>Et alternativt multiprotokollkort kreves for å vise disse elementene.

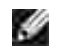

**MERK:** Innstillingene i elementet **Portinnstillinger** vil kun bli gyldige etter at skriveren er startet på nytt. Når du endrer eller setter dette elementet, klikker du på knappen **Start skriver på nytt for å ta i bruk nye innstillinger.** for å ta i bruk nye innstillinger.

**Trådløst LAN**

**Formål:**

Å konfigurere detaljerte innstillinger for trådløst nettverk.

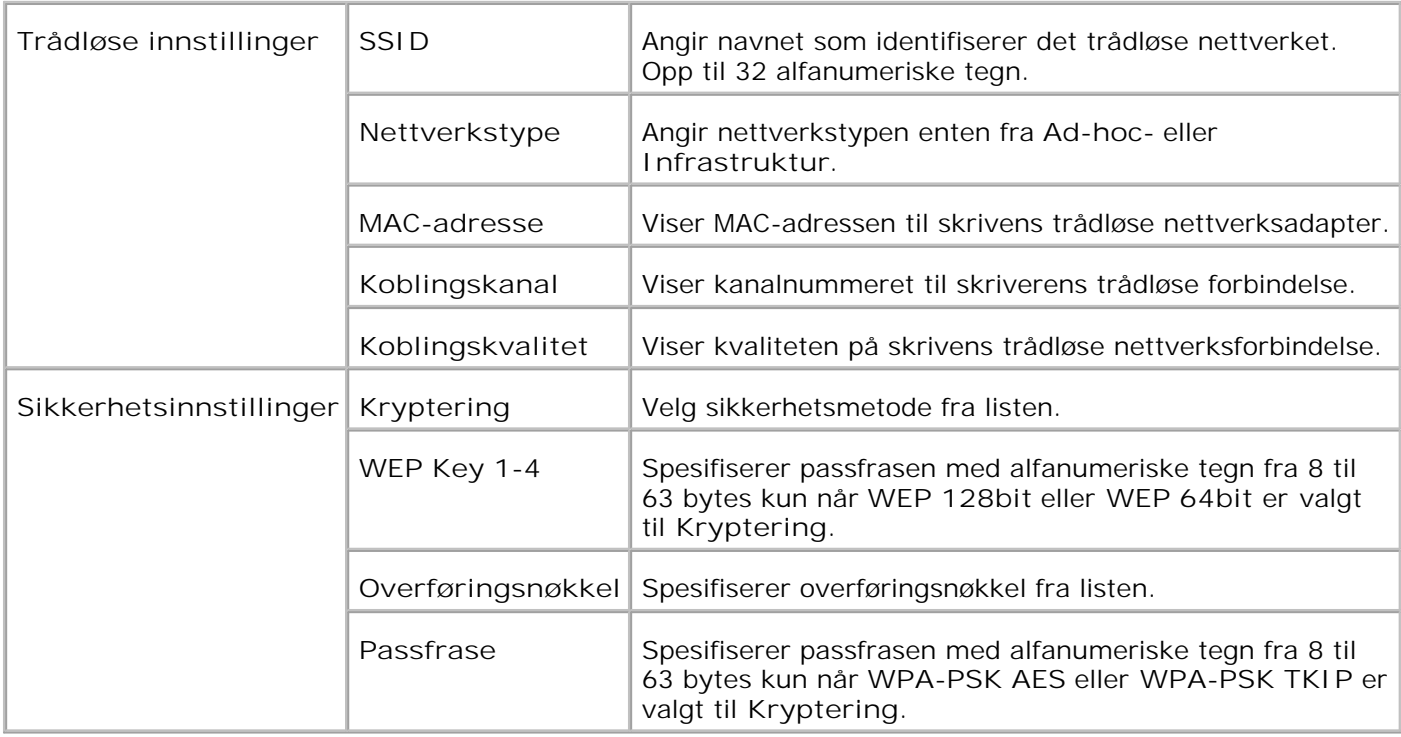

**MERK: Velg WPA-PSK AES for å innstille WPA2-PSK.** 

**MERK:** En alternativ trådløs skriver-adapter kreves for å vise siden **Trådløs**.

**TCP/IP**

H

**Formål:**

Å konfigurere IP-adresse, subnettmaske og gateway-adresse for skriveren.

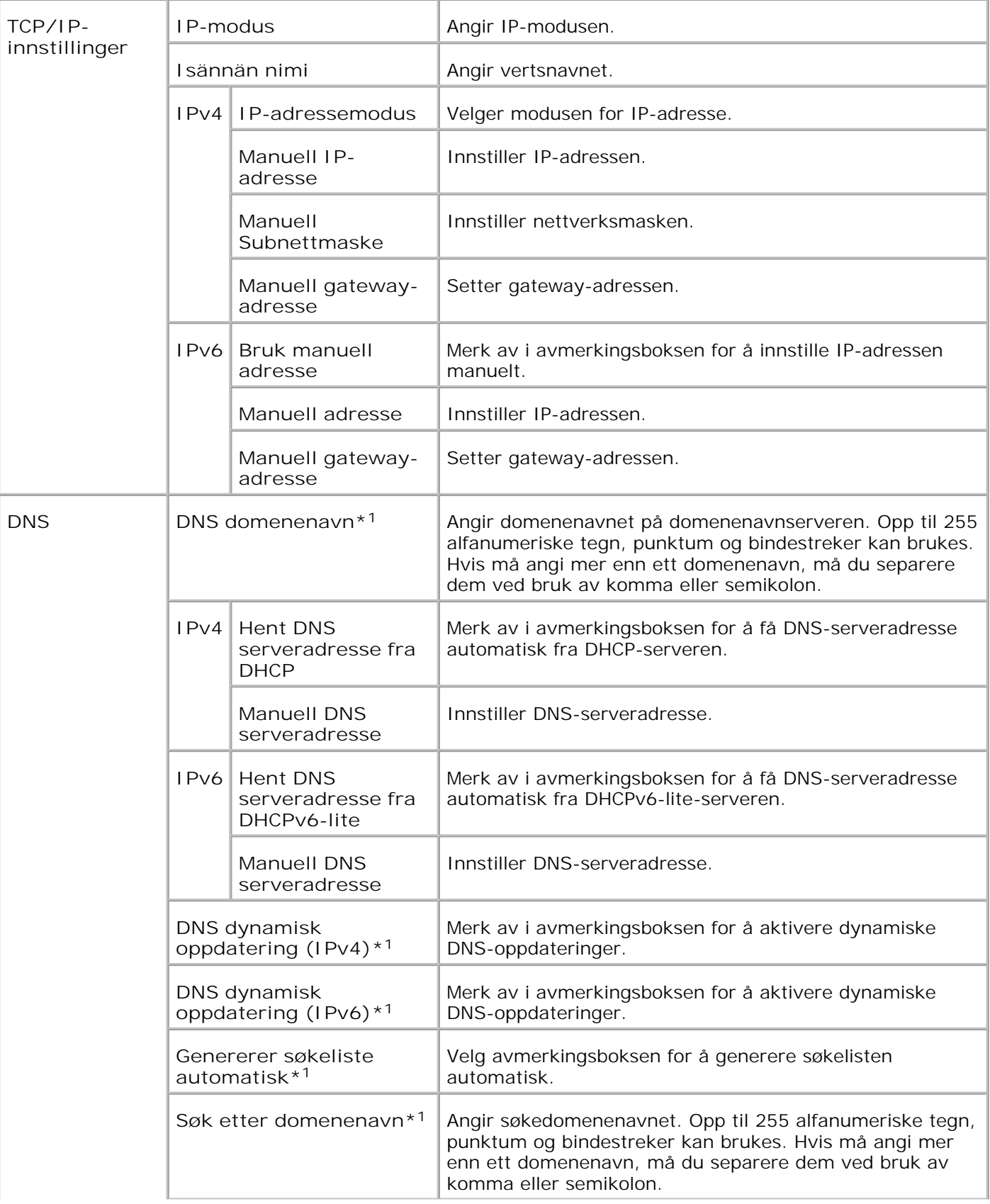

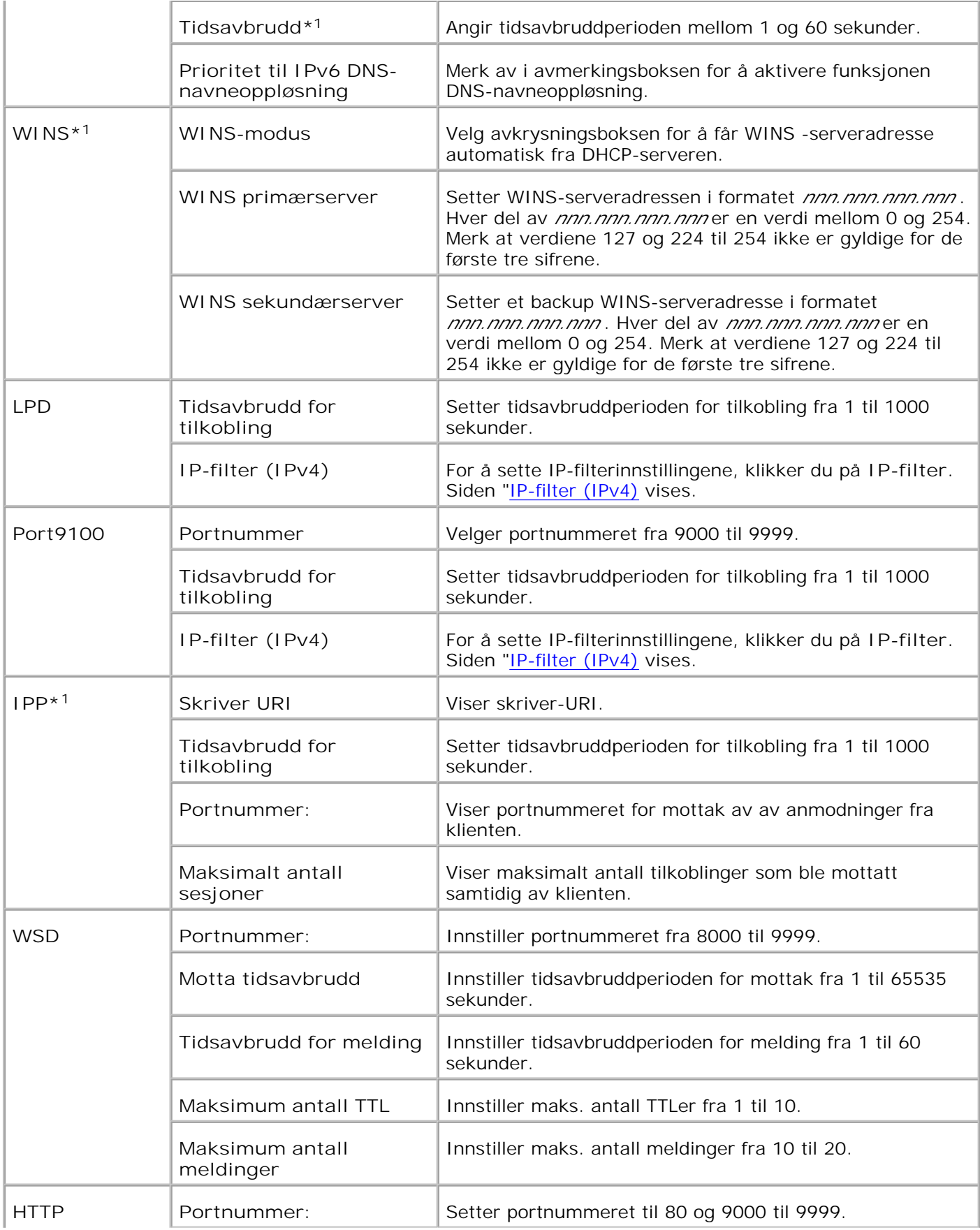

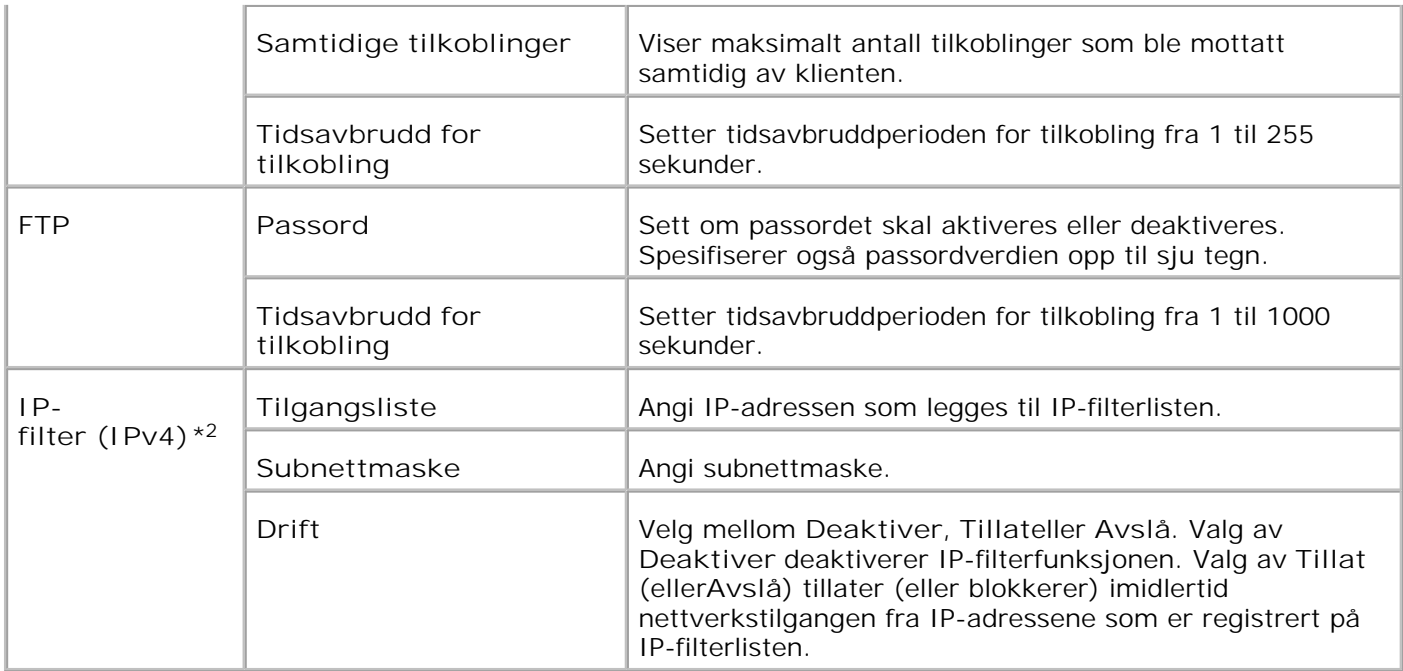

\*1 Et alternativt multiprotokollkort kreves for bruk.

\*2 Dette elementet er kun tilgjengelig for LPD eller Port9100.

### **NetWare**

**Formål:**

Å konfigurere detaljerte innstillinger for IPX/SPX og NetWare.

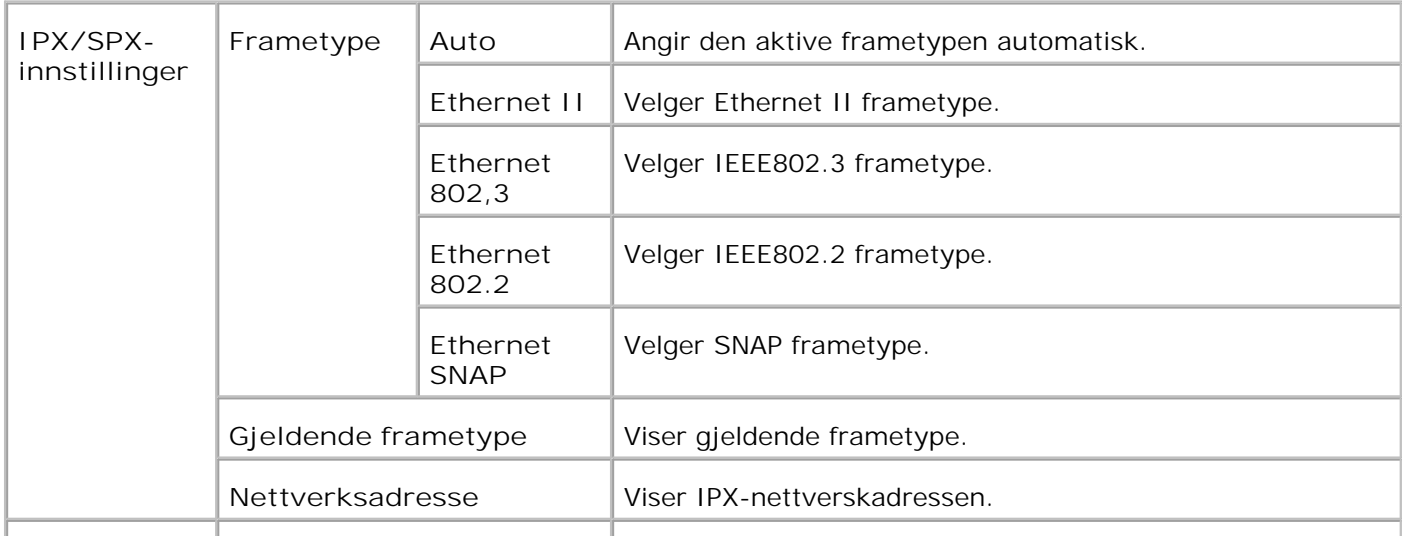

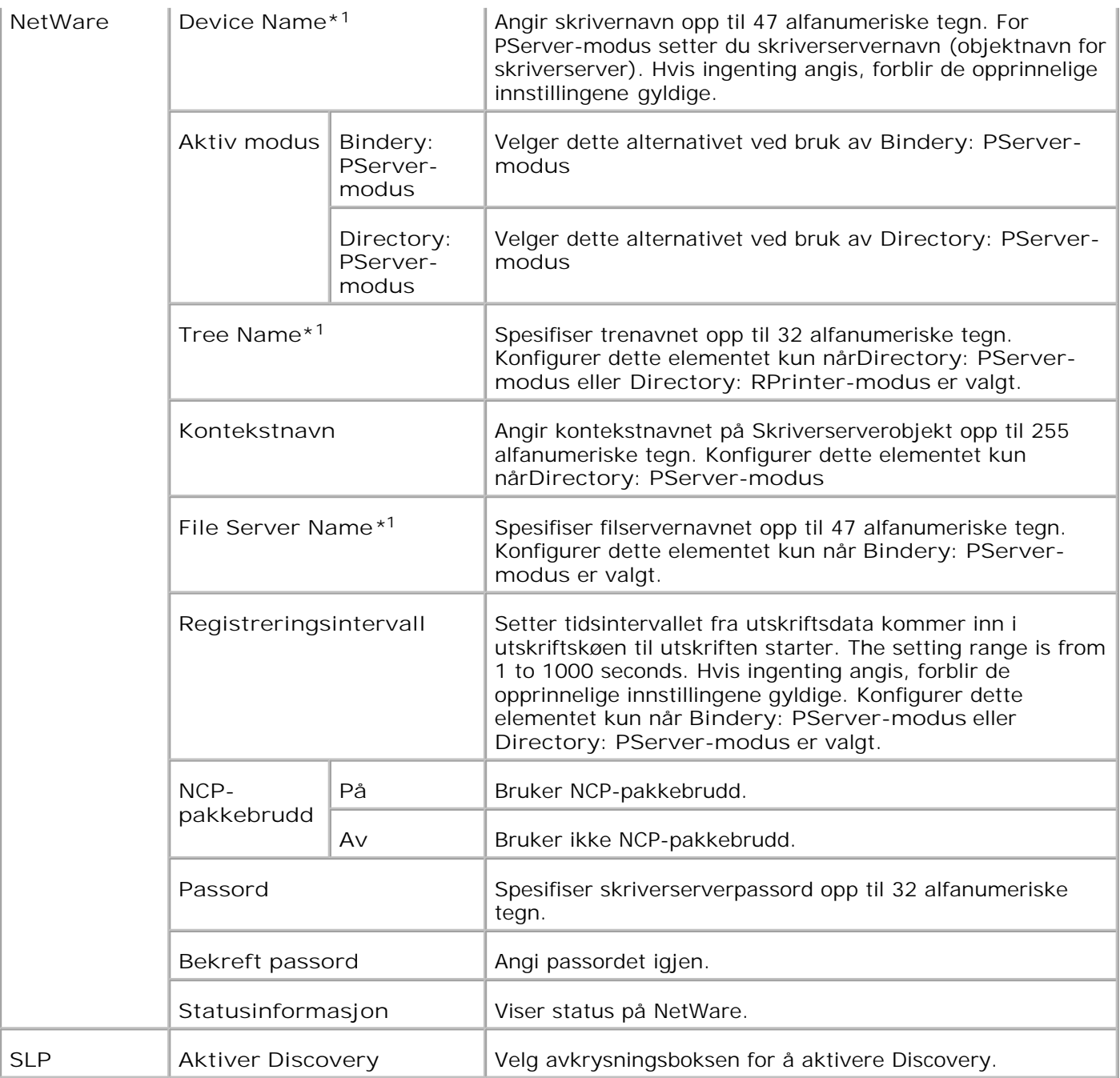

\*1 Følgende tegn kan ikke brukes: semikolon (;), colon (:), asterisk (\*), spørsmålstegn (?), punktum (.), komma (,), yen (¥), backslash (\), anførselstegn ("), større enn og mindre enn-tegn (< >), klammer ([ ]), operasjonstegn (+, = eller ~), pipe (|), skråstrek (/) og mellomrom ( ).

H **MERK:** Innstillingene i **NetWare** vil kun bli gyldige etter at NetWare eller skriveren er startet på nytt. Klikk på knappen **Start skriver på nytt for å ta i bruk nye innstillinger.** for å ta i bruk nye innstillinger.

**MERK:** Et alternativt multiprotokollkort kreves for å vise **NetWare**-siden.

**SMB**

**SP** 

**Formål:**

Å konfigurere detaljerte innstillinger for SMB.

#### **Verdier:**

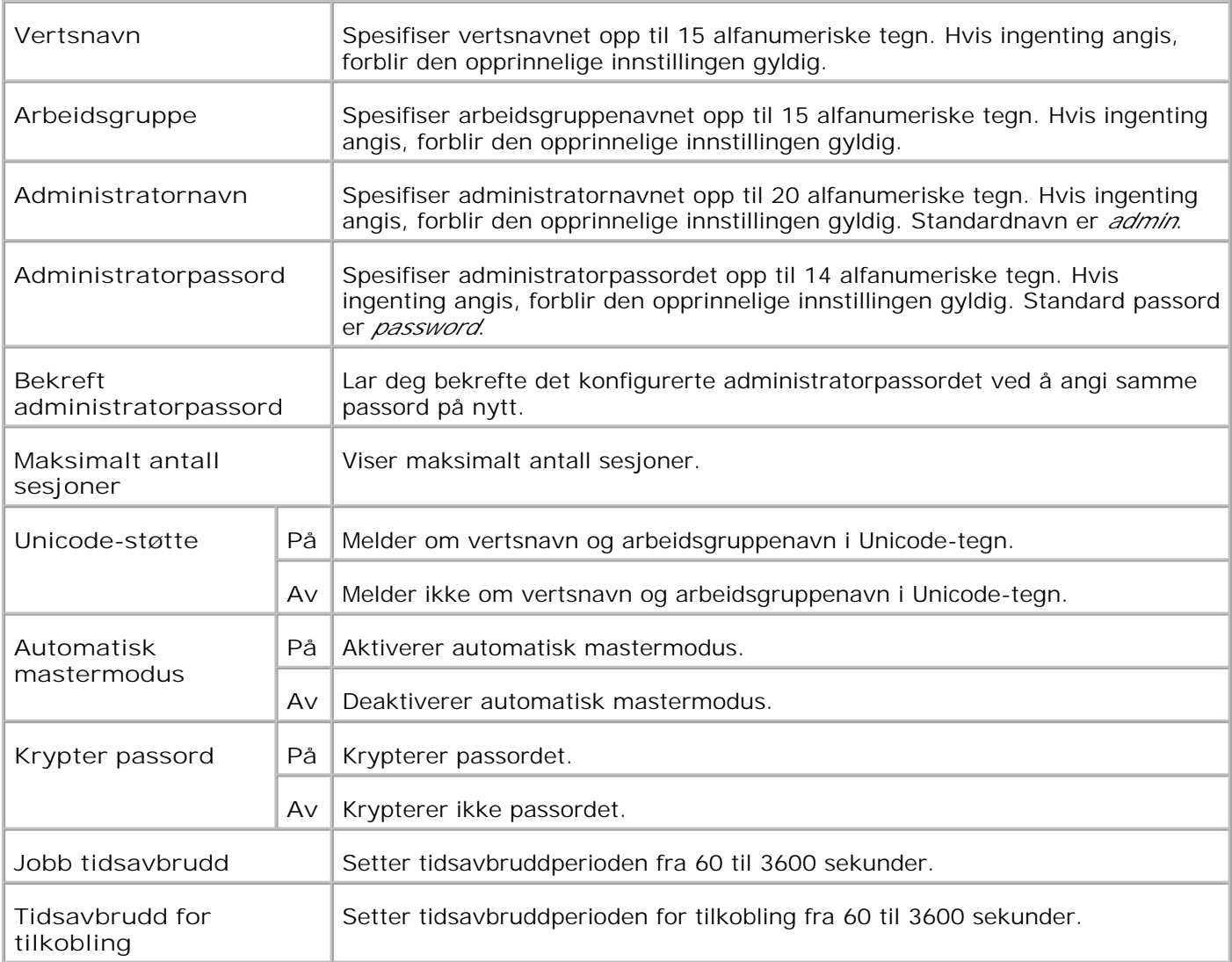

**MERK:** Innstillingene på **SMB**-siden vil kun bli gyldige etter at skriveren er startet på nytt. Klikk på knappen **Start skriver på nytt for å ta i bruk nye innstillinger.** for å ta i bruk nye innstillinger.

**MERK:** Et alternativt multiprotokollkort kreves for å vise **SMB**-siden.

**AppleTalk**

H

H

**Formål:**

Å konfigurere detaljerte innstillinger for AppleTalk.

#### **Verdier:**

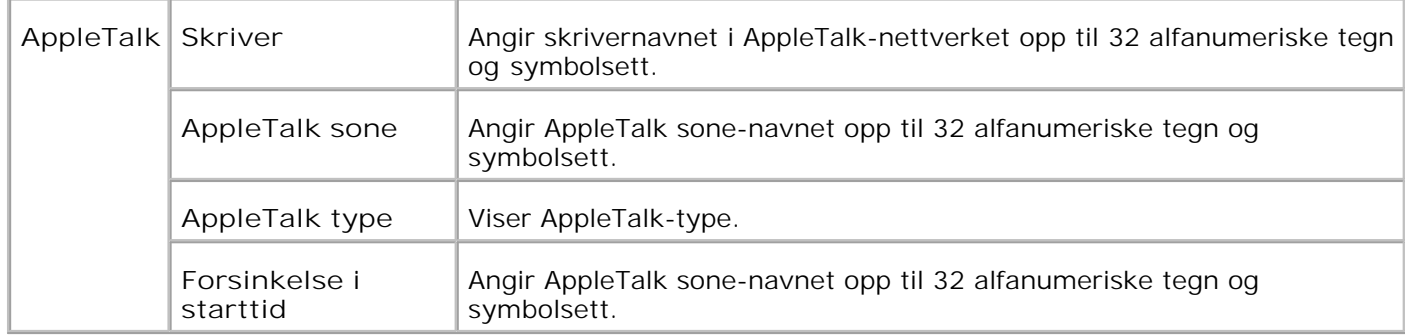

**MERK:** Et alternativt multiprotokollkort kreves for å vise **AppleTalk** -siden.

**E-postvarsel**

**Formål:**

Å konfigurere detaljerte innstillinger for E-postvarsel. Denne siden kan også vises ved å klikke **E-postvarsel**i venstre ramme.

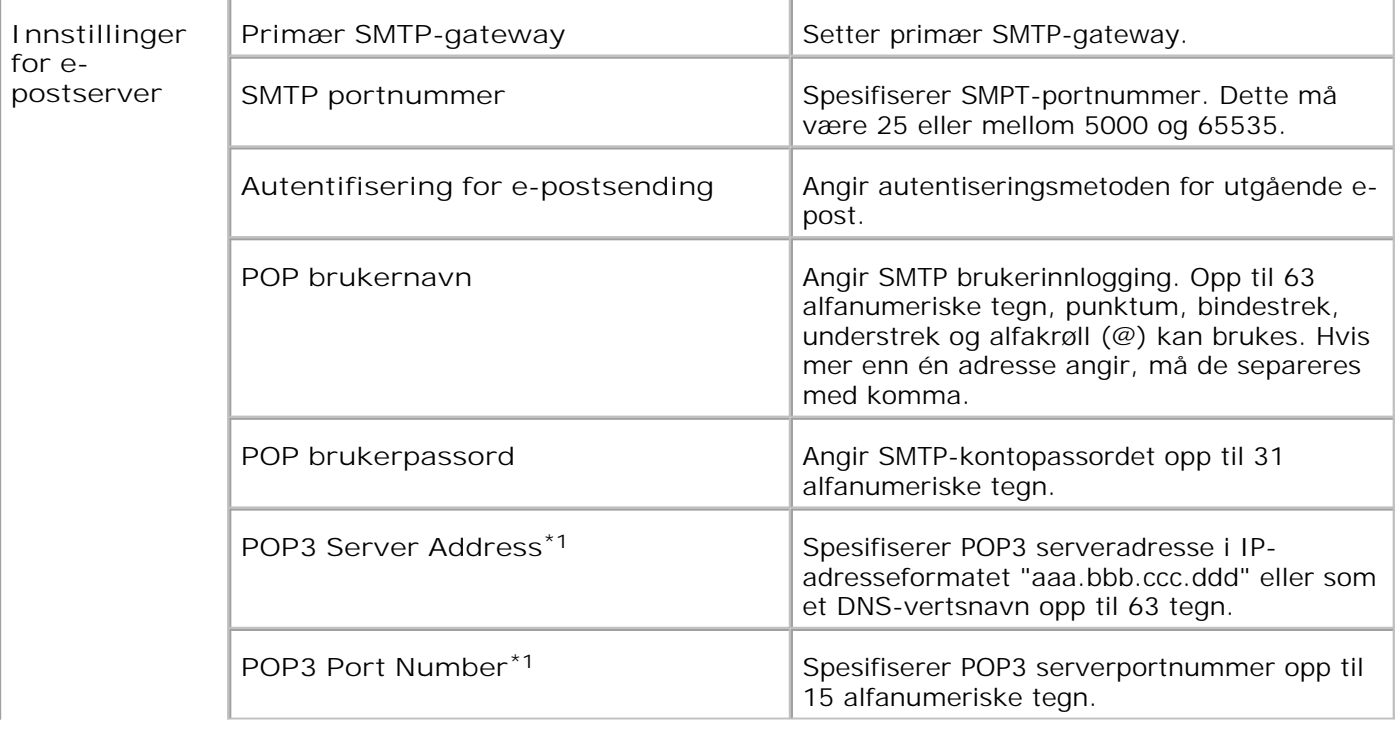

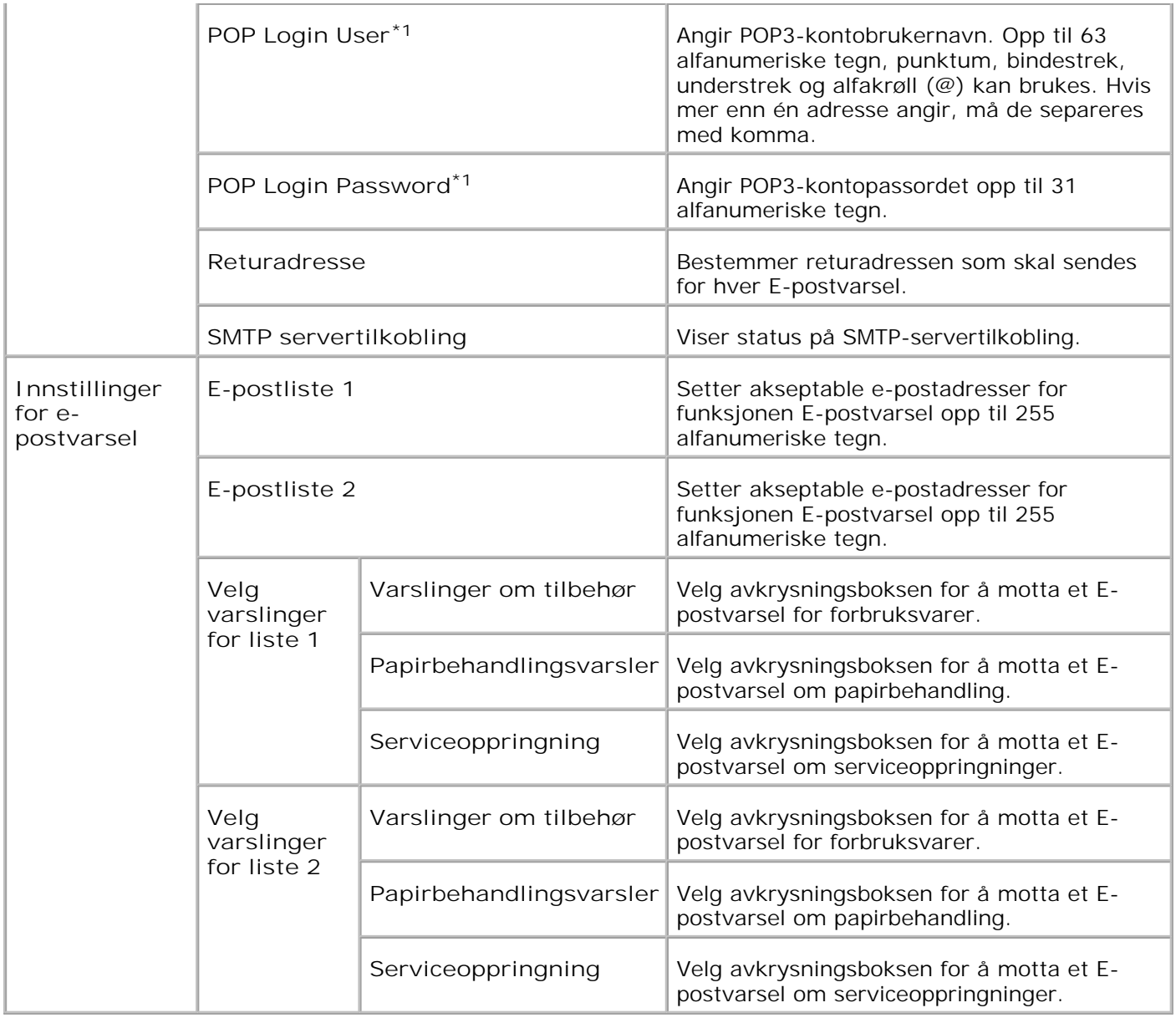

**\***<sup>1</sup> **Tilgjengelig når POP før SMTP for Autentisering for e-postsending er valgt.**

**Bonjour (mDNS)**

**Formål:**

Å konfigurere detaljerte innstillinger for Bonjour.

**MERK:** Et alternativt multiprotokollkort kreves for å vise Bonjour (mDNS)-siden. H

**SNMP**

**Formål:**

Å konfigurere detaljerte innstillinger for SNMP.

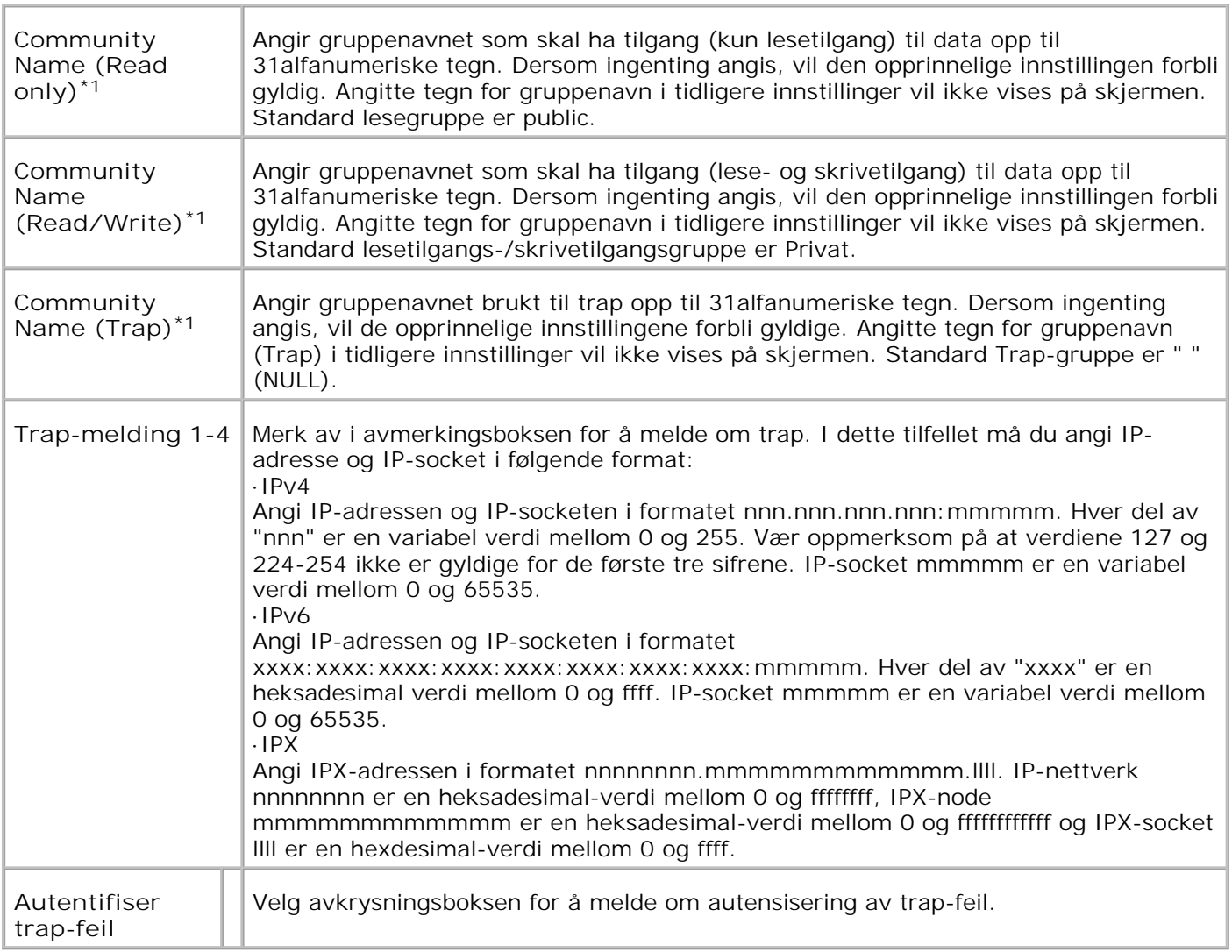

\*1 Standardverdien for hvert element kan endres ved bruk av Dell Printer Configuration Web Tool.

\*2 Et alternativt multiprotokollkort kreves for bruk.

**IP-filter (IPv4)**

**Formål:**

Å konfigurere detaljerte innstillinger for IP-Filter brukt til LPD og Port9100. Denne siden kan kobles fra LPD og Port9100-innstillingene på TCP/IP-siden.

**Verdier:**

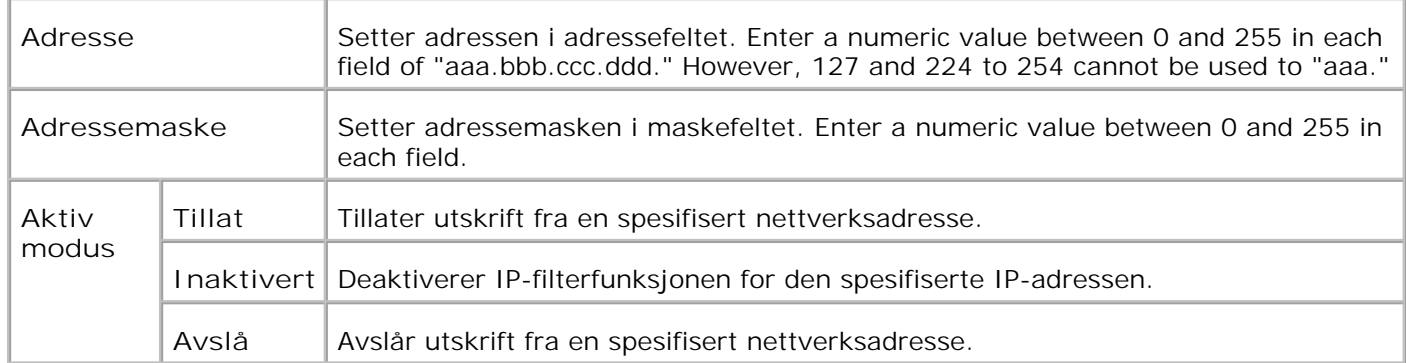

Når du setter innstillingene for filteret, m å du angi IP-adressen for IP-filteret i **Adresse** feltet og subnettmasken i **Adressemaske** feltet. Enter a numeric value between 0 and 255 in each field. "\*" tilføyes gjeldende verdi.

#### **Oppsettsprosedyre**

Du kan sette opp maksimalt fem elementer, og det første elementet har prioritet. Angi den korteste adressen først før du går til den neste når du setter flere filtre.

Den følgende delen forklarer hvordan **IP-filteret** opererer.

**IP-filterprosedyre**

*Aktiverer utskrift fra en spesifisert bruker*

Følgende beskriver prosedyren for å aktivere utskrift kun fra "192.168.100.10" IP-adressen.

**Prosedyrer:**

1. Klikk på den første kolonnen i **Tilgangsliste**-rad **1**.

- 2. Angi "192.168.100.10" i **Adresse**-feltet og "255.255.255.255" i **Adressemaske**-feltet.
- 3. Velg **Tillat**.
- 4. Klikk **Bruk nye innstillinger**.

#### *Deaktiverer utskrift fra en spesifisert bruker*

Føgende beskriver prosedyren for å deaktivere utskrift kun fra "192.168.100.10" IP-adressen.

**Prosedyrer:**

- 1. Klikk på den første kolonnen i **Tilgangsliste**-rad **1**.
- 2. Angi "192.168.100.10" i **Adresse**-feltet og "255.255.255.255" i **Adressemaske**-feltet.
- 3. Velg **Avslå**.
- 4. Llikk på den første kolonnen i **Tilgangsliste**-rad **2**.
- 5. Angi "0.0.0.0" i **Adresse**-feltet og "0.0.0.0" i **Adressemaske**-feltet.
- 6. Velg **Tillat**.
- 7. Klikk **Bruk nye innstillinger**.

#### *Aktivering og deaktivering av utskrift fra nettverksadresser*

Du kan aktivere utskrift fra nettverksadressen "192.168" og deaktivere utskrift fra nettverksadressen "192.168.200". Eksempelet under beskriver imidlertid hvordan utskrift aktiveres fra IP-adressen "192.168.200.10".

**Prosedyrer:**

- 1. Klikk på den første kolonnen i **Tilgangsliste**-rad **1**.
- 2. Angi "192.168.100.10" i **Adresse**-feltet og "255.255.255.255" i **Adressemaske**-feltet.
- 3. Velg **Tillat**.
- 4. Klikk på den første kolonnen i **Tilgangsliste**-rad **2**.
- 5. Angi "192.168.100.10" i **Adresse**-feltet og "255.255.255.255" i **Adressemaske**-feltet.
- 6. Velg **Avslå**.
- 7. Klikk på den første kolonnen i **Tilgangsliste**-rad **3**.
- 8. Angi "192.168.100.10" i **Adresse**-feltet og "255.255.255.255" i **Adressemaske**-feltet.
- 9. Velg **Tillat**.

10. Klikk **Bruk nye innstillinger**.

### **Andre funksjoner**

Kategorien**Andre funksjoner** inneholder sidene **Sett passord**, **Sikkerhet**, **IPsec** og **Nullstill skriverserver**.

**Sett passord**

**Formål:**

To set or change the password that is required to access the printer setup parameters from the **Dell Printer Configuration Web Tool**.

Sett passord for operatørpanelet fra **Panelinnstillinger** i **Skriverinnstillinger**.

Denne siden kan også vises ved å klikke **Sett passord** i venstre ramme.

D

**MERK:** For å gjenopprette passord til standard (NULL), initialiser NVM-minnet.

**Verdier:**

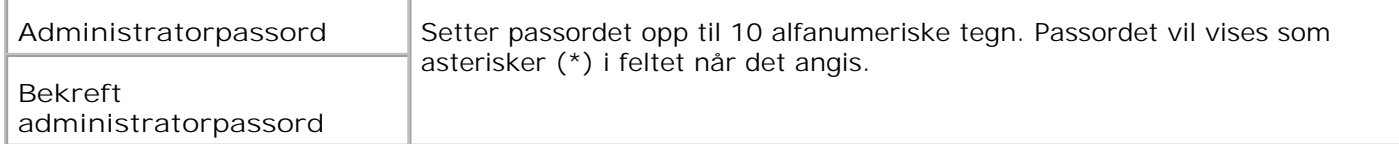

**Sikkerhet**

**Formål:**

Å bruke SSL-kryptering. Du må slå på SSL på nettleserserveren.

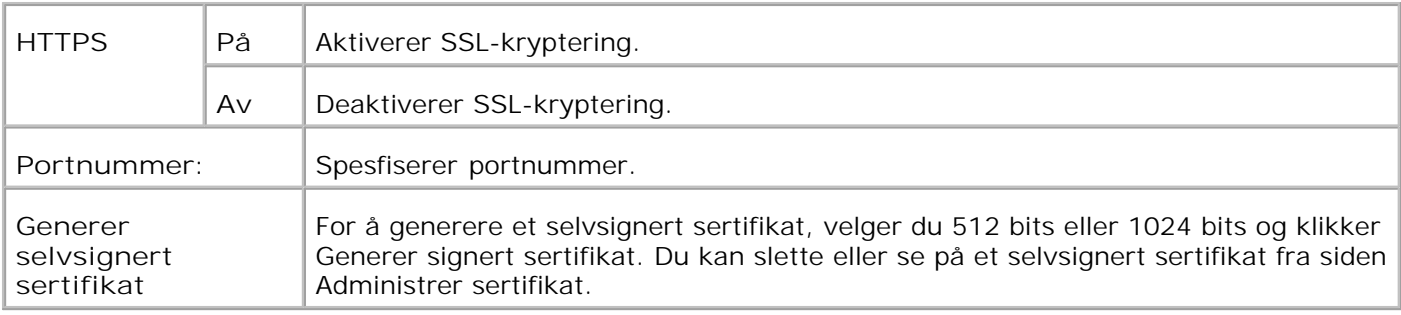

**MERK: Et alternativt multiprotokollkort kreves for å vise siden Sikkerhet.** 

**IPsec**

**Formål:**

Angi Security Architecture-innstillingene for Internett-protokoll (IPsec) for kryptert kommunikasjon med skriveren.

**Verdier:**

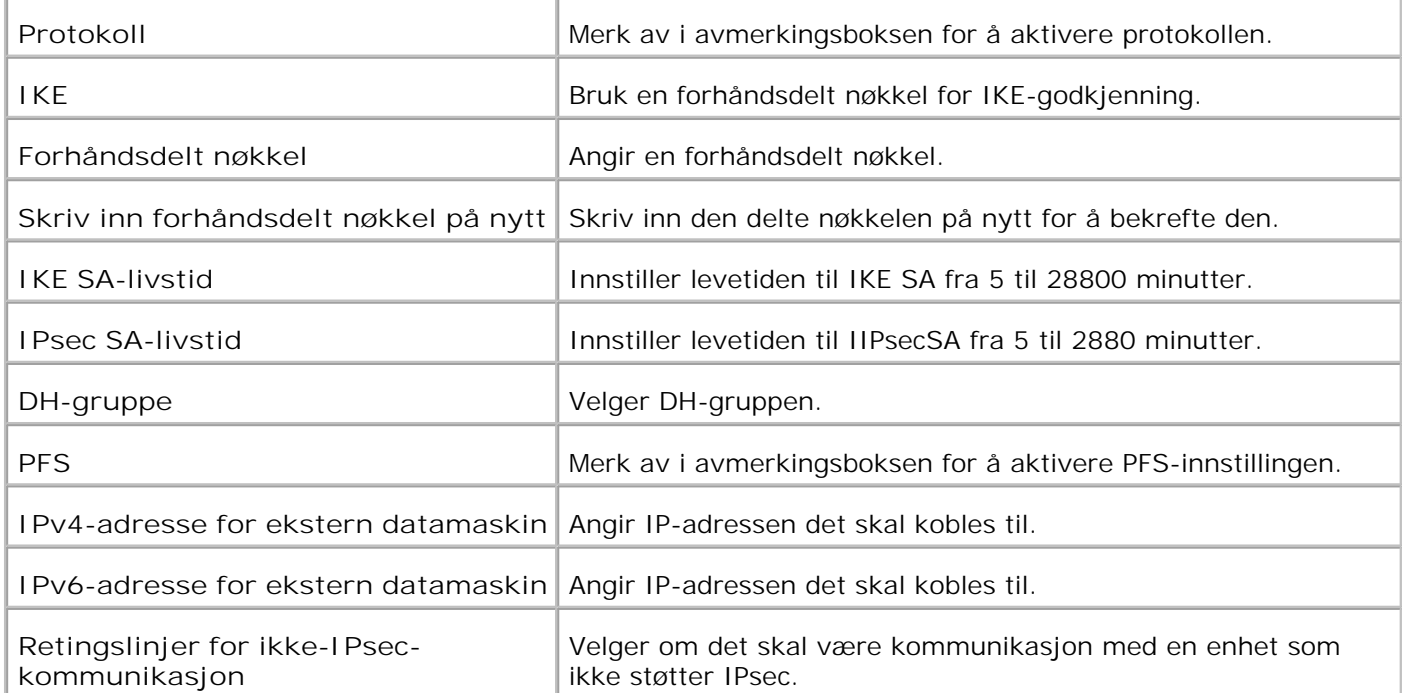

**MERK:** Dersom IPsec er aktivert med feil innstillinger, må du deaktivere menyen **Tilb.st. IPsec** på operatørpanelet.

**Nullstill skriverserver**

**Formål:**

Å initialisere NVRAM for nettverksfunksjonen og starte skriveren på nytt.

Initialiser skriverens NVRAM fra **Initialiser NVM** i **Skriverinnstillinger**.

**Verdier:**

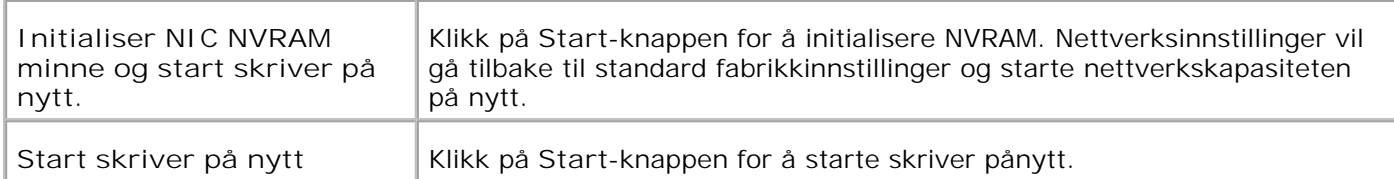

### **Utskriftsvolum**

**Formål:**

Å verifisere antall sider som er skrevet ut. Denne siden kan også vises ved å klikke **Utskriftsvolum** i venstre ramme.

**Verdier:**

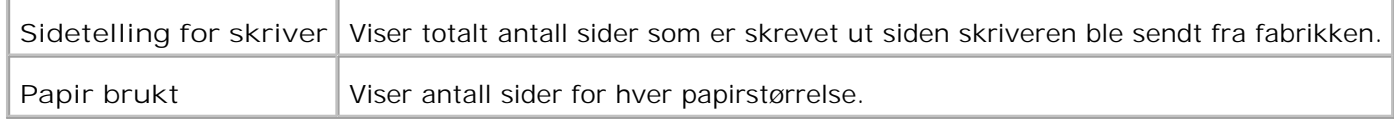

### **Dell ColorTrack**

Bruk Dell ColorTrack-menyen til å begrense brukere, fargemodus og maksimalvolum.

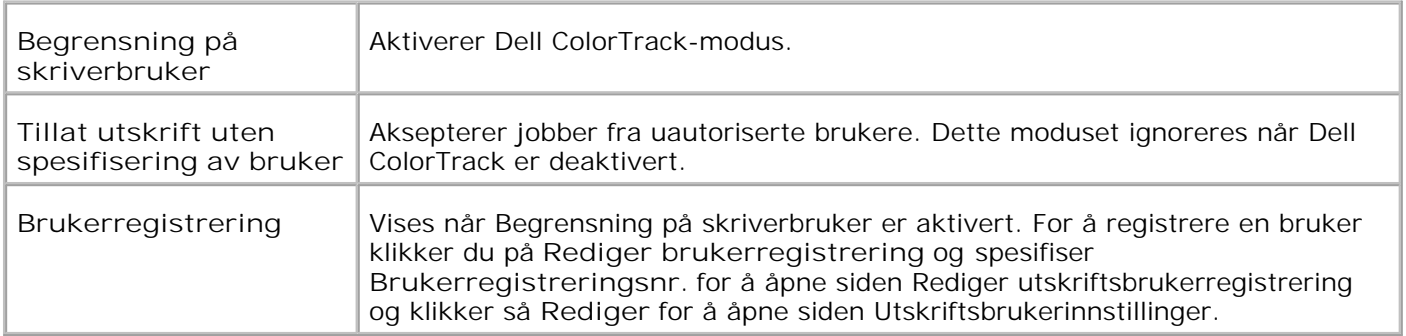

## **Skuffeinnstillinger**

Bruk menyen **Skuffeinnstillinger** for å sette henholdsvis skrivermediatyper og -størrelser for skuffer.

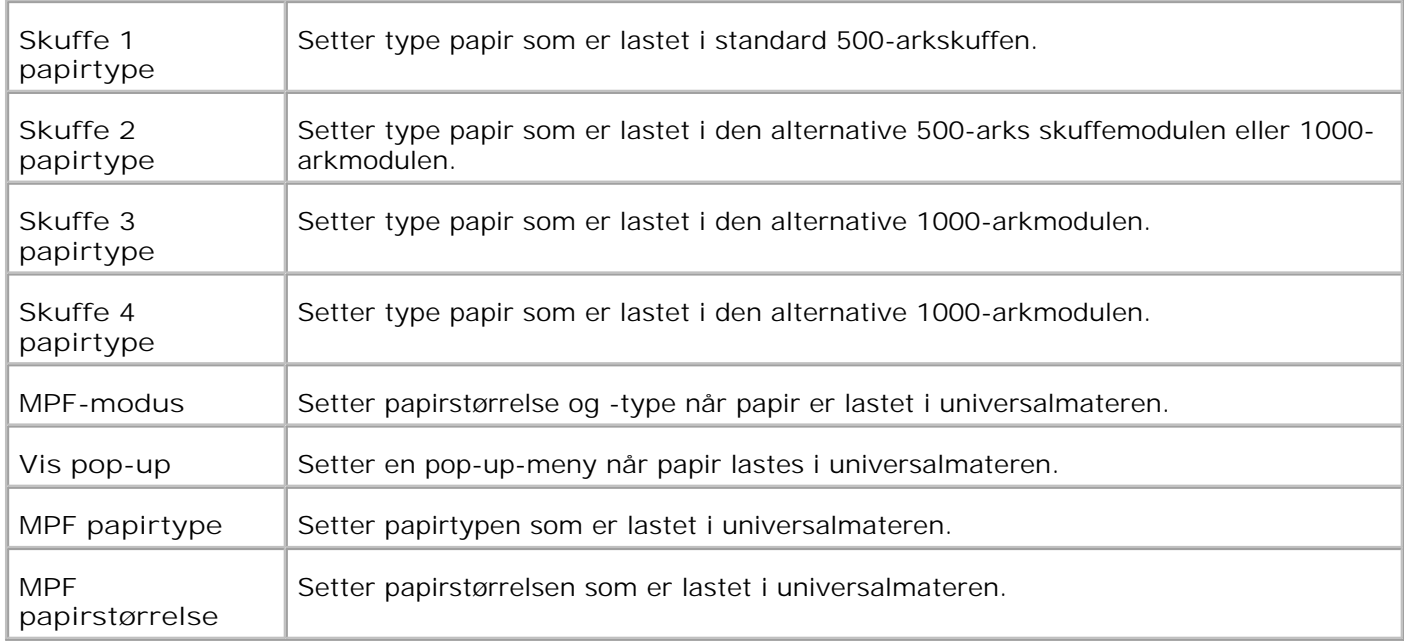

# **Om skriveren din**

Følgende illustrasjoner viser standard Dell Color Laser Printer 5110cn, med en alternativ 500-arks skuffemodul og 1000-arksmodul.

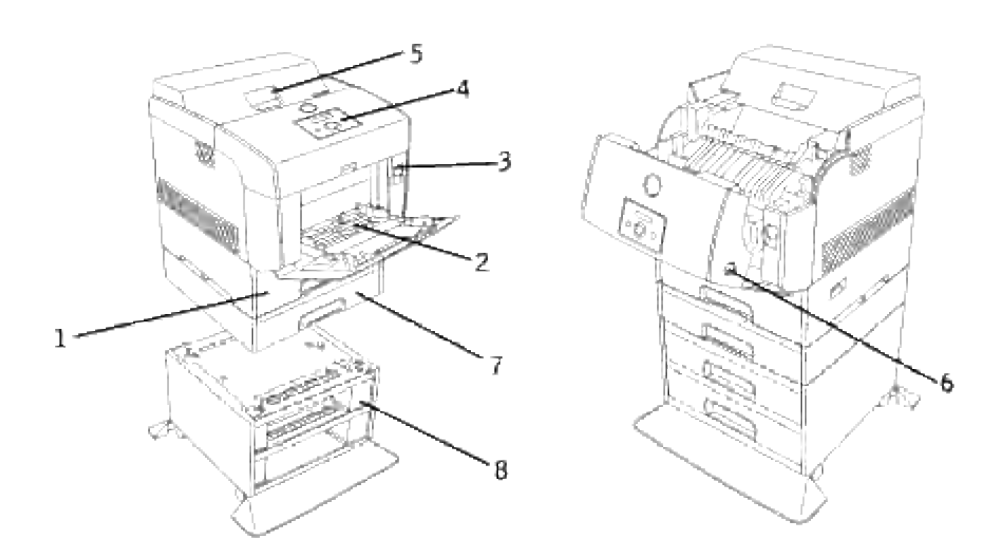

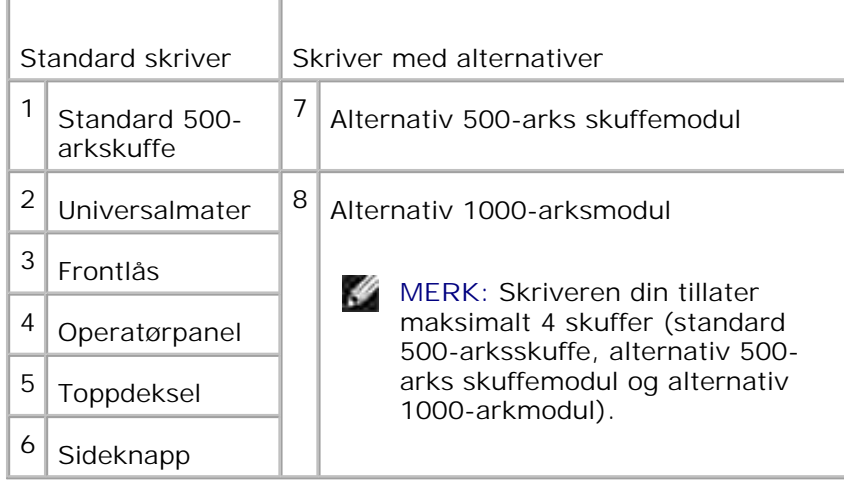

H

**MERK:** Hvis du bruker skriveren med universalmateren åpen, må du ikke sette skriveren i direkte sollys. Dette kan forårsake funksjonsfeil eller et unaturlig skjermbilde.

Sørg for nok plass til å åpne skuffer, deksler og andre alternativer. Det er også viktig å ha nok plass rundt skriveren for ventilasjon.

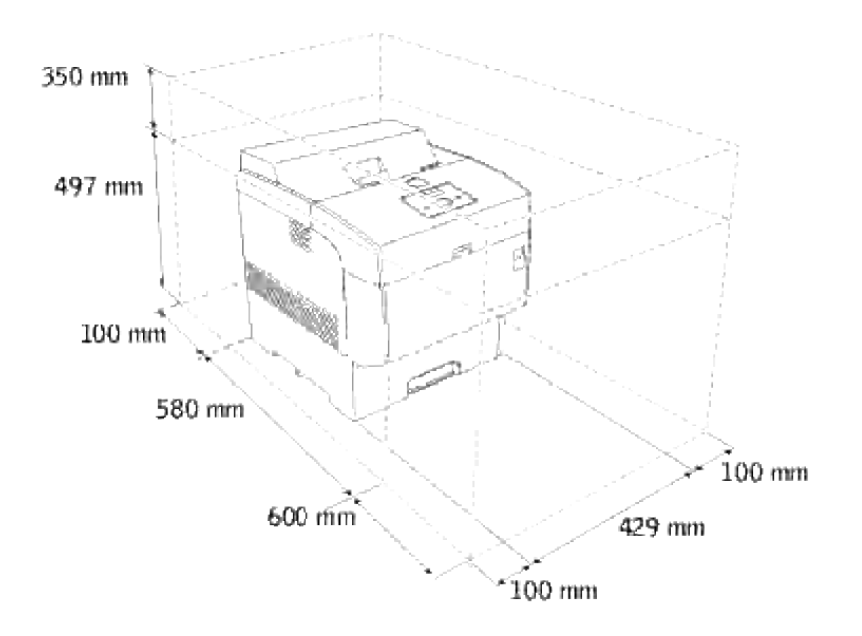

# **Installering av fargepatroner og bildevalse**

- Installering av fargepatron
- Installering av bildevalse

**FORSIKTIG: Før du gjør noen av de følgende prosedyrene, må du lese og følge sikkerhetsinstruksjonene i** *Eiermanualen***.**

## **Installering av fargepatron**

1. Fjern toppdekselet.

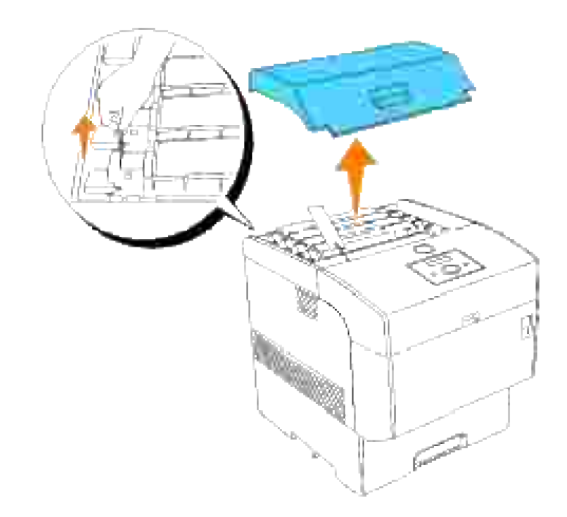

2. Dra forseglingsteipen på hver fargetoner rett opp og fjern den..

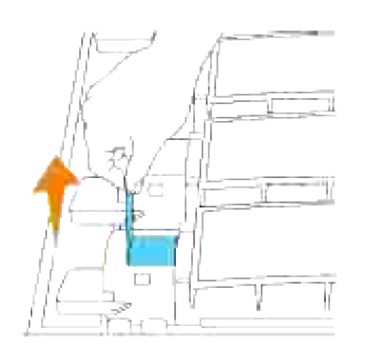

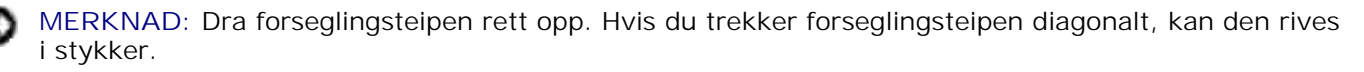

3. Sett på toppdekselet igjen ved å sette forsiden inn i skriveren først.

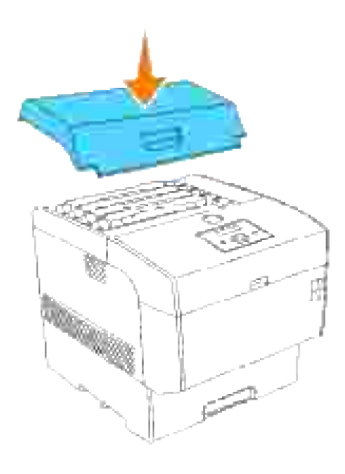

## **Installering av bildevalse**

- **FORSIKTIG: Pass på at ingenting berører eller skraper overflaten på den lyssensitive valseoverflaten (grønn rulle) eller overføringsrullen (svart rulle). Skraper, skitt eller olje fra hendene dine på bildevalsen eller overføringsrullen kan redusere utskriftskvaliteten.**
- 1. Skyv frontlåsen opp og åpne frontdekselet helt.

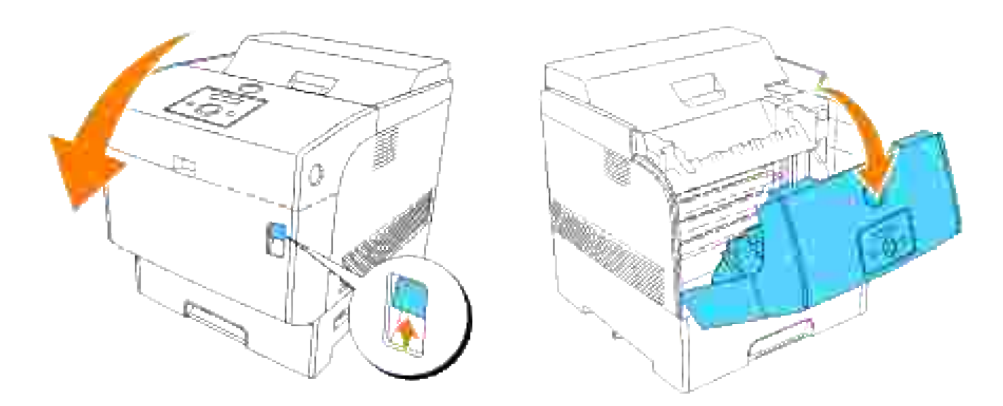

2. Trykk på knappen som vist i følgende illustrasjon og åpne bildevalsedekselet.

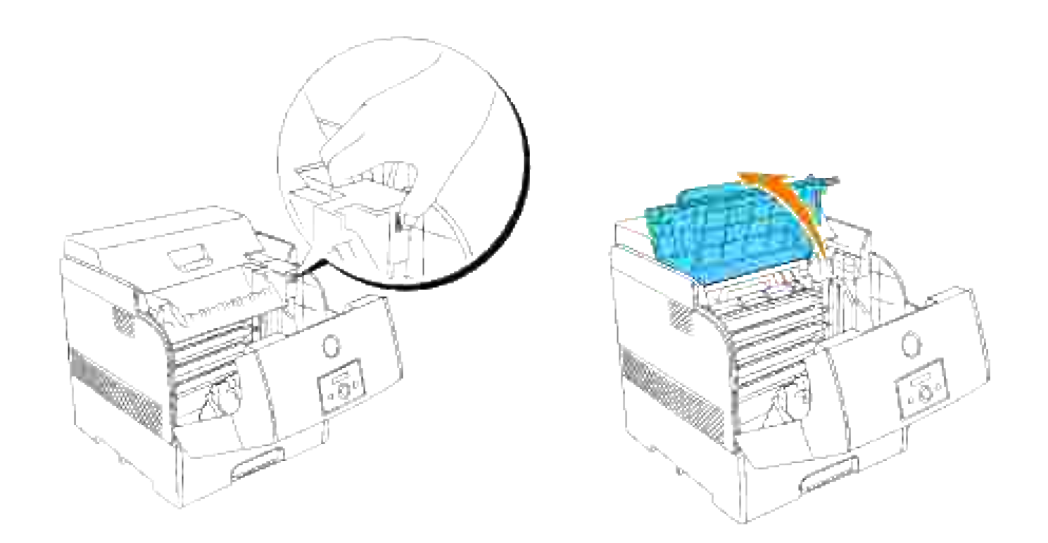

3. Fjern beskyttelseslaget fra bildevalsen.

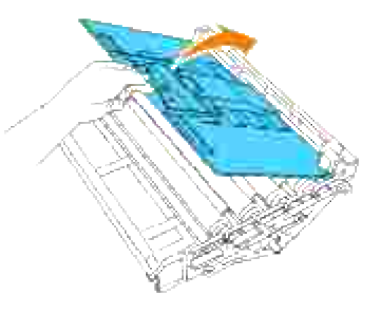

Mens du holder bildevalsen i håndtaket med den flate delen mot baksiden av skriveren, justerer du plastveilederne på begge sider av bildevalsen med åpningene foran pilene på skriveren. Senk bildevalsen forsiktig ned i skriveren. 4.

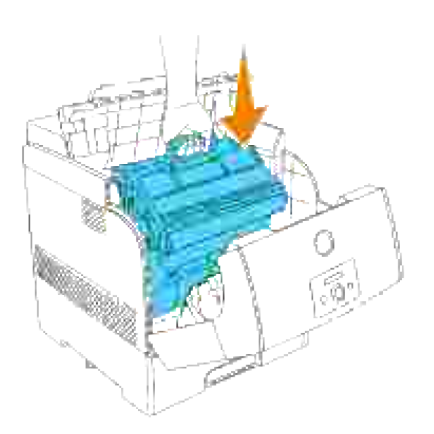

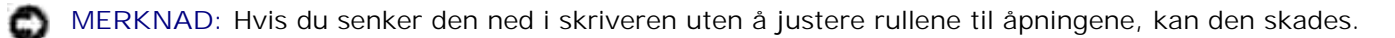

**MERKNAD:** La ikke overflaten som er dekket av et beskyttelseslag komme i kontakt med noe.

5. Dra beskyttelseslaget på bildevalsen rett opp og fjern det.

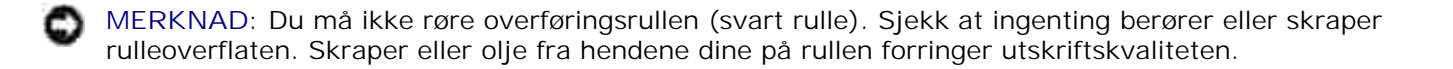

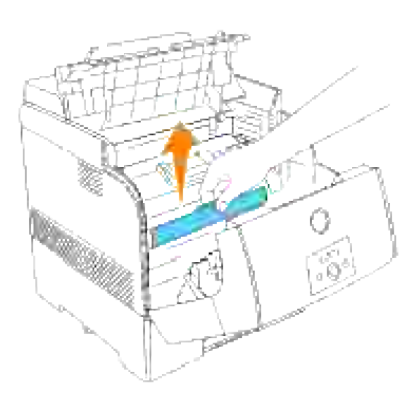

6. Lukk toppdekselet.

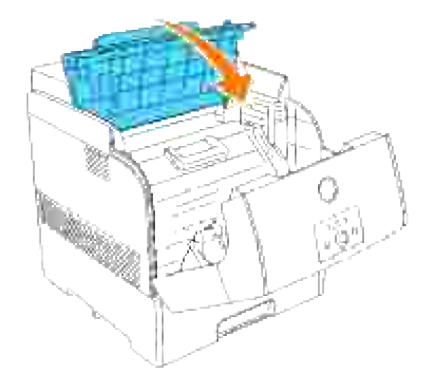

7. Lukk frontdekselet.

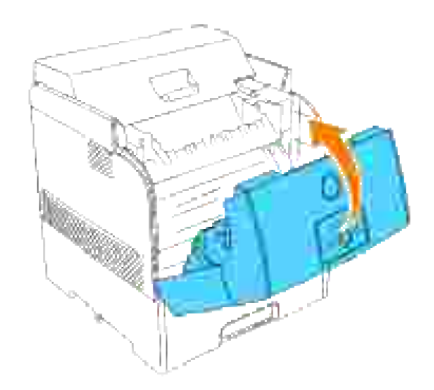

# **Tilkobling av skriveren**

- Valg av riktig kabel
- **Tilkobling av skriveren lokalt**
- Koble skriveren til nettverket

# **Valg av riktig kabel**

Din Dell™ Color Laser Printer 5110cn forbindelseskabel må oppfylle følgende krav:

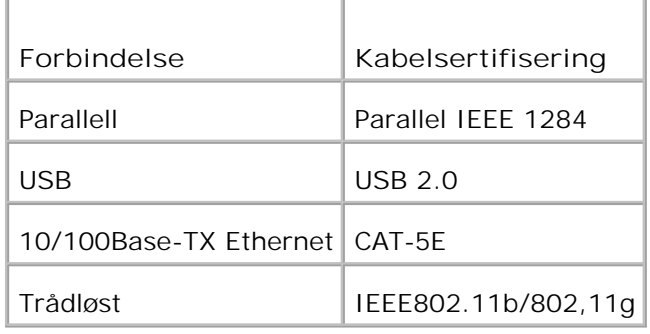

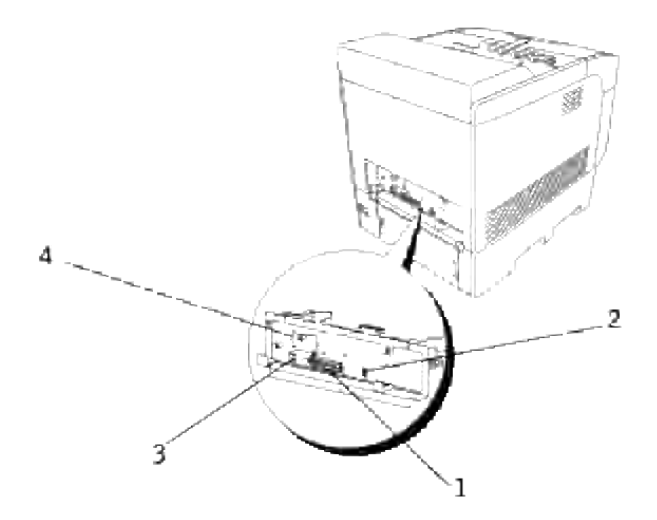

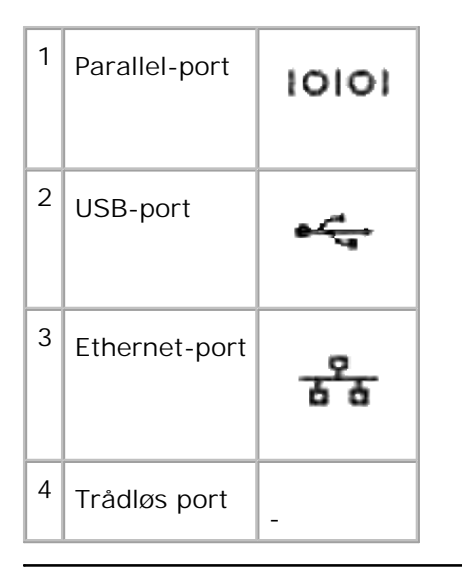

# **Tilkobling av skriveren lokalt**

En lokal skriver kobles til datamaskinen din ved bruk av en USB- eller parallellkabel. Hvis skriveren din er tilkoblet et nettverk i stedet for til datamaskinen din, kan du hoppe over dette trinnet og gå til "Koble skriveren til nettverket."

Microsoft® Windows® 2000, XP, Server 2003, XP x64, Server 2003 x64, Vista og Mac® OS X eller nyere operativsystem støtter USB-tilkoblinger. Enkelte UNIX® og Linux® datamaskiner støtter også USBtilkoblinger. Sjekk i dokumentasjonen for operativsystemet ditt om systemet ditt støtter USB.

Koble skriveren til en datamaskin:

- 1. Sjekk at skriver, datamaskin og andre tilkoblede enheter er slått av og koblet fra.
- 2. Koble skriveren til datamaskinen ved bruk av en USB- eller parallellkabel.

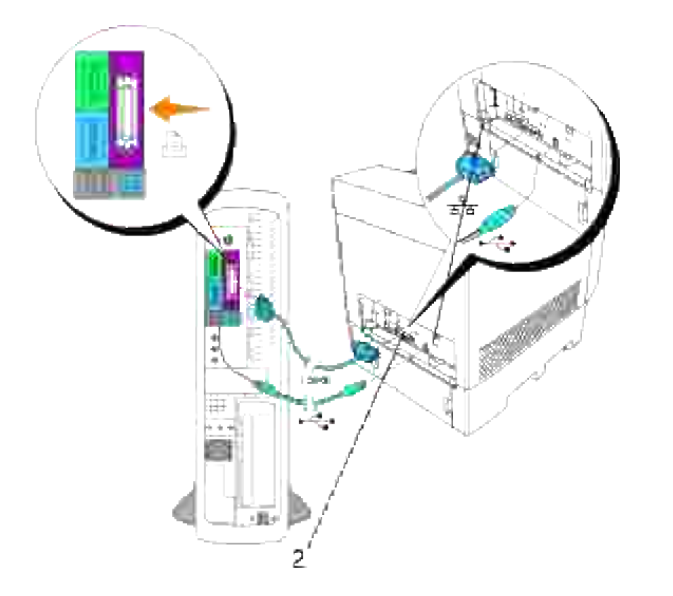

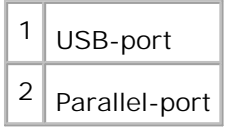

En USB-/parallell port krever en USB-/parallellkabel. Sjekk at USB-/parallellsymbolet på kabelen samsvarer med USB-/parallellsymbolet på skriveren.

Sett den andre enden av kabelen inn i en USB- eller parallell port på baksiden av datamaskinen. For USBkabel, sett den ikke inn i USB-tastaturet.

### **Slå på skriveren**

1. Sett den ene enden av skriverens strømkabel inn i inntaket bak på skriveren og den andre i et jordet støpsel.

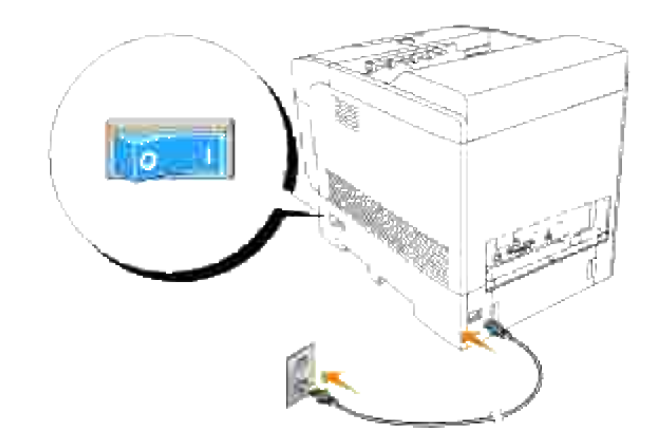

2. Slå på datamaskinen og skriveren.

# **Koble skriveren til nettverket**

Koble skriveren til et nettverk:

- 1. Sjekk at skriver, datamaskin og andre tilkoblede enheter er slått av og koblet fra.
- 2. Sett den ene enden av en standard kategori 5-kabel inn i et LAN-punkt eller hub, og den andre enden inn i Ethernet-porten på baksiden av datamaskinen. Skriveren justeres automatisk for nettverkshastigheten.

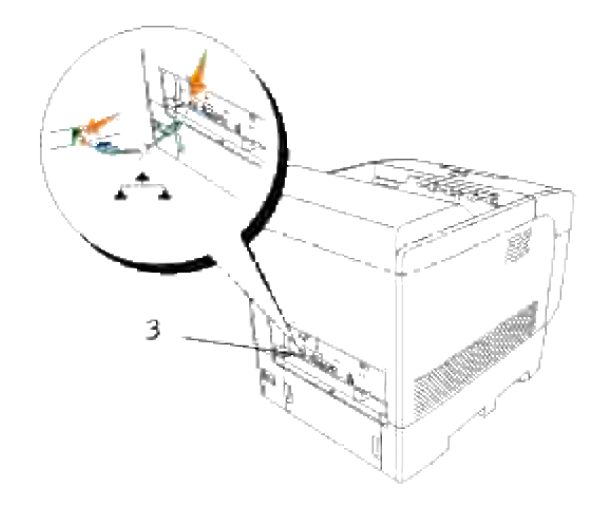

### $3$  Ethernet-port

### **Skriv ut og sjekk skriverinnstillingssiden**

Skriv ut en skriverinnstillingsside for å verifisere nettverksforbindelsen. Denne siden inneholder også viktig informasjon om konfigurering for nettverksutskrift.

- 1. Trykk på **Meny**.
- 2. Trykk  $\blacktriangledown$  helt til Rapport/liste vises, og trykk så  $\blacktriangleright$  eller  $\blacktriangledown$ .
- 3. Skriverinnstilling vises. Trykk  $\blacktriangledown$ .

Skriverinnstillingssiden skrives ut.

4. Hvis IP-adressen viser noe annet enn 0.0.0.0 (fabrikkstandarden) eller 169.254.xx.xx, har skriveren en tildelt og lagret IP-adresse. Gå til "Verifiser IP-innstillingene."

### **Tildel en IP-adresse**

**MERK:** Når du tilordner en IP-adresse manuelt i **IPv6-modus**, kan du bruke **Dell Printer** K. **Configuration Web Tool**. **Dell Printer Configuration Web Tool** åpnes ved å bruke lokaladressen for kobling. (Se under "Skriv ut og sjekk skriverinnstillingssiden" for å finne en lokaladresse for kobling.)

En IP-adresse er et unikt nummer som inneholder fire deler separert av punktum, og kan inneholde opp til tre sifre i hver del, for eksempel 111.222.33.44.

Tildeling av en IP-adresse som allerede er i bruk kan forårsake problemer med nettverksytelsen.

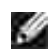

**MERK:** Tildeling av en IP-adresse anses som en avansert funksjon, og gjøres vanligvis av en systemadministrator.

For mer informasjon om bruk av operatørpanelet, se "Operatørpanel."

1. Slå på skriveren

Klar til utskrift vises.

- 2. Trykk på **Meny**.
- 3. Trykk  $\nabla$  helt til Admin. meny vises, og trykk så  $\blacktriangleright$  eller  $\nabla$ .
- 4. Trykk  $\blacktriangledown$  helt til Trådløst nettverk eller Trådløst nett vises, og trykk så  $\blacktriangleright$  eller  $\blacktriangledown$ .
- 5. Trykk  $\blacktriangledown$  helt til TCP/IP vises, og trykk så  $\blacktriangleright$  eller  $\blacktriangledown$ .
- 6. Trykk  $\blacktriangledown$  helt til Oppsett Finn IP-adresse vises og trykk så  $\blacktriangleright$  eller  $\blacktriangledown$ .
- 7. Trykk  $\blacktriangledown$  helt til Panel vises og trykk så  $\blacktriangledown$ .
- 8. Trykk  $\blacktriangleleft$ .
- 9. Trykk  $\blacktriangledown$  helt til IP.-adresse vises, og trykk så  $\blacktriangleright$  eller  $\blacktriangledown$ .
- 10. Markøren finnes på det første sifferet i IP-adressen. Trykk  $\blacktriangle \blacktriangledown$  for å angi sifrene i IP-adressen.
- 11. Trykk $\blacktriangleright$ .

Markøren går til neste siffer.

- 12. Gjenta trinn 10 og 11 for å angi alle sifrene i IP-adressen, og trykk så $\blacktriangledown$ .
- 13. Trykk  $\blacktriangleleft$ .
- 14. Trykk  $\blacktriangledown$  helt til Subnettmaske vises, og trykk så  $\blacktriangleright$  eller  $\blacktriangledown$ .
- 15. Gjenta trinn 10 og 11 for å sette Subnettmaske og trykk så  $\blacktriangledown$ .
- 16. Trykk  $\triangleleft$ .
- 17. Trykk  $\blacktriangledown$  helt til Gateway-adresse vises, og trykk så  $\blacktriangleright$  eller  $\blacktriangledown$ .
- 18. Gjenta trinn 10 og 11 for å sette Gateway-adressen og trykk så  $\blacktriangledown$ .
- 19. Slå av skriveren og slå den så på igjen.

IP-adressen er tildelt skriveren din. For å verifisere innstillingen, må du åpne nettleseren på en datamaskin er som er tilkoblet nettverket og angi IP-adressen i adressefeltet i nettleseren. Hvis IP-adressen er riktig satt opp, vises **Dell Printer Configuration Web Tool** i nettleseren din.

Du kan også tildele IP-adressen til skriveren når du installerer skriverdrivere med installerer. Hvis du bruker funksjonen **Nettverksinstallasjonn** og Finn IP-adresse er satt til AutoIP på operatørpanelets meny, kan du sette IP-adressen fra 0.0.0.0 til ønsket IP-adresse i skrivervalgvinduet.

### **Verifiser IP-innstillingene**

- 1. Skriv ut en ny skriverinstillingsside.
- 2. Se under overskriften TCP/IP på Skriverinnstillingssiden for å kontrollere at IP-adresse, nettmaske og gateway er som forventet.

eller

2.

Ping skriveren og verifiser at den svarer. I kommandolinjen på en nettverksdatamaskin kan du for eksempel taste inn ping etterfulgt av den nye skriverens IP-adresse (for eksempel 192.168.0.11):

ping 192.168.0.11

Hvis skriveren er aktiv på nettverket vil du få svar.

# **Utstyrsadministrasjonsmoduler**

Følgende utstyrsadministrasjonsmoduler og bruker&srq;s manualer er tilgjengelig på din *Driverer og hjelpeprogram*-CD:

- IBM Tivoli<sup>®</sup> NetView<sup>®</sup>
- CA Unicenter<sup>®</sup>
- HP OpenView<sup>®</sup>

For å bruke modulene, må du gå til følgende katalog på CD-en din og kjøre hver **.exe**-fil eller **.chm**-fil.

IBM Tivoli: \Utilities\SnapIns\IBM Tivoli

CA Unicenter: \Utilities\SnapIns\CA Unicenter

HP OpenView: \Utilities\SnapIns\HP OpenView

# **Installering av den alternative skuffemodulen og kort**

- **O** Forholdsregler
- Installering av den alternative 500-arks skuffemodulen
- Installering av den alternative 1000-arks skuffemodulen
- Installering av alternativ 500-arks skuffemodul og 1000-arks skuffemodul
- Installering av minnekort
- Installering av et multiprotokollkort
- Installasjon av Dell trådløst skriver-adapter 3310 USB
- Installering av harddisk

## **Forholdsregler**

**MERK:** Hvis du legger til en ekstra 500-arks skuffemodul oeller 1000-arks skuffemodul etter du har **SP** satt opp skriveren, må du først slå av skriveren, koble fra strømkabelen og alle kabler fra baksiden av skriveren før du utfører de følgende trinnene.

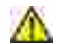

**FORSIKTIG: Det krever to personer å løfte 1000-arks skuffemodulen .**

**MERKNAD:** Sett bildevalsen på en ren og flat overflate. Dekk bildevalsen f.eks. med avispapir for å holde den unna direkte lys.

• Kun én ekstra 500-arks skuffemodul og én ekstra 1000-arks skuffemodul kan installeres under skriveren.

Noen instruksjoner kan variere avhengig av skuffemodulkonfigurasjonen i skriveren din.

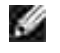

**MERK:** Noen skuffemodulkonfigurasjoner kan være forskjellige fra de som er beskrevet i denne manualen.

## **Installering av den alternative 500-arks skuffemodulen**

- 1. Sjekk at skriveren er slått av og koble fra alle kabler, inkludert strømkabelen, fra baksiden av skriveren.
- 2. Løft skriveren og juster de fire styrepinnene på 500-arks skuffemodulen med hullene i bunnen av skriveren. Senk skriveren forsiktig oppå 500-arks skuffemodulen.

**A** FORSIKTIG: For sikkerhets skyld bør du først fjerne bildevalsen og så løfte skriveren ved **hjelp av to personer. Prøv aldri å løfte skriveren når du ser på dens høyre og venstre sider.**

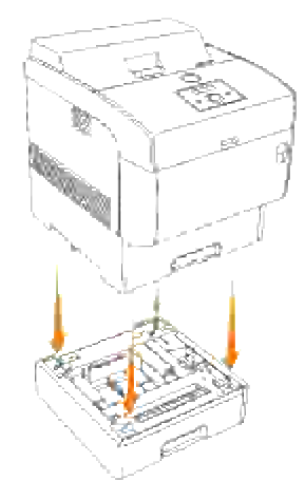

**SP MERK:** Vær forsiktig så du ikke klemmer fingrene når du senker skriveren oppå 500-arks skuffemodulen.

3. Hold oversiden på papirskuffedekselet og dra det framover for å fjerne det fra baksiden av skriveren.

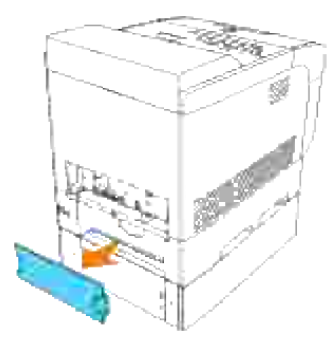

Dra skriverens skuffe ut helt til den stopper. Hold skuffen med begge hender, løft forsiden opp litt og 4. fjern den fra skriveren.

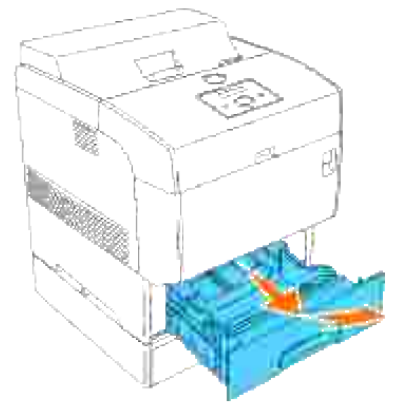
Sett de fire vedlagte skruene i de fire hullene inni skriveren og skru dem fast med en mynt for å feste skriveren til den alternative 500-arks skuffemodulen. 5.

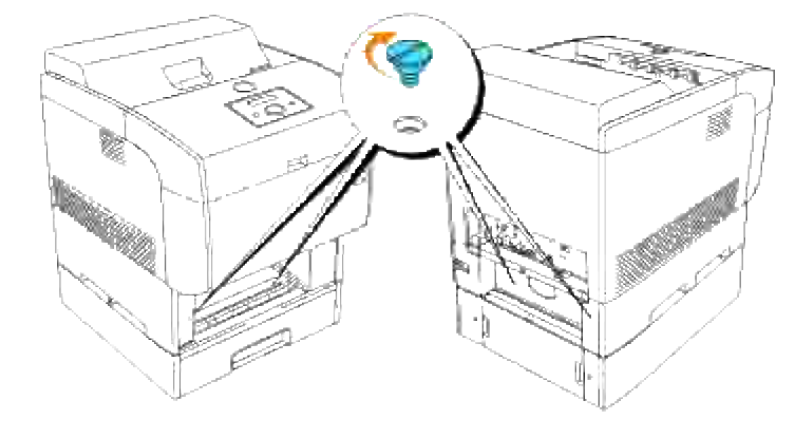

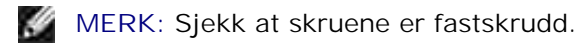

6. Sett skuffen inn i skriveren.

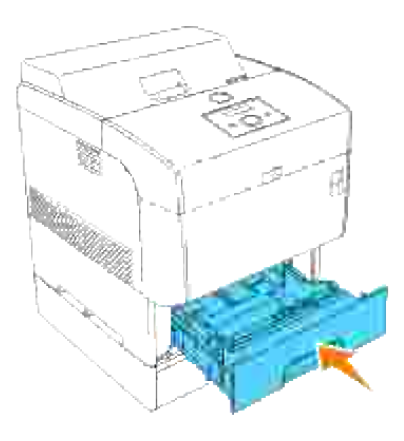

7. Sett på igjen papirskuffedekselet på baksiden av skriveren.

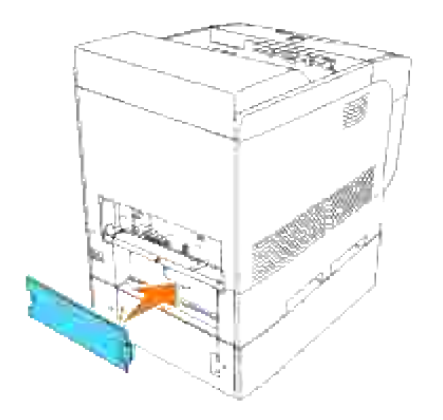

**MERK:** Skriveren vil automatisk finne skuffen(e), men vil ikke finne papirtypen.

- 9. Skriv ut en skriverinnstillingsside for å verifisere at den nye 500-arks skuffemodulen er riktig påsatt.
	- a. Trykk **Meny**.
	- b. Trykk  $\blacktriangledown$  helt till Rapport/liste vises og trykk så  $\blacktriangleright$  eller  $\blacktriangledown$ .
	- c. Skriverinnstilling vises. Trykk  $\checkmark$ . Skriverinnstillingssiden skrives ut.
	- d. Verifiser at 500-arks skuffemodulen er oppført i skriverinnstillinger under **Skriveralternativer**.

Hvis ikke skuffemodulene er oppført, må du slå av skriveren, koble fra strømkabelen og installere 500-arks skuffemodulen på nytt.

- 10. Etter at du har lagt papir i den installerte skuffen, må du spesifisere papirtypen på skriverens operatørpanel. Trykk  $\blacktriangledown$  helt til papirtype for den installerte skuffen vises, og trykk så $\blacktriangledown$ .
- 11. Hvis du installerte den ekstra 500-arks skuffemodulen etter at du installerte skriverdriveren, må du oppdatere driveren ved å følge instruksjonene for de respektive operativsystem. Hvis skriveren er på et nettverk, må du oppdatere driveren for hver klient.

# **Ved bruk av PCL-driver**

#### **Windows Vista™**

- 1. Klikk Start → Control Panel → Hardware and Sound → Printers.
- 2. Høyreklikk skriverikonet og velg **Properties**.
- 3. Klikk kategorien **Options**, og velg **Get Information from Printer**.
- 4. Klikk **Apply** og deretter **OK**.
- 5. Lukk mappen **Printers**.

### **Windows XP/XP x64/Server 2003/Server 2003 x64**

- 1. Klikk Start → Skrivere og telefakser.
- 2. Høyreklikk på dette skriverikonet og velg **Egenskaper**.
- 3. Klikk på fanen **Alternativer** og velg så **Få informasjon fra skriver**.
- 4. Klikk **Bruk** og klikk så **OK**.

5. Lukk mappen **Skrivere og telefakser**.

#### **Windows 2000/NT 4.0**

- 1. KlikkStart → Innstillinger → Skrivere.
- 2. Høyreklikk på dette skriverikonet og velg **Egenskaper**.
- 3. Klikk på fanen **Alternativer** og velg så **Få informasjon fra skriver**.
- 4. Klikk **Bruk** og klikk så **OK**.
- 5. Lukk mappen **Skrivere**.

## **Ved bruk av PS-driver**

#### **Windows Vista**

- 1. Klikk **Start Control Panel Hardware and Sound Printers**.
- 2. Høyreklikk skriverikonet og velg **Properties**.
- Klikk kategorien **Device Settings**, og velg skuffkonfigurasjonen under **Installable Options**: 3. **Papirskuffekonfigurasjon**.
- 4. Klikk **Apply** og deretter **OK**.

#### **Windows XP/XP x64/Server 2003/Server 2003 x64**

- 1. Klikk Start → Skrivere og telefakser.
- 2. Høyreklikk på dette skriverikonet og velg **Egenskaper**.
- 3. Klikk på fanen Enhetsinnstillinger og velg så skuffekonfigurasjon under Installerbare alternativer: **Papirskuffekonfigurasjon.**
- 4. Klikk **Bruk** og klikk så **OK**.

### **Windows 2000/NT 4.0**

- 1. KlikkStart → Innstillinger → Skrivere.
- 2. Høyreklikk på dette skriverikonet og velg **Egenskaper**.
- Klikk på fanen **Enhetsinnstillinger** og velg så skuffekonfigurasjon under **Installerbare alternativer:** 3. **Papirskuffekonfigurasjon.**
- 4. Klikk **Bruk** og klikk så **OK**.

## **Mac OS X**

3.

- 1. Velg skriver fra skjermbildet **skriverliste** i **Utskriftssenter** (eller **Skriveroppsettsressurs**).
- 2. Klikk **Skrivere** på menylinjen **Utskriftssenter** (eller **Skriveroppsettsressurs**) og velg **Vis info**.
- Velg**Installerbare alternativer**, velg alternativet som er installert på skriveren og klikk så **Bruk** 3. **endringer**.

# **Installering av den alternative 1000-arks skuffemodulen**

- 1. Sjekk at skriveren er slått av og koble fra alle kabler, inkludert strømkabelen, fra baksiden av skriveren.
- 2. Lås bremsene på de to trinsene foran på den alternative 1000-arks skuffemodulen.

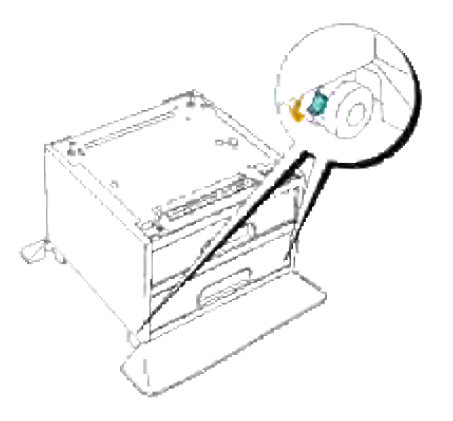

**FORSIKTIG: Hvis ikke bremsene blir låst, kan skriveren komme til å flytte på seg, og dette**  $\sqrt{2}$ **kan forårsake skader.**

3. Løft skriveren og juster de fire styrepinnene på 1000-arks skuffemodulen med hullene i bunnen av skriveren. Senk skriveren forsiktig oppå 1000-arks skuffemodulen.

**A** FORSIKTIG: For sikkerhets skyld bør du først fjerne bildevalsen og så løfte skriveren ved **hjelp av to personer. Prøv aldri å løfte skriveren når du ser på dens høyre og venstre sider.**

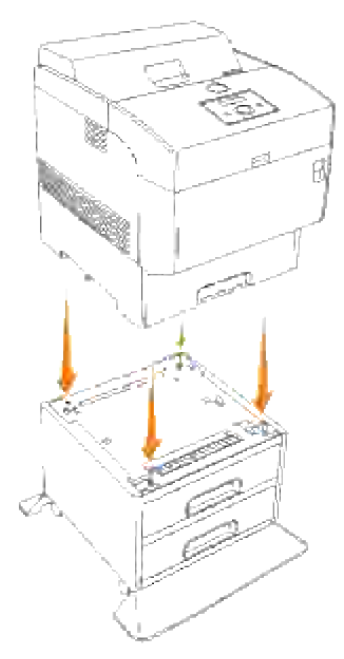

- H **MERK:** Vær forsiktig så du ikke klemmer fingrene når du senker skriveren oppå 1000-arks skuffemodulen.
- 4. Hold oversiden på papirskuffedekselet og dra det framover for å fjerne det fra baksiden av skriveren.

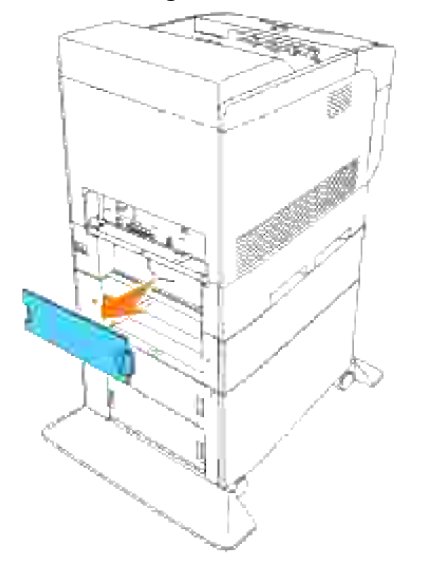

5. Dra skriverens skuffe ut helt til den stopper. Hold skuffen med begge hender, løft forsiden opp litt og fjern den fra skriveren.

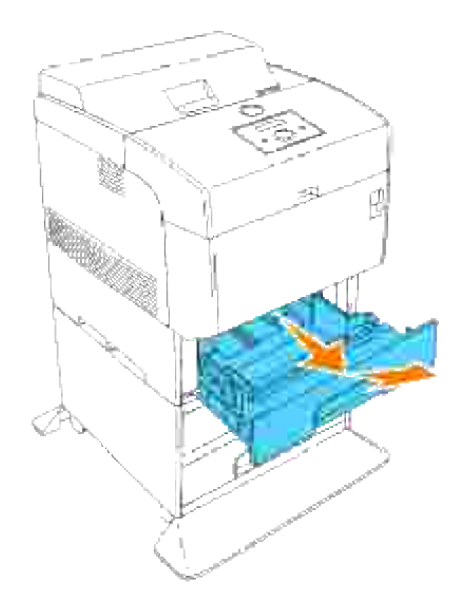

Sett de fire vedlagte skruene i de fire hullene inni skriveren og skru dem fast med en mynt for å feste skriveren til den alternative 1000-arks skuffemodulen. 6.

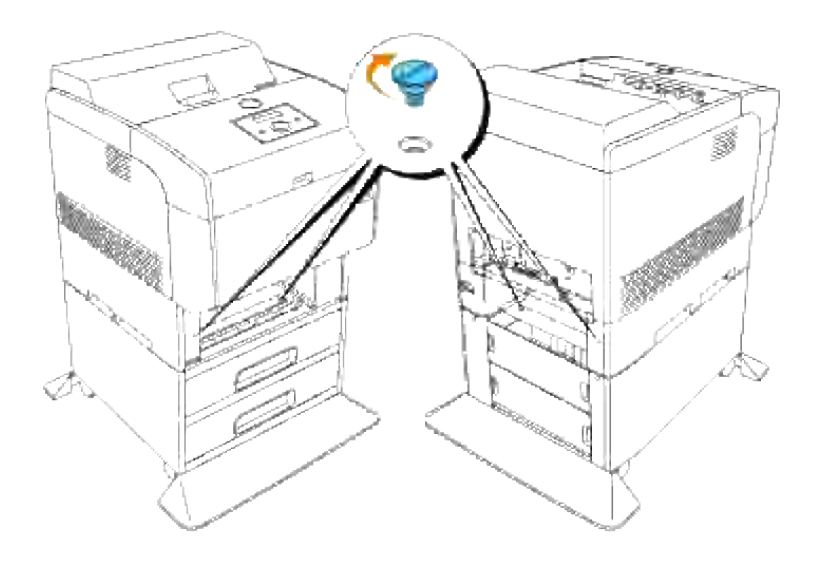

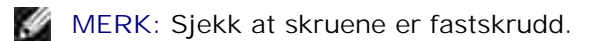

7. Sett skuffen inn i skriveren.

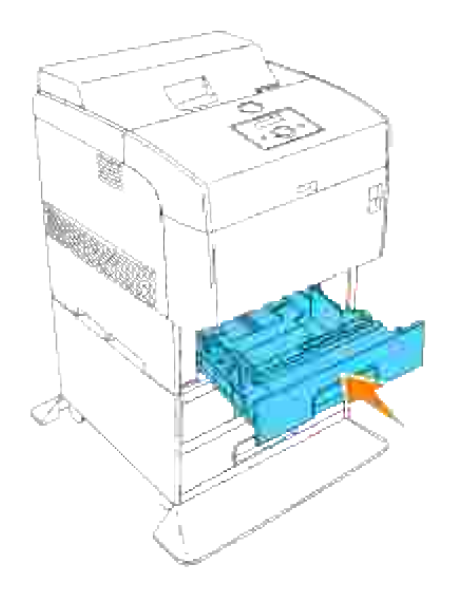

8. Sett på igjen papirskuffedekselet på baksiden av skriveren.

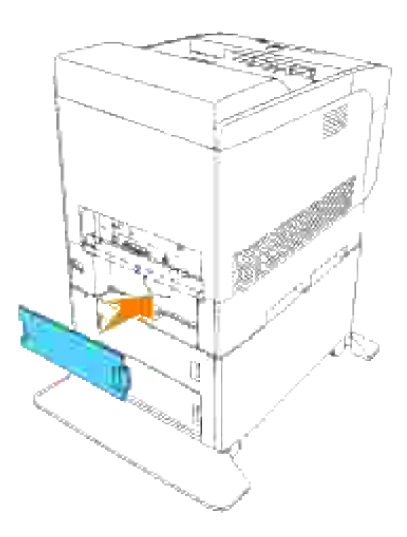

9. Trekk av mylarfilmen på kabelkroken og fest kabelkroken på baksiden av skriveren.

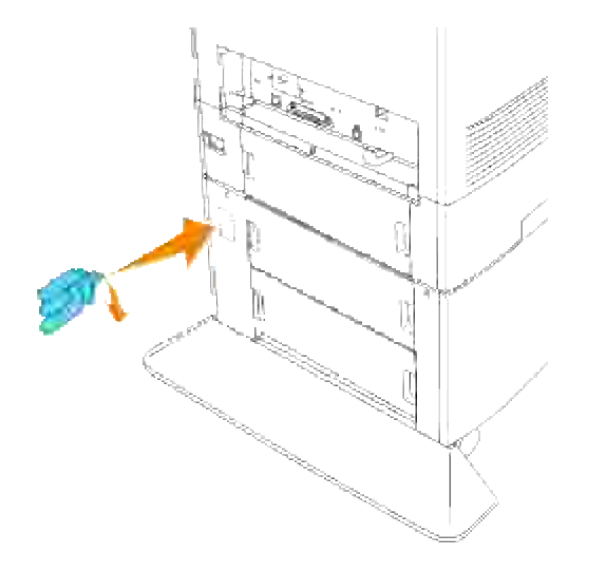

10. Koble til strømkabelen riktig.

- a. Sett strømkabelen inn i strømkabelkontakten på baksiden av skriveren.
- b. Legg strømkabelen på kabelkroken som vist på bildet.
- c. Trekk strømkabelen forsikig.
- d. Sett så den andre enden av kabelen inn i et jordet støpsel

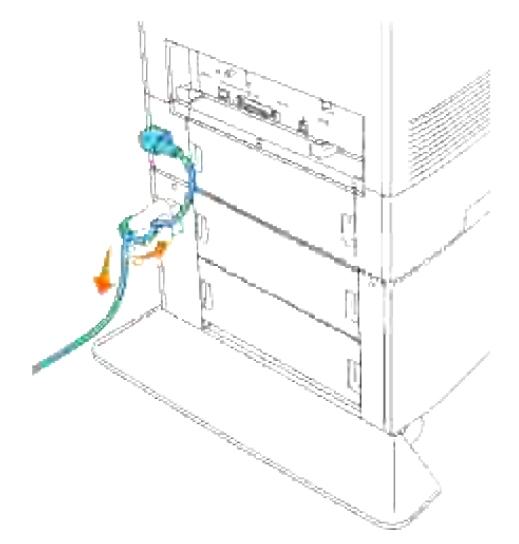

11. Slå på skriveren.

**MERK:** Skriveren vil automatisk finne skuffen(e), men vil ikke finne papirtypen. V

12. Skriv ut en skriverinnstillingsside for å verifisere at den nye 1000-arks skuffemodulen er riktig påsatt.

- a. Trykk **Meny**.
- b. Rapport/liste vises. Trykk  $\blacktriangleright$  eller  $\blacktriangleright$ .
- c. Skriverinnstilling vises. Trykk  $\blacktriangledown$ . Skriverinnstillingssiden skrives ut.
- d. Verifiser at 1000-arks skuffemodulen er oppført i skriverinnstillinger under **Skriveralternativer**.

Hvis ikke skuffemodulene er oppført, må du slå av skriveren, koble fra strømkabelen og installere 1000-arks skuffemodulen på nytt.

- 13. Etter at du har lagt papir i den nye skuffen, må du spesifisere papirtypen på skriverens operatørpanel. Trykk  $\blacktriangledown$  helt til papirtypen for den installerte skuffen vises, og trykk så $\blacktriangledown$ .
- 14. Hvis du installerte den ekstra 1000-arks skuffemodulen etter at du installerte skriverdriveren, må du oppdatere driveren ved å følge instruksjonene for de respektive operativsystem. Hvis skriveren er på et nettverk, må du oppdatere driveren for hver klient.

## **Ved bruk av PCL-driver**

#### **Windows Vista**

- 1. Klikk Start → Control Panel → Hardware and Sound → Printers.
- 2. Høyreklikk skriverikonet og velg **Properties**.
- 3. Klikk kategorien **Options**, og velg **Get Information from Printer**.
- 4. Klikk **Apply** og deretter **OK**.
- 5. Lukk mappen **Printers**.

#### **Windows XP/XP x64/Server 2003/Server 2003 x64**

- 1. Klikk Start → Skrivere og telefakser.
- 2. Høyreklikk på dette skriverikonet og velg **Egenskaper**.
- 3. Klikk på fanen **Alternativer** og velg så **Få informasjon fra skriver**.
- 4. Klikk **Bruk** og klikk så **OK**.
- 5. Lukk mappen **Skrivere og telefakser**.

#### **Windows 2000/NT 4.0**

- 1. KlikkStart → Innstillinger → Skrivere.
- 2. Høyreklikk på dette skriverikonet og velg **Egenskaper**.
- 3. Klikk på fanen **Alternativer** og velg så **Få informasjon fra skriver**.
- 4. Klikk **Bruk** og klikk så **OK**.
- 5. Lukk mappen **Skrivere**.

## **Ved bruk av PS-driver**

#### **Windows Vista**

- 1. Klikk **Start Control Panel Hardware and Sound Printers**.
- 2. Høyreklikk skriverikonet og velg **Properties**.
- Klikk kategorien **Device Settings**, og velg skuffkonfigurasjonen under **Installable Options**: 3. **Papirskuffekonfigurasjon**.
- 4. Klikk **Apply** og deretter **OK**.

#### **Windows XP/XP x64/Server 2003/Server 2003 x64**

- 1. Klikk Start → Skrivere og telefakser.
- 2. Høyreklikk på dette skriverikonet og velg **Egenskaper**.
- Klikk på fanen **Enhetsinnstillinger** og velg så skuffekonfigurasjon under **Installerbare alternativer:** 3. **Papirskuffekonfigurasjon.**
- Modifiser skuffetildelingene fra **Ikke tilgjengelig** til passende form for hver skuffe under **Form for** 4. **skuffetildeling**.
- 5. Klikk **Bruk** og klikk så **OK**.

### **Windows 2000/NT 4.0**

- 1. KlikkStart → Innstillinger → Skrivere.
- 2. Høyreklikk på dette skriverikonet og velg **Egenskaper**.
- 3. Klikk på fanen Enhetsinnstillinger og velg så skuffekonfigurasjon under Installerbare alternativer: **Papirskuffekonfigurasjon.**
- Modifiser skuffetildelingene fra **Ikke tilgjengelig** til passende form for hver skuffe under **Form for** 4. **skuffetildeling**.
- 5. Klikk **Bruk** og klikk så **OK**.

## **Mac OS X**

- 1. Velg skriver fra skjermbildet **skriverliste** i **Utskriftssenter** (eller **Skriveroppsettsressurs**).
- 2. Klikk **Skrivere** på menylinjen **Utskriftssenter** (eller **Skriveroppsettsressurs**) og velg **Vis info**.
- Velg**Installerbare alternativer**, velg alternativet som er installert på skriveren og klikk så **Bruk** 3. **endringer**.

# **Installering av alternativ 500-arks skuffemodul og 1000-arks skuffemodul**

- 1. Sjekk at skriveren er slått av og koble fra alle kabler, inkludert strømkabelen, fra baksiden av skriveren.
- 2. Lås bremsene på de to trinsene foran på den alternative 1000-arks skuffemodulen.

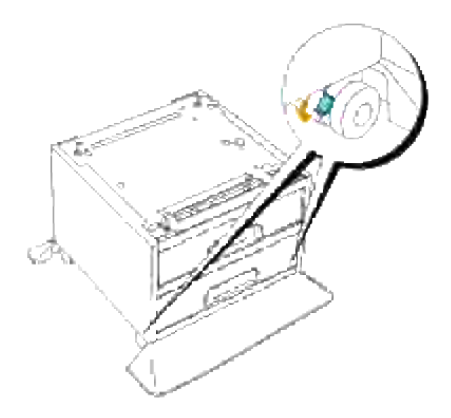

**FORSIKTIG: Hvis ikke bremsene blir låst, kan skriveren komme til å flytte på seg, og dette kan forårsake skader.**

3. Hold oversiden på papirskuffedekselet og dra det framover for å fjerne det fra baksiden av skriveren.

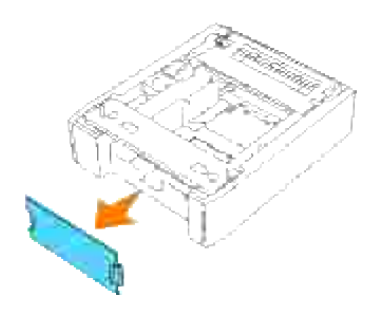

Dra skuffen forsiktig ut av 500-arks skuffemodulen helt til den stopper. Hold skuffen med begge hender, løft forsiden opp litt og fjern den fra skuffemodulen. 4.

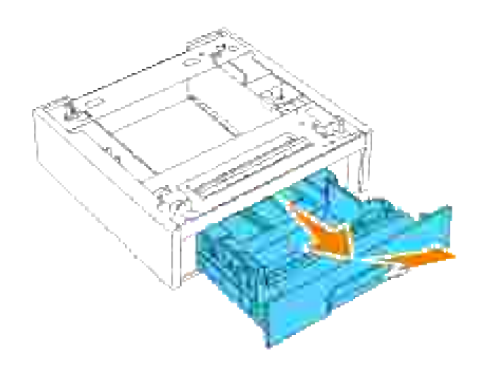

Løft 500-arks skuffemodulen og tilpass de fire ledepinnene til 1000-arks skuffemodulen med hullene i bunnen av 500-arks skuffemodulen. Senk forsiktig 500-arks skuffemodulen oppå 1000-arks skuffemodulen. 5.

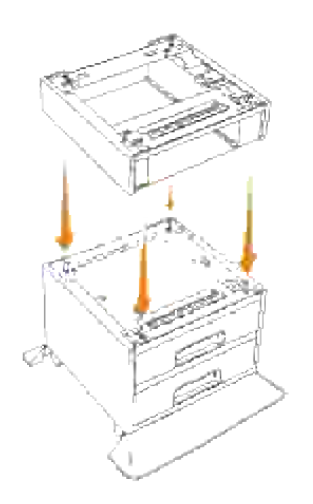

6. Sett de fire vedlagte skruene inn i de fire hullene inni 500-arks skuffemodulen og skru dem fast med

en mynt for å feste 500-arks skuffemodulen til 1000-arks skuffemodulen.

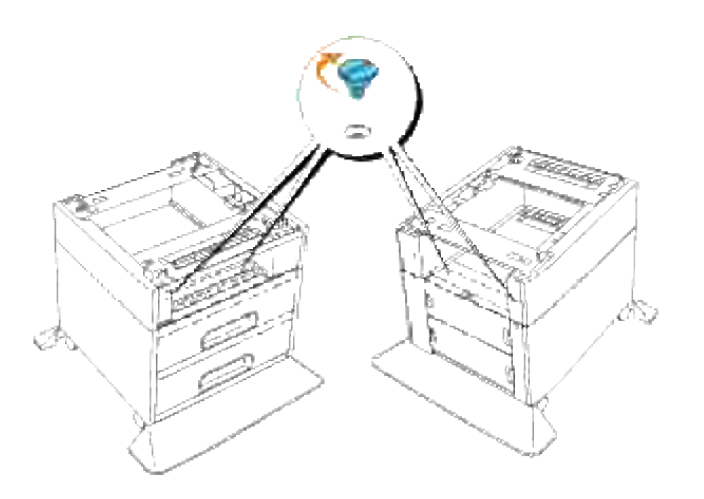

7. Løft skriveren og juster de fire styrepinnene på 500-arks skuffemodulen med hullene i bunnen av skriveren. Senk skriveren forsiktig oppå 500-arks skuffemodulen.

**A** FORSIKTIG: For sikkerhets skyld bør du først fjerne bildevalsen og så løfte skriveren ved **hjelp av to personer. Prøv aldri å løfte skriveren når du ser på dens høyre eller venstre side.**

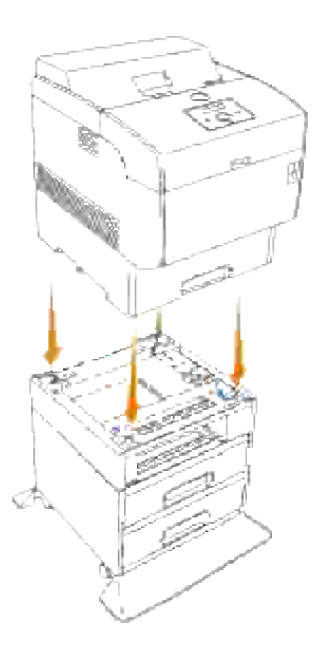

**FORSIKTIG: Vær forsiktig så du ikke klemmer fingrene når du senker skriveren oppå 1000-** Λ **arks skuffemodulen.**

8. Hold oversiden på papirskuffedekselet og dra det framover for å fjerne det fra baksiden av skriveren.

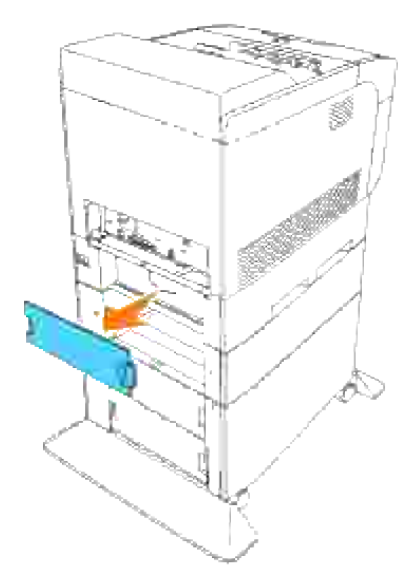

Dra skriverens skuffe ut helt til den stopper. Hold skuffen med begge hender, løft forsiden opp litt og fjern den fra skriveren. 9.

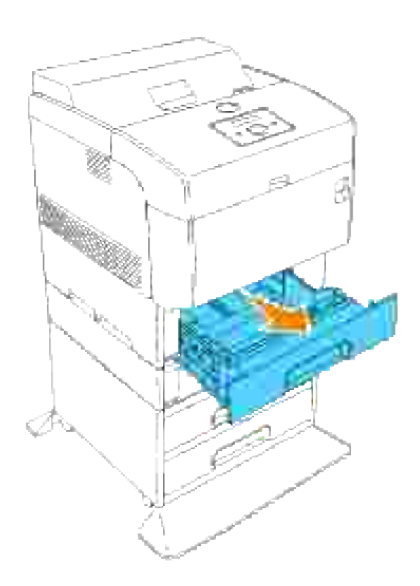

Sett de fire vedlagte skruene i de fire hullene inni skriveren og skru dem fast med en mynt for å feste skriveren til den alternative 1000-arks skuffemodulen. 10.

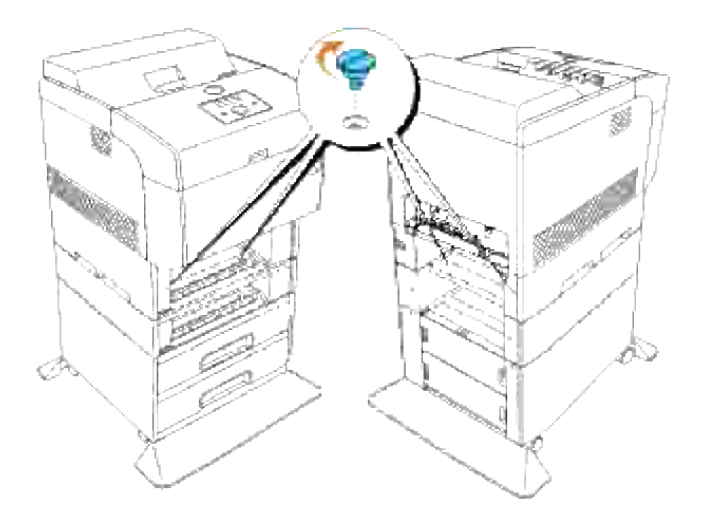

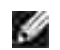

**MERK:** Sjekk at skruene er fastskrudd.

11. Sett skuffene tilbake i skriveren.

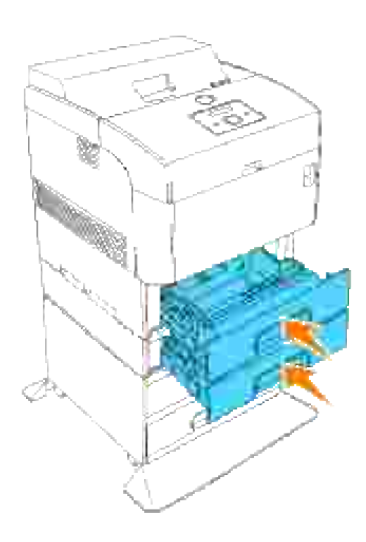

12. Sett papirskuffedekselet på plass igjen på baksiden av skriveren og 500-arks skuffemodulen.

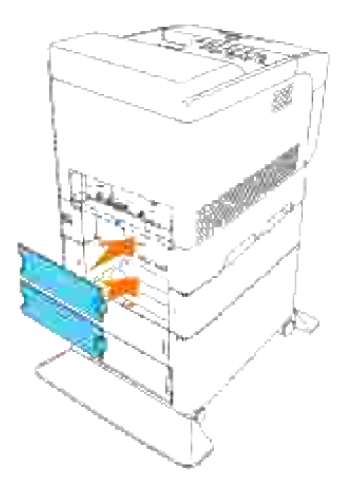

13. Trekk av mylarfilmen på kabelkroken og fest kabelkroken på baksiden av skriveren.

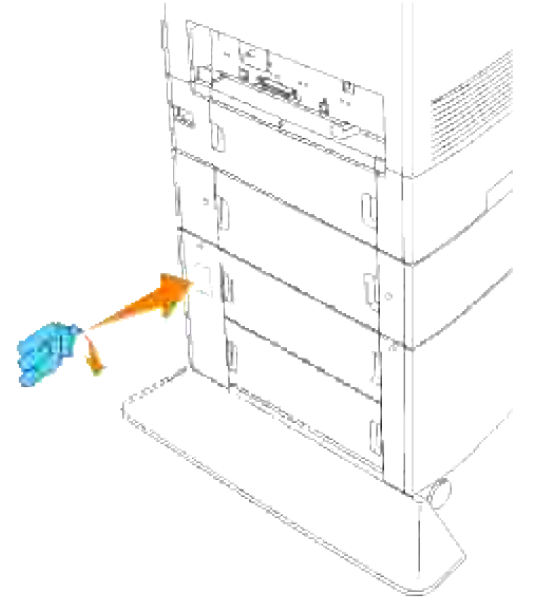

14. Koble til strømkabelen riktig.

- a. Sett strømkabelen inn i strømkabelkontakten på baksiden av skriveren.
- b. Legg strømkabelen på kabelkroken som vist på bildet.
- c. Trekk strømkabelen forsikig.
- d. Sett så den andre enden av kabelen inn i et jordet støpsel.

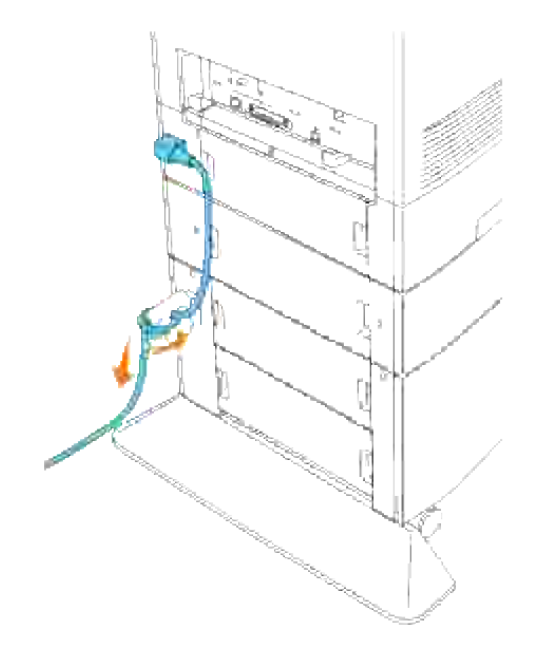

15. Slå på skriveren.

**MERK:** Skriveren vil automatisk finne skuffen(e), men vil ikke finne papirtypen.

- 16. Skriv ut en skriverinnstillings side for å verifisere at den alternative 500-arks skuffemodulen eller 1000-arks skuffemodulen er riktig påsatt.
	- a. Trykk **Meny**.
	- b. Rapporter/liste vises. Trykk  $\blacktriangleright$  eller  $\blacktriangleright$ .
	- c. Skriverinnstillinger vises. Trykk ✔. Skriverinnstillingssiden skrives ut.
	- Verifiser at **500-arks skuffemodulen** og **1000-arks skuffemodulen** er oppført i d. skriverinnstillingene under **Skriveralternativer.**

Hvis ikke skuffemodulene er oppført, må du slå skriveren, koble fra strømkabelen og installere 500-arks skuffemodulen og 1000-arks skuffemodulen på nytt.

- 17. Etter at du har lagt i papir i den alternative skuffen, må du spesifisere papirtypen på skriverens operatørpanel.
	- a. Trykk  $\blacktriangledown$  helt til papirtype for den nye skuffen vises, og trykk så  $\blacktriangledown$ .
- 18. Hvis du installerte 500-arks skuffemodulen og 1000-arks skuffemodulen etter du installerte skriverdriveren, må du oppdatere driveren ved hjelp av følgende instruksjoner for de respektive operativsystem. Hvis skriveren er på et nettverk, må du oppdatere driveren for hver klient.

# **Ved bruk av PCL-driver**

### **Windows Vista**

- 1. Klikk Start → Control Panel → Hardware and Sound → Printers.
- 2. Høyreklikk skriverikonet og velg **Properties**.
- 3. Klikk kategorien **Options**, og velg **Get Information from Printer**.
- 4. Klikk **Apply** og deretter **OK**.
- 5. Lukk mappen **Printers**.

### **Windows XP/XP x64/Server 2003/Server 2003 x64**

- 1. Klikk Start → Skrivere og telefakser.
- 2. Høyreklikk på dette skriverikonet og velg **Egenskaper**.
- 3. Klikk på fanen **Alternativer** og velg så **Få informasjon fra skriver**.
- 4. Klikk **Bruk** og klikk så **OK**.
- 5. Lukk mappen **Skrivere og telefakser**.

### **Windows 2000/NT 4.0**

- 1. KlikkStart → Innstillinger → Skrivere.
- 2. Høyreklikk på dette skriverikonet og velg **Egenskaper**.
- 3. Klikk på fanen **Alternativer** og velg så **Få informasjon fra skriver**.
- 4. Klikk **Bruk** og klikk så **OK**.
- 5. Lukk mappen **Skrivere**.

## **Ved bruk av PS-driver**

### **Windows Vista**

- 1. Klikk **Start Control Panel Hardware and Sound Printers**.
- 2. Høyreklikk skriverikonet og velg **Properties**.
- Klikk kategorien **Device Settings**, og velg skuffkonfigurasjonen under **Installable Options**: 3. **Papirskuffekonfigurasjon**.
- 4. Klikk **Apply** og deretter **OK**.

## **Windows XP/XP x64/Server 2003/Server 2003 x64**

- 1. Klikk Start → Skrivere og telefakser.
- 2. Høyreklikk på dette skriverikonet og velg **Egenskaper**.
- 3. Klikk på fanen Enhetsinnstillinger og velg så skuffekonfigurasjon under Installerbare alternativer: **Papirskuffekonfigurasjon**.
- Modifiser skuffetildelingene fra **Ikke tilgjengelig** til passende form for hver skuffe under **Form for** 4. **skuffetildeling**.
- 5. Klikk **Bruk** og klikk så **OK**.

### **Windows 2000/NT 4.0**

- 1. KlikkStart → Innstillinger → Skrivere.
- 2. Høyreklikk på dette skriverikonet og velg **Egenskaper**.
- Klikk på fanen **Enhetsinnstillinger** og velg så skuffekonfigurasjon under **Installerbare alternativer:** 3. **Papirskuffekonfigurasjon**.
- Modifiser skuffetildelingene fra **Ikke tilgjengelig** til passende form for hver skuffe under **Form for** 4. **skuffetildeling**.
- 5. Klikk **Bruk** og klikk så **OK**.

### **Mac OS X**

3.

- 1. Velg skriver fra skjermbildet **skriverliste** i **Utskriftssenter** (eller **Skriveroppsettsressurs**).
- 2. Klikk **Skrivere** på menylinjen **Utskriftssenter** (eller **Skriveroppsettsressurs**) og velg **Vis info**.
- Velg**Installerbare alternativer**, velg alternativet som er installert på skriveren og klikk så **Bruk** 3. **endringer**.

# **Installering av minnekort**

Your printer supports 256 MB, 512 MB, and 1024 MB additional memory cards.

- 1. Sjekk at skriveren er slått av og koble fra alle kabler, inkludert strømkabelen, fra baksiden av skriveren.
- 2. Hold oversiden på papirskuffedekselet og dra det framover for å fjerne det fra baksiden av skriveren.

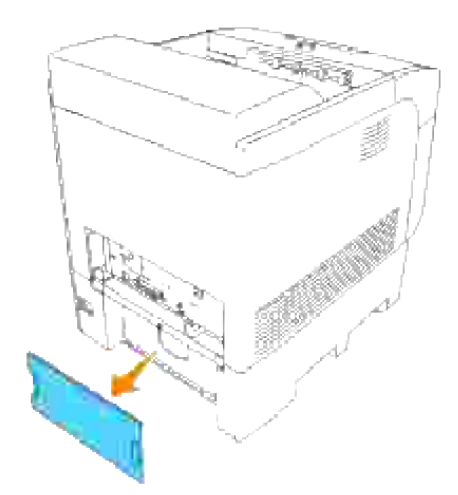

3. Fjern de fire skruene på kontrollkortet fra baksiden av skriveren.

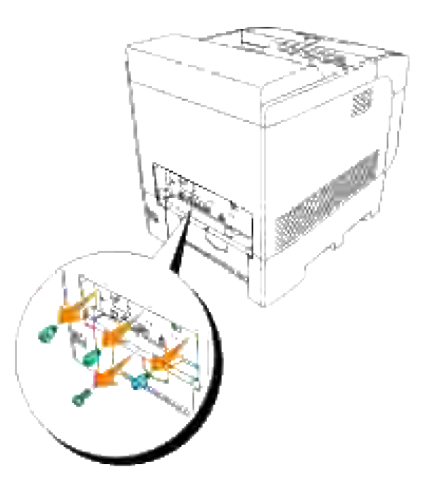

4. Fjern kontrollkortet fra skriveren ved bruk av håndtakene.

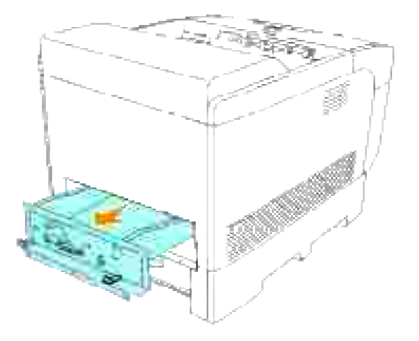

5. Plasser kontrollkortet på et bord slik at det er horisontalt og kanten på kortet henger over bordkanten. Hold minnekortet slik at hakket er tilpasset til forbindelsesribben i åpningen på kontrollkortet, og sett så minnekortet inn på skrå som vist.

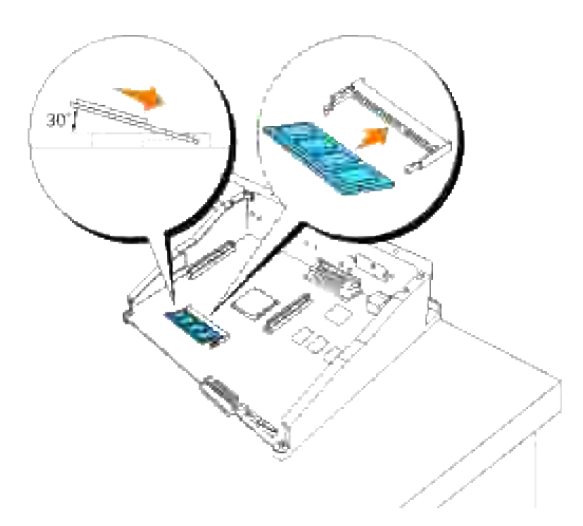

- H **MERK:** Kontroller at hakket på minnekortet er tilpasset til forbindelsesribben i åpningen. Hvis du setter inn minnekortet andre veien, kan du ikke sette det inn riktig, fordi hakket på minnekortet ikke er tilpasset forbindelsesribben. Trykk minnerkortet inn helt til det stopper. Hvis du går til neste trinn uten å ha satt inn kortet riktig, kan minnekortet eller forbindelsesstykket ødelegges.
	- 6. Lås minnekorthakket på plass ved å skyve ned på minnekortet helt til det ligger flatt og er parallelt med kontrollkortet. Hvis ikke minnekortet enkelt låses på plass, prøv å trykke ned minnekortet med tomlene som vist.

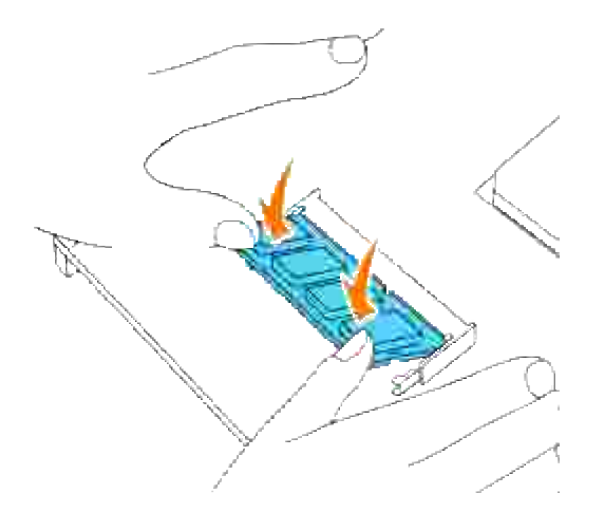

7. Kontroller at minnekortet er låst fast.

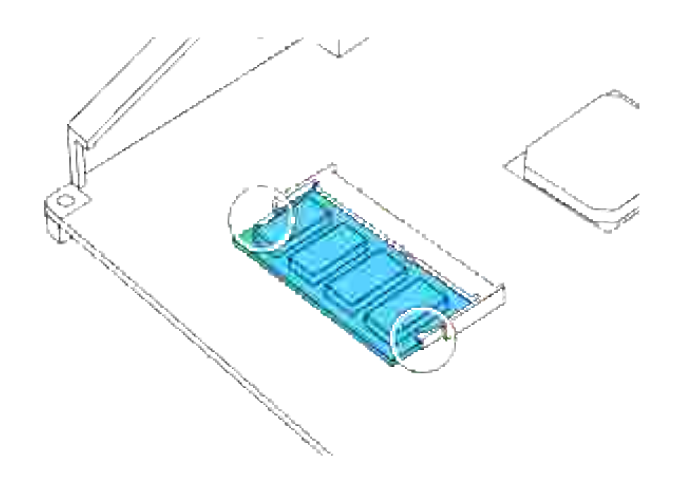

8. Sett kontrollkortet inn i skriveren.

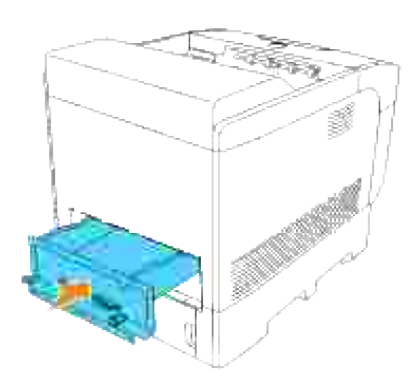

9. Skru fast de fire skruene på kontrollkortet fra baksiden av skriveren. De tre skruene på oversiden er av

annen form enn den ene på undersiden. Pass på at de settes riktig i.

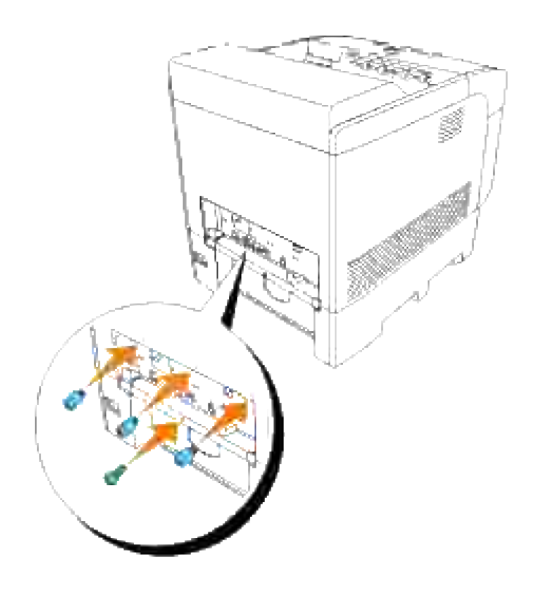

- H **MERK:** Sjekk at skruene er fastskrudd.
- 10. Sett på igjen papirskuffedekselet på baksiden av skriveren.

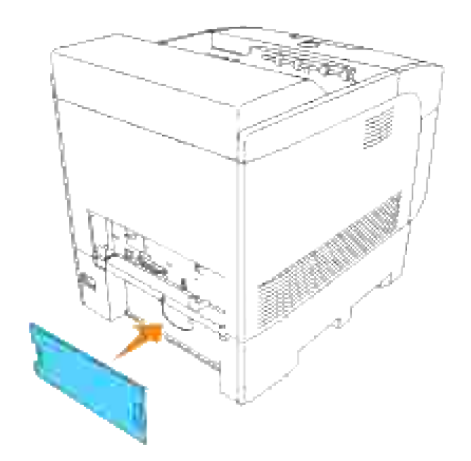

11. Slå på skriveren

# **Ved bruk av PCL-driver**

### **Windows Vista**

1. Klikk Start → Control Panel → Hardware and Sound → Printers.

- 2. Høyreklikk skriverikonet og velg **Properties**.
- 3. Klikk kategorien **Options**, og velg **Get Information from Printer**.
- 4. Klikk **Apply** og deretter **OK**.
- 5. Lukk mappen **Printers**.

#### **Windows XP/XP x64/Server 2003/Server 2003 x64**

- 1. Klikk Start → Skrivere og telefakser.
- 2. Høyreklikk på dette skriverikonet og velg **Egenskaper**.
- 3. Klikk på fanen **Alternativer** og velg så **Få informasjon fra skriver**.
- 4. Klikk **Bruk** og klikk så **OK**.
- 5. Lukk mappen **Skrivere og telefakser**.

#### **Windows 2000/NT 4.0**

- 1. KlikkStart → Innstillinger → Skrivere.
- 2. Høyreklikk på dette skriverikonet og velg **Egenskaper**.
- 3. Klikk på fanen **Alternativer** og velg så **Få informasjon fra skriver**.
- 4. Klikk **Bruk** og klikk så **OK**.
- 5. Lukk mappen **Skrivere**.

## **Ved bruk av PS-driver**

#### **Windows Vista**

- 1. Klikk **Start Control Panel Hardware and Sound Printers**.
- 2. Høyreklikk skriverikonet og velg **Properties**.
- Klikk kategorien **Device Settings**, og velg skuffkonfigurasjonen under **Installable Options**: 3. **Papirskuffekonfigurasjon**.
- 4. Klikk **Apply** og deretter **OK**.

#### **Windows XP/XP x64/Server 2003/Server 2003 x64**

1. Klikk Start → Skrivere og telefakser.

- 2. Høyreklikk på dette skriverikonet og velg **Egenskaper**.
- Klikk på fanen **Enhetsinnstillinger** og velg så skuffekonfigurasjon under **Installerbare alternativer:** 3. **Papirskuffekonfigurasjon**.
- Modifiser skuffetildelingene fra **Ikke tilgjengelig** til passende form for hver skuffe under **Form for** 4. **skuffetildeling**.
- 5. Klikk **Bruk** og klikk så **OK**.

### **Windows 2000/NT 4.0**

- 1. KlikkStart → Innstillinger → Skrivere.
- 2. Høyreklikk på dette skriverikonet og velg **Egenskaper**.
- Klikk på fanen **Enhetsinnstillinger** og velg så skuffekonfigurasjon under **Installerbare alternativer:** 3. **Papirskuffekonfigurasjon**.
- Modifiser skuffetildelingene fra **Ikke tilgjengelig** til passende form for hver skuffe under **Form for** 4. **skuffetildeling**.
- 5. Klikk **Bruk** og klikk så **OK**.

### **Mac OS X**

- 1. Velg skriver fra skjermbildet **skriverliste** i **Utskriftssenter** (eller **Skriveroppsettsressurs**).
- 2. Klikk **Skrivere** på menylinjen **Utskriftssenter** (eller **Skriveroppsettsressurs**) og velg **Vis info**.
- Velg**Installerbare alternativer**, velg alternativet som er installert på skriveren og klikk så **Bruk** 3. **endringer**.

# **Installering av et multiprotokollkort**

Et multiprotokollkort lar deg bruke følgende nettverksprotokoller.

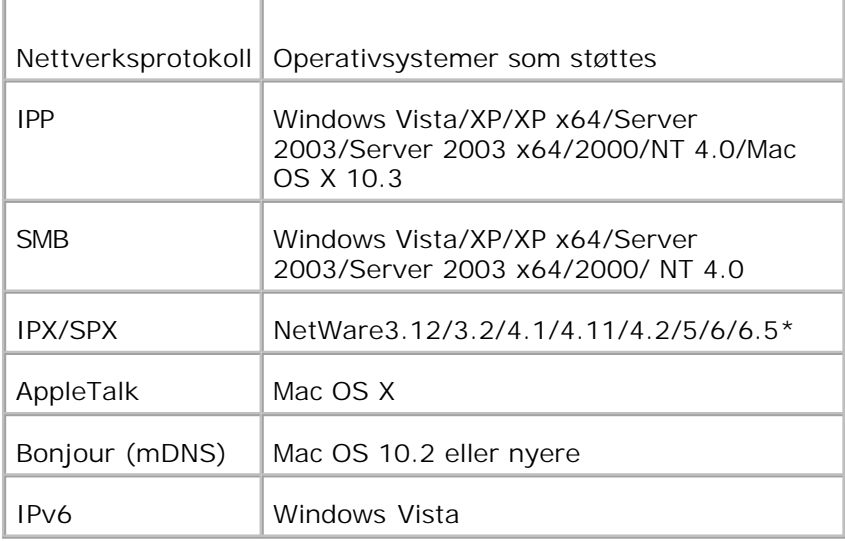

\*Støtter bare Support Pack 1.1 eller nyere.

## **Installering av multiprotokollkort**

- 1. Sjekk at skriveren er slått av og koble fra alle kabler, inkludert strømkabelen, fra baksiden av skriveren.
- 2. Hold oversiden på papirskuffedekselet og dra det framover for å fjerne det fra baksiden av skriveren.

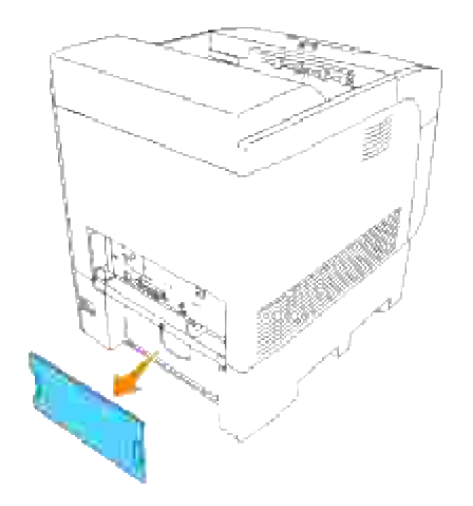

3. Fjern de fire skruene på kontrollkortet fra baksiden av skriveren.

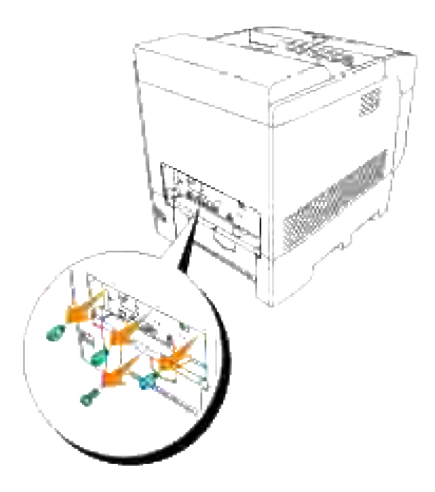

4. Fjern kontrollkortet fra skriveren ved bruk av håndtakene.

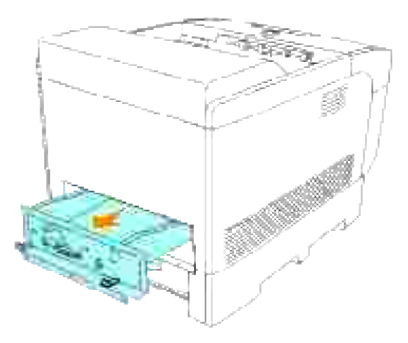

5. Plasser kontrollkortet på bordet slik at kanten henger over bordkanten, og kontrollkortet er horisontalt.

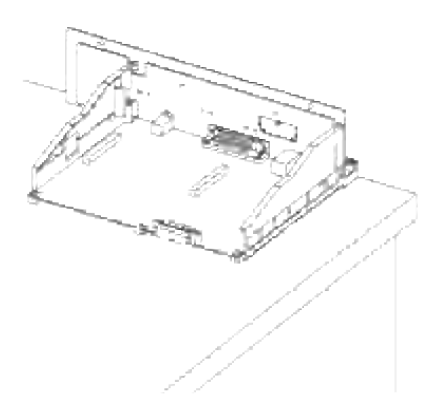

Hold multiprotokollkortet slik at tilkoblingsstykket er tilpasset åpningen på kontrollkortet. (Eksponerte kretskoplinger på tavlen må ikke berøres). 6.

Før du setter multiprotokollkortet inn i åpningen, må du kontrollere at tilpasningen er riktig.

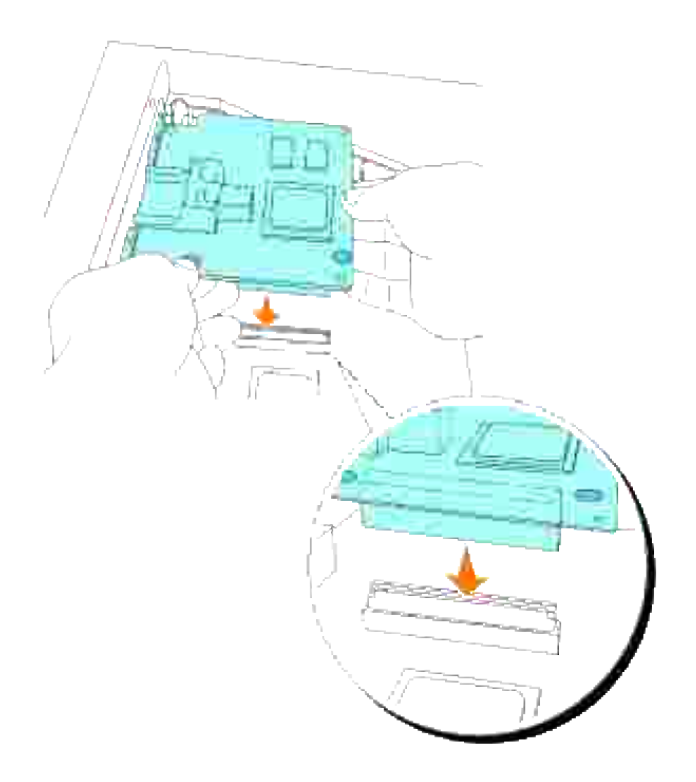

7. Trykk på de trykte sirklene med fingrene for å koble multiprotokollkortet til åpningen.

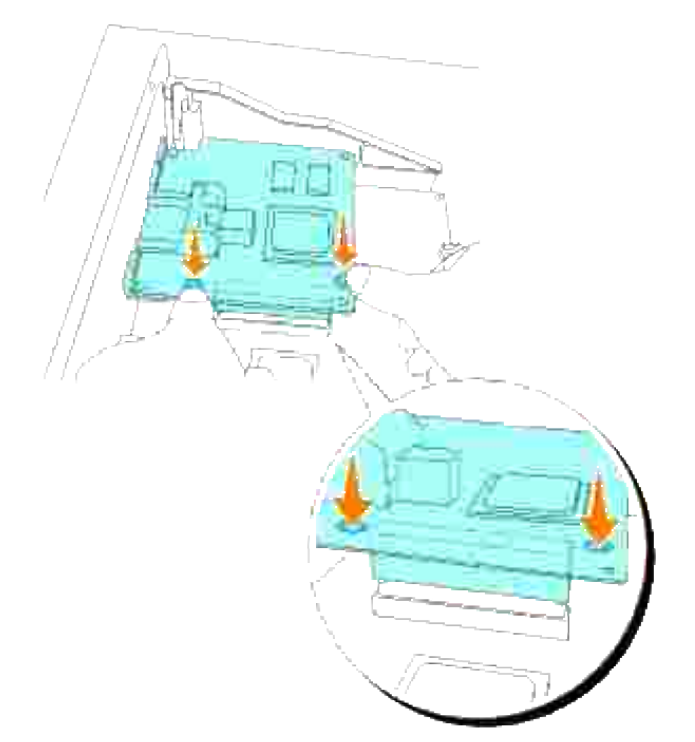

**MERK:** Sjekk at multiprotokollkortet er låst inn i åpningen på kontrollkortet.

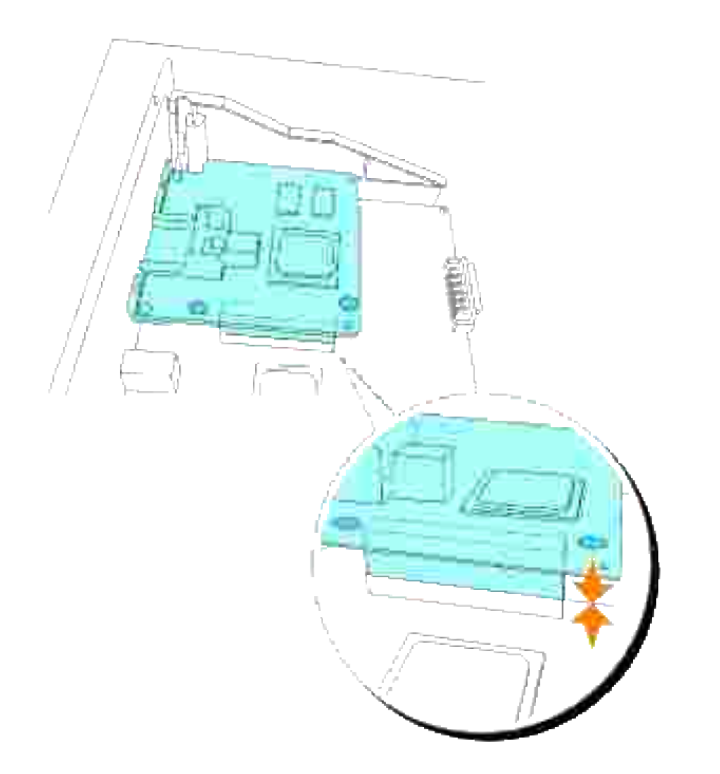

Tilpass de to utspringene til hullene på kontrollkortet, og skru så de to skruene fast fra baksiden av kontrollkortet. 8.

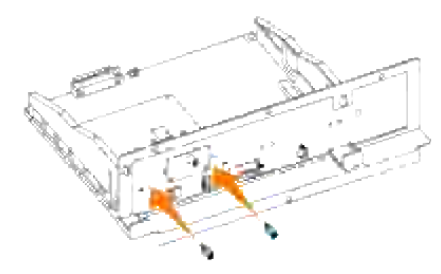

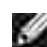

8.

**MERK:** Sjekk at multiprotokollkortet er låst inn i åpningen på kontrollkortet.

9. Sett kontrollkortet inn i skriveren.

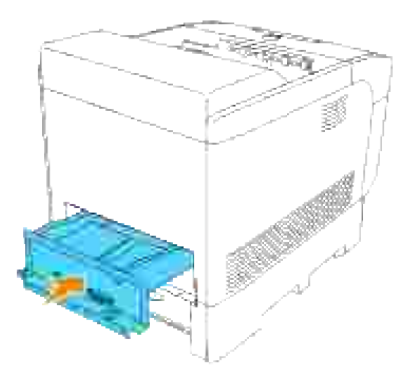

10. Skru fast de fire skruene på kontrollkortet fra baksiden av skriveren. De tre skruene på oversiden er av annen form enn den ene på undersiden. Pass på at de settes riktig i.

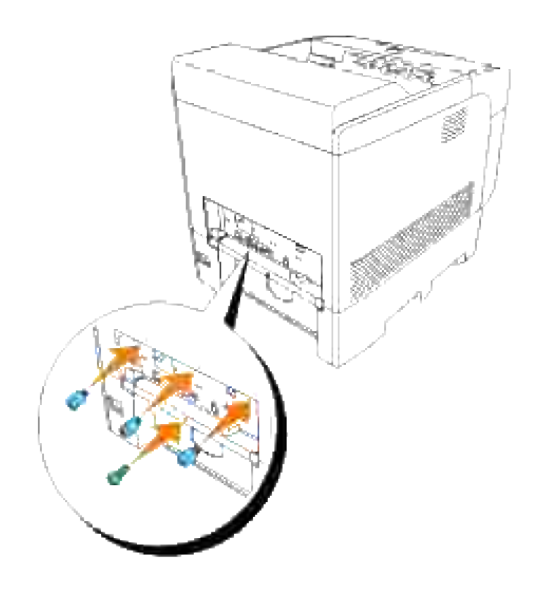

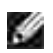

**MERK:** Sjekk at skruene er fastskrudd.

11. Sett på igjen papirskuffedekselet på baksiden av skriveren.

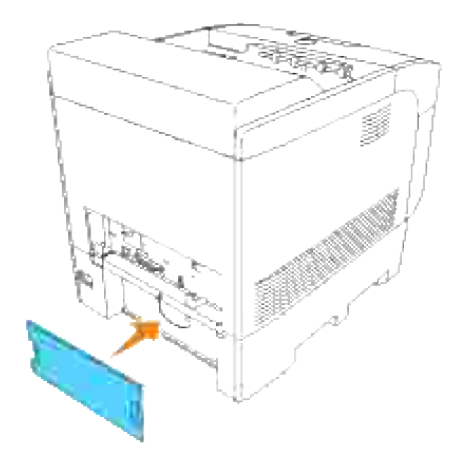

- 12. Slå på skriveren
- 13. Skriv ut en Skriverinnstillingsside for å bekrefte av følgende informasjon er oppført:

Tilkoblet nettverk Firmware versjon (MPC) Skriveralternativer Multiprotokollkort

Se "Skriverinnstillinger" for mer informasjon.

Hvis ikke informasjonen over er oppført, er ikke multiprotokollkortet satt riktig inn. Hvis dette er tilfellet, må du sette inn multiprotokollkortet på nytt fra trinn 1.

# **Installasjon av Dell trådløst skriver-adapter 3310 USB**

Et Trådløs skriver-adapter lar deg bruke følgende trådløs-protokoller.

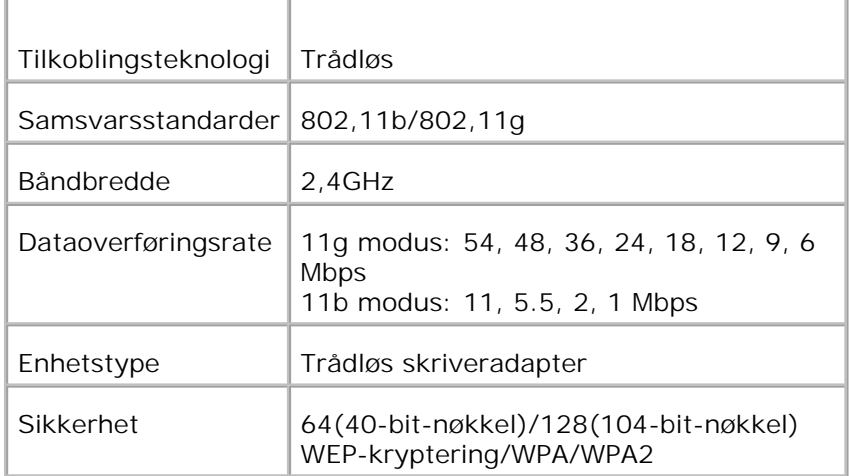

Et multiprotokollkort kreves for å bruke trådløs skriver-adapter.

Hvis ikke et multiprotokollkort er installert, må du installere det ved hjelp av følgende trinn i "Installering av minnekort".

- 1. Sjekk at skriveren er slått av og koble fra alle kabler, inkludert strømkabelen, fra baksiden av skriveren.
- 2. Fjern den øvre skruen på dekselet til den trådløse porten på baksiden av kontrollkortet.

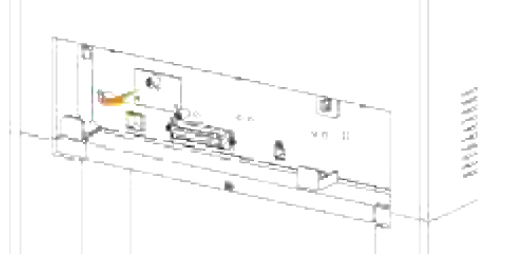

- 3. Fjern dekselet fra kontrollkortet ved å holde i håndtakene.
- 4. Sjekk at den trådløse skriver-adapteren er posisjonert med USB-merket på toppen, og sett så inn adapteren helt til den stopper.

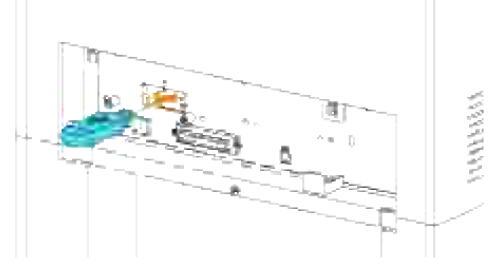

5. Sjekk at dekselet til den trådløse skriver-adapteren er posisjonert med merket ▶ vendt opp, og fest så dekselet helt til det klikker.

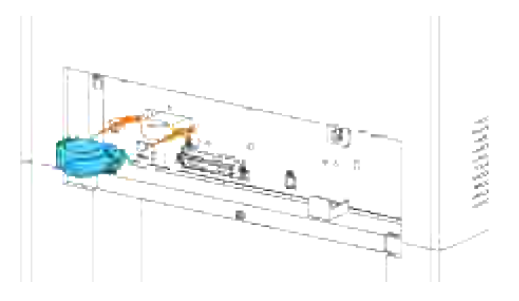

Etter at du har fullført trinnene ovenfor, må du kjøre installasjonsprogramvaren som er vedlagt den 6. trådløse skriver-adapteren, og følge instruksjonene på skjermen.

# **Installering av harddisk**

- 1. Sjekk at skriveren er slått av og koble fra alle kabler, inkludert strømkabelen, fra baksiden av skriveren.
- 2. Hold oversiden på papirskuffedekselet og dra det framover for å fjerne det fra baksiden av skriveren.

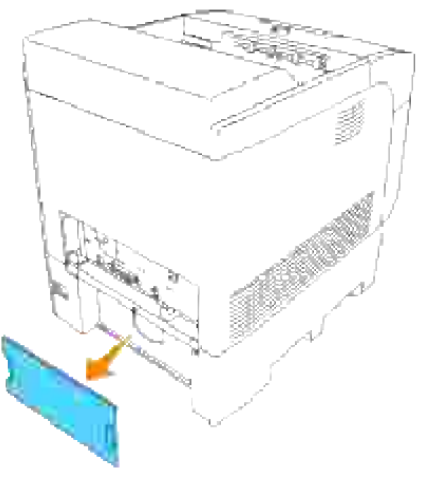

3. Fjern de fire skruene på kontrollkortet fra baksiden av skriveren.

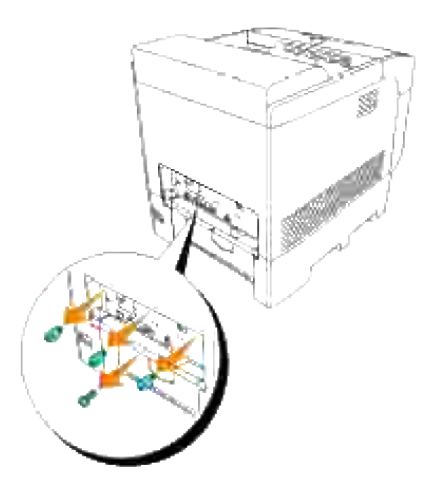

4. Fjern kontrollkortet fra skriveren ved bruk av håndtakene.

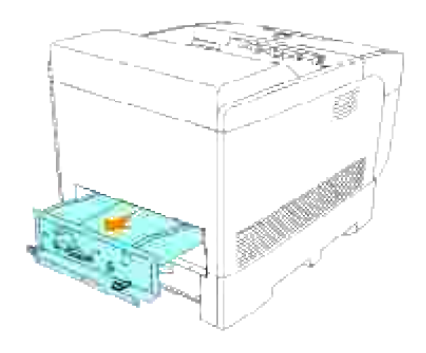

Plasser kontrollkortet på bordet slik at kanten henger over bordkanten, og kontrollkortet er horisontalt. Hold harddisken slik at tilkoblingsstykket er tilpasset til åpningen på kontrollkortet, og skyv ned den grå delen (eksponerte kretskoplinger på tavlen må ikke berøres). 5.

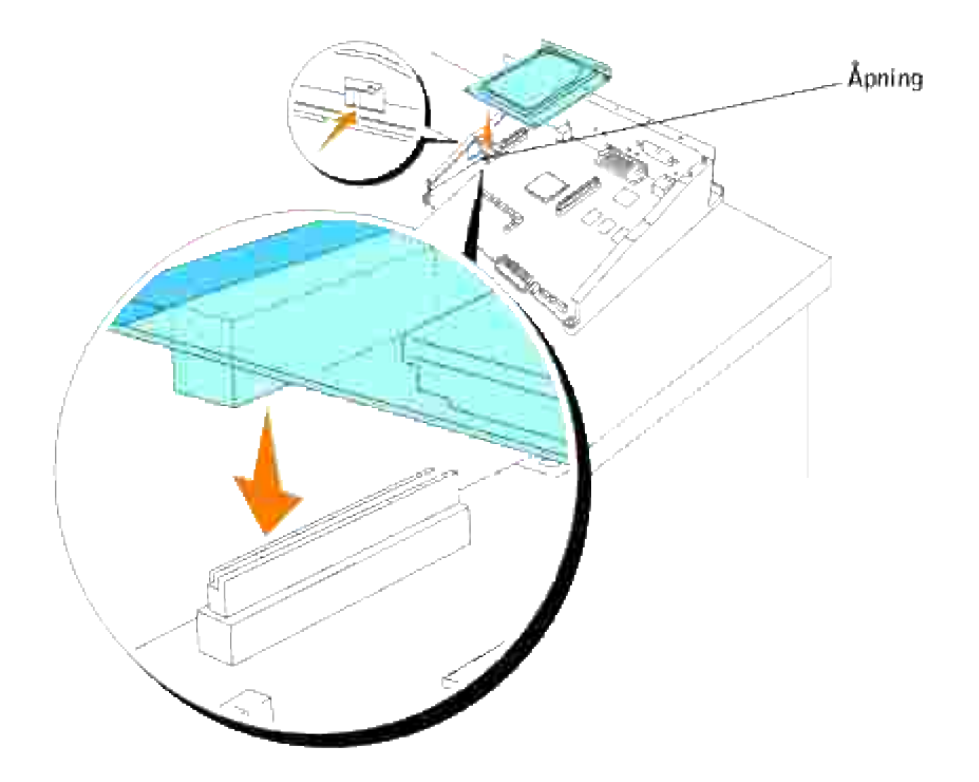

Tilpass de to utspringene til hullene på kontrollkortet, og skru så de to skruene fast fra baksiden av kontrollkortet. 6.

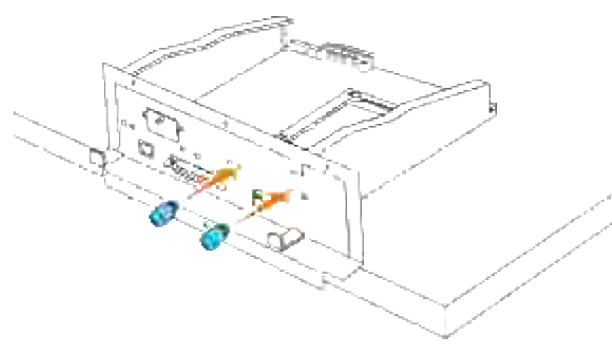

**MERK:** Sjekk at harddisken er låst inn i åpningen på kontrollkortet.

7. Sett kontrollkortet inn i skriveren.

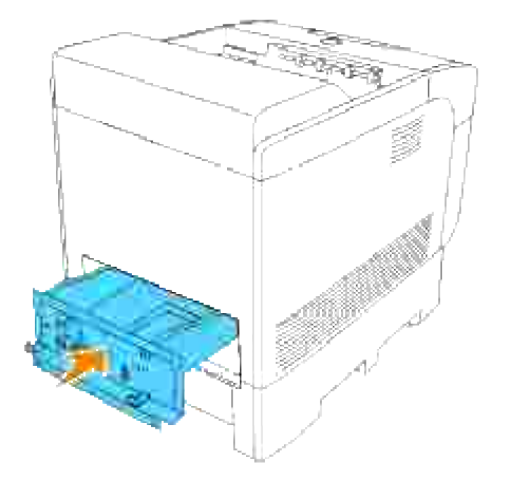

Skru fast de fire skruene på kontrollkortet fra baksiden av skriveren. De tre skruene på oversiden er av annen form enn den ene på undersiden. Pass på at de settes riktig i. 8.

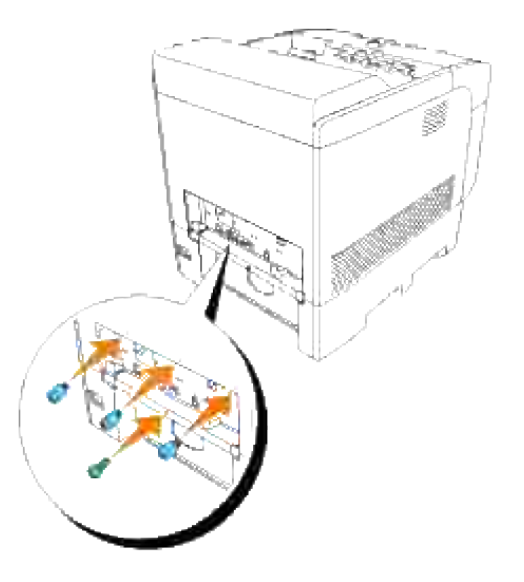

9. Sett på igjen papirskuffedekselet på baksiden av skriveren

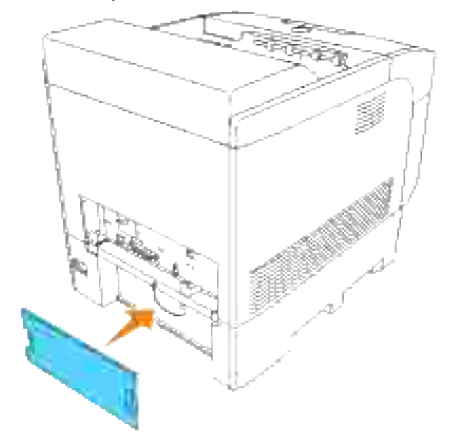
# **Retningslinjer for utskriftsmedia**

Utskriftsmedia er papir, transparenter, etiketter, konvolutter, overtrukket papir mm. Skriveren din gir utskrift av høy kvalitet på en rekke utskriftsmedia. Valg av riktige utskriftsmedia for skriveren din vil spare deg for utskriftsproblemer. Denne delen beskriver hvordan du velger utskriftsmedia, hvordan du behandler utskriftsmedia, og hvordan utskriftsmedia plasseres i standard 500-arksskuffen, den alternative 500-arks skuffemodulen eller 1000-arks skuffemodulen.

- **Papir**
- **Transparenter**
- **Konvolutter**
- **D** Etiketter
- **Q** Lagring av utskriftsmedia
- Identifisering av utskriftsmediakilder og spesifikasjoner

## **Papir**

For best mulig kvalitet i farger, bør du bruke 75 g/m<sup>2</sup> xerografisk, langsidefiber-papir. For best mulig kvalitet i svart-hvitt, bør du bruke 90 g/m<sup>2</sup> xerografisk, langsidefiber-papir. Før du kjøper inn store kvanta med utskriftsmedia, anbefaler Dell at du tester en prøve først.

Når du legger i papir, må du identifisere anbefalt utskriftsside på papirpakningen, og legge i papiret i henhold til dette. See "Lasting av utskriftsmedia i standard- og alternative skuffer" and "Lasting av universalmateren" for detailed loading instructions.

## **Papiregenskaper**

Følgende papiregenskaper har innvirkning på utskriftskvalitet og -stabilitet. Dell anbefaler at du følger disse retningslinjene når du vurderer en ny papirbeholdning.

### **Vekt**

Skuffen mater automatisk papirvekt fra 60 til 163 g/m<sup>2</sup> fibre langt. Universalmateren mater automatisk papirvekt fra 60 til 216 g/m<sup>2</sup> fibre langt. Papir som er lettere enn 60 g/m<sup>2</sup> er antakelig ikke stivt nok til å mates ordentlig, og kan forårsake papirkrøll. For best performance, use 75 g/m2 (20 lb bond) grain long paper.

### **Krølling**

Krølling er tendensen utskriftsmedia har til å krummes i kantene. Overdreven krølling kan gjøre at papir foråsaker matingsproblemer. Krølling oppstår vanligvis etter at papiret går gjennom skriveren, hvor det

utsettes for høye temperaturer. Lagring av papir under fuktige forhold, selv i papirskuffen, kan bidra til papirkrølling før utskrift, og dermed matingsproblemer.

### **Glatthet**

Graden av papirglatthet innvirker direkte på utskriftskvaliteten. Hvis papiret er for grovt, fikserer ikke toneren papiret ordentlig, og dette resulterer i dårlig utskriftskvalitet. Hvis papiret er for glatt, kan det forårsake papirmatingsproblemer. Glatthet mellom 150 og 250 Sheffield-punkter gir best utskriftskvalitet.

### **Fuktighetsinnhold**

Mengden fuktighet i papiret innvirker både på utskriftskvaliteten og på evnen skriveren har til å mate papiret. La papiret være i originalemballasjen helt til det skal brukes. Dette begrenser papirets eksponering overfor fuktighetsendringer, som kan forringe ytelsen.

### **Fiberretning**

Fiber angir retningen for papirfibre på et ark. Fiber er enten langsidefiber, som ligger på langs av papiret, eller kortsidefiber, som ligger på tvers av papiret. Langsidefiber-papir anbefales.

### **Fiberinnhold**

Xerografisk papir av høy kvalitet lages for de meste av 100 % kjemisk most tre. Papir som inneholder fibre, f.eks. bomull, innehar egenskaper som kan resultere i forringet papirbehandling.

## **Anbefalt papir**

For best mulig utskriftskvalitet og matingsstabilitet, bør du bruke 75 g/m<sup>2</sup> xerografisk papir. Bedriftspapir som er laget for generell bedriftsbruk gir også akseptabel utskriftskvalitet.

Skriv alltid ut flere prøver før du kjøper store kvanta en noen utskriftsmedia. Når du velger utskriftsmedia, bør du vurdere vekt, fiberinnhold og farge.

Laserutskriftsprosessen varmer opp papir til høye temperaturer - 225°C for Gjenkjennelse av magnetiske blekktegn (MICR)-applikasjoner og 205°C for ikke-MICR-applikasjoner. Bruk bare papir som kan tåle disse temperaturene uten misfarging, avfarging eller utløsning av farlig stråling. Sjekk med produsenten eller leverandøren for å bestemme om papiret du har valgt kan brukes i laserskrivere.

## **Ikke-akseptabelt papir**

Følgende papirtyper anbefales ikke for bruk med skriveren.

Kjemisk behandlet papir bruk til å lage kopier uten karbonpapir, også kjent som karbonfritt papir,, karbonfritt kopipapir (CCP) eller papir som ikke krever karbon (NCR)

- Forhåndstrykt papir med kjemikalier kan kontaminere skriveren
- Forhåndstrykt papir som kan påvirkes av temperaturen i skriverfuseren
- Forhåndstrykt papir som krever registrering (nøyaktig utskriftslokalisering på siden) større enn ±0.09 tommer, f.eks. optiske tegngjenkjennelses (OCR)-skjema

I noen tilfeller kan du justere registreringen med din egen programvare for å kunne skrive ut på disse skjemaene.

- Overtrukket papir (binding som kan strykes ut), syntetisk papir, termisk papir
- Papir med grove kanter, grovt eller svært teksturert overflatepapir eller krøllet papir
- Resirkulert papir som inneholder mer enn 25 % etter-forbruksavfall som ikke oppfyller DIN 19 309
- Skjema eller dokumenter som består av flere deler

## **Valg av papir**

Riktig papirvalg vil forhindre papirkrøll og sikre problemfri utskrift.

Slik unngår du papirkrøll eller dårlig utskriftskvalitet:

- Bruk alltid nytt og uskadet papir.
- Før du legger i papir, må du identifisere papirets anbefalte utskriftsside. Denne informasjonen finnes vanligvis på emballasjen.
- Bruk ikke papir du har klippet eller skåret selv.
- Ikke bland utskriftsmediastørrelser, -vekt eller -typer i samme kilde. Dette kan forårsake papirkrøll.
- Ikke ta ut skuffer mens en jobb skrives ut eller mens Skriver ut vises på operatørpanelet.
- Sjekk at innstillingen Papirtype er riktig. (See "Skuffeinnstillinger" for detailed information about these settings.)
- Sjekk at papiret er rikig lagt inn i skuffen.
- Bla papiret fram og tilbake og vift dem så. Straighten the edges of the stack on a level surface.

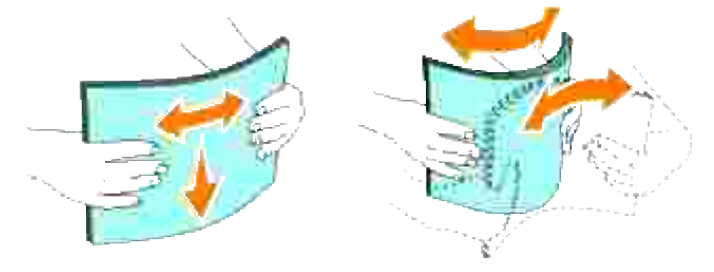

# **Valg av forhåndstrykte skjema og brevhoder**

Slik bruker du forhåndstrykte skjema og brevhodepapir i skriveren:

- Bruk langsidefiber-papir for best resultat.
- Bruk kun skjema og brevhoder som er trykt ved bruk av en offset litografisk eller innprentet trykkeprosess.
- Velg papir som absorberer blekk, men som ikke farger av.
- Unngå papir med grove eller svært teksturerte overflater.
- **Bruk papir som er trykt med varmresistent blekk laget for bruk i xerografiske kopimaskiner. The ink** must withstand temperatures of 225°C (437°F) without melting or releasing hazardous emissions.
- Bruk blekk som ikke påvirker harpiksen i toneren eller silikonet i fuseren. Blekk som er oksidert eller oljebasert bør oppfylle disse kravene, lateksblekk gjør det antakelig ikke. Hvis du er i tvil kan du kontakte din papirleverandør.

## **Utskrift på brevhode**

Sjekk med produsenten eller leverandøren for å bestemme om det forhåndstrykte brevhodet du har valgt kan brukes i laserskrivere.

Sidetilpasning er viktig når du skriver ut på brevhode. Bruk følgende tabell når du legger brevhode i utskriftsmediakilder.

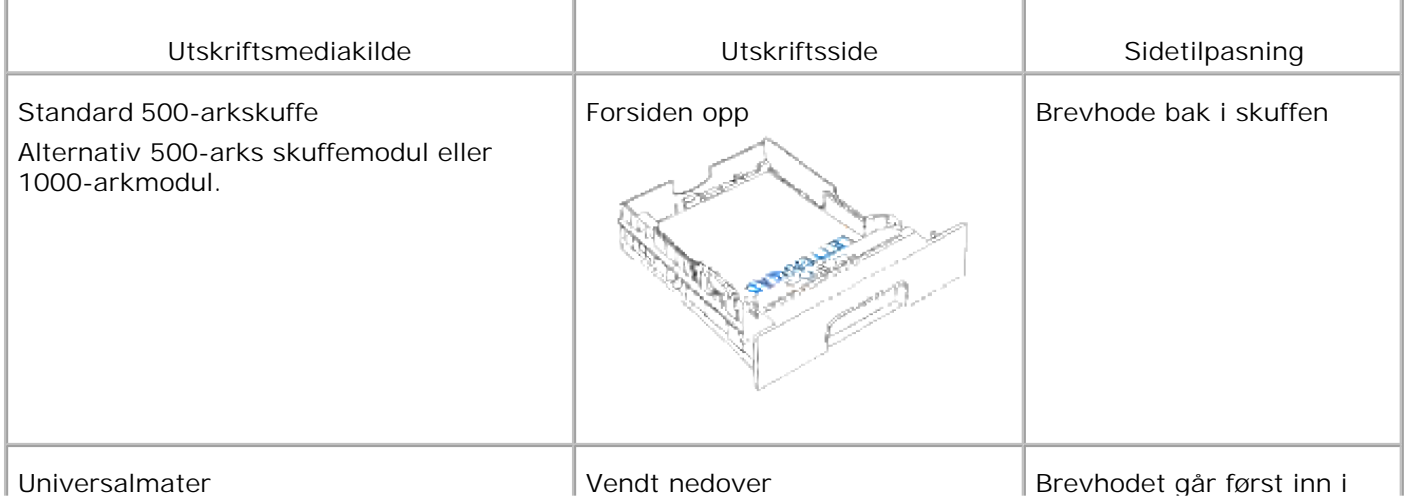

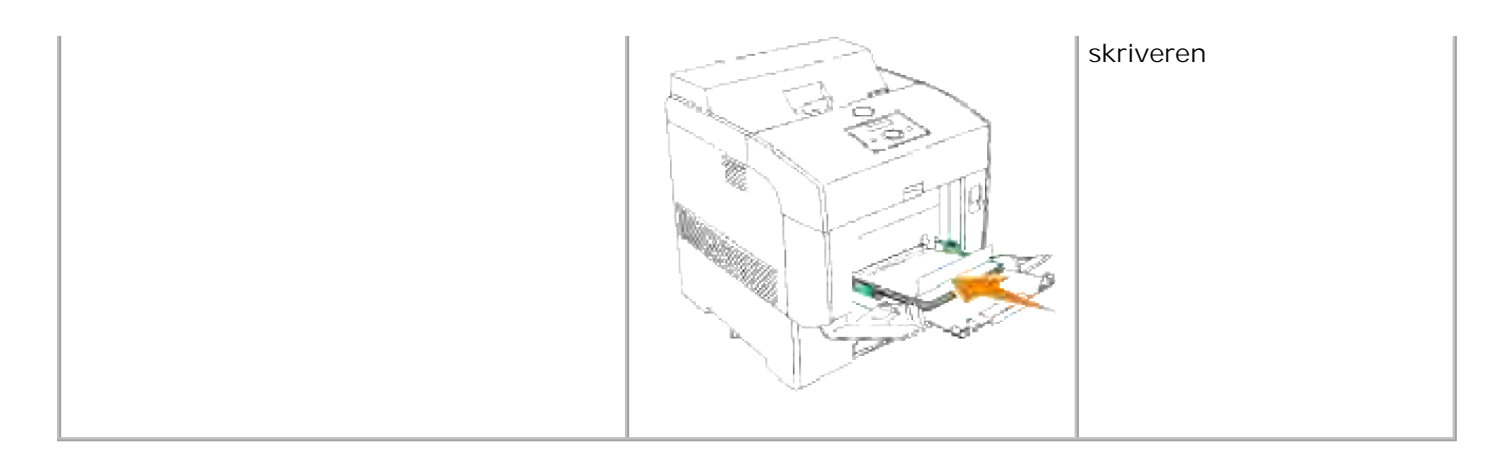

## **Valg av forhåndshullet papir**

Forhåndshullet papir kan være forkskjellige i antall hull og plasseringen av dem, samt i produksjonsteknikker.

Bruk av forhåndshullet papir:

- Test papir fra flere leverandører før du bestiller store kvanta med forhåndshullet papir.
- Papir bør hulles hos papirprodusenten og ikke bores i papir som allerede er pakket. Boret papir kan forårsake papirkrøll når flere ark mates gjennom skriveren. Dette kan forårsake papirkrøll.
- Forhåndshullet papir kan inneholde mer papirstøv enn standardpapir. Skriveren din kan kreve hyppigere rengjøring, og matingsstabiliteten blir antakelig ikke så god som med standardpapir.
- Retningslinjer for vekt på forhåndshullet papir er de samme som for vanlig papir.

# **Transparenter**

Du kan legge i opp til 75 transparenter i universalmateren for en enkel utskriftsjobb. Før du kjøper inn store kvanta med utskriftsmedia, anbefaler Dell at du tester en prøve først.

Når du skriver ut på transparenter:

- Sett **Papirtype** til **Transparent** i skriverdriveren for å unngå skade på skriveren.
- Bruk transparenter som er spesielt laget for laserskrivere. Bruk ikke vanlige transparenter. Transparenter må kunne tåle temperaturer på 205°C (401°F) uten å smelte, farge av, bøyes eller utløse farlig stråling.
- Unngå fingeravtrykk på transparentene. Dette kan forårsake dårlig utskriftskvalitet.
- Før du legger i transparentene bør du vifte bunken for å unngå at de kleber seg sammen.

## **Bruk av transparenter**

Skriveren kan skrive ut direkte på transparenter laget for bruk i laserskrivere. Utskriftskvalitet og –stabilitet avhenger av transparentene som blir brukt. Før du kjøper inn store kvanta med utskriftsmedia, anbefaler Dell at du tester en prøve først.

Innstillingen Papirtype bør settes til Transparent for å unngå papirkrøll. (Se "Papirtype" for detaljert informasjon om denne innstillingen.) Sjekk med produsenten eller leverandøren for å bestemme om transparentene dine er kompatible med laserskrivere som når temperaturer opp til 205°C (401°F). Bruk kun transparenter som kan tåle disse temperaturene uten å smelte, farge av, bøyes eller utløse farlig stråling.

## **Konvolutter**

Du kan legge konvolutter i universalmateren for en enkel utskriftsjobb. Før du kjøper inn store kvanta med utskriftsmedia, anbefaler Dell at du tester en prøve først. Se "Lasting av universalmateren" for instruksjoner om innlegging av konvolutter.

Når du skriver ut på konvolutter:

- Bruk kun konvolutter av høy kvalitet som er laget for bruk i laserskrivere.
- Sett utskriftsmediakilden til **MPF**. Sett papirtype til **Konvolutt** og velg riktig konvoluttstørrelse i skriverdriveren.
- Bruk kun nye, uskadde konvolutter.
- For best ytelse, bør du ikke bruke konvolutter som:
	- Er svært krøllete eller vridd
	- Er klebet sammen eller skadd på noen måte
	- o Inneholder vinduer, hull, perforeringer, utklipp eller preging
	- Bruker metallhekter, bånd eller metallkanter
	- o Har en sammenkoblingsdesign
	- Har frimerker på
	- Har utstilt klebing når klaffen er i forseglet eller lukket posisjon
	- Har hakkete kanter eller bøyde hjørner
	- Har grov, rynket eller overtrukket overflatebehandling
- Bruk konvolutter som kan tåle temperaturer på 205°C (401°F) uten å forsegles, krølles i særlig grad, rynkes eller utløse farlig stråling. Hvis du er i tvil om konvoluttene du bruker, kan du sjekke med leverandøren.
- Juster breddeskinnene så de passer til bredden på konvoluttene.
- Når du legger konvolutter i universalmateren, må du legge de inn enten med klaffene åpne og bakerst, eller med klaffene lukket og kortsiden av konvoluttene vendt innover i skriveren.
- Se "Lasting av universalmateren" for instruksjoner om innlegging av konvolutter.
- Bruk én konvoluttstørrelse i en utskriftsjobb.
- Sjekk at fuktighetsnivået er lavt, fordi et høyt fuktigshetsnivå (mer enn 60 %) og de høye utskriftstemperaturene kan klebe igjen konvoluttene.

# **Etiketter**

Skriveren kan skrive ut på mange etiketter laget for bruk i laserskrivere. Label adhesives, face sheet (printable stock), and topcoats must be able to withstand temperatures of 205°C (401°F) and pressure of 25 pounds per square inch (psi).

Før du kjøper inn store kvanta med utskriftsmedia, anbefaler Dell at du tester en prøve først.

Når du skriver ut på etiketter:

- Sett Papirtype til Etikett i Skuffeinnstillinger. Sett Papirtype i skriverdriveren.
- Legg ikke inn etiketter sammen med papir eller transparenter i samme skuffe. Dette kan forårsake papirkrøll.
- Bruk ikke etikettark med glatt materiale på baksiden.
- Bruk fulle etikettark. Halvfulle ark kan forårsake at etiketter kan løsne og resultere i papirkrøll. Halvfulle ark kan også forurense skriveren og fargepatronen med lim, og kan ugyldiggjøre garantiene for skriver og fargepatron.
- Bruk etiketter som kan tåle temperaturer på 205°C (401°F) uten å forsegles, krølles i særlig grad, rynkes eller utløse farlig stråling.
- Bruk ikke etikettark som har lim på kanten av arket. Dell recommends zone coating of the adhesive at least 1 mm (0.04 in.) away from edges. Klebemateriale forurenser skriveren din og kan ugyldiggjøre garantien.
- Stående format foretrekkes, spesielt ved utskrift av strekkoder.
- Bruk ikke etiketter med synlig lim.

# **Lagring av utskriftsmedia**

For riktig lagring av utskriftsmedia, vil de følgende retningslinjer hjelpe deg med å unngå matingsproblemer og ujevn utskriftskvalitet.

- For best resultat bør du lagre utskriftsmedia på et sted hvor temperaturen er ca. 22°C og relativt fuktighetsnivå er på 55%.
- Lagre kartonger med utskriftsmedia på en palle eller en hylle i stedet for rett på golvet.
- Hvis du lagrer enkeltpakker med utskriftsmedia utenfor de originale kartongene, må du pass på at de hviler på en flat overflate slik at kantene ikke bøyes eller krølles.
- Ikke legg noe oppå utskriftsmediapakkene.

# **Identifisering av utskriftsmediakilder og spesifikasjoner**

Følgende tabeller gir informasjon om standard og alternative utskriftsmediakilder.

## **Størrelser på og støtte av utskriftsmedia**

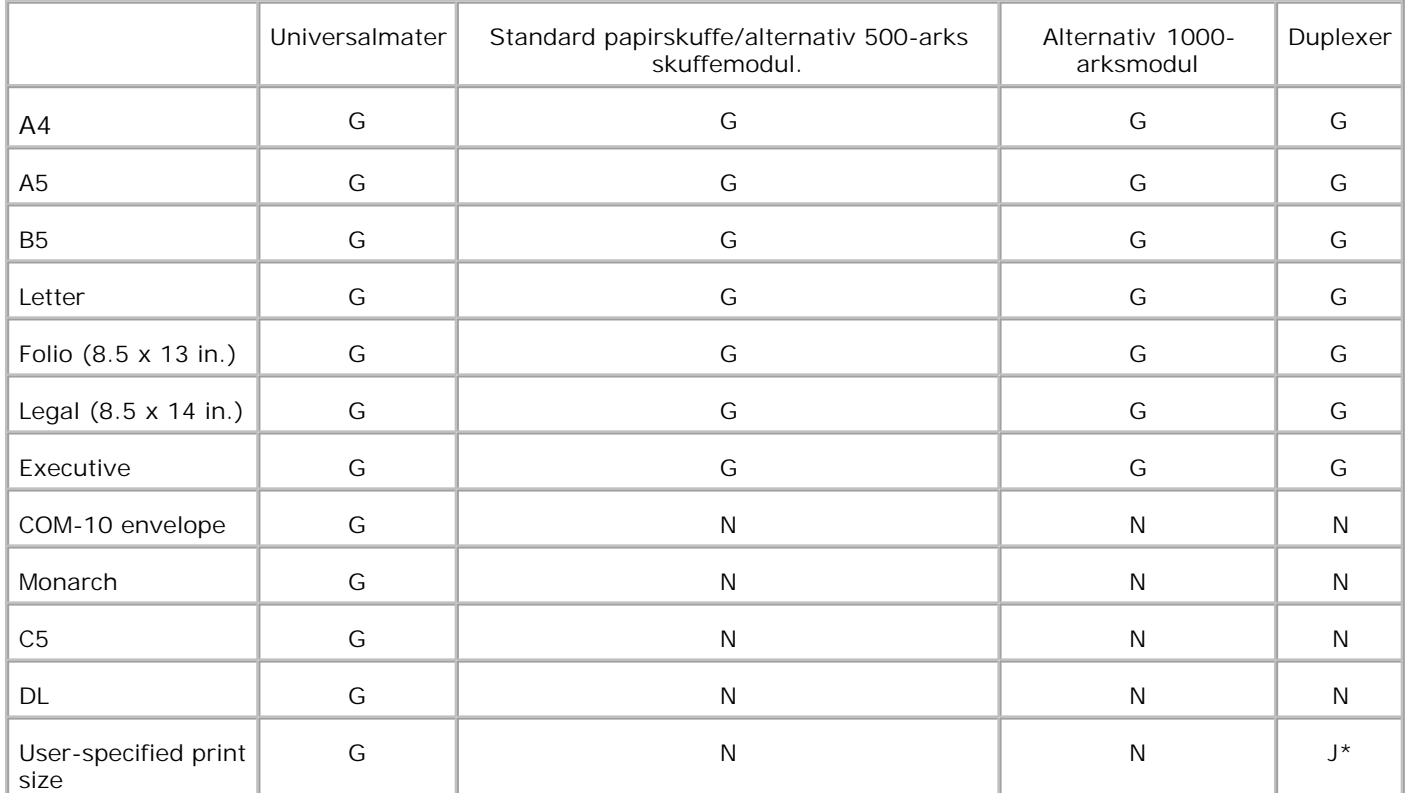

\* Duplekser støtter brukerspesifikke utskriftsmedia som er mellom 149 mm og 220 mm brede og mellom 210 mm og 355,6 mm lange.

## **Støttede utskriftsmedia**

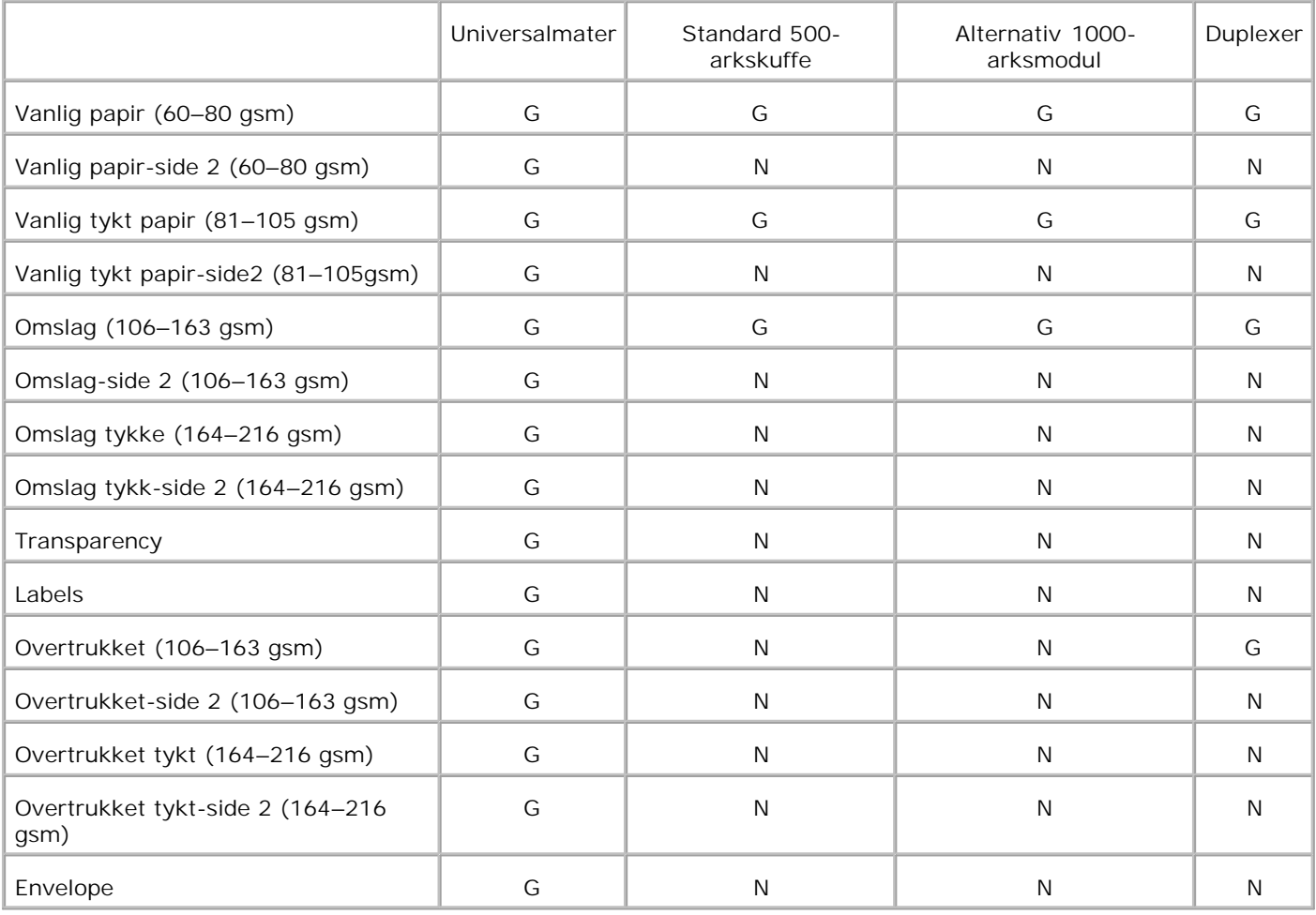

# **Sett opp papirtype**

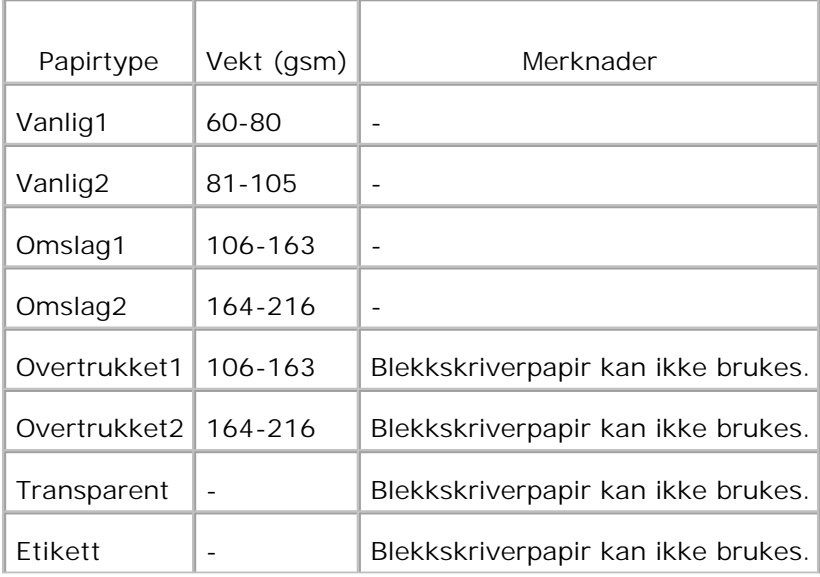

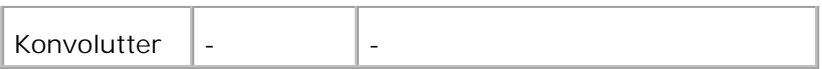

# **Lasting av utskriftsmedia**

Riktig lasting av utskriftsmedia vil forhindre papirkrøll og sikre problemfri utskrift.

Før du laster utskriftsmedia, må du identifisere den anbefalte utskriftssiden. Denne informasjonen finnes vanligvis på emballasjen.

- Lasting av utskriftsmedia i standard- og alternative skuffer
- **O** Universalmater
- **Q** Lasting av universalmateren
- **Bruk av universalmateren**
- Skuffekobling
- **Bruk av dupleksfunksjonen**
- **Bruk av senter utdataskuffe**

**MERK:** Etter at du har lagt papir i skuffen, må du angi den samme papirtypen på operatørpanelet. **K** 

# **Lasting av utskriftsmedia i standard- og alternative skuffer**

H

**MERK:** For å unngå papirkrøll, må du ikke ta ut skuffer under en utskriftsjobb.

Alle skuffene lastes på samme måte.

1. Trekk skuffen ut av skriveren helt til den stopper. Hold skuffen med begge hender, løft fronten litt og fjern den fra skriveren.

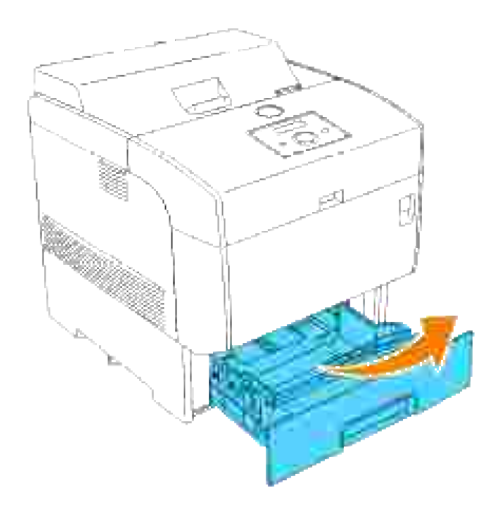

2. Skyv breddeveiviserne ut til kanten på skuffen. Breddeveiviserne bør være helt utstrakt.

**MERK:** For A4/8,5 tommers(brev) papir, må du skyve veiviseren til A4/8,5 tommers (brev) posisjon. H

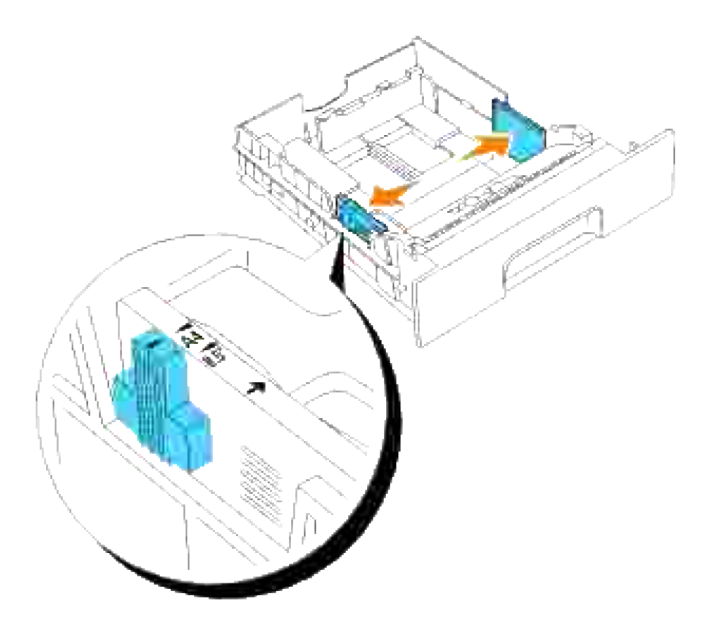

3. Klem sammen lengdeveiviseren og dra til ut til kanten av skuffen.

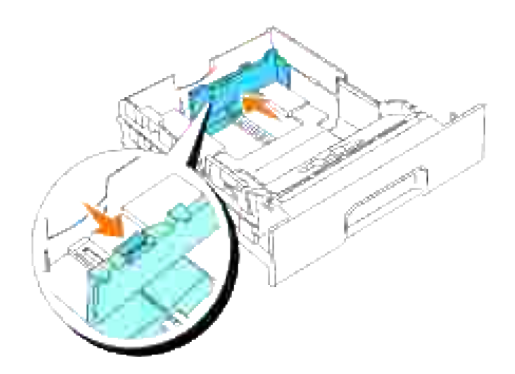

Før du laster utskriftsmedia, bøy arkene fram og tilbake og vift de så. Rett ut kantene på bunken på en 4. flat overflate.

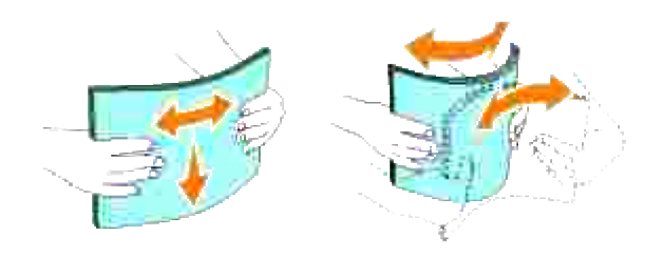

- 5. Legg utskriftsmedia i skuffen med anbefalt utskriftsside opp.
- H **MERK:** Gå ikke over maksimumslinjen i skuffen. Hvis du overfyller skuffen kan det forårsake papirkrøll.
- 6. Skyv bredde- og lengdeveiviserne helt til de hviler lett på kanten av papirbunken.

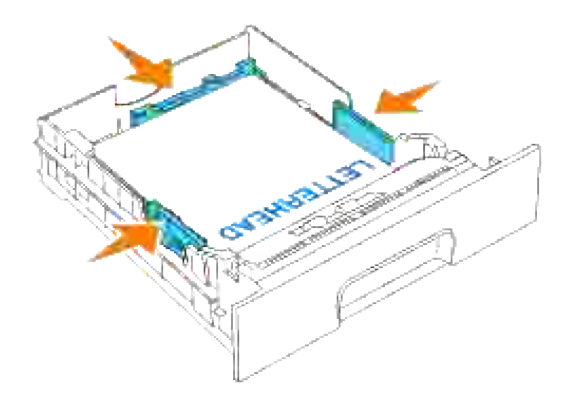

7. Sett skuffen inn i skriveren og skyv inn helt til den stopper.

8. Hvis du laster utskriftsmedia i skuffen, må du konfigurere <code>papirty</code>pe-innstillingen for den skuffen i henhold til meldingen på operatørpanelet.

# **Lasting av brevhode**

### Place the printed side face up.

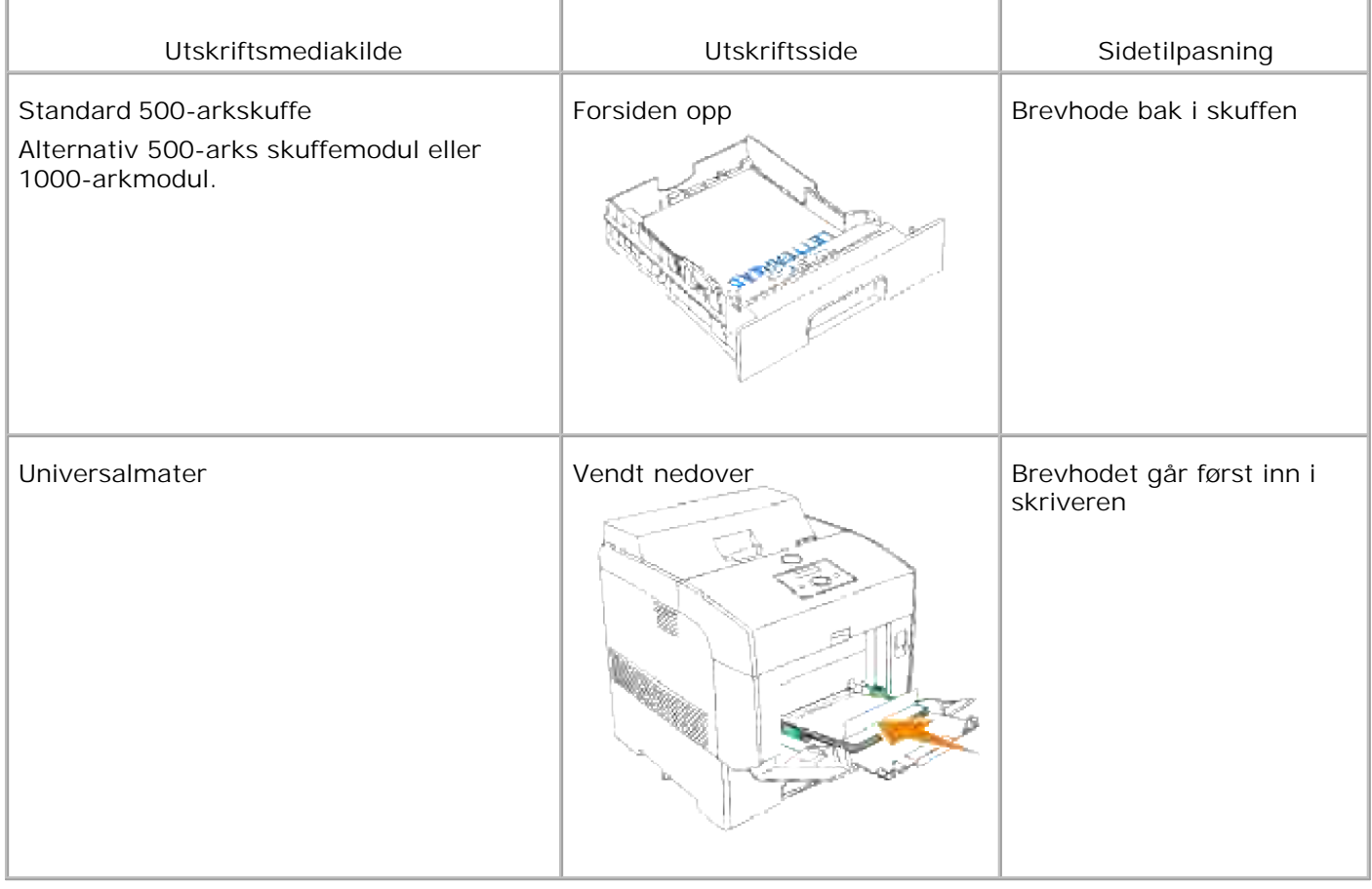

# **Universalmater**

## **Kapasitet**

Maksimal høyde på bunken er 15 mm. Universalmateren rommer cirka:

 $\bullet$  150 ark eller en bunke mindre enn 15 mm (60 g/m<sup>2</sup> til 216 g/m<sup>2</sup>) papir.

## **Utskrifts mediadimensjoner**

Universalmateren aksepterer utskriftsmedia innenfor følgende dimensjoner:

- $\bullet$  Bredde 88,9 mm til 220 mm
- $\bullet$  Length 139.7 mm to 355.6 mm

## **Lasting av universalmateren**

I tillegg til vanlig papir, kan universalmateren bruke en rekke andre størrelser og typer utskriftsmedia, f.eks. konvolutter og transparenter.

1. Åpne universalmaterdekselet forsiktig og trekk ut forlengelsesskuffen.

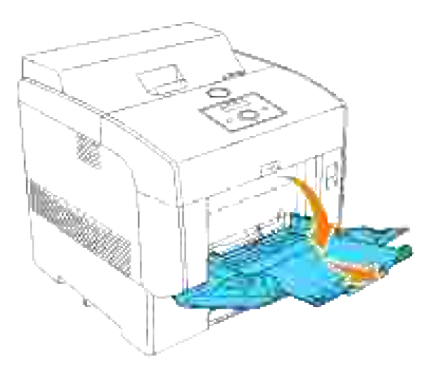

2. Dra breddeveiviserne til kanten av skuffen. Breddeveiviserne bør være helt utstrakt.

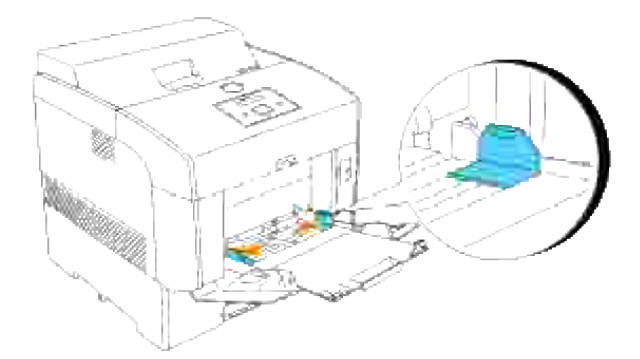

3. Legg i alle media vendt nedover og med toppkanten ført inn i universalmateren.

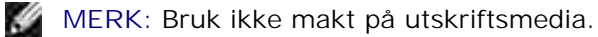

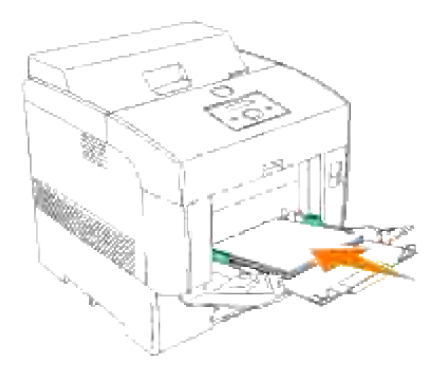

- 4. Skyv breddeveiviserne helt til de hviler lett på kanten av papirbunken.
- **MERK:** Pass på at du ikke bretter arkene. H

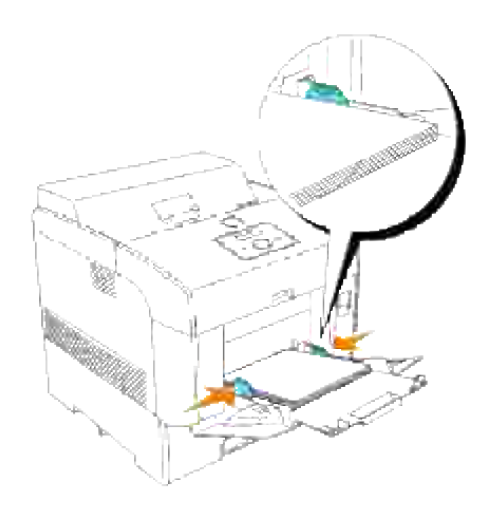

- 5. Sjekk at innstillingen for universalmateren er satt til riktig verdi for de utskriftsmedia du har lagt i.
- 6. Velg utskriftsmediakilde, -størrelse og -type i programvaren og velg så utskriftsmediastørrelse og -type på skriverens operatørpanel.

## **Lasting av konvolutter**

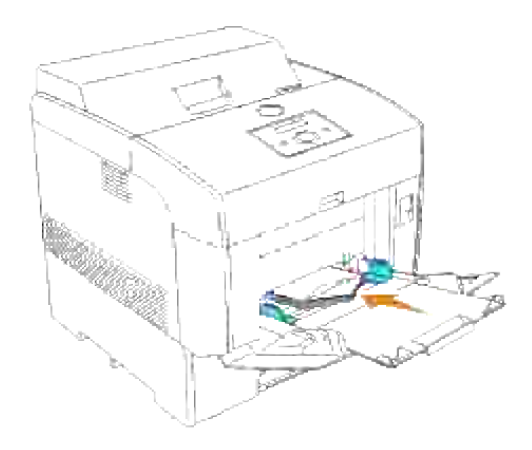

For å laste konvolutter under 8,66 tommer (220 mm) brede i universalmateren, må du legge i konvoluttene enten med klaffene lukket på høyre side, eller med klaffene åpne bakerst. For å laste konvolutter som er over 8,66 tommer (220 mm) brede i universalmateren, legger du inn konvoluttene med fliken lukket og kortsiden vendt inn i skriveren. Utskriftssiden må vende nedover. Du kan laste konvolutter opp til maksimumslinjen i skuffen på én gang.

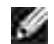

**MERK:** Sjekk at klaffene på konvoluttene er helt utbrettet.

**MERKNAD:** Bruk aldri konvolutter med vinduer, overtrukket fôr eller selvklebende konvolutter. Dette fører til papirkrøll og skade på skriveren.

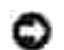

**MERKNAD:** Hvis du legger inn langsiden på konvoluttene vendt inn i skriveren (ved bruk av DL eller Monarch), må du spesifisere Stående og liggende (for konvolutter) i Snu bilde 180 grader i dialogboksen Brosjyre/plakat/blandet dokument i skriverdriveren.

## **Bruk av universalmateren**

- Legg bare i én størrelse og type utskriftsmedia i en enkel utskriftsjobb.
- For best mulig utskriftskvalitet, må du kun bruke utskriftsmedia av høy kvalitet som er laget for bruk i laserskrivere. For more guidelines on print media, see "Retningslinjer for utskriftsmedia."
- Du må ikke legge til eller fjerne utskriftsmedia mens de fremdeles er i universalmateren eller når skriveren skriver ut fra universalmateren. Dette kan forårsake papirkrøll.
- Utskriftsmedia bør legges i med anbefalt utskriftsside opp, og med toppen vendt innover i universalmateren.
- Sett ikke objekter oppå universalmateren. Unngå også å presse den nedover eller å bruke makt på den.
- Du må ikke ta ut noen skuffer når en jobb skrives ut fra universalmateren eller når Skriver ut vises på operatørpanelet. Dette kan forårsake papirkrøll.

Ikonene på universalmateren viser hvordan du laster universalmateren med papir, og hvordan du snur en konvolutt for utskrift.

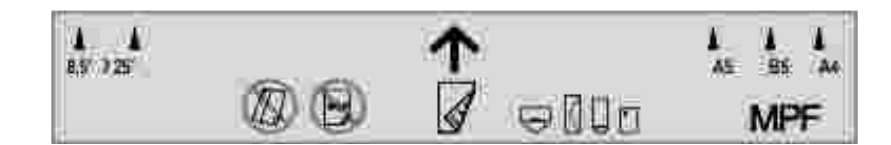

# **Skuffekobling**

Skuffekobling lar deg laste samme størrelse og type utskriftsmedia i flere kilder. Skriveren kobler automatisk kilde/skuffer og bruker den første skuffen helt til den er tom, og bytter så til den koblede skuffen.

Hvis du laster utskriftsmedia av samme størrelse i hver skuffe, må du passe på at de er av samme type for å kunne koble skuffene.

Når de valgte skuffene er lastet med samme størrelse og type utskriftsmedia, velger du innstillingene Papeirtype i Skuffeinnstillinger for hver kilde.

For å deaktivere skuffekoblingen setter du Papirtype til en unik verdi i hver av skuffene. Hvis ikke alle skuffer har samme type utskriftsmedia når de kobles, kan du komme til å skrive ut en jobb på feil papirtype.

# **Bruk av dupleksfunksjonen**

Dupleks utskrift (eller tosidig utskrift) lar deg skrive ut på begge sider av arket. For sizes that are acceptable for duplex printing, see "Størrelser på og støtte av utskriftsmedia."

## **Bruk av dupleksinnbinding**

Når du bruker dupleksinnbindingsutskrift i skriverdriveren, må du enten velge**Snu på kortside** eller **snu på langside**. Innbindingskant i menyeleentet Tosidig definerer måten tosidige sider bindes inn og hvordan utskriften på baksiden av arket (partall-sider) er tilpasset i henhold til utskriften på forsiden (oddetall-sider).

De to verdiene for Innbindingskant er:

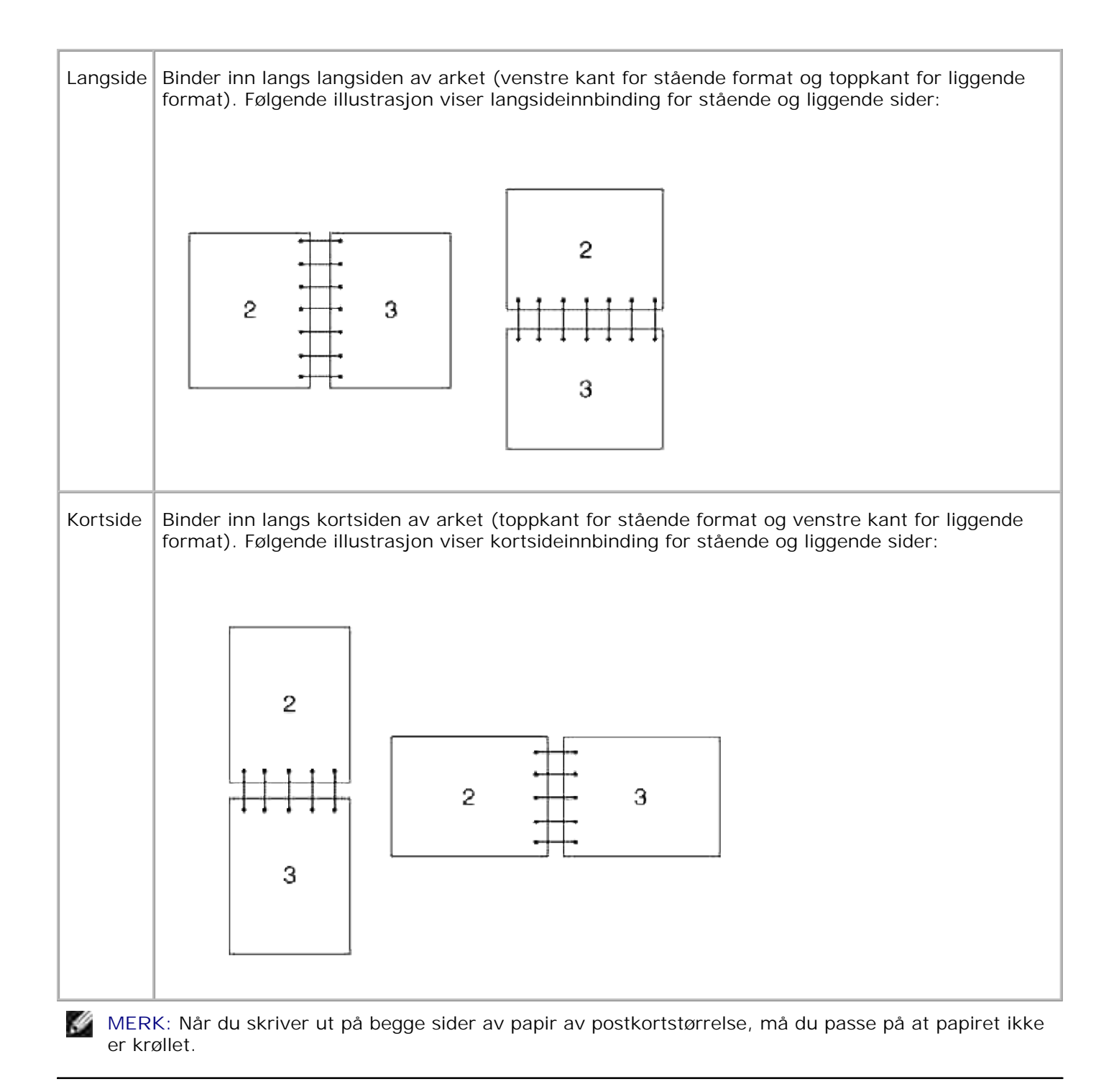

# **Bruk av senter utdataskuffe**

Senter utdataskuffe kan holde opp til:

- Vanlig papir: 250 ark  $(75 \text{ g/m}^2)$
- Transparenter: 36 mm eller 25 ark
- Etiketter: 36mm
- Konvolutter: 36mm

# **Operatørpanel**

- Bruk av knappene på operatørpanelet
- Skriver ut en panelinnstillingsside

## **Bruk av knappene på operatørpanelet**

Skriverens operatørpanel har en flytende krystallskjerm (LCD) med 2 linjer á 16 tegn, sju knapper og to indikatorlamper som lyser når skriveren er klar til utskrift og når en feil oppstår..

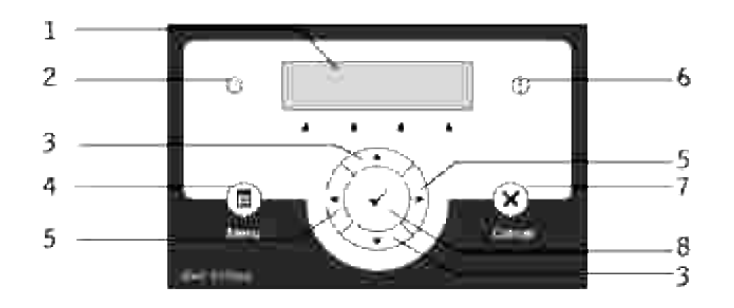

- 1. LCD-skjerm
- 2. Klar-lampe
	- Lyser grønt når skriveren er klar, og blinker når data mottas.
- 3. ▼ ▲ knapper
	- o Ruller gjennom menyer eller elementer i menymodus.
- 4. Menyknapp
	- o Bytter til menymodus.
- 5.  $\blacktriangleleft$  **K** knapper
	- Velger undermenyer eller setter verdier i menymodus.
- 6. Feil-lampe
	- Lyser oransje når en feil oppstår og blinker når en uopprettelig feil oppstår.
- 7. Avbryt-knapp
	- Bytter til utskriftsmodus i menymodus.
	- Avbryter gjeldende utskriftsjobb.

### 8. <sup>₩</sup> knapp

- o Viser valgt meny eller element og bestemmer valgt verdi i menymodus.
- Skriver ut data som er i skriveren i utskriftsmodus.

# **Skriver ut en panelinnstillingsside**

Panelinnstillingssiden viser gjeldende innstillinger for menyene på operatørpanelet.

- 1. Trykk på **Meny**.
- 2. Trykk $\blacktriangledown$  helt til Rapport/liste vises, og trykk så  $\blacktriangleright$  eller  $\blacktriangledown$ .
- 3. Trykk  $\blacktriangledown$  helt til Paneinnstillinger vises, og trykk så  $\blacktriangledown$ . Panelinnstillingssiden skrives ut.

# **Skriverinnstillinger**

Du kan endre de fleste skriverinnstillingene fra programvaren eller skriverdriveren. Hvis skriveren din er koblet til et netverk, kan du endre innstillinger i **Dell Printer Configuration Web Tool**. For å starte **Dell Printer Configuration Web Tool**, taster du bare inn skriverens IP-adresse i nettleseren din. Skriv ut en skriverinnstillingsside for å finne din skrivers IP-adresse (se "Utskrift av en Skriverinnstillingsside").

I programvarens utskriftsinnstillinger gjelder de innstillinger du endrer bare for jobben du er i ferd med å sende til skriveren.

I driverinnstillingene opphever endringer for skriverinnstillinger endringer gjort på skriverens operatørpanel, slik at du muligens må endre standardinnstillingene på operatørpanelet.

Hvis du ikke kan endre en innstilling i programvaren, kan du bruke skriverens operatørpanel eller **Dell Printer Configuration Web Tool**. Endring av en skriverinnstilling på skriverens operatørpanel eller i **Dell Printer Configuration Web Tooll** gjør den innstillingen til brukerstandard.

## **Utskrift av en Skriverinnstillingsside**

Skriverinnstillingssiden angir alle alternativ du har kjøpt eller installert. Hvis en funksjon eller et alternativ ikke er oppført, må du sjekke installasjonen din.

- 1. Trykk på **Meny**.
- 2. Trykk  $\blacktriangledown$  helt til Rapport/liste vises, og trykk så  $\blacktriangleright$  eller  $\blacktriangledown$ .
- 3. Skriverinnstilling vises. Trykk ✔ Skriverinnstillingssiden skrives ut.
- 4. Verifiser at alternativene du har installert er oppført under **Skriveralternativer**.
- 5. Hvis et alternativ du har installert ikke er oppført, må du slå av skriveren, koble fra strømkabelen og installere alternativet på nytt.
- 6. Verifiser at mengden med minne du har installert er korrekt oppført under **Generelt**.

### **Bruk av operatørpanelet til å Endre skriverinnstillinger**

Du kan velge menyelementer og korresponderende verdier på operatøpanelet.

Når du først bruker skrivermenyene på operatørpanelet, vil du se en asterisk (\*) ved siden av en verdi i menyene.

Denne asterisken indikerer en fabrikkstandard menyinnstilling. Disse innstillingene er de originale skriverinnstillingene. (Factory defaults may vary for different countries.)

Når du velger en ny innstilling på operatørpanelet, vises en asterisk ved siden av innstillingen for å identifisere den som gjeldende brukerstandard menyinnstilling.

Disse innstillingene er aktive helt til nye velges, eller fabrikkstandarden gjenopprettes.

Slik velger du en ny verdi som innstilling:

- 1. Trykk på **Meny**.
- 2. Trykk  $\blacktriangledown$   $\blacktriangle$  helt til den ønskede menyen vises og trykk så  $\blacktriangleright$  eller  $\blacktriangleright$ .
- 3. Trykk ▼ ▲ helt til den ønskede menyen eller det ønskede menyelementet vises, og trykk så ▶ eller .
	- o Hvis valget er en meny, åpnes menyen og den første skriverinnstillingen i menyen vises.
	- o Hvis valget er et menyelement, vises standard menyinnstilling for menyelementet. (Gjeldende brukerstandard menyinnstillings har en asterisk (\*) ved siden av seg.)

Hvert menyelement har en liste med verdier for det menyelementet. En verdi kan være:

- En frase eller et ord som beskriver en innstilling
- En numerisk verdi som kan endres
- En Av- eller På-innstilling
- o Trykk  $\blacktriangledown$   $\blacktriangle$  samtidig. Dette vil vise fabrikkstandard for menyinnstillingene. Trykk  $\blacktriangledown$  for å gå tilbake til innstillingene for fabrikkstandard-menyinnstillinger.
- 4. Trykk  $\Psi$   $\blacktriangle$  helt til ønsket verdi vises.
- 5. Trykk ♥ . Dette aktiverer innstillingsverdien, som vises med en asterisk (\*) ved siden av innstillingsverdien.
- 6. Trykk Avbryt eller < for å gå tilbake til forrige meny. For å fortsette med å sette andre elementer, velger du ønsket meny. To quit setting new values, press **Cancel**.

Driverinnstillinger kan oppheve forutgående endinger, slik at du muligens må endre standardene på operatørpanelet.

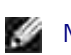

**MERK:** Driverinnstillinger du velger fra programvaren kan oppheve innstillingene du velger påoperatørpanelet.

## **Bruk av Dell Printer Configuration Web Tool for å endre skriverinnstillinger**

Hvis skriveren din er tilkoblet et nettverk, kan du endre innstillingene på operatørpanelet fra nettleseren din. Hvis du er en nettverksadministrator kan du klone skriverinnstillinger fra en skriver til alle skriverne på nettverket.

Tast inn IP-adressen til nettverksskriveren din i nettleseren din. Velg **Skriverinnstillinger** fra listen og velg så de skriverinnstillingene du vil endre.

For å kopiere skriverinnstillingene dine til en annen skriver på nettverket, velger du **Kopier skriverinnstillinger** fra listen og taster så inn IP-adressen til den andre skriveren.

Hvis du ikke kjenner IP-adressen til skriveren din, er den angitt på skriverinnstillingssiden. Utskrift av en skriverinnstillingsside:

- 1. Trykk på **Meny**.
- 2. Trykk  $\Psi$  helt til Rapport/liste vises, og trykk så  $\blacktriangleright$  eller  $\blacktriangleright$ .
- 3. Skriverinnstilling vises. Trykk  $\blacktriangledown$ . Skriverinnstillingssiden skrives ut.

### **Initialiserer NVRAM**

Du kan gjenopprette originale fabrikkstandard menyinnstillinger ved å initialisere NVRAM.

- 1. Trykk på **Meny**.
- 2. Trykk  $\blacktriangledown$  helt til Admin. meny vises, og trykk så  $\blacktriangleright$  eller  $\blacktriangledown$ .
- 3. Trykk  $\blacktriangledown$  helt til Vedlikehold vises, og trykk så  $\blacktriangleright$  eller  $\blacktriangledown$ .
- 4. Trykk  $\blacktriangledown$  helt til Tilbakestill standarder vises, og trykk så  $\blacktriangleright$  eller $\blacktriangledown$ .
- 5. Meldingen Er du sikker? vises på operatørpanelet. Trykk .
- 6. Slå av skriveren og så på igjen.

### **Sletting av NVRAM fra nettverksinnstillinger**

Du kan initialisere IP-adressen og nettverksrelaterte innstillinger ved å slette NVRAM fra nettverksinnstillinger.

1. Trykk på **Meny**.

- 2. Trykk  $\P$  helt til Admin. meny vises, og trykk så  $\blacktriangleright$  eller  $\blacktriangleright$ .
- 3. Trykk  $\blacktriangledown$  helt til Trådløst nettverk eller Trådløst nett vises, og trykk så  $\blacktriangleright$  eller  $\blacktriangledown$ .
- 4. Trykk ▼ helt til Tilbakestill Lan (i Tilkoblet nettverk) oeller Tilbakestill MPC (i Trådløst nett) vises, og trykk så ▶ eller ✔.
- 5. Meldingen Er du sikker? vises på operatørpanelet. Trykk  $\blacktriangledown$ .
- 6. Slå av skriveren og så på igjen.

# **Forståelse av skrivermenyer**

Når skriveren din er konfigurert som nettverksskriver tilgjengelig for en rekke brukere, kan tilgangen til Admin. meny-menyene være begrenset. Dette forhindrer andre brukere fra å bruke operatørpanelet til å uforvarende endre en brukerstandard som er satt av administrator. I dette tilfellet har du kun tilgang til menyene Lagret utskrift og Skuffeinnstillinger.

Du kan imidlertid bruker skriverdriveren din til å oppheve brukerstandarder og velge innstillinger for individuelle utskriftsjobber.

For å fullføre utskriftsjobber må du muligens også modifisere skuffeinnstillinger.

- **Bruk av skrivermenyer**
- **Innstilling for panellås**

# **Bruk av skrivermenyer**

## **Rapport/liste**

Bruk menyen Rapport/liste til å skrive ut forskjellige typer rapporter og lister.

### **Skriverinnstillinger**

**Formål:**

Å skrive ut en liste med gjeldende brukerstandardverdier, installerte alternativer, mengden installert skriverminne og status på skriverutstyret.

### **Panelinnstillinger**

**Formål:**

Å skrive ut en detaljert liste over alle innstillingene på operatørpanelmenyene.

### **PCL fontliste**

**Formål:**

Å skrive ut et eksempel på tilgjengelige PCL-fonter.

### **Se også:**

"Forståelse av fonter", "Utskrift av en fonteksempelliste"

**PCL makroliste**

**Formål:**

Å skrive ut informasjon om nedlastede PCL-makroer.

### **PS fontliste**

**Formål:**

Å skrive ut et eksempel på tilgjengelige PostScript-fonter.

### **Se også:**

"Forståelse av fonter", "Utskrift av en fonteksempelliste"

**Jobbhistorie**

### **Formål:**

Å skrive ut en detaljert liste over behandlede utskriftsjobber. Listen inneholder de siste 20 utskriftsjobbene.

### **Feilhistorie**

**Formål:**

Å skrive ut en feilhistorie.

### **Utskriftsmåler**

**Formål:**

For å skrive ut innsamlede rapporter fra Utskriftsmåling eller Dell ColorTrack. Du kan bytte mellom Utskriftsmåling og Dell ColorTrack i Dell Printer Configuration Web Tool.

### **Fargetestside**

**Formål:**

Å skrive ut en fargetestside.

**Lagret dokument**

**Formål:**

Å skrive ut en liste over alle filer som er lagret som Sikker utskrift, Lagret utskrift og Korrekturutskrift i RAMdisken eller på harddisken.

## **Lagret utskrift**

Denne menyen inneholder aktuelle utskriftstjenester som Sikker utskrift og Korrekturutskrift.

### **Seikker utskrift**

**Formål:**

Å skrive ut konfidensielle jobber. Skriveren kan holde jobben i minnet eller på harddisken fram til du kommer til skriveren og taster inn passordet på operatørpanelet. Dette krever at en harddisk, 384 MB eller mer RAM aktiveres.

**Verdier:**

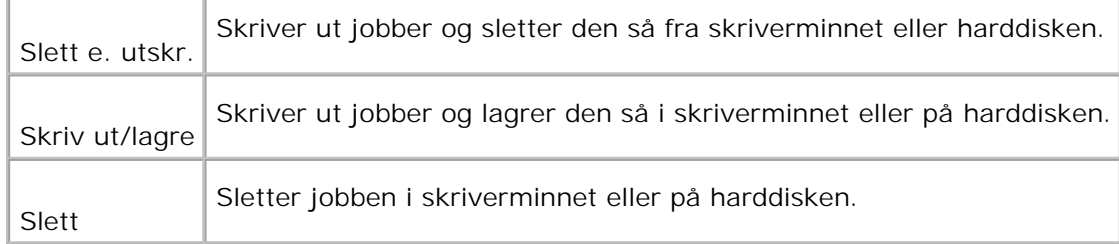

### **Korrekturutskrift**

**Formål:**

Å skrive ut bare én kopi og sjekke utskriftsresultatet før de andre kopiene skrives ut. Dette forhindrer at store mengder feil utskrift skrives ut på én gang. Dette krever at en harddisk, 384 MB eller mer RAM

aktiveres.

**Verdier:**

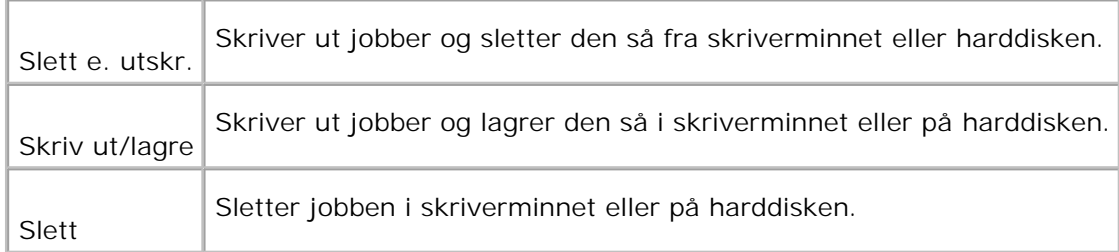

# **Skuffeinnstillinger**

Bruk menyen Skuffeinnstillinger til å definere utskriftsmedia som er lastet i hver skuffe.

**MERK:** Verdier merket med en asterisk (\*) er fabrikkstandard menyinnstillinger.

### **MPF**

**Formål:**

Å spesifisere papir som er lastet i universalmateren.

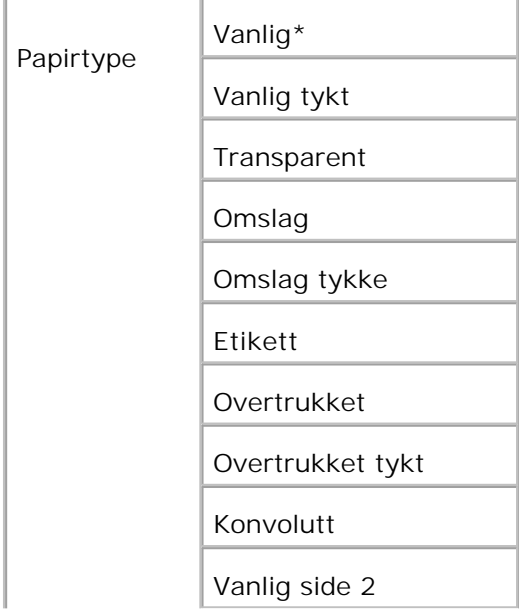

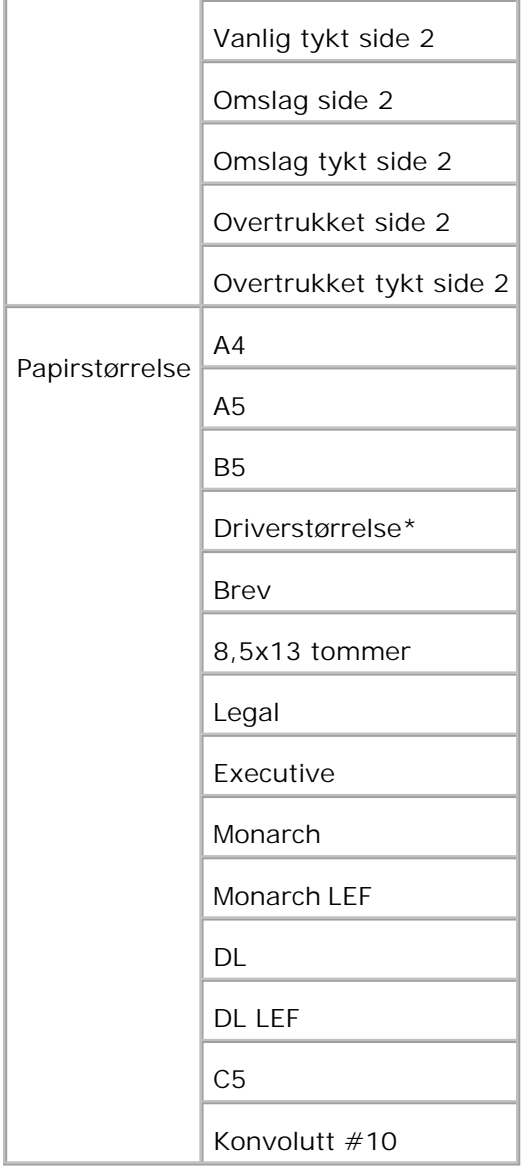

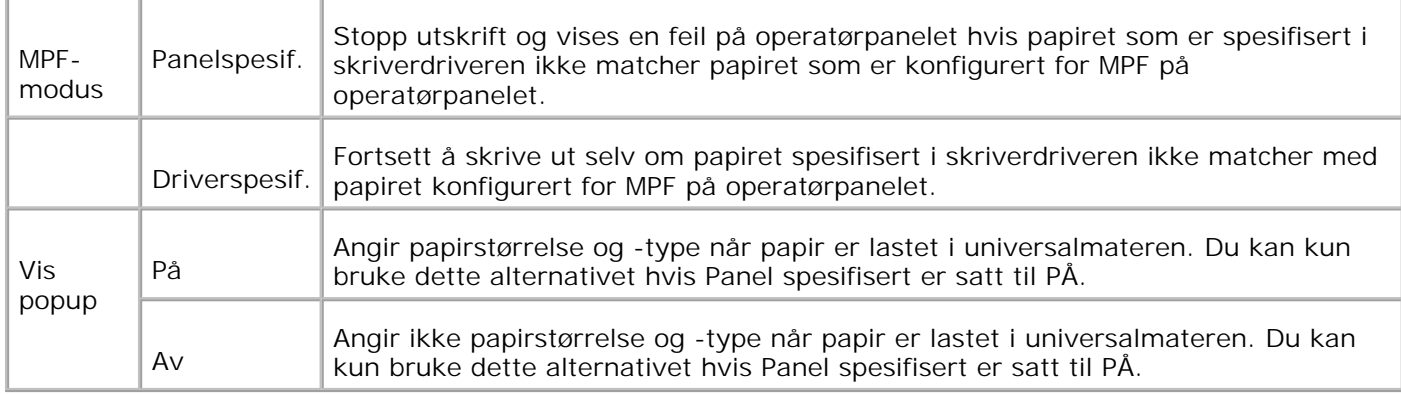

**MERK:** For standard 500-arkskuffe, alternativ 500-arks skuffemodul eller 1000-arkmodul, er det ikke nødvendig å sette papirstørrelse. Disse skuffene finner papirstørrelsen automatisk. For mer informasjon om papirstørrelser som støttes for standard- og alternative skuffer, se "<u>Størrelser på og</u> støtte av utskriftsmedia."

**Bruk dette menyelementet til å:**

- Optimalisere utskriftskvaliteten for det spesifiserte papiret.
- Velge papirkilde ved hjelp av programvaren din ved å velge type og størrelse.
- Koble skuffer autmatisk. Skriveren kobler automatisk alle skuffer som inneholder samme papirtype og -størrelse hvis du har satt Papirtype til riktige verdier.

#### **Skuffe N**

**Formål:**

Å spesifisere papiret som er lastet i skuffe  $N(Ner 1$  til 4).

**Verdier:**

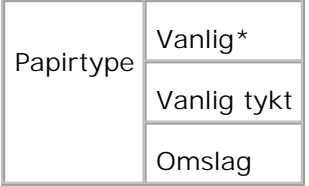

## **Adm. meny**

Bruk menyen Adm. meny til å konfigurere en rekke skriverfunksjoner.

### **Systeminnstillinger**

Bruk menyen Systeminnstillinger til å konfigurere grunnleggende skriverinnstillinger.

**MERK:** Verdier merket med en asterisk (\*) er fabrikkstandard menyinnstillinger.

### **Strømsparertid**

**Formål:**

Å spesifisere tiden skriveren skal vente etter at en jobb er skrevet ut før den går inn i strømsparermodus.

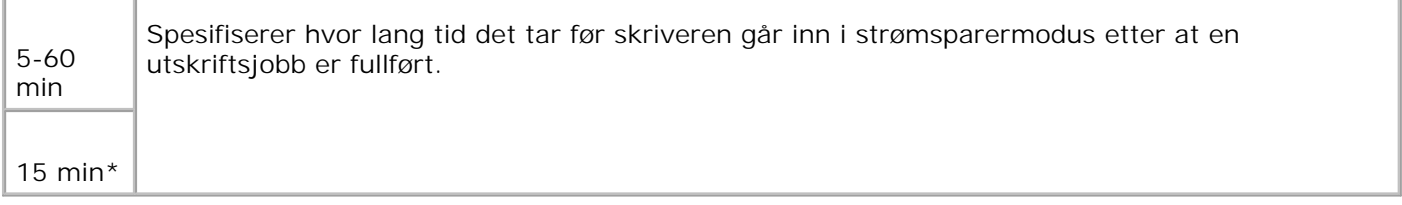

Angi 5 for å sette skriveren i strømsparermodus fem minutter etter at en utskriftsjobb er fullført. Dette forbruker mye mindre energi, men krever mer oppvarmingstid for skriveren. Angi 5 hvis skriveren deler en elektrisk krets med rombelysning, og du har lagt merke til å lysene blinker.

Velg en høyere verdi hvis skriveren er i konstant bruk. I de fleste tilfeller gjør dette skriveren klar for utskrift med minimal oppvarmingstid. Velg en verdi mellom 5 og 60 minutter for strømsparermodus hvis du ønsker en balanse mellom energiforbruk og kortere oppvarmingsperiode.

Skriveren returnerer automatisk til utskriftmodus fra strømsparermodus når den mottar data fra datamaskinen. Du kan også returnere skriveren til utskriftsmodus ved å trykke på en knapp på operatørpanelet.

### **Varseltone**

**Formål:**

Å etablere om skriveren skal la lyde en alarm når en feil oppstår.

**Verdier:**

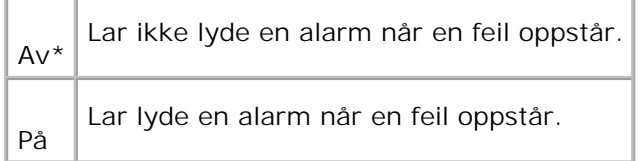

### **Tidsavbrudd**

**Formål:**

Å angi hvor lenge skriveren venter på å motta ekstra databytes fra datamaskinen. Når dette tidsavbruddet utløper, avbrytes utskriftsjobben.

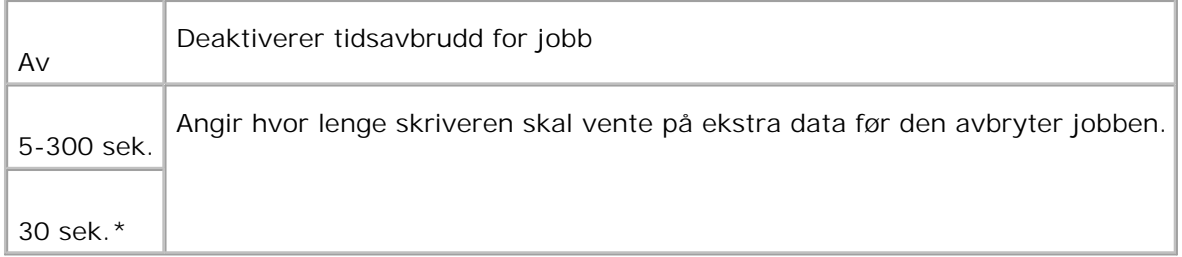

### **Panelspråk**

**Formål:**

Å bestemme språket på teksten på operatørpanelet .

### **Verdier:**

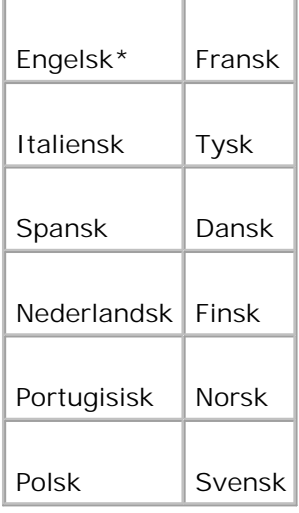

### **Automatisk logg utskrift**

**Formål:**

Å angi om skriveren skal skrive ut logger automatisk.

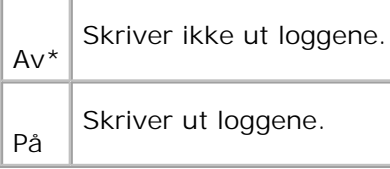

Utskriftslogger kan også skrives ut fra menyen Rapport/liste.

### **Se også:**

"Rapport/liste"

### **Utskrifts-ID**

**Formål:**

Å angi stedet hvor bruker-ID-en skrives ut. Denne funksjonen er tilgjengelig for PCL-driver og utilgjengelig for PS-driver.

**Verdier:**

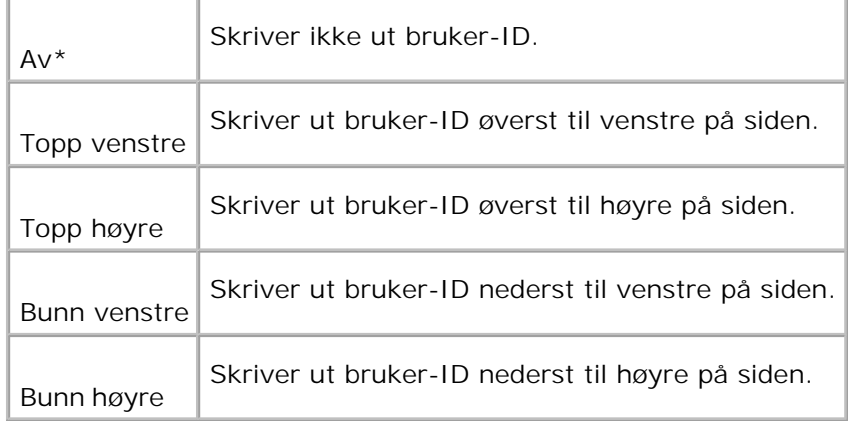

**MERK:** Når du skriver ut på papir av DL-størrelse, kan deler av bruker-ID-en muligens ikke skrives ut H riktig.

### **Skriv ut tekst**

**Formål:**

Å angi om skriveren skal skrive ut PDL-data, som ikke støttes av skriveren, som tekst når skriveren mottar dem. Tekstdata skrives ut på papir av A4- eller brevstørrelse.
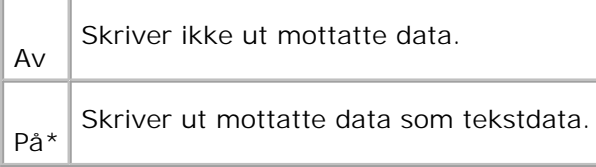

#### **Bannerark**

**Formål:**

Å spesifisere posisjonen til bannerarket, og også angi skuffen hvor bannerarket ligger. Denne funksjonen er tilgjengelig for PCL-driver og utilgjengelig for PS-driver.

#### **Verdier:**

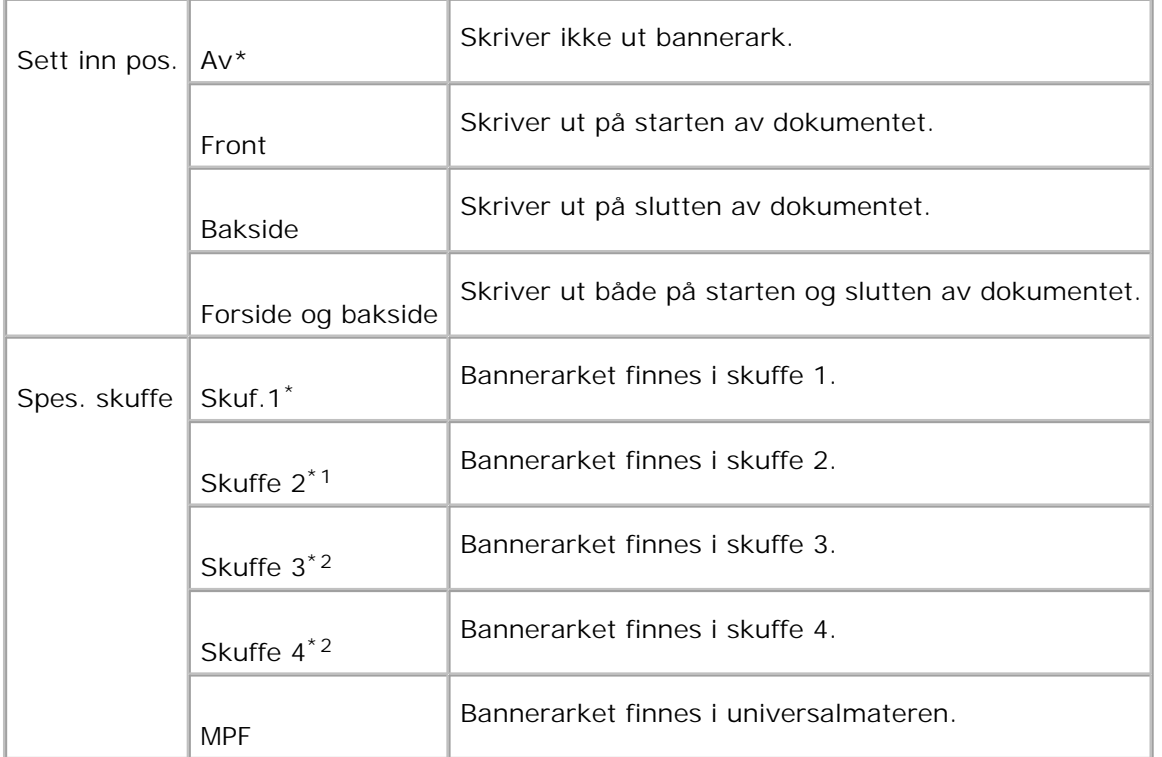

\*1 Vises kun når en alternativ 500-arks skuffemodul eller 1000-arkmodul er installert på skriveren.

\*2 Vises kun når en alternativ 1000-arkmoduleller både den alternative 500-arks skuffemodulen og 1000 arkmodulen er installert på skriveren.

**RAM -disk**

**Formål:**

Å allokere minne til RAM-disk filsystemet for funksjonene Sikker utskrift og Korrekturutskrift. Endringen blir effektiv etter at skriveren er slått av og så på igjen.

**Verdier:**

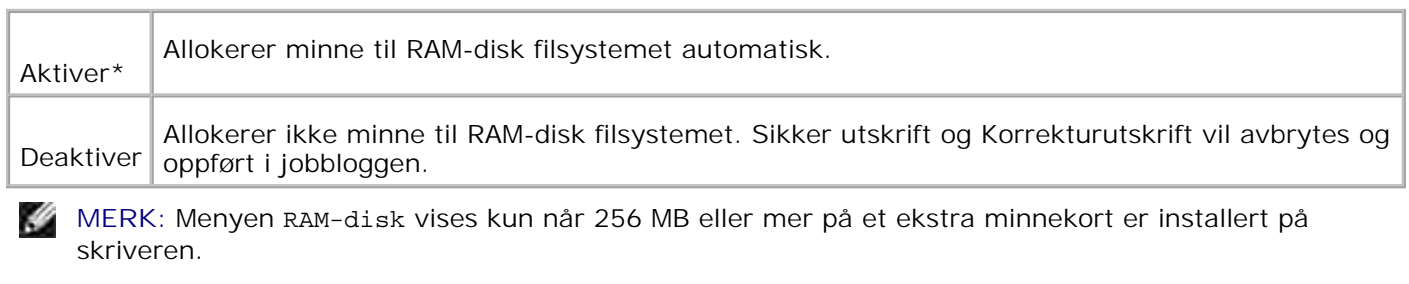

H **MERK:** Start skriveren på nytt når du endrer innstilling for menyen RAM-disk.

#### **Bytt skuffe**

**Formål:**

Angir om en annen papirstørrelse skal brukes hvis papiret i den spesifiserte skuffen ikke samsvarer med papirstørrelseinnstillingene for gjeldende jobb.

#### **Verdier:**

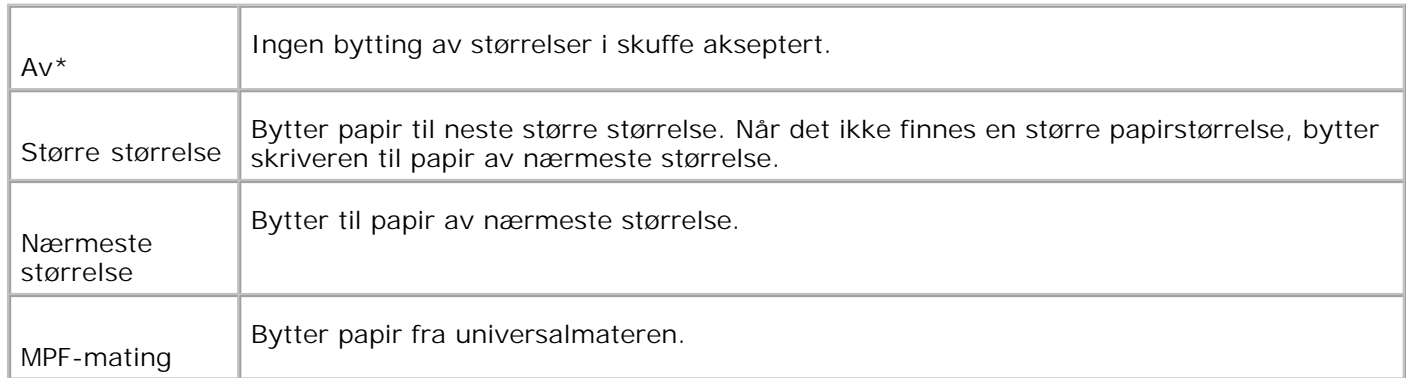

## **mm / tomme**

**Formål:**

Bytter måling mellom milimeter og tommer.

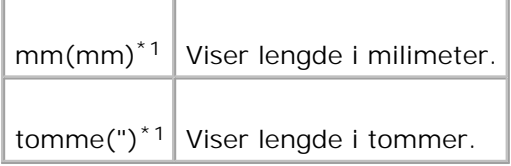

\*1 Betegner land-spesifikke fabrikkstandardverdier.

# **Vedlikehold**

Bruk menyen Vedlikehold til å initialisere NV (ikke-flyktig) minne, konfigurere justeringsinnstillinger for papirkvalitet og konfigurere sikkerhetsinnstillinger.

#### **Papirtetthet**

**Formål:**

Å spesifisere papirtetthet.

**Verdier:**

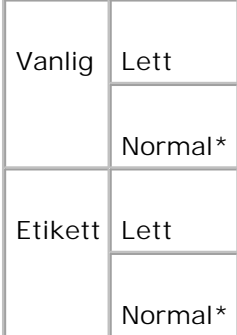

#### **Juster BTR**

**Formål:**

Å spesifisere spenningsinnstillinger for overføringsrullen.

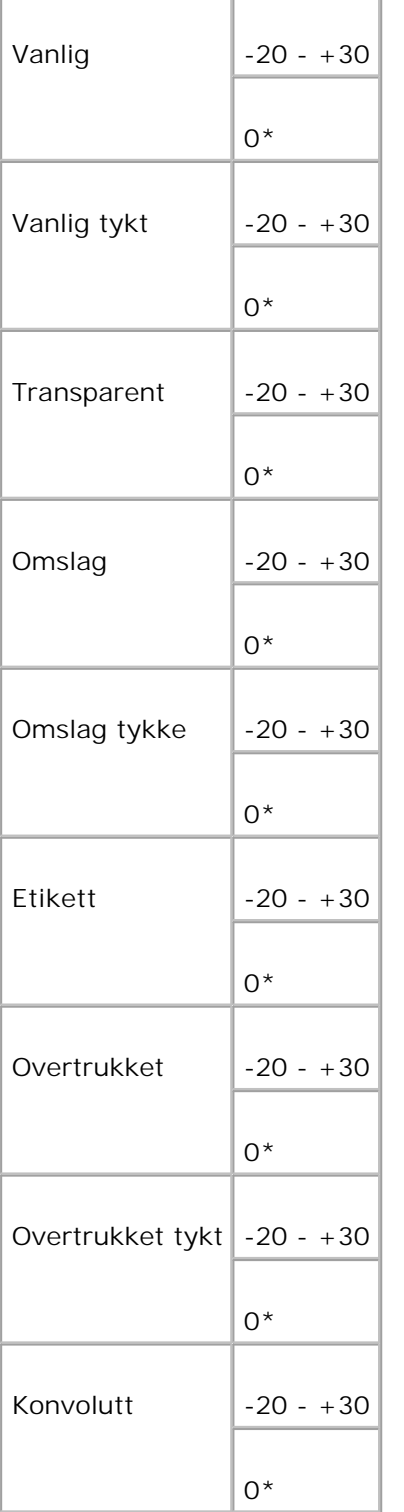

### **Juster Fuser**

**Formål:**

Å spesifisere tempereturinnstillingsverdier for fuseren.

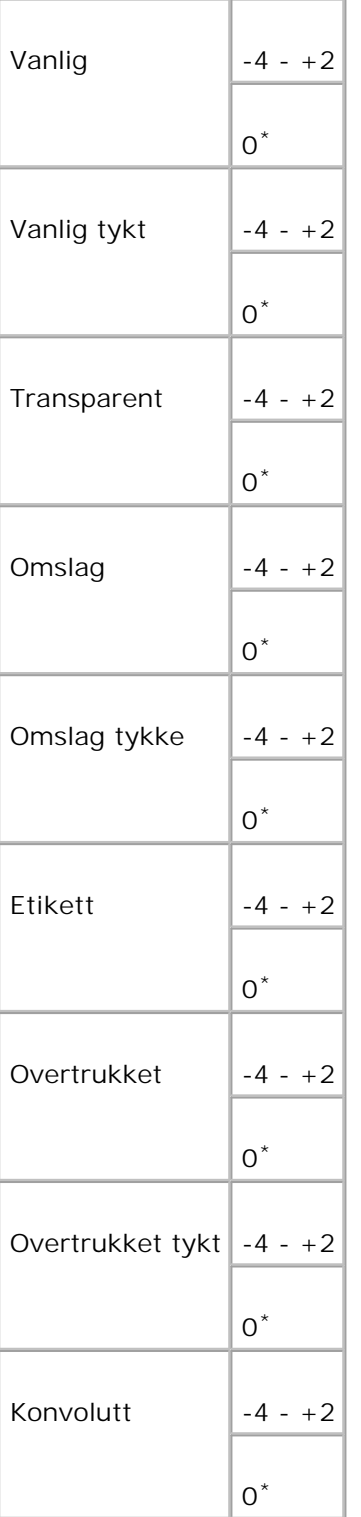

#### **Autoreg.just.**

**Purpose:**

Å justere registreringen automatisk.

**Verdier:**

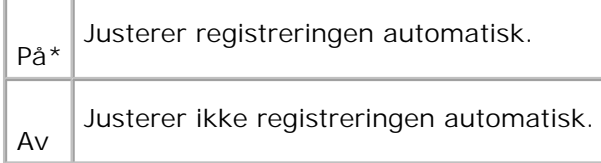

#### **Fargereg.just.**

**Formål:**

Å skrive ut fargeregistreringsskjemaet og justere fargeregistreringen ved bruk av skjemaet. Denne funksjonen er nødvendig etter at skriveren settes opp eller flyttes.

**Verdier:**

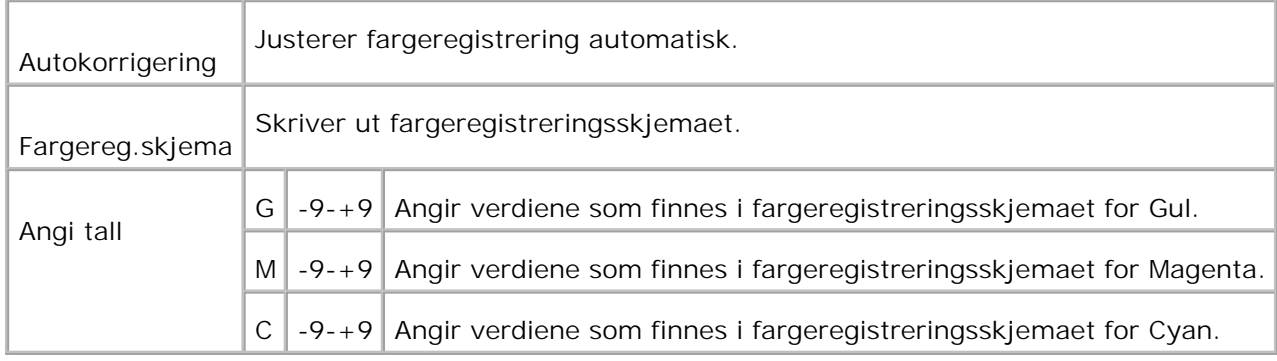

#### **Rengjør fremkaller**

Formål:

Når utskrift repeteres kan en fargetoner blandes med en annen i fremkalleren. Når dette oppstår kan du bruke denne funksjonen.

Denne funksjonen bruker en del toner.

Verdier:

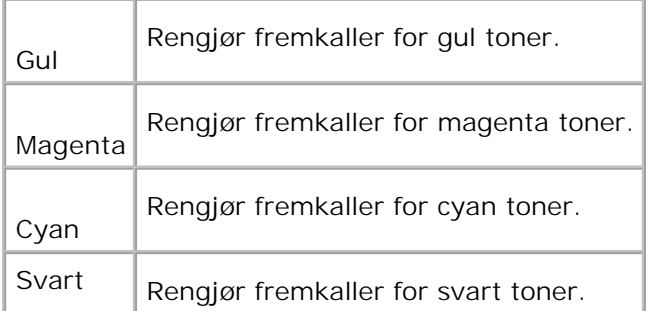

#### **Init utskr.mål.**

**Formål:**

Å initialisere Utskriftsmåleren. Etter utførelse av denne funksjonen og ny oppstart av skriveren, blir alle menyparemetere tilbakestillt til standardverdiene.

#### **Tilbakestill standarder**

**Formål:**

Å initialisere NV (ikke-flyktig)-minnet. Etter utførelse av denne funksjonen og ny oppstart av skriveren, blir alle menyparemetere tilbakestillt til standardverdiene.

#### **Tøm lager**

**Formål:**

Å fjerne alle filer som er lagret som Sikker utskrift og Korrekturutskrift på RAM-disken.

**MERK:** Menyen Tøm lager vises kun hvis en alternativ harddisk er installert på skriveren.

#### **Formatter HDD**

**Formål:**

Å initialisere den alternative harddisken.

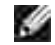

**MERK:** Menyen Formatter HDD vises kun hvis en alternativ harddisk er installert på skriveren.

### **Ikke-Dell fargetoner**

**Formål:**

Å angi om påfylt fargepatron skal brukes eller ikke. Når denne innstillingen er På kan du bruke fargepatroner fra andre leverandører.

**Verdier:**

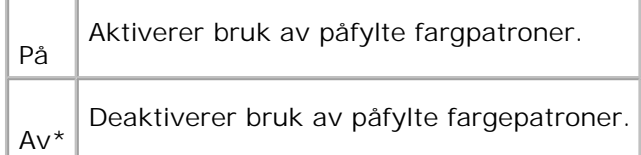

## **Parallell**

Menyen Parallell kan justeres til å konfigurere det parallelle grensesnittet.

Ø **MERK:** Verdier merket med en asterisk (\*) er fabrikkstandard menyinnstillinger.

#### **ECP**

**Formål:**

Å angi ECP-kommunikasjonsmodus for parallelt grensesnitt. Endringen blir effektiv etter at skriveren er slått av og så på igjen.

**Verdier:**

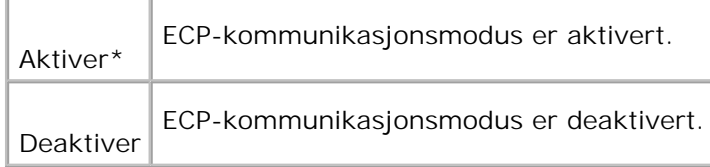

#### **Adobe Protocol**

**Formål:**

Å angi PostScript kommunikasjonsprotokoll for parallelt grensesnitt. Endringen blir effektiv etter at skriveren

er slått av og så på igjen.

**Verdier:**

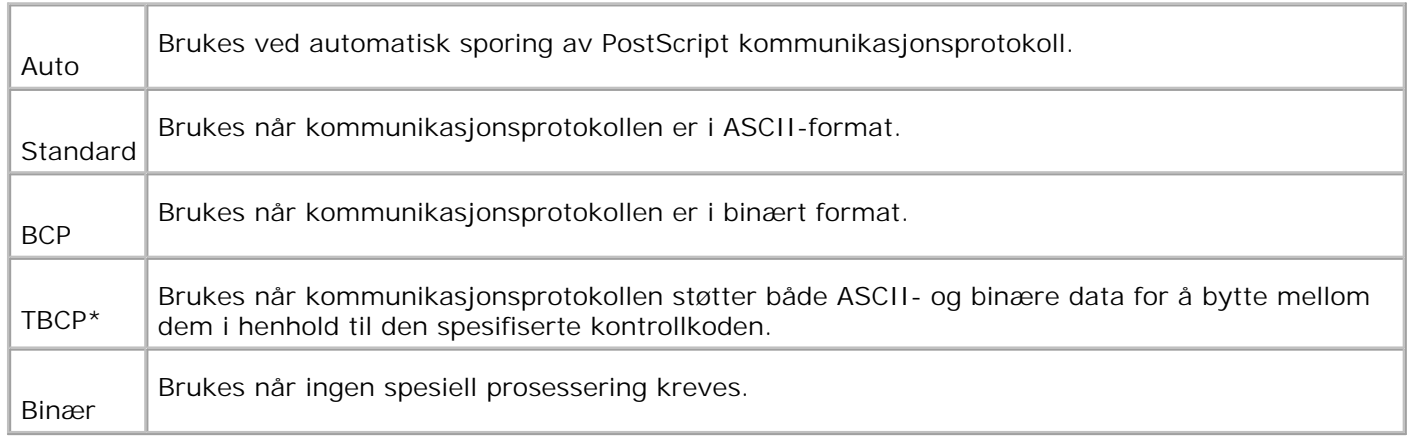

# **USB-innstillinger**

Bruk USB-innstillinger -menyen til å endre skriverinnstillinger som innvirker på en USB-port.

#### **Adobe Protocol**

**Formål:**

Å spesifisere PostScript-kommunikasjonsprotokoll for hvert grensesnitt. Endringen blir effektiv etter at skriveren er slått av og så på igjen.

**Verdier:**

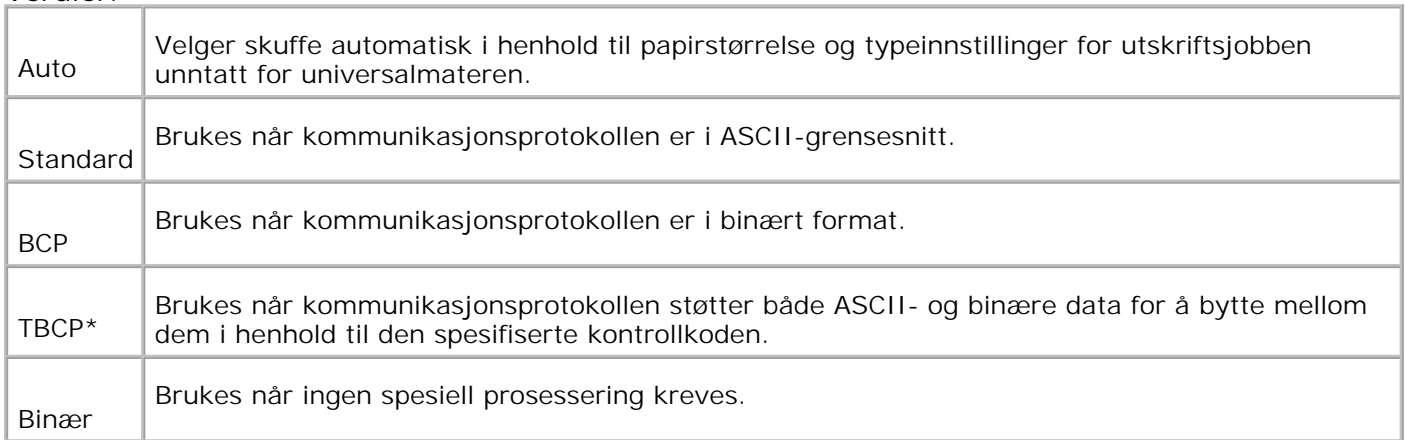

## **Tilkoblet nettverk**

Bruk menyen Tilkoblet nettverk til å endre skriverinnstillinger som innvirker på jobber sendt til skriveren gjennom en nettverksport.

#### **Eternett**

**Formål:**

Å spesifisere kommunikasjonshastighet og dupleks-innstillinger for Ethernet. Endringen blir effektiv etter at skriveren er slått av og så på igjen.

**Verdier:**

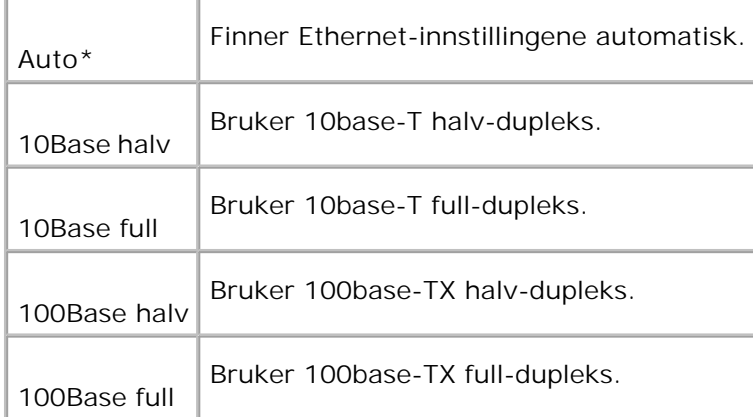

### **TCP/IP**

**Formål:**

Å spesifisere TCP/IP-innstillingene. Endringen blir effektiv etter at skriveren er slått av og så på igjen.

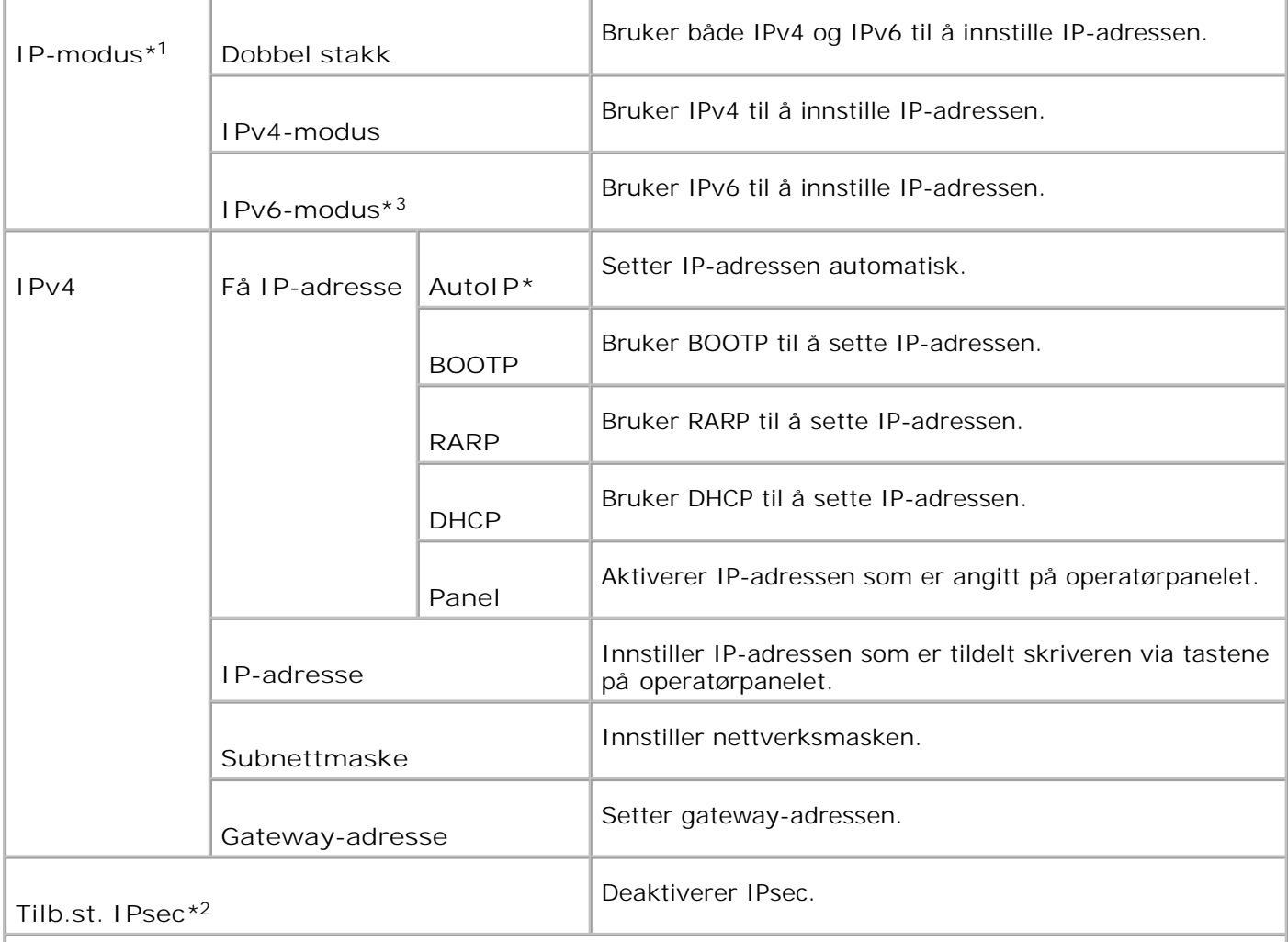

\* <sup>1</sup> Dette elementet vises bare når et alternativt multiprotokollkort er installert i skriveren.

\* <sup>2</sup> Vises bare når IPsec er aktivert.

\* <sup>3</sup> Denne modusen er kun tilgjengelig når fastvareversjon 200705311932 eller nyere og nettverks (MPC) fastvareversjon 16.03 eller nyere er installert. Siden du ikke kan innstille IPsec i Windows Vista i denne modusen, kan du bruke **Dell Printer Configuration Web Tool**. Funksjonen **Få informasjon fra skriver** i kategorien **Alternativer** i skriverdriveren er ikke tilgjengelig i denne modusen.

#### **Protokoll**

**Formål:**

Å aktivere eller deaktivere hvert element. Endringen blir effektiv etter at skriveren er slått av og så på igjen.

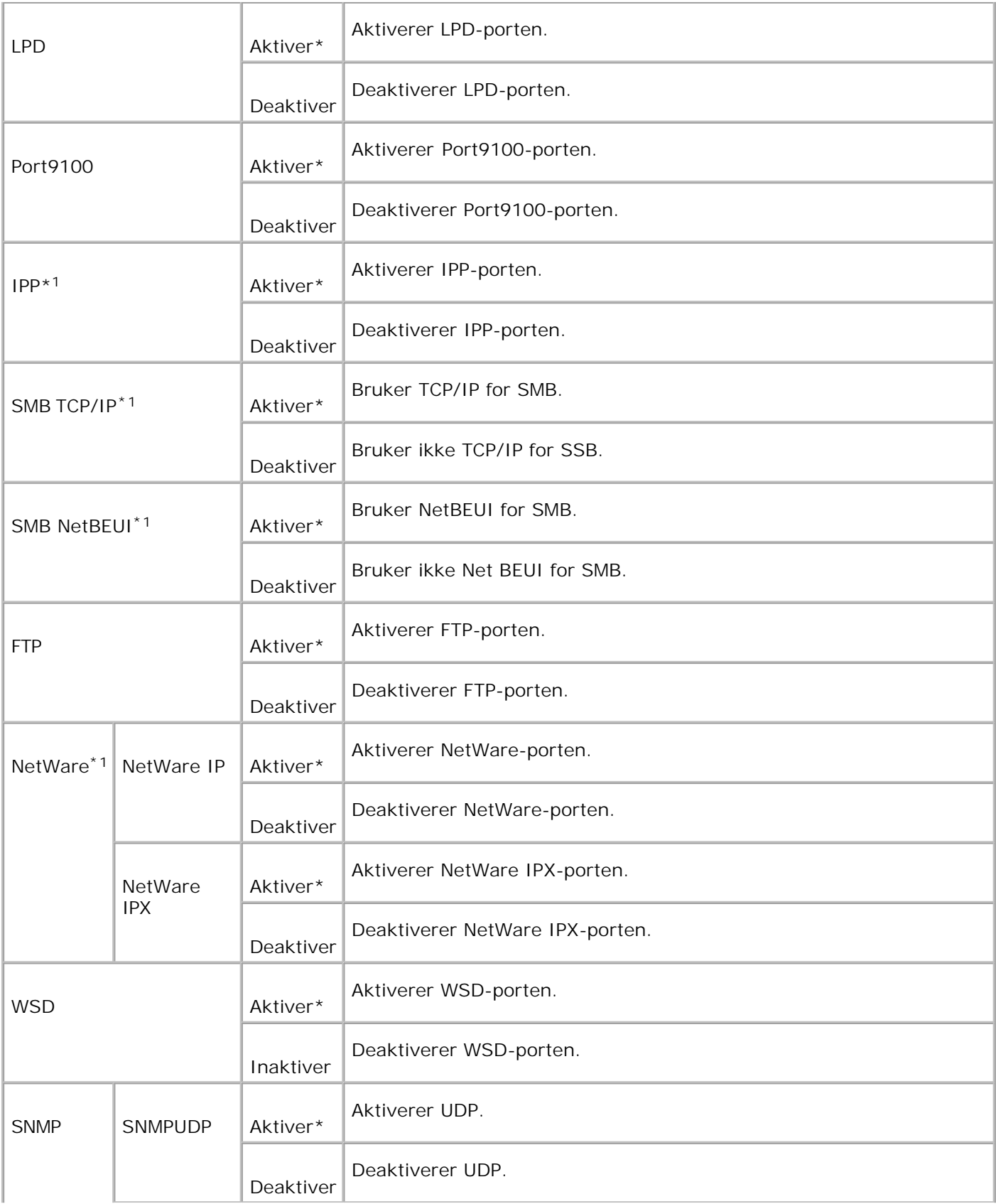

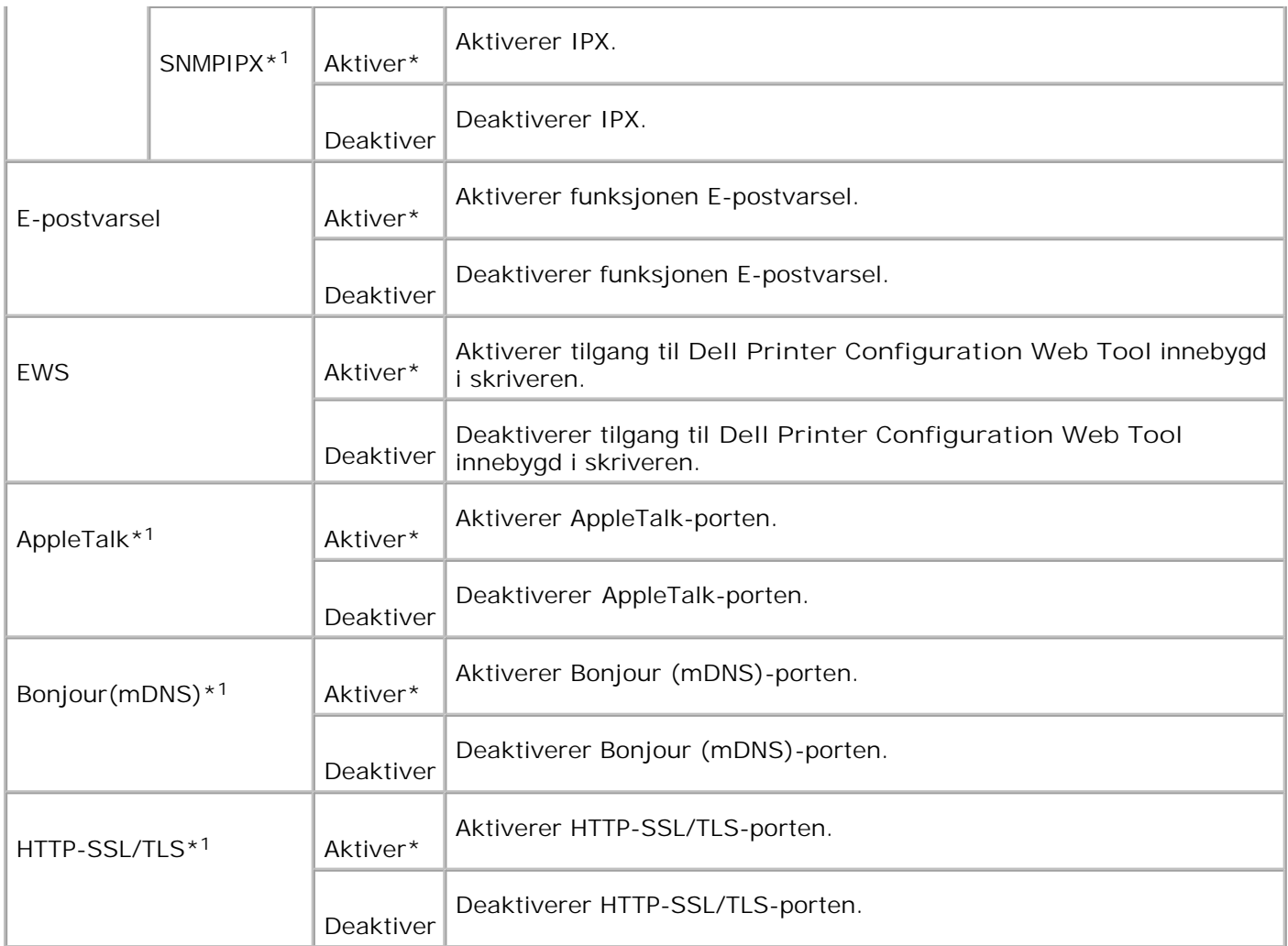

\*1 Vises kun hvis et alternativt multiprotokollkort er installert på skriveren og den alternative trådløse skriver-adapteren ikke er installert på kortet.

### **IPX/SPX**

**Formål:**

Å konfigurere IPX/SPX-innstillinger. Endringen blir effektiv etter at skriveren er slått av og så på igjen.

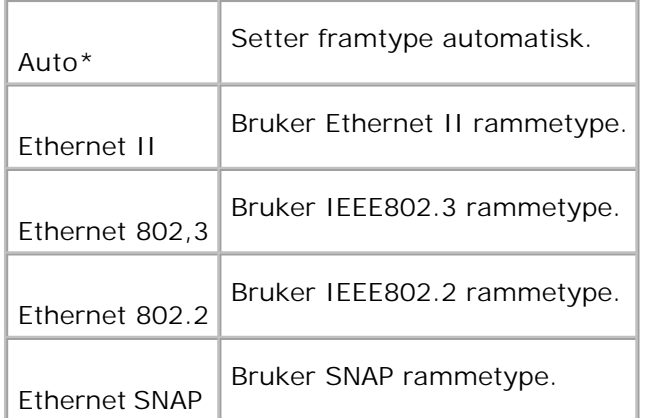

**MERK:** IPX/SPX-menyen vises kun når et ekstra multiprotokollkort er installert på skriveren.

### **IP-filter (IPv4)**

**Formål:**

Å spesifisere mottak av data fra visse IP-adresser for blokkering. Du kan sette opp til fem IP-adresser. Endringen blir effektiv etter at skriveren er slått av og så på igjen.

**Verdier:**

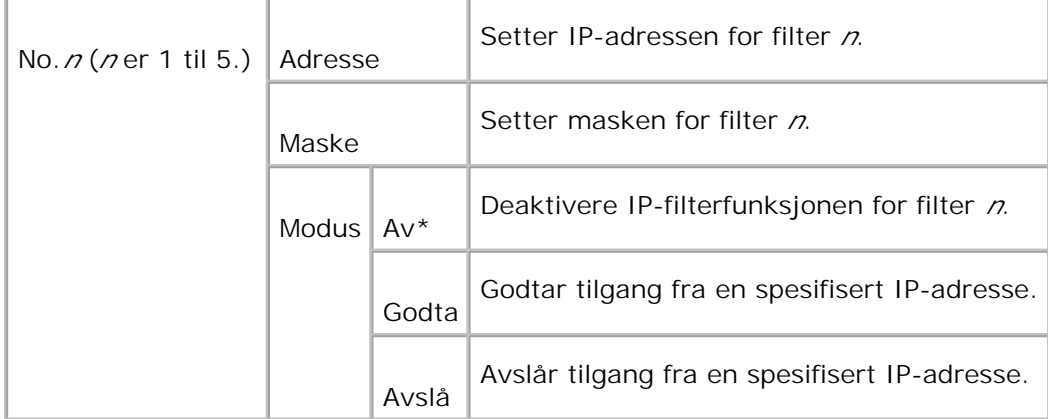

**MERK:** Dette elementet er kun tilgjengelig for LPD eller Port9100.

#### **Tilbakestill LAN**

**Formål:**

Å initialisere nettverksdata lagret i NVRAM.

#### **Adobe Protocol**

**Formål:**

Å spesifisere PostScript-kommunikasjonsprotokoll for hvert grensesnitt. Du kan konfigurere **Adobe Protocol**-innstillinger for **Nettverk**. Endringen blir effektiv etter at skriveren er slått av og så på igjen.

**Verdier:**

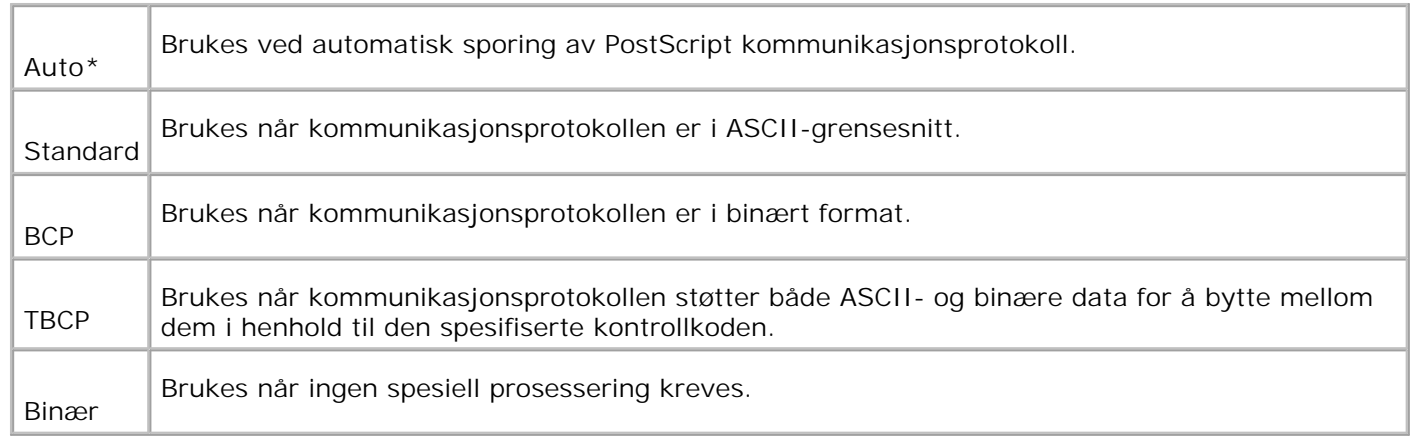

## **Trådløst nett**

Bruk menyen Trådløst nett til å endre skriverinnstillinger som innvirker på jobber sendt til skriveren gjennom et trådløst nettverk.

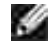

H

**MERK:** Menyen Trådløst nett vises kun hvis et alternativt multiprotokollkort er installert på skriveren og den alternative trådløse skriver-adapteren er installert på kortet.

**MERK:** Verdier merket med en asterisk (\*) er fabrikkstandard menyinnstillinger.

#### **Status**

**Formål:**

Å vise informasjon om trådløs signalstyrke. Ingen endringer kan gjøres på operatørpanelet for å forbedre status på den trådløse forbindelsen.

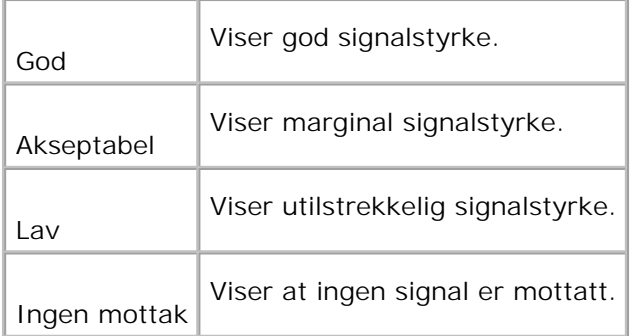

#### **Tilbakestill trådløs**

**Formål:**

Å initialisere trådløse nettverksinnstillinger. Etter utførelse av denne funksjonen og ny oppstart av skriveren, blir alle trådløse nettverksinnstillinger tilbakestillt til standardverdiene.

#### **TCP/IP**

**Formål:**

Å spesifisere TCP/IP-innstillingene. Endringen blir effektiv etter at skriveren er slått av og så på igjen.

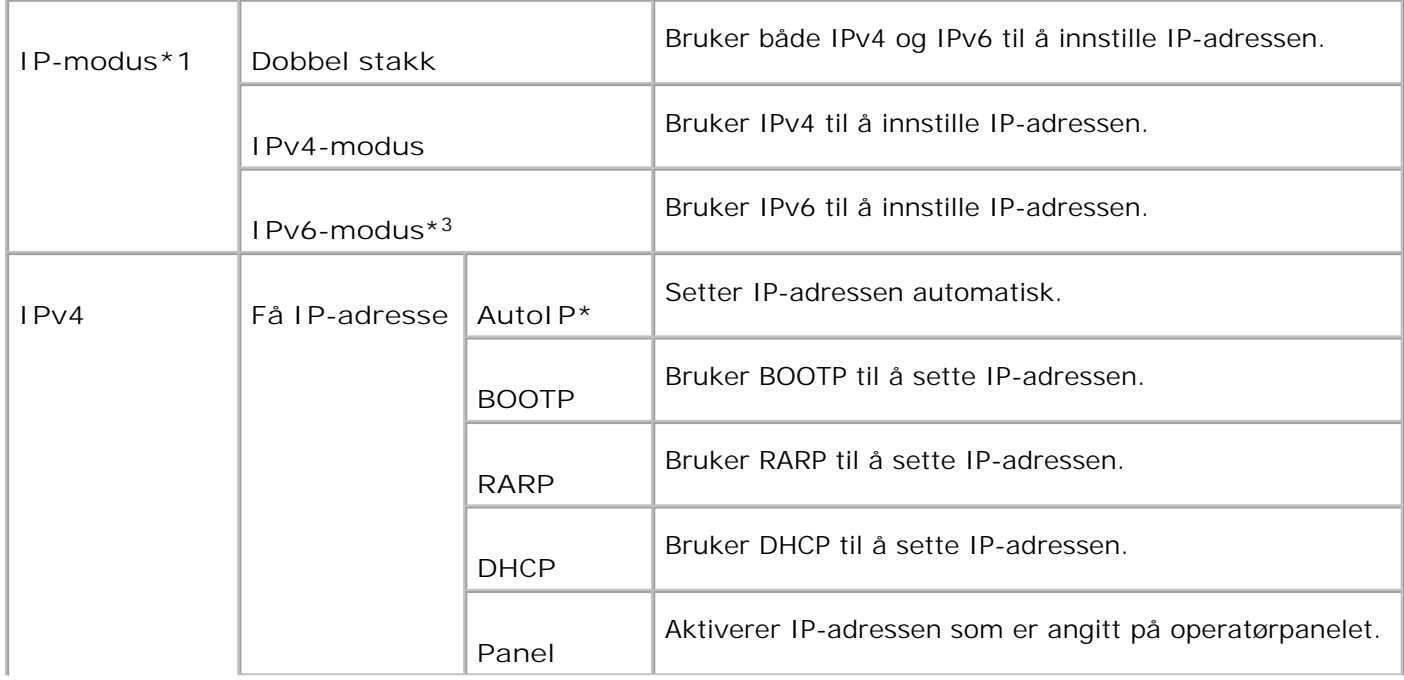

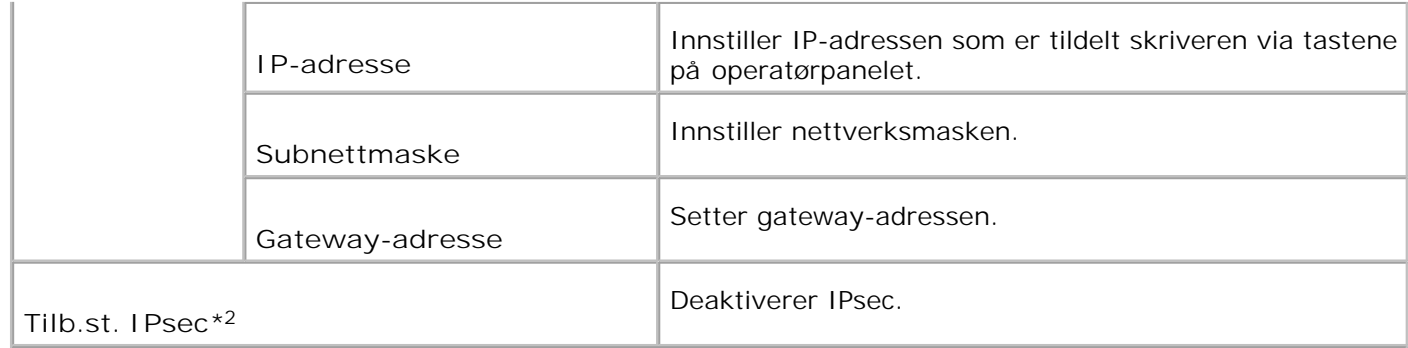

\* <sup>1</sup> Dette elementet vises bare når et alternativt multiprotokollkort er installert i skriveren.

\* <sup>2</sup> Vises bare når IPsec er aktivert.

\* <sup>3</sup> Denne modusen er kun tilgjengelig når fastvareversjon 200705311932 eller nyere og nettverks (MPC) fastvareversjon 16.03 eller nyere er installert. Siden du ikke kan innstille IPsec i Windows Vista i denne modusen, kan du bruke **Dell Printer Configuration Web Tool**. Funksjonen **Få informasjon fra skriver** i kategorien **Alternativer** i skriverdriveren er ikke tilgjengelig i denne modusen.

#### **Protokoll**

**Formål:**

Å aktivere eller deaktivere hvert element. Endringen blir effektiv etter at skriveren er slått av og så på igjen.

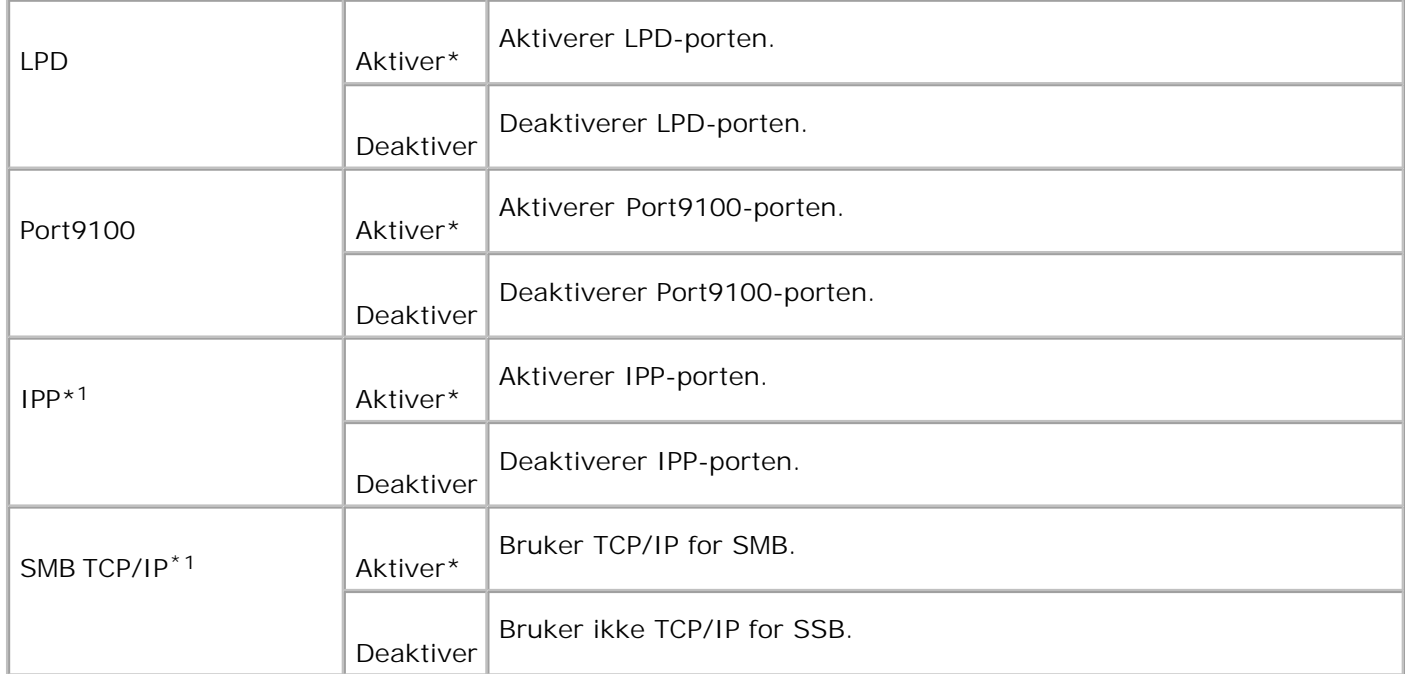

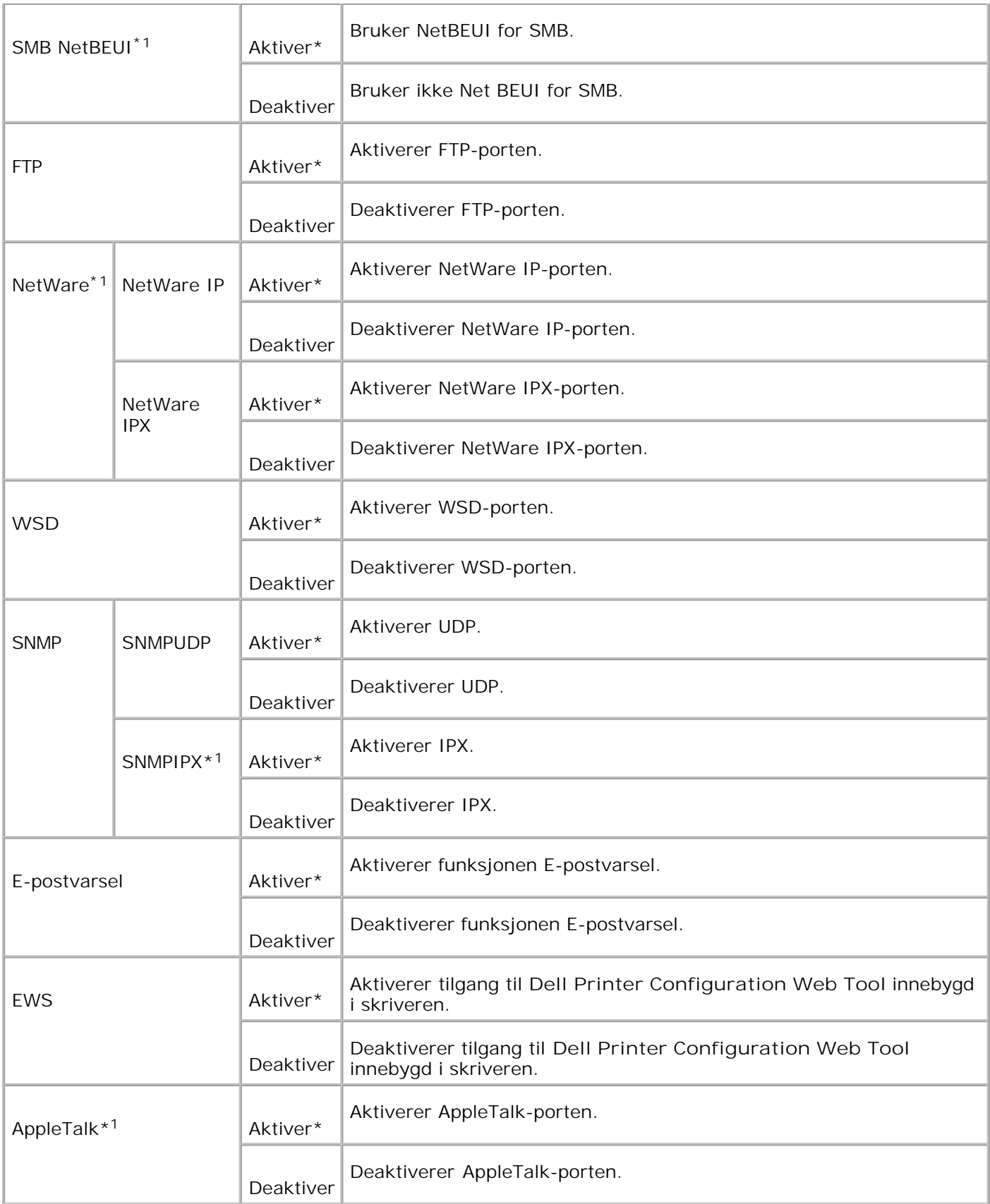

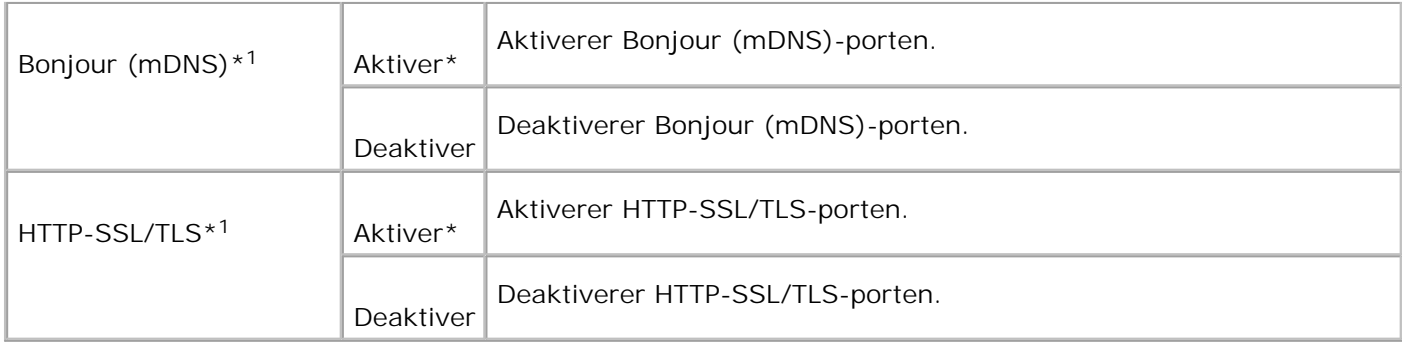

\*1 Vises kun hvis et alternativt multiprotokollkort er installert på skriveren og den alternative trådløse skriver-adapteren ikke er installert på kortet.

#### **IPX/SPX**

#### **Formål:**

Å konfigurere IPX/SPX-innstillinger. Endringen blir effektiv etter at skriveren er slått av og så på igjen.

**Verdier:**

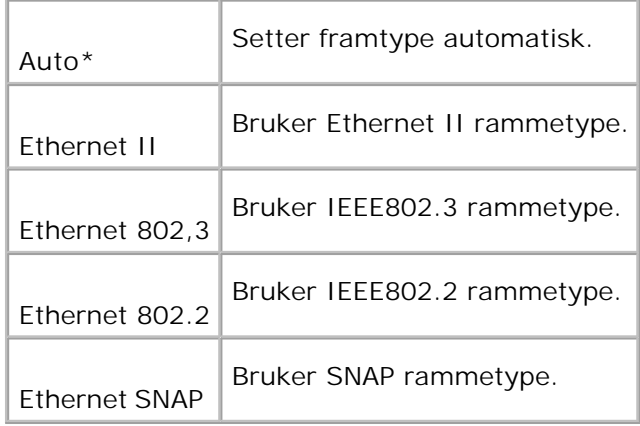

**MERK:** IPX/SPX-menyen vises kun når et ekstra multiprotokollkort er installert på skriveren.

### **IP-filter (IPv4)**

**Formål:**

Å spesifisere mottak av data fra visse IP-adresser for blokkering. Du kan sette opp til fem IP-adresser. Endringen blir effektiv etter at skriveren er slått av og så på igjen.

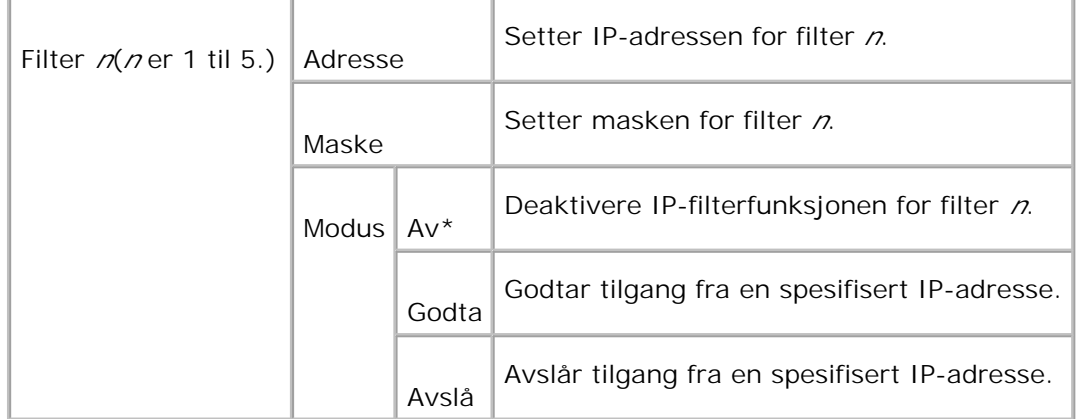

**MERK:** Dette elementet er kun tilgjengelig for LPD eller Port9100.

#### **Tilbakestill MPC**

#### **Formål:**

For å initialisere NVRAM på multiprotokollkortet.

#### **Adobe Protocol**

**Formål:**

Å spesifisere PostScript-kommunikasjonsprotokoll for hvert grensesnitt. Du kan konfigurere **Adobe Protocol**-innstillinger for **Nettverk**. Endringen blir effektiv etter at skriveren er slått av og så på igjen.

**Verdier:**

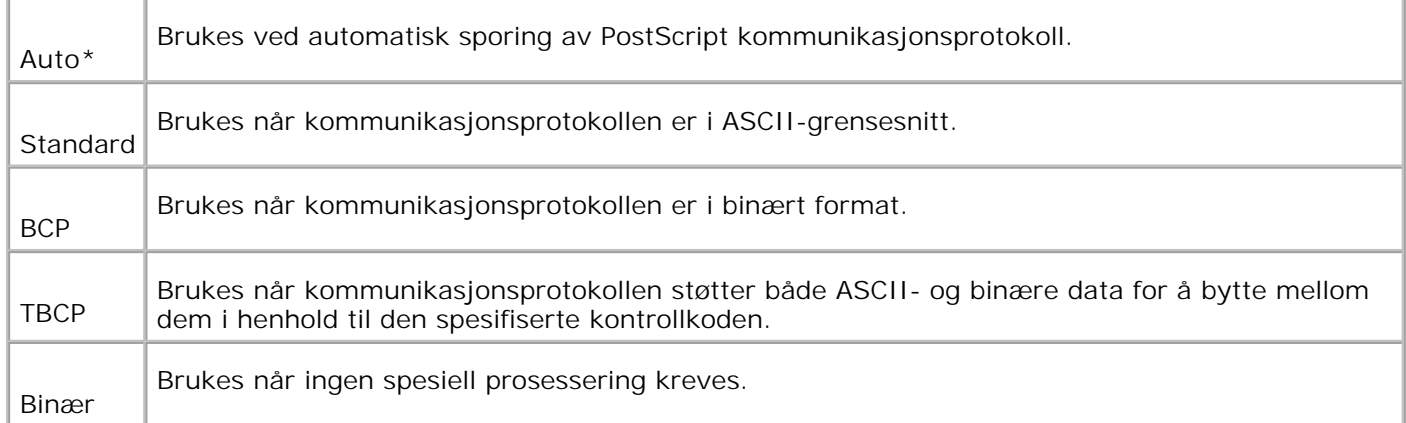

# **PCL**

Bruk PCL til å endre skriverinnstillinger som kun innvirker på jobber som bruker PCL-emuleringsskriverspråk.

**MERK:** Verdier merket med en asterisk (\*) er fabrikkstandard menyinnstillinger.

#### **Papirskuffe**

**Formål:**

Å spesifisere inndataskuffen.

**Verdier:**

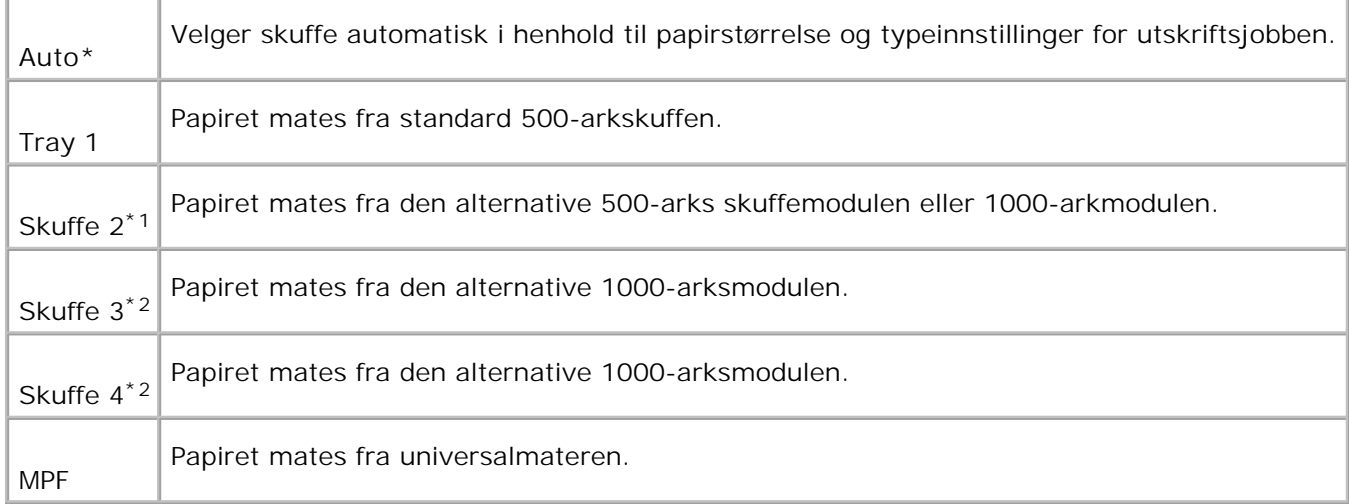

\*1 Vises kun når en alternativ 500-arks skuffemodul eller 1000-arkmodul er installert på skriveren.

\*2 Vises kun når en alternativ 1000-arkmodul eller både den alternative 500-arks skuffemodulen og 1000 arkmodulen er installert på skriveren.

#### **Papirstørrelse**

**Formål:**

Å spesifisere standard papirstørrelse.

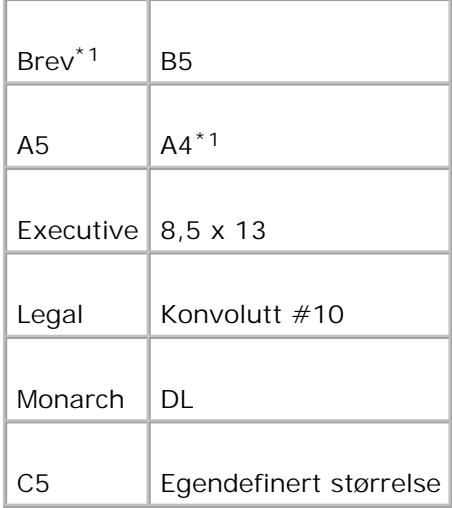

\*1 Betegner land-spesifikke fabrikkstandardverdier.

### **Tilpasning**

**Formål:**

Å spesifisere hvordan tekst og grafikk er tilpasset på siden.

**Verdier:**

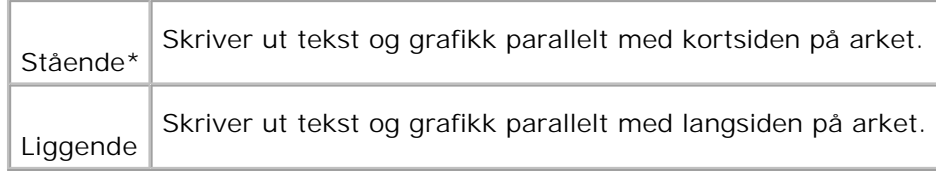

### **Tosidig**

**Formål:**

Å sette dupleks-utskrift som standard for alle utskriftsjobber. (Velg **Tosidig utskrift** i skriverdriveren for å kun bruke dupleks på spesifikke jobber.)

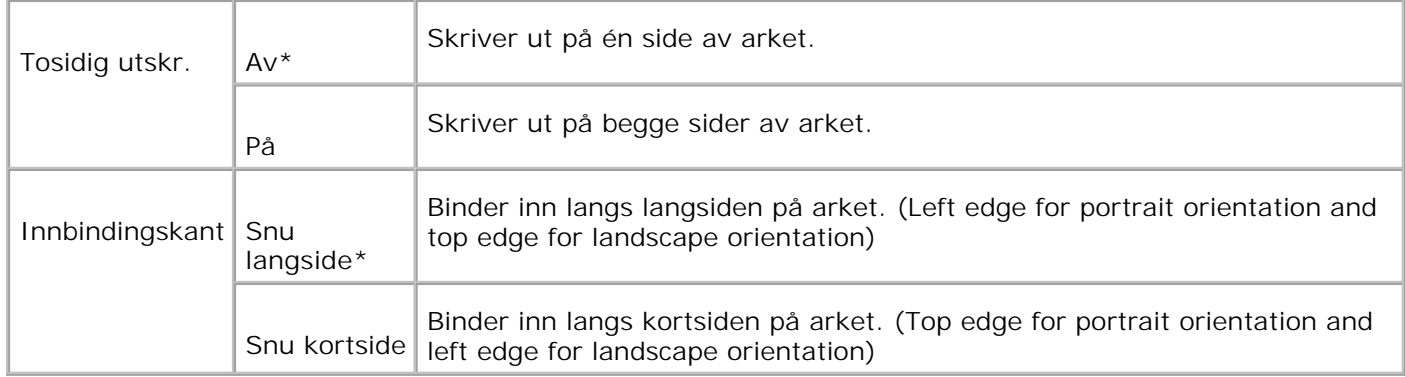

### **Font**

#### **Formål:**

Å angi standardfont fra de registrerte fontene i skriveren.

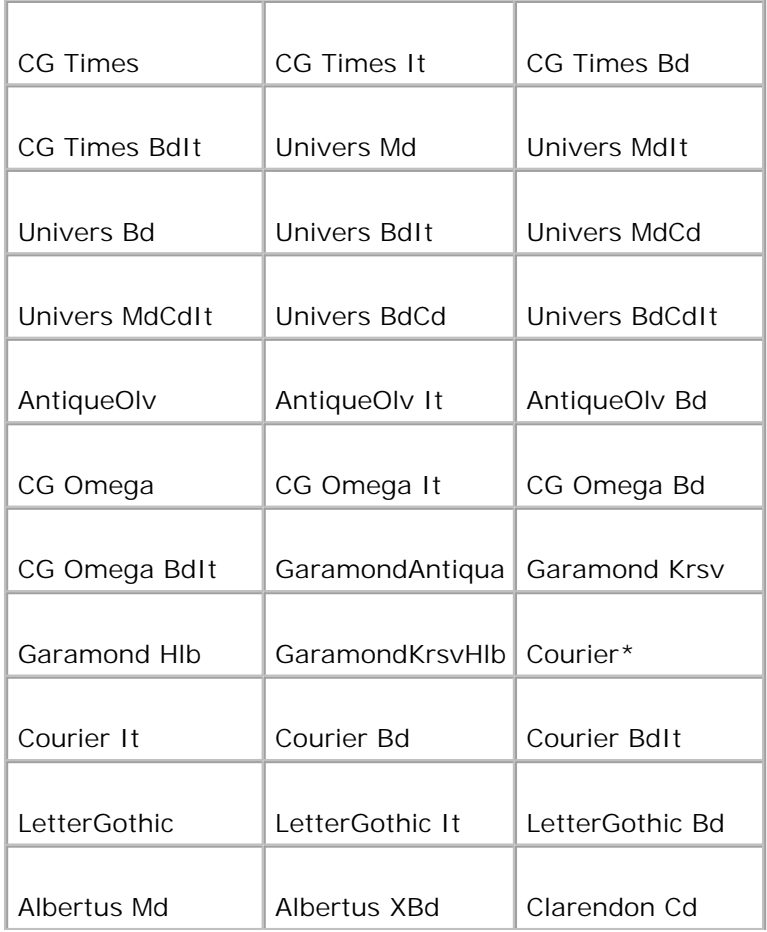

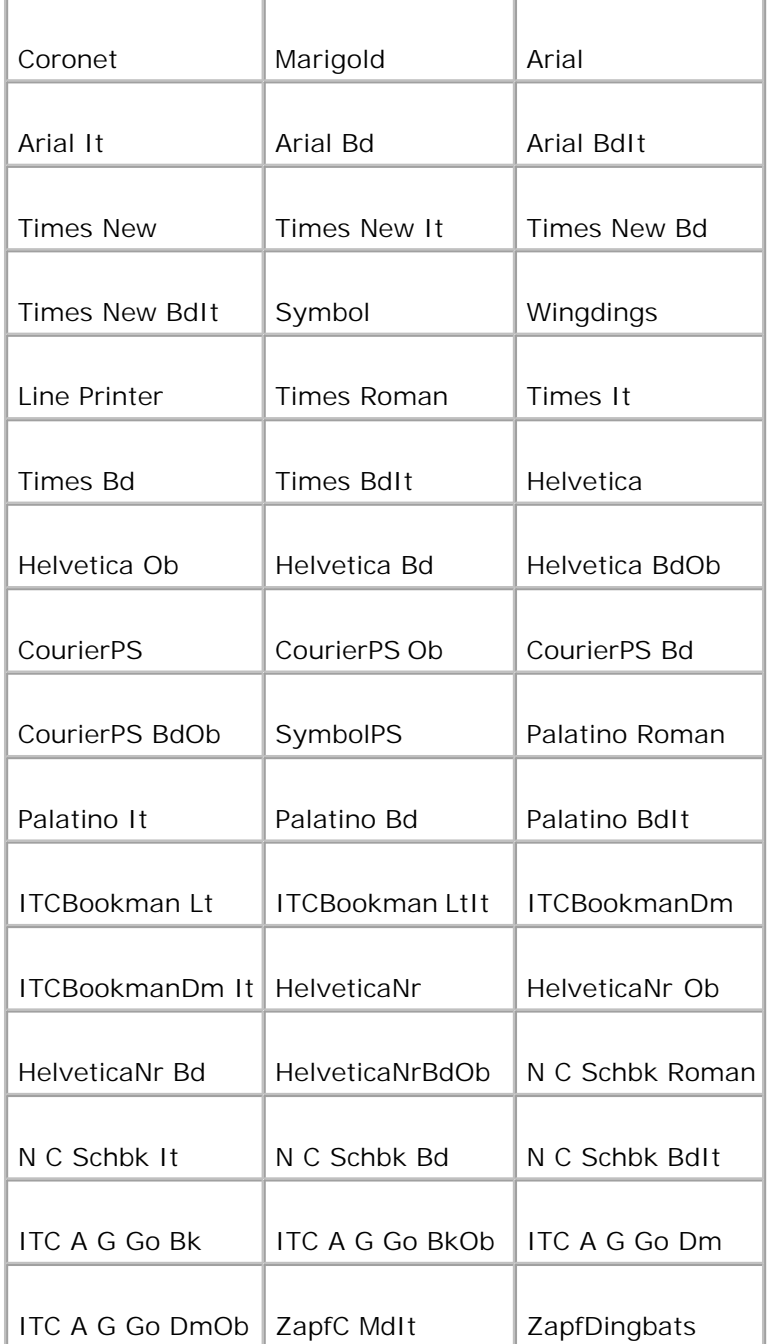

### **Symbolsett**

**Formål:**

Å angi et symbolsett for en spesifisert font.

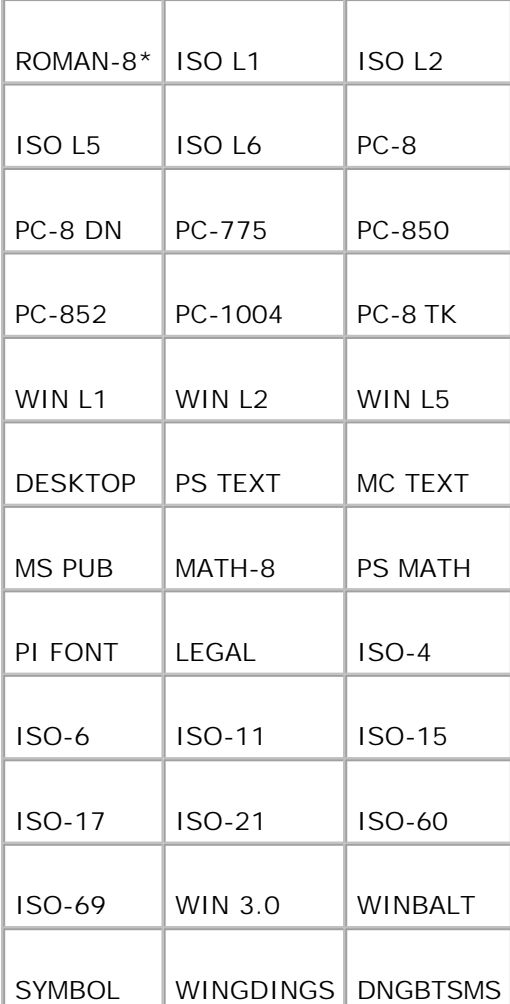

#### **Fontstørrelse**

**Formål:**

Å spesifisere fontstørrelsen for skalerbare typografiske fonter.

**Verdier:**

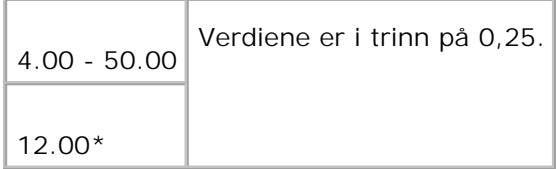

Fontstørrelse henviser til høyden på tegnene i fonten. One point equals approximately 1/72 of an inch.

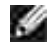

**MERK:** Menyen Fontstørrelse vises kun for typografiske fonter.

**Se også:**

"Bredde og punktstørrelse"

**Fontbredde**

**Formål:**

Å spesifisere fontbredden på skalerbare monospace-fonter.

**Verdier:**

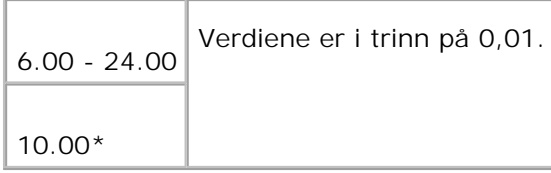

Fontbredde henviser til antall tegn med fast plass i en horisontal tommetype. For ikke-skalerbare monospace-fonter vises bredden, men kan ikke endres.

**MERK: Menyen Fontbredde vises kun for faste, eller monospace-fonter.** 

**Se også:**

"Bredde og punktstørrelse"

**Tabellinje**

**Formål:**

Å sette antall linjer på en side.

**Verdier:**

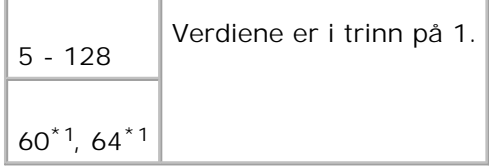

\*1 Betegner land-spesifikke fabrikkstandardverdier.

Skriveren setter mengden plass mellom hver linje (vertikal linjefordeling) basert på menyelementene Tabellinje og Tilpasning. Velg riktig Tabellinje og Tilpasning før du endrer Tabellinje.

**Se også:**

"Tilpasning," "Bruk dette menyelementet til å: "

#### **Antall**

**Formål:**

Å sette antall kopier du ønsker som skriverens standardverdi. (Set the number of copies required for a specific job from the printer driver. Verdier som velges fra skriverdriveren opphever alltid verdier som er valgt på operatørpanelet.)

**Verdier:**

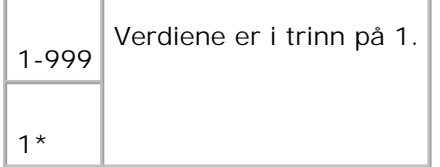

#### **Bildeforbedring**

**Formål:**

Å angi om bildeforbedringsfunksjonen skal utføres. Bildeforbedring er en funksjon som jevner ut grenselinjen mellom svart og hvitt for å redusere ujevne kanter og forbedre det visuelle utseendet.

**Verdier:**

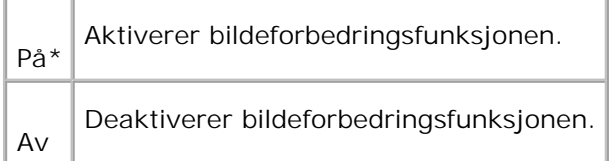

#### **Hex dump**

**Formål:**

Å isolere kilden til et utskriftsproblem. Hvis Hex-dump er valgt, skrives alle data som er sendt til skriveren ut

i hexadesimaler og tegnrepresentasjon. Kontrollkoder utføres ikke.

**Verdier:**

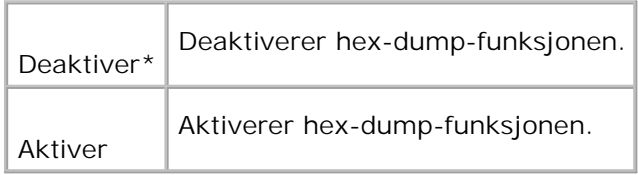

#### **Kladdmodus**

**Formål:**

Å spare toner ved å skrive ut i kladdmodus. Utskriftskvaliteten reduseres når du skriver ut i kladdmodus.

**Verdier:**

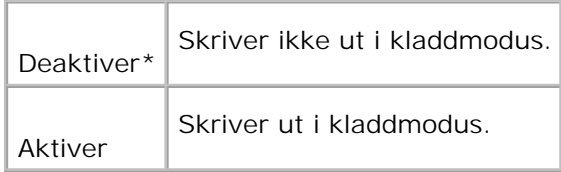

## **Linjeavslutning**

**Formål:**

Å legge til linjeavslutningskommandoene.

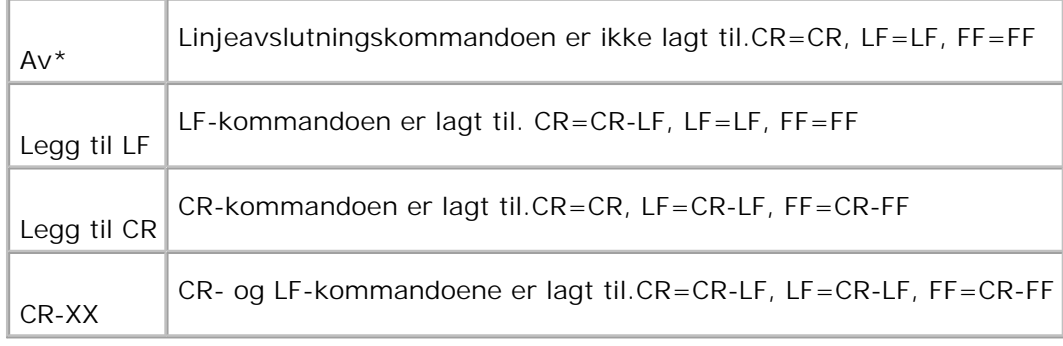

#### **Standard farge**

**Formål:**

Setter fargemodus til Farge eller Svart. Denne innstillingen brukes når innstillingen for fargeutskriftsmodus ikke er angitt for utskriftsjobben som er sendt til skriveren.

**Verdi:**

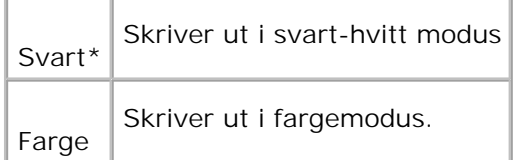

## **PostScript**

Bruk PostScript-menyen til å endre skriverinnstillinger som bare innvirker på PostScriptemuleringsskriverspråk.

H **MERK:** Verdier merket med en asterisk (\*) er fabrikkstandard menyinnstillinger.

#### **PS Feilrapport**

**Formål:**

Å angi om skriveren skal skrive ut feilinnhold for en PostScript-feil. Endringen blir effektiv etter at skriveren er slått av og så på igjen.

**Verdier:**

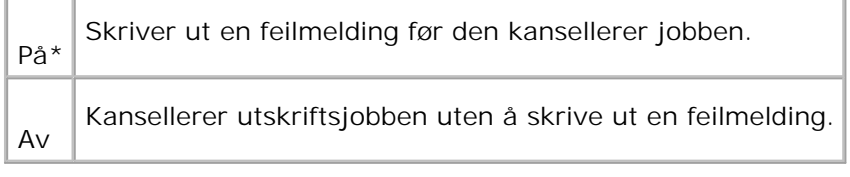

**MERK:** Disse instruksjonene fra PS-driveren opphever innstillingene som er spesifisert på operatørpanelet.

#### **PS jobb tidsavbrudd**

**Formål:**

K.

Å spesifisere ytelsestid for en PostScript-jobb. Endringen blir effektiv etter at skriveren er slått av og så på igjen.

**Verdier:**

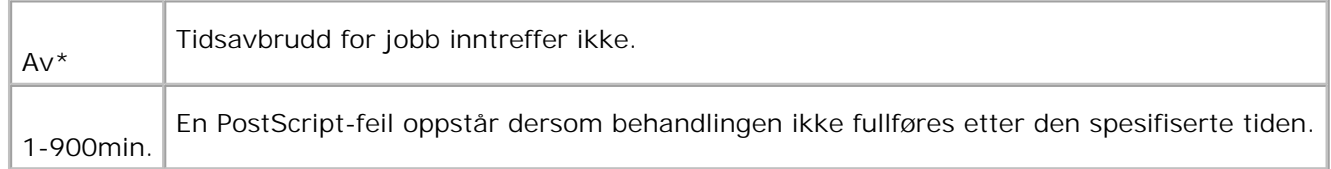

#### **Init PS-disk**

**Formål:**

Å initialisere PostScript-filsystemet på den alternative harddisken.

**MERK:** Menyen Init PS Disk vises kun hvis en alternativ harddisk er installert på skriveren.

#### **Papirvalgmodus**

**Formål:**

Å angi måten skuffe velges for PostScript-modus. Endringen blir effektiv etter at skriveren er slått av og så på igjen.

**Verdi:**

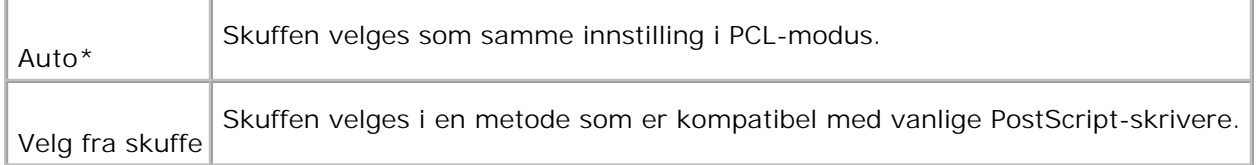

### **Panelinnstillinger**

Bruk menyen Panelinnstillinger til å sette et passord for å begrense tilgangen til menyene. Dette forhindrer at elementer endres uforvarende.

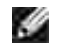

**MERK:** Verdier merket med en asterisk (\*) er fabrikkstandard menyinnstillinger.

**Se også:**

"Innstilling for panellås"

**Panellås**

**Formål:**

Å begrense tilgang til menyene.

**Verdier:**

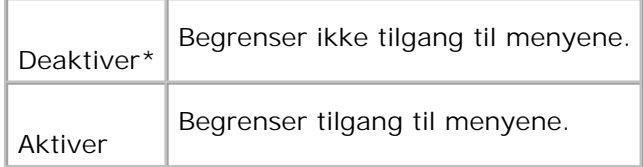

#### **Endre passord**

**Formål:**

Å sette et passord for å begrense tilgangen til menyene.

**Verdier:**

0000-9999

0000\*

# **Innstilling for panellås**

Denne funksjonen forhindrer at uautoriserte medarbeidere endrer innstillinger gjort av skriveradministrator. For vanlig utskrift kan elementer velges fra menyen, og skriverinnstillingene forblir uendret. For vanlig utskrift kan elementer konfigureres ved bruk av skriverdriveren.

**MERK:** Deaktivering av operatørpanelet forhindrer ikke tilgang til menyene Lagret utskriftog × Skuffeinnstillinger.

1. Trykk på **Meny**.

- 2. Trykk  $\blacktriangledown$  helt til Admin. meny vises, og trykk så  $\blacktriangleright$  eller  $\blacktriangledown$ .
- 3. Trykk  $\blacktriangledown$  helt til Panelinnstillinger vises, og trykk så  $\blacktriangleright$  eller  $\blacktriangledown$ .
- 4. Panellås vises. Trykk  $\blacktriangleright$  eller  $\blacktriangleright$ .
- 5. Trykk  $\blacktriangledown$  helt til Aktiver vises, og trykk så  $\blacktriangledown$ .
- 6. Trykk  $\blacktriangleleft$ .
- 7. Trykk  $\blacktriangledown$  helt til Endre passord vises, og trykk så eller  $\blacktriangledown$ .
- Angi det gamle passordet (når du angir det for første gang etter at du har satt innstillingene, angi 8. 0000) og trykk så $\checkmark$ .
- 9. Angi det nye passordet og trykk så  $\checkmark$ .
- 10. Angi passordet på nytt for å bekrefte passordet du anga, og trykk så ✔. Passordet har blitt endret.

**MERK:** Hvis du glemmer passordet ditt, kan du slå av skriveren. Så, mens du holder **Meny**, slår du på skriveren. Fortsett å holde **Meny** helt til skjermen viser Er du sikker?. Slipp **Meny** og trykk . Trykk <sup>4</sup> for å velge Ja, og trykk så ✔. Skjermen vil kort vise Tilbakestilling av passord. Dette vil gjenopprette fabrikkstandard for panelpassordet.

**MERK: Hvis panellåsen er Aktivert, er fabrikkstandard-panelpassord 0000.** 

**Se også:**

"Endre passord"

# **Deaktivering av panellås**

- 1. Trykk på **Meny**.
- 2. Trykk  $\blacktriangledown$  helt til Admin. meny vises, og trykk så  $\blacktriangleright$  eller  $\blacktriangledown$ .
- 3. Trykk  $\blacktriangledown$  helt til Panelinnstillinger vises, og trykk så  $\blacktriangleright$  eller  $\blacktriangleright$ .
- 4. Panellås vises. Trykk  $\blacktriangleright$  eller  $\blacktriangleright$ .
- 5. Trykk  $\Psi$  helt til Deaktiver vises, og trykk så  $\checkmark$ .

# **Forståelse av skriverprogramvaren din**

Bruk CD-en *Drivere og hjelpeprogram* som kom med skriveren din for å installere en kombinasjon av programvareapplikasjoner, avhengig av operativsystemet.

Følgende programvareapplikasjoner kan kun opereres på Windows. De kan ikke operere på Macintosh, UNIX eller Linux.

# **Skriverstatusvindu**

**Skriverstatusvinduet** varsler deg når en feil eller en advarsel oppstår, for eksempel når toppdekselet er åpent eller toneren er lav.

Du kan velge om du vil vise **Utskriftstatusvindu** eller ikke under utskrift. Nåren feil oppstår, vises feilmeldingen i **Skriverstatusvinduet**.

# **Statusvindu**

I **statusvinduet** kan du sjekke hvor mye toner og papir du har igjen eller konfigurasjonen av alternativer for den lokale skriveren.

# **Statusmonitorkonsoll**

Bruk **Statusmonitorkonsollen** til å administrere flere **statusvinduer**.

- Velg en skriver fra listevisningen (eller **Skrivervalg**) ved å klikke på navnet for å åpne et **statusvindu** eller **Dell Printer Configuration Web Tool** for en bestemt skriver.
- Klikk **Start Programmer Dell-skrivere Ekstra fargelaserprogramvare Dell Administrasjonssystem for tilbehør**.
- **Statusmonitorkonsollen** viser **statusvinduet** for lokal tilkobling, eller **Dell Printer Configuration Web Tool** for nettverkstilkoblinger.

# **Dell Administrasjonssystem for tilbehør**

Du kan starte dialogboksen **Dell Administrasjonssystem for tilbehør** fra **UtskriftsstatusVinduet**,

menyen **Alle programmer** eller skriverbordsikonet. Du kan også starte den fra **Statusvinduet** når en tonerfeil oppstår.

Du kan bestille forbruksvarer over telefon eller på nettet.

Klikk **Start Programmer Dell-skrivere Ekstra fargelaserprogramvare Dell** 1. **Administrasjonssystem for tilbehør**.

Vinduet **Dell Administrasjonssystem for tilbehør** vises.

- 2. Velg skriveren din fra listen **Velg skrivermodell**.
- Hvis du bestiller på nettet: 3.
	- a. Når du ikke kan få informasjon fra skriveren automatisk ved toveis kommunikasjon, vil et vindu som ber deg taste inn servicemerkenummeret vises. Tast inn ditt Dell-skriver servicemerkenummer i feltet. Servicemerkenummeret ditt finnes innenfor frontdøren på skriveren din.
	- b. Velg en URL fra listen **Velg bestillings-URL**.
	- c. Klikk **Gå til nettstedet for Dell-skriver bestilling av tilbehør** .
- 4. Hvis du bestiller over telefon, kan du ringe nummeret som vises under overskriften **Over telefon**.

# **Verktøy for laging av brukeroppsettsdisk**

Programmet **Verktøy for laging av brukeroppsettsdisk** som finnes i mappen **Lag disk** i mappen **Hjelpeprogrammer** på CD-en *Drivere og hjelpeprogram* og skriverdriverne som finnes på CD-en *Drivere og hjelpeprogram* brukes til å lage driverinnstillingspakker som inneholder egendefinerte driverinnstillinger. En driverinstallasjonspakke kan inneholde en gruppe med lagrede skriverdriverinnstillinger og andre data for ting som:

- Utskriftstilpasning og Mange opp (dokumentinnstillinger)
- Vannmerker
- Fontreferanser

Hvis du vil installere skriverdriveren med de samme innstillingene på mange datamaskiner som kjører samme operativsystem, kan du lage en oppsettsdisk på en diskett eller på en server på nettverket. Bruk av oppsettsdisken som du har laget vil redusere arbeidsmengden for installering av skriverdriver.

Installer skriverdriveren for Dell-skriver™ Color Laser Printer 5110cn på forhånd i datamaskinen der oppsettsdisken skal lages.

Oppsettsdisken kan bare brukes på det operativsystemet hvor disken ble laget eller på datamaskiner som kjører samme operativsystem. Lag en separat oppsettsdisk for forskjellige typer operativsystem.

# **Oppdatering av programvare**

Firmware og/eller driveroppdateringer kan lastes ned fra **www.dell.com/printers/**.

# **Utskrift**

Dette kapittelet dekker tips for utskrift, hvordan du skriver ut bestemte informasjonslister fra skriveren og hvordan du avbryter en jobb.

- Tips for vellykket utskrift
- Sende en jobb til utskrift
- Avbryt en utskriftsjobb
- **Utskrift av en skriverinnstillingsside**
- Utskrift av en fonteksempelliste
- Bruk av skriv ut- og ventefunksjonen

# **Tips for vellykket utskrift**

# **Tips om Lagring av utskriftsmedia**

Du må lagre dine utskriftsmedia riktig. For mer informasjon, se "Lagring av utskriftsmedia."

# **Slik unngås stopp**

**MERK:** Dell anbefaler at du tester en lite prøve av de utskriftsmedia du vurderer å bruke i skriveren **SP** før du kjøper inn store kvanta.

Ved å velge hensiktsmessige utskriftsmedia og laste dem riktig, vil du stort sett unngå papirkrøll. Se følgende for instruksjoner om lasting av utskrftsmedia:

- "Lasting av utskriftsmedia i standard- og alternative skuffer" (som inkluderer standard 500-arkskuffe,  $\bullet$ den alternative 500-arks skuffemodulen og 1000-arksmodulen)
- "Lasting av universalmateren"
- "Slik unngås stopp"

Hvis papirkrøll oppstår, se "Fjerning av papirstopp" for instruksjoner.

# **Sende en jobb til utskrift**

For å støtte alle skriverfunksjonene, må du bruke skriverdriveren. Når du velger **Skriv ut** fra et program, åpnes et vindu som representerer skiverdriveren. Velg riktige innstillinger for den bestemte jobben du
sender til utskrift. Skriverinnstillinger som velges fra driveren opphever standard menyinnstillinger valgt på skriverens operatørpanel.

Du må muligens klikke **Egenskaper**eller **Oppsett** i utskriftsboksen for å se alle tilgjengelige skriverinnstillinger du kan endre. Hvis du ikke kjenner en funksjon i skriverdrivervinduet, kan du åpne online hjelp for mer informasjon. Endring av papirstørrelse eller –type forskjellig fra innstillingen på operatørpanelet vil kreve at brukeren må endre skuffeinnstilling på operatørpanelet før jobben kan skrives ut.

Slik skriver du ut en jobb fra et typisk Windows-program:

- 1. Åpne filen du vil skrive ut.
- 2. Fra **Fil** menyen velger du **Skriv ut**.
- 3. Verifiser at riktig skriver er valgt i dialogboksen. Modifiser skriverinnstillingene etter behov (f.eks. hvilke sider du vil skrive ut eller antall kopier).
- 4. Klikk Egenskaper eller Oppsett for å justere skriverinnstillinger som ikke er tilgjengelige i det første vinduet, og klikk så **OK**.
- 5. Klikk **OK** eller **Skriv ut** for å sende jobben til den valgte skriveren.

# **Avbryt en utskriftsjobb**

Det er mange metoder å avbryte en utskriftsjobb på.

## **Avbrytfra skriverens operatørpanel**

Slik avbryter du en utskriftsjobb etter at den har begynt å skrive ut.

1. Press Cancel. Utskriften avbrytes kun for gjeldende utskriftsjobb. Alle påfølgende utskriftskøer vil fortsatt skrives ut

## **Avbryt fra skriverens operatørpanel**

#### **Avbryt en jobb fra oppgavelinjen**

Når du sender en jobb til utskrift, vises et lite skriverikon i høyre hjørne på oppgavelinjen.

- 1. Dobbeltklikk på skriverikonet. Et liste med utskriftsjobber vises i skrivervinduet.
- 2. Velg jobben du vil avbryte.
- 3. Trykk <Delete> på tastaturet.

#### **Avbryt en jobb fra skrivebordet**

- 1. Reduser alle programmer slik at du ser skrivebordet.
- 2. Klikk Start → Skrivere og telefakser. Klikk **Start Control Panel Hardware and Sound Printers** (for Windows Vista™). En liste med tilgjengelige skrivere vises.
- Dobbeltklikk på skriveren du valgte når du sendte jobben. En liste med utskriftsjobber vises i 3. skrivervinduet.
- 4. Velg jobben du vil avbryte.
- 5. Trykk <Delete> på tastaturet.

# **Utskrift av en skriverinnstillingsside**

For å verifisere detaljerte skriverinnstillinger kan du skrive ut en skriverinnstillingsside. Utskrift av en skriverinnstillingsside lar deg også verifisere om alternativer er riktig installert.

Se "Forståelse av skrivermenyer" for å identifisere vinduet og knappene på operatørpanelet hvis du trenger hjelp.

- 1. Trykk på **Meny**.
- 2. Trykk  $\blacktriangledown$  hel til Rapport/liste vises, og trykk så  $\blacktriangleright$  eller  $\blacktriangledown$ .
- 3. Skriverinnstilling vises, og trykk så  $\checkmark$ . Skriverinnstillingssiden skrives ut.

Meldingen Skriverinnstillinger skrives ut vises mens siden skrives ut. Skriveren går tilbake til meldingen Klar til utskrift etter at Skriverinnstillingssiden er skrevet ut.

Hvis andre meldinger vises når du skriver ut denne siden, kan du se "Forståelse av skrivermeldinger" for mer informasjon

# **Utskrift av en fonteksempelliste**

Slik skriver du ut eksempler på alle fontene som er tilgjengelige for skriveren din.

1. Trykk på **Meny**.

- 2. Trykk  $\blacktriangledown$  helt til Rapport/liste vises, og trykk så  $\blacktriangleright$  eller  $\blacktriangledown$ .
- 3. Trykk ▼ helt til enten PCL-fontliste eller PS-fontliste vises.
	- Velg PCL fontliste for å skrive ut en liste med fontene som er tilgjengelig for PCL.
	- o Velg PS-fontliste for å skrive ut en liste med fonter som er tilgjengelige for PostScript® 3™.

4. Trykk $\blacktriangledown$ .

Meldingen PCL-fontliste skrives ut eller PS-fontliste skrives ut vises og blir værende på operatørpanelet helt til siden skrives ut. Skriveren går tilbake til meldingen Klar til utskrift status etter at fontlisten er skrevet ut.

# **Bruk av skriv ut- og ventefunksjonen**

Når du sender en jobb til skriveren, kan du spesifisere i driveren at du vil at skriveren skal la jobben vente i minnet eller på harddisken. Når du er klar til å skrive ut jobben, må du gå til skriveren og bruke menyene på operatørpanelet for å identifisere hvilket jobb i minnet eller på harddisken du vil skrive ut. Du kan bruke denne funksjonen til å skrive ut en konfidensiell jobb (Sikker utskrift), utsette utskrift av en jobb (Lagre utskrift) eller verifisere én kopi før du skriver ut flere (Korrekturutskrift).

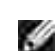

**MERK:** Skriveren holder jobben helt til du sletter den ved bruk av operatørpanelet eller slår av skriveren. Data på minnekortet tømmes når skriveren slås av. Data på den alternative harddisken tømmes ikke selv når skriveren er slått av.

**MERK:** Skriv ut- og ventefunksjonene krever minimum 384 MB med tilgjengelig minne i skriveren eller på harddisken. Du må også konfigurere RAM-diskinnstillingene på operatørpanelet og i skriverdriveren.

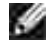

**MERK:** Avhengig av dokumentene, kan jobben være for stor for det tilgjengelige minnet. I dette tilfellet oppstår en feil.

**MERK:** Hvis et dokumentnavn ikke er tildelt til utskriftsjobben din i skriverdriveren, vil jobbnavnet identifiseres ved bruk av PC-ens klokkeslett og dato da den ble sendt, for å skjelne den fra andre jobber du har lagret under ditt navn.

## **Utskrift og sletting av ventejobber**

Når ventejobber er lagret i skriverminnet eller på harddisken, kan du bruke skriverens operatørpanel til å angi hva du vil gjøre med en eller flere av jobbene. Du kan velge enten Sikker utskrift eller Korrekturutskrift fra "Lagret utskrift." Så velger du brukernavnet ditt fra en liste. Hvis du velger Sikker utskrift, må du taste inn passordet du oppga i driveren da du sendte jobben. Se "Sikker utskrift" for mer informasion.

Fra enten menyelement Sikker utskrift, Lagret utskrift eller Korrekturutskrift har du tre valg:

Slett e. utskr.

- Skriv ut/lagre
- Slett

## **Gå til ventejobber fra operatørpanelet**

- 1. Trykk på **Meny**.
- 2. Lagret utskrift vises. Trykk  $\blacktriangleright$  eller  $\blacklozenge$ .
- 3. Sikker utskrift vises. Trykk  $\blacktriangleright$  eller  $\blacklozenge$ .
- 4. Trykk  $\blacktriangledown$  helt til brukernavnet ditt vises, og trykk så  $\blacktriangleright$  eller  $\blacktriangledown$ .
- 5. Hvis du skriver ut konfidensielle jobber (Sikker utskrift-jobber), må du taste inn passordet du har oppgitt på skriverdriveren og så trykke .
- 6. Trykk  $\blacktriangledown$  helt til jobben du vil skrive ut vises, og trykk så  $\blacktriangleright$  eller  $\blacktriangleright$ .
- 7. Trykk  $\blacktriangledown$  helt til handlingen du ønsker å utføre vises, og trykk så  $\blacktriangledown$ .
- 8. Angi utskriftsmengde ▼ .Når du velger velg alle i trinn 6 og utskriftsmengden er satt på datamaskinen, velger du Standard i dok., og trykker så  $\checkmark$ . Når du velger et dokument i trinn 6, vises antall kopier som er spesifisert i skriverdriveren.

## **Gå til Korrekturutskrift-jobber**

- 1. Trykk på **Meny**.
- 2. Lagret utskrift vises. Trykk  $\blacktriangleright$  eller  $\blacktriangleright$ .
- 3. Trykk  $\blacktriangledown$  helt til Korrekturutskrift vises, og trykk så  $\blacktriangleright$  eller  $\blacktriangledown$ .
- 4. Trykk  $\blacktriangledown$  helt til brukernavnet ditt vises, og trykk så  $\blacktriangleright$  eller  $\blacktriangledown$ .
- 5. Trykk  $\blacktriangledown$  helt til jobben du vil skrive ut vises, og trykk så  $\blacktriangleright$  eller  $\blacktriangleright$ .
- 6. Trykk  $\blacktriangledown$  helt til handlingen du ønsker å utføre vises, og trykk så  $\blacktriangleright$ .
- 7. Angi utskriftsmengde og trykk så ♥ . Når du velger velg alle i trinn 5 og utskriftsmengden er satt på datamaskinen, velger du Standard i dok., og trykker så  $\checkmark$ . Når du velger et dokument i trinn 5, vises antall kopier som er spesifisert i skriverdriveren.

## **Lagre utskrift**

Hvis du sender en Lagre utskrift-jobb, skriver ikke skriveren ut jobben umiddelbart, men lagrer jobben i minnet eller på harddisken slik at du kan skrive ut jobben senere. Se "Utskrift og sletting av ventejobber" for mer informasjon.

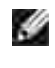

**MERK:** Skriveren holder jobben helt til du sletter den ved bruk av operatørpanelet eller slår av skriveren.

**MERK:** Når du velger Slett e. utskr., slettes ventejobben automatisk etter utskrift.

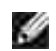

**SP** 

**MERK:** Hvis du bruker Windows 9x, må du aktivere Kollater i applikasjonen når du utfører Korrekturutskrift med Post Script.

# **Korrekturutskrift**

Hvis du sender en Korrekturutskrift-jobb, skrives det ut én kopi, mens de resterende kopiene du ba om fra driveren holdes i skriverminnet eller på harddisken. Bruk funksjonen Korrekturutskrift til å sjekke den første kopien for å se om den er tilfredsstillende før du skriver ut resten.

Se "Utskrift og sletting av ventejobber" hvis du trenger hjelp til å skrive ut flere kopier som er lagret i minnet eller på harddisken.

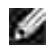

H

**MERK:** Skriveren holder jobben helt til du sletter den ved bruk av operatørpanelet eller slår av skriveren. Data på minnekortet tømmes når skriveren slås av. Data på den alternative harddisken tømmes ikke selv når skriveren er slått av.

**MERK:** Når du velger Slett e. utskr., slettes ventejobben automatisk etter utskrift.

## **Sikker utskrift**

Når du sender en jobb til skriveren, kan du angi et passord fra driveren. passordet må være mellom 1 og 12 sifre ved bruk av tallene mellom 0 og 9. Jobben holdes så i skriverminnet eller på harddisken helt til du angir det samme numeriske passordet fra skriverens operatørpanel og velger å skrive ut eller slette jobben. Denne funksjonen kalles "Lagre utskrift". Dette sikrer at jobben ikke skrives ut før du er til stede, og at ingen andre som bruker skriveren kan skrive ut denne jobben.

Når du velger Sikker utskrift fra Lagret utskrift vises følgende melding etter at du har valgt brukernavnet ditt:

#### Passord[xxxxxxxxxxxx]

Bruk knappene på operatørpanelet til å angi det numeriske passordet som er lagt til den konfidensielle jobben din. Når du angir passordet, blir vist på panelet for å sikre konfidensialitet.

Hvis du angir et ugyldig passord, vises meldingen Feil passord. Vent tre sekunder, eller trykk  $\blacktriangledown$  eller

**Avbryt** for å gå tilbake til skjermen for brukervalg.

Hvis du oppga en gyldig passord har du tilgang til alle utskriftsjobber som matcher brukernavnet og passordet du oppga. Utskriftsjobbene som matcher passordet du oppga vises på skjermen. Du kan så velge å skrive ut eller slette jobber som matcher passsordet du oppga. (Se "Utskrift og sletting av ventejobber" for mer informasjon.)

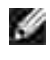

**MERK:** Skriveren holder jobben helt til du sletter den ved bruk av operatørpanelet eller slår av skriveren. Data på minnekortet tømmes når skriveren slås av. Data på den alternative harddisken tømmes ikke selv når skriveren er slått av.

**MERK:** Når du velger Slett e. utskr., slettes ventejobben automatisk etter utskrift.

# **Oppsett av delt utskrift**

- Point and Print
- Peer-to-Peer

Du kan dele den nye skriveren din på nettverket ved hjelp av CD-en *Drivere og hjelpeprogram* som kom med skriveren din, eller ved bruk av Microsofts hpoint and printh- eller hpeer-to-peerh-metode. Hvis du bruker en av Microsofts metoder, vil du imidlertid ikke ha alle funksjonene, som f.eks. statusmonitor og andre hjelpeprogram for skriveren som installeres med CD-en *Drivere og hjelpeprogram*.

For å dele en lokaltilkoblet skriver på nettverket, må du opprette deling av skriveren og så installere den delte skriveren på nettverksklienter:

- 1. Klikk **Start Innstillinger Skrivere** (**Egenskaper og telefakser** for Windows XP).
- 2. Høyreklikk på skriverikonet og velg **Egenskaper**.
- Fra fanen **Deling** velger du alternativet **Delt** (**Del denne skriveren** for Windows XP), og taster så inn 3. et navn i tekstboksen **Delt** som (**Delt navn** for Windows XP).
- 4. Klikk Ekstra drivere og velg operativsystemene til alle nettverksklientene som skriver ut på denne skriveren.
- 5. Klikk **OK**. Hvis noen filer mangler, blir du bedt om å sette inn serveroperativsystem-CD-en.

#### **For Windows Vista™**

- 1. Klikk **Start Control Panel Hardware and Sound Printers**.
- 2. Høyreklikk skriverikonet og velg **Sharing**.
- 3. Klikk **Change sharing options**.
- 4. Klikk **Continue**.
- 5. Merk av for **Share this printer**, og skriv inn navnet i tekstboksen **Share name**.
- 6. Klikk **OK**.

PCL-driveren støtter enda en driver for Windows Vista (omfatter ikke Itanium). Følg instruksjonene nedenfor for å registrere den ekstra driveren.

- 1. Klikk Start → Control Panel → Hardware and Sound → Printers.
- 2. Høyreklikk skriverikonet og velg **Sharing**.
- 3. Klikk **Change sharing options**.
- 4. Klikk **Continue**.
- 5. Klikk Additional Drivers og velg prosessorene til alle nettverksklientene som skriver ut til denne skriveren.
- 6. Klikk **OK**.
- 7. Klikk **Browse** og finn driveren på *Drivere og hjelpeprogram*-CD.

Slik sjekker du at deling nå er opprettet på skriveren:

- Sjekk at skriverobjektet i mappen **Skrivere** (**Egenskaper og telefakser** for Windows XP) viser at den er delt. I Windows 2000 vises for eksempel en hånd under skriverikonet.
- Bla gjennom **Andre maskiner** (**Mine nettverkssteder** for Windows XP). Finn vertsnavnet på serveren og se etter det delte navnet du ga skriveren.

Nå som skriveren er delt, kan du installere skriveren på nettverksklienter ved bruk av "point and print"- eller "peer-to-peer"-metoden.

# **Point and Print**

Denne metoden er vanligvis best for bruk av systemressurser. Serveren behandler drivermodifiseringer og utskriftsjobber. Dette lar nettverksklientene gå tilbake til programmene mye raskere.

Hvis du bruker gpoint and print"-metoden, kopieres et subsett med driverinformasjon fra serveren til klientmaskinen. Dette er akkurat nok informasjon til å sende en utskriftsjobb til skriveren.

- På Windows-skrivebordet på klientmaskinen dobbeltklikker du på **Andre maskiner** (**Mine** 1. **nettverkssteder** for Windows XP).
- 2. Finn vertsnavnet på servermaskinen og dobbeltklikk så på vertsnavnet.
- 3. Høyreklikk på det delte skrivernavnet og klikk så Installer. Vent på at driverinformasjonen kopieres fra servermaskinen til klientmaskinen, og på at et nytt skriverobjekt skal legges til mappen **Skrivere** (**Egenskaper og telefakser** for Windows XP). Tiden dette tar varierer, basert på nettverkstrafikk og andre faktorer. Lukk **Andre maskiner** (**Mine nettverkssteder** for Windows XP).
- 4. Skriv ut en testside for å verifisere installasjonen.
- 5. Klikk **Start Innstillinger Skrivere** (**Egenskaper og telefakser** for Windows XP).
- 6. Velg skriveren du nettopp opprettet.
- 7. Klikk **Fil Egenskaper.**
- 8. På fanen**Generelt** klikker du **Skriv ut en testside** (**Skriv ut testside** for Windows XP).

Når en testside er skrevet ut, er skriverinstallasjonen fullført.

#### **For Windows Vista**

- 1. Klikk **Start Network** på Windows-skrivebordet til klientdatamaskinen.
- 2. Finn vertsnavnet på servermaskinen og dobbeltklikk det.
- 3. Høyreklikk på det delte skrivernavnet, og klikk **Connect**.
- 4. Klikk **Install driver.**
- 5. Klikk **Continue** i dialogboksen **User Account Control**.
- 6. Vent til driverinformasjonen kopieres fra servermaskinen til klientmaskinen, og til et nytt skriverobjekt legges til mappen **Printers**. Tiden dette tar varierer, basert på nettverkstrafikk og andre faktorer.
- 7. Skriv ut en testside for å verifisere installasjonen av skriverdriveren.
- 8. Klikk Start → Control Panel → Hardware and Sound → Printers.
- 9. Høyreklikk skriveren du nettopp opprettet, og velg **Properties**.
- 10. Klikk **Print Test Page** i kategorien **General**.

Hvis en testside skrives ut, er skriverinstallasjonen fullført.

# **Peer-to-Peer**

Hvis du bruker gpeer-to-peerh-metoden, installeres skriverdriveren fullstendig på hver klientmaskin. Nettverksklienter beholder kontrollen over drivermodifiseringer. Klientmaskinen behandler utskriftsjobbene.

- 1. Klikk **Start Innstillinger Skrivere** (**Egenskaper og telefakser** for Windows XP).
- 2. Klikk **Legg til skriver** for å starte veiviseren for **Legg til skriver**.
- 3. Klikk **Nettverksutskriftsserver** (For Windows XP, klikk **Neste.**).
- Velg nettverksskriver fra listen **Delte skrivere**. (For Windows XP, velg **En nettverksskriver** eller **En** 4. **skriver koblet til en annen datamaskin** og klikk **Neste**). Hvis ikke skriveren er oppført i listen, må du taste inn stien for skriveren i tekstboksen. For eksempel: \\<serververtsnavn>\<navn på delt skriver>Serververtsnavnet er navnet på servermaskinen som identifiserer den til nettverket. Navnet på den delte skriveren er navnet som ble tildelt under serverinstallasjonsprosessen.
- 5. Klikk OK (For Windows XP, klikk Finn en skriver og klikk så Ja). Hvis dette er en ny skriver, kan du bli bedt om å installere en skriverdriver. Hvis ingen systemdriver er tilgjengelig, må du oppgi en sti til tilgjengelige drivere.
- Velg om du vil at denne skriveren skal være standard skriver for klienten, og klikk så **Avslutt** (For 6. Windows XP, klikk **Neste** og så **Avslutt**).
- Skriv ut en testside for å verifisere skriverinstallasjonen. 7.
- a. Klikk **Start Innstillinger Skrivere** (**Egenskaper og telefakser** for Windows XP).
- b. Velg skriveren du nettopp opprettet.
- c. Klikk **Fil Egenskaper.**
- På fanen **Generelt** klikker du **Skriv ut en testside** (**Skriv ut testside** for Windows XP). Når en d. testside skrives ut, er skriverinstallasjonen fullført.

#### **For Windows Vista**

6.

- 1. Klikk Start → Control Panel → Hardware and Sound → Printers.
- 2. Klikk **Add a printer** for å starte veiviseren for **Add Printer.**
- Velg **Add a network, wireless or Bluetooth printer** og klikk **Next**. Hvis skriveren er oppført, velger 3. du den og klikker **Next**, eller velger **The printer that I want isn't listed** og skriver inn skriverbanen i tekstboksen **Select a shared printer by name** og klikk **Next**.

For eksempel: \\<serververtsnavn>\<navn på delt skriver>

Serververtsnavnet er navnet på servermaskinen som identifiserer den til nettverket. Navnet på den delte skriveren er navnet som ble tildelt skriveren under serverinstallasjonen.

- 4. Hvis dette er en ny skriver, kan du bli bedt om å installere en skriverdriver. Hvis ingen systemdriver er tilgjengelig, må du oppgi en bane til tilgjengelige drivere.
- 5. Velg om skriveren skal være standardskriveren for klienten, og klikk **Next**.
- 6. Hvis du vil verifisere installasjonen av skriverdriveren, klikker du **Print a test page**.
- 7. Klikk **Finish**.

# **Forståelse av fonter**

- Skrifttyper og fonter
- Bitmap- og skalerbare fonter.
- **Innebygde fonter**
- **Symbolsett**

# **Skrifttyper og fonter**

En font er et sett med tegn og symboler laget med et spesielt design. Det bestemte designet kalles skrifttype. Skrifttypen du velger gir personlighet til et dokument. Velvalgte skrifttyper gjør et dokument lettere å lese.

Skriveren har utallige innebygde fonter i PCL 5/PCL 6 og PostScript 3. Se "Innebygde fonter" for en oppføring av alle de innebygde fontene.

## **Vekt og stil**

Skrifttyper er ofte tilgjengelige i forskjellig vekt og stil. Disse variasjonene modifiserer den originale skrifttypen slik at du for eksempel kan understreke viktige ord i teksten eller utheve boktitler. De forskjellige vektene og stilene er laget med tanke på å komplettere de originale skrifttypene.

Vekt henviser til tykkheten på linjene som utgjør tegnene. Tykkere linjer gir mørkere tegn. Noen ord som vanligvis brukes til å beskrive vekten på en skrifttype er fet, medium, lys, mørk og tung.

Stil henviser til skrifttypemodifiseringer som f.eks. helling eller tegnbredde. Kursiv og helling er stiler hvor tegnene er skrånet. Smal, smalnet og utvidet er tre vanlige stiler som modifiserer tegnbredden.

Noen fonter kombinerer flere vekt- og stilmodifiseringer, f.eks. Helvetica Narrow Bold Oblique. En gruppe med flere vekt- og stilvariasjoner av en enkel skriftttype kalles en skrifttypefamilie. De fleste skrifttypefamilier har fire variasjoner: Vanlig, kursiv (skrånet), fet og fet kursiv (fet skrånet). Noen familier har flere variasjoner, som følgende illustrasjon for Helvetica-skrifttypefamilien viser:

> Halvetica Helvetica Oblique Helvetica Bold Helvetica Bold Oblique Helvetica Namow Helvetica Narrow Oblique Helvetics Narrow Bold

ABCDEFGHIJKLMNOabcdefghijklmno1234567890 ABCDEFGHIJKLMNOabcdefghijklmno1234567890 ABCDEFGHIJKLMNOabcdefghijkimno1234567890 ABCDEFGHIJKLMNOabcdefghijklmno1234567890 ABCDEFGHUKLMNOabcdefghijklmno1234567890 ABCDEFGHLIKLAtNOsbcdefghljkimno1234567890 ABCDEFGHIJKLMNOabcdefghijklmno1234567890 Helvetica Narrow Bold Oblique ABCDEFGHIJKLMNOabcdelghijkimno1234567890

## **Bredde og punktstørrelse**

Størrelsen på en font er spesifisert enten som en bredde- eller en punktstørrelse, avhengig av om fonten er av

Fonter, har hvert tegn samme bredde. Bredde brukes til å spesifisere størrelsen på fonter med bestemt bredde. Det er en måling av antall tegn som vil skrives ut i en horisontal tomme av type. All 10-breddes fonter skriver for eksempel ut 10 tegn pr. tomme (cpi) og alle 12-breddes fonter skriver ut 12 cpi:

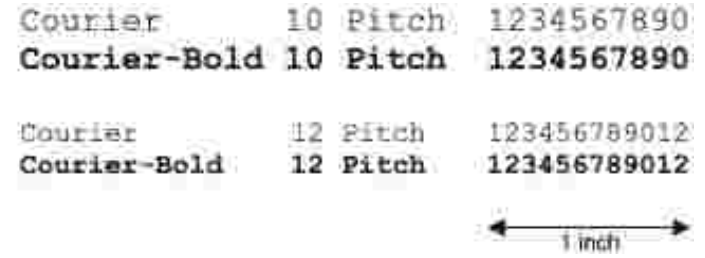

I proporsjonale (eller typografiske) fonter, kan hvert tegn ha forskjellige bredde. Da proporsjonale fonter har tegn av forskjellig bredde, er fontstørrelsen spesifisert i punkstørrelse, ikke i bredde. Punktstørrelse henviser til høyden på tegnene i fonten. Et punkt defineres som 1/72 tomme. Tegnene i en point som skrives ut ved 24 punkt vil bli dobbelt så store som tegn i samme font som skrives ut ved 12 punkt.

Den følgende illustrasjonen viser eksempler på en font som er skrevet ut i forskjellige punktstørrelser:

# 48 point 36 point

#### $24$  point 18 point 12 point 10 point

Punktstørrelsen for en font definers som avstanden fra toppen av det høyeste tegnet i fonten til bunnen av det laveste tegnet i fonten. På grunn av definisjonen av punktstørrelse, kan forskjellige fonter som skrives ut ved samme punktstørrelse synes forskjellige i størrelse. Dette er fordi det er andre parametere som innvirker på hvordan fonten ser ut. Punktstørrelsen av en font er imidlertid en glimrende spesifikasjon av den relative størrelsen på en font. Følgende eksempler illustrerer for svært forskjellige proporsjonale fonter ved 14 punkt:

> **ITC Avant Garde** abcdefghABCDEFGH FIC Zapf Chancery abcdefahABCDEFGH

# **Bitmap- og skalerbare fonter.**

Skriveren bruker både bitmap- og skalerbare fonter.

Bitmap- fonter er lagret i skriverminnet som forhåndsdefinerte mønstre av bits som representerer en skrifttype i en bestemt størrelse, stil og oppløsning. Den følgende illustrasjonen viser et eksempel på et tegn fra en bitmap-font.

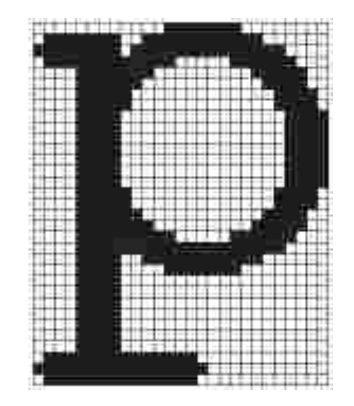

Bitmap-fonter er tilgjengelige i forskjellige typer stiler og punktstørrelser som nedlastbare fonter. Kontakt stedet der du kjøpte skriveren din for mer informasjon om nedlastbare fonter.

Skalerbare fonter (også kaltoutline-fonter lagres som dataprogram som definerer outlines i tegnene i fonten. Hver gang du skriver ut tegn fra en skalerbar font, lager skriveren en bitmap av tegnene i den punktstørrelsen du velger, og lagrer den midlertidig i skriverminnet.

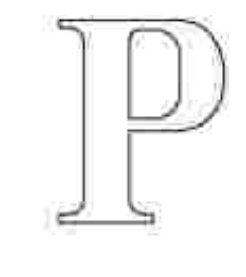

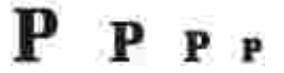

Disse midlertidige bitmap-fontene slettes når du slår av eller tilbakestiller skriveren. Skalerbare fonter gir fleksibilitet i utskriften for mange forskjellige punktstørrelser.

Skriveren din bruker forskjellige skalerbare fontformater for nedlasting av fonter til skriveren. PCL 5/PCL 6 uses Intellifont and TrueType scalable fonts. PostScript 3 bruker Type 1 og TrueType skalerbare fonter. Det er tusenvis av forskjellige skalerbare fonter tilgjengelige i disse forskjellige fontformatene fra utallige fontleverandører.

Hvis du planlegger å bruke mange nedlastbare bitmap- eller skalerbare fonter, eller hvis du planlegger å bruke mange forskjellige størrelser av skalerbare fonter, må du muligens kjøpe ekstra minne til skriveren din.

# **Innebygde fonter**

Skriveren din er utstyrt med innebygde fonter som er lagret permanent i skriverminnet. Forskjellige fonter er tilgjengelige i PCL 5/PCL 6 og PostScript 3. Noen av de mest populære skrifttypene som Courier og TimesNew (PCL 5/PCL 6)/Times New Roman (PostScript 3) er tilgjengelige for alle skriverspråk.

Den følgende tabellen angir alle fontene som er innebygd i skriveren din. Se "Utskrift av en fonteksempelliste" for instruksjoner om hvordan du skriver ut prøver på fontene. Du kan velge innbygde fonter fra programvaren din hvis du bruker PCL 5/PCL 6. du kan også velge de innebygde fontene fra operatørpanelet hvis du bruker PCL 5.

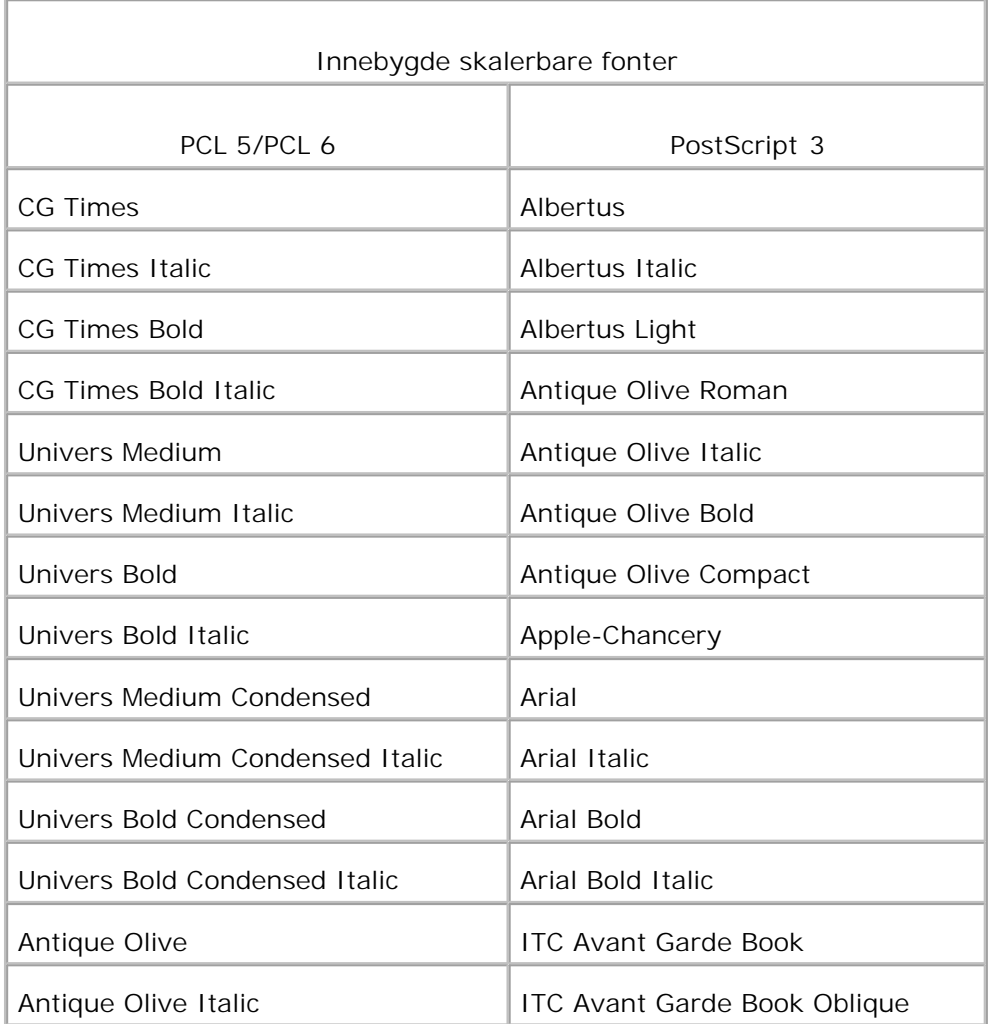

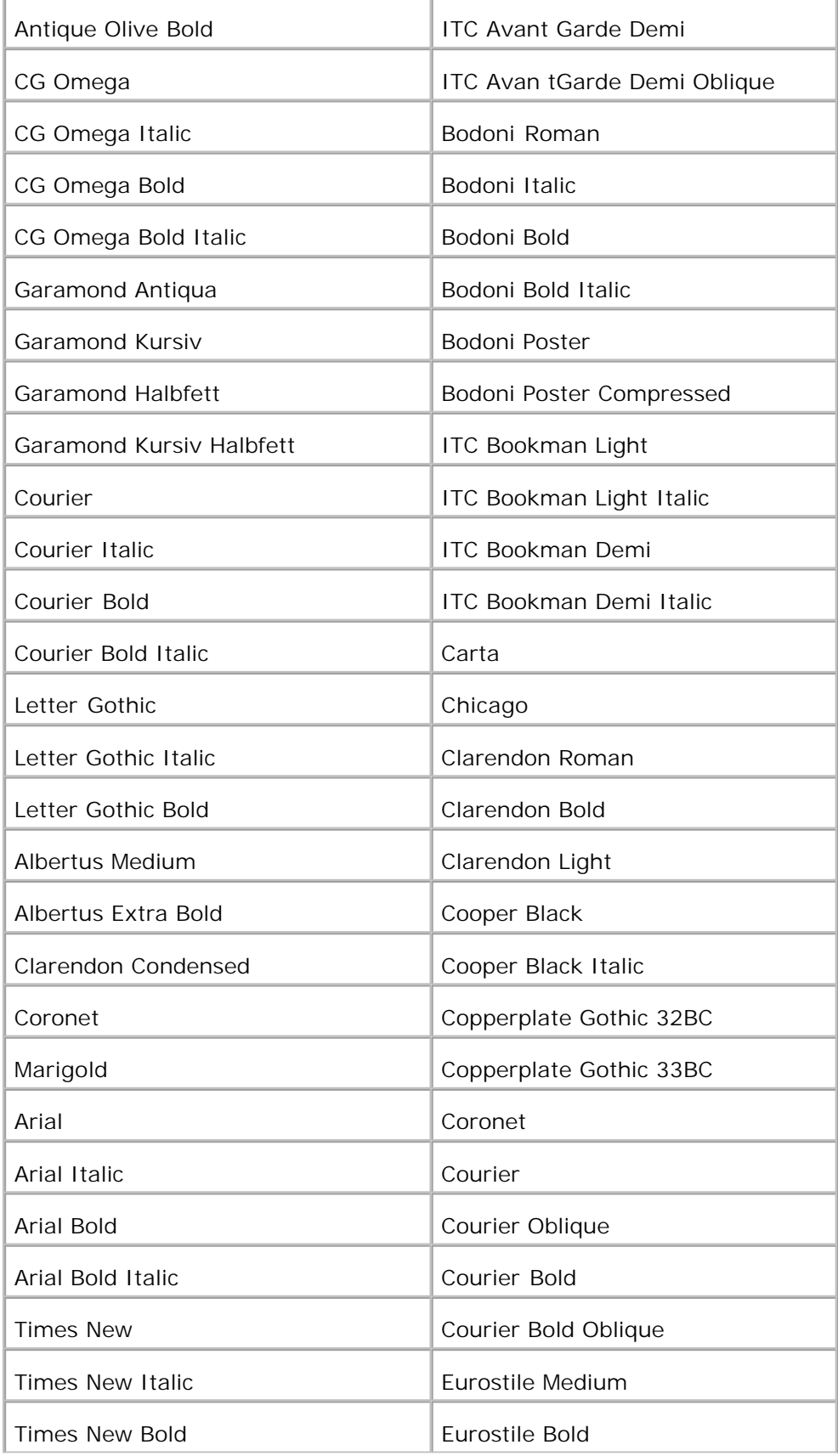

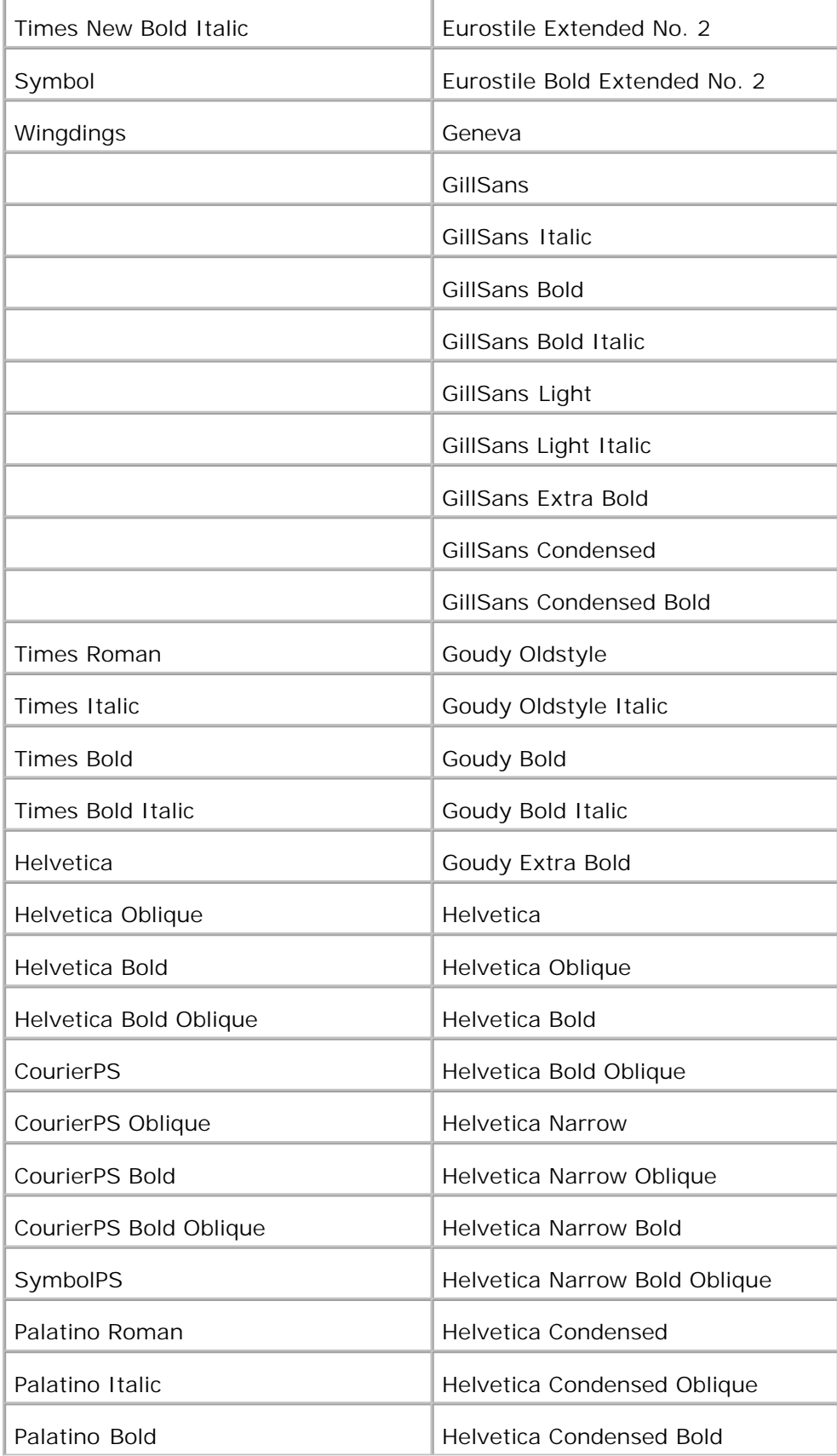

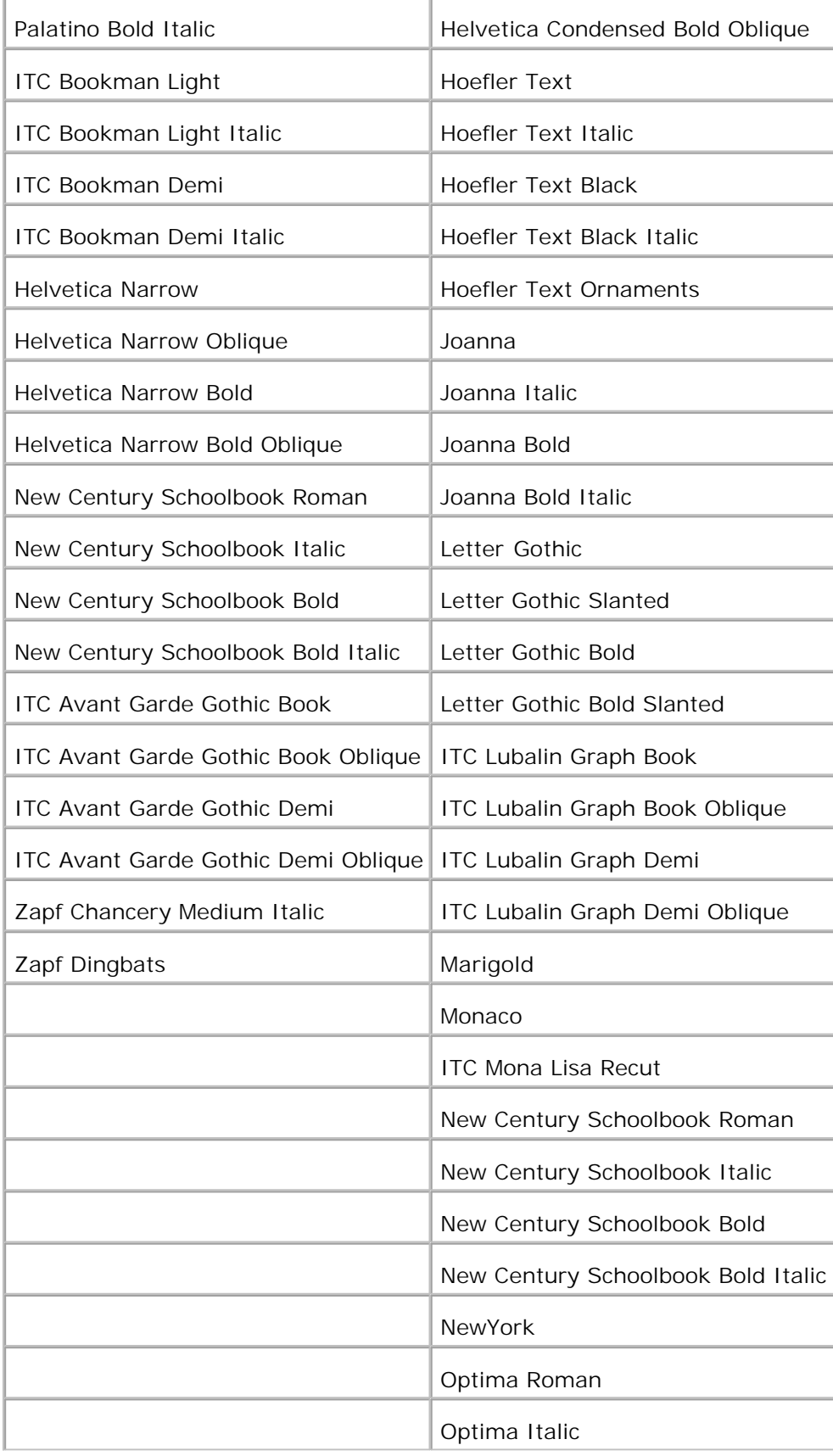

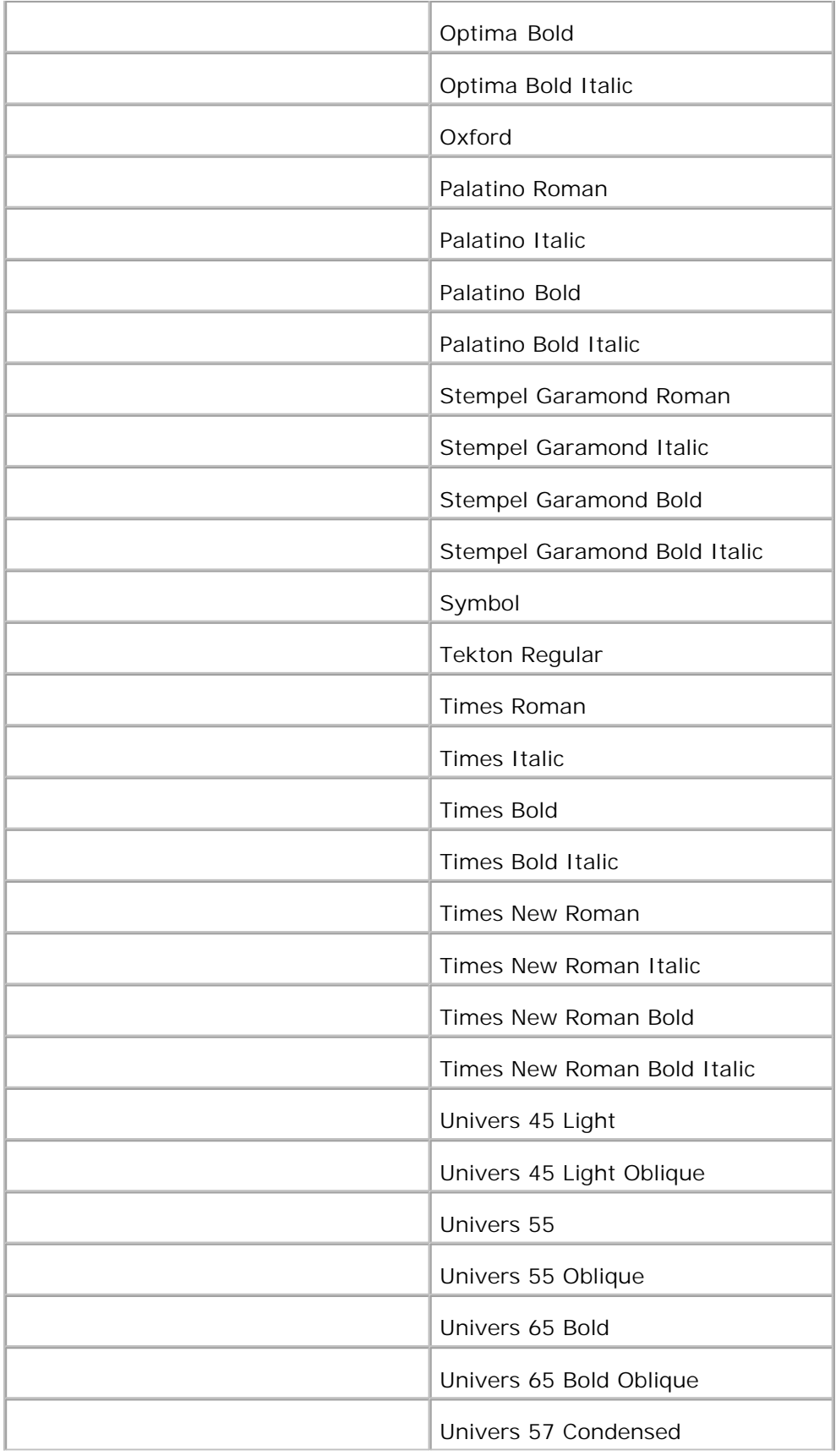

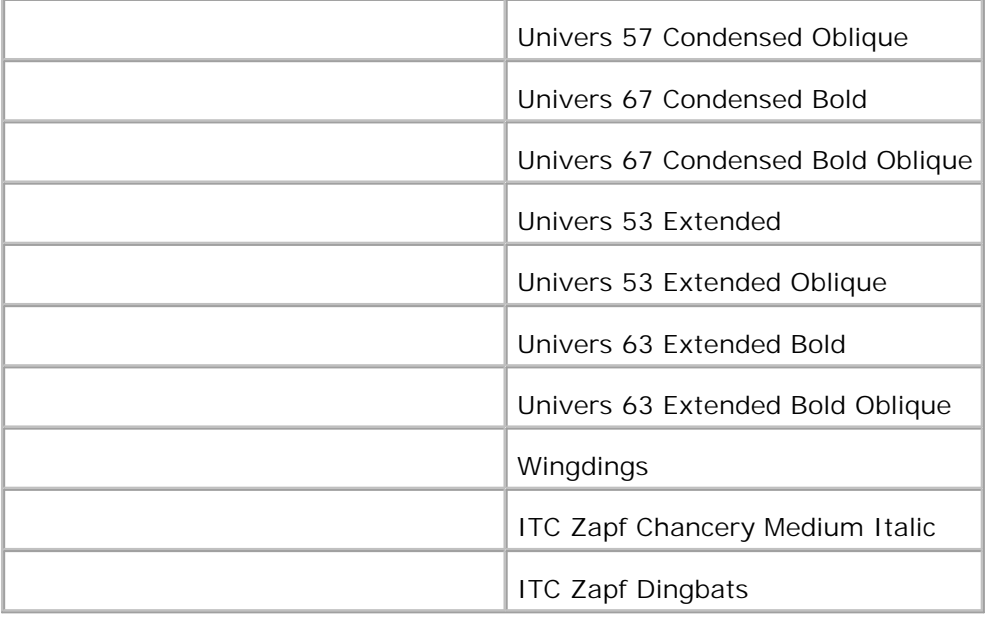

# **Symbolsett**

Et symbolsett er samlingen av alfabetiske og numeriske tegn, tegnsetting og spesielle tegn som er tilgjengelige i den fonten du velger. Symbolsett sstøtter kravene for forskjellige språk eller forskjellige applikasjoner, f.eks. matematiske symboler brukt for vitenskapelige tekst.

I PCL 5/PCL 6 definerer også et symbolsett hvilke tegn som vil skrives ut for hver tast på tastaturet (mer bestemt for hvert *kodepunkt*). Noen applikasjoner krever forskjellige tegn for noen kodepunkter. For å støtte flere applikasjoner og språk, har skriveren din 36 symbolsett for de innebygde PCL 5/PCL 6-fontene.

# **Symbolsett for PCL 5/PCL 6**

Ikke alle fontnavn støtter alle symbolsettene som er oppført.

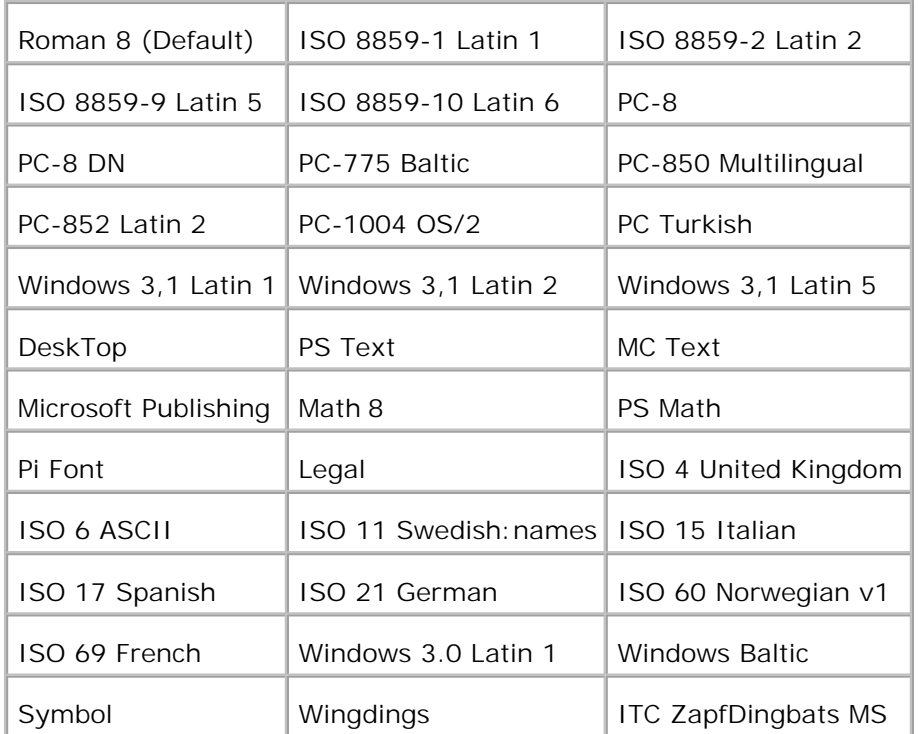

# **Forståelse av skrivermeldinger**

Skriverens operatørpanel viser meldinger som beskriver skriverens gjeldende status og indikerer potensielle skriverproblemer du må løse. Dette emnet gir deg en liste med alle skrivermeldinger, forklarer hva de betyr og forteller deg hvordan du fjerner meldingene.

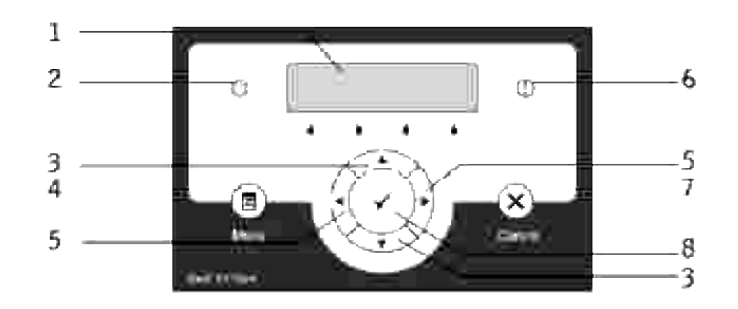

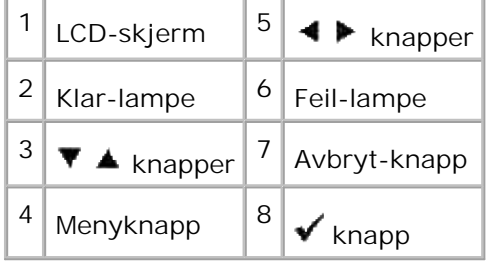

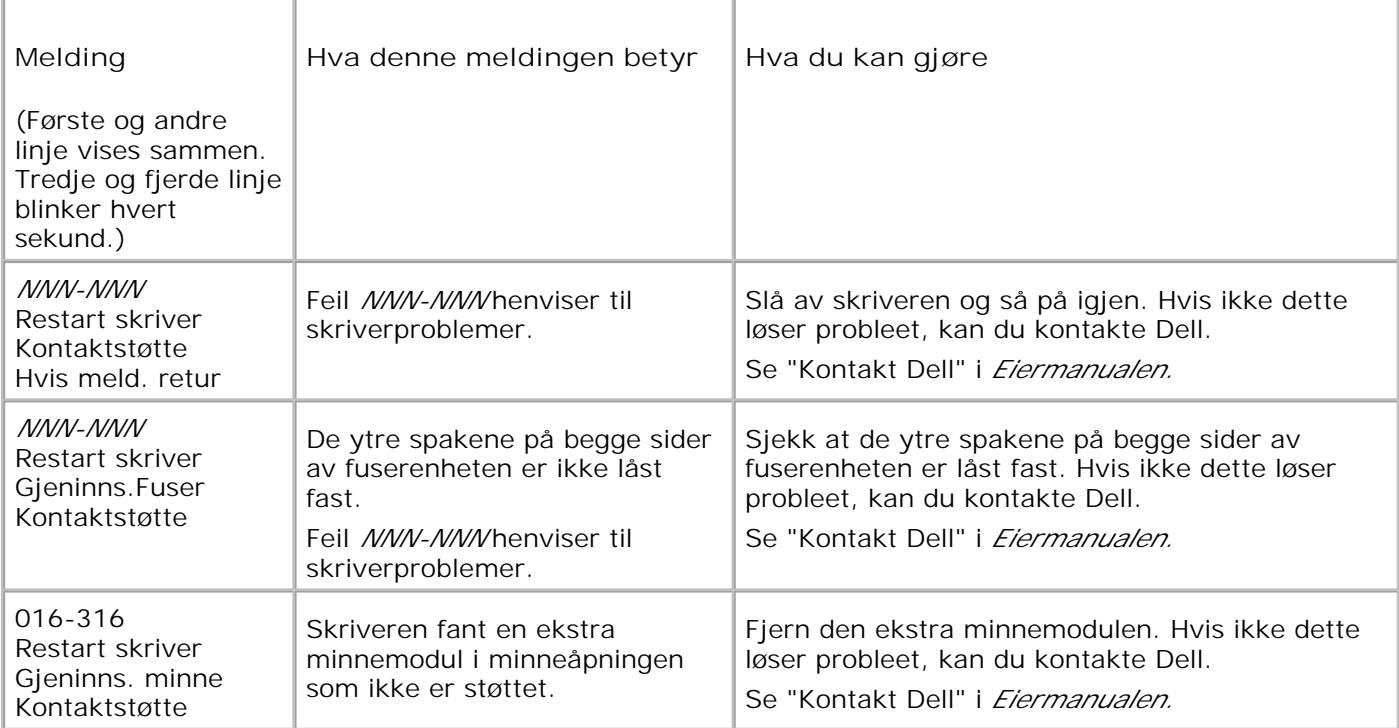

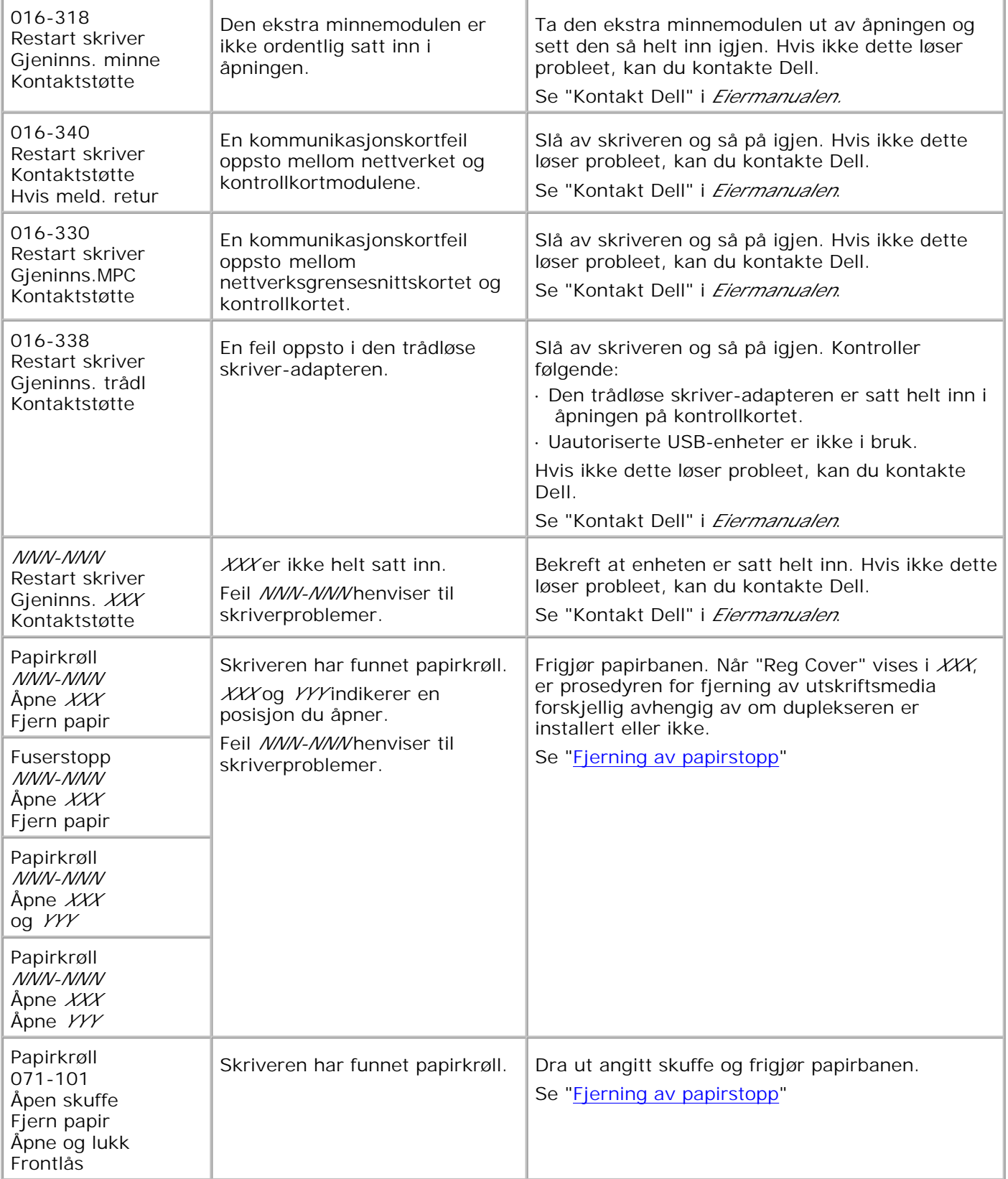

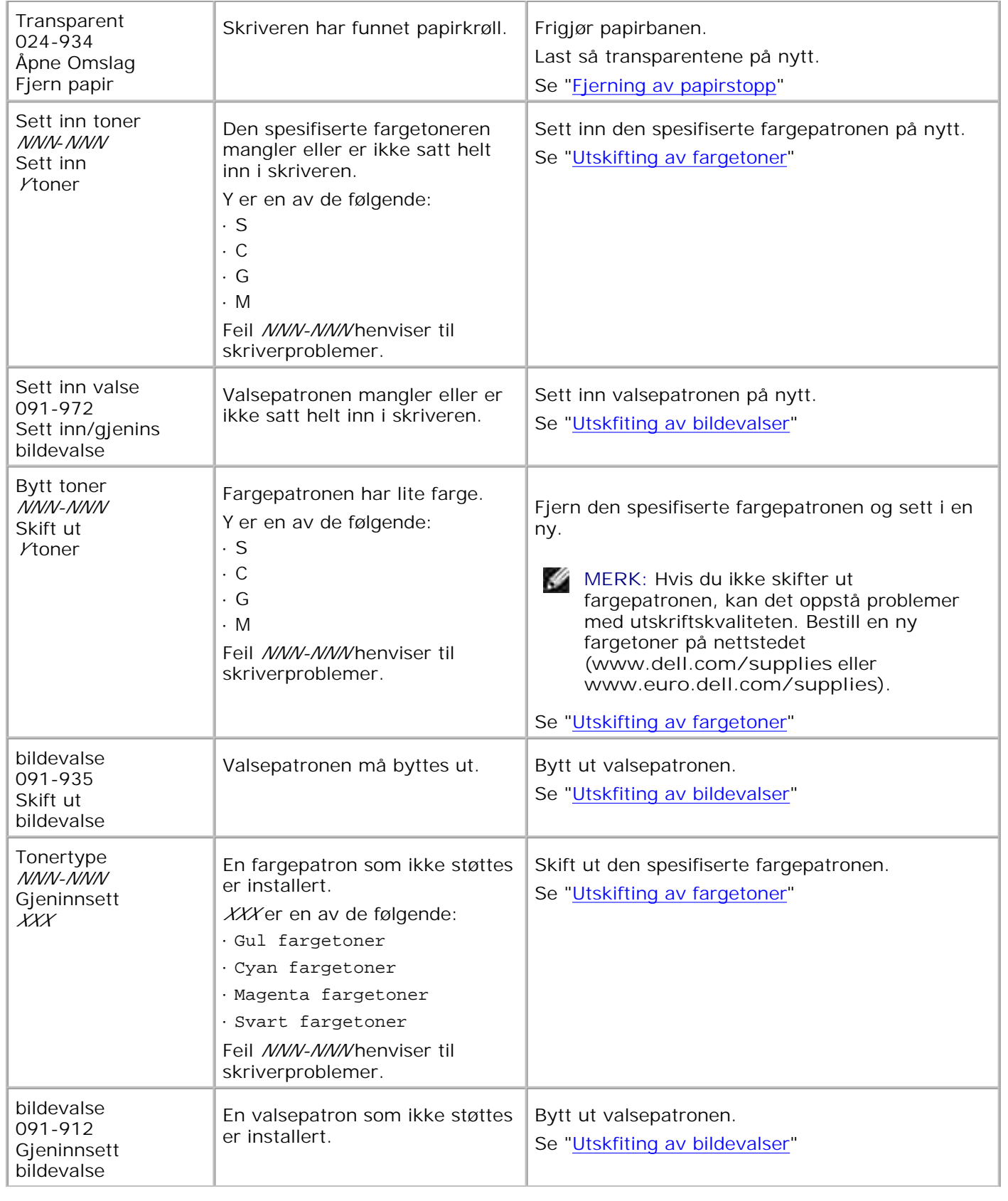

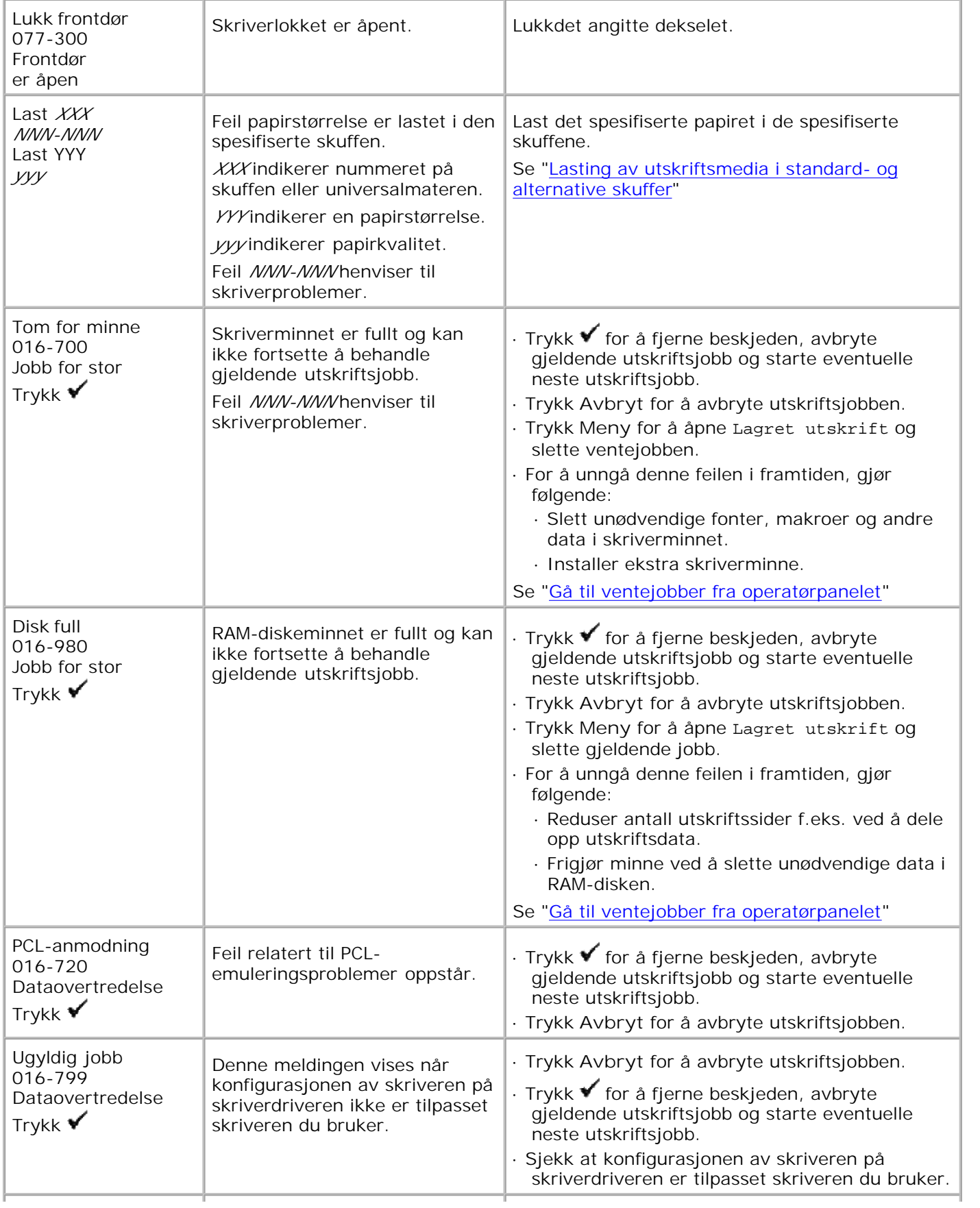

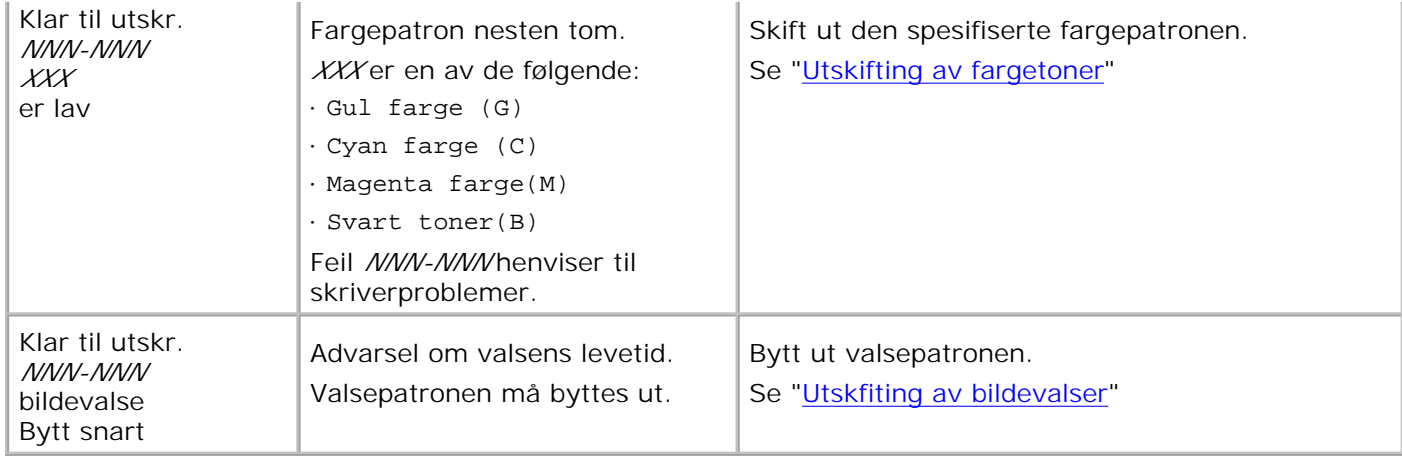

# **Fjerning av papirstopp**

Nøye utvalgte utskriftsmedia og riktig lasting gjør at du vil unngå de fleste stopp. Se "Retningslinjer for utskriftsmedia" for mer informasjon.

- Slik unngås stopp
- Identifisering av lokalisering av papirstopp
- **•** Fjerning av papirkrøll fra universalmateren
- **•** Fjerning av papirstopp fra standardsksuffen
- **•** Fjerning av papirkrøll mellom bildevalse og fuser
- *Fjerning av papirkrøll fra fuseren*
- *Fjerning av papirstopp fra duplekseren*
- **•** Fjerning av papirstopp fra de alternative skuffemodulene

**MERK:** Før du kjøper inn store kvanta med utskriftsmedia, anbefaler Dell at du tester en prøve først.

# **Slik unngås stopp**

- **•** Bruk kun anbefalte utskriftsmedia. Se "Retningslinjer for utskriftsmedia" for mer informasjon.
- Se "Lasting av utskriftsmedia i standard- og alternative skuffer" og "Lasting av universalmateren" for riktig lasting av utskriftsmedia.
- Ikke overfull utskriftsmediakildene. Sjekk at bunken ikke går over maksimumshøyden vist med en linje i skuffene.
- Ikke legg i krøllete, fuktige eller brettede utskriftsmedia.
- Bla, vift og rett ut utskriftsmedia før de legges i. Hvis papirkrøll oppstår med utskriftsmedia, prøv å laste ett ark om gangen gjennom universalmateren.
- Bruk ikke utskriftsmedia du har klippet eller skåret til selv.
- Ikke bland utskriftsmediastørrelser, -vekter eller –typer i same utskriftsmediakilde.
- Sjekk at den anbefalte utskriftssiden er vendt opp når du legger i utskriftsmedia. Når du bruker universalmateren er imidlertid den anbefalte utskriftssiden vendt nedover.
- Lagre utskriftsmedia i et akseptabelt miljø. For mer informasjon, se "Lagring av utskriftsmedia".
- Matingsskuffen må ikke fjernes under en utskriftsjobb.
- Skyv alle skuffer helt inn etter lasting.
- Sjekk at alle kabler tilkoblet skriveren er riktig satt inn.
- Hvis veiviserne er for tett innskjøvet kan dette forårsake stopp.

# **Identifisering av lokalisering av papirstopp**

Følgende illustrasjon viser hvor papirstopp kan oppstå langs utskriftsmediabanen.

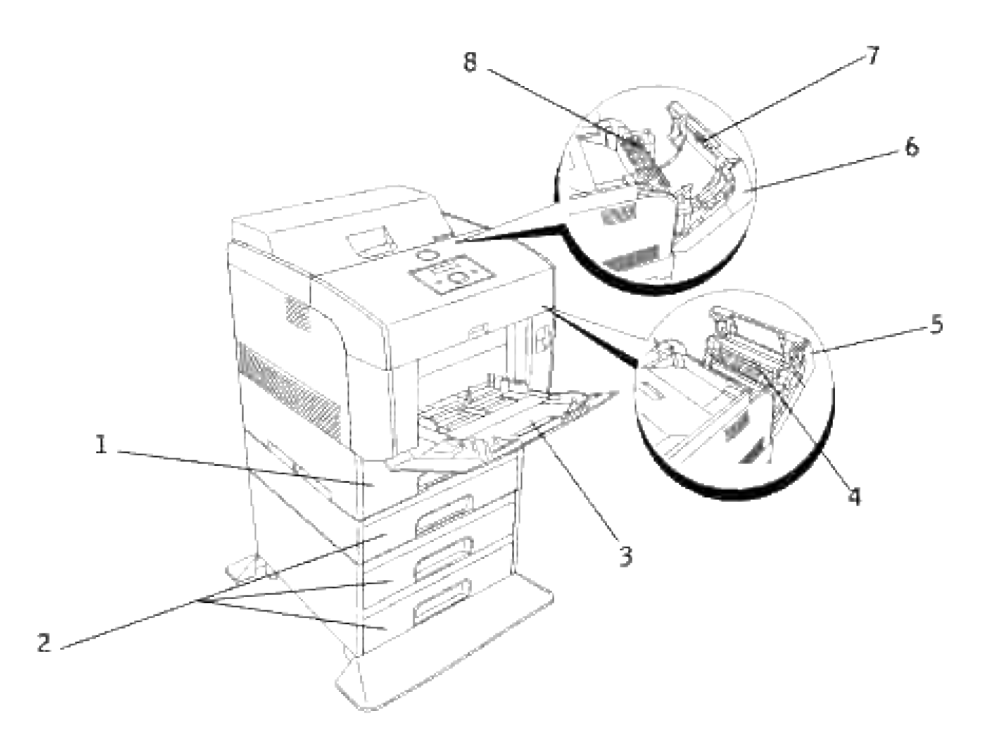

**FORSIKTIG: Du må aldri prøve å fjerne papir ved bruk av verktøy eller instrumenter. Dette kan gjøre permanent skade på skriveren.**

- $1$  Standard skuffe
- $2 \nvert$  Alternative skuffemoduler
- $3$  Universalmater
- $4 \nvert$  Mellom bildevalse og fuser
- $5 \vert$  Frontdeksel
- $6 \vert$  Ytre frontdeksel
- 7 Duplekser
- $8 \vert$  Fuser

# **Fjerning av papirkrøll fra universalmateren**

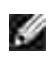

**MERK:** For å løse meldingen vist på operatørpanelet, må du fjerne alle utskriftsmedia fra utskriftsmediabanen.

1. Trekk papiret som sitter fast ut av universalmateren.

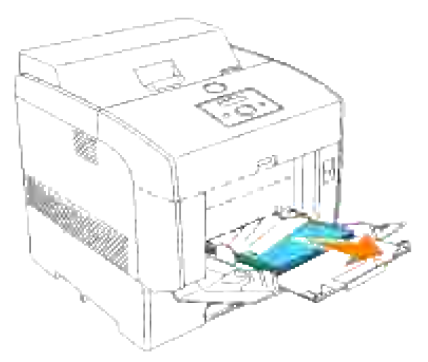

- 2. Lukk universalmaterens deksel én gang.
- 3. Skyv frontlåsen opp og åpne frontdekselet helt. Sjekk at ingen papirbiter er igjen inni skriveren.

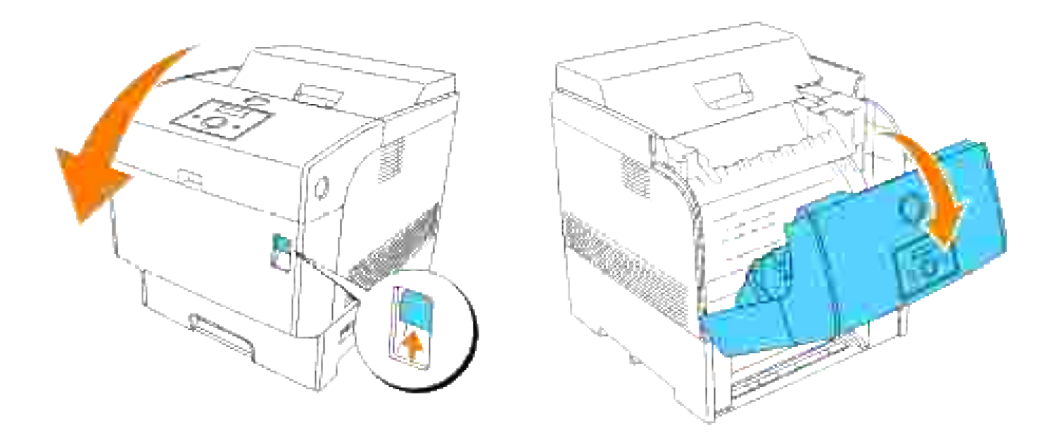

4. Lukk frontdekselet.

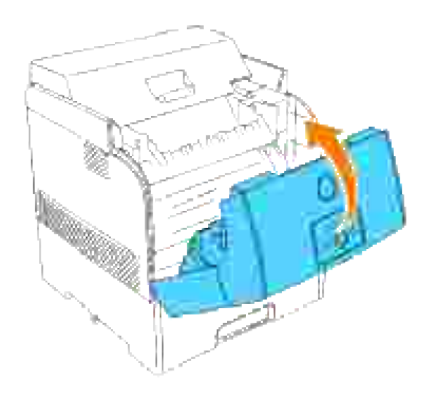

# **Fjerning av papirstopp fra standardsksuffen**

**MERK:** For å løse meldingen vist på operatørpanelet, må du fjerne alle utskriftsmedia fra V utskriftsmediabanen.

1. Ta papirskuffen langsomt ut av skriveren.

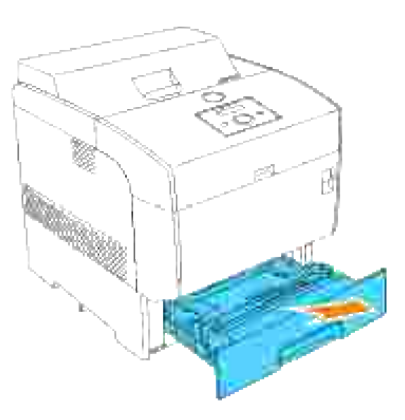

2. Fjern papir som sitter fast og/eller krøllete papir fra skuffen.

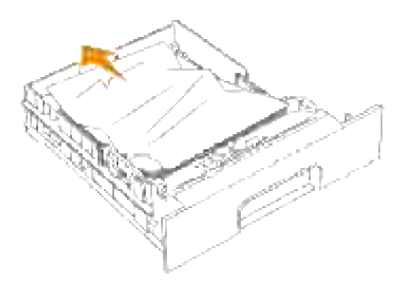

3. Hvis papir sitter fast inni skriveren, må du dra det forsiktig ut for å unngå å rive det.

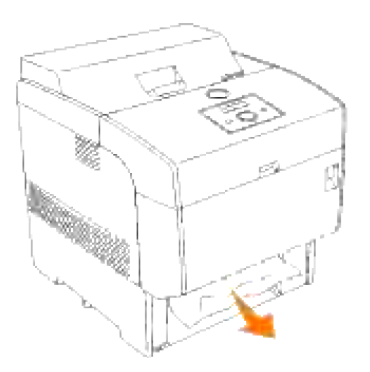

4. Hvis du ikke finner papiret som sitter fast, kan du dra ned det blå dekselet langs toppen av åpningen der skuffen satt i skriveren og dra papiret som sitter fast forsiktig ut. Lukk det blå dekselet etter at du har fjernet papiret.

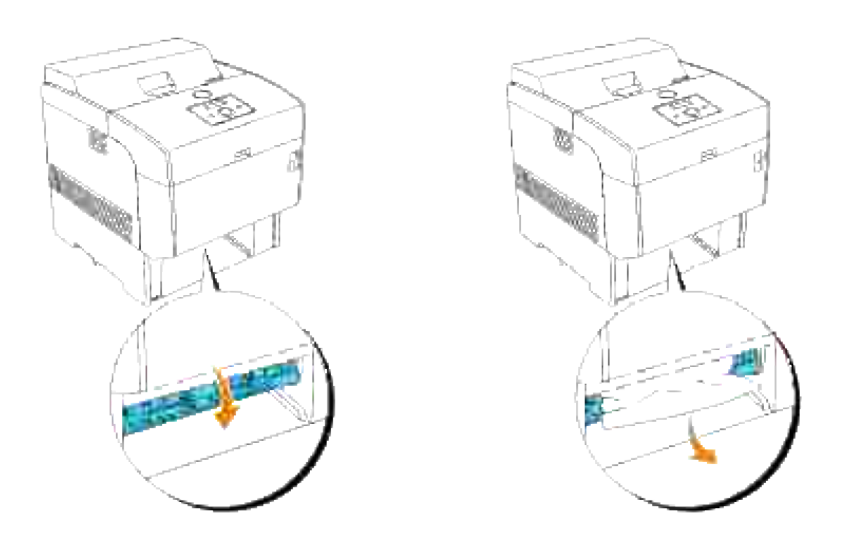

5. Skyv frontlåsen opp og åpne frontdekselet helt. Sjekk at ingen papirbiter er igjen inni skriveren.

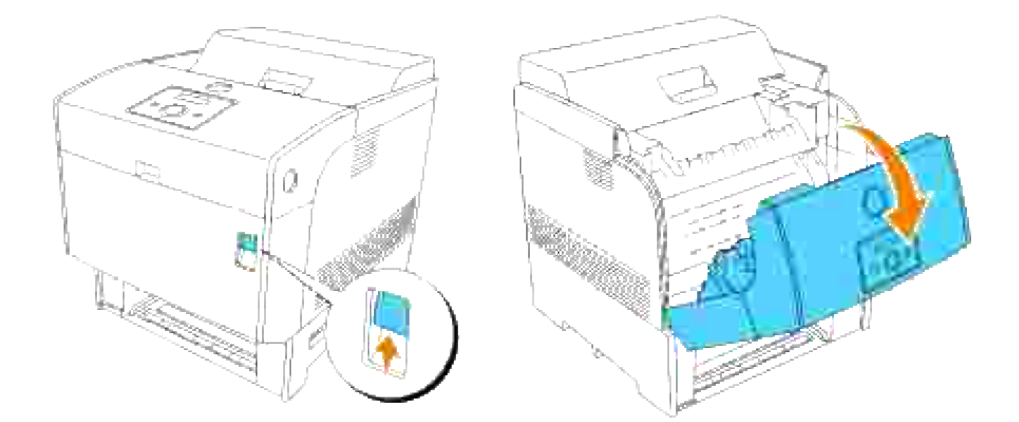

6. Lukk frontdekselet.

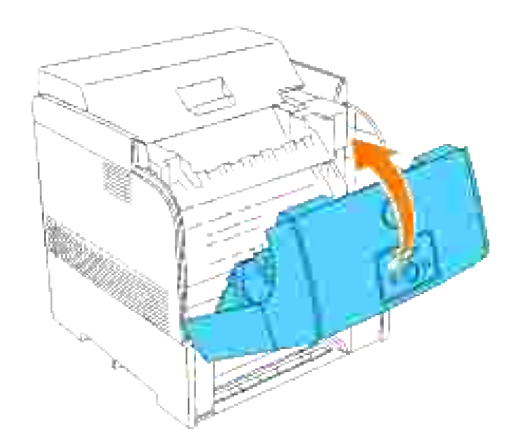

7. Sett skuffen inn i skriveren og skyv inn helt til den stopper.

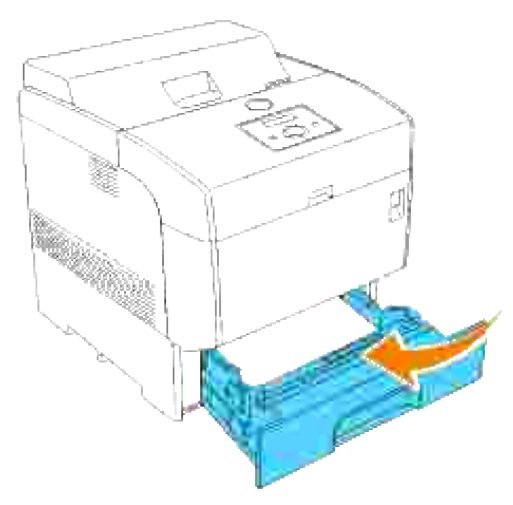

**A** FORSIKTIG: Bruk ikke makt på skuffen. Dette kan skade skuffen eller innsiden av skriveren.

# **Fjerning av papirkrøll mellom bildevalse og fuser**

**MERK:** For å løse meldingen vist på operatørpanelet, må du fjerne alle utskriftsmedia fra D utskriftsmediabanen.

- 1. Slå av skriveren og vent i 30 minutter.
- 2. Skyv frontlåsen opp og åpne frontdekselet helt.

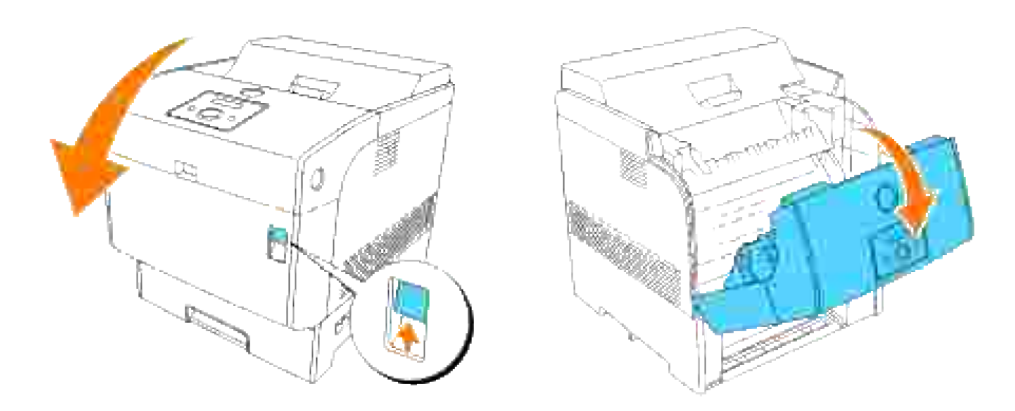

3. Skyv spakene på begge ender av fuseren til åpen posisjon og fjern papiret som sitter fast. Hvis papiret er revet i stykker, må du fjerne alle papirbiter fra innsiden av skriveren.

**MERKNAD:** Pass på at spakene er skjøvet tilbake til lukket posisjon etter at papiret er fjernet fra fuseren.

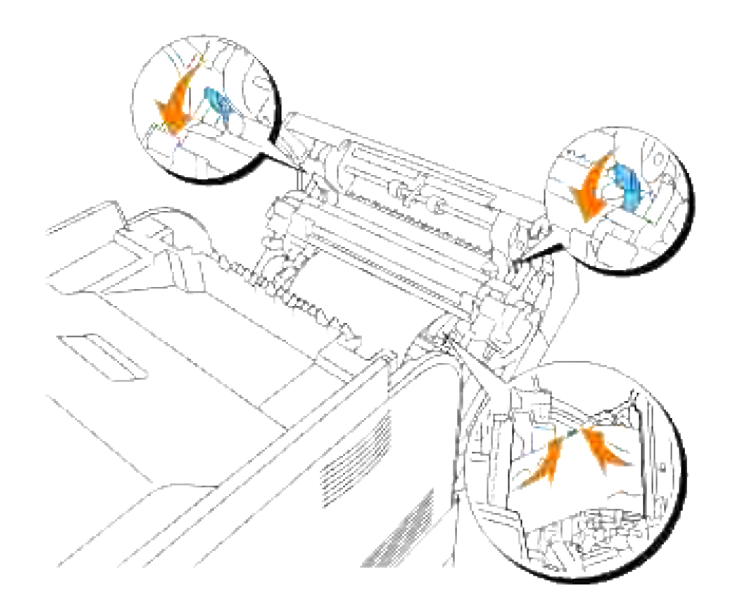

4. Lukk frontdekselet.

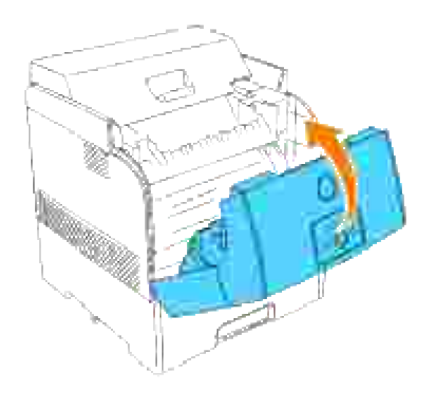

# **Fjerning av papirkrøll fra fuseren**

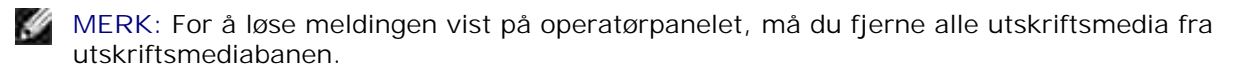

- 1. Slå av skriveren og vent i 30 minutter.
- 2. Trykk på sideknappen og åpne det ytre frontdekselet.

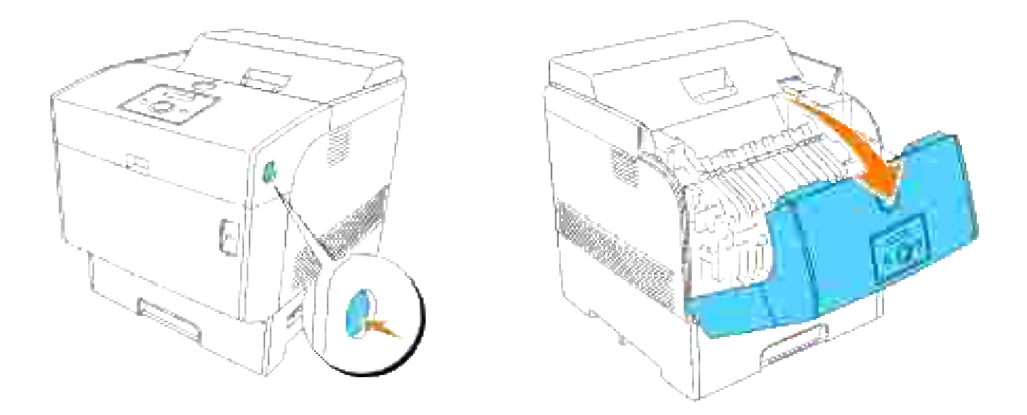

3. Løft spakene på begge ender av fuseren og fjern papiret som sitter fast. Hvis papiret er revet i stykker, må du fjerne alle papirbiter fra innsiden av skriveren. Skyv spakene på begge ender av fuseren helt ned etter at du har fjernet papiret.

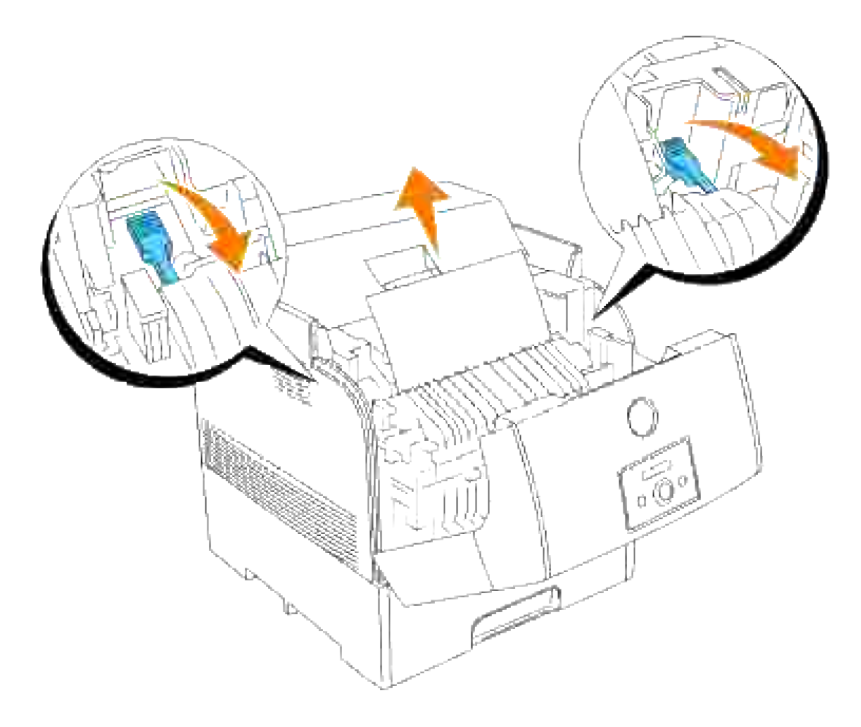

**A** FORSIKTIG: Fuseren er varm. Den må ikke berøres, da dette kan forårsake brannskader.

**MERK: Hvis bare en liten del av papiret som sitter fast, slik at det blir vanskelig å fjerne, se "Fjerning"** av papirkrøll mellom bildevalse og fuser" for å fjerne papiret.

4. Lukk det ytre frontdekselet. Hvis et ark allerede er matet fra skuffen, kan en papirstoppmelding vises. Gå til trinn 5.

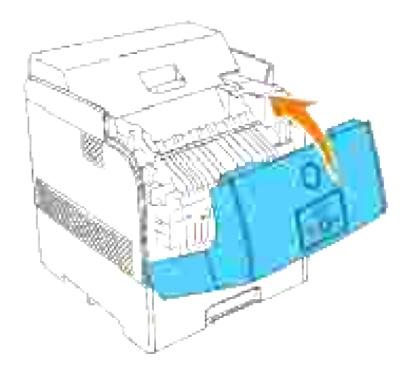

5. Hvis en papirkrøllmelding vises, må du presse frontlåsen helt opp og åpne frontdekselet helt.

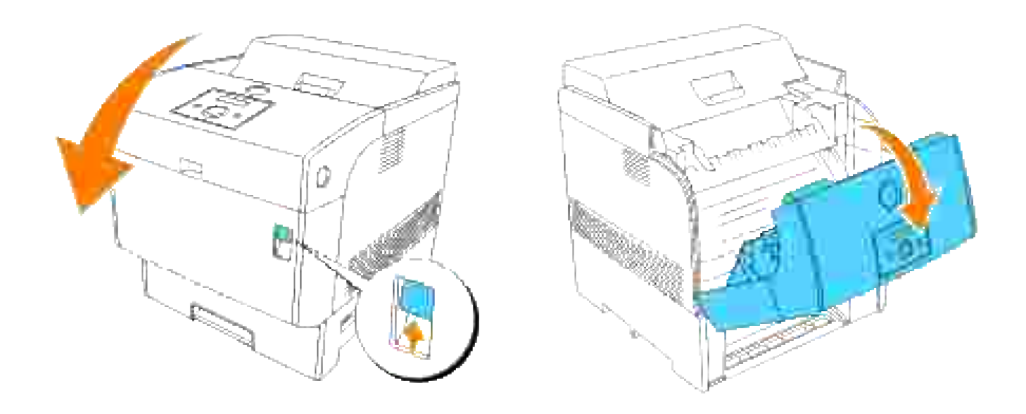

6. Fjern papiret som sitter fast hvis du ser det. Hvis du ikke ser det, gå til trinn 7.

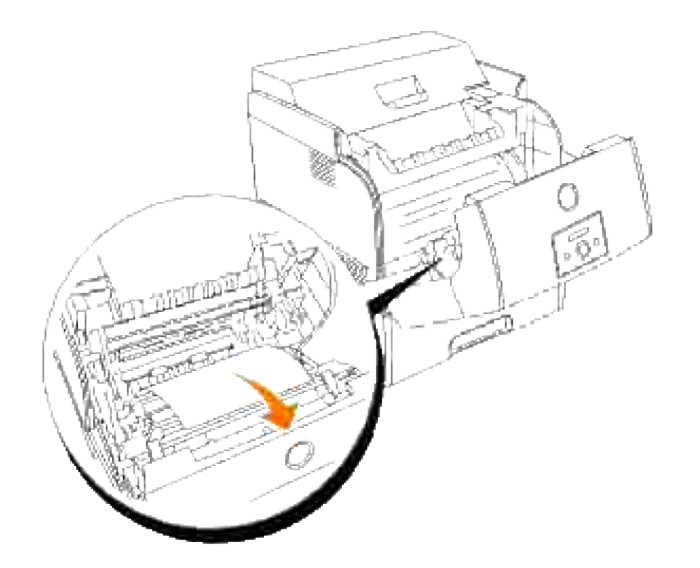

H **MERK:** Hvis papirkrøll oppstår i fuserområdet, kan et ark allerede ha blitt matet fra skuffen. Sjekk at ingen ark er igjen inni skriveren, ved bruk av trinn 8-14.

7. Lukk frontdekselet.

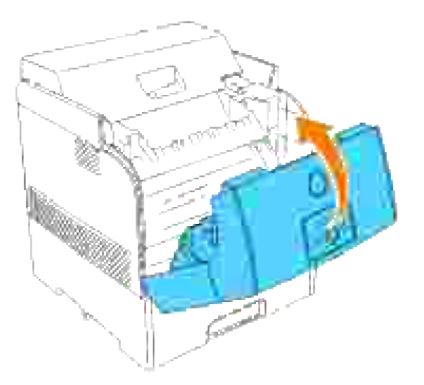

Dra skuffen langsomt ut av skriveren. Hvis skriveren er utstyrt med en alternativ skuffemodul, må du 8.fjerne disse skuffene etter tur, og begynne med den nederste.
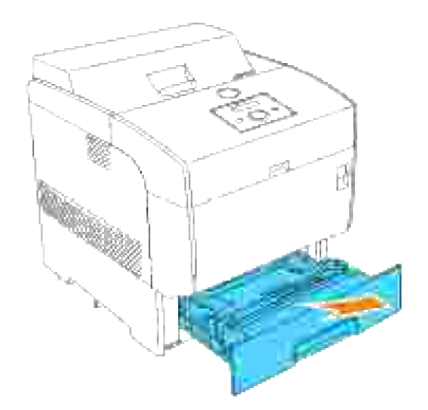

9. Fjern papir som sitter fast og/eller krøllete papir fra skuffen.

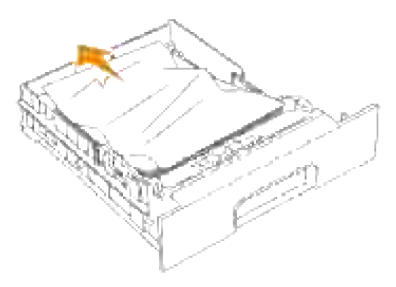

10. Hvis papir sitter fast inni skriveren, må du dra det forsiktig ut for å unngå å rive det.

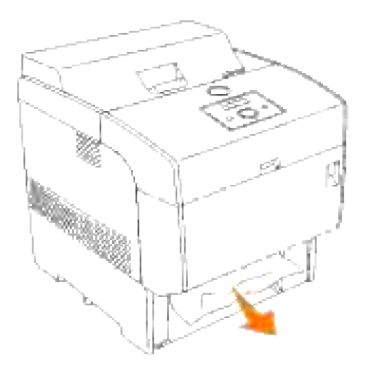

11. Hvis du ikke finner papiret som sitter fast, kan du dra ned det blå dekselet langs toppen av åpningen der skuffen satt i skriveren og dra papiret som sitter fast forsiktig ut. Lukk det blå dekselet etter at du har fjernet papiret.

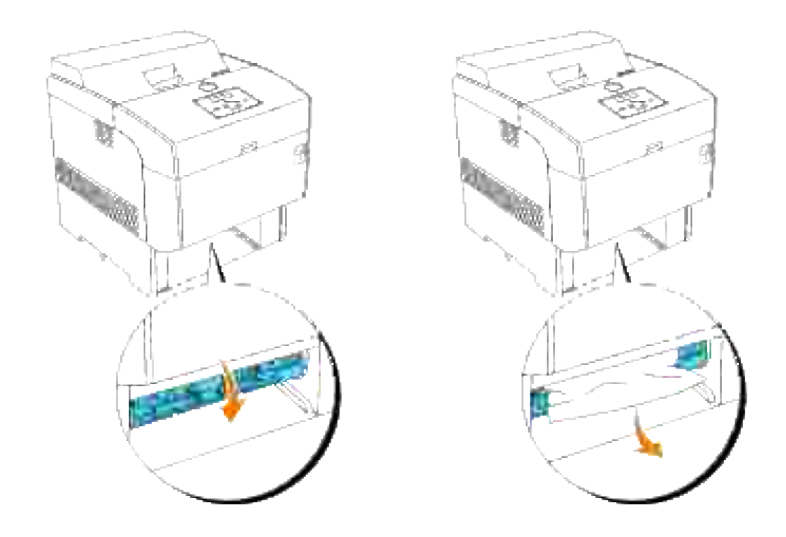

12. Skyv frontlåsen opp og åpne frontdekselet helt. Sjekk at ingen papirbiter er igjen inni skriveren.

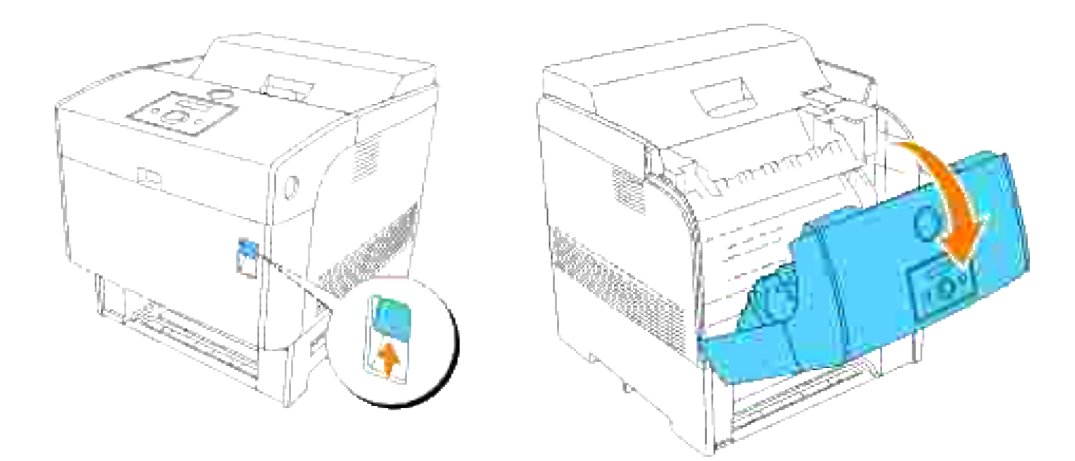

13. Lukk frontdekselet.

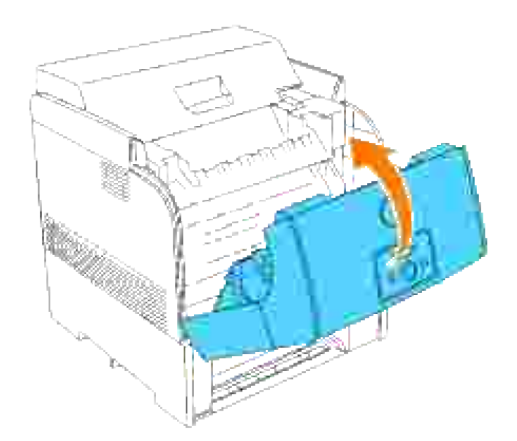

14. Sett skuffen inn i skriveren og skyv inn helt til den stopper.

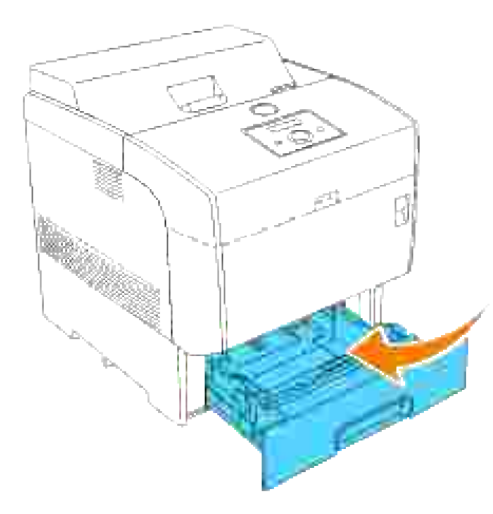

**MERKNAD:** Bruk ikke makt på skuffen. Dette kan skade skuffen eller innsiden av skriveren.

# **Fjerning av papirstopp fra duplekseren**

**MERK:** For å løse meldingen vist på operatørpanelet, må du fjerne alle utskriftsmedia fra H utskriftsmediabanen.

1. Trykk på sideknappen og åpne det ytre frontdekselet.

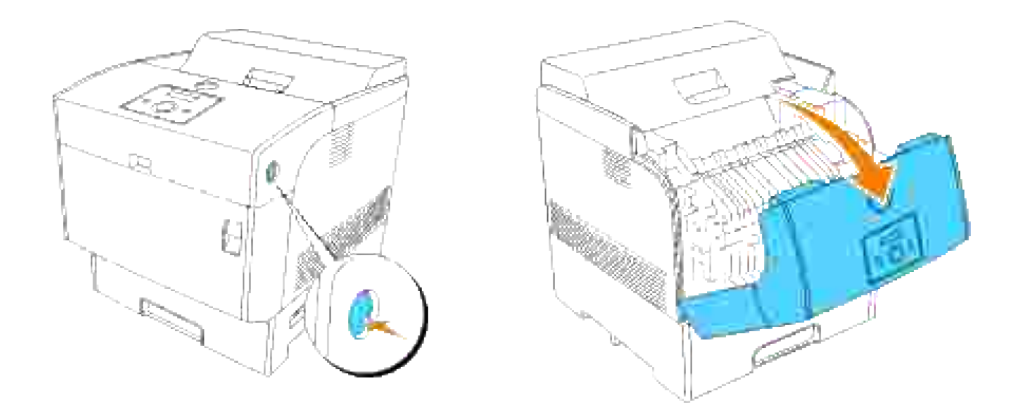

2. Fjern papiret som sitter fast. Hvis papiret er revet i stykker, må du fjerne alle papirbiter inni skriveren.

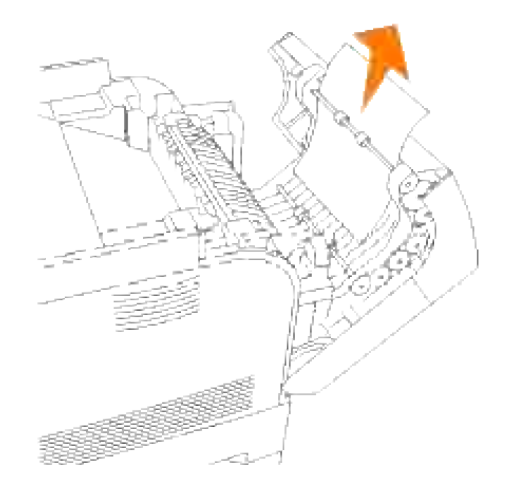

3. Lukk det ytre frontdekselet.

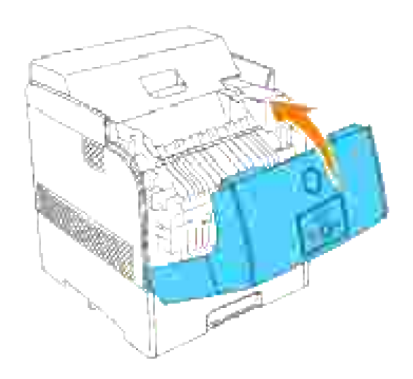

## **Fjerning av papirstopp fra de alternative skuffemodulene**

**SP MERK:** For å løse meldingen vist på operatørpanelet, må du fjerne alle utskriftsmedia fra utskriftsmediabanen.

1. Åpne skuffene helt til du finner papiret som sitter fast.

**MERK:** Papir i skuffemodulen mater skriveren fra fronten av skuffene, derfor kan papir som sitter fast **CO** i de nedre skuffene blokkere den øverste skuffen i modulen eller skuffen i skriveren, og dermed forhindre at du kan åpne dem. Se etter papiret som sitter fast etter tur, og begynn med den nederste skuffen.

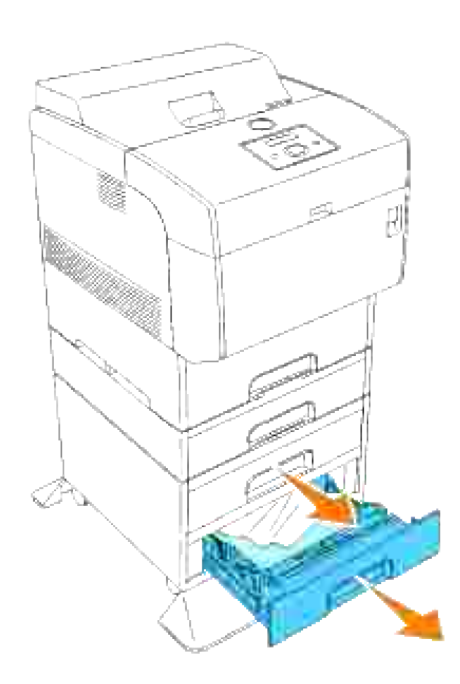

2. Fjern papir som sitter fast og/eller krøllete papir fra skuffen.

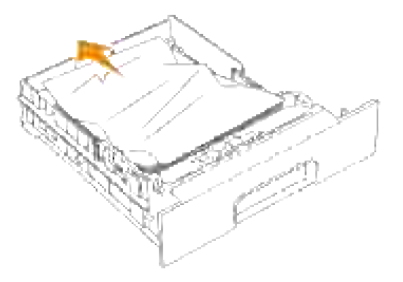

3. Dra papiret som sitter fast ut forsiktig for å unngå å rive det. Hvis papiret er revet i stykker, må du

sjekke at ingen papirbiter er igjen inni skriveren.

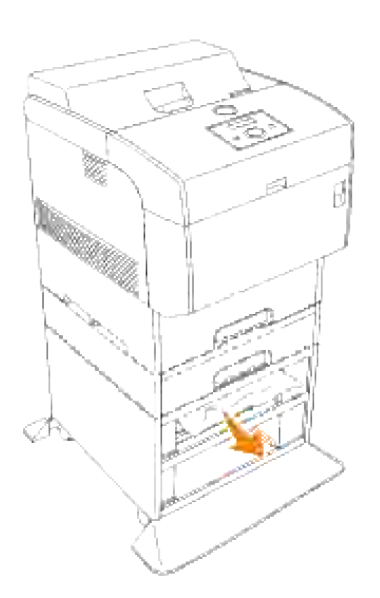

4. Skyv frontlåsen opp og åpne frontdekselet helt. Sjekk at ingen papirbiter er igjen inni skriveren.

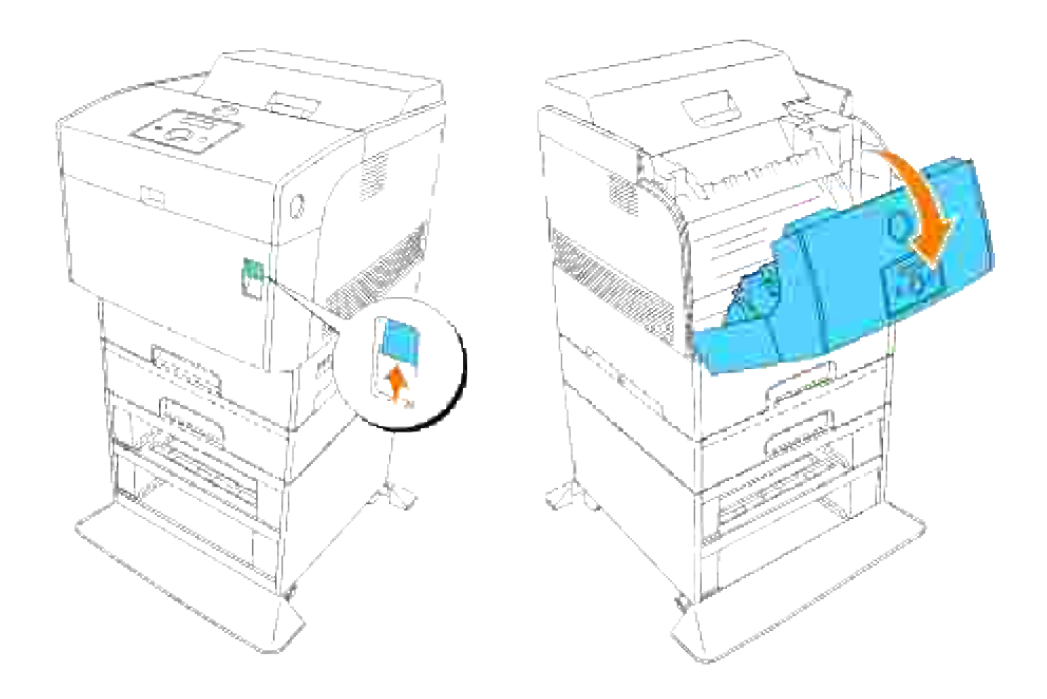

5. Lukk frontdekselet.

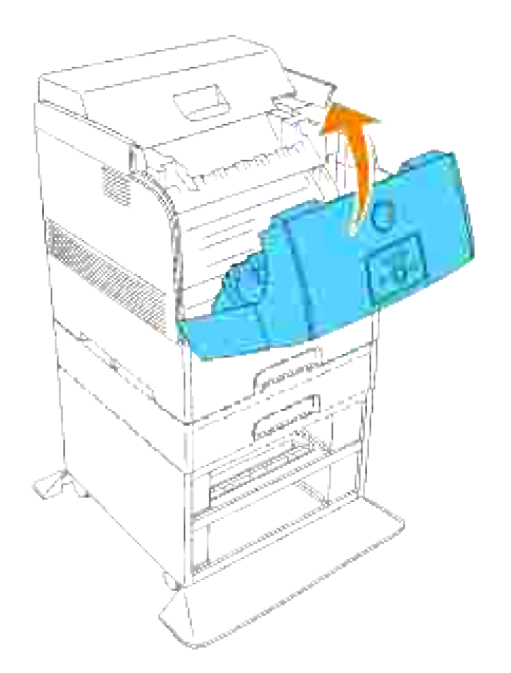

6. Sett skuffene tilbake i skriveren. Skyv skuffene helt til de stopper.

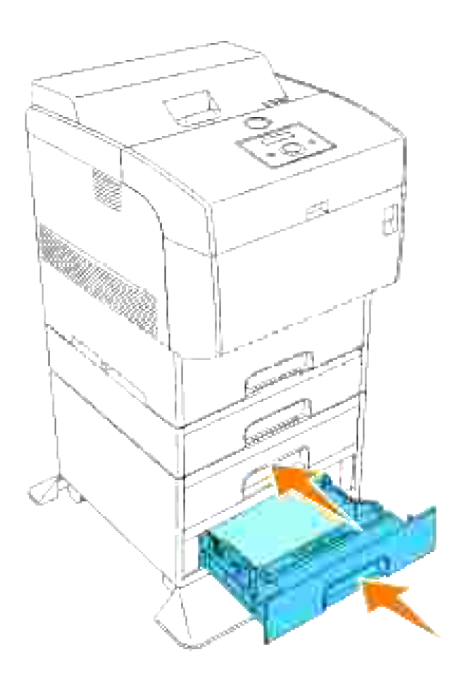

# **Problemløsning**

# **Problemløsning**

Denne delen inneholder følgende instruksjoner.

#### Konfigurasjon av skriverinstruksjonene

#### **Brukerinnstillinger**

- o Menykart
- Oppsett av utskrift av vanlig Brev 1 fra universalmateren
- o Oppsett av utskrift av vanlig Brev 1 fra skuffe 1
- Oppsett av utskrift av vanlig Brev 1 fra skuffe 2
- Oppsett av utskrift av transparent fra universalmateren
- Oppsett av utskrift av konvolutt fra universalmateren
- Oppsett av papirstørrelse
- Oppsett av papirtype

#### **Konfigurering**

- o Parallell utskrift
- USB-utskrift
- o Oppsett av nettverk
- Oppsett av sikkerhet

#### Problemløsningsinstruksjoner

- o Diagnostisk menykart (kundemodus)
- Test av "utskriftskvalitet"
- Testing av "Toner Pallet Check" eller "Contamination chk"

#### Andre

- Hvordan bytte ut bildevalsen
- Hvordan installere fargepatron
- Hvordan installere overføringsrull
- Hvordan installere fuser
- Grunnleggende rengjøring av fargetoner

Denne delen vil hjelpe deg med å løse problemer med skriveren, alternativer eller utskriftskvaliteten.

- **Problemløsning**
- Grunnleggende skriverproblemer
- Utskriftsproblemer
- Utskriftskvalitetsproblemer
- Problem med trådløs adapter
- Andre problemer
- Kontakt service
- Problemløsning
- Installasjon av skriver drivere

# **Grunnleggende skriverproblemer**

Noen skriverproblemer kan være enkle å løse. Hvis et problem oppstår med skriveren din, kan du sjekke følgende:

- Hvis en melding vises på operatørpanelet, se "Forståelse av skrivermeldinger."
- Skriverens strømkabel er satt inn i skriveren og et jordet elektrisk støpsel.
- Skriveren er slått på.
- Det elektriske støpselet er ikke slått av med en bryter eller en knapp.
- Annet elektrisk utstyr som er tilkoblet støpselet virker.
- Alle alternativer er riktig installert.
- Hvis du har sjekket alle punktene over og fremdeles har et problem, kan du slå av skriveren, vente i 10 sekunder og så slå skriveren på igjen. Dette løser ofte problemet.

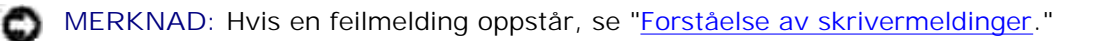

# **Utskriftsproblemer**

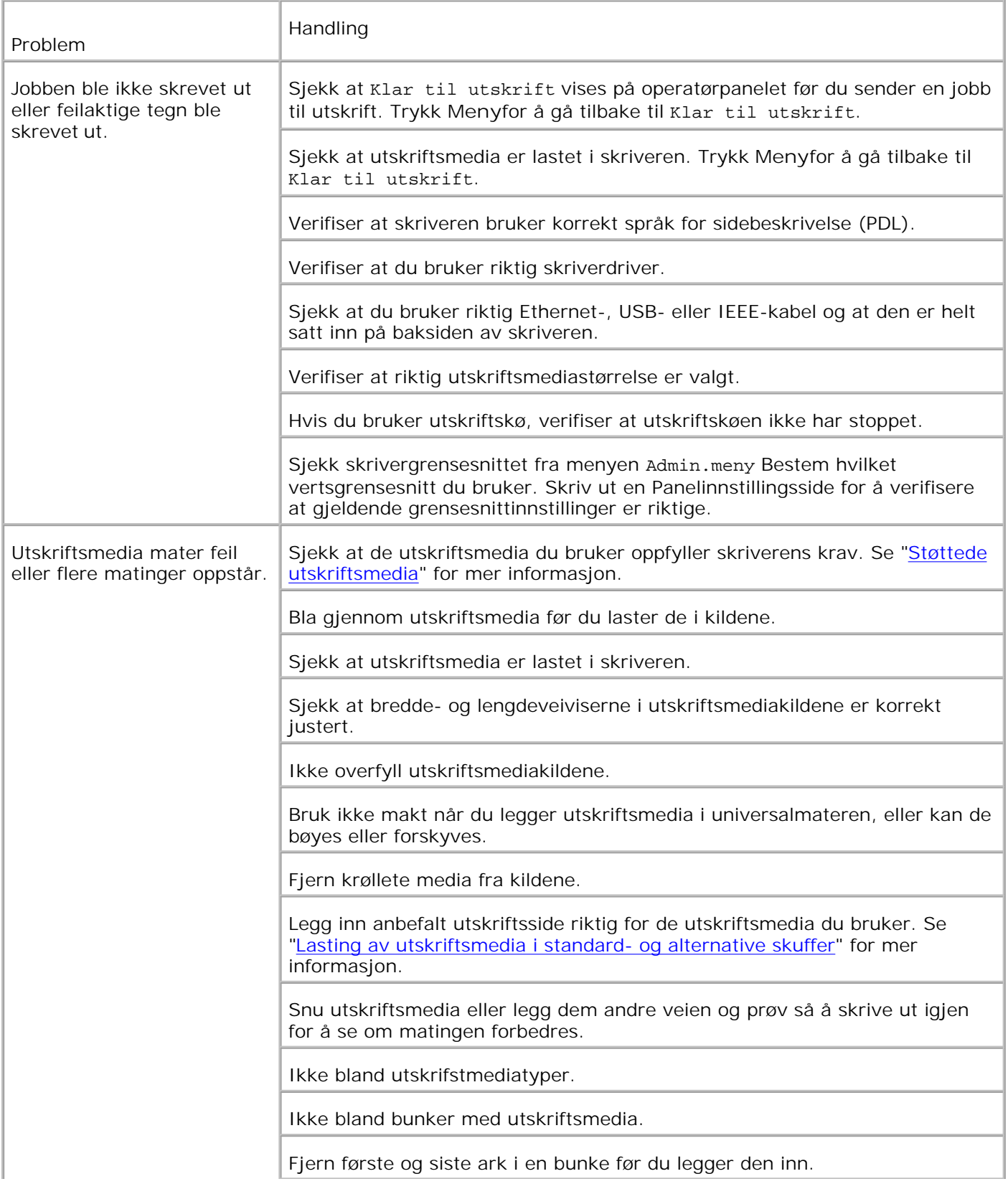

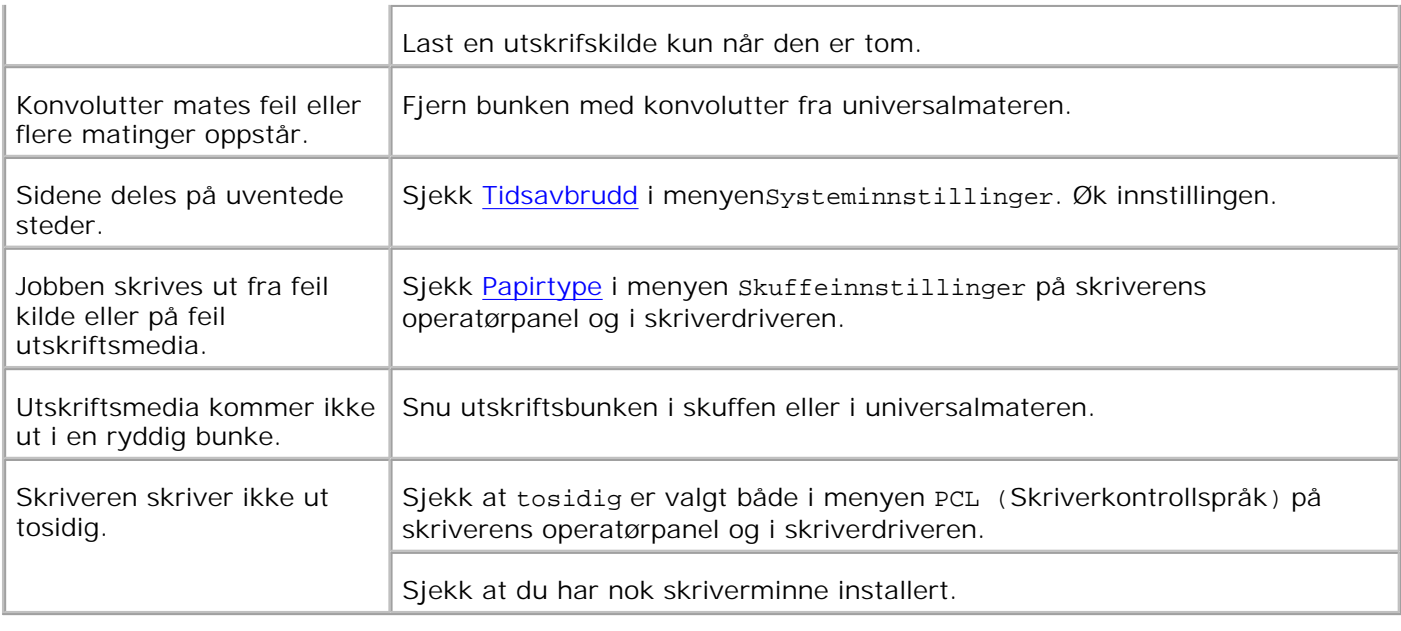

# **Utskriftskvalitetsproblemer**

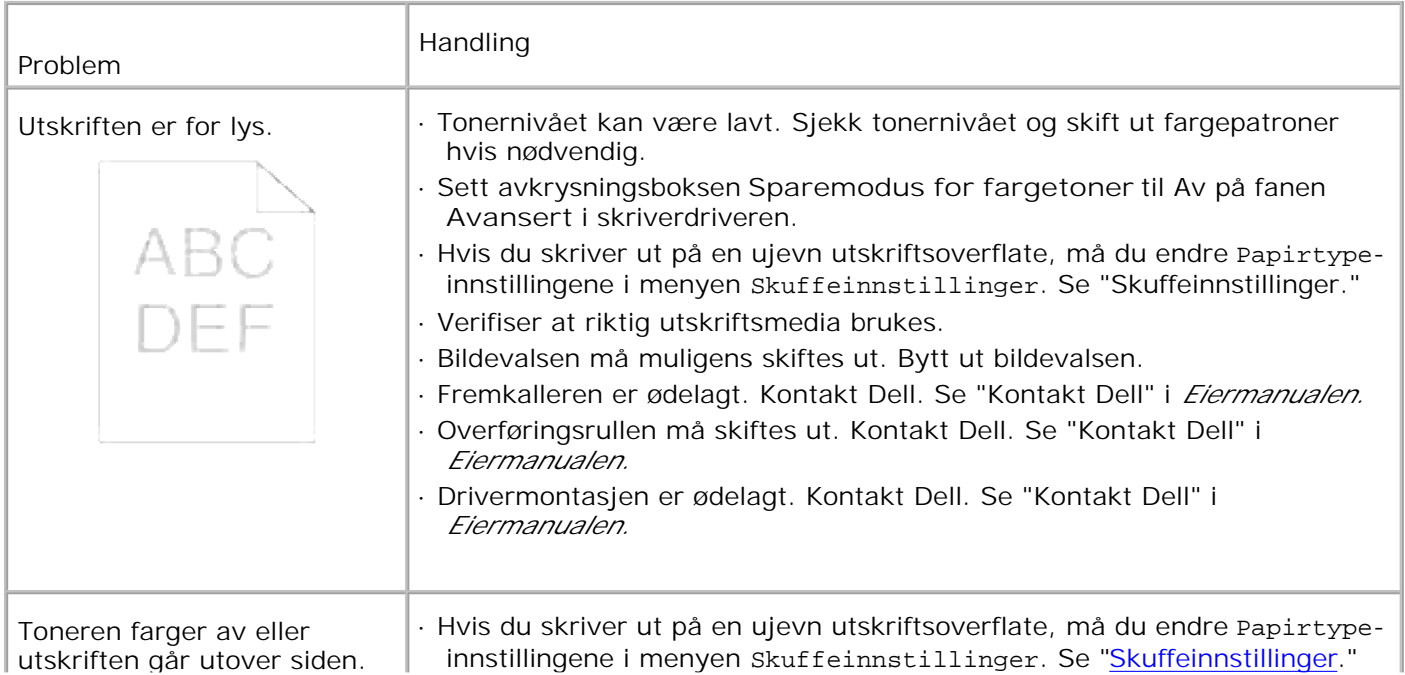

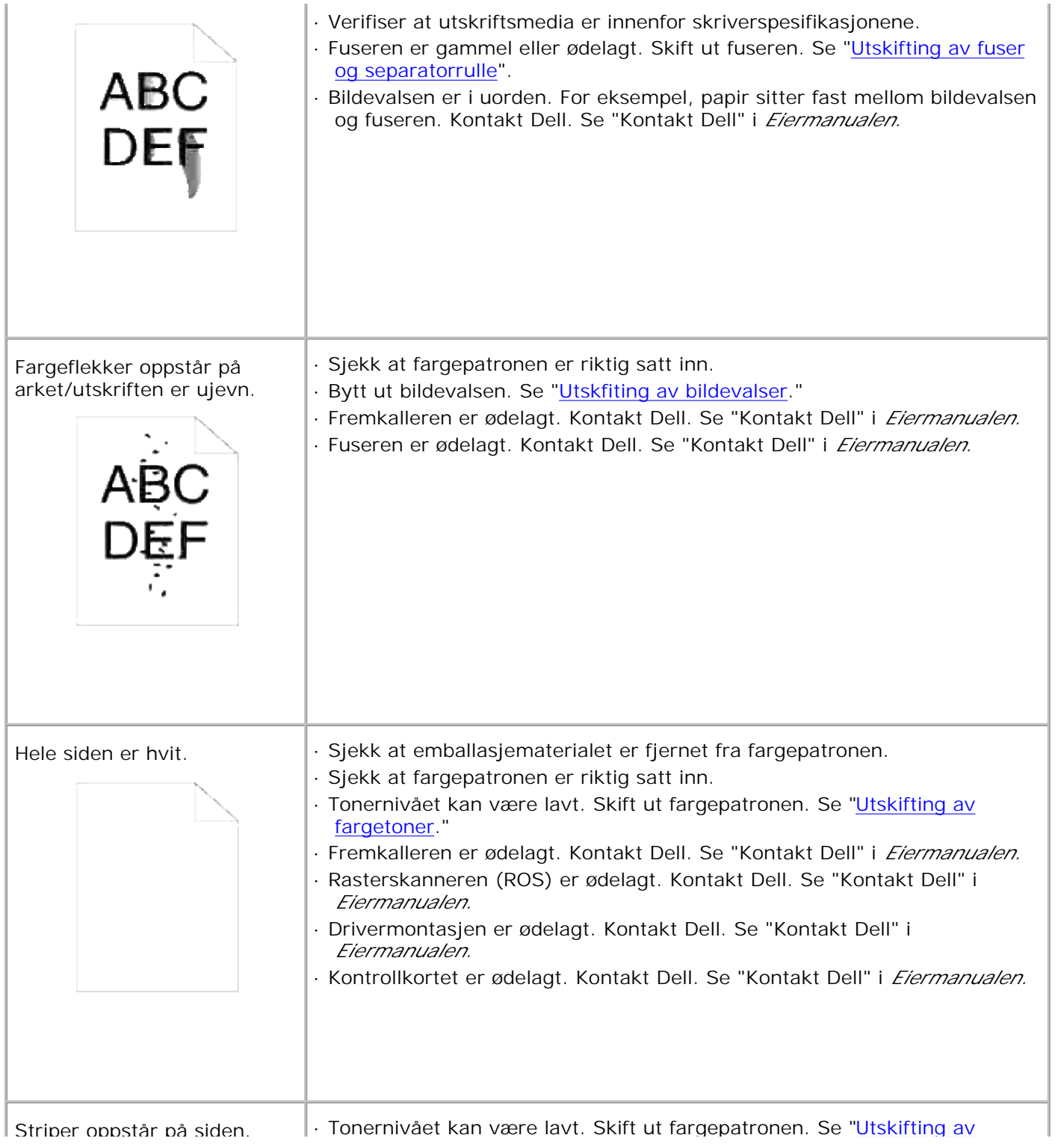

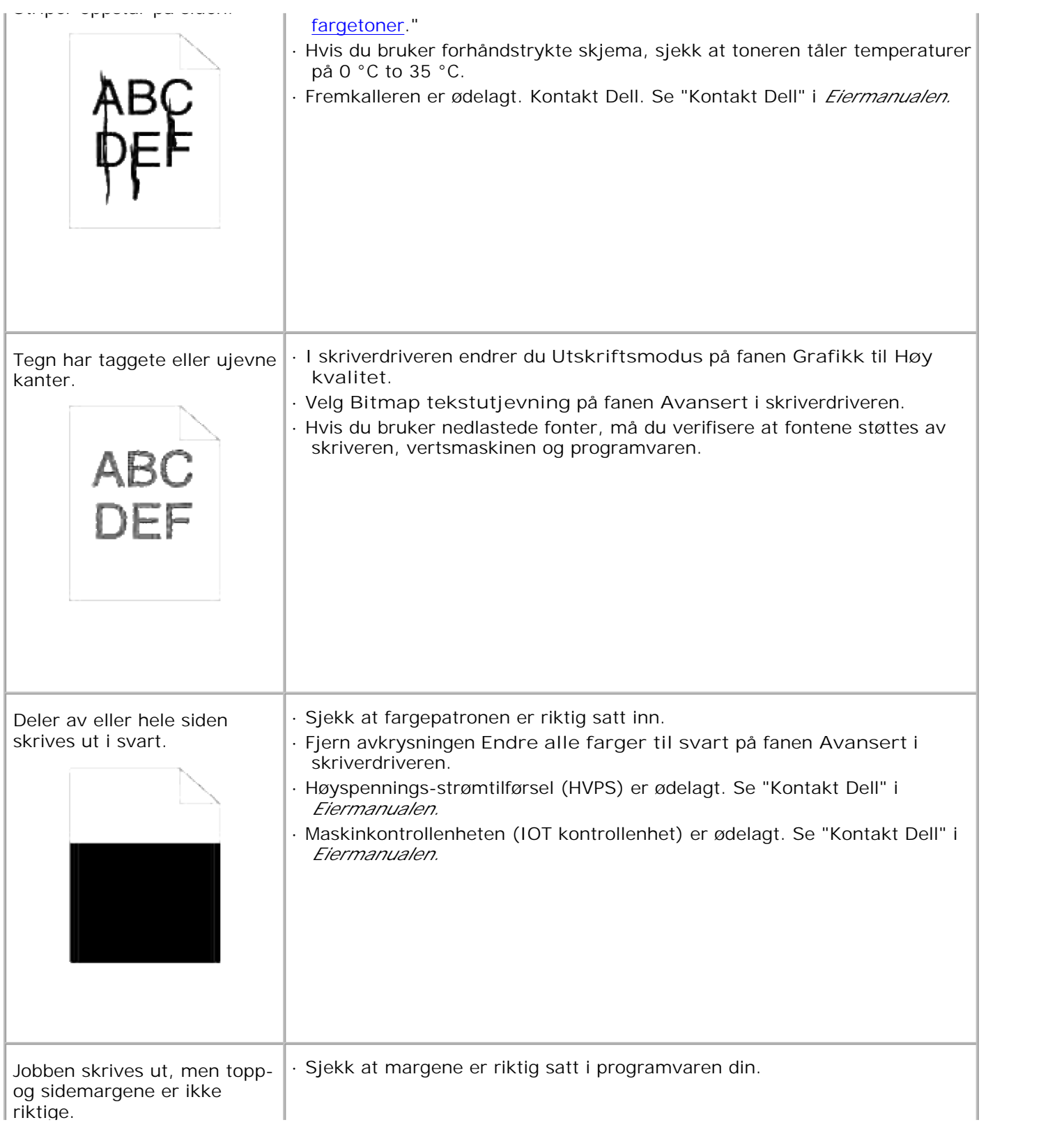

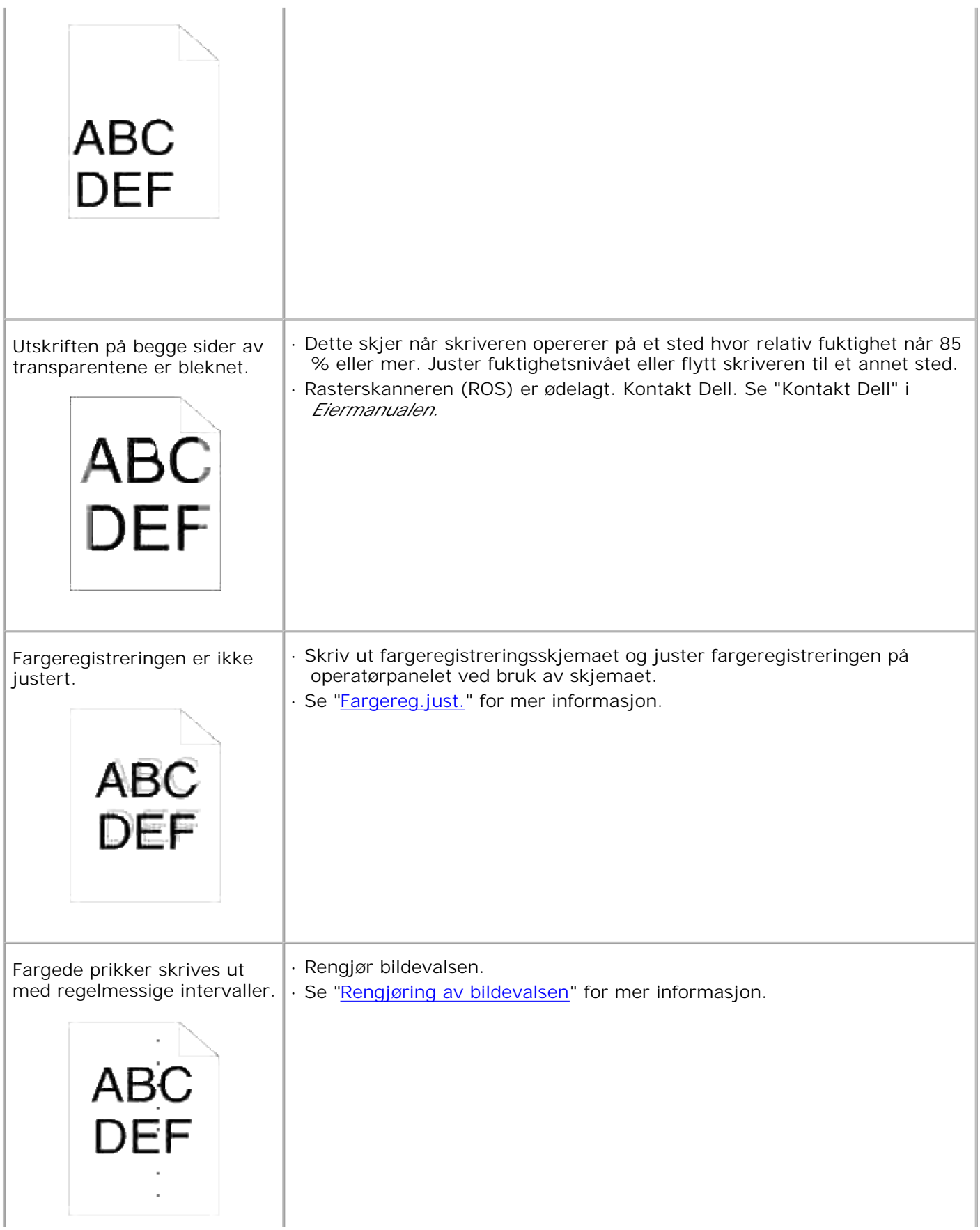

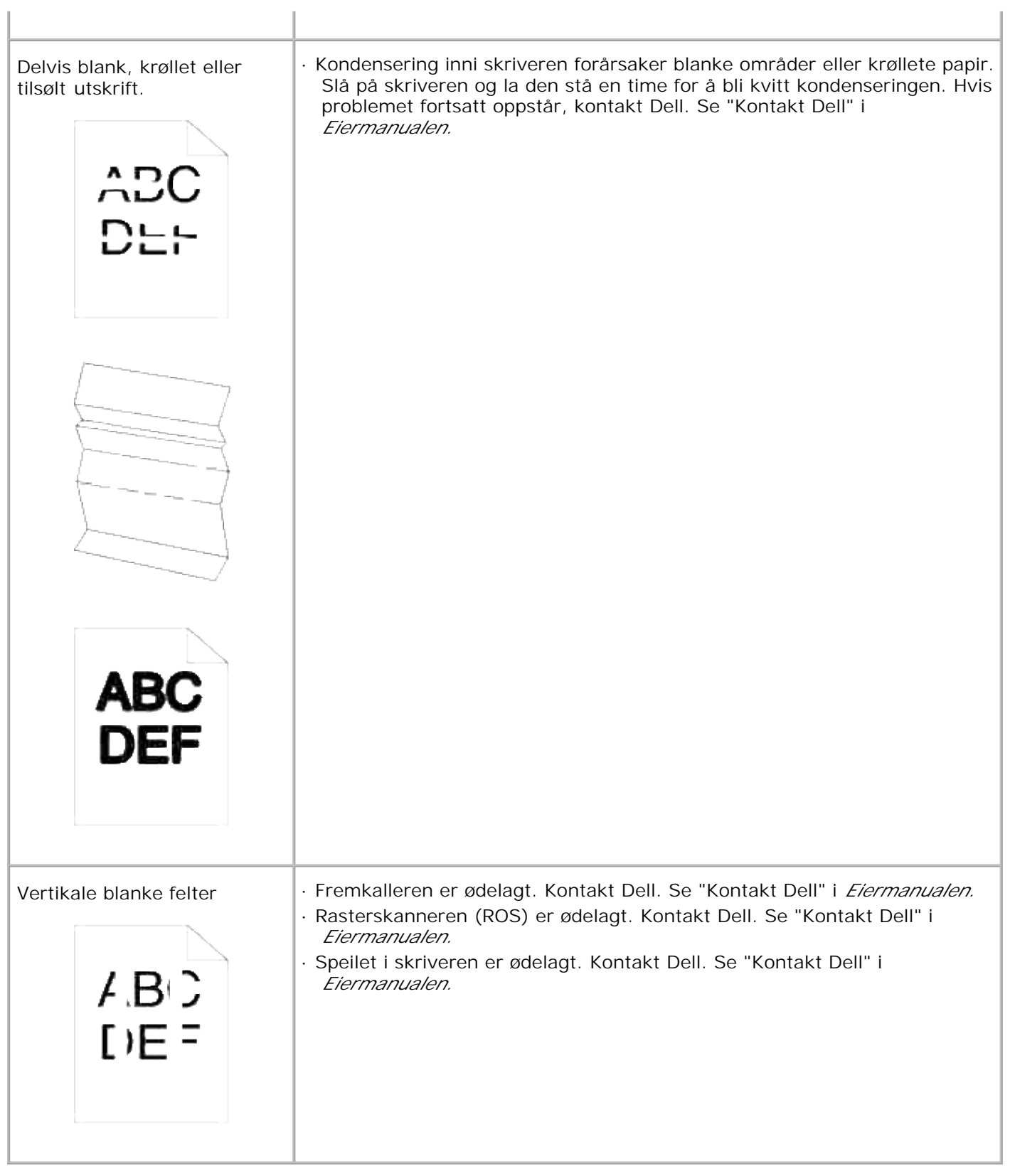

**Problem med trådløs adapter**

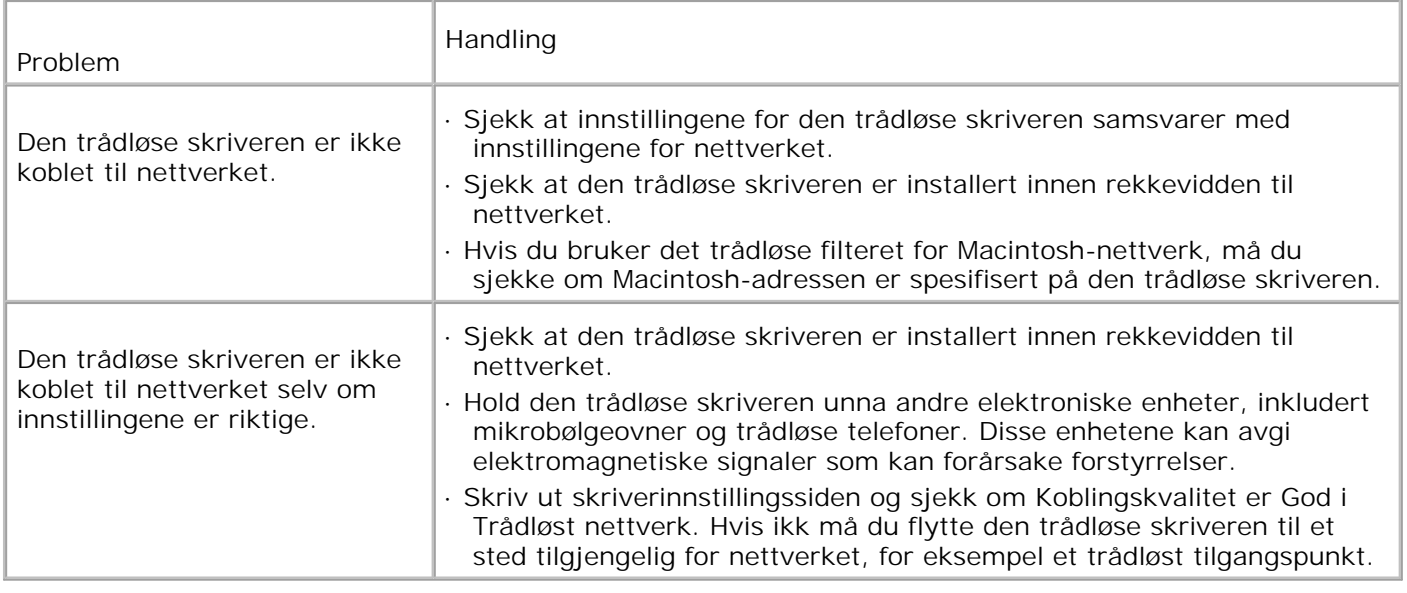

## **Andre problemer**

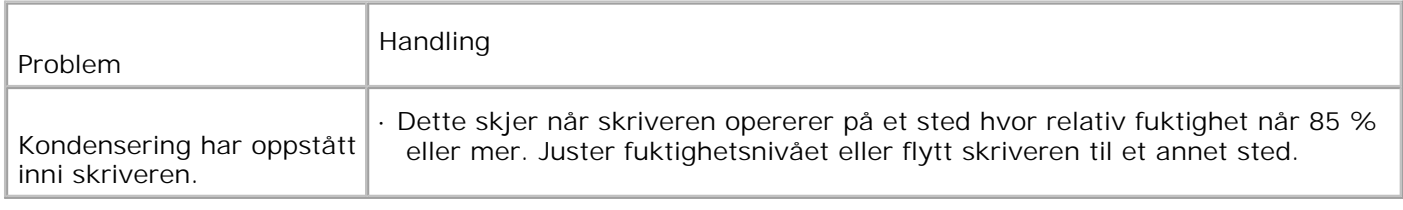

# **Kontakt service**

Når du ringer etter skriverservice, må du være forberedt på å beskrive problemet du har eller feilmeldingen på skjermen.

Du må kjenne modelltypen og serienummeret til skriveren. Se etiketten på baksiden av skriveren nær kontrollkortet for denne informasjonen.

# **Problemløsning**

### **Konfigurasjon av skriverinstruksjonene**

**Brukerinnstillinger**

#### Menykart

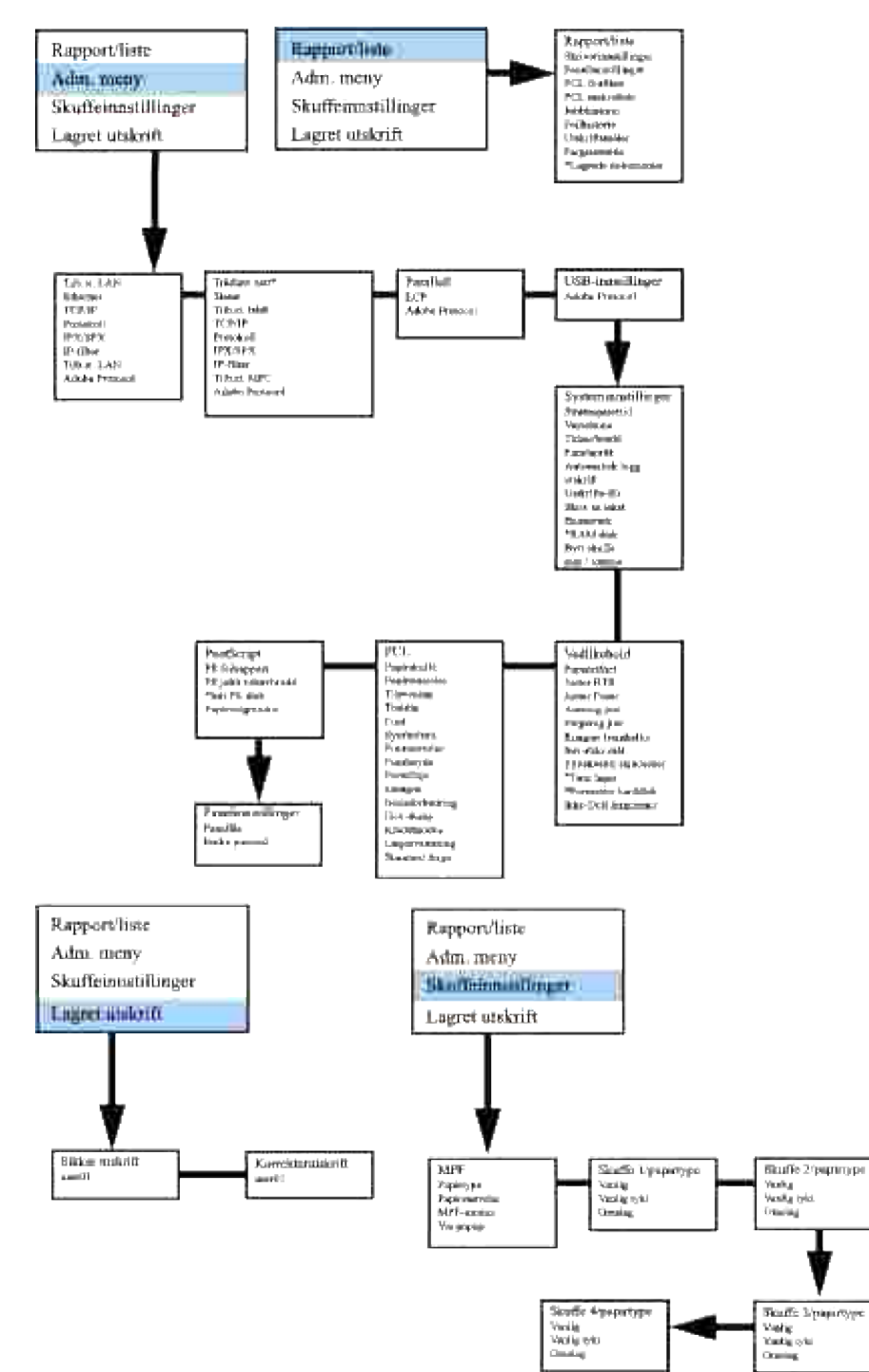

#### **Oppsett av utskrift av vanlig Brev 1 fra universalmateren**

- 1. Trykk **MENU** på skriverens operatørpanel.
- 2. Trykk  $\blacktriangledown$  for å gå til Skuffeinnstillinger.
- 3. Trykk  $\blacktriangleright$  for å velge Skuffeinnstillinger.
- 4. Trykk  $\blacktriangledown$  for å gå til Papirstørrelse.
- 5. Trykk <sup>for</sup> å velge Papirstørrelse.
- 6. Trykk  $\blacktriangledown$  for å gå til MPF.
- 7. Trykk  $\blacktriangleright$  for å velge MPF.
- 8. Ved bruk av  $\blacktriangle$  og  $\nabla$ , velg passende papirstørrelse (Brev).
- Trykk på den midterste knappen, **VELG** når Brev vises på den nederste linjen, dette setter en \* ved 9. den.
- 10. Nå er MPF-størrelsen satt til Brev.
- 11. Trykk **MENY** for å gå tilbake til Skuffeinnstillinger/papirstørrelse.
- 12. Trykk <sup>f</sup> for å gå til Papirtype.
- 13. Trykk  $\blacktriangleright$  for å velge Papirtype.
- 14. Trykk  $\Psi$  for å gå til MPF.
- 15. Trykk  $\blacktriangledown$  for å velge MPF.
- 16. Ved bruk av  $\triangle$  og  $\Psi$ , velg passende papirtype (Vanlig 1)
- 17. Trykk **VELG** når Vanlig 1 vises på den nederste linjen.
- 18. Nå er MPF-typen satt til Vanlig 1.
- 19. Trykk**MENY**for å gå tilbake til Klar til utskrift
- 20. Legg en bunke med ark av brevstørrelse inn i universalmateren (MPF).
- 21. MPF/Brev vil vises på skjermen.
- 22. Trykk**VELG** for å bekrefte dette.
- 23. MPF/Vanlig 1 vil vises på skjermen.
- 24. Trykk**VELG** for å bekrefte dette.
- 25. Nå er alle maskinvareinnstillingene på skriveren riktige.

Alle skjermbildene av programvareinnstillinger er fra WORD, dette ble gjort i Word 2003. I enhver applikasjon går du imidlertid til Fil → skriv ut og klikker på knappen Egenskaper, og du vil få dette samme driveregenskaper-vinduet.

- 26. Åpne Word og opprett et nytt dokument.
- 27. Gå til Fil → Skriv ut.
- 28. Velg Dell fargelaserskriver fra skriverlisten
- 29. Klikk på knappen **Egenskaper** til høyre.
- 30. Dette bringer opp Driveregenskaper.
- 31. Klikk på fanen Pairskuffe.
- 32. Endre papirkilde til MPF.
- 33. Klikk på fanen Utskriftsoppsett.
- 34. For papirstørrelsevelger du Brev.
- 35. For Utdatastørrelsevelger du Samme som papirstørrelse.
- 36. Klikk **OK**.
- 37. Klikk **Lukk**.
- 38. Nå er skriverdriverensatt opp riktig.
- 39. Gå til Fil → Sideoppsett.
- 40. Klikk på fanen Papir.
- 41. Endre papirstørrelse til Legal.
- 42. Endre BEGGE papirkildeinnstillinger til "STANDARDSKUFFE SOM PER SKRIVER"
- 43. Klikk **OK**.
- 44. Tast inn noen tilfeldige ord i hoveddelen på dokumentet og klikk Skriv ut!

#### **Oppsett av utskrift av vanlig Brev 1 fra skuffe 1**

- 1. Trykk **MENU** på skriverens operatørpanel.
- 2. Trykk  $\P$  for å gå til Skuffeinnstillinger.
- 3. Trykk  $\blacktriangleright$  for å velge Skuffeinnstillinger.
- 4. Trykk  $\Psi$  for å gå til Papirstørrelse.
- 5. Trykk  $\blacktriangleright$  for å velge Papirstørrelse.
- 6. Trykk  $\P$  for å gå til Skuffe 1.
- 7. Trykk  $\blacktriangleright$  for å velge Skuffe 1.
- 8. Ved bruk av  $\triangle$  og  $\Psi$ , velg passende papirstørrelse (Brev).
- Trykk på den midterste knappen, **VELG** når Brev vises på den nederste linjen, dette setter en \* ved 9. den.
- 10. Nå er Skuffe 1-størrelsen satt til Brev.
- 11. Trykk **MENY** for å gå tilbake til Skuffeinnstillinger/papirstørrelse.
- 12. Trykk  $\blacktriangledown$  for å gå til Papirtype.

8.

- 13. Trykk  $\blacktriangleright$  for å velge Papirtype.
- 14. Trykk  $\P$  for å gå til Skuffe 1.
- 15. Trykk  $\blacktriangleright$  for å velge Skuffe 1.
- 16. Ved bruk av  $\triangle$  og  $\nabla$ , velg passende papirtype (Vanlig 1)
- 17. Trykk **VELG** når Vanlig 1 vises på den nederste linjen.
- 18. Nå er Skuffe 1-typen satt til Vanlig 1.
- 19. Trykk**MENY**for å gå tilbake til Klar til utskrift
- 20. Legg en bunke med ark av brevstørrelse inn i skuffe 1.
- 21. Skuffe 1/brev vil vises på skjermen.
- 22. Trykk **VELG** for å bekrefte dette.
- 23. Skuffe 1/Vanlig 1 vil vises på skjermen.
- 24. Trykk **VELG** for å bekrefte dette.
- 25. Nå er alle maskinvareinnstillingene på skriveren riktige.

Alle skjermbildene av programvareinnstillinger er fra WORD, dette ble gjort i Word 2003. I enhver applikasjon går du imidlertid til Fil → skriv ut og klikker på knappen Egenskaper, og du vil få dette samme driveregenskaper-vinduet.

- 26. Åpne Word og opprett et nytt dokument.
- 27. Gå til Fil → Skriv ut.
- 28. Velg Dell fargelaserskriver fra skriverlisten
- 29. Klikk på knappen **Egenskaper** til høyre.
- 30. Dette bringer opp Driveregenskaper.
- 31. Klikk på fanen Pairskuffe.
- 32. Endre papirkilde til Skuffe 1.
- 33. Klikk på fanen Utskriftsoppsett.
- 34. For papirstørrelse velger du Brev.
- 35. For Utdatastørrelsevelger du Samme som papirstørrelse.
- 36. Klikk **OK**.
- 37. Klikk **Lukk**.
- 38. Nå er skriverdriverensatt opp riktig.
- 39. Gå til Fil → Sideoppsett.
- 40. Klikk på fanen Papir.
- 41. Endre papirstørrelse til Legal.
- 42. Endre BEGGE papirkildeinnstillinger til "STANDARDSKUFFE SOM PER SKRIVER"
- 43. Klikk **OK**.
- 44. Tast inn noen tilfeldige ord i hoveddelen på dokumentet og klikk Skriv ut!

#### **Oppsett av utskrift av vanlig Brev 1 fra skuffe 2**

- 1. Trykk **MENU** på skriverens operatørpanel.
- 2. Trykk  $\P$  for å gå til Skuffeinnstillinger.
- 3. Trykk  $\blacktriangleright$  for å velge Skuffeinnstillinger.
- 4. Trykk  $\Psi$  for å gå til Papirstørrelse.
- 5. Trykk  $\blacktriangleright$  for å velge Papirstørrelse.
- 6. Trykk  $\P$  for å gå til Skuffe 2.
- 7. Trykk  $\blacktriangleright$  for å velge Skuffe 2.
- 8. Ved bruk av  $\triangle$  og  $\Psi$ , velg passende papirstørrelse (Brev).
- Trykk på den midterste knappen, **VELG** når Brev vises på den nederste linjen, dette setter en \* ved 9. den.
- 10. Nå er Skuffe 2-størrelsen satt til Brev.
- 11. Trykk **MENY** for å gå tilbake til Skuffeinnstillinger/papirstørrelse.
- 12. Trykk  $\blacktriangledown$  for å gå til Papirtype.
- 13. Trykk <sup>t</sup> for å velge Papirtype.
- 14. Trykk  $\P$  for å gå til Skuffe 2.
- 15. Trykk  $\P$  for å velge Skuffe 2.
- 16. Ved bruk av  $\triangleq$  og  $\nabla$ , velg passende papirtype (Vanlig 1)
- 17. Trykk **VELG** når Vanlig 1 vises på den nederste linjen.
- 18. Nå er Skuffe 2-typen satt til Vanlig 1.
- 19. Trykk **MENY** for å gå tilbake til Klar til utskrift
- 20. Legg en bunke med ark av brevstørrelse inn i Skuffe 2.
- 21. Skuffe 2/brev vil vises på skjermen.
- 22. Trykk **VELG** for å bekrefte dette.
- 23. Skuffe 2/Vanlig 1 vil vises på skjermen.
- 24. Trykk **VELG** for å bekrefte dette.
- 25. Nå er alle maskinvareinnstillingene på skriveren riktige.

Alle skjermbildene av programvareinnstillinger er fra WORD, dette ble gjort i Word 2003. I enhver applikasjon går du imidlertid til Fil → skriv ut og klikker på knappen Egenskaper, og du vil få dette samme driveregenskaper-vinduet.

- 26. Åpne Word og opprett et nytt dokument.
- 27. Gå til Fil → Skriv ut.
- 28. Velg Dell fargelaserskriver fra skriverlisten
- 29. Klikk på knappen **Egenskaper** til høyre.
- 30. Dette bringer opp Driveregenskaper.
- 31. Klikk på fanen Pairskuffe.
- 32. Endre papirkilde til Skuffe 2.
- 33. Klikk på fanen Utskriftsoppsett.
- 34. For papirstørrelse velger du Brev.
- 35. For Utdatastørrelse velger du Samme som papirstørrelse.
- 36. Klikk **OK**.
- 37. Klikk **Lukk**.
- 38. Nå er skriverdriveren satt opp riktig.
- 39. Gå til Fil → Sideoppsett.
- 40. Klikk på fanen Papir.
- 41. Endre papirstørrelse til Legal.
- 42. Endre BEGGE papirkildeinnstillinger til "STANDARDSKUFFE SOM PER SKRIVER"

43. Klikk **OK**.

 $\overline{a}$ 

44. Tast inn noen tilfeldige ord i hoveddelen på dokumentet og klikk Skriv ut!

#### **Oppsett av utskrift av transparent fra universalmateren**

- 1. Trykk **MENU** på skriverens operatørpanel.
- 2. Trykk  $\P$  for å gå til Skuffeinnstillinger.
- 3. Trykk  $\blacktriangleright$  for å velge Skuffeinnstillinger.
- 4. Trykk  $\P$  forå gå til Papirstørrelse.
- 5. Trykk ▶ for å velge Papirstørrelse.
- 6. Trykk  $\blacktriangledown$  for å gå til MPF.
- 7. Trykk  $\blacktriangleright$  for å velge MPF.
- 8. Ved bruk av  $\triangle$  og  $\Psi$ , velg passende papirstørrelse (Transparent).
- 9. Trykk på den midterste knappen, VELG når Transparent vises på den nederste linjen, dette setter en \* ved den.
- 10. Nå er MPF-størrelsen satt til Transparent.
- 11. Trykk **MENY** for å gå tilbake til Skuffeinnstillinger/papirstørrelse.
- 12. Trykk  $\blacktriangledown$  for å gå til Papirtype.
- 13. Trykk $\blacktriangleright$  for å velge Papirtype.
- 14. Trykk  $\Psi$  for å gå itl MPF.
- 15. Trykk  $\P$  for å velge MPF.
- 16. Ved bruk av  $\triangleq$  og  $\nabla$ , velg passende papirtype (Vanlig 1)
- 17. Trykk **VELG** når Vanlig 1 vises på den nederste linjen.
- 18. Nå er MPF-typen satt til Vanlig 1.
- 19. Trykk **MENY** for å gå tilbake til Klar til utskrift
- 20. Legg en bunke med transparenter av brevstørrelse inn i universalmateren (MPF).
- 21. MPF/Transparent vil vises på skjermen.
- 22. Trykk **VELG** for å bekrefte dette.
- 23. MPF/Vanlig 1 vil vises på skjermen.
- 24. Trykk **VELG** for å bekrefte dette.

Alle skjermbildene av programvareinnstillinger er fra WORD, dette ble gjort i Word 2003. I enhver applikasjon går du imidlertid til Fil -> skriv ut og klikker på knappen Egenskaper, og du vil få dette samme driveregenskaper-vinduet.

- 26. Åpne Word og opprett et nytt dokument.
- 27. Gå til Fil → Skriv ut.
- 28. Velg Dell fargelaserskriver fra skriverlisten
- 29. Klikk på knappen **Egenskaper** til høyre.
- 30. Dette bringer opp Driveregenskaper.
- 31. Klikk på fanen Pairskuffe.
- 32. Endre papirkilde til MPF.
- 33. Klikk på fanen Utskriftsoppsett.
- 34. For papirstørrelsevelger du Transparent.
- 35. For Utdatastørrelsevelger du Samme som papirstørrelse.
- 36. Klikk **OK**.
- 37. Klikk **Lukk**.
- 38. Nå er skriverdriveren satt opp riktig.
- 39. Gå til  $Fil \rightarrow Sideoppsett.$
- 40. Klikk på fanen Papir.
- 41. Endre papirstørrelse til Legal.
- 42. Endre BEGGE papirkildeinnstillinger til "STANDARDSKUFFE SOM PER SKRIVER"
- 43. Klikk **OK**.
- 44. Tast inn noen tilfeldige ord i hoveddelen på dokumentet og klikk Skriv ut!

#### **Oppsett av utskrift av konvolutt fra universalmateren**

- 1. Trykk **MENU** på skriverens operatørpanel.
- 2. Trykk  $\P$  for å gå til Skuffeinnstillinger.
- 3. Trykk  $\blacktriangleright$  for å velge Skuffeinnstillinger.
- 4. Trykk  $\P$  for å gå til Papirstørrelse.
- 5. Trykk ▶ for å velgePapirstørrelse.
- 6. Trykk  $\blacktriangledown$  for å gå til MPF.
- 7. Trykk  $\blacktriangleright$  for å velge MPF.
- 8. Ved bruk av  $\triangle$  og  $\P$ , velg passende papirstørrelse (Konvolutt).
- Trykk på den midterste knappen, **VELG** når BKonvolutt vises på den nederste linjen, dette setter en \* 9. ved den.
- 10. Nå er MPF-størrelsen satt til Konvolutt.
- 11. Trykk **MENY** for å gå tilbake til Skuffeinnstillinger/papirstørrelse.
- 12. Trykk  $\blacktriangledown$  for å gå til Papirtype.
- 13. Trykk ▶ for å velge Papirtype.
- 14. Trykk  $\Psi$  for å gå til MPF.
- 15. Trykk  $\Psi$  for å velge MPF.
- 16. Ved bruk av  $\triangleq$  og  $\nabla$ , velge passende papirtype (Vanlig 1).
- 17. Trykk **VELG** når Vanlig 1 vises på den nederste linjen.
- 18. Nå er MPF-typen satt til Vanlig 1.
- 19. Trykk **MENY** for å gå tilbake til Klar til utskrift
- 20. Legg en bunke med konvolutter inn i universalmateren (MPF).
- 21. MPF/Konvolutt vil vises på skjermen.
- 22. Trykk **VELG** for å bekrefte dette.
- 23. MPF/Vanlig 1 vil vises på skjermen.
- 24. Trykk **VELG** for å bekrefte dette.
- 25. Nå er alle maskinvareinnstillingene på skriveren riktige.

Alle skjermbildene av programvareinnstillinger er fra WORD, dette ble gjort i Word 2003. I enhver applikasjon går du imidlertid til Fil → skriv ut og klikker på knappen Egenskaper, og du vil få dette samme driveregenskaper-vinduet.

- 26. Åpne Word og opprett et nytt dokument.
- 27. Gå til Fil → Skriv ut.
- 28. Velg Dell fargelaserskriver fra skriverlisten
- 29. Klikk på knappen **Egenskaper** til høyre.
- 30. Dette bringer opp Driveregenskaper.
- 31. Klikk på fanen Pairskuffe.
- 32. Endre papirkilde til MPF.
- 33. Klikk på fanen Utskriftsoppsett.
- 34. For papirstørrelse velger du Konvolutt.
- 35. For Utdatastørrelse velger du Samme som papirstørrelse.
- 36. Klikk **OK**.
- 37. Klikk **Lukk**.
- 38. Nå er skriverdriveren satt opp riktig.
- 39. Gå til Fil → Sideoppsett.
- 40. Klikk på fanen Papir.
- 41. Endre papirstørrelse til Legal.
- 42. Endre BEGGE papirkildeinnstillinger til "STANDARDSKUFFE SOM PER SKRIVER"
- 43. Klikk **OK**.
- 44. Tast inn noen tilfeldige ord i hoveddelen på dokumentet og klikk Skriv ut!

#### **Oppsett av papirstørrelse**

- 1. Start her
- 2. Trykk **MENY** på skriveren.
- 3. Trykk  $\P$  for å gå til Skuffeinnstillinger.
- 4. Trykk  $\blacktriangleright$  for å velge Skuffeinnstillinger.
- 5. Trykk <sup>▼</sup> for å gå til Papirstørrelse.
- 6. Trykk  $\blacktriangleright$  for å velge Papirstørrelse.
- 7. Trykk  $\blacktriangledown$  for å gå til MPF.
- 8. Trykk  $\blacktriangleright$  for å velge MPF.
- 9. Ved bruk av  $\blacktriangle$  og  $\blacktriangledown$ , velg passende papirstørrelse (Brev).
- 10. Trykk på den midterste knappen, VELG når Brev vises på den nederste linjen, dette setter en \* ved den.
- 11. Nå er MPF-størrelsen satt til Brev.
- 12. Trykk **MENY** for å gå tilbake til Skuffeinnstillinger/papirstørrelse.
- 13. Trykk <sup>f</sup> for å gå til Papirtype.
- 14. Trykk  $\blacktriangleright$  fr å velge Papirtype.
- 15. Trykk  $\P$  for å velge MPF.
- 16. Trykk  $\P$  for å velge MPF.
- 17. Ved bruk av  $\triangleq$  og  $\Psi$ , velg passende papirtype (Vanlig 1).
- 18. Trykk **VELG** når Vanlig 1 vises på den nederste linjen.
- 19. Nå er MPF-typen satt til Vanlig 1.
- 20. Trykk **MENY**for å gå tilbake til Klar til utskrift
- 21. Legg en bunke med ark av brevstørrelse inn i universalmateren (MPF).
- 22. MPF/Brev vil vises på skjermen.
- 23. Trykk **VELG** for å bekrefte dette.
- 24. MPF/Vanlig 1 vil vises på skjermen.
- 25. Trykk **VELG** for å bekrefte dette.
- 26. Nå er alle maskinvareinnstillingene på skriveren riktige.

Alle skjermbildene av programvareinnstillinger er fra WORD, dette ble gjort i Word 2003. I enhver applikasjon går du imidlertid til Fil → skriv ut og klikker på knappen Egenskaper, og du vil få dette samme driveregenskaper-vinduet.

- 27. Åpne Word og opprett et nytt dokument.
- 28. Gå til Fil → Skriv ut.
- 29. Velg Dell fargelaserskriver fra skriverlisten
- 30. Klikk på knappen **Egenskaper** til høyre.
- 31. Dette bringer opp Driveregenskaper.
- 32. Klikk på fanen Papirskuffe.
- 33. Endre papirkilde til MPF.
- 34. Velg knappen **MPF-innstillinger**.
- 35. Velg Vanlig 1 fra listen over papirtyper.
- 36. Klikk **OK**.
- 37. Klikk på fanen Utskriftsoppsett.
- 38. For papirstørrelsevelger du Brev.
- 39. For Utdatastørrelse velger du Samme som papirstørrelse.
- 40. Klikk **OK**.
- 41. Klikk **Lukk**.

#### **Oppsett av papirtype**

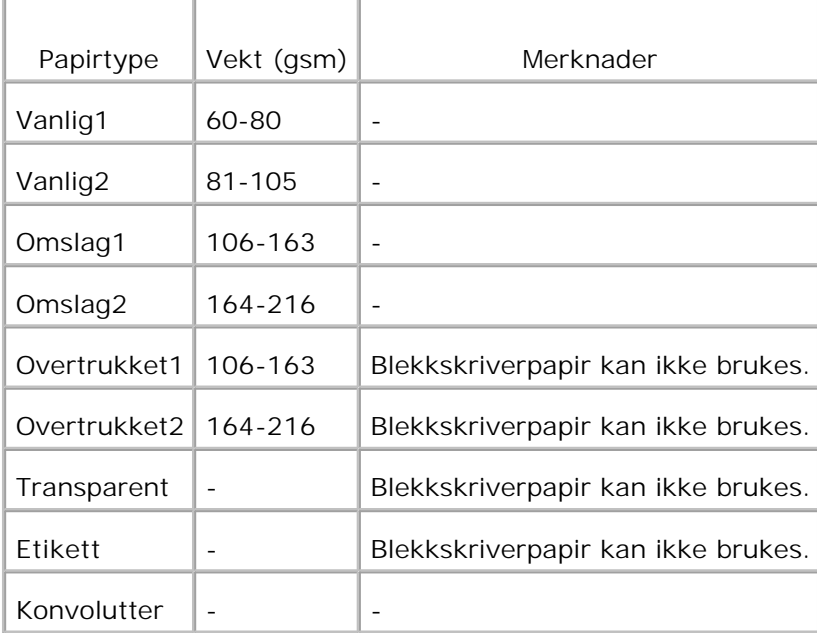

## **Konfigurering**

#### **Parallell utskrift**

En lokal skriver er en skriver som er tilkoblet datamaskinen din eller en skriverserver ved bruk av en USBeller parallellkabel. Hvis skriveren din er tilkoblet et nettverk og ikke datamaskinen din, se "Oppsett av nettverksutskrift" i Eiermanualen.

## **Installasjon av skriver drivere**

Etter at skriverdriveren er installert, må du sette opp de nødvendige innstillingene for Installerbare alternativer under Skriveregenskaper for alternativene du har installert.

#### **Microsoft® Windows Vista™**

1. Sett *Drivere og hjelpeprogram*-CD i datamaskinen.

**MERK:** Klikk **Continue** i dialogboksen **User Account Control**.

- 2. Klikk **Personal Installation**.
- 3. Koble skriveren til datamaskinen.

Plug and Play blir nå aktivert automatisk og installerer skriveren. Klikk **Install** hvis Plug and Play ikke aktiveres.

Når Plug and Play er fullført, går installasjonen til neste trinn automatisk.

- Klikk alternativknappen **Typical Installation** eller **Custom Installation** og klikk deretter **Next**. Hvis 4. du velger **Custom Installation** kan du velge den aktuelle programvaren du vil installere.
- 5. Når skjermbildet Congratulations! vises, klikker du Printer Test Page hvis det er nødvendig. Klikk **Finish**.

#### **Windows XP, Windows XP 64-bit Edition, Windows Server® 2003, Windows Server 2003 64-bit Edition og Windows 2000**

- 1. Koble skriveren til datamaskinen.
- 2. Når **Veiviser for ny maskinvare** vises, klikker du **Avbryt**.
- 3. Sett CD-en *Drivere og hjelpeprogram* inn i datamaskinen.
- 4. Klikk **Personlig installasjon**.
- 5. Klikk **Neste**.
- 6. Klikk **Installer**. **Veiviser for ny maskinvare** vises.
- 7. Klikk **Neste**. Veiviseren finner og installerer automatisk den korresponderende skriverdriveren.
- 8. Når vinduet **Fullfør veiviser for ny maskinavare** vises, klikker du**Avslutt**.
- Velg enten **Typisk installasjon** eller **Egendefinert installasjon** og klikk så **Installer**. Hvis du velger 9. **Egendefinert installasjon**, kan du velge den bestemte programvaren du vil installere.
- 10. Når vinduet **Gratulerer!** vises, klikker du **Skriv ut testside** hvis nødvendig. Klikk **Avslutt**.

#### **Windows NT® 4.0**

- 1. Koble skriveren til datamaskinen.
- 2. Sett CD-en *Drivere og hjelpeprogram* inn i datamaskinen.
- 3. Klikk **Personlig installasjon**.

4. Klikk **Neste**.

2.

- I vinduet **Legg til skriver** må du velge portnavn fra kombinasjonsboksen **Portnavn** og så sette 5. skriverens alternativer under **Skriverkonfigurasjon**. Klikk **Neste**.
- Velg enten **Typisk installasjon** eller **Egendefinert installasjon** og klikk så **Installer**. Hvis du velger 6. **Egendefinert installasjon** velger du selv den bestemte programvaren du vil installere.
- 7. Adobes lisensavtale vises. Klikk for å akseptere avtalen og klikk så **Installer**.
- 8. Når vinduet **Gratulerer!** vises, klikker du **Avslutt**.

#### **USB-utskrift**

En lokal skriver er en skriver som er tilkoblet datamaskinen din eller en skriverserver ved bruk av en USBeller parallellkabel. Hvis skriveren din er tilkoblet et nettverk og ikke datamaskinen din, se "Oppsett av nettverksutskrift" i Eiermanualen.

#### **Oppsett av nettverk**

H **MERK:** For å bruke denne skriveren i et UNIX- eller Linux-miljø, må du installere et UX-filter eller en Linux-driver. For mer informasjon om hvordan du installerer og bruker disse, se Brukerveiledningen.

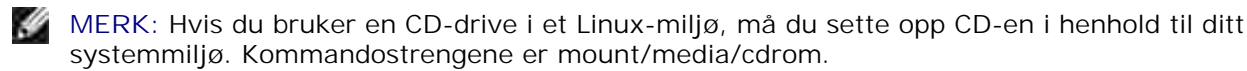

**SP MERK:** For mer informasjon om konfigurasjon av nettverksoppsett, se *Brukerveiledningen*.

### **Deaktiver Microsoft® Windows Vista eller Windows XP Firewall før installasjon av skriverprogramvaren**

**MERK:** Dette trinnet er muligens ikke nødvendig hvis du har installert Windows XP Service Pack 2. **SP** 

Hvis multifunksjonsskriveren er koblet direkte til et nettverk og den innebygde brannmuren for operativsystemet er aktivert, kan du ikke se de nettverkstilkoplede skriverne når du kjører Dell™ skriverinstallasjonsprogrammet. Deaktiver den innebygde brannmuren for operativsystemet før du installerer Dell-skriverprogramvaren for å unngå denne situasjonen. Gjør følgende for å deaktivere eller aktivere den innebygde brannmuren for operativsystemet:

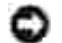

**MERKNAD:** Dell anbefaler at du aktiverer den innebygde brannmuren for operativsystemet etter at du har installert skriverprogramvaren. Aktivering av den innebygde brannmuren for operativsystemet etter installasjon av skriverprogramvaren begrenser ikke bruken av nettverksskriveren.

- 1. Klikk på Start knappen og klikk Hjelp og støtte.
- 2. I boksen Søk taster du inn brannmur og klikker så på den grønne pilen.
- Fra listen Velg en oppgaveklikker du Aktiver eller deaktiver brannmur med internettforbindelsl og 3.følger så instruksjonene på skjermen.

### **Skriv ut og sjekk skriverinnstillingssiden**

1. Skriv ut Skriverinnstillingssiden.

3.

- a. Når Klar til utskrift vises på LCD-skjermen, trykker du**Meny**.
- b. Rapport/liste vises. Trykk  $\blacktriangleright$  eller  $\blacktriangleright$ .
- c. Skriverinnstilling vises. Trykk $\blacktriangledown$ .

Skriverinnstillingssiden skrives ut.

2. Verifiser IP-adressen under overskriften TCP/IP.

Hvis IP-adressen er 0.0.0.0, må du vente noen minutter for å finne IP-adressen automatisk, og så skrive ut skriverinnstillingssiden igjen.

### **Skriveroppsett**

- **MERK:** Når du bruker **IPv6-modus** til nettverksutskrift, kan du ikke installere skriverdriveren fra **K** CDen *Drivers and Utilities*. Bruk **Veiviser for skriverinstallasjon** i Windows Vista. Se under "Utskrift med WSD (Web Services for Devices)" i *brukerhåndboken* for mer informasjon.
- 1. *Drivere og hjelpeprogram* CD starter installasjonsprogrammet automatisk.
- $\mathscr{L}$ MERK: Hvis ikke CD-en starter automatisk, må du trykke på Start → Kjør, tast inn D: \Setup.exe (hvor D er stasjonsbokstaven for CD-en), og klikk så **OK**.

H **MERK:** For Windows Vista klikker du **Continue** når dialogboksen **User Account Control** vises.

- 2. Klikker du **Nettverksinstallasjon installer skriveren for bruk på et nettverk**. Klikk **Neste**.
- Velg **Konfigurer ny tilkoblet skriver** eller **installer driver og programvare for eksisterende** 3. **nettverksskriver** og klikk så **Neste**.
- For lokal installasjon velger du **Lokal installasjon installer skriver på denne datamaskinen**, og 4. klikker så **Neste**.

For ekstern installasjon:

Velg **Ekstern installasjon - instaler skriver på én eller flere eksterne datamaskiner** og a.klikk så **Neste**.

#### **MERK:** Ekstern installasjon mellom Windows NT og følgende operativsystem støttes ikke - Windows XP Professional x64 Edition

- Windows Server 2003 x64 Edition
- Windows Vista
- Windows Vista x64

**MERK:** Installasjon på Windows XP Home Edition, Windows Vista Home Basic, Windows Vista Home Premium, Windows Vista x64 Home Basic og Windows Vista x64 Home Premium støttes ikke.

- b. Angi ditt administratorbrukernavn, passord samt klienter eller servere, og klikk **Legg til**.
- c. Klikk **Neste**.
- Velg nettverksskriveren du vil installere. Hvis ikke målskriveren vises på listen, må du klikke **Oppdater** 5. for å oppdatere listen, eller klikke **Legg til skriver** for å legge en skriver til listen manuelt. På dette punktet kan du oppdatere IP-adressen og portnavnet. Klikk **Neste**. Hvis du har installert denne skriveren på servermaskinen, velger du avkrysningsboksen **Jeg setter opp denne skriveren på en server**.

**MERK:** Ved bruk av AutoIP vises 0.0.0.0 i installereren. Før du fortsetter må du angi en gyldig IP-**SP** adresse.

- Angi skriverinnstillingene og klikk så **Neste**. 6.
	- a. Angi skrivernavnet.
	- Hvis du vil at andre brukere på nettverket skal ha tilgang til denne skriveren, velger du **Del** b. **denne skriveren med andre datamaskiner på nettverket** og angir så et delt navn som brukere enkelt kan identifisere.
	- c. Hvis du vil sette opp en skriver som standard, velger du skriveren og klikker så i avkrysningsboksen **Sett denne skriveren som standard**.
	- Hvis du ønsker å begrense fargeutskrift, kan du velge alternativet **Dell ColorTrack**. Angi d. passordet.
	- Hvis PS-driveren er tilgjengelig og du ønsker å installere den, velger du avkrysningsboksen e. **PostScript-driver**.
- 7. Velg programvare og dokumentasjon du ønsker å installere. Du kan spesifisere målmappen du vil installere Dell-programvaren og -dokumentasjonen i. For å endre målmappe klikker du **Bla gjennom**.
- 8. Kun for installasjon av PostScript-driver: Hvis Adobes lisensavtale vises, må du klikke for å akseptere avtalen og så klikke **Installer**.
- 9. Når vinduet **Gratulerer!** vises, klikker du **Skriv ut testside** hvis nødvendig, og klikker så **Avslutt**.

Bruk **Dell Printer Configuration Web Tool** til å sjekke status på nettverksskriveren din uten å forlate arbeidsplassen din. Du kan se og/eller endre skriverkonfigurasjonsinnstillinger, sjekke tonernivå, og når det er tid for å bestille nytt utstyr, bare klikke på koblingen Dell-utstyr til høyre for nettleseren din.

D **MERK: Dell Printer Configuration Web Tool** er ikke tilgjengelig når skriveren er lokalt koblet til en datamaskin eller en skriverdriver.

For å starte **Dell Printer Configuration Web Tool**, taster du inn nettverksskriverens IP-adresse i nettleseren din og skriverkonfigurasjonen vises så på skjermen. Se *Brukerveiledningen* for mer informasjon.

Du kan sette opp **Dell Printer Configuration Web Tool** til å sende deg en e-post når skriveren trenger nytt utstyr eller service.

Slik setter du opp e-postvarsler:

- 1. Start **Dell Printer Configuration Web Tool.**
- 2. Klikk på koblingen **E-postvarsel** .
- Under **Sett opp e-postlister og varslinger**, angir du Primær SMTP-gateway, Returadresse, og angir 3. så din eller hovedoperatørens e-postadresser i listeboksen e-post.
- 4. Klikk **Bruk nye innstillinger**.

**MERK:** SMTP-serveren vil vise **Tilkobling pågår** helt til en feil oppstår.

### **Konstatering av trådløse nettverksinnstillinger**

Du må kjenne til innstillingene for det trådløse nettverket for å sette opp den trådløse skriveren. For mer informasjon om innstillinger, kan du kontakte din nettverksadministrator.

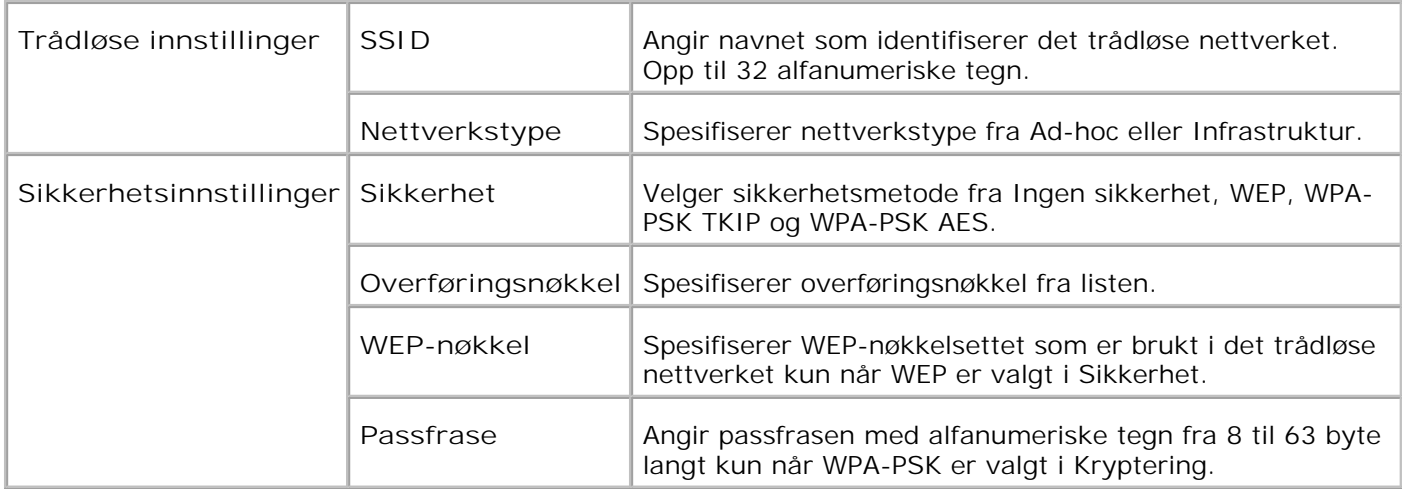

**SP MERK:** Velg WPA-PSK AES for å innstille WPA2-PSK som sikkerhet.

### **Trådløs installasjon ved bruk av USB-forbindelse**

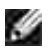

**MERK:** Det alternative multiprotokollkortet med den trådløse skriver-adapteren må være installert på skriveren.

Scene 1. Installer en skriver til det gjeldende operative trådløse nettverket (når trådløs innstilling allerede er satt på datamaskinen din)

- 1. Sett CD-en *Drivere og hjelpeprogram* inn i datamaskinen din.
- CD-en *Drivers og hjelpeprogram* starter installasjonsprogramvaren automatisk. Hvis ikke CD-en startes 2. automatisk, må du klikkeStart → Kjør, taste inn D: \Setup.exe (hvor D er stasjonsbokstaven til CDen), og så klikke **OK**.

**MERK:** For Windows Vista klikker du **Continue** når dialogboksen **User Account Control** vises. w

- 3. Velg alternativet **Nettverksinstallasjon** og klikk så **Neste**.
- Velg alternativet **Konfigurer trådløs skriver ved bruk av en USB-forbindelse (anbefalt)** og klikk 4. så **Neste**.
- Tilbakestill den trådløse innstillingen til skriveren ved å følge trinnene i skjermbildet **Tilbakestill** 5. **trådløs innstilling**.
- Fra listen på skjermbildet **Velg skriver** velger du avkrysningsboksen for skriveren du setter den 6. trådløse innstillingen for og klikker så **Neste**. På skjermbildet **Angi trådløse nettverksinnstillinger** setter du hvert trådløse innstillingselement og klikker så **Neste**. Når du velger alternativet **Fast IP** for **Tildeling av IP-adresse**, klikker du **Endre...** og angir så IP-adresse og subnettmaske på skjermen.

**MERK:** Når du angir en fast IP-adresse, unngå "169.254.*xxx.xxx*" adressen bruk av Auto-IP.

- 7. Sett hvert element på skjermbildet **Angi skriverinnstillinger** og klikk så **Neste**.
- På skjermbildet **Skriverprogramvare** spesifiserer du programvaren du vil installere, samt 8. installasjonsstien og klikker så **Neste**. På dette tidspunktet blir den trådløse innstillingen spesifisert på skjermbildet **Angi trådløse nettverksinnstillinger** sendt til skriveren.
- På skjermbildet **Trådløs konfigurasjon er nå fullført** klikker du **Neste**. Siden den trådløse 9. innstillingen allerede er satt på datamaskinen din, er ingen handlinger nødvendige på dette skjermbildet.
- På skjermbildet **Innstilling-klar skriver** verifiserer du at riktig IP-adresse er tildelt den skriveren den 10. trådløse innstillingen er satt til og klikker så **Installer**.

**MERK:** Hvis systemet kjører ett av følgende operativsystemer: **K** Windows XP x64 Windows Server® 2003 x64 Windows XP x64 Windows Vista x86 hopper du over trinn 11 og går til trinn 12.

11. Hvis du velger avkrysningsboksen Jeg setter opp denne skriveren på en server på skjermbildet **Velg skriver**og også velger avkrysningsboksen **PostScript-driver** på skjermbildet **Angi**

**skriverinnstillinger**, vil **Adobe Systems Inc. lisensavtale** vises. Velg alternativet **Jeg aksepterer betingelsene i denne lisensavtalen** og klikk så **Installer**.

På skjermbildet **Gratulerer!** klikker du **Avslutt** for å fullføre installasjonen. En testside vil skrives ut på 12. den installerte skriveren ved å klikke på knappen **Skriv ut testside**.

Scene 2. Lag nytt trådløst nettverksmiljø for både datamaskin og skriver (når trådløs innstilling må settes på datamaskinen din)

- 1. Sett CD-en *Drivere og hjelpeprogram* inn i datamaskinen din.
- CD-en *Drivers og hjelpeprogram* starter installasjonsprogramvaren automatisk. Hvis ikke CD-en startes 2. automatisk, må du klikkeStart → Kjør, taste inn D: \Setup.exe (hvor D er stasjonsbokstaven til CDen), og så klikke **OK**.

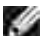

**MERK:** For Windows Vista klikker du **Continue** når dialogboksen **User Account Control** vises.

- 3. Velg alternativet **Nettverksinstallasjon** og klikk så **Neste**.
- Velg alternativet **Konfigurer trådløs skriver ved bruk av en USB-forbindelse (anbefalt)** og klikk 4. så **Neste**.
- Tilbakestill den trådløse innstillingen til skriveren ved å følge trinnene på skjermbildet **Tilbakestill** 5. **trådløs innstilling**.
- Fra listen på skjermbildet **Velg skriver** velger du avkrysningsboksen for skriveren du setter den 6. trådløse innstillingen for og klikker så **Neste**.

**MERK:** Når du angir en fast IP-adresse, unngå "169.254.*xxx.xxx*" adressen bruk av Auto-IP. v

- På skjermbildet **Angi trådløse nettverksinnstillinger** setter du hvert trådløse innstillingselement og 7. klikker så **Neste**. Når du velger alternativet **Fast IP** for **Tildeling av IP-adresse**, klikker du **Endre...** og angir så IP-adresse og subnettmaske på skjermen.
- 8. Sett hvert element på skjermbildet **Angi skriverinnstillinger** og klikk så **Neste**.
- På skjermbildet **Skriverprogramvare** spesifiserer du programvaren du vil installere, samt 9. installasjonsstien og klikker så **Neste**På dette tidspunktet blir den trådløse innstillingen spesifisert på skjermbildet **Angi trådløse nettverksinnstillinger** sendt til skriveren.
- På skjermbildet **Trådløs konfigurasjon er nå fullført** setter du den trådløse innstillingen sendt til 10. skriveren på datamaskinen din ved å følge instruksjonene under og så klikke **Neste**.
- **MERK:** Hvis datamaskinen din har et trådløst LAN-adapterverktøy, kan du endre de trådløse K. innstillingene med dette verktøyet. Eventuelt kan du endre de trådløse innstillingene med verktøyet innebygd i operativsystemet. Se instruksjonene under.

**For Windows XP og Windows Server 2003:**

a. Velg **Nettverksforbindelser** fra kontrollpanelet.

- b. Høyreklikk på **Trådløs nettverksforbindelse** og velg **Egenskaper**.
- c. Velg fanen **Trådløst nettverk**.
- Avkrysningsboksen for **Bruk Windows til å konfigurere mine trådløse nettverkinnstillinger** d. må være valgt.
- e. Klikk på **Avansert**.
- f. Gjør ett av de følgende:

#### *Når trådløst ad-hoc-modus er satt på skriveren:*

Velg **Kun datamaskin til datamaskin (ad hoc)-nettverk** og lukk dialogboksen **Avansert**. *Når trådløst infrastrukturmodus er satt på skriveren:*

Velg **Kun tilgangspunkt (infrastruktur)-nettverk** og lukk dialogboksen **Avansert**.

- g. Klikk **Legg til** for å vise trådløse nettverksegenskaper.
- h. Angi innstillinger du sender til skriveren og klikk **OK**.
- i. Klikk **Flytt opp** for å flytte innstillingen til toppen av listen.
- j. Klikk **OK** for å lukke dialogboksen **Egenskap**.

#### **For Windows Vista:**

- a. Åpne **Control Panel**.
- b. Velg **Network and Internet**.
- c. Velg **Network and Sharing Center**.
- d. Velg **Connect to a network**.
- e. Velg innstillingen du sender til skriveren fra nettverkselementene under **Connect to a network**.
- f. Velg Connect Anyway i advarseldialogboksen, noe som angir at du går inn på et usikret område.
- g. Klikk **Close** for å lukke dialogboksen etter at forbindelsen er opprettet.
- På skjermbildet **Innstilling-klar skriver** verifiserer du at riktig IP-adresse er tildelt den skriveren den 11. trådløse innstillingen er satt til og klikker så **Installer**.

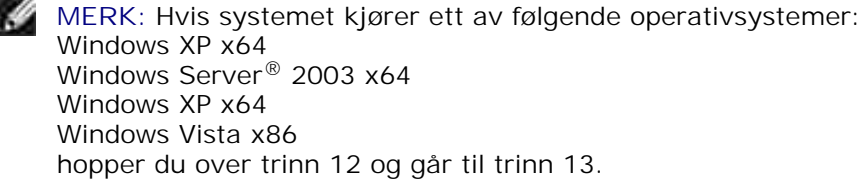
- 12. Hvis du velger avkrysningsboksen Jeg setter opp denne skriveren på en server på skjermbildet **Velg skriver**og også velger avkrysningsboksen **PostScript-driver** på skjermbildet **Angi skriverinnstillinger**, vil **Adobe Systems Inc. lisensavtale** vises. Velg alternativet **Jeg aksepterer betingelsene i denne lisensavtalen** og klikk så **Installer**.
- På skjermbildet **Gratulerer!** klikker du **Avslutt** for å fullføre installasjonen. En testside vil skrives ut på 13. den installerte skriveren ved å klikke på knappen **Skriv ut testside**.

Bruk **Dell Printer Configuration Web Tool** til å sjekke status på nettverksskriveren din uten å forlate arbeidsplassen din. Du kan se og/eller endre skriverkonfigurasjonsinnstillinger, sjekke tonernivå, og når det er tid for å bestille nytt utstyr, bare klikke på koblingen Dell-utstyr til høyre for nettleseren din.

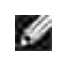

**MERK: Dell Printer Configuration Web Tool** er ikke tilgjengelig når skriveren er lokalt koblet til en datamaskin eller en skriverdriver.

## **Trådløs installasjon ved bruk av trådløs forbindelse**

Scene 1. Installer en skriver til det gjeldende operative trådløse nettverket (når trådløs innstilling allerede er satt på datamaskinen din)

1. Sett Cd-en *Drivere og hjelpeprogram* inn i datamaskinen.

 $\mathscr{L}$ **MERK:** CD-en *Drivere og hjelpeprogram* starter installasjonprogramvaren automatisk. Hvis ikke CD-en starter automatisk, må du klikke **Start Kjør**, tast inn D:\Setup.exe (hvor D er stasjonsbokstaven til CD-en), aog så klikke **OK**.

v **MERK:** For Windows Vista klikker du **Continue** når dialogboksen **User Account Control** vises.

- 2. Velg alternativet **Nettverksinstallasjon** og klikk så **Neste**.
- Velg alternativet **Konfigurer trådløs skriver ved bruk av en trådløs forbindelse (avansert)** og 3. klikk så **Neste**.
- Tilbakestill den trådløse innstillingen til skriveren ved å føge trinnene på skjermbildet **Tilbakestill** 4. **trådløs innstilling**.
- 5. Sett den trådløse innstillingen på datamaskinen din ved å følge instruksjonene på skjermbildet Aktiver **kommunikasjon med skriver** og klikk så **Neste**.
- H **MERK:** Hvis datamaskinen din har et trådløst LAN-adapterverktøy, kan du endre de trådløse innstillingene med dette verktøyet. Eventuelt kan du endre de trådløse innstillingene med verktøyet innebygd i operativsystemet. Se instruksjonene under.

Instruksjonene er som følger.

**For Windows XP og Windows Server 2003:**

a. Velg **Nettverksforbindelser** fra kontrollpanelet.

- b. Høyreklikk på **Trådløs nettverksforbindelse** og velg **Egenskaper**.
- c. Velg fanen **Trådløse nettverk**.
- Avkrysningsboksen for **Bruk Windows til å konfigurere mine trådløse nettverkinnstillinger** d. må være valgt.

**MERK:** Noter ned gjeldende trådløse datamaskininnstillinger i trinn d og f slik at du kan gjenopprette dem senere.

- e. Klikk på knappen **Avansert**.
- f. Velg **Kun datamaskin til datamaskin (ad hoc)-nettverk** og lukk dialogboksen **Avansert**.
- g. Klikk på knappen **Legg til** for å vise trådløse nettverksegenskaper
- h. På fanen Forbindelse angir du følgende informasjon og klikker så **OK**.

Nettverksnavn (SSID): dell\_device Nettverksautentisering: Åpen Datakryptering: Deaktivert Ad hoc-nettverk: valgt

- i. Klikk på knappen **Flytt opp** for å flytte den nylig tillagte SSID til toppen av listen.
- j. Klikk **OK** for å lukke dialogboksen **Egenskap**.

- a. Åpne **Control Panel**.
- b. Velg **Network and Internet**.
- c. Velg **Network and Sharing Center**.
- d. Velg **Connect to a network**.
- e. Velg **dell\_device** fra nettverkselementene under **Connect to a network**.
- f. Velg Connect Anyway i advarseldialogboksen, noe som angir at du går inn på et usikret område.
- g. Klikk **Close** for å lukke dialogboksen etter at forbindelsen er opprettet.
- På skjermbildet **Angi trådløse nettverksinnstillinger** setter du hvert trådløse innstillingselement og 6. klikker så **Neste**.
- Når du velger alternativet **Fast IP** for **Tildeling av IP-adresse**, klikker du **Endre...** og angir så IP-7. adresse og subnettmaske på skjermen.
- **MERK:** Når du angir en fast IP-adresse, unngå "169.254.*xxx.xxx*" adressen bruk av Auto-IP.
- 8. Sett hvert element på skjermbildet **Angi skriverinnstillinger** og klikk så **Neste**.
- På skjermbildet **Skriverprogramvare** spesifiserer du programvaren du vil installere, samt 9. installasjonsstien og klikker så **Neste**. På dette tidspunktet blir den trådløse innstillingen spesifisert på skjermbildet **Angi trådløse nettverksinnstillinger** sendt til skriveren.
- På skjermbildet **Trådløs konfigurasjon er nå fullført** endrer du den trådløse innstillingen på 10. datamaskinen din til den samme som den som ble sendt til skriveren og klikker så **Neste**.
- K. **MERK:** Hvis datamaskinen din har et trådløst LAN-adapterverktøy, kan du endre de trådløse innstillingene med dette verktøyet. Eventuelt kan du endre de trådløse innstillingene med verktøyet innebygd i operativsystemet. Se instruksjonene under.

**For Windows XP og Windows Server 2003:**

- a. Velg **Nettverksforbindelser** fra kontrollpanelet.
- b. Høyreklikk på **Trådløs nettverksforbindelse** og velg **Egenskaper**.
- c. Velg fanen **Trådløstt nettverk**.
- d. Klikk på **Avansert**.
- e. Gjør ett av de følgende:

#### *Når trådløst ad-hoc-modus er satt på skriveren:*

Velg **Kun datamaskin til datamaskin (ad hoc)-nettverk** og lukk dialogboksen **Avansert**. *Når trådløst infrastrukturmodus er satt på skriveren:*

Velg **Kun tilgangspunkt (infrastruktur)-nettverk** og lukk dialogboksen **Avansert**.

- f. Velg innstillingen du sendte til skriveren på listen i gruppen **Foretrukket nettverk**.
- g. Klikk **Flytt opp** for å flytte innstillingen til toppen av listen.
- h. Klikk **OK** for å lukke dialogboksen **Egenskap**.

- a. Åpne **Control Panel**.
- b. Velg **Network and Internet**.
- c. Velg **Network and Internet**.
- d. Velg **Connect to a network**.
- Velg den opprinnelige innstillingen fra nettverkselementene under **Connect to a network**, og e. klikk deretter **Connect**.
- På skjermbildet **Innstilling-klar skriver** verifiserer du at riktig IP-adresse er tildelt den skriveren den 11. trådløse innstillingen er satt til og klikker så **Installer**.

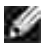

**MERK:** Hvis systemet kjører ett av følgende operativsystemer: Windows XP x64 Windows Server® 2003 x64 Windows XP x64 Windows Vista x86 hopper du over trinn 12 og går til trinn 13.

- 12. Hvis du velger avkrysningsboksen Jeg setter opp denne skriveren på en server på skjermbildet **Velg skriver**og også velger avkrysningsboksen **PostScript-driver** på skjermbildet **Angi skriverinnstillinger**, vil **Adobe Systems Inc. lisensavtale** vises. Velg alternativet **Jeg aksepterer betingelsene i denne lisensavtalen** og klikk så **Installer**.
- På skjermbildet **Gratulerer!** klikker du **Avslutt** for å fullføre installasjonen. En testside vil skrives ut på 13. den installerte skriveren ved å klikke på knappen **Skriv ut testside**.

Scene 2. Lag nytt trådløst nettverksmiljø for både datamaskin og skriver (når trådløs innstilling må settes på datamaskinen din)

1. Sett Cd-en *Drivere og hjelpeprogram* inn i datamaskinen.

**MERK:** CD-en *Drivere og hjelpeprogram* starter installasjonprogramvaren automatisk. Hvis ikke CD-en starter automatisk, må du klikke **Start Kjør**, tast inn D:\Setup.exe (hvor D er stasjonsbokstaven til CD-en), aog så klikke **OK**.

w **MERK:** For Windows Vista klikker du **Continue** når dialogboksen **User Account Control** vises.

- 2. Velg alternativet **Nettverksinstallasjon** og klikk så **Neste**.
- Velg alternativet **Konfigurer trådløs skriver ved bruk av en trådløs forbindelse (avansert)** og 3. klikk så **Neste**.
- Tilbakestill den trådløse innstillingen til skriveren ved å følge trinnene på skjermbildet **Tilbakestill** 4. **trådløs innstilling**.
- 5. Sett den trådløse innstillingen på datamaskinen din ved å følge instruksjonene vist på skjermbildet Aktiver kommunikasjon med skriver, og klikk så **Neste**. Instruksjonene er som følger.
- **MERK:** Hvis datamaskinen din har et trådløst LAN-adapterverktøy, kan du endre de trådløse innstillingene med dette verktøyet. Eventuelt kan du endre de trådløse innstillingene med verktøyet innebygd i operativsystemet. Se instruksjonene under.

**For Windows XP og Windows Server 2003:**

- a. Velg **Nettverksforbindelser** fra kontrollpanelet.
- b. Høyreklikk på **Trådløs nettverksforbindelse** og velg **Egenskaper**.
- c. Velg fanen **Trådløse nettverk**.
- Avkrysningsboksen for **Bruk Windows til å konfigurere mine trådløse nettverkinnstillinger** d. må være valgt.

**MERK:** Noter ned gjeldende trådløse datamaskininnstillinger i trinn d og f slik at du kan gjenopprette dem senere.

- e. Klikk på knappen **Avansert**.
- f. Velg **Kun datamaskin til datamaskin (ad hoc)-nettverk** og lukk dialogboksen **Avansert**.
- g. Klikk på knappen **Legg til** for å vise trådløse nettverksegenskaper
- h. På fanen **Forbindelse** angir du følgende informasjon og klikker så **OK**.

Nettverksnavn (SSID): dell\_device Nettverksautentisering: Åpen Datakryptering: Deaktivert Ad hoc-nettverk: valgt

- i. Klikk på knappen **Flytt opp** for å flytte den nylig tillagte SSID til toppen av listen.
- j. Klikk **OK** for å lukke dialogboksen **Egenskap**.

- a. Åpne **Control Panel**.
- b. Velg **Network and Internet**.
- c. Velg **Network and Sharing Center**.
- d. Velg **Connect to a network**.
- e. Velg **dell\_device** fra nettverkselementene under **Connect to a network**.
- f. Velg Connect Anyway i advarseldialogboksen, noe som angir at du går inn på et usikret område.
- g. Klikk **Close** for å lukke dialogboksen etter at forbindelsen er opprettet.
- På skjermbildet **Angi trådløse nettverksinnstillinger** setter du hvert trådløse innstillingselement og 6.klikker så **Neste**.
- Når du velger alternativet **Fast IP** for **Tildeling av IP-adresse**, klikker du **Endre...** og angir så IP-7. adresse og subnettmaske på skjermen.
- $\mathscr{L}$ **MERK:** Når du angir en fast IP-adresse, unngå "169.254.*xxx.xxx*" adressen bruk av Auto-IP.
- 8. Sett hvert element på skjermbildet **Angi skriverinnstillinger** og klikk så **Neste**.
- På skjermbildet **Skriverprogramvare** spesifiserer du programvaren du vil installere, samt 9. installasjonsstien og klikker så **Neste**. På dette tidspunktet blir den trådløse innstillingen spesifisert på skjermbildet **Angi trådløse nettverksinnstillinger** sendt til skriveren.
- På skjermbildet **Trådløs konfigurasjon er nå fullført** setter du den trådløse innstillingen sendt til 10. skriveren på datamaskinen din ved å følge instruksjonene under og så klikke **Neste**.

**MERK:** Hvis datamaskinen din har et trådløst LAN-adapterverktøy, kan du endre de trådløse innstillingene med dette verktøyet. Eventuelt kan du endre de trådløse innstillingene med verktøyet innebygd i operativsystemet. Se instruksjonene under.

**For Windows XP og Windows Server 2003:**

- a. Velg **Nettverksforbindelser** fra kontrollpanelet.
- b. Høyreklikk på **Trådløs nettverksforbindelse** og velg **Egenskaper**.
- c. Velg fanen **Trådløst nettverk**.
- Avkrysningsboksen for **Bruk Windows til å konfigurere mine trådløse nettverkinnstillinger** d. må være valgt.
- e. Klikk på **Avansert**.
- f. Gjør ett av de følgende:

*Når trådløst ad-hoc-modus er satt på skriveren:*

Velg **Kun datamaskin til datamaskin (ad hoc)-nettverk** og lukk dialogboksen **Avansert**. *Når trådløst infrastrukturmodus er satt på skriveren:*

Velg **Kun tilgangspunkt (infrastruktur)-nettverk** og lukk dialogboksen **Avansert**.

- g. Klikk **Legg til** for å vise trådløse nettverksegenskaper.
- h. Angi innstillinger du sender til skriveren og klikk **OK**.
- i. Klikk **Flytt opp** for å flytte innstillingen til toppen av listen.
- j. Klikk **OK** for å lukke dialogboksen **Egenskap**.

- a. Åpne **Control Panel**.
- b. Velg **Network and Internet**.
- c. Velg **Network and Sharing Center**.
- d. Velg **Connect to a network**.
- e. Velg innstillingen du sender til skriveren fra nettverkselementene under **Connect to a network**.
- f. Velg Connect Anyway i advarseldialogboksen, noe som angir at du går inn på et usikret område.
- g. Klikk **Close** for å lukke dialogboksen etter at forbindelsen er opprettet.
- På skjermbildet **Innstilling-klar skriver** verifiserer du at riktig IP-adresse er tildelt den skriveren den 11. trådløse innstillingen er satt til og klikker så **Installer**.

**MERK: Hvis systemet kjører ett av følgende operativsystemer:** Windows XP x64 Windows Server® 2003 x64 Windows XP x64 Windows Vista x86 hopper du over trinn 12 og går til trinn 13.

- 12. Hvis du velger avkrysningsboksen Jeg setter opp denne skriveren på en server på skjermbildet **Velg skriver**og også velger avkrysningsboksen **PostScript-driver** på skjermbildet **Angi skriverinnstillinger**, vil **Adobe Systems Inc. lisensavtale** vises. Velg alternativet **Jeg aksepterer betingelsene i denne lisensavtalen** og klikk så **Installer**.
- På skjermbildet **Gratulerer!** klikker du **Avslutt** for å fullføre installasjonen. En testside vil skrives ut på 13. den installerte skriveren ved å klikke på knappen **Skriv ut testside**.

## **Trådløs installasjon ved bruk av Dell Printer Configuration Web Tool**

Scene 1. Installer en skriver til det gjeldende operative trådløse nettverket (når trådløs innstilling allerede er satt på datamaskinen din)

#### **For DHCP-nettverk:**

1. Sett trådløs innstilling for datamaskinen din ved å følge instruksjonene nedenfor.

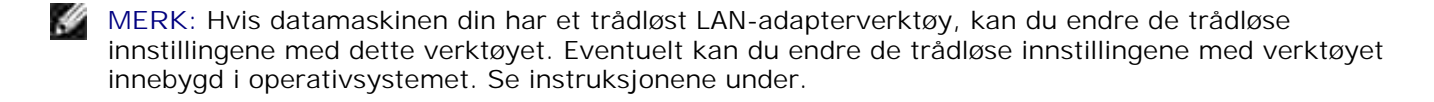

**For Windows XP og Windows Server 2003:**

- a. Velg **Nettverksforbindelser** fra kontrollpanelet.
- b. Høyreklikk på **Trådløs nettverksforbindelse** og velg **Egenskaper**.
- c. Velg fanen **Trådløse nettverk**.
- Avkrysningsboksen for **Bruk Windows til å konfigurere mine trådløse nettverkinnstillinger** d. må være valgt.

**MERK:** Noter ned gjeldende trådløse datamaskininnstillinger i trinn d og f slik at du kan gjenopprette dem senere.

- e. Klikk på knappen **Avansert**.
- f. Velg **Kun datamaskin til datamaskin (ad hoc)-nettverk** og lukk dialogboksen **Avansert**.
- g. Klikk på knappen **Legg til** for å vise innstillingene for **Trådløst nettverk**.
- h. På fanen **Forbindelse** angir du følgende informasjon og klikker så **OK**.

Nettverksnavn (SSID): dell\_device Nettverksautentisering: Åpen Datakryptering: Deaktivert Ad hoc-nettverk: valgt

- i. Klikk på knappen **Flytt opp** for å flytte den nylig tillagte SSID til toppen av listen.
- j. Klikk **OK** for å lukke dialogboksen **Egenskap**.

**MERK:** Hvis operativsystemet ditt er eldre enn Windows 2000, må du sette innstillingene i **SP** henhold til manualen til det trådløse innstillingsverktøyet du fikk av produsenten av den trådløse enheten.

- a. Åpne **Control Panel**.
- b. Velg **Network and Internet**.
- c. Velg **Network and Sharing Center**.
- d. Velg **Connect to a network**.
- e. Velg **dell\_device** fra nettverkselementene under **Connect to a network**.
- f. Velg Connect Anyway i advarseldialogboksen, noe som angir at du går inn på et usikret område.
- g. Klikk **Close** for å lukke dialogboksen etter at forbindelsen er opprettet.
- 2. Sjekk IP-adressen tildelt av AutoIP på skriveren.

f.eks. 168.254.1.1

- 3. Sjekk at IP-adressen på datamaskinen din er tildelt av DHCP.
- 4. Åpne Dell Printer Configuration Web Tool ved bruk av nettleser.

f.eks. http://168.254.1.1/

- 5. Endre skriverens trådløse innstilling på Dell Printer Configuration Web Tool.
- 6. Slå av og på skriveren.
- 7. Gjenopprett den trådløse innstillingen på datamaskinen din.

**MERK:** Hvis datamaskinen din har et trådløst LAN-adapterverktøy, kan du endre de trådløse v innstillingene med dette verktøyet. Eventuelt kan du endre de trådløse innstillingene med verktøyet innebygd i operativsystemet. Se instruksjonene under.

**For Windows XP og Windows Server 2003:**

- a. Velg **Nettverksforbindelser** fra kontrollpanelet.
- b. Høyreklikk på **Trådløs nettverksforbindelse** og velg **Egenskaper**.
- c. Velg fanen **Trådløst nettverk**.
- d. Klikk på **Avansert**.
- e. Gjør ett av de følgende:

#### *Når trådløst ad-hoc-modus er satt på skriveren:*

Velg **Kun datamaskin til datamaskin (ad hoc)-nettverk** og lukk dialogboksen **Avansert**. *Når trådløst infrastrukturmodus er satt på skriveren:*

Velg **Kun tilgangspunkt (infrastruktur)-nettverk** og lukk dialogboksen **Avansert**.

- f. Velg innstillingen du sendte til skriveren på listen i gruppen Foretrukket nettverk.
- g. Klikk **Flytt opp** for å flytte innstillingen til toppen av listen.
- h. Klikk **OK** for å lukke dialogboksen **Egenskap**.

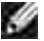

 $\sim$ 

**MERK:** Hvis operativsystemet ditt er eldre enn Windows 2000, må du sette innstillingene i henhold til manualen til det trådløse innstillingsverktøyet du fikk av produsenten av den trådløse enheten.

For Windows Vista:

- a. Åpne **Control Panel**.
- b. Velg **Network and Internet**.
- c. Velg **Network and Internet**.
- d. Velg **Connect to a network**.
- Velg den opprinnelige innstillingen fra nettverkselementene under **Connect to a network**, og e. klikk deretter **Connect**.

### **For fast IP-nettverk:**

1. Sett trådløs innstilling for datamaskinen din ved å følge instruksjonene nedenfor.

**MERK:** Hvis datamaskinen din har et trådløst LAN-adapterverktøy, kan du endre de trådløse K. innstillingene med dette verktøyet. Eventuelt kan du endre de trådløse innstillingene med verktøyet innebygd i operativsystemet. Se instruksjonene under.

**For Windows XP og Windows Server 2003:**

- a. Velg **Nettverksforbindelser** fra kontrollpanelet.
- b. Høyreklikk på **Trådløs nettverksforbindelse** og velg **Egenskaper**.
- c. Velg fanen **Trådløse nettverk** .
- Avkrysningsboksen for **Bruk Windows til å konfigurere mine trådløse nettverkinnstillinger** d. må være valgt.
- **MERK:** Noter ned gjeldende trådløse datamaskininnstillinger i trinn d og f slik at du kan gjenopprette dem senere.
- e. Klikk på knappen **Avansert**.
- f. Velg **Kun datamaskin til datamaskin (ad hoc)-nettverk** og lukk dialogboksen **Avansert**.
- g. Klikk på knappen **Legg til** for å vise innstillingene for **Trådløst nettverk**.
- h. På fanen **Forbindelse** angir du følgende informasjon og klikker så **OK**.

Nettverksnavn (SSID): dell\_device

### Nettverksautentisering: Åpen Datakryptering: Deaktivert Ad hoc-nettverk: valgt

- i. Klikk på knappen **Flytt opp** for å flytte den nylig tillagte SSID til toppen av listen.
- j. Klikk **OK** for å lukke dialogboksen **Egenskap**.

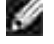

**MERK:** Hvis operativsystemet ditt er eldre enn Windows 2000, må du sette innstillingene i henhold til manualen til det trådløse innstillingsverktøyet du fikk av produsenten av den trådløse enheten.

For Windows Vista:

- a. Åpne **Control Panel**.
- b. Velg **Network and Internet**.
- c. Velg **Network and Sharing Center**.
- d. Velg **Connect to a network**.
- e. Velg **dell\_device** fra nettverkselementene under **Connect to a network**.
- f. Velg Connect Anyway i advarseldialogboksen, noe som angir at du går inn på et usikret område.
- g. Klikk **Close** for å lukke dialogboksen etter at forbindelsen er opprettet.
- 2. Sjekk IP-adressen på datamaskinen din.

f.eks. 1.2.3.4

3. Sett IP-adressen på skriveren.

f.eks. 1.2.3.5

4. Åpne Dell Printer Configuration Web Tool ved bruk av nettleser.

f.eks. http://1.2.3.5/

- 5. Endre skriverens trådløse innstilling på Dell Printer Configuration Web Tool.
- 6. Slå av og på skriveren.
- 7. Gjenopprett den trådløse innstillingen på datamaskinen din.

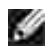

6.

**MERK:** Hvis datamaskinen din har et trådløst LAN-adapterverktøy, kan du endre de trådløse innstillingene med dette verktøyet. Eventuelt kan du endre de trådløse innstillingene med verktøyet innebygd i operativsystemet. Se instruksjonene under.

**For Windows XP og Windows Server 2003:**

- a. Velg **Nettverksforbindelser** fra kontrollpanelet.
- b. Høyreklikk på **Trådløs nettverksforbindelse** og velg **Egenskaper**.
- c. Velg fanen **Trådløst nettverk**.
- d. Klikk på **Avansert**.
- e. Gjør ett av de følgende:

*Når trådløst ad-hoc-modus er satt på skriveren:*

Velg **Kun datamaskin til datamaskin (ad hoc)-nettverk** og lukk dialogboksen **Avansert**. *Når trådløst infrastrukturmodus er satt på skriveren:*

Velg **Kun tilgangspunkt (infrastruktur)-nettverk** og lukk dialogboksen **Avansert**.

- f. Velg innstillingen du sendte til skriveren på listen i gruppen **Foretrukket nettverk**.
- g. Klikk **Flytt opp** for å flytte innstillingen til toppen av listen.
- h. Klikk **OK** for å lukke dialogboksen **Egenskap**.

**MERK:** Hvis operativsystemet ditt er eldre enn Windows 2000, må du sette innstillingene i henhold til manualen til det trådløse innstillingsverktøyet du fikk av produsenten av den trådløse enheten.

For Windows Vista:

- a. Åpne **Control Panel**.
- b. Velg **Network and Internet**.
- c. Velg **Network and Internet**.
- d. Velg **Connect to a network**.
- Velg den opprinnelige innstillingen fra nettverkselementene under **Connect to a network**, og e. klikk deretter **Connect**.

Scene 2. Lag nytt trådløst nettverksmiljø for både datamaskin og skriver (når trådløs innstilling må settes på datamaskinen din)

**For DHCP-nettverk:**

1. Sett trådløs innstilling for datamaskinen din ved å følge instruksjonene nedenfor.

**MERK:** Hvis datamaskinen din har et trådløst LAN-adapterverktøy, kan du endre de trådløse v innstillingene med dette verktøyet. Eventuelt kan du endre de trådløse innstillingene med verktøyet innebygd i operativsystemet. Se instruksjonene under.

**For Windows XP og Windows Server 2003:**

- a. Velg **Nettverksforbindelser** fra kontrollpanelet.
- b. Høyreklikk på **Trådløs nettverksforbindelse** og velg **Egenskaper**.
- c. Velg fanen **Trådløse nettverk**.
- Avkrysningsboksen for **Bruk Windows til å konfigurere mine trådløse nettverkinnstillinger** d. må være valgt.

**MERK:** Noter ned gjeldende trådløse datamaskininnstillinger i trinn e og g slik at du kan gjenopprette dem senere.

- e. Klikk på knappen **Avansert**.
- f. Velg **Kun datamaskin til datamaskin (ad hoc)-nettverk** og lukk dialogboksen **Avansert**.
- g. Klikk på knappen **Legg til** for å vise trådløse nettverksegenskaper
- h. På fanen **Forbindelse** angir du følgende informasjon og klikker så **OK**.

Nettverksnavn (SSID): dell\_device Nettverksautentisering: Åpen Datakryptering: Deaktivert Ad hoc-nettverk: valgt

- i. Klikk på knappen **Flytt opp** for å flytte den nylig tillagte SSID til toppen av listen.
- j. Klikk **OK** for å lukke dialogboksen **Egenskap**.

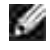

**MERK:** Hvis operativsystemet ditt er eldre enn Windows 2000, må du sette innstillingene i henhold til manualen til det trådløse innstillingsverktøyet du fikk av produsenten av den trådløse enheten.

- a. Åpne **Control Panel**.
- b. Velg **Network and Internet**.
- c. Velg **Network and Sharing Center**.
- d. Velg **Connect to a network**.
- e. Velg **dell\_device** fra nettverkselementene under **Connect to a network**.
- f. Velg Connect Anyway i advarseldialogboksen, noe som angir at du går inn på et usikret område.
- g. Klikk **Close** for å lukke dialogboksen etter at forbindelsen er opprettet.
- 2. Sjekk IP-adressen tildelt av AutoIP på skriveren.

f.eks. 168.254.1.1

b.

- 3. Sjekk at IP-adressen på datamaskinen din er tildelt av DHCP.
- 4. Åpne Dell Printer Configuration Web Tool ved bruk av nettleser.

f.eks. http://168.254.1.1

- 5. Lag skriverens trådløse innstilling på Dell Printer Configuration Web Tool.
- 6. Slå av og på skriveren.
- 7. Gjenopprett den trådløse innstillingen på datamaskinen din.

**SP MERK:** Hvis datamaskinen din har et trådløst LAN-adapterverktøy, kan du endre de trådløse innstillingene med dette verktøyet. Eventuelt kan du endre de trådløse innstillingene med verktøyet innebygd i operativsystemet. Se instruksjonene under.

**For Windows XP og Windows Server 2003:**

- a. Velg **Nettverksforbindelser** fra kontrollpanelet.
- b. Høyreklikk på **Trådløs nettverksforbindelse** og velg **Egenskaper**.
- c. Velg fanen **Trådløst nettverk**.
- Avkrysningsboksen for **Bruk Windows til å konfigurere mine trådløse nettverkinnstillinger** d. må være valgt.
- e. Klikk på **Avansert**.
- f. Gjør ett av de følgende:

#### *Når trådløst ad-hoc-modus er satt på skriveren:*

Velg **Kun datamaskin til datamaskin (ad hoc)-nettverk** og lukk dialogboksen **Avansert**.

*Når trådløst infrastrukturmodus er satt på skriveren:*

Velg **Kun tilgangspunkt (infrastruktur)-nettverk** og lukk dialogboksen **Avansert**.

- g. Klikk **Legg til** for å vise**trådløse nettverksegenskaper**.
- h. Angi innstillinger du sender til skriveren og klikk **OK**.
- i. Klikk **Flytt opp** for å flytte innstillingen til toppen av listen.
- j. Klikk **OK** for å lukke dialogboksen **Egenskap**.

**MERK:** Hvis operativsystemet ditt er eldre enn Windows 2000, må du sette innstillingene i **SP** henhold til manualen til det trådløse innstillingsverktøyet du fikk av produsenten av den trådløse enheten.

**For Windows Vista:**

- a. Åpne **Control Panel**.
- b. Velg **Network and Internet**.
- c. Velg **Network and Sharing Center**.
- d. Velg **Connect to a network**.
- e. Velg innstillingen du sender til skriveren fra nettverkselementene under **Connect to a network**.
- f. Velg Connect Anyway i advarseldialogboksen, noe som angir at du går inn på et usikret område.
- g. Klikk **Close** for å lukke dialogboksen etter at forbindelsen er opprettet.

#### **For fast IP-nettverk:**

1. Sett trådløs innstilling for datamaskinen din ved å følge instruksjonene nedenfor.

**SP MERK:** Hvis datamaskinen din har et trådløst LAN-adapterverktøy, kan du endre de trådløse innstillingene med dette verktøyet. Eventuelt kan du endre de trådløse innstillingene med verktøyet innebygd i operativsystemet. Se instruksjonene under.

**For Windows XP og Windows Server 2003:**

- a. Velg **Nettverksforbindelser** fra kontrollpanelet.
- b. Høyreklikk på **Trådløs nettverksforbindelse** og velg **Egenskaper**.
- c. Velg fanen **Trådløse nettverk** .
- Avkrysningsboksen for **Bruk Windows til å konfigurere mine trådløse nettverkinnstillinger** d. må være valgt.

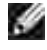

**MERK:** Noter ned gjeldende trådløse datamaskininnstillinger i trinn d og f slik at du kan gjenopprette dem senere.

- e. Klikk på knappen **Avansert**.
- f. Velg **Kun datamaskin til datamaskin (ad hoc)-nettverk** og lukk dialogboksen **Avansert**.
- g. Klikk på knappen **Legg til** for å vise innstillingene for **Trådløst nettverk**.
- h. På fanen **Forbindelse** angir du følgende informasjon og klikker så **OK**.

Nettverksnavn (SSID): dell\_device Nettverksautentisering: Åpen Datakryptering: Deaktivert Ad hoc-nettverk: valgt

- i. Klikk på knappen **Flytt opp** for å flytte den nylig tillagte SSID til toppen av listen.
- j. Klikk **OK** for å lukke dialogboksen **Egenskap**.

**MERK:** Hvis operativsystemet ditt er eldre enn Windows 2000, må du sette innstillingene i henhold til manualen til det trådløse innstillingsverktøyet du fikk av produsenten av den trådløse enheten.

For Windows Vista:

- a. Åpne **Control Panel**.
- b. Velg **Network and Internet**.
- c. Velg **Network and Sharing Center**.
- d. Velg **Connect to a network**.
- e. Velg **dell\_device** fra nettverkselementene under **Connect to a network**.
- f. Velg Connect Anyway i advarseldialogboksen, noe som angir at du går inn på et usikret område.
- g. Klikk **Close** for å lukke dialogboksen etter at forbindelsen er opprettet.
- 2. Sjekk IP-adressen på datamaskinen din.

f.eks. 1.2.3.4

3. Sett IP-adressen på skriveren.

f.eks. 1.2.3.5

4. Åpne Dell Printer Configuration Web Tool ved bruk av nettleser.

f.eks. http://1.2.3.5

- 5. Endre skriverens trådløse innstilling på Dell Printer Configuration Web Tool.
- 6. Slå av og på skriveren.
- 7. Gjenopprett den trådløse innstillingen på datamaskinen din.

**MERK:** Hvis datamaskinen din har et trådløst LAN-adapterverktøy, kan du endre de trådløse **SP** innstillingene med dette verktøyet. Eventuelt kan du endre de trådløse innstillingene med verktøyet innebygd i operativsystemet. Se instruksjonene under.

**For Windows XP og Windows Server 2003:**

- a. Velg **Nettverksforbindelser** fra kontrollpanelet.
- b. Høyreklikk på **Trådløs nettverksforbindelse** og velg **Egenskaper**.
- c. Velg fanen **Trådløst nettverk** .
- Avkrysningsboksen for **Bruk Windows til å konfigurere mine trådløse nettverkinnstillinger** d. må være valgt.
- e. Klikk på **Avansert**.
- f. Gjør ett av de følgende:

*Når trådløst ad-hoc-modus er satt på skriveren:*

Velg **Kun datamaskin til datamaskin (ad hoc)-nettverk** og lukk dialogboksen **Avansert**.

#### *Når trådløst infrastrukturmodus er satt på skriveren:*

Velg **Kun tilgangspunkt (infrastruktur)-nettverk** og lukk dialogboksen **Avansert**.

- g. Klikk **Legg til** for vise**trådløse nettverksegenskaper**.
- h. Angi innstillinger du sender til skriveren og klikk **OK**.
- i. Klikk **Flytt opp** for å flytte innstillingen til toppen av listen.
- j. Klikk **OK** for å lukke dialogboksen **Egenskap**.

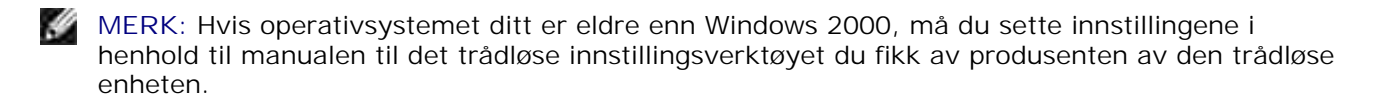

- a. Åpne **Control Panel**.
- b. Velg **Network and Internet**.
- c. Velg **Network and Sharing Center**.
- d. Velg **Connect to a network**.
- e. Velg innstillingen du sender til skriveren fra nettverkselementene under **Connect to a network**.
- f. Velg Connect Anyway i advarseldialogboksen, noe som angir at du går inn på et usikret område.
- g. Klikk **Close** for å lukke dialogboksen etter at forbindelsen er opprettet.

## **Trådløs innstilling via Dell Printer Configuration Web Tool avansert oppsett**

### **Tilgangspunkt (infrastruktur-, DHCP-nettverk)**

1. Sett nye trådløse innstillinger for datamaskinen din.

**MERK:** Hvis datamaskinen din har et trådløst LAN-adapterverktøy, kan du endre de trådløse innstillingene med dette verktøyet. Eventuelt kan du endre de trådløse innstillingene med verktøyet innebygd i operativsystemet. Se instruksjonene under.

**For Windows XP og Windows Server 2003:**

- a. Velg **Nettverksforbindelser** fra kontrollpanelet.
- b. Høyreklikk på **Trådløs nettverksforbindelse** og velg **Egenskaper**.
- c. Velg fanen **Trådløse nettverk**.

D

Avkrysningsboksen for **Bruk Windows til å konfigurere mine trådløse nettverkinnstillinger** d. må være valgt.

**MERK:** Noter ned gjeldende trådløse datamaskininnstillinger i trinn d og g slik at du kan gjenopprette - Se dem senere.

- e. Klikk på knappen **Avansert**.
- f. Velg **Kun datamaskin til datamaskin (ad hoc)-nettverk** og lukk dialogboksen **Avansert**.
- g. Klikk på knappen **Legg til** for å vise trådløse nettverksegenskaper.
- h. På fanen **Forbindelse** angir du følgende informasjon og klikker så **OK**.

Nettverksnavn (SSID): dell\_device Nettverksautentisering: Åpen Datakryptering: Deaktivert Ad hoc-nettverk: valgt

- i. Klikk på knappen **Flytt opp** for å flytte den nylig tillagte SSID til toppen av listen.
- j. Klikk **OK** for å lukke dialogboksen Egenskap.

**MERK:** Hvis operativsystemet ditt er eldre enn Windows 2000, må du sette innstillingene i henhold til **SP** manualen til det trådløse innstillingsverktøyet du fikk av produsenten av den trådløse enheten.

- a. Åpne **Control Panel**.
- b. Velg **Network and Internet**.
- c. Velg **Network and Sharing Center**.
- d. Velg **Connect to a network**.
- e. Velg **dell\_device** fra nettverkselementene under **Connect to a network**.
- f. Velg Connect Anyway i advarseldialogboksen, noe som angir at du går inn på et usikret område.
- g. Klikk **Close** for å lukke dialogboksen etter at forbindelsen er opprettet.
- 2. Sett opp IP-adressen for skriverens trådløse adapter.
	- a. Tilbakestill innstillingene til den trådløse adapteren til standard.
	- i. Trykk **Meny** på skriverens kontrollpanel.
	- ii. Rull ned og velg **Adm.meny**.
	- iii. Rull ned og velg **Trådløst nett**.
	- iv. Rull ned og velg **Tilb.still MPC**.
	- v. Start skriveren på nytt.
		- b. Finn IP-adressen til den trådløse adapteren på skriveren.
	- i. Trykk **Meny** på skriverens kontrollpanel.
	- ii. Rull ned og velg **Adm.meny**.
	- iii. Rull ned og velg trådløst nett.
	- iv. Rull ned og velg **TCP/IP**.
	- v. Rull ned og velg **IP-adresse**.
	- (Standard IP-adresseomfang: 169.254.*xxx.yyy* )
- Gå til skriverens Dell Printer Configuration Web Tool via nettleseren din. 3.
- Tildel PC-ens IP-adresse via DHCP-modus (endre TCP/IP-egenskapene til å få IP- adressen a. automatisk).
- b. Sjekk at datamaskinen din har samme IP-adresseomfang som skriverens trådløse adapter.

f.eks. 169.254.*xxx.zzz*

Gå til skriverens Dell Printer Configuration Web Tool via nettleseren og tast inn skriverens c. trådløse adapterinnstillinger i adressefeltet på nettleseren.

f.eks. http://169.254.xxx.yyy/ (IP-adressen til den trådløse adapteren)

- Endre trådløse innstillinger (SSID/ kommunikasjonsmodus) fra Dell Printer Configuration Web d. Tool.
- i. Klikk **Utskriftsserverinnstilling** på venstre navigeringslinje
- ii. Klikk på fanen **Utskriftsserverinnstilling**.
- iii. Klikk på underfanen **TCP/IP**.
- iv. Velg **DHCP**.
- v. Klikk på knappen **Bruk nye innstillinger** uten å starte skriven på nytt (ignorer instruksjonene på skjermen om å starte skriveren på nytt).
- vi. Klikk på underfanen **Trådløst LAN**.
- vii. Endre **SSID**-innstillingen (i henhold til din tilgangspunkt-SSID) og endre **Nettverkstype** til **Infrastruktur**.
- viii. Klikk på knappen **Start skriver på nytt for å ta i bruk nye innstillinger**.
- 4. Når skriverens trådløse adapter er riktig konfigurert, kan du bruke den typiske installasjonsmetoden for nettverksskriver til å fullføre driverinstallasjonen.
- For å kommunisere med skriveren, må du gjenopprette tidligere trådløse innstillinger på datamaskinen 5. din.
- 6. Gjenopprett de tidligere trådløse innstillingene for datamaskinen din.

**MERK:** Hvis datamaskinen din har et trådløst LAN-adapterverktøy, kan du endre de trådløse w innstillingene med dette verktøyet. Eventuelt kan du endre de trådløse innstillingene med verktøyet innebygd i operativsystemet. Se instruksjonene under.

**For Windows XP og Windows Server 2003:**

- a. Velg **Nettverksforbindelser** fra kontrollpanelet.
- b. Høyreklikk på **Trådløs nettverksforbindelse** og velg **Egenskaper**.
- c. Velg fanen **Trådløst nettverk**.
- d. Klikk på knappen **Avansert**.
- Velg **Kun tilgangspunkt (infrastruktur)-nettverk** og lukk dialogboksen Avansert (gjelder for e. skrivere med trådløst infrastrukturmodus).
- f. Velg innstillingen du sendte til skriveren på listen i gruppen **Foretrukket nettverk**.
- g. Klikk **Flytt opp** for å flytte innstillingen til toppen av listen.
- h. Klikk **OK** for å lukke dialogboksen Egenskap.

**MERK:** Hvis operativsystemet ditt er eldre enn Windows 2000, må du sette innstillingene i henhold til manualen til det trådløse innstillingsverktøyet du fikk av produsenten av den trådløse enheten.

**For Windows Vista:**

 $\sim$ 

- a. Åpne **Control Panel**.
- b. Velg **Network and Internet**.
- c. Velg **Network and Sharing Center**.
- d. Velg **Connect to a network**.
- e. Velg innstillingen du sender til skriveren fra nettverkselementene under **Connect to a network**.
- f. Velg Connect Anyway i advarseldialogboksen, noe som angir at du går inn på et usikret område.
- g. Klikk **Close** for å lukke dialogboksen etter at forbindelsen er opprettet.

### **Tilgangspunkt (infrastruktur-, fast IP-nettverk)**

- 1. Sjekk at adressene på datamaskinen din og tilgangspunkt er innenfor samme IP-omfang. Match adressene til subnettmaske og gateway på datamaskinen din til tilgangspunktinnstillingene.
- 2. Sett nye trådløse innstillinger for datamaskinen din ved å følge instruksjonene nedenfor.
- **MERK:** Hvis datamaskinen din har et trådløst LAN-adapterverktøy, kan du endre de trådløse H innstillingene med dette verktøyet. Eventuelt kan du endre de trådløse innstillingene med verktøyet innebygd i operativsystemet. Se instruksjonene under.

**For Windows XP og Windows Server 2003:**

- a. Velg **Nettverksforbindelser** fra kontrollpanelet.
- b. Høyreklikk på **Trådløs nettverksforbindelse** og velg **Egenskaper**.
- c. Velg fanen **Trådløse nettverk**.
- Avkrysningsboksen for **Bruk Windows til å konfigurere mine trådløse nettverkinnstillinger** d.må være valgt.

**MERK:** Noter ned gjeldende trådløse datamaskininnstillinger i trinn d og f slik at du kan gjenopprette dem senere.

- e. Klikk på knappen **Avansert**.
- f. Velg **Kun datamaskin til datamaskin (ad hoc)-nettverk** og lukk dialogboksen **Avansert**.
- g. Klikk på knappen **Legg til** for å vise trådløse nettverksegenskaper.
- h. På fanen **Forbindelse** angir du følgende informasjon og klikker så **OK**.

Nettverksnavn (SSID): dell\_device Nettverksautentisering: Åpen Datakryptering: Deaktivert Ad hoc-nettverk: Valgt

- i. Klikk på knappen Flytt opp for å flytte den nylig tillagte SSID til toppen av listen.
- j. Klikk OK for å lukke dialogboksen Egenskap.

**MERK:** Hvis operativsystemet ditt er eldre enn Windows 2000, må du sette innstillingene i henhold til manualen til det trådløse innstillingsverktøyet du fikk av produsenten av den trådløse enheten.

For Windows Vista:

- a. Åpne **Control Panel**.
- b. Velg **Network and Internet**.
- c. Velg **Network and Sharing Center**.
- d. Velg **Connect to a network**.
- e. Velg **dell\_device** fra nettverkselementene under **Connect to a network**.
- f. Velg Connect Anyway i advarseldialogboksen, noe som angir at du går inn på et usikret område.
- g. Klikk **Close** for å lukke dialogboksen etter at forbindelsen er opprettet.
- 3. Sjekk IP-adresse, subnettmaske og gateway-adresse på datamaskinen din.

f.eks. IP: 192.168.1.1 Subnet-maske: 255.255.0.0

4. Sett IP-adresse på skriverens kontrollpanel til samme omfang som den på datamaskinen din. Match subnettmaske-adresse og gateway-adresse på skriveren til datamaskininnstillingene dine.

a. Trykk **Meny** .

- b. Rull ned til **Adm.**meny.
- c. Velg **Trådløst nett**.
- d. Velg **TCP/IP**.
- e. Velg **Finn IP-adresse**.
- f. Velg **Panel**.
- g. Rull tilbake til **IP-adresse**.
- h. Angi IP-adressen manuelt ved hjelp av retningsknappene på kontrollpanelet, og trykk så Enter.

f.eks. 192.168.1.2

- i. Rull tilbake til **Subnettmaske**.
- j. Angi subnettmaske-adressen manuelt ved hjelp av retningsknappene på kontrollpanelet, og trykk så Enter.
- k. Rull tilbake til **Gateway-adresse**.
- l. Angi gateway-adressen manuelt ved hjelp av retningsknappene på kontrollpanelet, og trykk så Enter.
- m. Start skriveren på nytt.
- 5. Åpne Dell Printer Configuration Web Tool med nettleseren.

f.eks: http://:192.168.1.2

- Endre skriverens trådløse innstilling fra Dell Printer Configuration Web Tool. 6.
	- a. Klikk **Utskriftsserverinnstilling** på venstre navigeringslinje.
	- b. Klikk på fanen **Utskriftsserverinnstilling** .
	- c. Klikk på underfanen **Trådløst LAN**.
	- Endre SSID-innstillingen ( i henhold til tilgangspunkt-SSID) og endre **Nettverkstype** til d. **Infrastruktur**.
	- e. Klikk på knappen **Start skriver på nytt for å ta i bruk nye innstillinger**.
- 7. Gjenopprett de tidligere trådløse innstillingene for datamaskinen din.

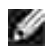

e.

**MERK:** Hvis datamaskinen din har et trådløst LAN-adapterverktøy, kan du endre de trådløse innstillingene med dette verktøyet. Eventuelt kan du endre de trådløse innstillingene med verktøyet innebygd i operativsystemet. Se instruksjonene under.

**For Windows XP og Windows Server 2003:**

- a. Velg **Nettverksforbindelser** fra kontrollpanelet.
- b. Høyreklikk på **Trådløs nettverksforbindelse** og velg **Egenskaper**.
- c. Velg fanen **Trådløst nettverk** .
- d. Klikk på Avansert.
- e. Gjør ett av de følgende:

*Når trådløst ad-hoc-modus er satt på skriveren:*

Velg **Kun datamaskin til datamaskin (ad hoc)-nettverk** og lukk dialogboksen **Avansert**. *Når trådløst infrastrukturmodus er satt på skriveren:*

Velg **Kun tilgangspunkt (infrastruktur)-nettverk** og lukk dialogboksen **Avansert** .

- f. Velg innstillingen du sendte til skriveren på listen i gruppen **Foretrukket nettverk** .
- g. Klikk **Flytt opp** for å flytte innstillingen til toppen av listen.

**For Windows Vista:**

- a. Åpne **Control Panel**.
- b. Velg **Network and Internet**.
- c. Velg **Network and Sharing Center**.
- d. Velg **Connect to a network**.
- e. Velg innstillingen du sender til skriveren fra nettverkselementene under **Connect to a network**.
- f. Velg Connect Anyway i advarseldialogboksen, noe som angir at du går inn på et usikret område.
- g. Klikk **Close** for å lukke dialogboksen etter at forbindelsen er opprettet.
- 8. Klikk **OK** for å lukke dialogboksen **Egenskap**.

**MERK:** Hvis operativsystemet ditt er eldre enn Windows 2000, må du sette innstillingene i henhold til manualen til det trådløse innstillingsverktøyet du fikk av produsenten av den trådløse enheten.

### **Oppsett av sikkerhet**

- 1. Trykk **Meny**.
- 2. Trykk  $\blacktriangledown$  helt til Adm. meny vises, og trykk så  $\blacktriangleright$  eller  $\blacktriangledown$ .
- 3. Trykk  $\blacktriangledown$  helt til Panelinnstillinger vises, og trykk så  $\blacktriangleright$  eller  $\blacktriangledown$ .
- 4. Trykk  $\blacktriangledown$  helt til Panellås vises, og trykk så  $\blacktriangleright$  oeller  $\blacktriangledown$ . Sikkerhetsinnstillingene vises.

Å sette eller endre passord for å begrense tilgangen til menyene fra operatørpanelet.

Sett passordet for **Dell Printer Configuration Web Tool** fra **Sett passord** i **Skriverserverinnstillinger**.

**Verdier:**

**SP** 

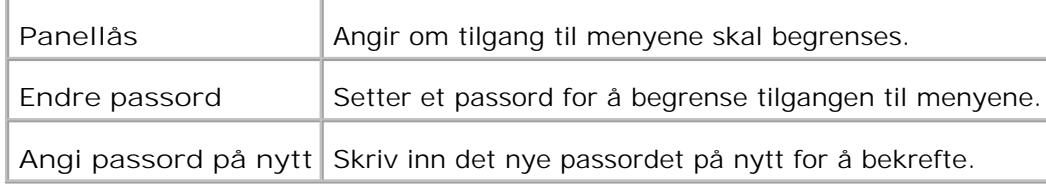

**MERK:** Denne menyen setter et passord for å låse operatørpanelet. Når du endrer passord for **Dell Printer Configuration Web Tool**, klikker du **Sett passord** i venstre ramme og setter passordet.

## **Problemløsningsinstruksjoner**

Bruk Kundemodus til å finne enheten i skriveren som forårsaker et problem.

### **Diagnostisk menykart (kundemodus)**

- 1. Slå av skriveren
- 2. Slå av skriveren mens du holder nede  $\triangle$  og  $\P$ . Kundemodusmenyen vises.

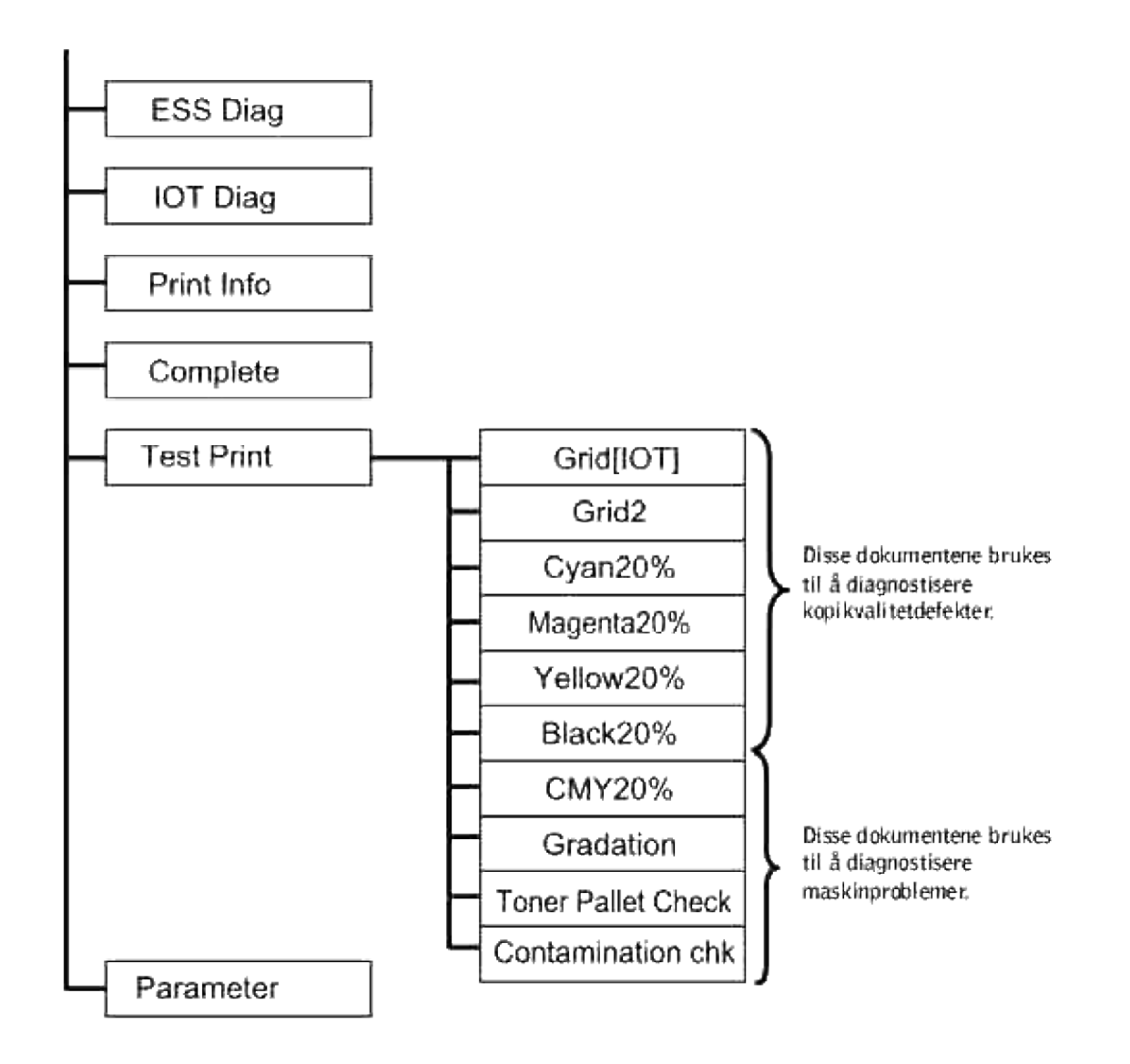

## **Test av "utskriftskvalitet"**

"Utskriftskvalitet" brukes til å diagnostisere defekter i utskriftskvalitet.

1. På Kundemodus menyen går du ned til Cyan20%, Magenta20%, Yellow20% eller Black20% og trykker $\checkmark$ .

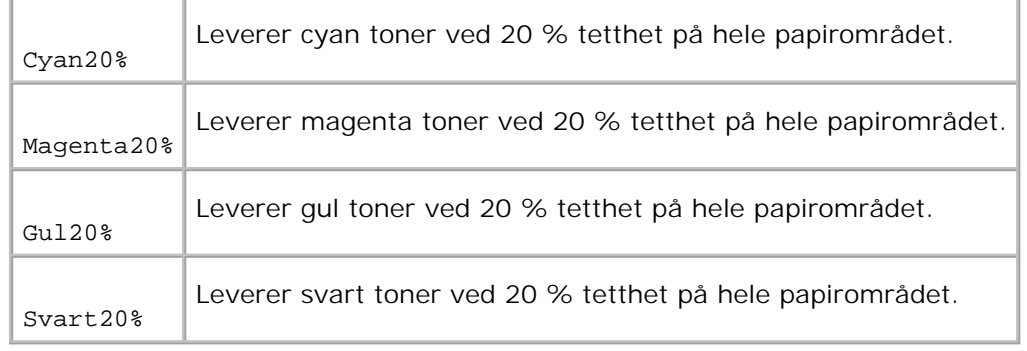

Etter at du får ut testresultatene, kan du kontakte Dell.

# **Testing av "Toner Pallet Check" eller "Contamination chk"**

"Toner Pallet Check" og "Contamination chk" brukes til å diagnostisere maskinproblemer.

1. På Kundemodusmenyen går du ned til  $\tau$ oner Pallet Check eller Contamination chk og trykker $\blacktriangledown$ .

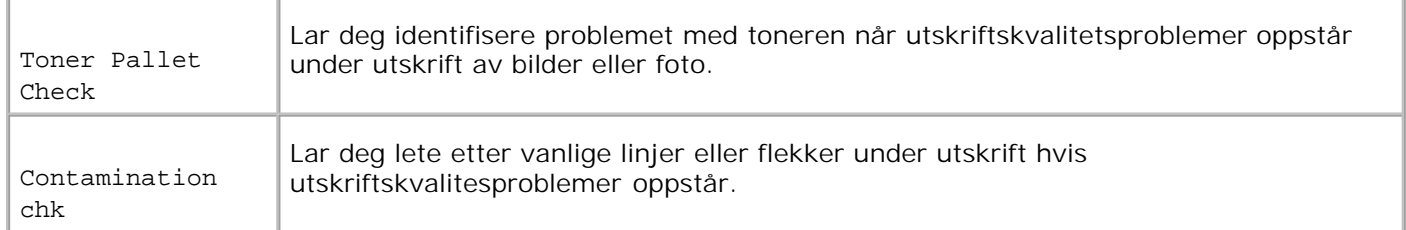

Etter at du får ut testresultatene, kan du kontakte Dell.

### **Tøm NVRAM**

Du kan gjenopprette originale fabrikkstandard menyinnstillinger ved å initialisere NVRAM.

- 1. Trykk **Meny**.
- 2. Trykk  $\nabla$  helt til Adm. meny vises, og trykk så  $\blacktriangleright$  eller  $\nabla$ .
- 3. Trykk  $\blacktriangledown$  helt til vedlikehold vises, og trykk så  $\blacktriangleright$  eller  $\blacktriangledown$ .
- 4. Trykk  $\blacktriangledown$  helt til Tilbakestill standarder vises, og trykk så  $\blacktriangleright$  eller  $\blacktriangleright$ .
- 5. Meldingen Er du sikker? vises på operatørpanelet. Trykk  $\checkmark$ .

Slå av skriveren og så på igjen.

## **Andre**

### **Hvordan bytte ut bildevalsen**

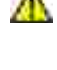

Λ

**FORSIKTIG: Før du gjør noen av de følgende prosedyrene, må du lese og følge sikkerhetsinstruksjonene i** *Eiermanualen***.**

**FORSIKTIG: Kast aldri en brukt bildevalse på åpen ild. Den kan eksplodere og forårsake brannskader.**

Dell-patroner fås kun gjennom Dell. Du kan bestille mer online på **www.dell.com/supplies** eller via telefon. For å bestille via telefon, se *Eiermanualen*.

Dell anbefaler Dell bildevalser for skriveren din. Dell gir ingen garantier for problemer forårsaket av bruk av utstyr, deler eller komponenter som ikke leveres av Dell.

## **Fjerning av brukt bildevalse**

**SP MERK:** Fjern alle utskriftsjobber fra senter utdataskuffe og lukk dekselet til universalmateren før du åpner frontdekselet.

1. Skyv frontlåsen opp og åpne frontdekselet helt.

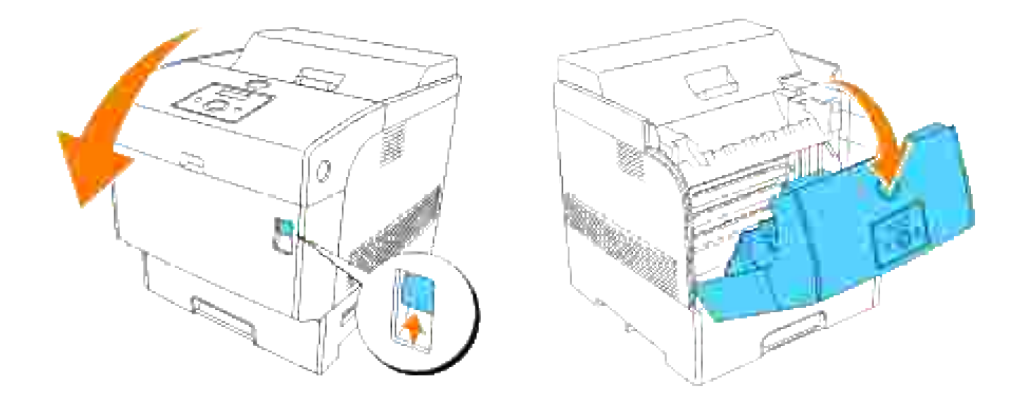

2. Trykk på knappen som vist i følgende illustrasjon og åpne bildevalsedekselet.

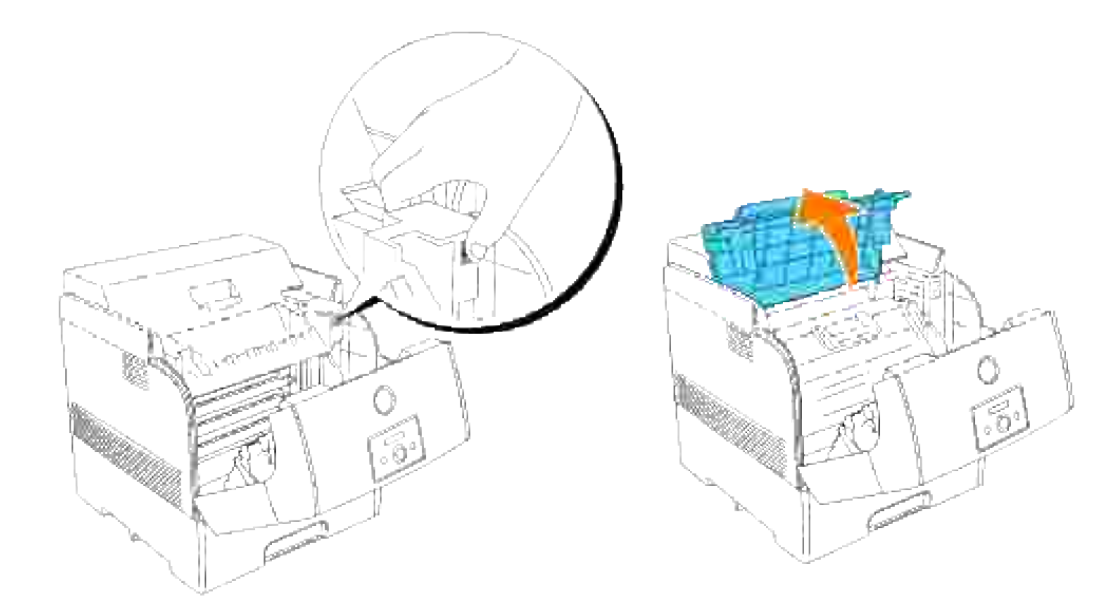

3. Grip håndtaket på bildevalsen og dra den opp og ut.

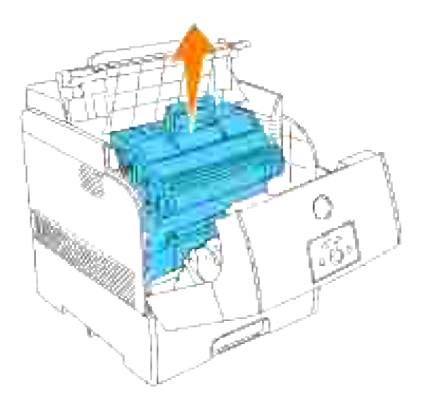

 $\triangle$ **FORSIKTIG: Ikke berør innsiden av skriveren med hendene dine. Enkelte deler kan være varme. La skriveren avkjøles før du fjerner deler i dette området.**

# **Installering av ny bildevalse**

1. Fjern beskyttelseslaget fra bildevalsen.

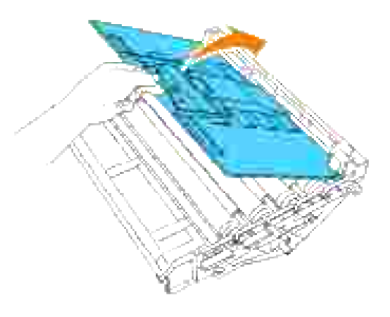

- **FORSIKTIG: Pass på at ingenting berører eller skraper overflaten på den lyssensitive valseoverflaten (grønn rulle) eller overføringsrullen (svart rulle). Skraper, skitt eller olje fra hendene dine på bildevalsen eller overføringsrullen kan redusere utskriftskvaliteten.**
	- Mens du holder bildevalsen i håndtaket med den flate delen mot baksiden av skriveren, justerer du 2. plastveilederne på begge sider av bildevalsen med åpningene foran pilene på skriveren.

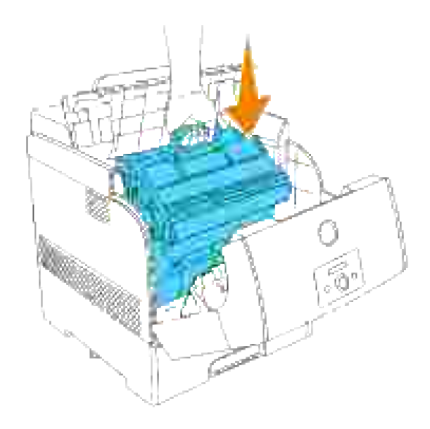

- 3. Dra beskyttelseslaget på bildevalsen rett opp og fjern det.
	- **MERKNAD:** Du må ikke røre overføringsrullen (svart rulle). Sjekk at ingenting berører eller skraper rulleoverflaten. Skraper eller olje fra hendene dine på rullen forringer utskriftskvaliteten.

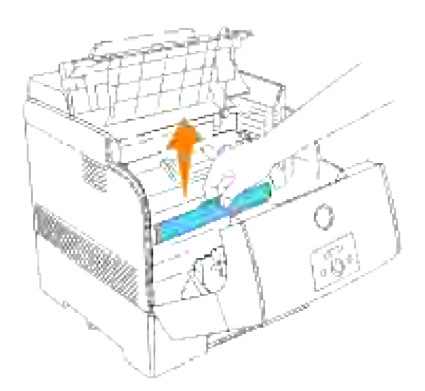

4. Lukk toppdekselet.

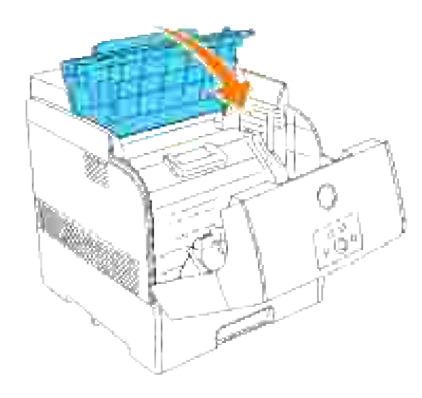

5. Lukk frontdekselet.

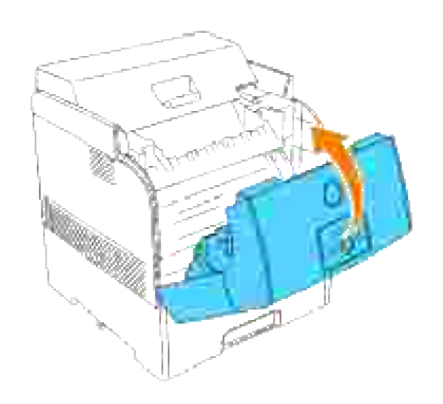

# **Hvordan installere fargepatron**

1. Velg den nye fargepatronen som matcher fargen på patronholderen og ta den ut av emballasjen.

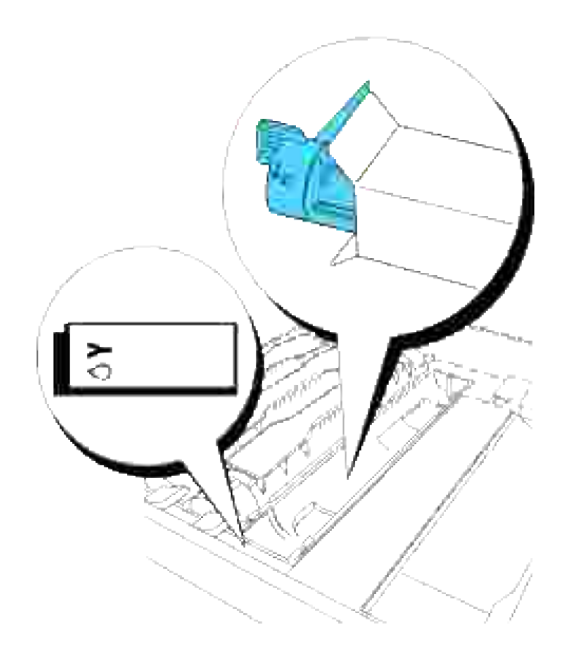

2. Rist fargepatronen flere ganger som illustrert for å distibuere fargen.

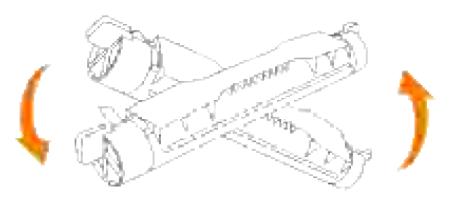

3. Tilpass fargepatronen med korresponderende patronholder i skriveren og sett den inn

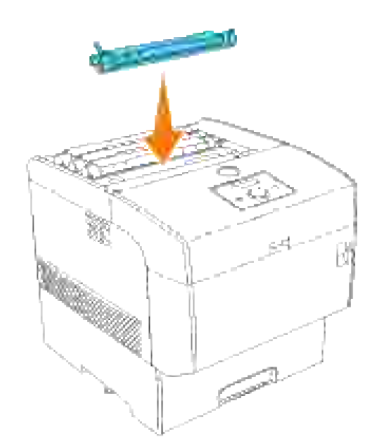

Grip håndtakene på hver side av fargepatronen med fingrene dine og press så hardt nedover for å 4. rotere håndtakene framover.

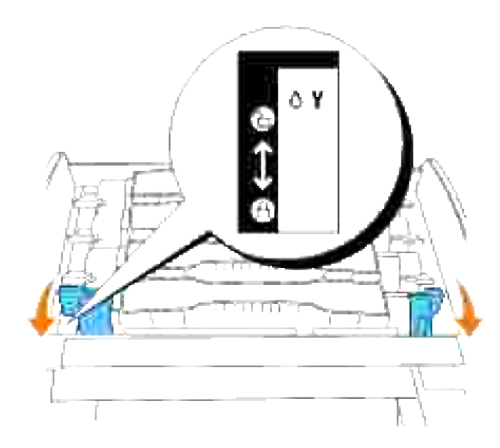

5. Dra forseglingsteipen rett opp for å fjerne den.

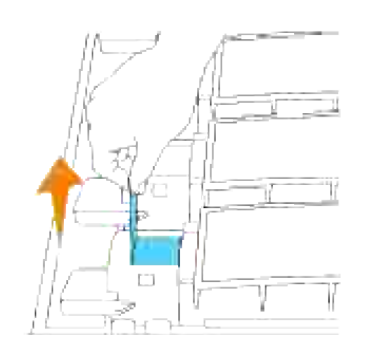

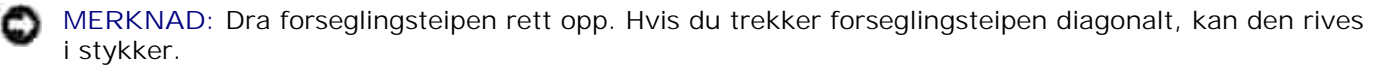

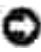

**MERKNAD:** Hvis det tar mer enn fem sekunder før tonerforseglingen er fjernet etter at du har satt inn fargepatronen i skriveren, vil en feilmelding vises. I dette tilfellet må du utføre trinn 4 om igjen, eller slå skriveren av og så på igjen.

6. Sett på toppdekselet igjen ved å sette forsiden inn i skriveren først.

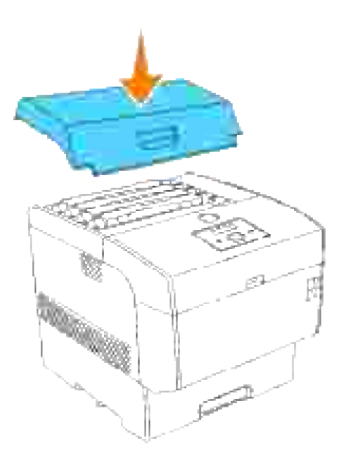

## **Hvordan installere overføringsrull**

1. Pakk ut en ny overføringsrull og grip håndtakene som vist.

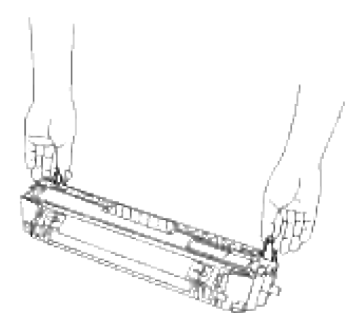

2. Tilpass pilmarkeringene på overføringsrullen med markeringene på skriveren og skyv rullen forsiktig inn i skriveren.

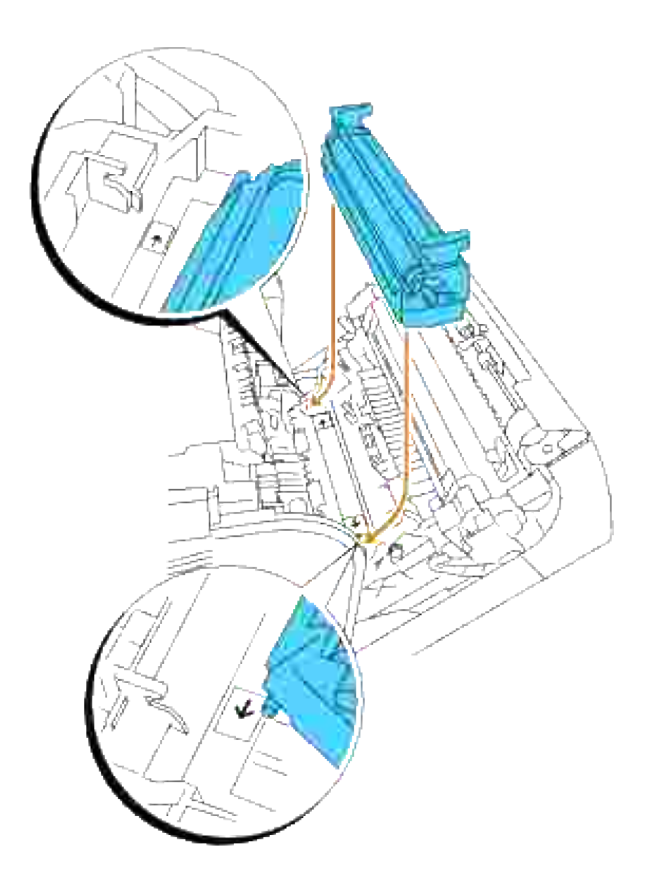

For å låse overføringsrullen på plass inn i skriveren, trykker du ned håndtakene helt til du hører et klikk. 3.

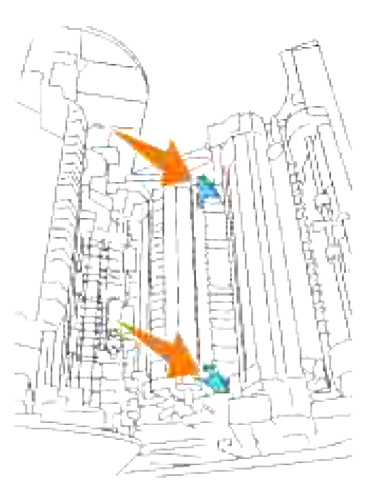

4. Lukk frontdekselet.

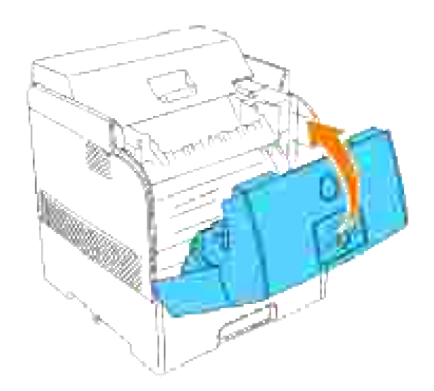

## **Hvordan installere fuser**

1. Pakk ut en ny fuser, grip fuserens håndtak, tilpass den til åpningene i skriveren og skyv den forsiktig inn.

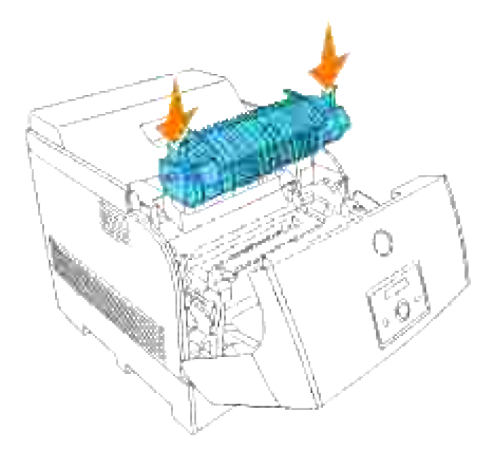

2. Skyv fuseren helt ned ved å holde håndtakene på begge ender av fuseren helt til håndtakene er tilbake i original posisjon.
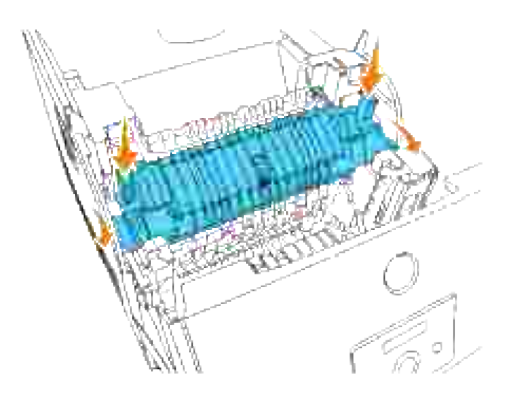

3. Lukk det ytre frontdekselet.

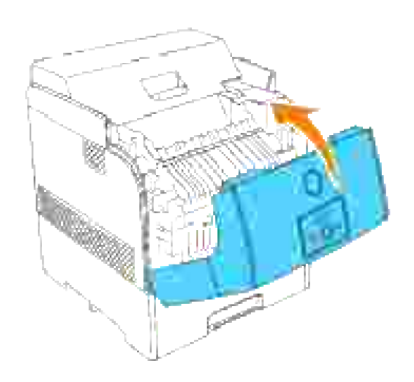

# **Utskifting av brukt separatorrulle**

- **MERK:** Fjern alle utskriftsjobber fra skuffen før du drar skuffen ut av skriveren.
	- 1. Trekk skuffen ut av skriveren helt til den stopper. Hold skuffen med begge hender, løft fronten litt og fjern den fra skriveren.

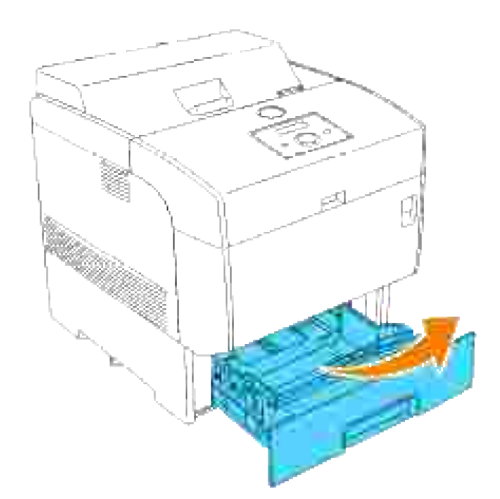

Press begge håndtakene innover og hold mens du forsiktig løfter dekselet til separatorrullen til åpen posisjon. 2.

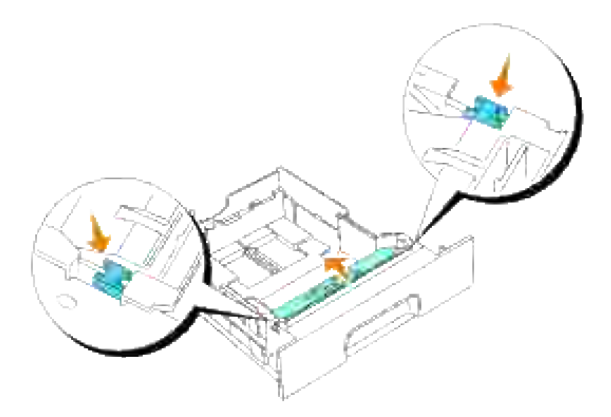

3. Løft separatorrullemontasjen forsiktig og skyv den til venstre.

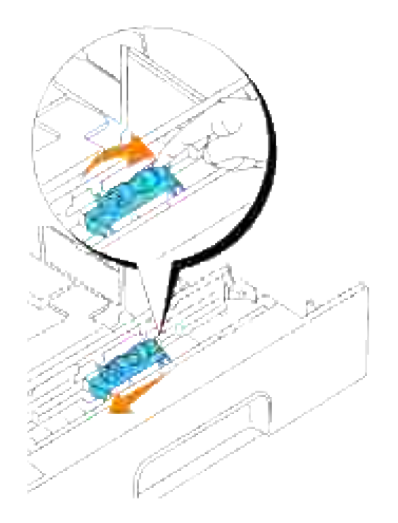

#### **Grunnleggende rengjøring av fargetoner**

**FORSIKTIG: Før du gjør noen av de følgende prosedyrene, må du lese og følge sikkerhetsinstruksjonene i** *Eiermanualen***.**

**A** FORSIKTIG: Ikke rør kantene på platen på oversiden av overføringsrullen, da de er skarpe.

Hvis skriverens automatiske tetthetskontroll (ADC)-sensor er skitten, må du følge prosedyren under for å rengjøre den.

- 1. Slå av skriveren
- 2. Skyv frontlåsen opp og åpne frontdekselet helt.

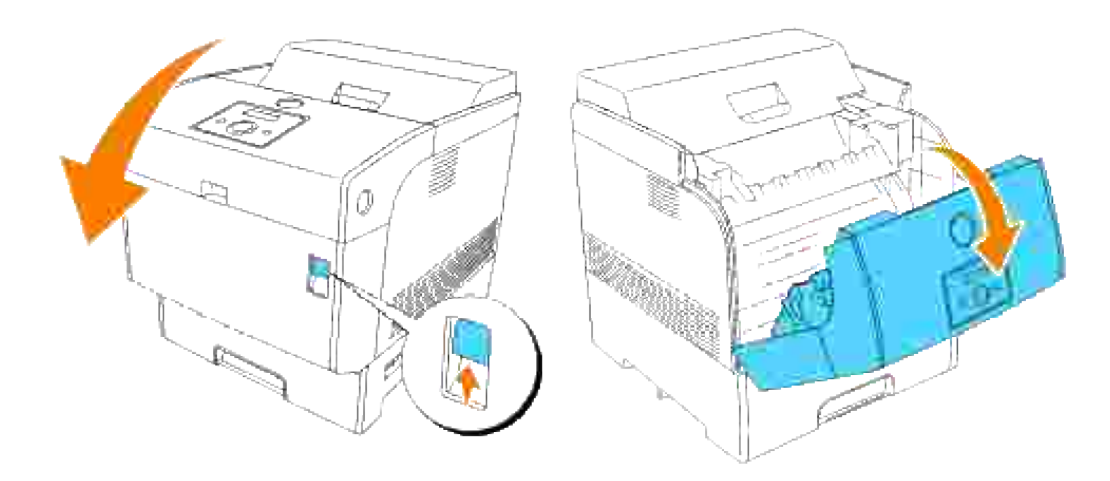

3. Grip håndtakene på begge ender av overføringsrullen og løft den forsiktig ut av skriveren.

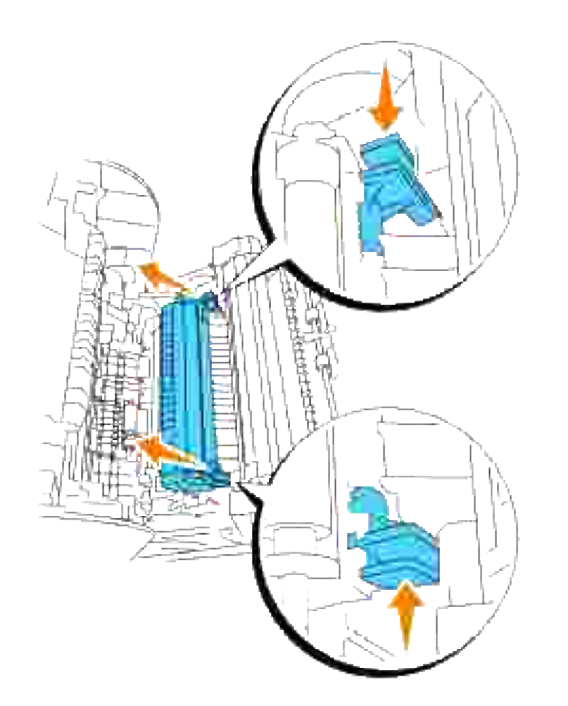

3.

**FORSIKTIG: Ikke berør innsiden av skriveren med hendene dine. Enkelte deler kan være** Λ **varme. La skriveren avkjøles før du fjerner deler i dette området.**

Tørk vinduet til den automatiske tetthetskontroll (ADC)-sensoren forsiktig med en ren og tørr klut eller 4. en bomullspinne.

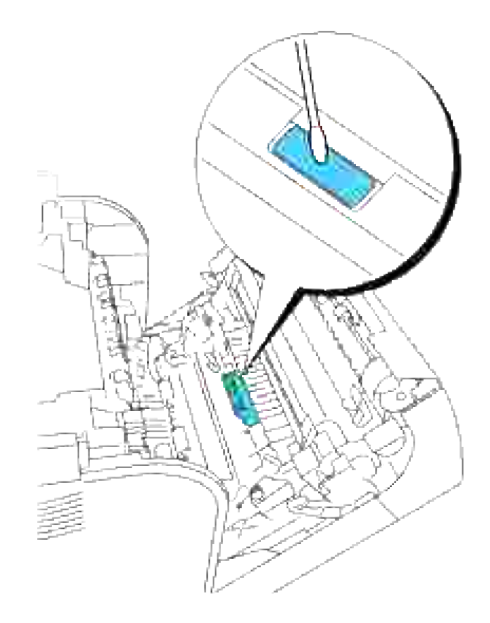

- H **MERK:** La ikke noe hardt komme i kontakt med vinduet til den automatiske tetthetskontroll (ADC) sensoren Bruk ikke makt når du rengjør vinduet.
- 5. Sett på plass overføringsrullen. Grip håndtakene som vist.

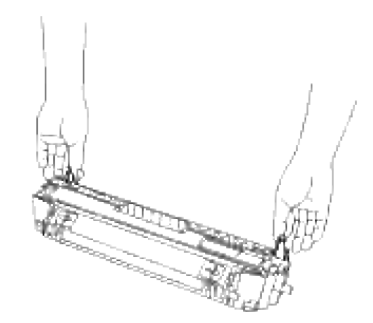

Tilpass pilmarkeringene på overføringsrullen med markeringene på skriveren og skyv rullen forsiktig inn i skriveren. 6.

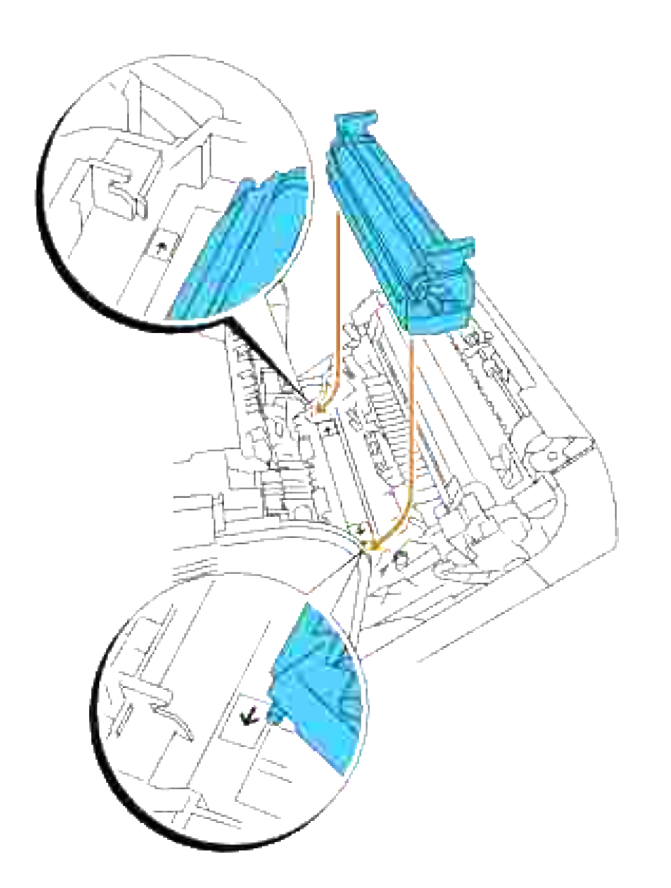

For å låse overføringsrullen på plass inn i skriveren, trykker du ned håndtakene helt til du hører et 7.klikk.

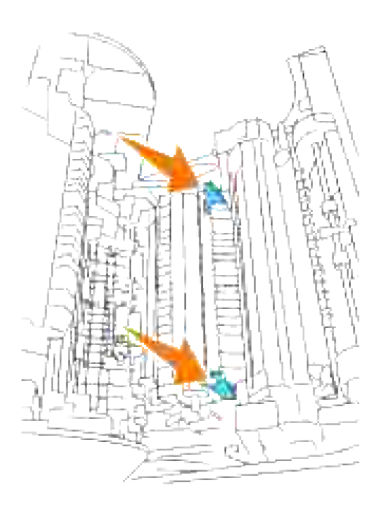

8. Lukk frontdekselet.

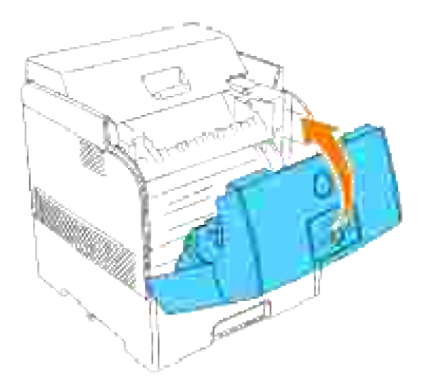

9. Slå på skriveren

# **Utskrift med WSD (Web Services for Devices)**

Denne delen gir informasjon for nettverksutskrift med WSD, Microsofts nye Windows Vista-protokoll.

**Skriveroppsett** 

# **Skriveroppsett**

Du kan installere den nye skriveren på nettverket ved hjelp av CDen *Drivers and Utilities* som fulgte med skriveren, eller med Microsofts **Veiviser for skriverinstallasjon**.

Når du imidlertid bruker **IPv6-modus**, kan du ikke installere skriverdriveren fra CDen *Drivers and Utilities*. Bruk **Veiviser for skriverinstallasjon** i Windows Vista.

#### **Installere en skriverdriver ved hjelp av Veiviser for skriverinstallasjon.**

- 1. Klikk Start→ Kontrollpanel→ Maskinvare og lyd→ Skrivere.
- 2. Klikk **Legge til en skriver** for å starte **Veiviser for skriverinstallasjon**.
- 3. Merk av for **Legg til en nettverksskriver, trådløs skriver eller Bluetooth-skriver**.
- Velg skriveren du vil bruke i skriverlisten, og klikk **Neste**. Hvis datamaskinen er koblet til et nettverk, 4. vises bare de skriverne som er oppført i **Active Directory** på ditt domene, i listen.
- 5. Installer skriverdriveren på datamaskinen hvis du blir bedt om det. Hvis du blir spurt etter et administratorpassord eller bekreftelse, skriver du inn passordet eller bekrefter.
- 6. Fullfør de neste trinnene i veiviseren, og klikk **Fullfør**.
- 7. Skriv ut en testside for å verifisere installasjonen.
- 8. Klikk Start→ Kontrollpanel→ Maskinvare og lyd→ Skrivere.
- 9. Høyreklikk skriveren du nettopp opprettet, og klikk **Egenskaper**.
- 10. Klikk Skriv ut en testside i kategorien Generelt. Når en testside er skrevet ut, er skriverinstallasjonen fullført.

# **Vedlikehold av skriveren**

Med jevne mellomrom krever skriveren din at du utfører visse handlinger for å opprettholde optimal utskriftskvalitet. Hvis mange bruker skriveren, bør du utpeke en hovedoperatør til å vedlikeholde skriveren. Henvis skriverproblemer og vedlikeholdsoppgaver til denne hovedoperatøren.

- Finn status på utstyret
- Bevaring av forbruksvarer
- Bestilling av utstyr
- Lagring av utskriftsmedia
- **Lagring av forbruksvarer**
- Utskfiting av bildevalser
- **Utskifting av fargetoner**
- **Utskifting av overføringsrullen**
- Utskifting av fuser og separatorrulle
- Rengjøring av automatisk tetthetskontroll (ADC)-sensor
- Rengjøring av bildevalsen
- Justering av fargeregistrering

## **Finn status på utstyret**

Hvis skriveren din er tilkoblet et nettverk, kan **Dell Printer Configuration Web Tool** gi umiddelbar tilbakemelding om tonernivået. Angi skriverens IP-adresse i nettleseren din for å se denne informasjonen. For å bruke funksjonen Oppsett av e-postvarsel som varsler deg når skriveren trenger nye forbruksvarer, kan du skrive inn ditt navn eller navnet på hovedoperatøren i e-postlisteboksen.

På operatørpanelet kan du også bekrefte følgende:

- Alle utstyrs- eller vedlikeholdsenheter som krever utskifting (skriveren kan imidlertid bare vise informasjon om ett element om gangen).
- Nivået på hver fargepatron

# **Bevaring av forbruksvarer**

Du kan endre flere instillinger i programvaren eller på operatørpanelet for å spare toner og papir.

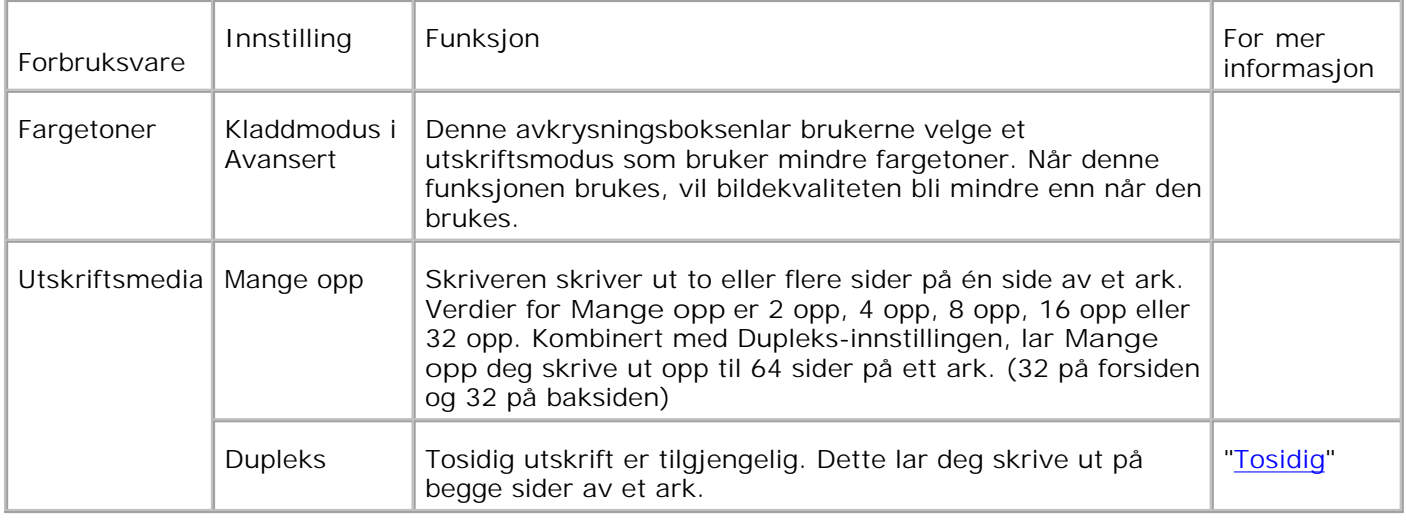

# **Bestilling av utstyr**

Du kan bestille forbruksvarer fra Dell på internet hvis du bruker en nettverksskriver. Angi skriverens IPadresse i nettleseren din, start **Dell Printer Configuration Web Tool** og klikk på **Bestill utstyr:** for å bestille fargepatroner til skriveren din.

Du kan også bestille fargepatroner på følgende måte:

Klikk **Start Programmer Dell-skrivere Ekstra fargelaserprogramvare Dell** 1. **Administrasjonssystem for tilbehør**.

Vinduet **Dell Administrasjonssystem for tilbehør** vises.

- 2. Velg skriveren din fra listen **Velg skrivermodell**.
- 3. Hvis du bestiller på nettet:
	- a. Når du ikke kan få informasjon fra skriveren automatisk ved toveis kommunikasjon, vil et vindu som ber deg taste inn servicemerkenummeret vises. Tast inn ditt Dell-skriver servicemerkenummer i feltet. Servicemerkenummeret ditt finnes innenfor frontdøren på skriveren din.
	- b. Velg en URL fra listen **Velg bestillings-URL**.
	- c. Klikk **Gå til nettstedet for Dell-skriver bestilling av tilbehør** .
- 4. Hvis du bestiller over telefon, kan du ringe nummeret som vises under overskriften **Over telefon**.

# **Lagring av utskriftsmedia**

For å unngå potensielle papirmatingsproblemer og ujevn utskriftskvalitet, er de flere ting du kan gjøre.

- For å oppnå best mulig utskriftskvalitet, bør du lagre utskriftsmedia i et miljø der temperaturen er rundt 21°C og det relative fuktigheten er 40 %.
- Lagre kartonger med utskriftsmedia på en palle eller en hylle i stedet for rett på golvet.
- Hvis du larger individuelle pakker med utskriftsmedia utenfor den originale emballasjen, må de ligge på en flat overflate slik at kantene ikke brettes eller krølles.
- Ikke legg noe oppå utskriftsmediapakkene.

# **Lagring av forbruksvarer**

Lagre forbruksvarer i originalemballasjen helt til de skal brukes. Forbruksvarene må ikke lagres i:

- Temperaturer høyere enn 40°C.
- Miljø med ekstreme endringer i fuktighet eller temperatur
- Direkte sollys
- Støvete steder
- Bil i lange perioder
- Miljø hvor korroderende gasser fines.
- Miljø med salt luft.

# **Utskfiting av bildevalser**

**FORSIKTIG: Før du gjør noen av de følgende prosedyrene, må du lese og følge sikkerhetsinstruksjonene i** *Eiermanualen***.**

**FORSIKTIG: Kast aldri en brukt bildevalse på åpen ild. Den kan eksplodere og forårsake brannskader.**

Dell-patroner fås kun gjennom Dell. Du kan bestille mer online på **www.dell.com/supplies** eller via telefon. For å bestille via telefon, se *Eiermanualen*.

Dell anbefaler Dell bildevalser for skriveren din. Dell gir ingen garantier for problemer forårsaket av bruk av utstyr, deler eller komponenter som ikke leveres av Dell.

### **Fjerning av brukt bildevalse**

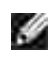

**MERK:** Fjern alle utskriftsjobber fra senter utdataskuffe og lukk dekselet til universalmateren før du åpner frontdekselet.

1. Skyv frontlåsen opp og åpne frontdekselet helt.

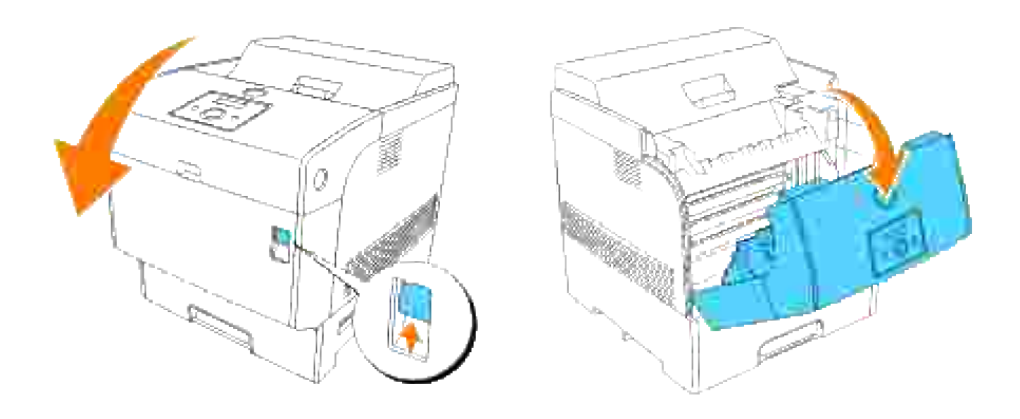

2. Trykk på knappen som vist i følgende illustrasjon og åpne bildevalsedekselet.

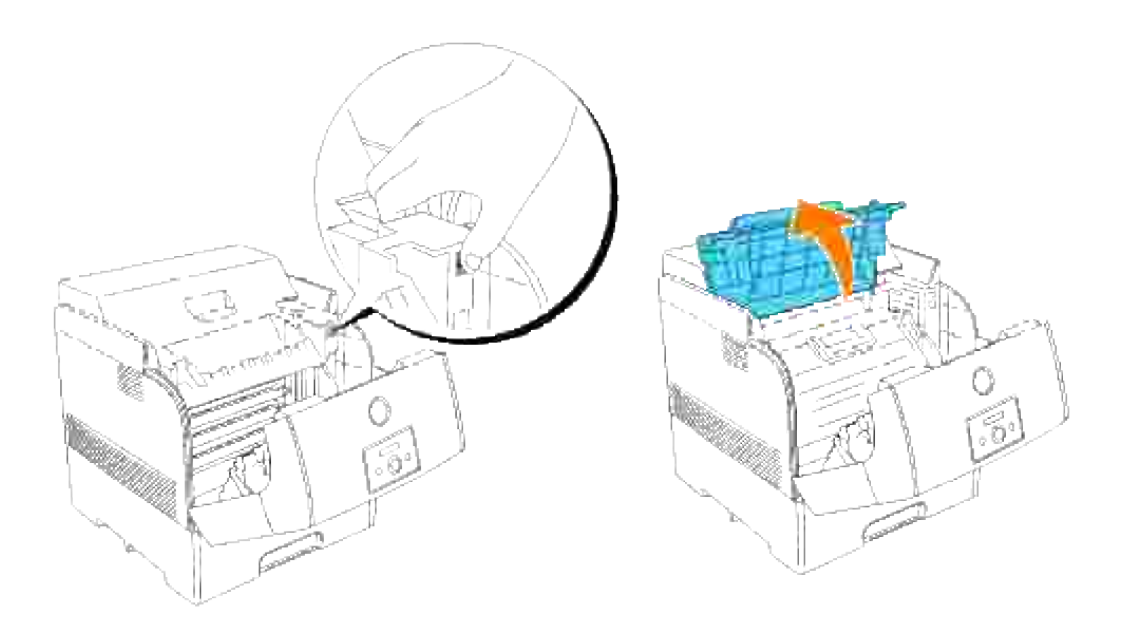

3. Grip håndtaket på bildevalsen og dra den opp og ut.

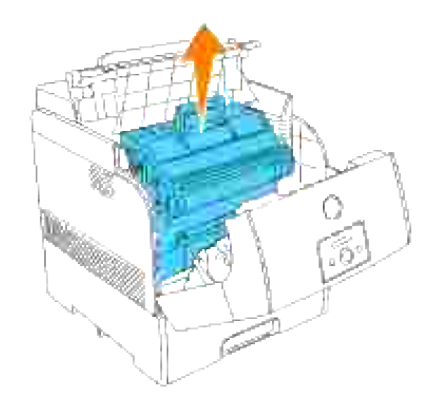

**FORSIKTIG: Ikke berør innsiden av skriveren med hendene dine. Enkelte deler kan være varme. La skriveren avkjøles før du fjerner deler i dette området.**

#### **Installering av ny bildevalse**

1. Fjern beskyttelseslaget fra bildevalsen.

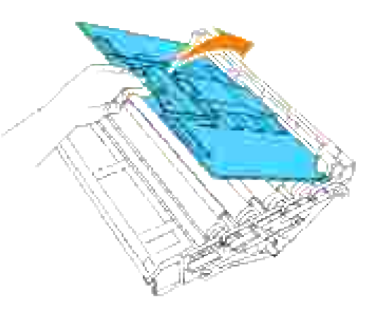

- **FORSIKTIG: Pass på at ingenting berører eller skraper overflaten på den lyssensitive valseoverflaten (grønn rulle) eller overføringsrullen (svart rulle). Skraper, skitt eller olje fra hendene dine på bildevalsen eller overføringsrullen kan redusere utskriftskvaliteten.**
- Mens du holder bildevalsen i håndtaket med den flate delen mot baksiden av skriveren, justerer du 2.plastveilederne på begge sider av bildevalsen med åpningene foran pilene på skriveren.

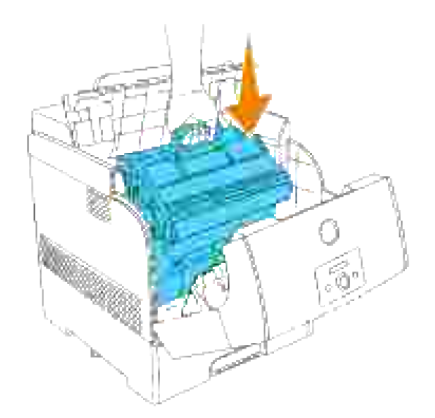

3. Dra beskyttelseslaget på bildevalsen rett opp og fjern det.

**MERKNAD:** Du må ikke røre overføringsrullen (svart rulle). Sjekk at ingenting berører eller skraper rulleoverflaten. Skraper eller olje fra hendene dine på rullen forringer utskriftskvaliteten.

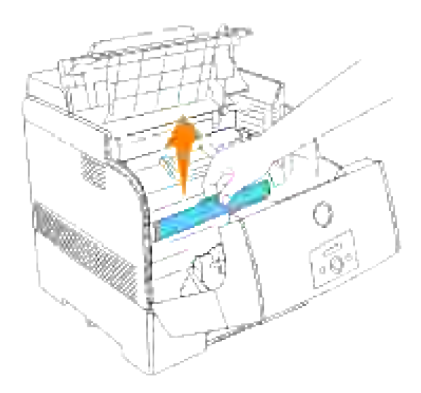

4. Lukk toppdekselet.

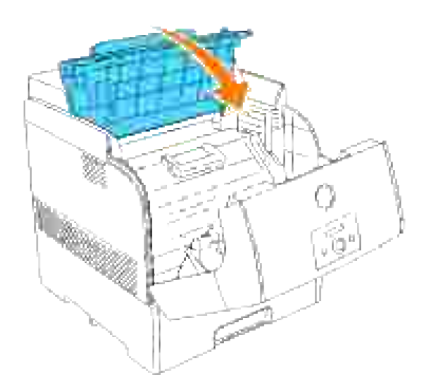

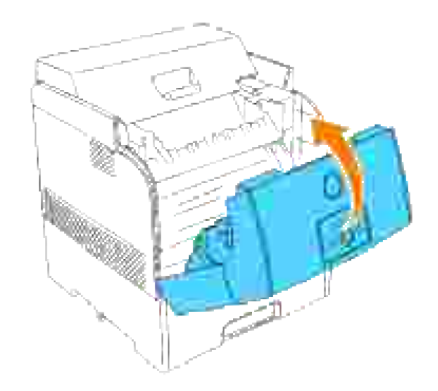

# **Utskifting av fargetoner**

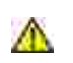

**FORSIKTIG: Før du gjør noen av de følgende prosedyrene, må du lese og følge sikkerhetsinstruksjonene i** *Eiermanualen***.**

I tillegg til tonernivåindikatoren som vises hver gang du sender en jobb til utskrift, vises en melding på operatørpanelet for å varsle deg om når det' er tid for å bestille ny fargepatron.

Dell fargepatroner fås kun gjennom Dell. Du kan bestille flere fargepatroner online på **www.dell.com/supplies** eller via telefon. For å bestille via telefon, se "Bestilling av faragepatroner" i *Eiermanualen*.

Dell anbefaler Dell fargepatroner for skriveren din. Dell gir ingen garantier for problemer forårsaket av bruk av utstyr, deler eller komponenter som ikke leveres av Dell.

**FORSIKTIG: Kast aldri en brukt fargepatron på åpen ild. Tonerrestene kan eksplodere og forårsake brannskader.**

#### **Fjerning av brukt fargepatron**

D **MERK:** Fjern alle utskriftsjobber fra det ytre frontdekselet før du fjerner toppdekselet.

1. Fjern toppdekselet.

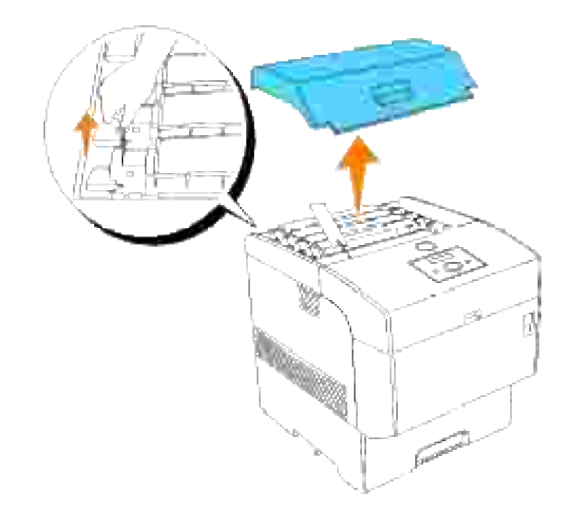

2. Grip håndtakene på endene av fargepatronen du vil skifte ut og trekk den opp.

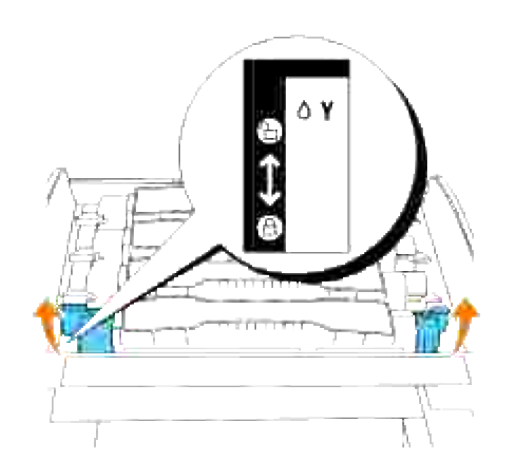

3. Dra ut fargepatronen.

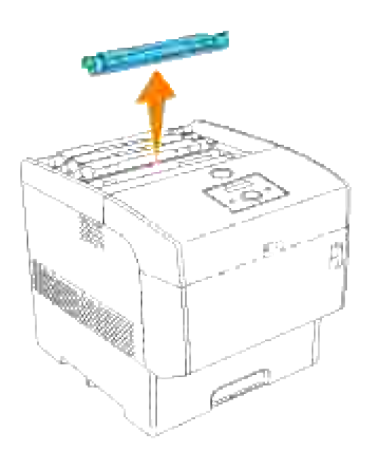

## **Installering av ny fargepatron**

1. Velg den nye fargepatronen som matcher fargen på patronholderen og ta den ut av emballasjen.

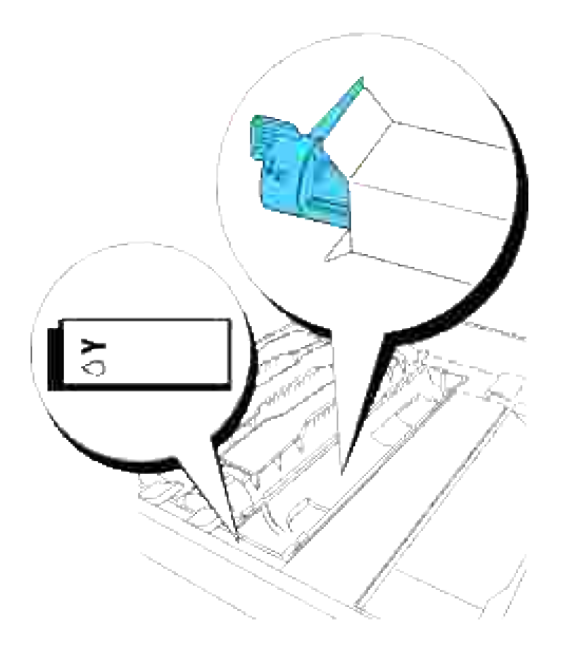

2. Rist fargepatronen flere ganger som illustrert for å distibuere fargen.

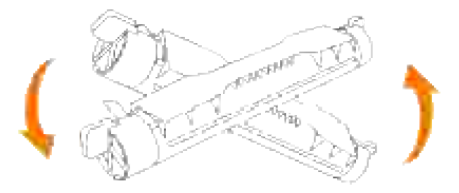

3. Tilpass fargepatronen med korresponderende patronholder i skriveren og sett den inn

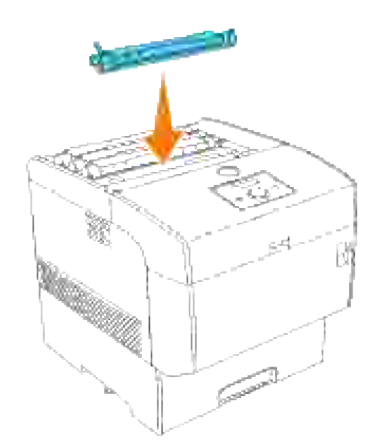

Grip håndtakene på hver side av fargepatronen med fingrene dine og press så hardt nedover for å 4. rotere håndtakene framover.

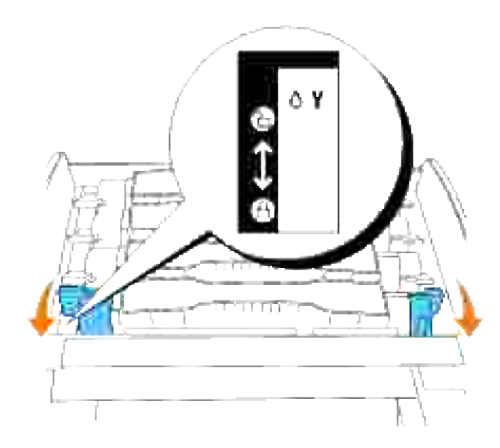

5. Dra forseglingsteipen rett opp for å fjerne den.

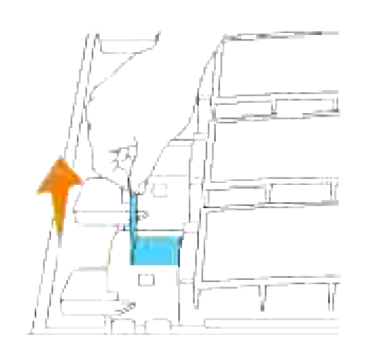

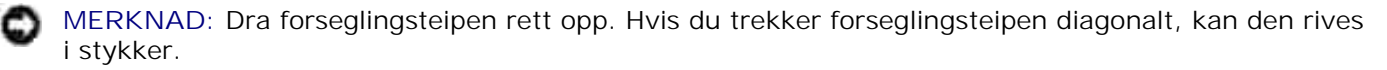

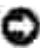

**MERKNAD:** Hvis det tar mer enn fem sekunder før tonerforseglingen er fjernet etter at du har satt inn fargepatronen i skriveren, vil en feilmelding vises. I dette tilfellet må du utføre trinn 4 om igjen, eller slå skriveren av og så på igjen.

6. Sett på toppdekselet igjen ved å sette forsiden inn i skriveren først.

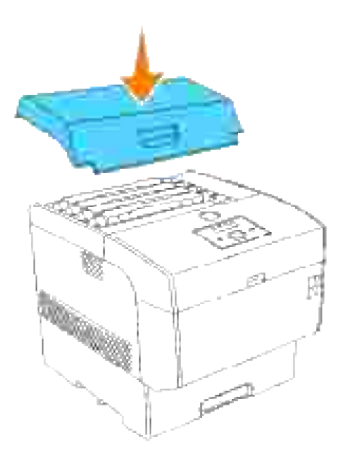

# **Utskifting av overføringsrullen**

 $\Lambda$ **FORSIKTIG: Før du gjør noen av de følgende prosedyrene, må du lese og følge sikkerhetsinstruksjonene i** *Eiermanualen***.**

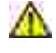

**FORSIKTIG: Kast aldri en brukt overføringsrull på åpen ild. Den kan eksplodere og forårsake brannskader.**

 $\Lambda$ **FORSIKTIG: Ikke rør kantene på platen på oversiden av overføringsrullen, da de er skarpe.**

Dell overføringsrull fås kun gjennom Dell. Du kan bestille mer online på **www.dell.com/supplies** eller via telefon. For å bestille via telefon, se *Eiermanualen*.

Dell anbefaler Dell overføringsrull for skriveren din. Dell gir ingen garantier for problemer forårsaket av bruk av utstyr, deler eller komponenter som ikke leveres av Dell.

#### **Fjerning av brukt overføringsrull**

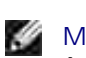

**MERK:** Fjern alle utskriftsjobber fra senter utdataskuffe og lukk dekselet til universalmateren før du åpner frontdekselet.

1. Skyv frontlåsen opp og åpne frontdekselet helt.

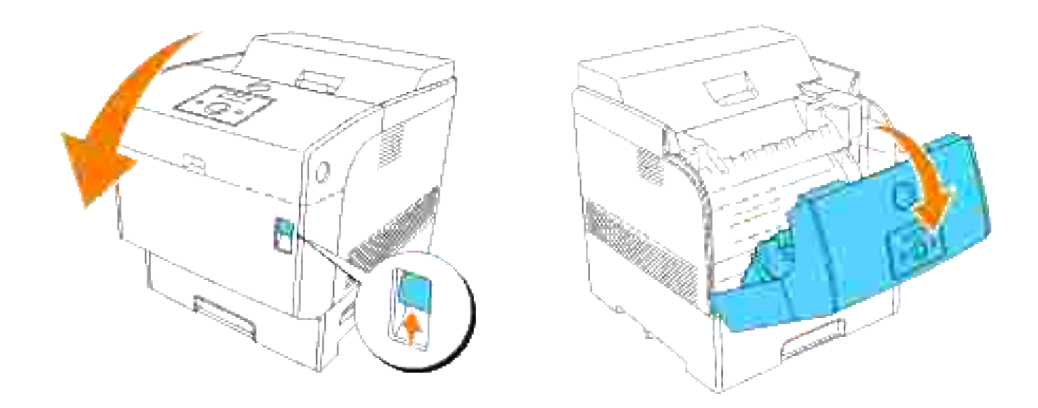

2. Grip håndtakene på begge ender av overføringsrullen og løft den forsiktig ut av skriveren.

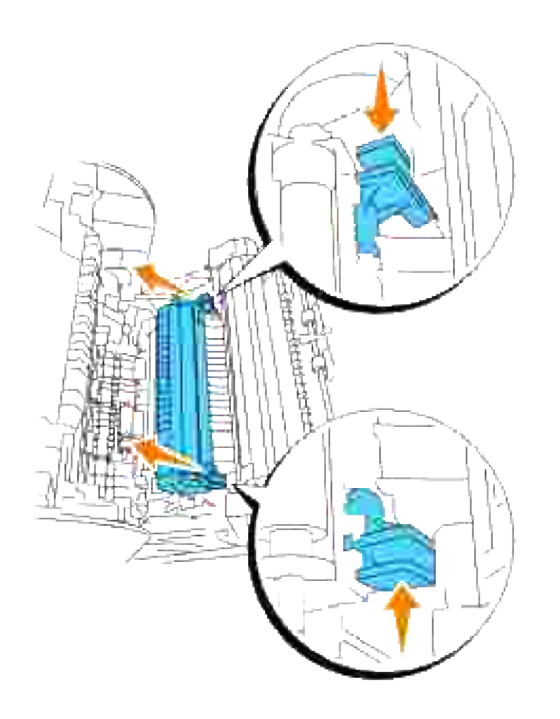

**FORSIKTIG: Ikke berør innsiden av skriveren med hendene dine. Enkelte deler kan være varme. La skriveren avkjøles før du fjerner deler i dette området.**

### **Installering av ny overføringsrull**

1. Pakk ut en ny overføringsrull og grip håndtakene som vist.

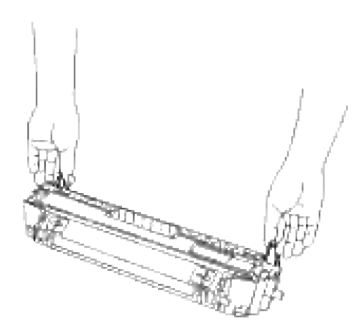

Tilpass pilmarkeringene på overføringsrullen med markeringene på skriveren og skyv rullen forsiktig inn i skriveren. 2.

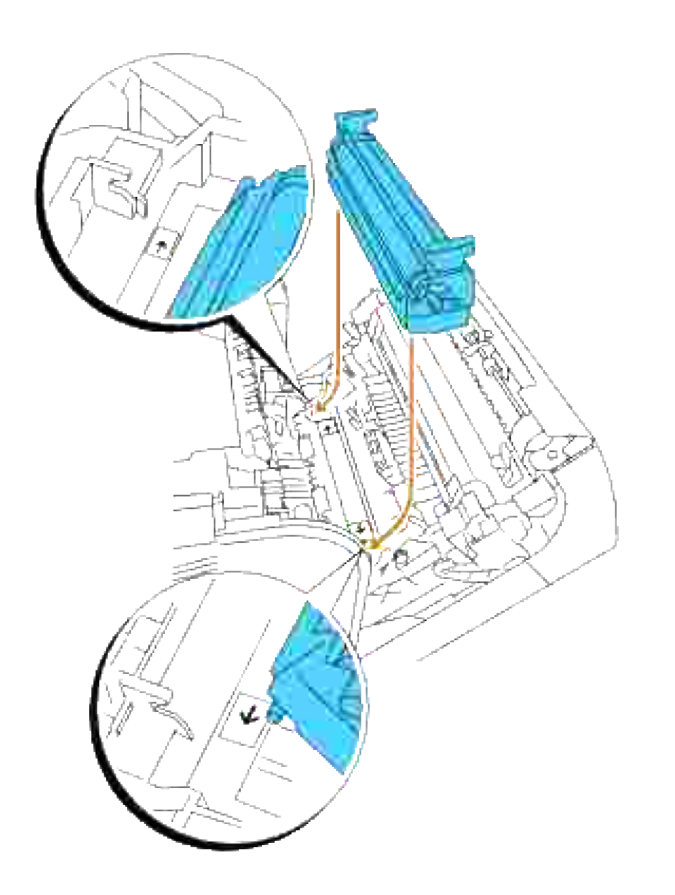

For å låse overføringsrullen på plass inn i skriveren, trykker du ned håndtakene helt til du hører et klikk. 3.

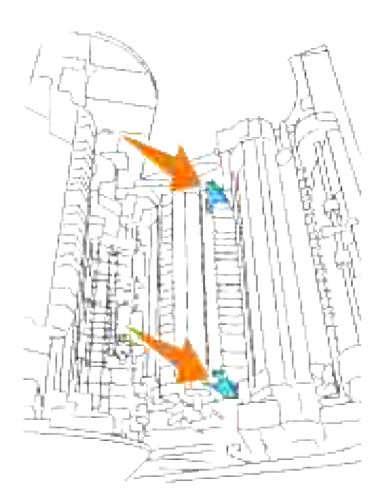

4. Lukk frontdekselet.

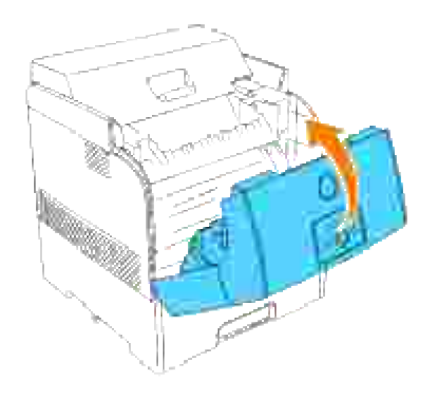

# **Utskifting av fuser og separatorrulle**

For å unngå brannskader må du ikke skifte ut fuseren umiddelbart etter utskrift, da fuseren blir svært varm under denne prosessen.

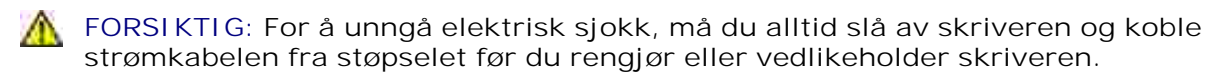

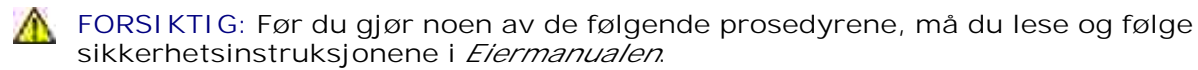

Dell fusere får kun gjennom Dell. Du kan bestille mer online på **www.dell.com/supplies** eller via telefon. For å bestille via telefon, se Eiermanualen.

Dell anbefaler Dell fusere for skriveren din. Dell gir ingen garantier for problemer forårsaket av bruk av utstyr, deler eller komponenter som ikke leveres av Dell.

#### **Utskifting av brukt fuser**

- **MERK:** Fjern alle utskriftsjobber fra senter utdataskuffe og lukk dekselet til universalmateren før du H åpner det ytre frontdekselet.
- 1. Slå av skriveren og vent i 30 minutter.
- 2. Trykk på sideknappen og åpne det ytre frontdekselet.

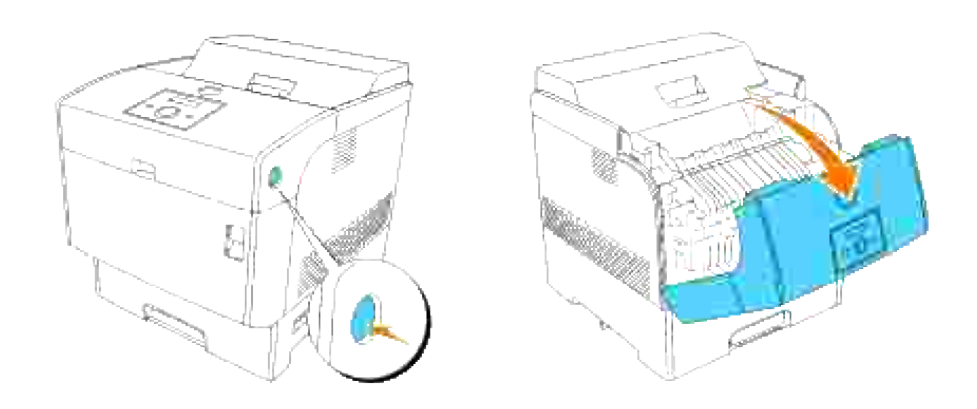

3. Løft opp spakene nær begge ender av fuseren.

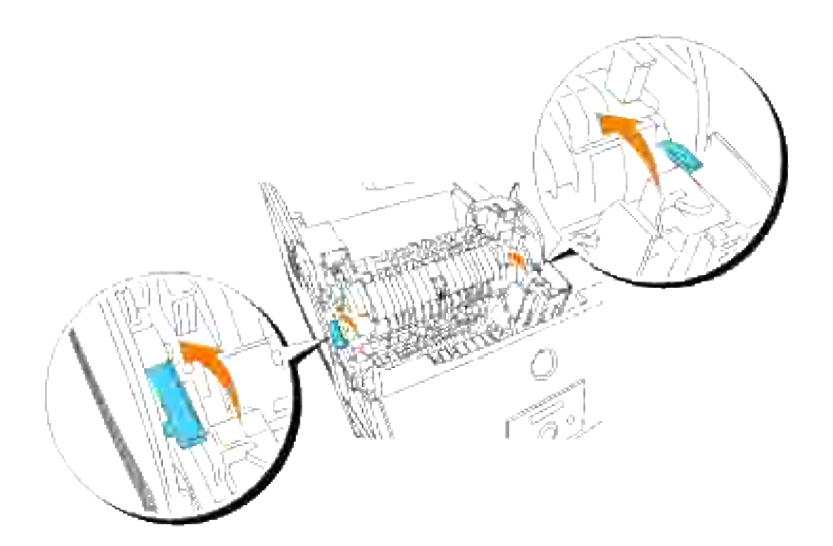

4. Grip håndtakene og løft fuseren forsiktig ut av skriveren.

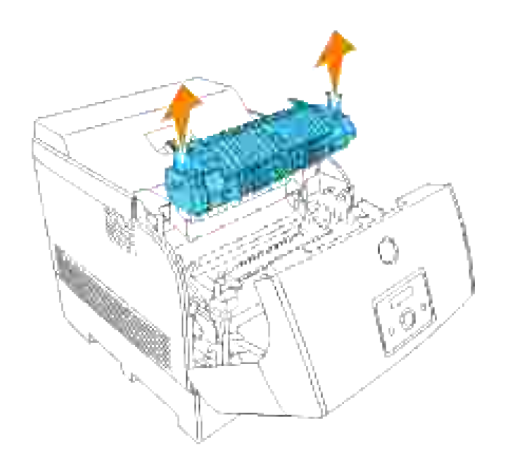

## **Installering av ny fuser**

1. Pakk ut en ny fuser, grip fuserens håndtak, tilpass den til åpningene i skriveren og skyv den forsiktig inn.

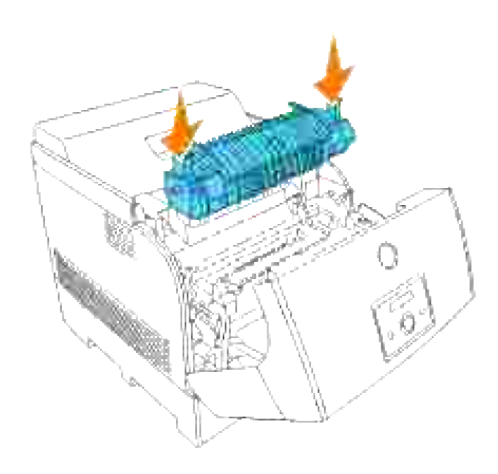

2. Skyv fuseren helt ned ved å holde håndtakene på begge ender av fuseren helt til håndtakene er tilbake i original posisjon.

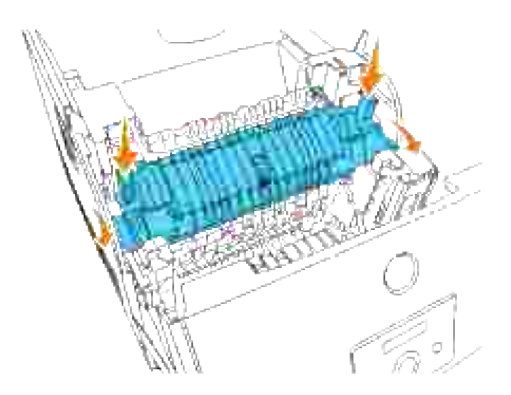

3. Lukk det ytre frontdekselet.

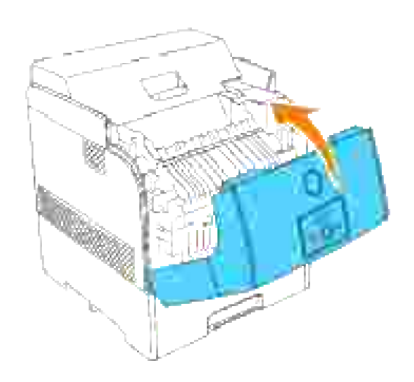

# **Utskifting av brukt separatorrulle**

- **MERK:** Fjern alle utskriftsjobber fra skuffen før du drar skuffen ut av skriveren.
	- 1. Trekk skuffen ut av skriveren helt til den stopper. Hold skuffen med begge hender, løft fronten litt og fjern den fra skriveren.

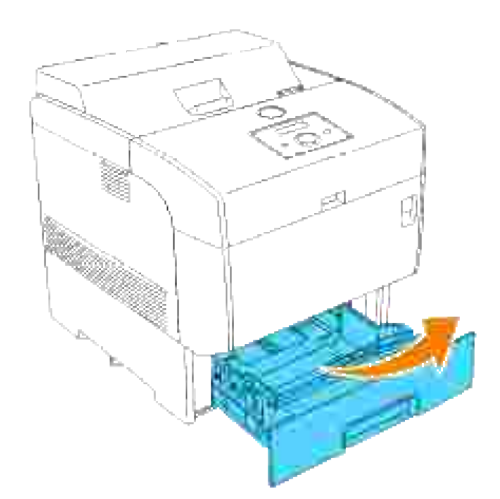

Press begge håndtakene innover og hold mens du forsiktig løfter dekselet til separatorrullen til åpen posisjon. 2.

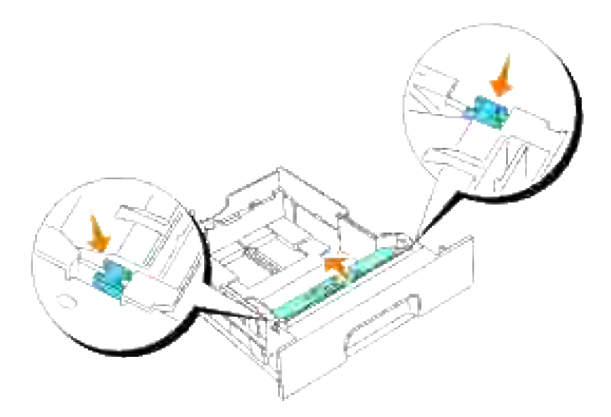

3. Løft separatorrullemontasjen forsiktig og skyv den til venstre.

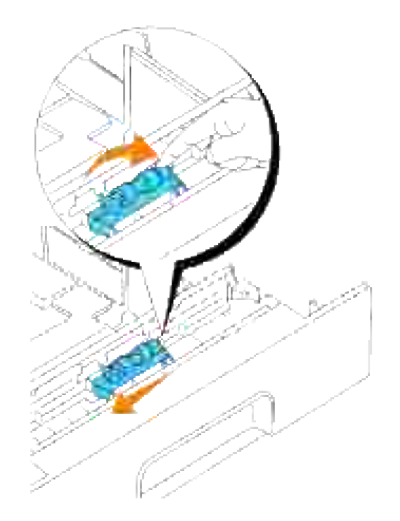

#### **Installering av ny separatorrulle**

Tilpass hullene på den nye separatorrullen med utspringene i skuffen og skyv separatorrullen helt til den stopper. Så kan du slippe separatorrullen. 1.

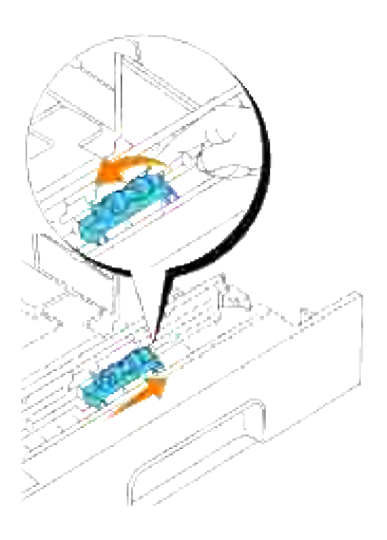

2. Lukk dekselet til separatorrullen.

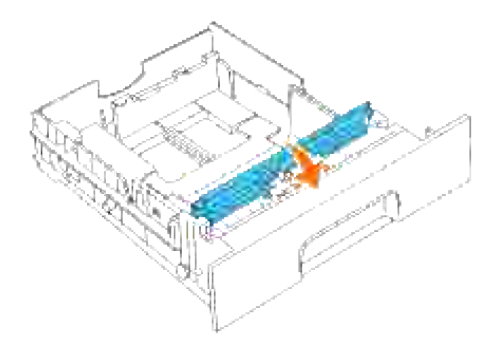

3. Sett skuffen inn igjen i skriveren.

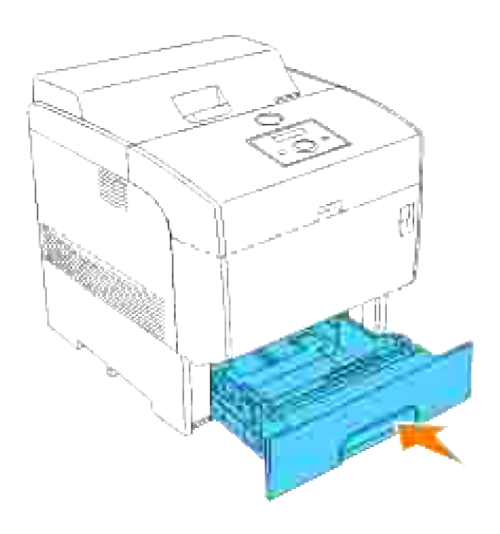

### **Rengjøring av automatisk tetthetskontroll (ADC) sensor**

**FORSIKTIG: Før du gjør noen av de følgende prosedyrene, må du lese og følge sikkerhetsinstruksjonene i** *Eiermanualen***.**

**A FORSIKTIG: Ikke rør kantene på platen på oversiden av overføringsrullen, da de er skarpe.** 

Hvis skriverens automatiske tetthetskontroll (ADC)-sensor er skitten, må du følge prosedyren under for å rengjøre den.

- 1. Slå av skriveren
- 2. Skyv frontlåsen opp og åpne frontdekselet helt.

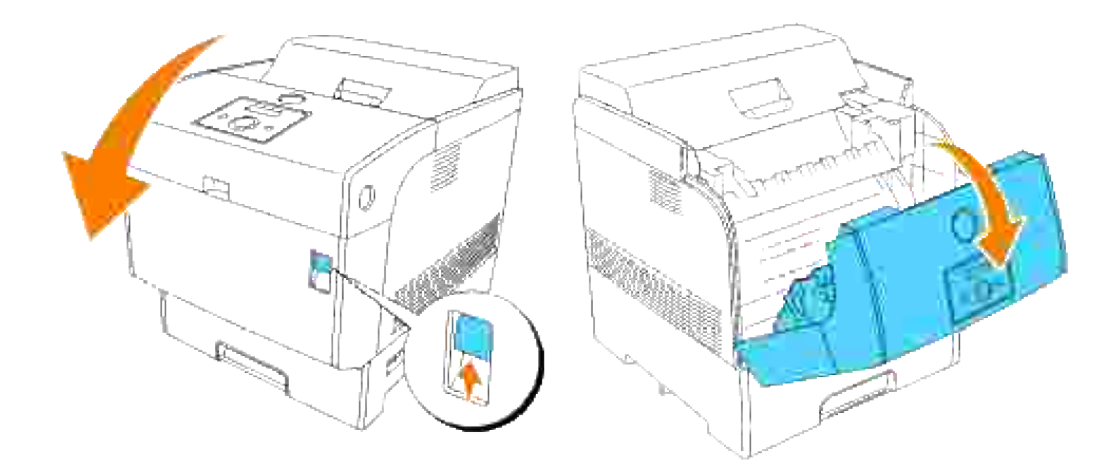

3. Grip håndtakene på begge ender av overføringsrullen og løft den forsiktig ut av skriveren.

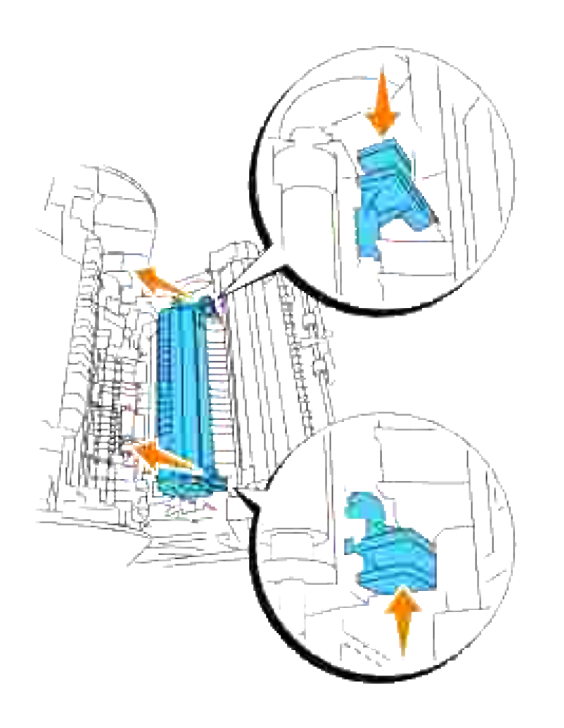

 $\Lambda$ **FORSIKTIG: Ikke berør innsiden av skriveren med hendene dine. Enkelte deler kan være varme. La skriveren avkjøles før du fjerner deler i dette området.**

Tørk vinduet til den automatiske tetthetskontroll (ADC)-sensoren forsiktig med en ren og tørr klut eller 4.en bomullspinne.

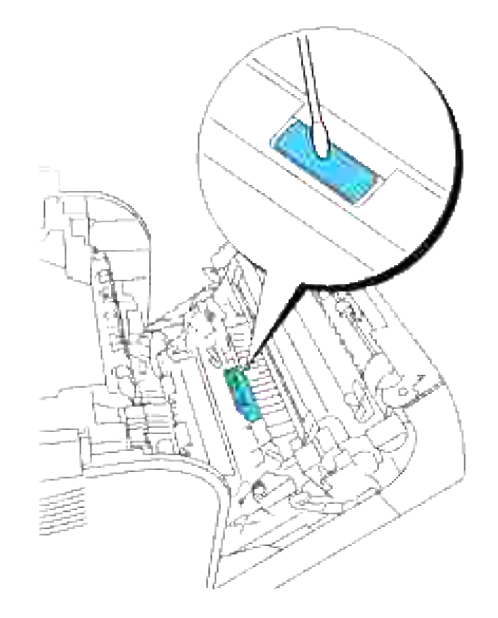

H **MERK:** La ikke noe hardt komme i kontakt med vinduet til den automatiske tetthetskontroll (ADC) sensoren Bruk ikke makt når du rengjør vindu.t

5. Sett på plass overføringsrullen. Grip håndtakene som vist.

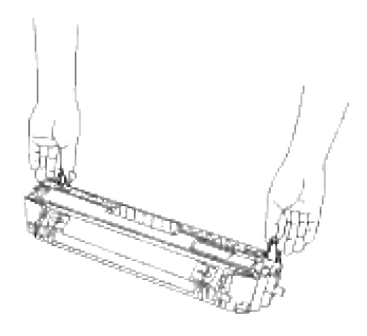

6. Tilpass pilmarkeringene på overføringsrullen med markeringene på skriveren og skyv rullen forsiktig inn i skriveren.

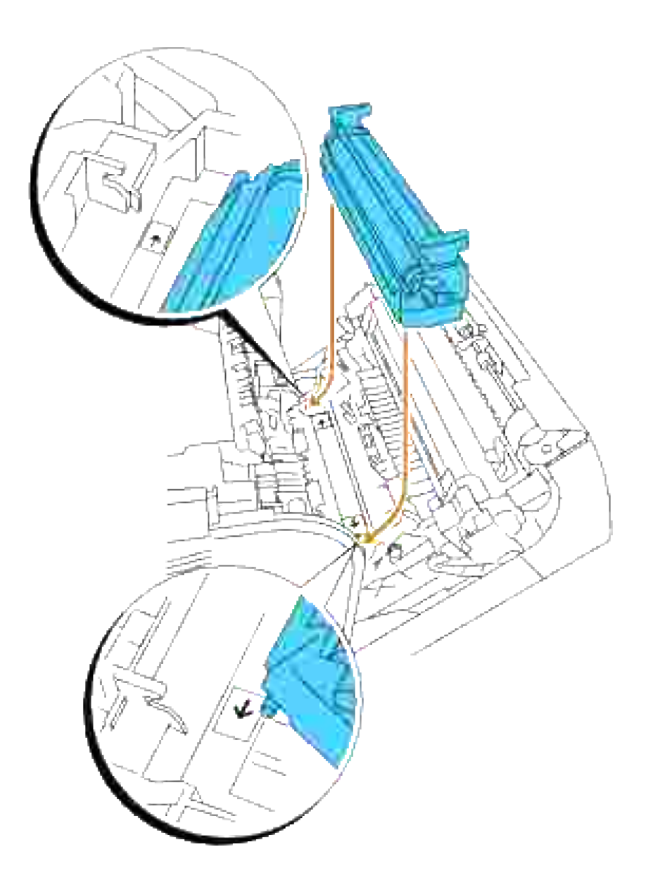

For å låse overføringsrullen på plass inn i skriveren, trykker du ned håndtakene helt til du hører et klikk. 7.

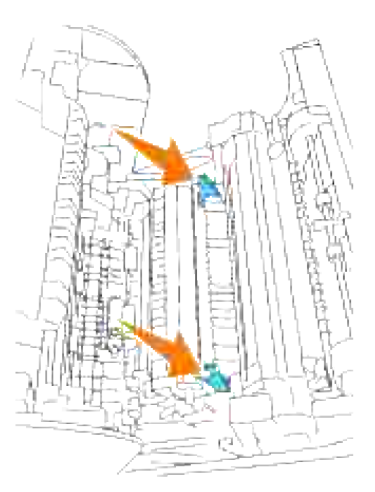

8. Lukk frontdekselet.

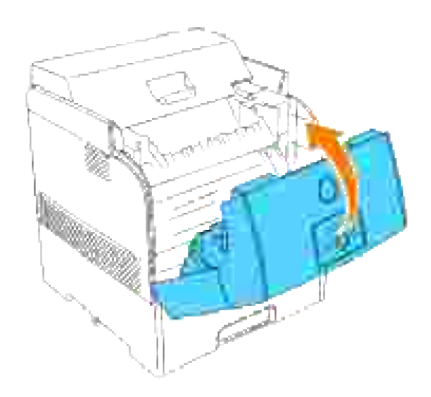

9. Slå på skriveren

# **Rengjøring av bildevalsen**

H **MERK:** Fjern alle utskriftsjobber fra senter utdataskuffe og lukk dekselet til universalmateren før du åpner frontdekselet.

1. Skyv frontlåsen opp og åpne frontdekselet helt.

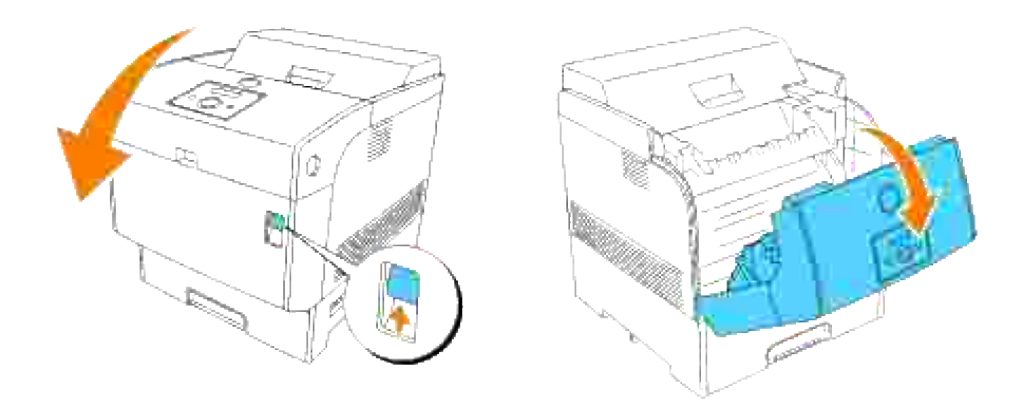

2. Trykk på knappen som vist i følgende illustrasjon og åpne bildevalsedekselet.

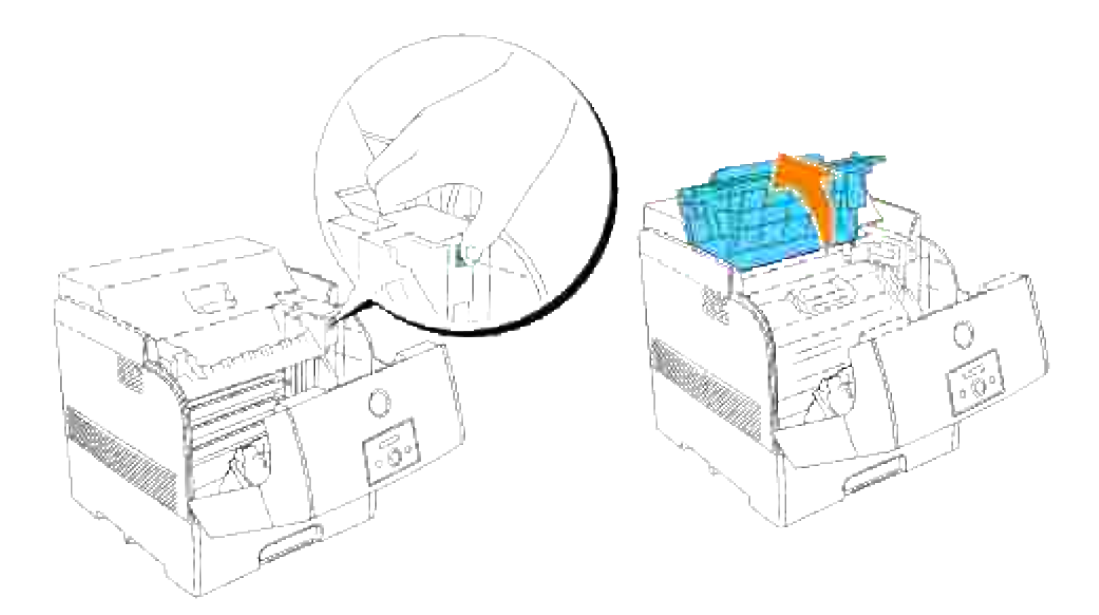

3. Grip håndtaket på bildevalsen og dra den opp og ut.

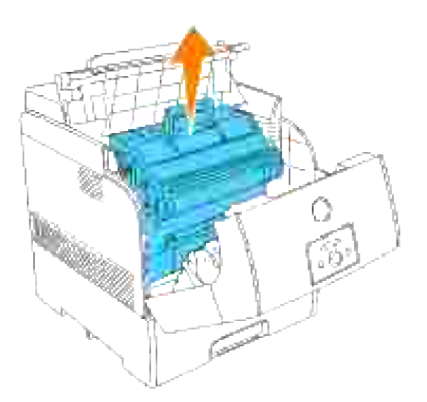

- **FORSIKTIG: Ikke berør innsiden av skriveren med hendene dine. Enkelte deler kan være varme. La skriveren avkjøles før du fjerner deler i dette området.**
- 4. Plasser bildevalsen ved siden av eksempelet med de fargede prikkene for å finne delene som må rengjøres.

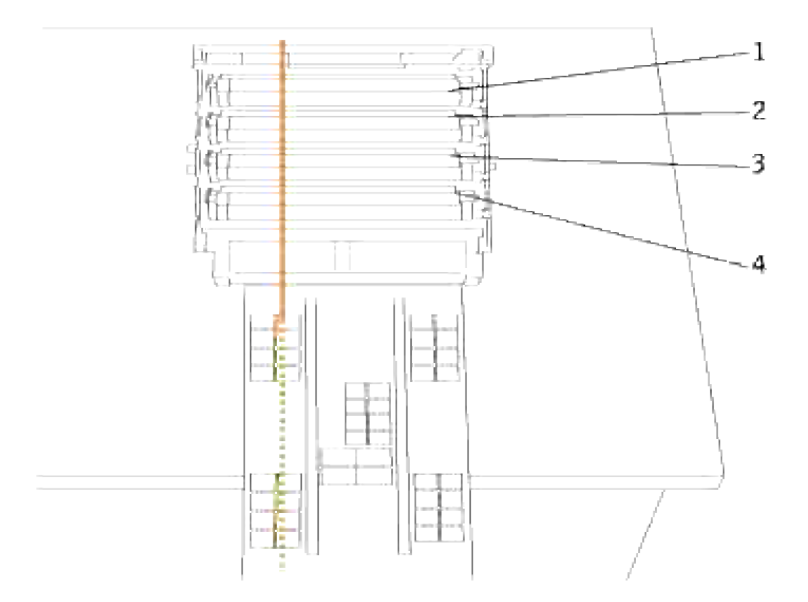

**MERK:** Du må selv finne delen som må rengjøres. **SP** 

H **MERK:** Illustrasjonen over viser delene, én til fire, som må rengjøres.

K **MERK:** Utfør denne operasjonen raskt for å forhindre at den lyssensitive valsen blir overeksponert.

5. Tilpass de fargede punktene på eksempelet til korresponderende deler på bildevalsen.

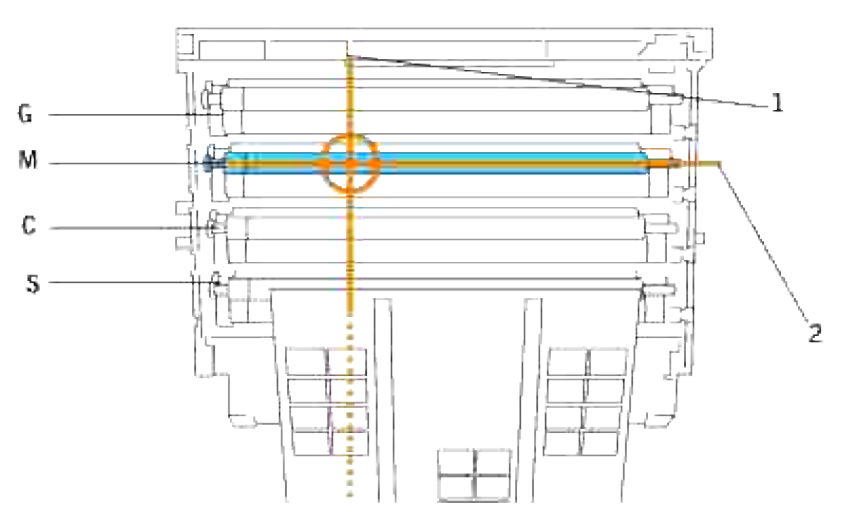

- 1 indikerer den laterale posisjonen til de fargede punktene.

- 2 indikerer fargen på de fargede punktene.

**MERK:** Illustrasjonen viser et eksempel med magentafargede punkter. K.

6. Bestem posisjonen til de fargede punktene. Snu så overføringsrullen (svart rulle) ved å rulle den med fingeren til venstre for å finne skitten.

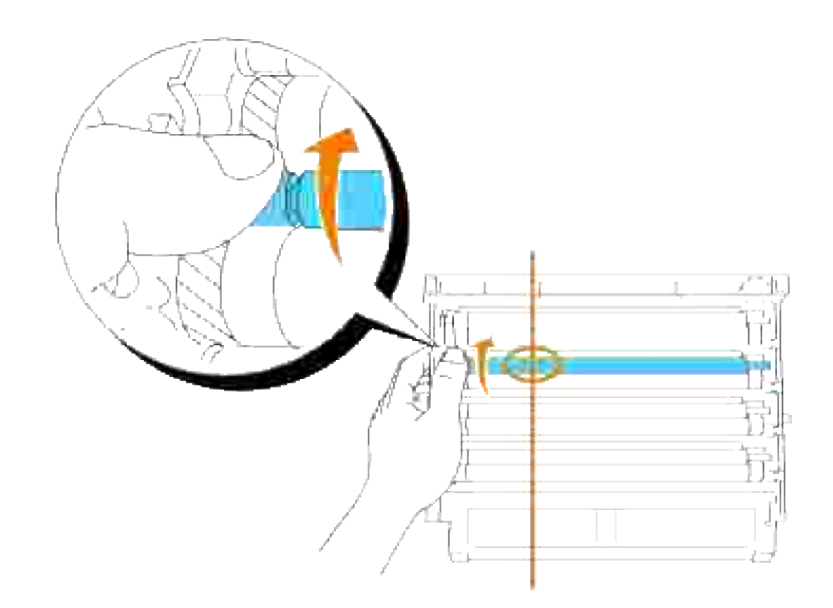

7. Rengjør skitten på rullen.

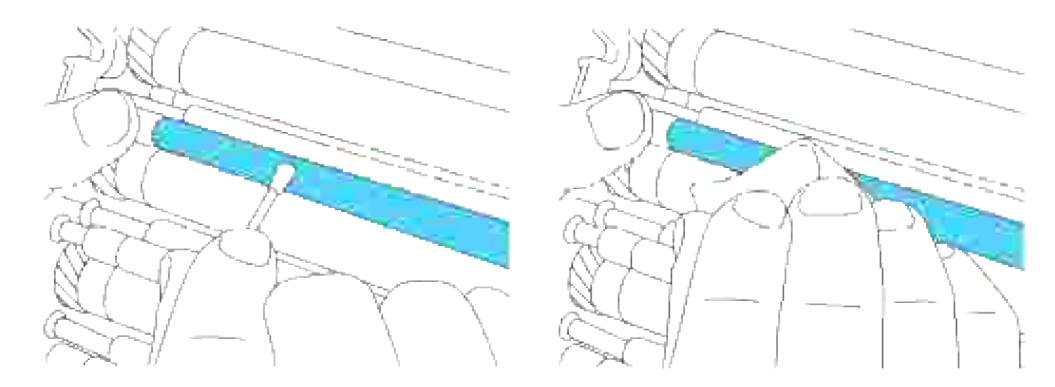

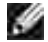

**MERK:** Bruk en myk klut, f.eks. bomull, for rengjøring.

H **MERK:** Sjekk at ingenting rører ved eller skraper overflaten på den lyssensitive valsen (grønn rulle) eller overføringsrullen (svart rulle).

Skift ut bildevalsen. Mens du holder bildevalsen i håndtaket med den flate delen mot baksiden av 8.skriveren, justerer du plastveilederne på begge sider av bildevalsen med åpningene foran pilene på skriveren.

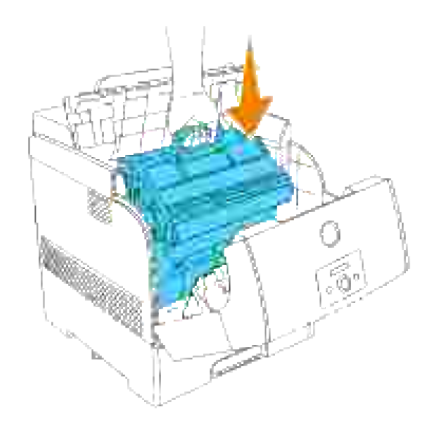

9. Lukk toppdekselet.

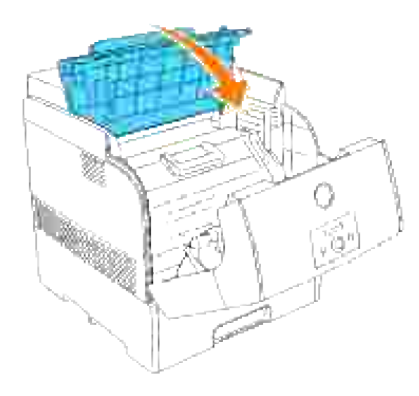

10. Lukk frontdekselet.

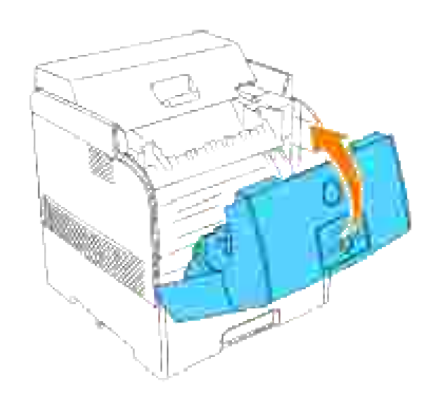

# **Justering av fargeregistrering**

For å justere fargeregistreringen når du først installerer skriveren eller etter at du har flyttet den til et nytt sted, må du følge prosedyren under. Se "Operatørpanel" og "Fargereg.just." for informasjon om operatørpanelet.

#### **Utskrift av fargeregistreringsskjemaet**

Bruk operatørpanelet til å skrive ut fargeregistreringsskjemaet.

- 1. Trykk **Meny**.
- 2. Trykk  $\blacktriangledown$  helt til Vedlikeholdvises, og trykk så  $\blacktriangleright$  eller  $\blacktriangledown$ .
- 3. Trykk  $\blacktriangledown$  helt til Fargereg. just. vises, og trykk så eller $\blacktriangledown$ .
- 4. Trykk  $\blacktriangledown$  helt til Fargereg.skjema vises, og trykk så  $\blacktriangledown$ .

Fargeregistreringsskjemaet skrives ut.

#### **Finn verdier**

Finn verdiene på de retteste linjene fra linjene til høyre for **G** (gul), **M** (magenta) og **C** (cyan) mønstre.

**MERK:** Du kan også bruke de tetteste fargene i geometrimønsteret for å finne de retteste linjene. **SP** Fargene som skrives ut ved høyest tetthet er de ved siden av de retteste linjene. Hvis 0 er verdien nærmest den retteste linjen, trenger du ikke å justere fargeregistreringen. Hvis verdien ikke er 0, må du følge prosedyren beskrevet i "Angi verdier".
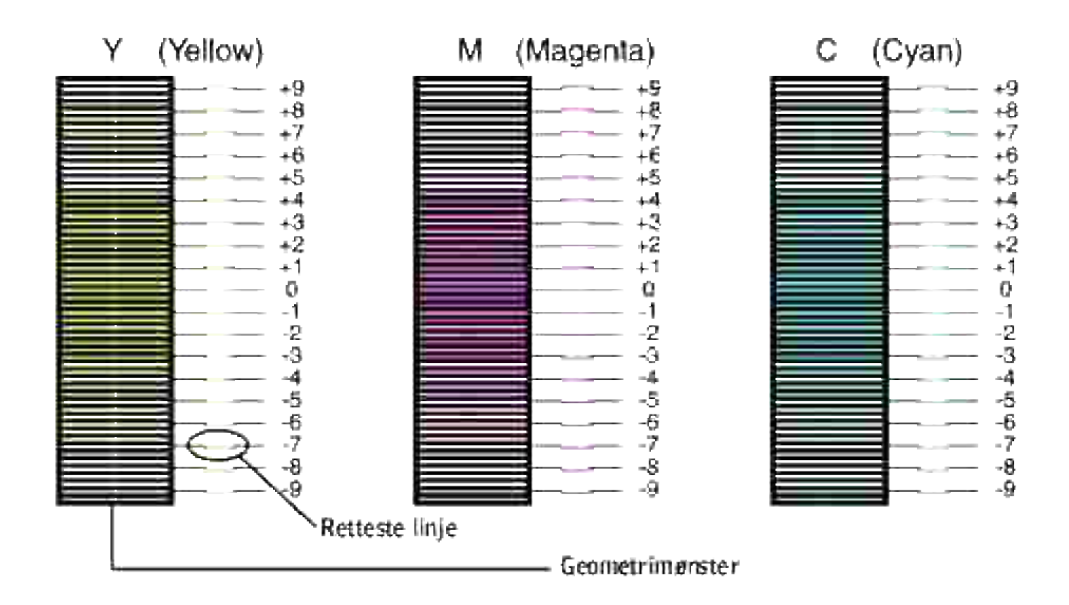

### **Angi verdier**

Bruk operatørpanelet til å angi verdiene du fant i fargeregistreringsskjemaet for å justere.

- 1. Trykk **Meny**.
- 2. Trykk  $\blacktriangledown$  helt til vedlikehold vises, og trykk så  $\blacktriangleright$  eller  $\blacktriangledown$ .
- 3. Trykk  $\blacktriangledown$  helt til Fargereg. justvises, og trykk så  $\blacktriangleright$  eller  $\blacktriangledown$ .
- 4. Trykk ▼ helt til Angi tall vises, og trykk så ▶ eller ✔ .Markøren står på det første sifferet i Angi tall.
- 5. Trykk  $\blacktriangle \blacktriangledown$  helt til du når verdien (for eksempel +3) vises på skjemaet.
- 6. Trykk én gang og flytt markøren til neste verdi.
- 7. Gjenta trinn 6 og 7 for å angi alle sifrene i Angi tall og trykk så  $\blacktriangledown$ .
- 8. Trykk ▼ helt tilFargereg.skjema vises, og trykk så ♥ . Fargeregistreringsskjemaet skrives ut med de nye verdiene.
- Fargeregistreringsjusteringen er fullført når den retteste **G** (gul), **M** (magenta) og **C** (cyan) linjene er 9. ved siden av **0** linjen.

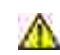

**FORSIKTIG: Etter at fargeregistreringsskjemaet er skrevet ut, må du ikke slå av skriveren før skrivermotoren har stoppet helt.**

**MERK:** Hvis ikke **0** er ved siden av den retteste linjen, må du bestemme verdiene og justere skriveren **SP** igjen.

# **Fjerne alternative moduler**

Hvis skriveren må flyttes eller skriveren og utskriftsmediaalternativer må sendes til et nytt sted, må alt utskriftsmediaalternativer fjernes fra skriveren. For sending må skriveren og utskriftsmediaalternativene pakkes godt for å unngå skader.

- **•** Fjerne alternative skuffemoduler
- Fjerne det alternative minnekortet
- **Fjerning av det alternative Multiprotokollkortet**
- **Fjerning av den trådløse skriver-adapteren**
- **•** Fjerning av den alternative harddisken

### **Fjerne alternative skuffemoduler**

**MERK:** Løfting av skriveren og fjerning av den alternative 500-arks skuffemodulen eller 1000-arks H skuffemodulen krever at to personer står foran (operatørpanelets side) og bak skriveren for å løfte samtidig. Prøv ikke å løfte skriveren fra sidene.

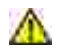

**A** FORSIKTIG: For sikkerhets skyld bør du først fjerne bildevalsen og så løfte skriveren ved **hjelp av to personer.**

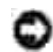

**MERKNAD:** Sett bildevalsen på en ren og flat overflate. Dekk bildevalsen f.eks. med avispapir for å holde den unna direkte lys.

Noen instruksjoner kan variere avhengig av skuffemodulkonfigurasjonen i skriveren din.

- 1. Slå av skriveren og trekk ut strømkabelen.
- 2. Ta ut papirskuffedekselet fra baksiden av skriveren.

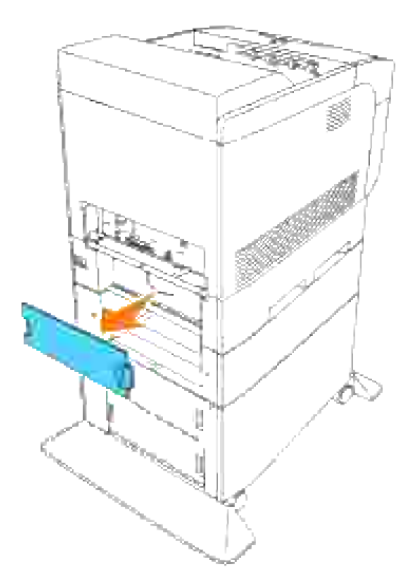

Dra skriverens skuffe ut helt til den stopper. Hold skuffen med begge hender, løft fronten litt og fjern den fra skriveren. 3.

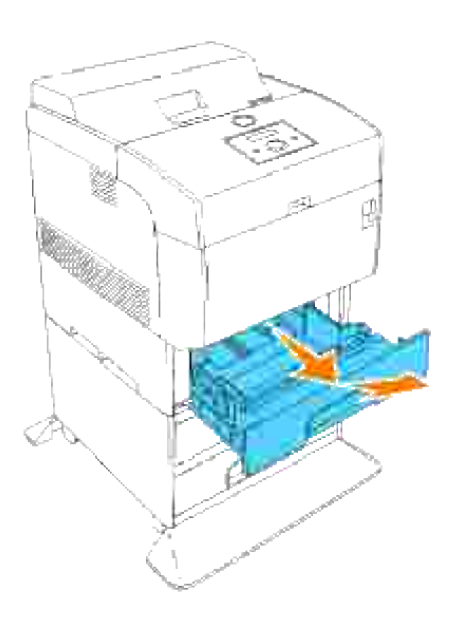

4. Ta ut de fire skruene inni skriveren.

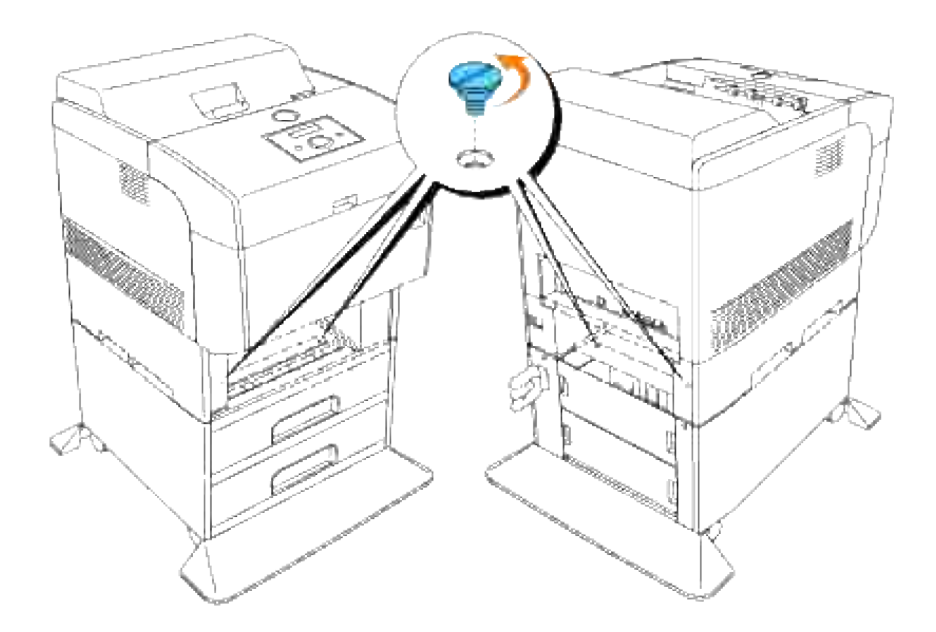

5. Løft skriveren forsiktig av skuffemodulen og plasser den på en flat overflate.

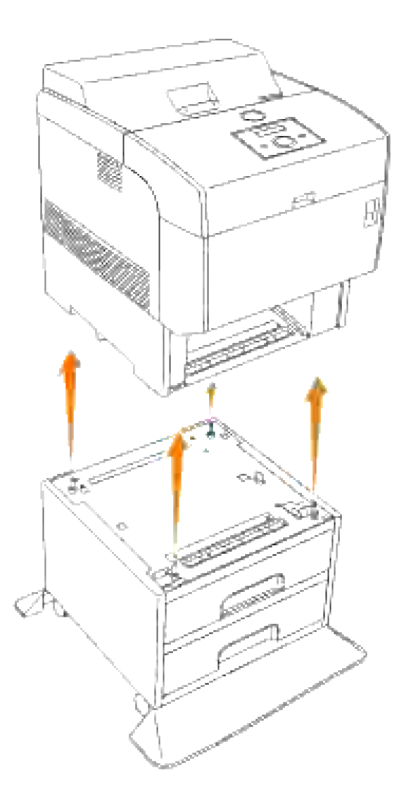

6. Sett skuffen inn i skriveren. Sett på igjen papirskuffedekselet på baksiden av skriveren.

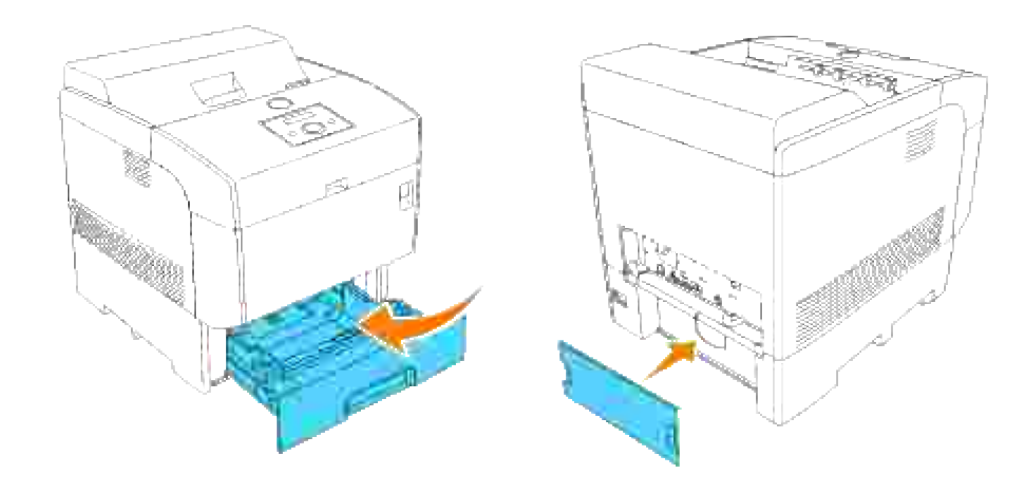

# **Fjerne det alternative minnekortet**

- 1. Sjekk at skriveren er slått av og koble fra alle kabler, inkludert strømkabelen, fra baksiden av skriveren.
- 2. Dra ut papirskuffedekselet slik at toppkanten heller utover, og løft så papirskuffedekselet av hengslene.

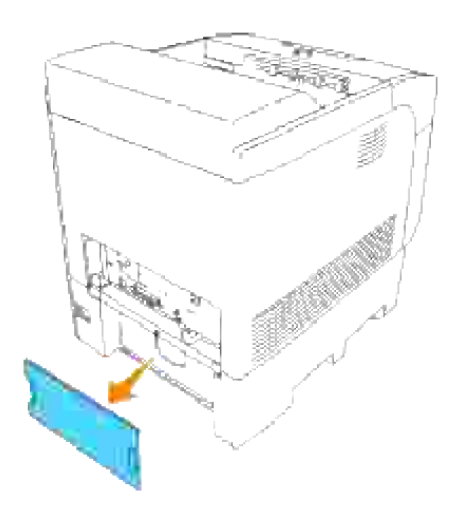

3. Fjern de fire skruene på kontrollkortet fra baksiden av skriveren.

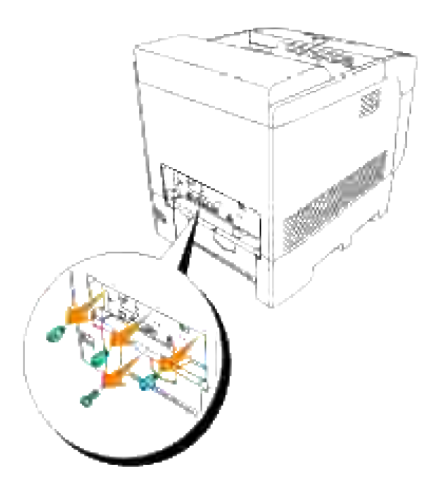

4. Fjern kontrollkortet fra skriveren ved bruk av håndtakene.

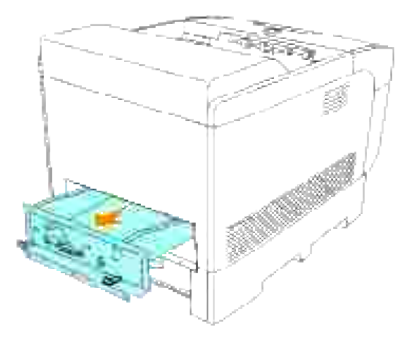

Plasser kontrollkortet på bordet slik at kanten henger over bordkanten, og kontrollkortet er horisontalt. Skyv klemmene på begge sider av åpningen utover. Fjern minnekortet fra åpningen. 5.

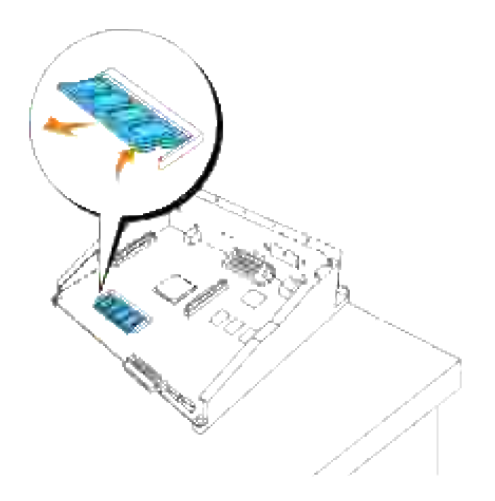

6. Sett kontrollkortet inn i skriveren.

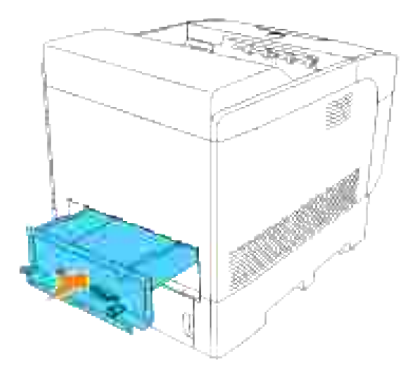

Skru fast de fire skruene på kontrollkortet fra baksiden av skriveren. De tre skruene på oversiden har forskjellig form fra den ene på undersiden. Pass på at de settes riktig i. 7.

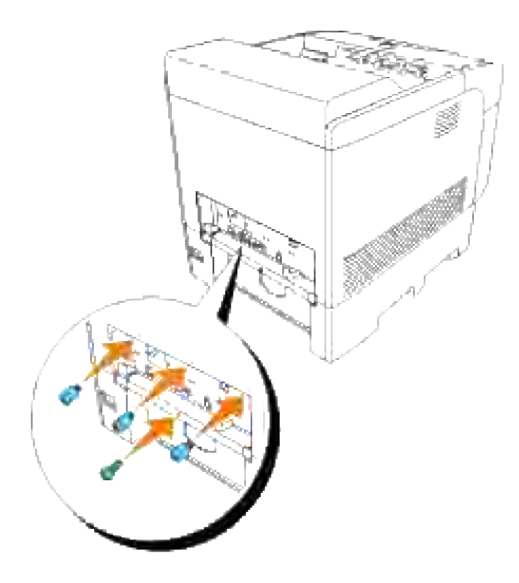

8. Sett på igjen papirskuffedekselet på baksiden av skriveren.

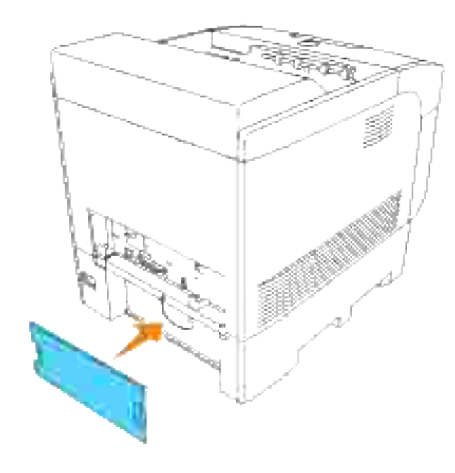

# **Fjerning av det alternative Multiprotokollkortet**

- 1. Sjekk at skriveren er slått av og koble fra alle kabler, inkludert strømkabelen, fra baksiden av skriveren.
- 2. Dra ut papirskuffedekselet slik at toppkanten heller utover, og løft så papirskuffedekselet av hengslene.

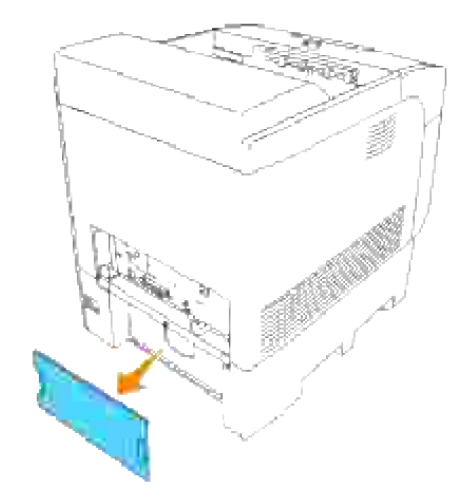

3. Fjern de fire skruene på kontrollkortet fra baksiden av skriveren.

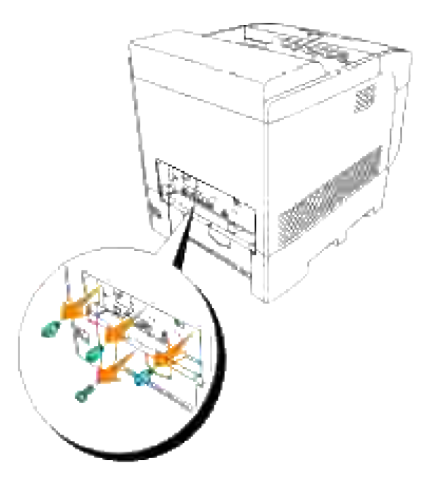

4. Fjern kontrollkortet fra skriveren ved bruk av håndtakene.

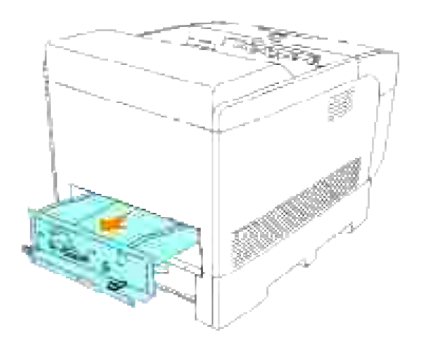

5. Fjern de to skruene på baksiden av kontrollkortet.

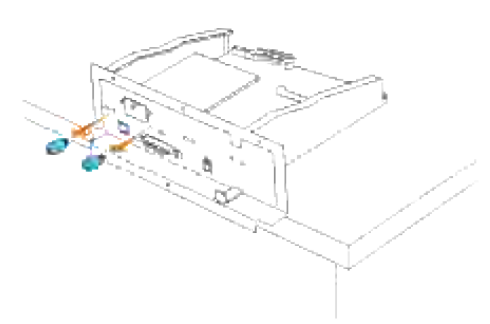

6. Hold multiprotokollkortet og fjern det fra kontrollkortet.

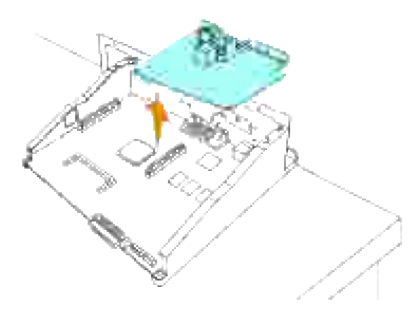

7. Sett kontrollkortet inn i skriveren.

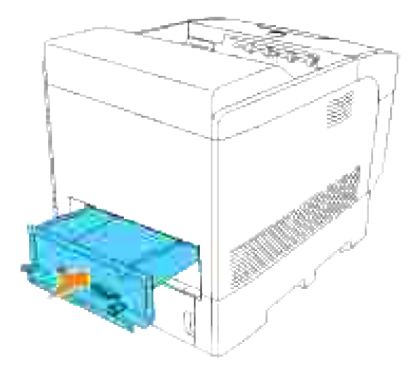

Skru fast de fire skruene på kontrollkortet fra baksiden av skriveren. De tre skruene på oversiden har forskjellig form fra den ene på undersiden. Pass på at de settes riktig i. 8.

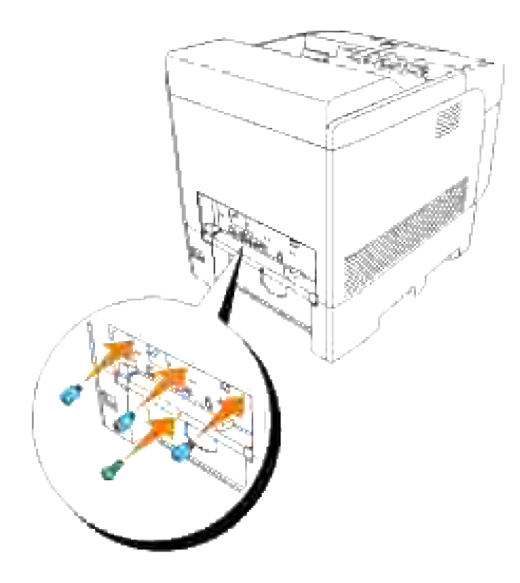

9. Sett på igjen papirskuffedekselet på baksiden av skriveren.

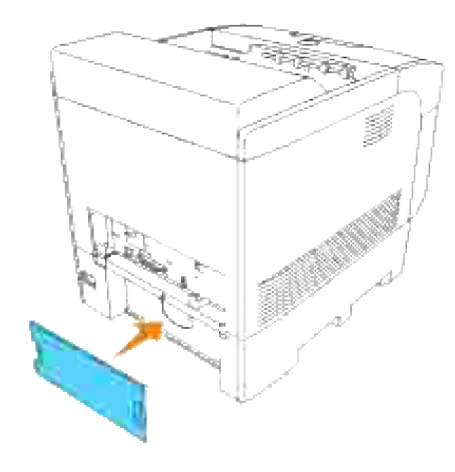

## **Fjerning av den trådløse skriver-adapteren**

- 1. Sjekk at skriveren er slått av og koble fra alle kabler, inkludert strømkabelen, fra baksiden av skriveren.
- 2. Dra ut papirskuffedekselet slik at toppkanten heller utover, og løft så papirskuffedekselet av hengslene.

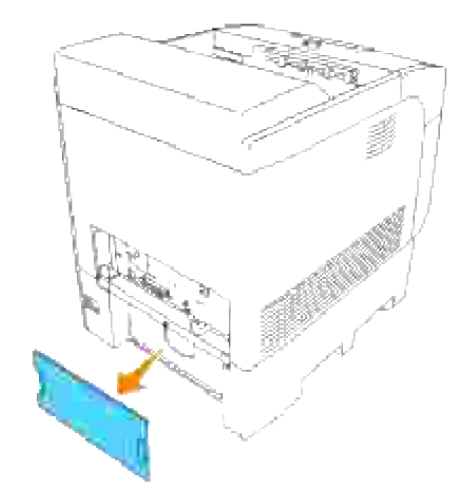

3. Fjern de fire skruene på kontrollkortet fra baksiden av skriveren.

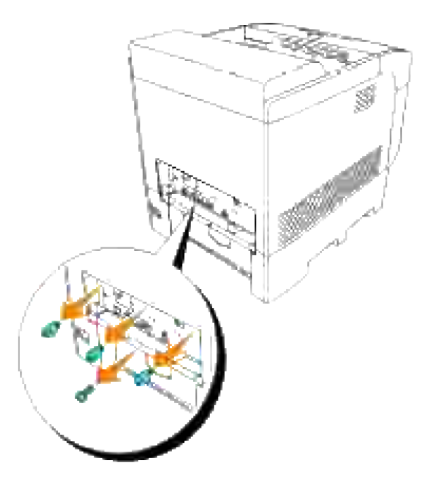

4. Fjern kontrollkortet fra skriveren ved bruk av håndtakene.

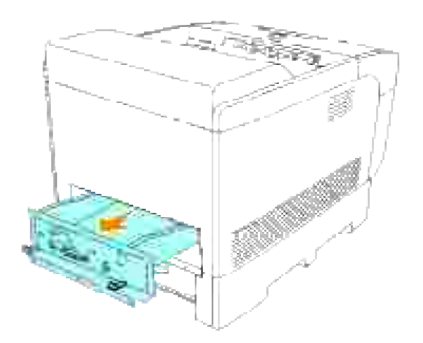

5. Plasser kontrollkortet på et bord slik at det er horisontalt og henger over bordkanten. Hold låsene med fingrene og skyv LAN-adapterdekselet som vist på bildet.

**MERK:** Du kan ikke fjerne skriver-adapterdekselet uten å fjerne kontrollkortet fra skriveren. H

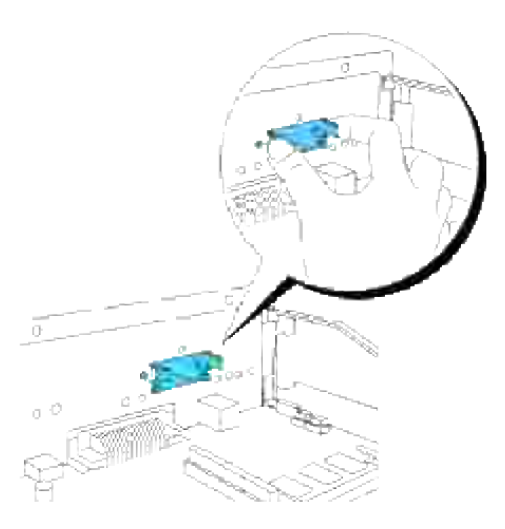

6. Fjern den trådløse skriver-adapteren fra multiprotokollkortet.

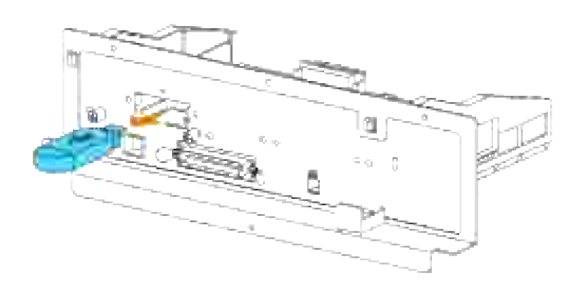

7. Fest dekselet til den trådløse porten ved å skru fast en skrue på kontrollkortet.

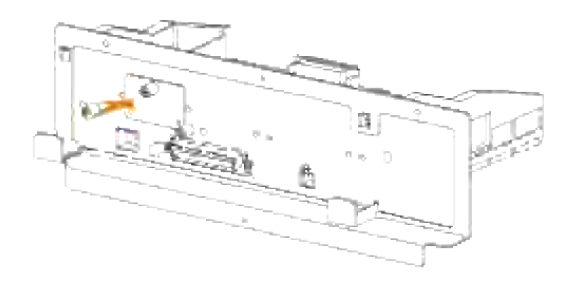

# **Fjerning av den alternative harddisken**

- 1. Sjekk at skriveren er slått av og koble fra alle kabler, inkludert strømkabelen, fra baksiden av skriveren.
- 2. Dra ut papirskuffedekselet slik at toppkanten heller utover, og løft så papirskuffedekselet av hengslene.

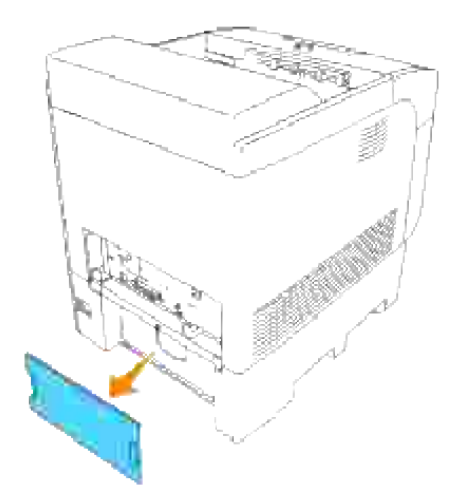

3. Fjern de fire skruene på kontrollkortet fra baksiden av skriveren.

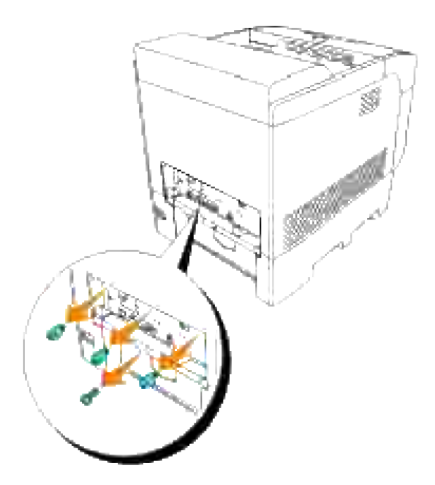

4. Fjern kontrollkortet fra skriveren ved bruk av håndtakene.

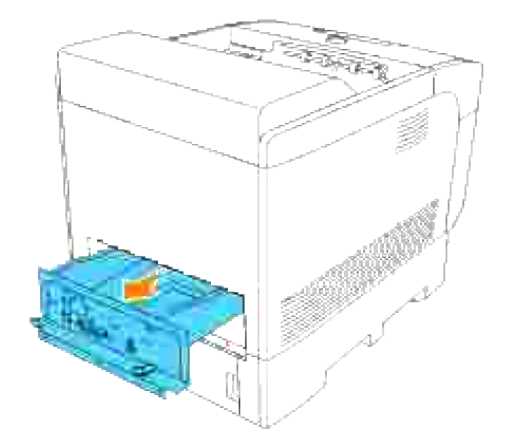

5. Fjern de to skruene på baksiden av kontrollkortet.

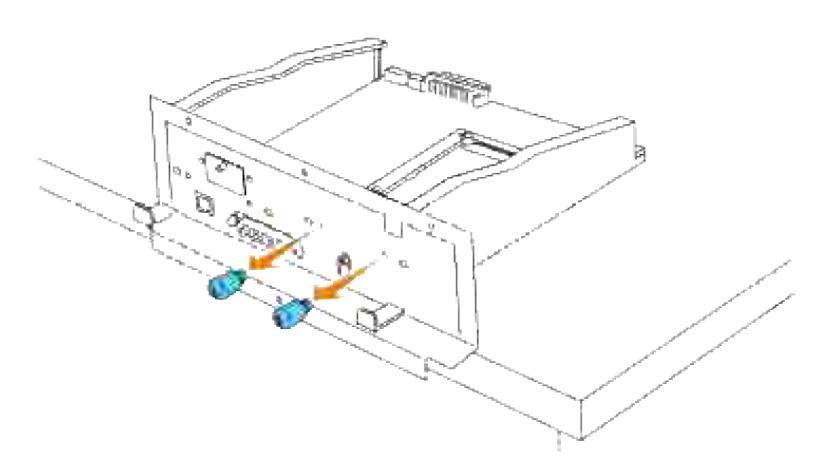

6. Hold harddisken og fjern den fra kontrollkortet.

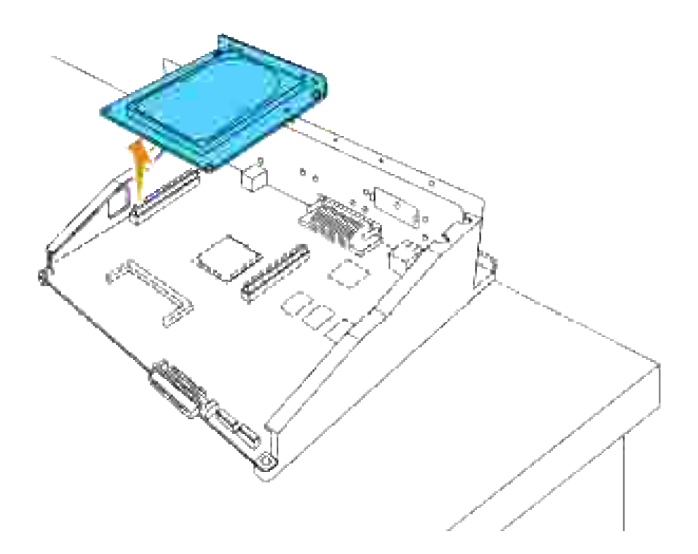

7. Sett kontrollkortet inn i skriveren.

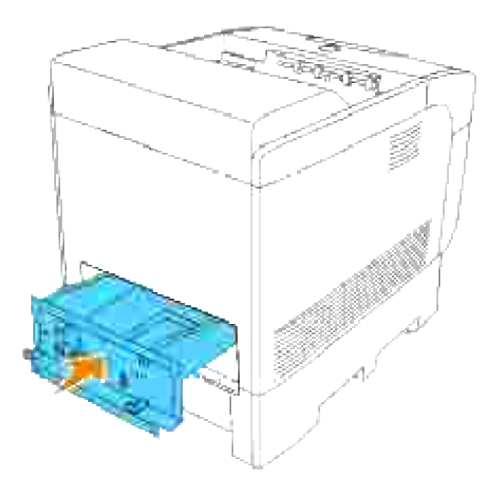

Skru fast de fire skruene på kontrollkortet fra baksiden av skriveren. De tre skruene på oversiden har forskjellig form fra den ene på undersiden. Pass på at de settes riktig i. 8.

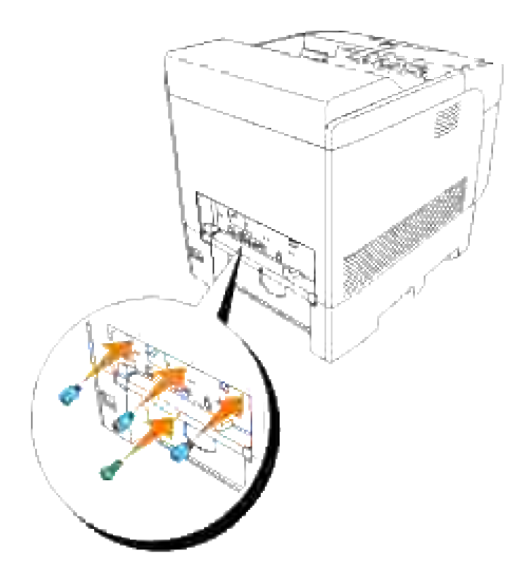

9. Sett på igjen papirskuffedekselet på baksiden av skriveren.

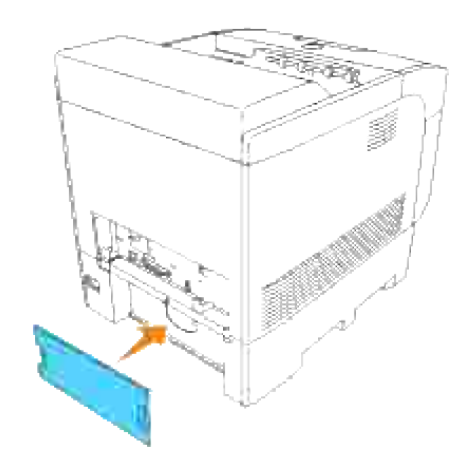

# **Skriverspesifikasjoner**

- OS-kompatibilitet
- Strømtilførsel
- Dimensjoner
- Minne
- Sidebeskrivelsesspråk (PDL)/emulering, operativsystem og grensesnitt
- Miljø
- Kabler

# **OS-kompatibilitet**

Kompatibel med Windows (Vista, Vista x64, XP, Server 2003, XP x64, Server 2003 x64, 2000, NT 4.0); Novell<sup>®</sup> (3.X, 4.X, 5.X, 6, 6.5) men ikke støttet<sup>1</sup>; Mac OS (10.2.8, 10.3.9, 10.4.x), Linux for CUPS (RedHat ES3, RedHat ES4, SUSE 9.2, SUSE 9.3, TurboLinus 10 Desktop) og UNIX Filter for LPR (RedHat AS 2.1, HP-UX 11.i, Solaris 9, Solaris 10) men ikke støttet 2.

<sup>1</sup> Dell nettverksskrivere er kompatible med Microsoft, Novell og Linux operativsystem, men Dell telefonstøtte støtter bare fabrikkinstallerte operativsystemer (Microsoft) gratis de første 30 dagene. Se **www1.us.dell.com/content/products/compare.aspx/laser?c=us&cs=555&l=en&s=biz** for mer informasjon. Kunden må kjøpe teknisk støtte fra produsenten av operativsystemet for å få teknisk assistanse utover 30 dager.

<sup>2</sup> Hvis kunden har andre operativsystemer, f.eks. Novell eller Linux, og har kjøpt Gold Technical Support (for mer informasjon om Gold Technical Support, se **www.dell.com/us/en/gen/services/service\_gts.htm**), vil telefonstøtten være et "så godt vi kan"-forsøk på å løse operativsystemproblemet. Hvis produsenten må kontaktes, må kunden betale en ekstra avgift for den støtten. Det eneste tilfellet hvor Dell betaler for tredjepartsstøtte, er når Dell av ansvarlig for problemet. Når det gjelder å få skrivere installert og klare, er dette konfigurasjon, og kunden er ansvarlig for betaling.

## **Strømtilførsel**

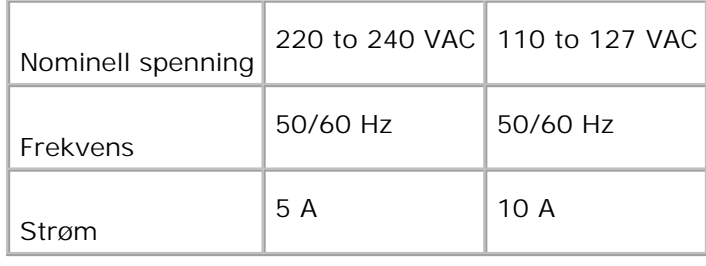

# **Dimensjoner**

Høyde: 497 mm (19.5 in.) Bredde: 429 mm (16.9 in.) Dybde: 580 mm (22.8 in.) Vekt (ikke inkludert patron): 31.5 kg (69.3 lb)

## **Minne**

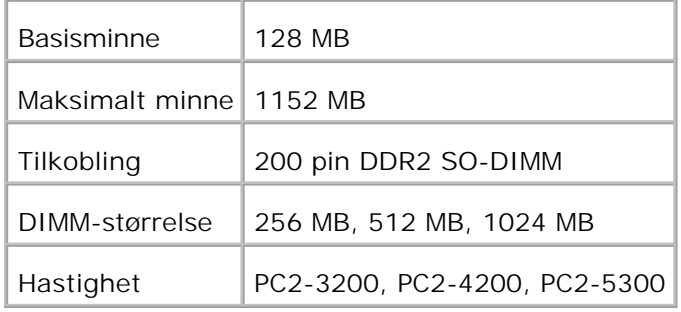

### **Sidebeskrivelsesspråk (PDL)/emulering, operativsystem og grensesnitt**

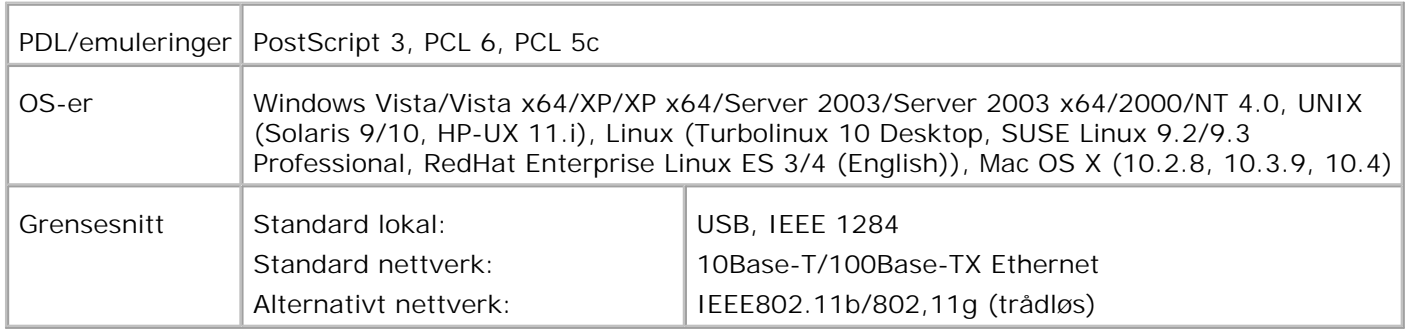

### **MIB-kompatibilitet**

En administrasjonsinformasjonsbase (MIB) er en database som inneholder informasjon om nettverksenheter (f.eks. adaptere, broer, rutere eller datamaskiner). Denne informasjonen gjør at nettverksadministratorer kan administrere nettverket (analysere ytelse, trafikk, feil osv.) 5110cn følger standard industrispesifikasjoner for MIB, slik at skriveren kan gjenkjennes og administreres av forskjellige skriver- og nettverksadministrasjonssystemer, f.eks. IBM Tivoli, Hewlett-Packard OpenView, CA Unicenter, Hewlett-Packard Web JetAdmin osv.

### **Miljø**

### **Drift**

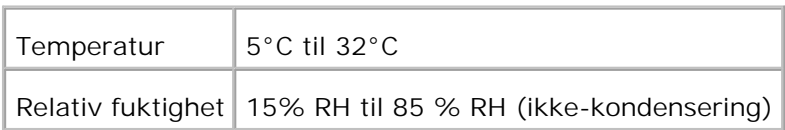

### **Utskriftskvalitetsgaranti**

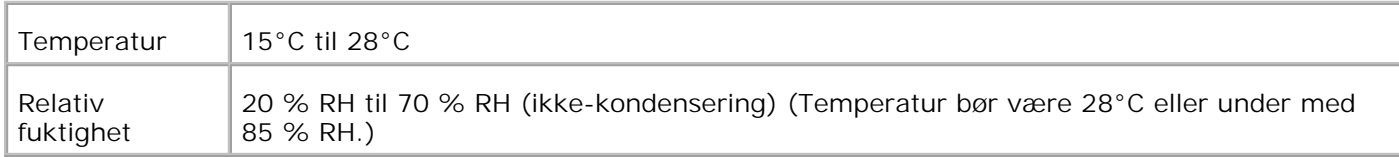

### **Lagring**

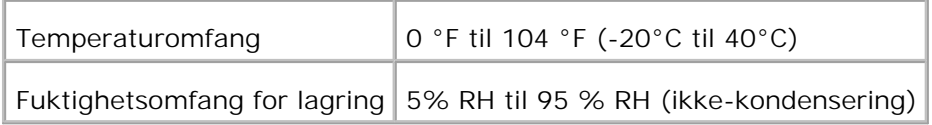

### **Høyde**

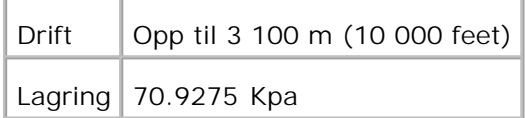

## **Kjemisk utslipp**

Ozonkonsentrasjon 0,019 mg/m<sup>3</sup>

# **Kabler**

Forbindelseskabelen din må oppfylle følgende krav:

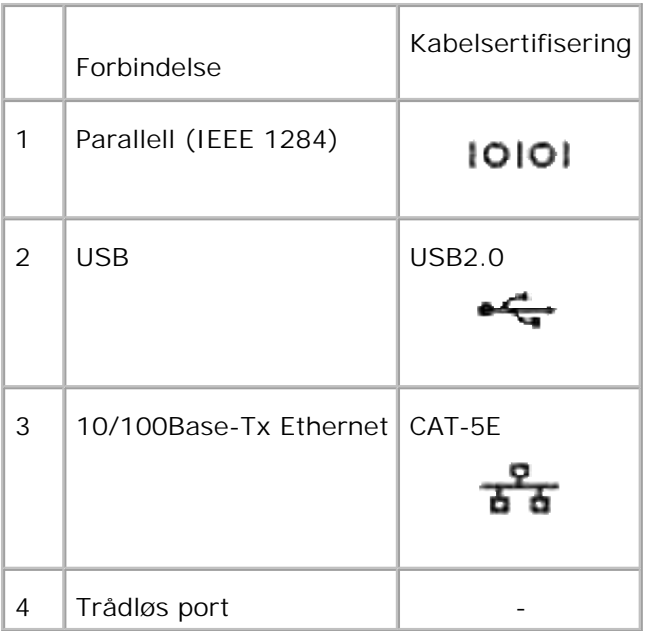

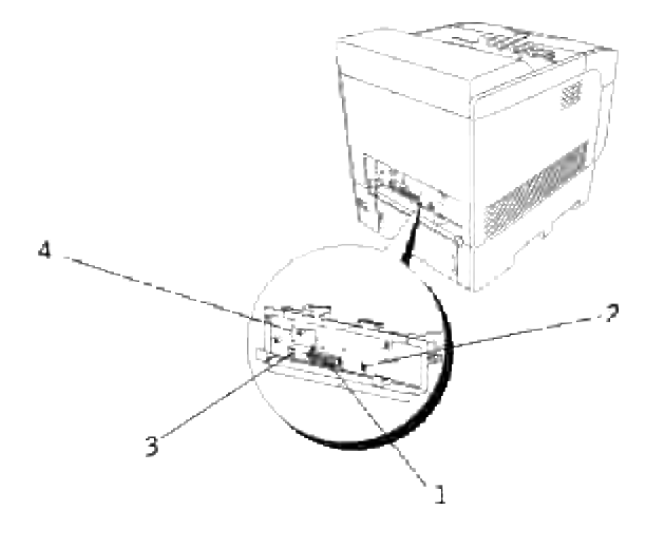

# **Utskrift med UX-filter (UNIX/Linux)**

- **Oversikt**
- **Installasjon av UX-filteret**
- Avinstallasjon av UX-filteret
- Utskrift og bruk av hjelpeprogrammene
- **P** Forholdsregler og begrensninger

### **Oversikt**

### **UX-filteret**

Denne delen beskriver funksjonene til UX-filteret og dets driftsmiljø.

### **Funksjoner**

UX-filteret er en ressursprogramvare som konverterer filer opprettet av en UNIX-arbeidsstasjon til et format som tilpasses PostScript-språket som er lastet i skriveren. Ressursen inneholder programvare som konverterer tekstfiler, SunRaster bildefiler (kun for Sun/Solaris), TIFF-bildefiler og XWD-bildefiler til PostScript-språkprogrammet. Den tar også skriverfunksjonene i bruk for å utføre følgende.

- Valg av inndatapapir
- Tosidig utskrift
- Valg av utdatapapir

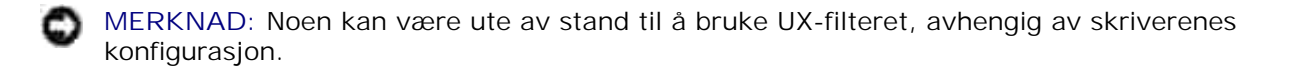

### **Driftsmiljø**

Tekstfiler, SunRaster-bildefiler (kun for Solaris) TIFF-bildefiler og XWD-bilderfiler mottatt av en arbeidsstasjon tilkoblet en skriver via USB-kabel eller parallellkabel (heretter kalt lokal arbeidsstasjon) eller fra en arbeidsstasjon på nettverket (heretter kalt ekstern arbeidsstasjon), kan konverteres til PostScriptspråkprogram og skrives ut på skriveren.

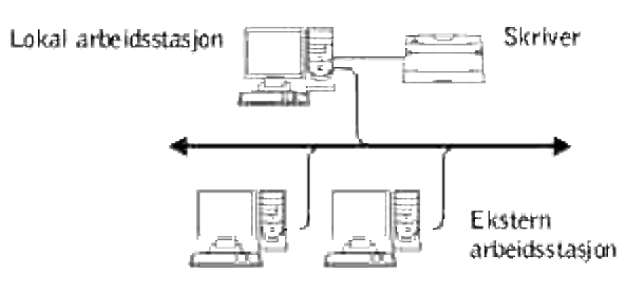

I tillegg kan den også brukes i et miljø hvor en skriver installert med en grensesnittavle er koblet direkte til nettverket.

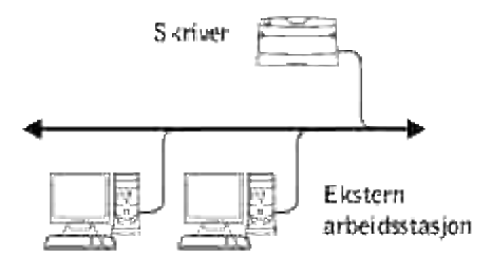

### **Før bruk av UX-filteret**

Sjekk følgende elementer før du bruker UX-filteret. Før du setter opp arbeidsstasjonen, må du sette opp skriveren som følger.

1. Sjekk om Ipd-porten fungerer når du bruker nettverksmiljøet. Hvis ikke opd-porten virker, må du setteLPD til På på operatørpanelet. (Obligatorisk) Se "Protokoll" for mer informasjon.

Når en parallell- eller USB-port skal brukes, må du sjekke at disse virker. (Mandatory)

- 2. Sett opp IP-adresse og subnettmaske hvis skriveren brukes i nettverksmiljøet. (Mandatory)
- 3. Gjør TBCP-filterfunksjonen tilgjengelig hvis TBCP-filterfunksjonen er installert på skriveren. Se "Adobe Protocol" for mer informasjon.

### **Installasjon av UX-filteret**

### **Før installasjon**

Følgende kreves for installasjonen.

• Støttede operativsystem er beskrevet i "Sidebeskrivelsesspråk (PDL)/emulering, operativsystem og grensesnitt.

Diskkapasitet: 20 MB of free disk space required, including temporary working space for installation.

- Logg på som en rotkonto for å utføre operasjonen her. Hvis du ikke har rotprivilegium, må du kontakte din systemadministrator.
- Utdataskriver må registreres på arbeidsstasjonen før du bruker UX-filteret. (HP-UX)Bruk sam kommando for registrering av utdataskriver. For mer informasjon, se HP-UX-relatert manual.

### **Filer som legges til av installasjonen**

Følgende filer vil legges til når UX-filteret er installert.

#### **Solaris**

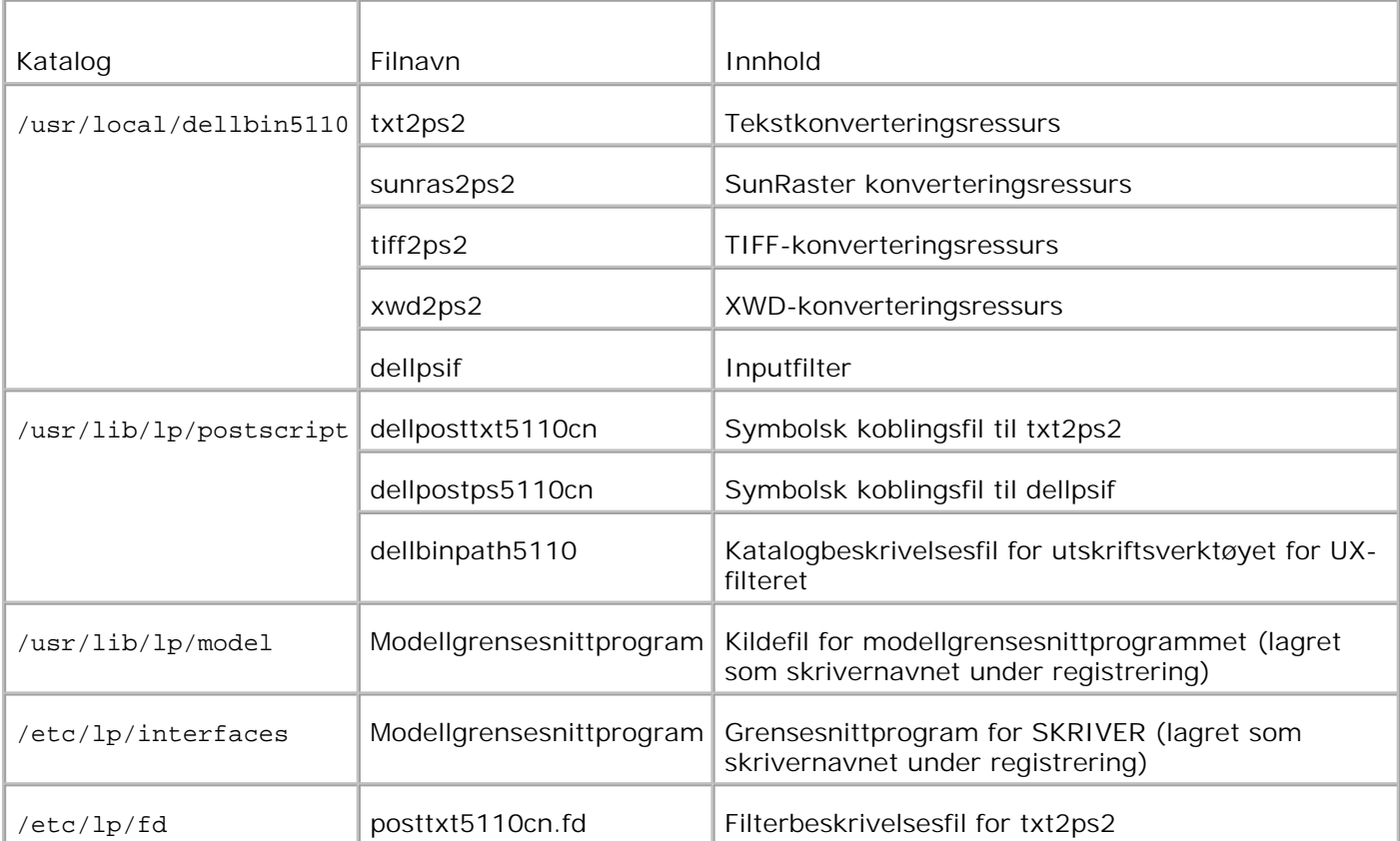

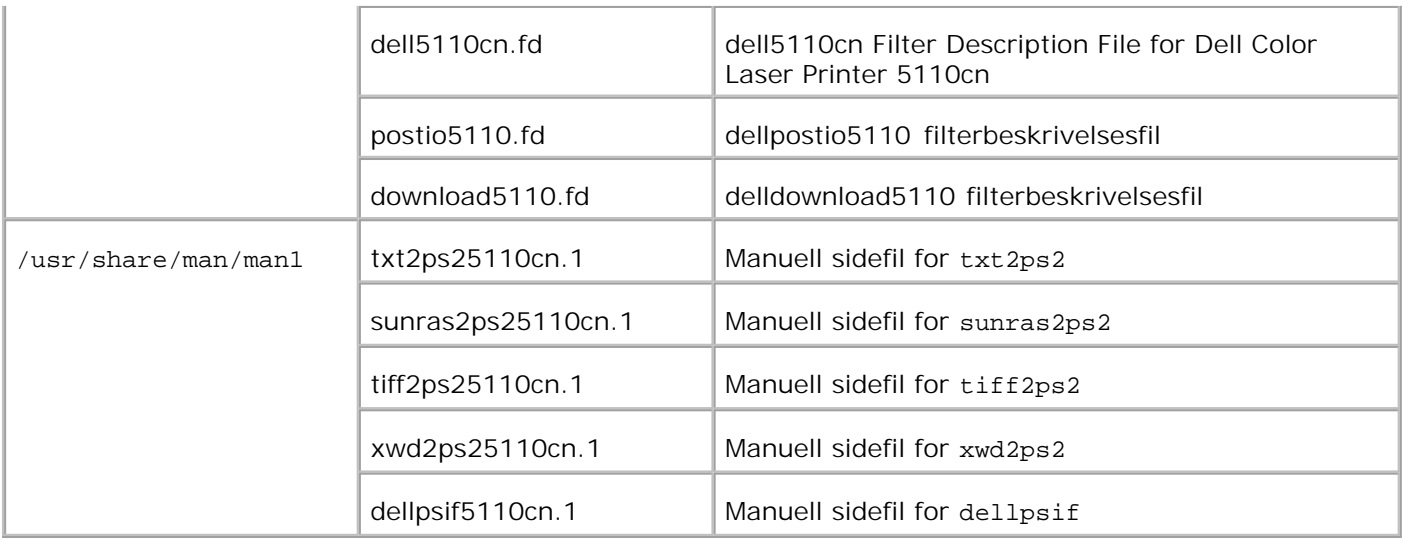

**MERK:** Katalogene som er oppført er standardkataloger.

#### **Linux**

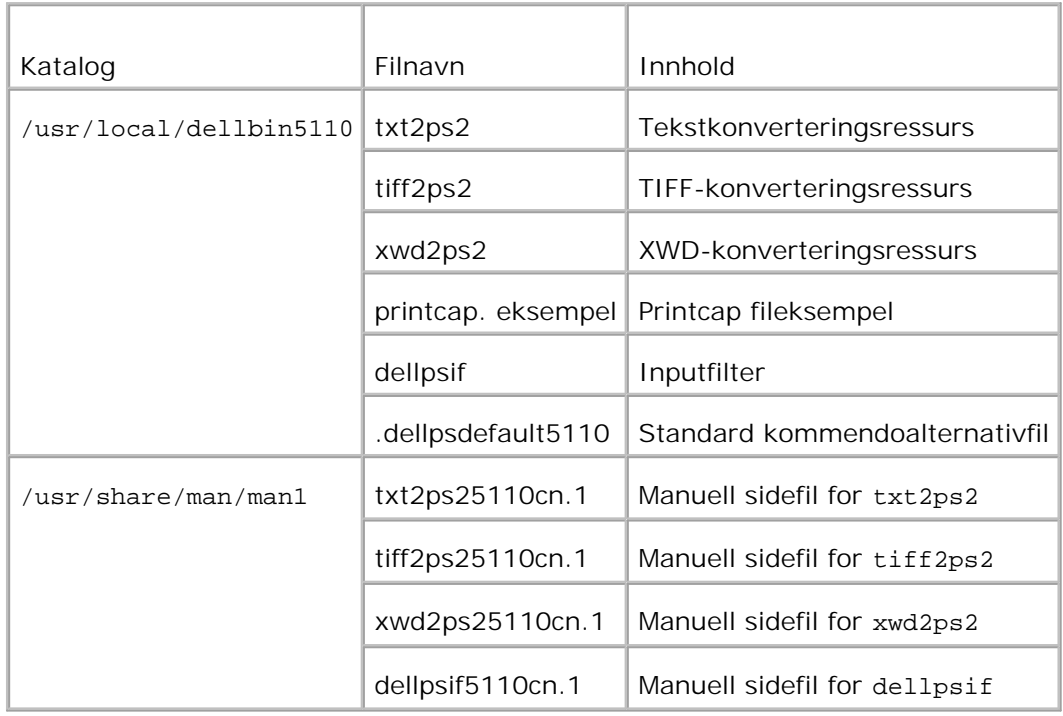

**MERK:** Katalogene som er oppført er standardkataloger.

#### **HP-UX**

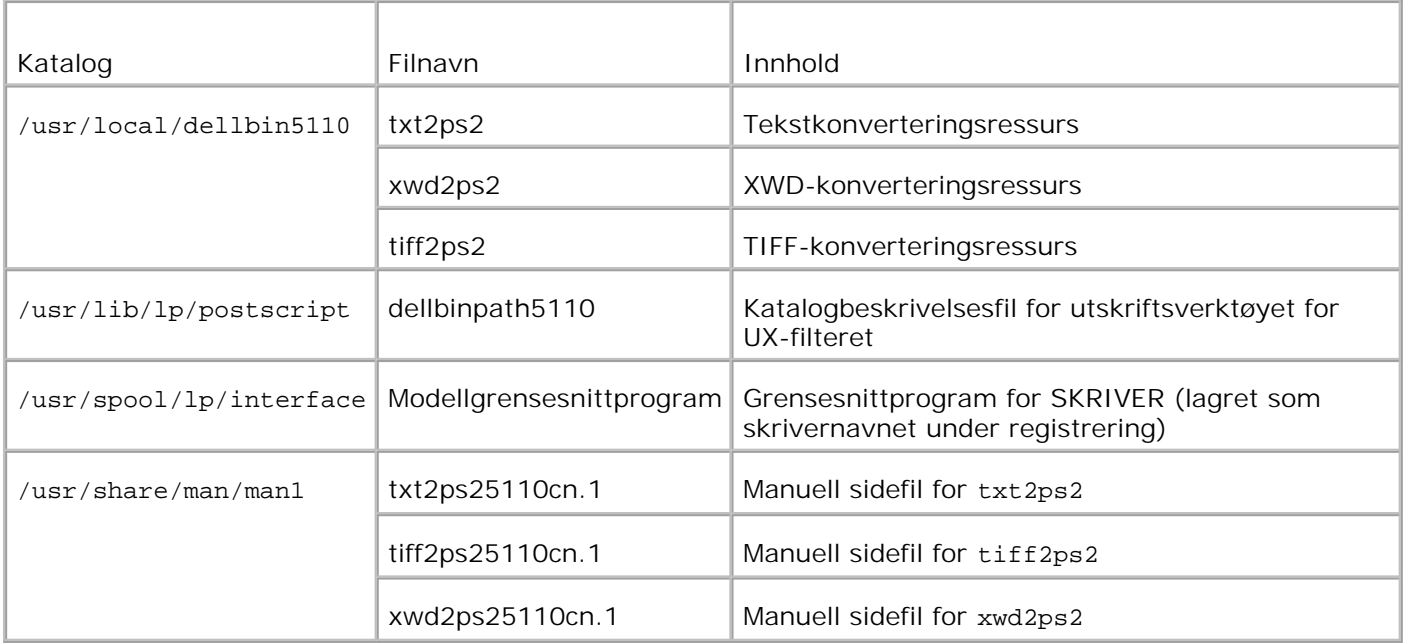

**MERK: Katalogene som er oppført er standardkataloger.** 

### **Oversikt over installasjonsprosedyre**

Denne delen inneholder informasjon om installasjon av UX-filteret ved bruk av en UNIX-arbeidsstasjon.

#### **Linux**

- 1. Sett opp skriver og nettverk.
- 2. Sett inn CD-en *Drivere og hjelpeprogram* i den lokale arbeidsstasjonen.
- 3. Kjør installereren og start installasjonen.
- 4. Edit /etc/printcap og utskrift for testing av skriveren.

#### **Solaris**

- 1. Sett opp skriver og nettverk.
- 2. Sett inn CD-en *Drivere og hjelpeprogram* i den lokale arbeidsstasjonen.
- 3. Kjør installereren og start installasjonen.
- 4. Utskrift for testing av skriveren.

#### **HP-UX**

1. Sett opp skriver og nettverk.

- 2. Sett inn CD-en *Drivere og hjelpeprogram* i den lokale arbeidsstasjonen.
- 3. Kjør installereren og start installasjonen.
- 4. Utskrift for testing av skriveren.

### **Drift på Linux**

#### **Installasjon av programvare**

- 1. Sett inn CD-en*Drivere og hjelpeprogram* i CD-ROM-stasjonen på den lokale arbeidsstasjonen. Hvis arbeidsstasjonen din ikke har en CD-ROM-drive, kan du trekke ut filer ved bruk av en annen arbeidsstasjon som har en CD-ROM-drive, for å overføre disse filene til din arbeidsstasjon.
- 2. Logg på som rotkkonto og trekk ut installasjonsskriptet fra CD-en*Drivere og hjelpeprogram*.

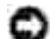

**MERKNAD:** Hvis du ikke har rotprivilegium, må du kontakte din systemadministrator.

```
# mount /dev/cdrom /mnt/cdrom
# cd /tmp
# cp /mnt/cdrom/UXFILTER.tar /tmp
# tar xvf ./UXFILTER.tar
```
- **MERK:** CD-ROM er av og til automatisk plassert.
- 3. Tast inn ./install.sh og kjor installereren.
	- # ./install.sh
- Velg skrivermodellen som skal installeres. 4.

```
Skrivermodell?
    1. Dell™ Color Laser Printer 5110cn
    2. Exit
Angi prosessnr.(1/2)? : 1
```
Den spør om du vil installere filteret. Tast inn <y>. 5.

```
Installere filter? (y/n) [y] : y
```
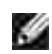

**MERK:** Dersom [ ] vises i en melding, vil standardverdien vises inni [ ]. Den vil velges når du trykker på <Enter>-tasten.

Diskstatus for arbeidssttasjonen vises. 20 MB med ledig diskplass kreves for installasjon av filteret.

6. Angi katalogen hvor filteret skal installeres. For å installere i /usr/local/dellbin5110 må du trykke

på <Enter>-tasten. For å endre katalog, må du spesifisere én. Endre katalog til.

Enter Library directory name [/usr/local/dellbin5110]

7. Bekreft katalogen hvor det skal installeres.

```
katalog er '/usr/local/dellbin5110' (y/n)[n] : y
```
Programvareinstallasjonen er fullført.

### **Oppsett av skriveren**

Skriv skriverinnstillinger i /etc/printcap eller /etc/printcap.local med henvisning til /usr/local/dellbin5110/printcap.sample.

Linux (LPRng):

```
/etc/printcap.local eller /etc/printcap
```

```
\ln::bk:\wedge:bkf:\`:lpd_bounce=true:\
 :sd=/var/spool/lpd/lp:\
 :af=/var/spool/lpd/lp/lp.acct:\
 :lf=/var/spool/lpd/lp/log:\
  :rm=PrinterHostName:\
 :rp=ps:\
  :if=/usr/local/dellbin5110/dellpsif:
```
**MERKNAD:** Katalogen med utskriftskø kan opprettes i partisjonen med tilstrekkelig diskplass. Hvis det ikke finnes en katalog med utskriftskø, er det ikke mulig å skrive ut store filer.

**MERKNAD:** Kontofiler eller loggfiler kan opprettes med filnavnet spesifisert i angitt katalogsti.

### **Drift på Solaris**

### **Installasjon/skriverinnstilling**

- 1. Sett inn CD-en*Drivere og hjelpeprogram* i CD-ROM-stasjonen på den lokale arbeidsstasjonen. Hvis arbeidsstasjonen din ikke har en CD-ROM-drive, kan du trekke ut filer ved bruk av en annen arbeidsstasjon som har en CD-ROM-drive, for å overføre disse filene til din arbeidsstasjon.
- 2. Logg på som rotkkonto og trekk ut installasjonsskriptet fra CD-en*Drivere og hjelpeprogram*.

**MERKNAD:** Hvis du ikke har rotprivilegium, må du kontakte din systemadministrator.

```
# cd /tmp
# cp /cdrom/cdrom0/UXFILTER.tar /tmp
```
- # tar xvf ./UXFILTER.tar
- Tast inn ./install.sh og kjor installereren. 3.

```
# ./install.sh
```
Velg skrivermodellen som skal installeres. 4.

```
Skrivermodell?
 1. Dell™ Color Laser Printer 5110cn
 2. Exit
Angi prosessnr.(1/2)? : 1
```
Følgende meny vises. Velg <1> og sett opp den lokale skriveren. 5.

```
Solaris installasjon for Dell™ Color Laser Printer 5110cn type skriver
 1. Set Local Printer
 2. Set Remote Printer
Angi prosessnr.(1/2)? : 1
```
Tast inn enhetsnavn på tilkoblingsporten. 6.

```
Angi portenhetsnavn? [/dev/ecpp0] : /dev/bpp0
```
**MERKNAD:** Angi enhetsfilen i den tilgjengelige kommunikasjonsporten.

7. Når set Remote Printer er valgt, må du taste inn vertsnavnet på serveren eller vertsnavnet på skriveren.

```
Angi server-vertsnavn? : server
server-vertsnavn er 'server' (y/n)[y] : y
```
**MERKNAD:** Vertsnavnet på serveren må være fohåndsregistrert med DNS, NIS, NIS+ or /etc/hosts.

8. Når set Remote Printer er valgt, må du taste inn navnet på den eksterne skriveren.

```
Angi server-skrivernavn? : ps
server-skrivernavn er 'ps' (y/n)[y] : y
```
**MERKNAD:** Tast inn ps hvis skriveren er en nettverkstilkoblet skriver. О

Tast inn skrivernavnet som skal registreres i systemet. 9.

```
Angi skrivernavn? [dell5110cn] : dell5110cn
Skrivernavn er 'dell5110cn' (y/n)[y] : y
```
10. Angi katalogen hvor hjelpeprogrammet skal installeres. For å installere i /usr/local/dellbin5110 må du trykke på <Enter>-tasten. For å endre katalog, må du spesifisere én.

```
Angi navn på binær katalog? [/usr/local/dellbin5110] :
```
11. Hvis dette hjelpeprogrammet har blitt installert tidligere, vil brukeren bli spurt om den tidligere versjonen skal overskrives.

```
katalog er '/usr/local/dellbin5110' (y/n)[n] : y
```
12. Hvis serverinput i trinn 5 skriver tilkoblet via nettverk, tast inn <y>. Hvis server og skriver er lokalt tilkoblet, tast inn <n>.

```
'dell5110cn'er nettverksskriver?:(y/n)[y] : y
```
Programvareinstallasjonen er fullført.

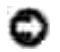

**MERKNAD:** Hvis utskriftsinnstillingene er modifisert eller endret av administrasjonsverktøyet (admintool) etter installasjon, kan utskrift muligens ikke virke.

### **Drift på HP-UX**

#### **Installasjonsprosedyre**

- 1. ISett inn CD-en *Drivere og hjelpeprogram* i CD-ROM-driven på den lokale arbeidsstasjonen.
- 2. Logg på som rotkkonto og trekk ut installasjonsskriptet fra CD-en*Drivere og hjelpeprogram*.

**MERKNAD:** Hvis du ikke har rotprivilegium, må du kontakte din systemadministrator.

```
# mount -F cdfs -o cdcase /dev/dsk/c1t2d0 /cdrom
# cd /tmp
# cp /cdrom/UXFILTER.tar /tmp
# tar xvf UXFILTER.tar
```
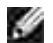

**MERK:** /dev/ds/clt2d0 is an example. Spesifiser CD-ROM-enhetsfilen for alle arbeidsstasjoner.

Tast inn ./install.sh og kjør installereren. 3.

```
# ./install.sh
```
Velg skrivermodellen som skal installeres. 4.

```
Skrivermodell?
 1. Dell™ Color Laser Printer 5110cn
 2. Exit
Angi prosessnr.(1/2)? : 1
```
Angi katalogen hvor hjelpeprogrammet skal installeres. 5.

```
Enter install directory name /usr/local/dellbin5110] :
katalog er '/usr/local/dellbin5110' (y/n)[n] : y
```
Tast inn navnet på skriveren. Tast inn delllp5110cn. Tast inn skrivernavnet som skal registreres i 6. systemet.

```
Angi skrivernavn? : delllp5110cn
Skrivernavn er 'dell5110cn' (y/n)[y] : y
```
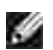

**MERK:** Det registrerte skrivernavnet kan verifiseres ved å utføre lpstat -v.

Tast inn det logiske skrivernavnet. Registrer dell5110cn. Tast inn et skrivernavn som ikke allerede er 7. registrert i systemet.

```
Angi logisk skrivernavn? : dell5110cn
Skrivernavn er 'dell5110cn' (y/n)[y] : y
```
8. Hjelpeprogrammet vil installeres i katalogen spesifisert i trinn 5. Registrering vil utføres her, slik at den logiske skriveren registrert i trinn 7 får tilgang til hjelpeprogrammet. Ingen inndata kreves, da denne prosessen utføres automatisk. Med trinnene over er installasjonen fullført.

### **Avinstallasjon av UX-filteret**

### **Om avinstallasjon**

UX-filteret kommer ikke med en avinstallerer. For å avinstallere UX-filteret, må du følge prosedyren under.

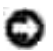

**MERKNAD:** Logg på som en rotkonto for å utføre operasjonen her. Hvis du ikke har rotprivilegium, må du kontakte din systemadministrator.

#### **Linux**

- 1. Slett beskrivelse for hver skriver fra /etc/printcap.
- 2. Slett den tillagte utskriftskøkatalogen.
- 3. Restart lpd.
- Slett alle kataloger som inneholder UX-filere og filene i disse katalogenen som ble opprettet under 4. installasjonen. Følgende kataloger må slettes.

```
/usr/local/dellbin5110
```
Katalogene over er standardkataloger som ble opprettet under installasjonen. Hvis du spesifiserte andre kataloger for installasjonen, må du slette disse katalogene.

#### **Solaris**

1. Slett skriveren som ble registrert i systemet. Bruk skrivernavnet som ble opprettet under installasjonen og lpadmin kommandoen.

# lpadmin -x skrivernavn

2. Slett filtrene som ble registrert i systemet. Slett filtrene som ble registrert under installasjonen ved bruk av lpfilter kommandoen.

```
# lpfilter -f dell5110cn -x (for Dell™ Color Laser Printer 5110cn)
# lpfilter -f download5110 -x
# lpfilter -f postio5110cn -x
# lpfilter -f posttxt5110cn -x
```
Slett de symbolske filene som kreves for å kalle opp filteret. Slett følgende filer fra 3. /usr/lib/lp/postscript.

dellposttxt5110cn dellpostps5110cn dellbinpath5110

- 4. Slett grensesnittprogramfilene for *Valgte skrivertypenavn* fra /usr/lib/lp/model.Slett også grensesnittprogramfilene for *Valgte skrivernavn* fra /etc/lp/interfaces.
- 5. Slett alle kataloger som inneholder UX-filere og filene i disse katalogenen som ble opprettet under installasjonen. Følgende kataloger må slettes.

/usr/local/dellbin5110

Slett filterbeskrivelsesfilene. Slett følgende filer fra /etc/lp/fd. Filterbeskrivelsesfiler for forskjellige 6. skrivere.

```
dell5110cn.fd (for Dell™ Color Laser Printer 5110cn)
download5110.fd
postio5110cn.fd
posttxt5110cn.fd
```
#### **HP-UX**

1. Slett skriveren som ble registrert i systemet. Bruk sam kommandoen til å slette skriveren som ble satt opp under installasjonen.

# sam

2. Slett alle kataloger som inneholder UX-filere og filene i disse katalogenen som ble opprettet under installasjonen. Følgende kataloger må slettes.

/usr/local/dellbin5110 (katalog som ble spesifisert under installasjonen)

### **Utskrift og bruk av hjelpeprogrammene**

### **Utskrift (Linux)**

Denne delen inneholder informasjon om utskrift med filteret. For å skrive ut må du spesifisere skriveren som er registrert med /etc/printcap som målprinter.

### **Utskrift fra Linux**

For å skrive ut på standard skriver:

Hvis skriveren er registrert som standard skriver, kan navnet på skriveren forkortes og spesifiseres som vist i følgende eksempel.

% lpr *filename*

For å skrive ut på andre skrivere:

For å skrive ut på en skriver ved navn *dell5110cn*, taster du inn følgende.

% lpr -Pdell5110cn *filename*

For å velge papirskuffe for utskrift:

For å velge papirsuffe, må du definere en skriver som bruker ønsket skuffe ved bruk av en .dellpsdefault5110-fil i din hjemmekatalog. Etter at du har satt .dellpsdefault5110-filen, kan du skrive ut ved bruk av kommandoen.

% lpr -Ptray2 *filename*

Om /usr/local/dellbin5110/.dellpsdefault5110:

Dette er filen for systemstandardinnstillinger når du bruker forskjellige hjelpeprogram via /etc/printcap. Herettter refereres den til som *innstillingsfilen for standard kommandoalternativ* .

**Metode:**

For å definere en skriver ved navn *a4d* som skriver ut på A4 med funksjonen langsideinnbinding slått på, må du følge trinnene under.

**Prosedyre:**

1. Registrer skriveren *a4d* med /etc/printcap.

Linux (LPRng):

/etc/printcap.local or /etc/printcap

```
a4d:\&:bk:\wedge:bkf:\`:lpd_bounce=true:\
 :sd=/var/spool/lpd/a4d:\
 :af=/var/spool/lpd/a4d/a4d.acct:\
 :lf=/var/spool/lpd/a4d/log:\
 :rm=PrinterHostName:\
 :rp=ps:\
 :if=/usr/local/dellbin5110/dellpsif_a4d:
```
2. Logg på som rotkonto og opprett de symbolske koblingene for dellpsif\_a4d of IF Filter for IF Filter for utskrift på A4 med funksjonen langsideinnbinding slått på.

# ln -s /usr/local/dellbin5110/dellpsif /usr/local/dellbin5110/dellpsif\_a4d

3. Legg følgende beskrivelser til innstillingsfilen for standard kommandoalternativ som spesifiserer brukerdefinerte kommandoer for dellpsif\_a4d for IF Filter. /usr/local/dellbin5110/.dellpsdefault5110

dellpsif\_a4d -IA4 -D

4. Når skrivernavnet *a4d* er spesifisert, kan utskrift gjøres på A4 med funksjonen langsideinnbinding slått på.

### **Utskrift (Solaris)**

Denne delen inneholder informasjon om utskrift som tar i bruk filteret. For å skrive ut fra Solaris, må du spesifisere skriveren som ble registrert under installasjon av filtrene som målskriver.

**MERKNAD:** For å bruke lp kommandoen, må du sjekke at driftsmiljøet for utskriftskøen er riktig satt opp (aktivert, tilgjengelig) ved bruk av lpstat kommandoen (lpstat-p all). For detaljer om alternativene i lp kommandoen og lpstat kommandoen eller hvordan ta dem i bruk, se relaterte manualer for Solaris.

#### **Utskrift fra Solaris**

For å skrive ut på standard skriver:

Hvis skriveren er registrert som standard skriver, kan navnet på skriveren forkortes og spesifiseres som vist i følgende eksempel.

% lp *filnavn*

For å skrive ut på andre skrivere:

For å skrive ut på en skriver ved navn *dell5110cn*, taster du inn følgende.

% lp -d dell5110cn *filename*

**SP MERK:** Navnet på skriveren kan bekreftes ved å utføre lpstat -v.

For å endre standard skriver midlertidig for utskrift:

For å endre standard skriver, må du sette skrivernavnet i miljøvariabelen LPDEST. For å sette en skriver ved navn *dell5110cn* til standardskriver for utskrift, taster du inn følgende.

% setenv LPDEST dell5110cn % lp *filnavn*

**MERK:** Ved bruk av denne metoden, kan en standard skriver settes opp for hver bruker. K.

**MERK:** Eksempelet over beskriver oppsettsmetoden som utføres når csh brukes. w

For å velge papirskuffe for utskrift:

For å velge en papirskuffe for utskrift, velger du papirskuffe etter -y -alternativet i lp kommandoen.

**MERK:** De tilgjengelige papirskuffene er forskjellige, avhengig av installerte alternativer.

For å velge og skrive ut på papir av brevstørrelse på skriveren ved navn *dell5110cn* med liggende, må du
% lp -d dell5110cn -y landscape -y letter *filename*

Følgende alternativer kan spesifiseres med lp kommandoen. For å skrive ut tekstfiler:

**MERK:** Den skriver ut i henhold til lengde og bredde spesifisert av lpadmin kommandoen.

-y double

Setter utskrift til 2-kolonnes utskrift.

-y landscape

Roterer bildet 90° og bruker papiret i liggende format.

-y size=*n*

Setter fontstørrelsen til n punkt.

-y outcolumn=*n*

Dette alternativet konverterer tekst til enkeltbits tekst og setter utskriften til å starte fra n-te kolonne.

-y size=*n*

Setter utskriften til å starte fra n-te linj.e

-y font=*font*

Setter fonten for utskrift av enkelbits alfanumeriske tegn. Hvis den spesifiserte fonten ikke er tilgjengelig for skriveren, brukes standardfonter.

**SP** 

K.

**MERK:** For å spesifisere en font, må du taste inn fontnavnet etter alternativet -y font= option.% lp y font=Courier-Oblique *filename*

**MERK:** For informasjon om tilgjengelige fonter, se PS-fontlisten.

```
-y margin=u:b:r:l
```
Spesifiserer margen på en side i tommer. *u* (toppmarg), *b* (bunnmarg), *r* (høyremarg) og *l* (venstremarg) er positive realtall (opp til to desimaler). Standard er *0*.

-y *ps*

Input-filen vil behandles som PostScript-filen. Hvis ikke filen starter med "%!", vil "%!" skrives ut til første linje. Selv om filen inneholder "%!", vil det overses.

For å skrive ut tekst-/PostScript-filer:

-y DuplexBook

Aktiverer funksjonen langsideinnbinding. Når dette er spesifisert, vil utskriftsretningen eller posisjonen justeres og begge sider av papiret skrives ut slik at langsidene av sidene kan bindes inn.

-y DuplexList

Aktiverer funksjonen kortsideinnbinding. Når dette er spesifisert, vil utskriftsretningen eller posisjonen justeres og begge sider av papiret skrives ut slik at kortsidene av sidene kan bindes inn.

-y *tray-input*

Papirskufferelaterte parametere som kan spesifiseres av lp kommandoen er som følger.

skuffe1

Mat papir fra skuffe 1 (500-arkskuffe).

skuffe2

Mat papir fra skuffe 2 (alternativ 500-arks skuffemodul eller 1000-arks modul).

skuffe3

Mat papir fra skuffe 3 (alternativ 1000-arks modul).

skuffe4

Mat papir fra skuffe 4 (alternativ 1000-arksmodul).

a4

Mat papir fra skuffe lastet med A4 (210 x 297 mm).

a5

Mat papir fra skuffe lastet med A5 (148 x 210 mm).

b5

Mat papir fra skuffe lastet med B5 (182 x 257 mm).

letter

Mat papir fra skuffe lastet med brev (8,5 x 11 tommer).

folio

Mat papir fra skuffe lastet med folio (8,5 x 13 tommer).

legal

Mat papir fra skuffe lastet med legal (8,5 x 14 tommer).

executive

Mat papir fra skuffe lastet med Executive (7,25 x 10,5 tommer).

monarch

Mat papir fra skuffe lastet med Monarch (3,875 x 7,5 tommer).

com10

Mat papir fra skuffe lastet med konvolutt nr. 10 (4,125 x 9,5 tommer).

dl

Mat papir fra skuffe lastet med DL (110 x 220 mm).

c5

Mat papir fra skuffe lastet med C5 (162 x 229 mm).

*M*x*N*mm

Mat papir fra skuffe lastet med MxNmm definert av brukere. Mulig omfang spesifisert: Bredde: 88,9 til 220 mm Lengde: 139,7 til 355,6 mm

*M*x*N*in

Mat papir fra skuffe lastet med MxNtommer definert av brukere. Mulig omfang spesifisert: Bredde: 3.50 til 8.50 inches Lengde: 5.50 til 14.0 inches Hvis ikke dette alternativet er spesifisert eller spesifisert skuffe ikke er tilgjengelig, må papir mates fra standard skuffe.

-y toner\_spar

Slår på *spar toner*-modus for utskrift. Utskriftsresultatet vil bli svakere enn normal utskrift.

-y nc=*n*

Spesifiserer antall kopier som skal skrives ut (verdien av kopier må være et positivt heltall). Hvis ikke dette alternativet er spesifisert, vil 1 bli valgt.

-y cl

Spesifiserer at utskrift kollateres. Hvis alternativet copies ikke er spesifisert, vil dette alternativet ignoreres.

-y ps

Inputfilen vil behandles som PostScript-fil. Hvis ikke filen begynner med %!, vil %! skrives ut til første linje. Hvis filen inneholder %!, vil dette alternativet ignoreres.

-y msi

Spesifiserer universalmater.

-y m=*type*

Spesifiserer papirtype for universalmater

Tilgjengelige papirtyper for universalmater er som følger

B Fint papir/binding/vanlig papir 2 BB Fint papir bakside/binding/vanlig papir 2 - side 2 P Brevpapir/vanlig/vanlig papir 1 PB Brevpapir bakside/vanlig/vanlig papir 1 - side 2 R Resirkulert papir RB Resirkulertpapirbakside/ Resirkulert papir - side 2 H1 Tykt papir/tungvekt 1/omslag 1 H1B Tykt papir bakside/tungvekt 1/omslag 1 - side 2 H2 Tykt papirr2/tungvekt 2/omslag 2 H2B Tykt papir2bakside/tungvekt 2/omslag 2 - side 2 OHP Transparent L Etikettpapir/etiketter C2 Overtrukket/overtrukket 2/Overtrukket papir 2 C2 Overtrukket bakside/Overtrukket 2/Overtrukket papir 2 - side 2 C3

Overtrukket tykt/Overtrukket 3/Overtrukket papir 3

C3B

Overtrukket tykt/ baksideOvertrukket 3/Overtrukket papir 3 - side 2

 $\mathbf{E}$ 

Envelope

Hvis ikke dette alternativet er spesifisert, kan universalmater papirtype for skriveren brukes.

-y mfo=*mode*

Spesifiserer tilpasning for universalmateren.

Tilgjengelige formater for universalmateren er som følger.

le

Liggende

ler

Liggende (rotert)

se

Stående

ser

Stående (rotert)

#### -y po=*n*

Spesifiserer alternativ skuffe.

Tilgjengelige alternative skuffer er som følger.

0

Bruk skriverinnstillinger

1

Vis melding

2

Mat fra universalmater

3

Bruk nærmeste størrelse (juster for tilpasning)

4

Bruk større størrelse (juster for tilpasning)

5

Bruk nærmeste størrelse (ingen zoom)

6

Bruk større størrelse (ingen zoom)

```
-y st=mode
```
Spesifiserer matingsseparatorer fra.

Tilgjengelige matingsseparatorer fra følgende.

auto

# Autoskuffe/Auto

1

1. skuffe/Skuffe 1 (standard 500-arks skuffe)

2

2. skuffe/skuffe 2 (alternativ 500-arks modul eller 1000-arks modul)

3

3.skuffe/skuffe 3 (alternativ 1000-arks modul)

4

4.skuffe/skuffe 4 (alternativ 1000-arks modul)

off

Av

## -y sp

Spesifiserer trykte separatorer.

-y sb

Spesifiserer Hopp over blanke sider.

#### -y cm=*mode*

Spesifiserer utdatafarge.

Tilgjengelige utdatafarger er som følger.

c

Farge (CMYK)

k

Svart

```
-y pr=mode
```
Angir utskriftsmodus.

Tilgjengelige utskriftsmodus er som følger.

hs

Høyhastighet

hq

Høy kvalitet

```
-y cc=mode
```
Angir RGB fargekorrigering

Tilgjengelige RGB fargekorrigeringer er som følger.

0

Av

1

Foto

2

sRGB

3

Standard/ normal

4

Presentasjon

Dette alternativet er kun tilgjengelig for fargeutskrift og når angitte data er RGB-data.

-y gc=*mode*

Angir RGB gammakorrigering

Tilgjengelige RGB gammakorrigeringer er som følger.

1.0

1.0

1.4

1.4

- 1.8
- 1.8
- 2.2
- 2.2
- 2.6
- 2.6
- off
- Av

Dette alternativet er kun tilgjengelig for fargeutskrift og når angitte data er RGB-data.

-y sc=*mode*

Spesifiserer sortering.

Tilgjengelige skjermer er som følger.

0

Finhet

1

Gradering

2

Auto

3

For Transparent

```
-y gg=mode
```
Spesifiserer Grå garantert.

Tilgjengelige Grå garantert-modus er som følger.

on

På

off

Av

Dette alternativet er kun tilgjengelig for fargeutskrift.

-y ct

Spesifiserer fargetransformering.

Dette alternativet er kun tilgjengelig for fargeutskrift.

-y br= *modus*

Spesifiserer justering av lysstyrke

Tilgjengelige verdier for justering av lysstyrke er som følger.

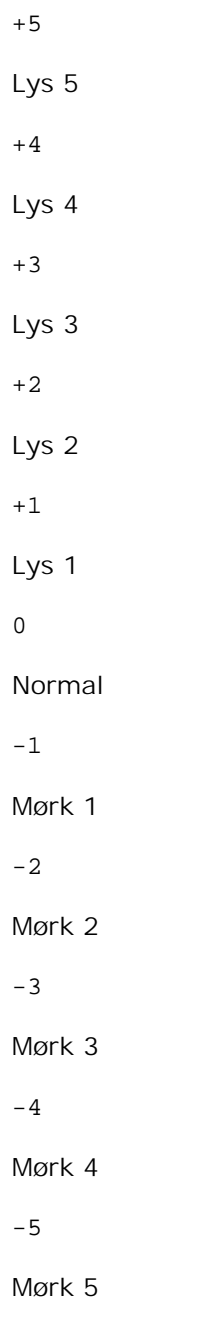

-y rgbc= *modus*

Spesifiserer RGB fargekorrigering

Tilgjengelige RGB-fargekorrigeringer er som følger.

10 Perseptuell 11 Metning 12

RelativC

13

AbsoluttC

Dette alternativet er kun tilgjengelig for fargeutskrift og når angitte data er RGB-data.

-y rgbpr= *modus*

Spesifiserer RGB-inputprofil

Tilgjengelige verdier for inputprofil er som følger.

0

sRGB

1

## AdobeRGB

Dette alternativet er kun tilgjengelig for fargeutskrift og når angitte data er RGB-data.

-y rgbtp= *modus*

Spesifiserer RGB-fargetemperatur

Tilgjengelige verdier for fargetemperatur er som følger.

5000

5000K

6000

6000K

9300

9300K

Dette alternativet er kun tilgjengelig for fargeutskrift og når angitte data er RGB-data.

-y cb=*cyan-lav:cyan-medium:cyan-høy:magenta-lav:magenta-medium:magenta-høy:gul-loav:gulmedium:gul høy:svart-lav:svart-medium:svart-høy*

Spesifiserer justeringsverdi for fargebalanse for hver farge/tetthet.

Tilgjengelige justeringsverdier er som følger. +3 Mørk 3 +2 Mørk 2 +1 Mørk 1 0 Normal  $-1$ Lys 1 -2 Lys 2 -3 Lys 3

-Cb verdi må spesifiseres i følgende rekkefølge:

Cyan lav tetthet, Cyan medium tetthet, Cyan høy tetthet, Magenta lav tetthet, Magenta medium tetthet, Magenta høy tetthet, Gul lav tetthet, Gul medium tetthet, Gul høy tetthet, Svart lav tetthet, Svart medium tetthet, Svart høy tetthet

Hvis ingen verdi er spesifisert, behandles den som "0"(Normal).

Hvis du for eksempel vil spesifisere "Lys 2" for Cyan medium tetthet, "Mørk 3" for Gul høy tetthet og "Mørk 2" for Svart lav tetthet, kan det spesifiseres ved å bruke ett av følgende:

 $-Cb=0:-2:0:0:0:0:0:0:-3:+2:0:0$  $-Cb = i - 2 : i : i : i + 3 : + 2 : i$ 

-y -hld=*PrintType:UserID:Password:DocumentName*

Sikker utskrift

*PrintType*

store

Sikker utskrift/lagre utskrift

proof

Korrekturutskrift

*UserID*

Opp til åtte enkeltbits tegn fra 0x20 til 0x7E, unntatt 0x20 " " (blank) og 0x3A":" (kolon).

*Passord*

Opp til 12 enkeltbits tegn fra 0x30 til 0x39 (numeriske tegn).

*DocumentName*

Opp til 12 enkeltbits egn fra 0x20 til 0x7E, unntatt 0x20 " " (blank) og 0x3A":" (kolon).

Sikker utskrift

-y hld=store:*UserID:Password:DocumentName*

-y hld=store:*UserID:Password:*

Lagre utskrift

- -y hld=store:*UserID::DocumentName*
- -y hld=store:*UserID::*

Korrekturutskrift

- -y hld=proof:*UserID::DocumentName*
- -y hld=proof:*UserID::*
- -y jown = *jobbeiernavn: passord*

Autentiseringsinnstilling

# **Angir jobbeiernavn og passord for autentisering.**

- Når bare jobbeiernavn er angitt (-Jown=jobbeiernavn:) (ingen passord angitt), autentiseringspassord behandles som ikke spesifisert
- Når kun passord er spesifisert (-Jown=:passord) (ingen jobbeiernavn spesifisert), brukes innloggingsnavn som jobbeiernavn.. Angitt passord brukes som autentiseringspassord
- Når verken jobbeiernavn eller passord er angitt (-Jown=:), brukes innloggingsnavn som jobbeiernavn og autentiseringspassord behandles som ikke spesifisert.
- Når et jobbeiernavn overgår antall tillatte tegn, ignoreres de ekstra tegnene.
- Når et uakseptabelt tegn er angitt for jobbeiernavn, brukes "Unknown User" som jobbeiernavn.

\*Akseptable tegn for jobbeiernavn er alfanumeriske tegn og symboler, med unntak av mellomrom og

kolon.

\*Opp til 32 tegn aksepteres i jobbeiernavnet.

Når et uakseptabelt tegn er angitt i passordet eller når et angitt passord ikke er innenfor tillatt antall tegn, behandles autentiseringspassordet som ikke angitt.

\*Kun tall aksepteres i passordet.

\*Akseptabel passordlengde er mellom 4 og 12 tegn.

Ufullstendig form av alternativet -Jown behandles om ingen autentiseringsinnstilling utført. I slike tilfeller, hvis autentiseringsinnstillingen er satt med miljøvariabelen, brukes den som som innstillingsinformasjon.

# **Utskrift (HP-UX)**

Denne delen inneholder informasjon om utskrift fra den registrerte logiske skriveren under installasjonen.

# **Utskrift fra HP-UX**

For å skrive ut på standard skriver:

Hvis skriveren er registrert som standard skriver, kan navnet på skriveren forkortes og spesifiseres som vist i følgende eksempel.

% lp *filnavn*

For å skrive ut på andre skrivere:

For å skrive ut på en skriver ved navn dell5110cn, tast inn følgende.

% lp -d dell5110cn *filename*

For å endre standard skriver midlertidig for utskrift:

For å endre standard skriver, må du sette skrivernavnet i miljøvariabelen PRINTER. For å sette en skriver ved navn dell5110cn til standard skriver for utskrift, må du taste inn følgende.

```
% setenv PRINTER dell5110cn
% lp filnavn
```
For å skrive ut med tillagte alternativer:

For å skrive ut med alternativene, må du spesifisere alternativet for lp kommandoen ved bruk av -o som følger. De tilgjengelige alternativene er de samme som txt2ps2/tiff2ps/xwd2ps2. Tilgjengelige papirskuffer er forskjellige, avhengig av installerte alternativer..

```
%lp -d dell5110cn -o r -o ILT filename
```
For å skrive ut ved bruk av filformat:

For å skrive ut tekstfiler:

% lp -d dell5110cn *filename*

For å skrive ut XWD-filer:

% lp -d dell5110cn -o XWD *filename*

For å skrive ut filer av TIFF-format:

% lp -d dell5110cn -o TIF *filename*

For å skrive ut PostScript-filer:

% lp -d dell5110cn *filename*

For å skrive ut PostScript-filer som tekstfiler:

% lp -d dell5110cn -o TX *filename*

Det vil imidlertid ignoreres for PostScript-filer med alternativer satt opp, f.eks. papirvalg, når samme alternativ er spesifisert.

# **Autentiseringsutskrift**

Denne delen inneholder informasjon om hvordan du angir brukernavn for bruk av autentiseringsutskrift i miljøvariabelen.

# **Angir brukernavn**

**Slik angir du brukernavn for autentiseringsutskrift:**

Du kan angi et unikt brukernavn i miljøvariabelen som følger.

% setenv JOWN5110U "jobbeiernavn"

Du kan angi innloggingsnavn som brukernavn som følger.

% setenv JOWN5110U ""

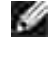

**MERK:** Opp til 32 tegn aksepteres i brukernavnet. - Når et brukernavn overgår antall tillatte tegn, ignoreres de ekstra tegnene.

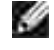

**MERK:** Hvis du spesifiserer filteralternativet når autentiseringsutskrift allerede er spesifisert, har filteralternativet høyere prioritet enn autentiseringsutskrift.

# **Spesifisering av passord**

Hvis du må angi passord i autentiseringsutskrift, kan du angi passordet i miljøvariabelen som følger.

% setenv JOWN5110P "passord"

Hvis du ikke angir passordet nøyaktig, tast inn som følger.

% setenv JOWN5110P ""

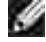

**MERK:** Akseptabel passordlengde er mellom 4 og 12 tegn. Når et uakseptabelt tegn er angitt i passordet eller når et angitt passord ikke er innenfor tillatt antall tegn, ignoreres de ekstra tegnene.

**MERK:** Hvis du spesifiserer filteralternativet når autentiseringsutskrift allerede er spesifisert, har  $\mathscr{L}$ filteralternativet høyere prioritet enn autentiseringsutskrift.

**MERK:** Hvis du bare angir passordet uten å angi brukernavnet i miljøvariabelen, antas det at K. innloggingsnavnet er brukernavnet.

**MERKNAD:** Hvis du angir passordet i innloggingsfilen for automatisk allokering av miljøvariabelen når du logger inn, anbefales det at du angir hensiktsmessig tilgangsprivilegium slik at ikke uautoriserte brukere kan lese innloggingsfilen.

# **txt2ps2 (Linux/Solaris/HP-UX)**

# **Format**

/usr/local/dellbin5110/txt2ps2 [-d] [-D] [-I*tray-input*] [-t] [-2] [-r] [-F] [-l*lines*] [ w*columns*] [-*ooutcolumns*] [-L*outlines*] [-e*n*] [-s*size*] [-E] [-f*font*] [-Nc=*copies*] [-Cl] [-ps] [-mg=*up:bottom:right:left*] [-Hd=*position:format:page*] [-Hf*font*] [-MSI] [-M=*type*] [-Mfo=*mode*] [-Po*n*] [-St=*mode*] [-sp] [-Sb] [-Cm=*mode*] [-Pr=*mode*] [-Cc=*mode*] [-Gc=*mode*] [-Sc=*mode*] [- Gg=*mode*] [-Ct] [-Br= modus] [-RGBc= modus] [-RGBPr= modus] [-RGBTp= modus] [-Cb=cyanlav:cyan-medium:cyan-høy:magenta-lav:magenta-medium:magenta-høy:gul-lav;gul-medium:gulhøy:svart-lav:svart-medium:svart-høy] [-Hld=*PrintType:UserID:Password:DocumentName*] [-Jown= jobbeiernavn:passord] [*filename*...]

# **Funksjon**

Leser tekst, konverterer den til PostScript-språkprogram og skriver til standardskriver. Hvis ikke filnavnet er spesifisert, vil standard input bli tatt som kommandoinput. Ved å taste inn tegnstrenger i miljøvariabelen TXT2PS2OPTION, kan input for alternativet på kommandolinjen utelates. I mijøvariabelen TXT2PS2OPTION og kommandolinjen, hvis ikke noe alternativ er spesifisert, vil skriveren skrive ut i 10-punkts fontstørrelse i stående format. I miljøvariabelen TXT2PS2OPTION og kommandolinjen, hvis samme alternativ er spesifisert, vil den som er spesifisert i kommandolinjen råde. txt2ps2 skriver ut PostScript-språkprogram som justerer linje/lokonne i henhold til papirstørrelse. Av denne grunn trenger ikke bruker bry seg om papirstørrelse. Hvis det er et alternativ som spesifiserer linje/kolonne, vil ikke automatisk linjeskift i henhold til papirstørrelse utføres. Utskrift vil utføres i henhold til spesifisert linje/kolonne.txt2ps2 tolker følgende kontrollkoder. Andre kontrollkoder/udefinerte koder vil konverteres til oktale tall og skrives ut som forevist.

LF

Linjeskift

#### FF

Sideskift (modifiserbar i alternativ)

#### TAB

8-kolonnes tabulatorstopp (modifiserbar i alternativ)

#### BS

Tilbaketast 1 tegn

# **Alternativ**

### -d

Aktiverer funksjonen kortsideinnbinding. Når dette er spesifisert, vil utskriftsretningen eller posisjonen justeres og begge sider av papiret skrives ut slik at kortsidene av sidene kan bindes inn.

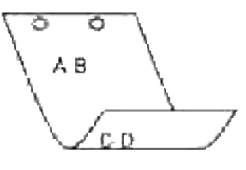

#### $-D$

Aktiverer funksjonen langsideinnbinding. Når dette er spesifisert, vil utskriftsretningen eller posisjonen justeres og begge sider av papiret skrives ut slik at langsidene av sidene kan bindes inn.

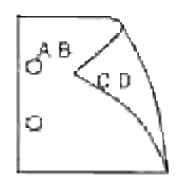

## -I*tray-input*

Spesifiserer papirskuffen. En papirskuffe kan velges ved å spesifisere en skuffe direkte, eller ved å spesifisere en papirstørrelse. Når en papirstørrelse er spesifsert, vil skuffen som er lastet med papir av den spesifiserte størrelsen finnes og velges automatisk. Paremeterene for valg av papirskuffe er som følger.

Mat papir fra skuffe 1 (standard 500-arksskuffe). 2 Mat papir fra skuffe 2 (alternativ 500-arks skuffemodul eller 1000-arks modul). 3 Mat papir fra skuffe 3 (alternativ 1000-arksmodul). 4 Mat papir fra skuffe 4 (alternativ 1000-arksmodul). A4 Mat papir fra skuffe lastet med A4 (210 x 297 mm). A5 Mat papir fra skuffe lastet med A5 (148 x 210 mm). B5 Mat papir fra skuffe lastet med B5 (182 x 257 mm). LT Mat papir fra skuffe lastet med brev (8.5 x 11 tommer). FL Mat papir fra skuffe lastet med Folio (8.5 x 13 tommer). LG Mat papir fra skuffe lastet med Legal (8.5 x 14 tommer). EX Mat papir fra skuffe lastet med Executive (7,25 x 10,5 tommer). MO Mat papir fra skuffe lastet med Monarch (3,875 x 7,5 tommer). COM10 Mat papir fra skuffe lastet med konvolutt nr. 10 (4,125 x 9,5 tommer). DL

Mat papir fra skuffe lastet med DL (110 x 220 mm).

C5

1

Mat papir fra skuffe lastet med C5 (162 x 229 mm).

#### *M*x*N*mm

Mat papir fra skuffe lastet med MxNmm definert av brukere. Mulig omfang spesifisert: Bredde: 88,9 til 220 mmLengde: 139.7 to 355.6 mm

## *M*x*N*in

Mat papir fra skuffe lastet med MxNinches definert av brukere. Mulig omfang spesifisert: Bredde: 3.50 to 8.50 inchesLength: 5.50 to 14.0 inches

Hvis ikke dette alternativet er spesifisert eller spesifisert skuffe ikke er tilgjengelig, må papir mates fra standard skuffe.

#### -t

Slår på *Spar toner*-modus for utskrift. Utskriftsresultatet vil bli svakere enn normal utskrift. I noen tilfeller vil dette alternativet ignoreres.

#### $-2$

Setter utskrift til 2-kolonnes utskrift.

#### -r

Roterer bildet 90° og bruker papiret i liggende format.

#### $-F$

Ignorere sideskiftkoden (FF).

#### -l*lines*

Spesifiserer antall linjer pr. side.

#### -w*columns*

Spesifiserer antall kolonner pr. linje.

#### -o*outcolumns*

Konverterer utskriftsdata til enkeltbits tekst og setter utskriften til å starte fra utkolonner.

#### -L*outlines*

Skriver ut tekst fra ytterlinjekolonner.

#### -e*n*

Utvider horisontale tabulatorer til*n* kolonner (mellomrom). The default is 8.

-s*size*

Spesifiserer fontstørrelse som punktstørrelse. The default is 10.

#### $-E$

Denne funksjonen slår på bildeforbedringsfunksjonen. I noen tilfeller vil dette alternativet ignoreres.

### -f*font*

Setter font.

**MERK:** Tilgjengelige fonter er begrenset til fonten i skriveren. For mer informasjon, se "Forståelse av v fonter.

#### -Nc=*copies*

Spesifiserer antall kopier som skal skrives ut (verdien av kopier må være et positivt heltall).

 $-C<sub>1</sub>$ 

Angir at utskriften skal kollateres. Hvis alternativet kopier ikke er spesifisert, vil dette alternativet ignoreres.

-ps

Inputfilen vil behandles som PostScript-fil. Hvis ikke filen begynner med %!, vil %! skrives ut til første linje. Hvis en fil inneholder %!, vil den behandles på samme måte som dellpsif.

-mg=*up:bottom:right:left*

Spesifiserer margen på en side i tommer. Toppmarg, bunnmarg, høyre marg og venstre marg er positive realtall (opp til to desimaler). Standard er 0.

 $-mg=0:0:0:3$ 

Setter venstre marg til 3 tommer.

 $-mg=3:3:0:5$ 

Setter toppmarg til 3 tommer, bunnmarg til 3 tommer og venstre marg til 5 tommer. Hvis margen er 0, kan den utelates.

 $-mq = : : : 3$ 

Setter venstre marg til 3 tommer.

-Hd=*position*:*format*:*page*

Spesifiserer posisjonen som brukerinformasjon for topptekst eller bunntekst skrives ut i. *posisjon* spesifiserer utskriftsposisjon. Men dette alternativet er kun tilgjengelig for konvertering av tekstfiler.

ul

Utskrift i øvre venstre hjørne på papiret.

ur

Utskrift i øvre høyre hjørne på papiret.

dl

Utskrift i nedre venstre hjørne på papiret.

dr

Utskrift i nedre høyre hjørne på papiret.

*format* spesifiserer innholdet og rekkefølgen på utskriften. Dette alternativet kan utelates. Hvis dette alternativet utelates, er uh spesifisert som standard verdi.

u

Brukernavn

h

Vertsnavn

t

Dato og klokkeslett

Hvis utskriftsinnhold er spesifisert som tuh, skrives det ut som følger. Dato og Klokkeslett Bruker: *brukernavn* Vert: *hostname*

*side* spesifiserer siden som skal skrives ut. Dette alternativet kan utelates.

f

Skriv ut kun på toppsiden.

(standard for PostScript-filkonvertering)

a

Skriv ut alle sider.

(standard for tekstfilkonvertering)

Spesifiser disse alternativene som følger. For konverterte tekstfiler, skriv ut vertsnavnet fulgt av brukernavnet i øvre høyre hjørne på papiret, skriv ut alle sider. (Brukernavn, Vertsnavn, all sideutskrift er standard)

-Hd=*ur*-Hd=*ur:uh*-Hd=*ur:uh:a*

For konverterte PostScript-filer, skriv ut vertsnavnet fulgt av dato og klokkeslett i nedre venstre hjørne

på papiret, skriv ut alle sider (aen alternativ verdi er nødvendig fordi *skriv ut kun på første side* er standard når en PostScript-fil er konvertert.)

-Hd=*dl:th:a*

**MERKNAD:** Hvis ikke papirstørrelse er spesifisert blir topp- og bunntekst skrevet ut i posisjon for A4 størrelse som standard. Hvis papirstørrelse er spesifisert av lp kommandoen, endres ikke utskriftsposisjonen for topp- og bunntekst fra posisjonen for papirstørrelse spesifisert av txt2ps2. Spesifiser papirstørrelse på samme tid når alternativet topp- og bunntekst er brukt. Av og til skrives ikke alle sider ut til tross for spesifisering av utskrift av alle sider når PostScript-filkonvertering er spesifisert. I slike tilfeller må du spesifisere *skriv ut kun toppside*. Spesifiser tidssone (GMT osv) ved bruk av TZ-miljøvariabel.

#### -Hf*font*

Spesifiser font for utskrift av topp- og bunntekst. Europeiske fonter lik alfanumeriske fonter av halv størrelse kan spesifiseres. Helvetica er angitt som standard. Hvis feil font er angitt, kan standard europisk font for skriveren brukes. Hvis alternativet utskrift av topp- og bunntekst er spesifisert, ignoreres fontspesifikasjonen for topp- og bunntekst.

#### $-MSL$

Spesifiserer universalmater.

#### -M=*type*

Spesifiserer universalmater papirtype. Tilgjengelige universalmater papirtyper er som følger.

#### B

Fint papir/binding/vanlig papir 2

#### BB

Fint papir bakside/binding/vanlig papir 2 - side 2

#### P

Brevpapir/vanlig/vanlig papir 1

#### PB

Brevpapir bakside/vanlig/vanlig papir 1 - side 2

## R

Resirkulert papir

#### RB

Resirkulertpapirbakside/ Resirkulert papir - side 2

#### H1

Tykt papir/tungvekt 1/omslag 1

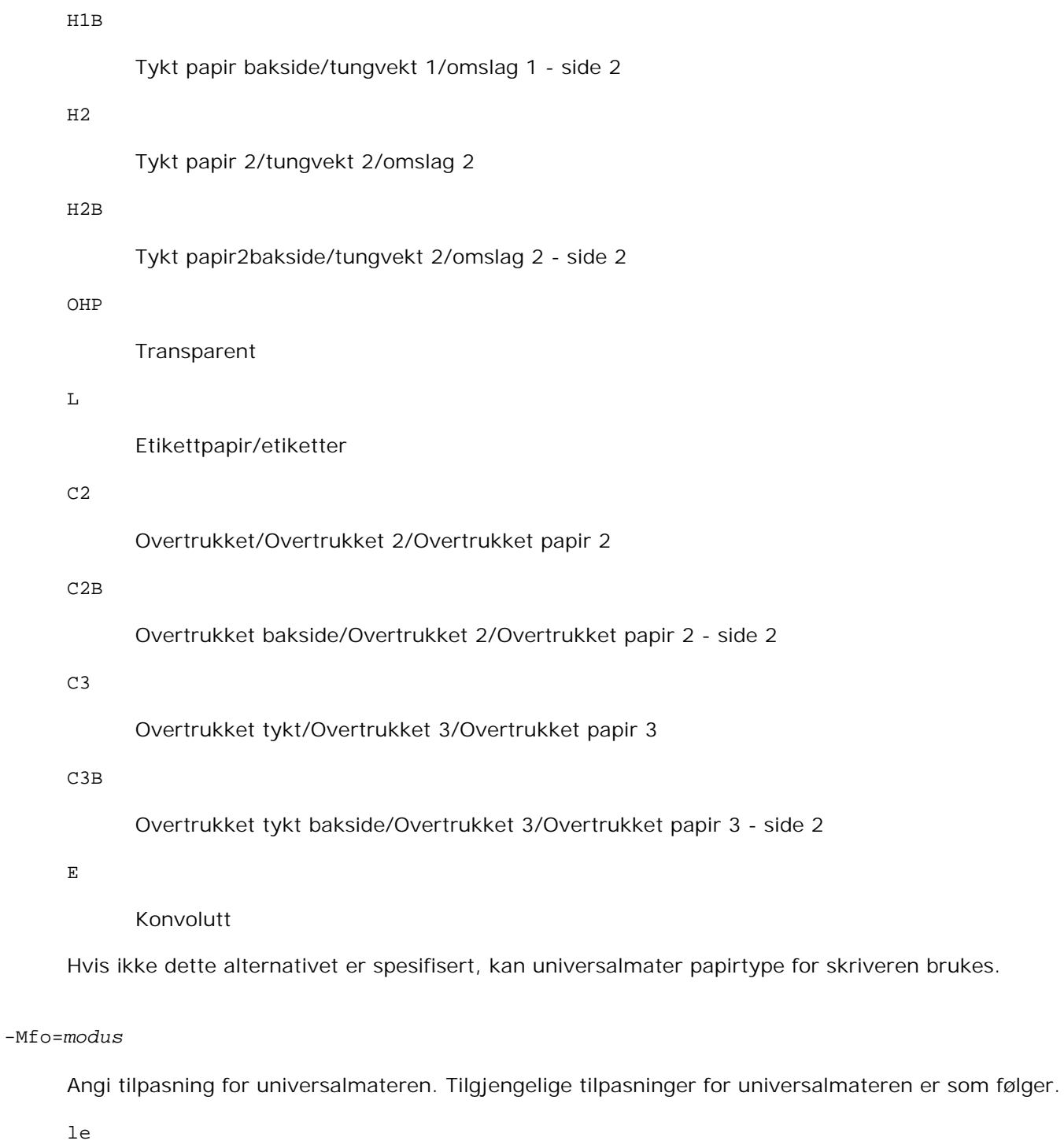

Liggende

ler

Liggende (rotert)

se

Stående

ser

Stående (rotert)

#### -Po*n*

```
Spesifiserer alternativ skuffe. Tilgjengelige alternative skuffer er som følger.
      0
             Bruk skriverinnstillinger
      1
             Vis melding
      2
             Mat fra universalmater
      3
             Bruk nærmeste størrelse (juster for tilpasning)
      4
             Bruk større størrelse (juster for tilpasning)
      5
             Bruk nærmeste størrelse (ingen zoom)
      6
             Bruk større størrelse (ingen zoom)
-St=mode
      Angir matingsseparatorer fra. Tilgjengelige matingsseparatorer fra er som følger.
      auto
             Autoskuffe/Auto
```
1

1. skuffe/Skuffe 1 (standard 500-arksskuffe)

2

2. skuffe/Skuffe 2 (alternativ 500-arks skuffemodul eller 1000-arksmodul)

3

3.skuffe/Skuffe 3 (alternativ 1000-arksmodul)

4

# 4.skuffe/Skuffe 4 (alternativ 1000-arksmodul)

off

Av

## -Sp

Spesifiserte trykte separatorer. Kun tilgjengelig når papirskuffe for separatorer er spesifisert.

### -Sb

Spesifiserer Hopp over blanke sider.

### -Cm=*mode*

Spesifiserer utdatafarge. Tilgjengelige utdatafarger er som følger.

c

Farge (CMYK)

## k

Svart

#### -Pr=*mode*

Spesifiserer utskriftsmodus. Tilgjengelige utskriftsmodus er som følger.

hs

Høy hastighet

## hq

Høy kvalitet

### -Cc=*mode*

Spesifiserer RGB-fargekorrigering. Tilgjengelige RGB-fargekorrigeringer er som følger.

0

Av

1

Foto

2

sRGB

```
3
```
Standard/ normal

4

Presentasjon

Dette alternativet er kun tilgjengelig for fargeutskrift.

## -Gc=*mode*

Specifiserer RGB-gammakorrigering. Tilgjengelige RGB-gammakorrigeringer er som følger.

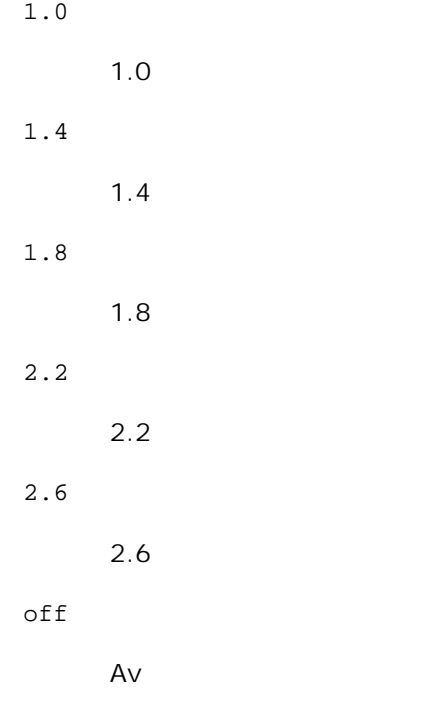

## -Sc=*mode*

Spesifiserer sortering. Tilgjengelige sorteringer er som følger.

0

Finhet

1

Gradering

2

Auto

3

## For Transparent

#### -Gg=*mode*

Spesifiserer Grå garantert. Tilgjengelige alternativ for Grå garantert er som følger.

on

På

# off

Av

Dette alternativet er kun tilgjengelig for fargeutskrift.

#### $-$ Ct

Spesifiserer fargetransformering. Dette alternativet er kun tilgjengelig for fargeutskrift.

#### -Br= *modus*

Spesifiserer justering av lysstyrke

Tilgjengelige verdier for justering av lysstyrke er som følger.

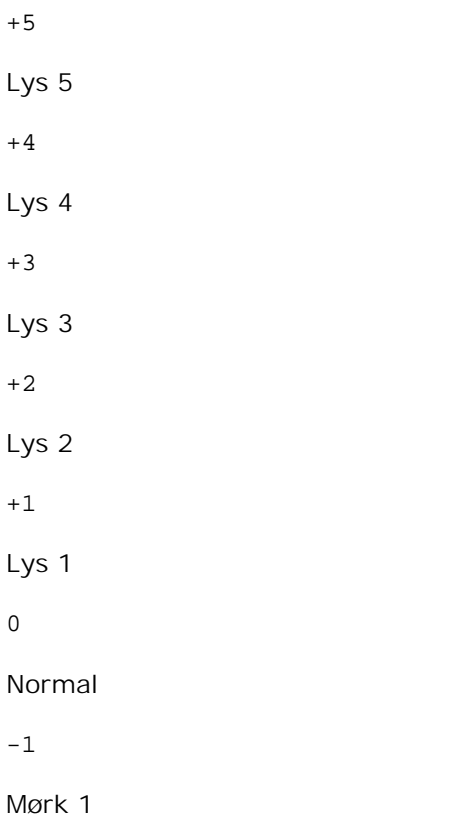

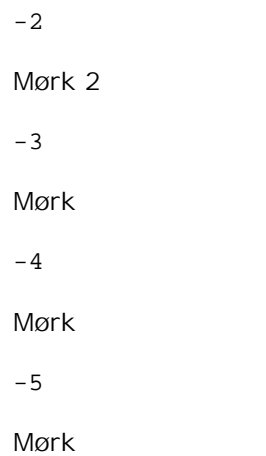

-RGBc= *modus*

Spesifiserer RGB-fargekorrigering

Tilgjengelige RGB-fargekorrigeringer er som følger.

10

Perseptuell

11

Metning

12

RelativC

13

AbsoluttC

Dette alternativet er kun tilgjengelig for fargeutskrift og når angitte data er RGB-data.

-RGBPr= *modus*

Spesifiserer RGB-inputprofil

Tilgjengelige verdier for inputprofil er som følger.

0

sRGB

1

# AdobeRGB

Dette alternativet er kun tilgjengelig for fargeutskrift og når angitte data er RGB-data.

#### -RGBTp= *modus*

Spesifiserer RGB-fargetemperatur Tilgjengelige verdier for fargetemperatur er som følger. 5000 5000K 6000 6000K 9300 9300K

Dette alternativet er kun tilgjengelig for fargeutskrift og når angitte data er RGB-data.

-Cb=*cyan-lav:cyan-medium:cyan-høy:magenta-lav:magenta-medium:magenta-høy:gul-lav;gul-medium:gul høy:svart-lav:svart-medium:svart-høy*

Spesifiserer justeringsverdi for fargebalanse for hver farge/tetthet.

Tilgjengelige justeringsverdier er som følger.

+3 Mørk 3 +2 Mørk 2 +1 Mørk 1 0 Normal -1 Lys 1  $-2$ Lys 2 -3 Lys 3 -Cb verdi må spesifiseres i følgende rekkefølge: Cyan lav tetthet, Cyan medium tetthet, Cyan høy tetthet, Magenta lav tetthet, Magenta medium tetthet, Magenta høy tetthet, Gul lav tetthet, Gul medium tetthet, Gul høy tetthet, Svart lav tetthet, Svart medium tetthet, Svart høy tetthet

Hvis ingen verdi er spesifisert, behandles den som "0"(Normal).

Hvis du for eksempel vil spesifisere "Lys 2" for Cyan medium tetthet, "Mørk 3" for Gul høy tetthet og "Mørk 2" for Svart lav tetthet, kan det spesifiseres ved å bruke ett av følgende:

```
-Cb=0:-2:0:0:0:0:0:0:+3:+2:0:0
-Cb = i - 2 : i : i : i + 3 : + 2 : i
```
-Hld=*PrintType:UserID:Password:DocumentName*

Sikker utskrift

*PrintType*

store

Sikker utskrift/lagre utskrift

proof

Korrekturutskrift

#### *UserID*

Opp til åtte enkeltbits tegn fra 0x20 til 0x7E, unntatt 0x20 " " (blank) og 0x3A":" (kolon).

*Passord*

Opp til 12 enkeltbits tegn fra 0x30 til 0x39 (numeriske tegn).

#### *DocumentName*

Opp til 12 enkeltbits tegn fra 0x20 til 0x7E, unntatt 0x20 " " (blank) og 0x3A":" (kolon).

Sikker utskrift

-Hld=store:*UserID:Password:DocumentName*

-Hld=store:*UserID:Password:*

#### Lagre utskrift

-Hld=store:*UserID::DocumentName*

-Hld=store:*UserID::*

#### Korrekturutskrift

-Hld=proof:*UserID::DocumentName*

-Hld=proof:*UserID::*

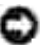

**MERKNAD: Pass på at du spesifiserer Sikker utskrift kun når du skriver ut data direkte til en skriver.** Sikker utskrift er muligens ikke tilgjengelig hvis du spesifiserer det når data må skrives ut gjennom en annen server eller data må behandles av et annet program, f.eks. PostScript-filer. Kollater spesifiseres automatisk når du spesifiserer Korrekturutskrift.

-Jown= *jobbeiernavn: Passord*

Autentiseringsinnstilling

# **Angir jobbeiernavn og passord for autentisering.**

- Når bare jobbeiernavn er angitt (-Jown=jobbeiernavn:) (ingen passord angitt), autentiseringspassord behandles som ikke spesifisert
- Når kun passord er spesifisert (-Jown=:passord) (ingen jobbeiernavn spesifisert), brukes innloggingsnavn som jobbeiernavn.. Angitt passord brukes som autentiseringspassord
- Når verken jobbeiernavn eller passord er angitt (-Jown=:), brukes innloggingsnavn som jobbeiernavn og autentiseringspassord behandles som ikke spesifisert.
- Når et jobbeiernavn overgår antall tillatte tegn, ignoreres de ekstra tegnene.
- Når et uakseptabelt tegn er angitt for jobbeiernavn, brukes "Unknown User" som jobbeiernavn.

\*Akseptable tegn for jobbeiernavn er alfanumeriske tegn og symboler, med unntak av mellomrom og kolon.

\*Opp til 32 tegn aksepteres i jobbeiernavnet.

Når et uakseptabelt tegn er angitt i passordet eller når et angitt passord ikke er innenfor tillatt antall  $\bullet$ tegn, behandles autentiseringspassordet som ikke angitt.

\*Kun tall aksepteres i passordet.

\*Akseptabel passordlengde er mellom 4 og 12 tegn.

Ufullstendig form av alternativet -Jown behandles om ingen autentiseringsinnstilling utført. I slike tilfeller, hvis autentiseringsinnstillingen er satt med miljøvariabelen, brukes den som som innstillingsinformasjon.

# **Eksempel**

For å konvertere programlisten for file.txt -filen til PostScript-språkprogrammet som setter opp papiret til stående format og skriver ut i 2-kolonnes modus, tast inn som følger:

% txt2ps2 -r -2 file.txt | lpr (for Linux) % txt2ps2 -r -2 file.txt | lp (for Solaris/HP-UX)

For å konvertere file.txt til PostScript-spåkprogram og skrive den ut til file.ps -filen, tast inn som følger:

```
% txt2ps2 file.txt > file.ps
% lpr file.ps (for Linux)
% lp file.ps (for Solaris/HP-UX)
```
For å konvertere utskriftsresultatet av kommandoen til PostScript-spåkprogram ved bruk av txt2ps2 og skrive det ut til skriveren, tast inn som følger:

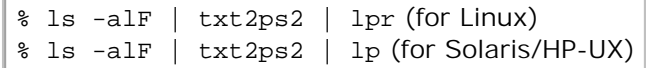

# **Miljøvariabel**

## TXT2PS2OPTION

Alternative innstillinger basert på miljøvariabelen. For å skrive ut i 2-kolonnes modus, 8 punkt og liggende format, tast inn som følger:

% setenv TXT2PS2OPTION "-2 -s8 -r"

For å bruke samme alternativer som de i dellpsif-filteret spesifisert av printcap, tast inn som følger:

```
% setenv TXT2PS2OPTION "<dellpsif>"
```
# **Fil**

/usr/local/dellbin5110/.dellpsdefault5110

Dette er standard innstillingsfil for kommandoalternativ for individuelle brukere.

# **Viktig**

- Hvis samme alternativ spesifiseres to ganger, vil den siste innstillingen råde. Da TXT2PS2OPTION er analysert før alternativet for kommandolinjen, er det mulig å midlertidig modifisere alternativene som allerede er satt i TXT2PS2OPTION ved å taste på kommandolinjen.
- Kommentarbeskrivelsen(%%page:m n) for sidenummer kan ikke skrives ut til PostScript-programfil som skrives ut ved standard alternativ til txt2ps2. Når utskrift av txt2ps2 skal tas som utskrift for en annen applikasjon (psrev for TRANSCRIPT osv.), må du derfor legge til sidenummerbeskrivelsen ved å sette inn linjekommandoen (-I*linjer*).
- Hvis en BS-kode finnes på begynnelsen av en linje, vil utskriftsposisjonen for neste tegn være til venstre for begynnelsen på linjen.
- Når det er flere tabulatorkoder på en linje, kan tabulatorposisjonen være feilplassert som resultat av automatisk linjeskift. In such case, use the -I or -w option.
- Antall kolonner spesifisert av -w alternativet er ikke det faktiske antall tegn som skrives ut Det faktiske antall enkelbits tegn skal skrives ut fås ved å trekke the output column position (utkolonner) spesifisert av o alternativet fra antall kolonner spesifisert av -w alternativet. -mg alternativet kan ikke spesifiseres

når -w, -l, -o og -L alternativet er spesifisert. Starposisjonene for marger i margkommandoen ( mg=*u:b:r:l*) settes ikke mot kanten av papiret. Margene settes mot utskriftsområdet på papiret som tillates av skriveren. Bruk -ps alternativet kun når en PostScript-fil som ikke inneholder  $\epsilon$ ! på begynnelsen av filen brukes som PostScript-fil. Det vil ikke fungere korrekt for en normal tekstfil.

I HP-UX tar txt2ps2 hensyn til filer skrevet av PostScript som inneholder %! på begynnelsen av filen som PostScript-filer. For å skrive ut PostScript-filer som tekstfiler, må du spesifisere TX alternativet. Med dette alternativet vil PostScript-filer behandles som tekstfiler.

# **sunras2ps2 (Solaris)**

# **Format**

/usr/local/dellbin5110/sunras2ps2 [-d] [-D] [-I*tray-input*] [-t] [-r] [-n] [-l=*left*,*bottom* s=*width*,*height*] [-S=*width*] [-E] [-Nc=*copies*] [-Cl] [-Hd=*position: format*] [-Hf*font*] [-MSI] [-M=*type*] [-Mfo*=mode*] [-Po*n*] [-St=*mode*] [-Sp] [-Sb] [-Cm=*mode*] [-Pr=*mode*] [-Cc=*mode*] [- Gc=*mode*] [-Sc=*mode*] [-Gg=*mode*] [-Ct] [-Br= modus] [-RGBc= modus] [-RGBPr= modus] [-RGBTp= modus] [-Cb=cyan-lav:cyan-medium:cyan-høy:magenta-lav:magenta-medium:magenta-høy:gullav;gul-medium:gul-høy:svart-lav:svart-medium:svart-høy] [- Hld=*PrintType:UserID:Password:DocumentName*] [-Jown= jobbeiernavn:passord] [*filename*...]

# **Funksjon**

Leser SunRaster-data, konverterer dem til PostScript-språkprogram og skriver til standardskriver. Hvis ikke filnavnet er spesifisert, vil standard input bli tatt som kommandoinput. SunRaster-filer med pikseldybde på 1, 8, 24, og 32 bits kan spesifiseres.sunran2ps2 tar filnavn som er opprettet i 72dpi og kalkulerer utdatastørrelsen. For å konvertere SunRaster-filer opprettet i andre oppløsninger, må du derfor spesifisere størrelsesalternativet (-s, -S) uttrykkelig.

# **Alternativ**

## -d

Aktiverer funksjonen kortsideinnbinding. Når dette er spesifisert, vil utskriftsretningen eller posisjonen justeres og begge sider av papiret skrives ut slik at kortsidene av sidene kan bindes inn.

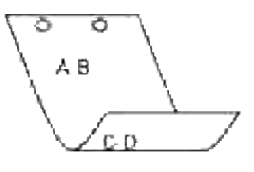

#### $-D$

Aktiverer funksjonen langsideinnbinding. Når dette er spesifisert, vil utskriftsretningen eller -

posisjonen justeres og begge sider av papiret skrives ut slik at langsidene av sidene kan bindes inn.

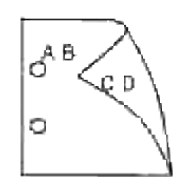

-I*tray-input*

Spesifiserer papirskuffe. En papirskuffe kan velges ved å spesifisere en skuffe direkte, eller ved å spesifisere en papirstørrelse. Når en papirstørrelse er spesifsert, vil skuffen som er lastet med papir av den spesifiserte størrelsen finnes og velges automatisk. Paremeterene for valg av papirskuffe er som følger.

1

```
Mat papir fra skuffe 1 (standard 500-arksskuffe).
```
2

```
Mat papir fra skuffe 2 (alternativ 500-arks skuffemodul eller 1000-arks modul).
```
3

Mat papir fra skuffe 3 (alternativ 1000-arksmodul).

4

Mat papir fra skuffe 4 (alternativ 1000-arksmodul).

 $A<sub>4</sub>$ 

```
Mat papir fra skuffe lastet med A4 (210 \times 297 mm).
```
A5

```
Mat papir fra skuffe lastet med A5 (148 \times 210 mm).
```
B5

```
Mat papir fra skuffe lastet med B5 (182 \times 257 mm).
```
 $\mathop{\rm LT}\nolimits$ 

Mat papir fra skuffe lastet med brev  $(8,5 \times 11 \text{ tommer})$ .

FL

Mat papir fra skuffe lastet med folio  $(8.5 \times 13 \text{ tommer})$ .

LG

Mat papir fra skuffe lastet med legal  $(8,5 \times 14 \text{ tommer})$ .

EX

Mat papir fra skuffe lastet med Executive  $(7,25 \times 10,5 \text{ tommer})$ .

## MO

Mat papir fra skuffe lastet med Monarch (3,875  $\times$  7,5 tommer).

### COM10

Mat papir fra skuffe lastet med konvolutt nr. 10  $(4,125 \times 9,5 \text{ tommer})$ .

#### DL

```
Mat papir fra skuffe lastet med DL (110 \times 220 mm).
```
## $C<sub>5</sub>$

Mat papir fra skuffe lastet med C5 (162  $\times$  229 mm).

#### *M*x*N*mm

Mat papir fra skuffe lastet med MxNmm definert av brukere.

Mulig omfang spesifisert:

Bredde: 88,9 til 220 mm

Lengde: 139.7 til 355.6 mm

#### *M*x*N*in

Mat papir fra skuffe lastet med MxN tommer definert av brukere.

Mulig omfang spesifisert:

Bredde: 3.50 til 8.50 inches

Length: 5.50 til 14.0 inches

Hvis ikke dette alternativet er spesifisert eller spesifisert skuffe ikke er tilgjengelig, må papir mates fra standard skuffe.

-t

Slår på *Spar toner*-modus for utskrift. Utskriftsresultatet vil bli svakere enn normal utskrift. I noen tilfeller vil dette alternativet ignoreres.

#### -r

Roterer bildet 90° og bruker papiret i liggende format.

#### $-n$

Dektiverer tillegg av visningsside. Den brukes når filer konvertert til PostScript-språkprogram forenes med filer opprettet av andre applikasjoner.

#### -l=*left*,*bottom*

Spesifiserer utskriftsposisjon. Utskrifts vil utføres fra venstre og bunnen av siden. Standard er 0,25 tommer for både venstre og bunn.

#### -s=*width*,*height*

Spesifiserer utskriftsstørrelse. Utskrift vil utføres med bredde og høyde i tommer.

#### -S=*width*

Setter bredden på utskriftsstørrelsen i tommer. Høyden vil bli automatisk kalkulert i henhold til bredden.

#### $-E$

Denne funksjonen slår på bildeforbedringsfunksjonen. I noen tilfeller vil dette alternativet ignoreres.

#### -Nc=*copies*

Spesifiserer antall kopier som skal skrives ut (verdien av kopier må være et positivt heltall).

 $-CI$ 

Angir at utskriften skal kollateres. Hvis alternativet kopier ikke er spesifisert, vil dette alternativet ignoreres.

#### -Hd=*position:format*

Spesifiserer posisjonen som brukerinformasjon for topptekst eller bunntekst skrives ut i.*possjon* spesifiserer utskriftsposisjon. Men dette alternativet er kun tilgjengelig for konvertering av tekstfiler.

ul

Utskrift i øvre venstre hjørne på papiret.

#### ur

Utskrift i øvre høyre hjørne på papiret.

## dl

Utskrift i nedre venstre hjørne på papiret.

#### dr

Utskrift i nedre høyre hjørne på papiret.

*format* spesifiserer innholdet og rekkefølgen på utskriften. Dette alternativet kan utelates. Hvis dette alternativet utelates, er uh spesifisert som standard verdi.

u

#### Brukernavn

h

Vertsnavn

t

Dato og tidHvis utskriftsinnhold er spesifisert som tuh, skrives det ut som følger.Dato og klokkeslett Bruker: *brukernavn* Vert: *vertsnavn*.

Spesifiser disse alternativene som følger. For konverterte tekstfiler, skriv ut vertsnavnet fulgt av brukernavnet i øvre høyre hjørne på papiret, skriv ut alle sider. (Brukernavn, Vertsnavn, all sideutskrift er standard)

-Hd=*ur*-Hd=*ur:uh*

#### -Hf*font*

Spesifiser font for utskrift av topp- og bunntekst. Europeiske fonter lik alfanumeriske fonter av halv størrelse kan spesifiseres. Helvetica er spesifisert som standard. Hvis feil font er spesifisert, kan standard europeisk font i skriveren brukes. Hvis utskriftsalternativ for topp- og bunntekst er spesifisert, ignoreres fontspesifikasjon for topp- og bunntekst.

#### $-MST$

Spesifiserer universalmater.

#### -M=*type*

Spesifiserer universalmater papirtype. Tilgjengelige universalmater papirtyper er som følger.

#### B

Fint papir/binding/vanlig papir 2

#### BB

Fint papir bakside/binding/vanlig papir 2 - side 2

## P

Brevpapir/vanlig/vanlig papir 1

#### PB

Brevpapir bakside/vanlig/vanlig papir 1 - side 2

## R
Resirkulert papir

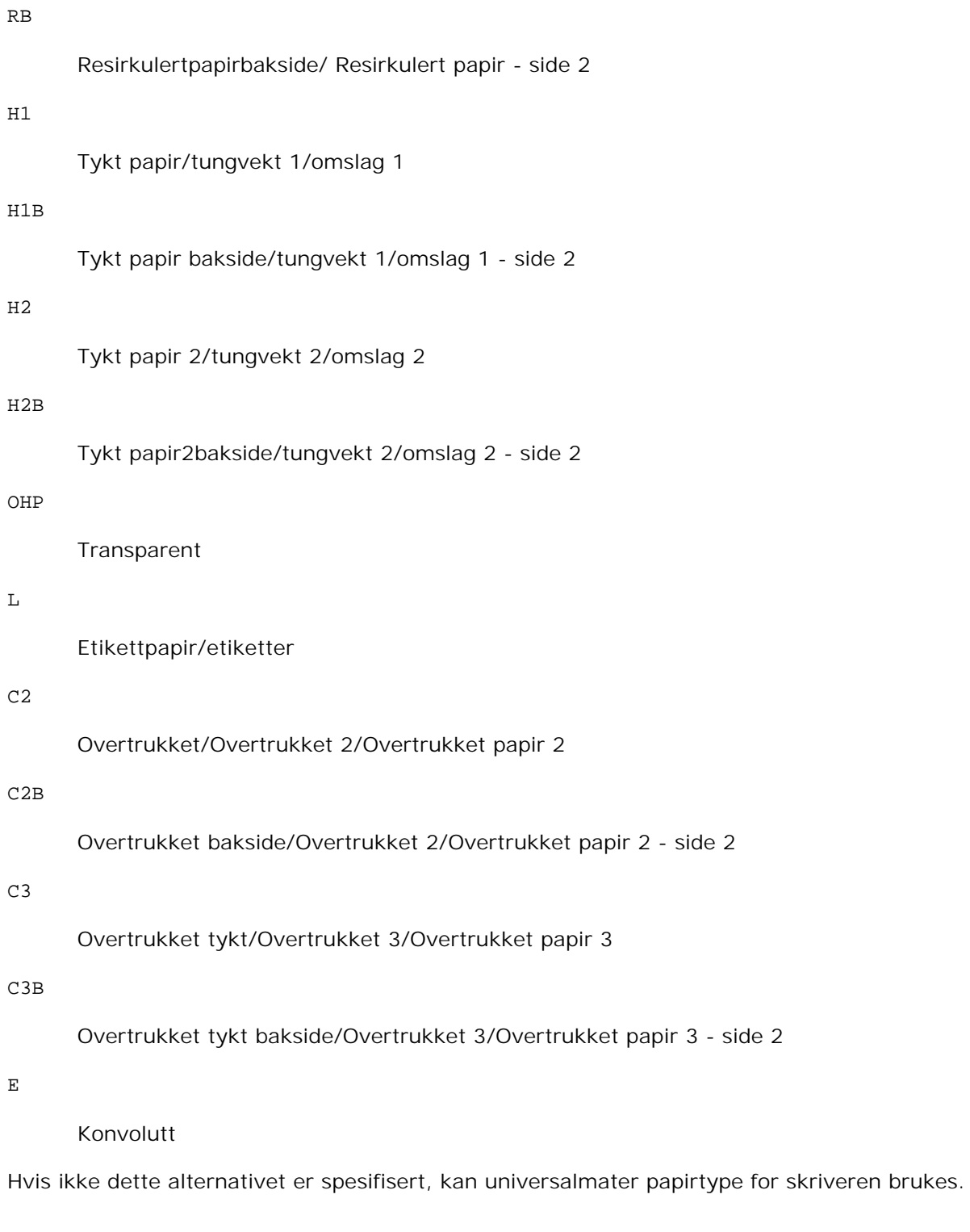

## -Mfo=*mode*

Angi tilpasning for universalmateren. Tilgjengelige tilpasninger for universalmateren er som følger.

le

## Liggende

#### ler

Liggende (rotert)

```
se
```
Stående

#### ser

Stående (rotert)

#### -Po*n*

```
Spesifiserer alternativ skuffe. Tilgjengelige alternative skuffer er som følger.
0
       Bruk skriverinnstillinger
1
       Vis melding
2
      Mat fra universalmater
3
       Bruk nærmeste størrelse (juster for tilpasning)
4
       Bruk større størrelse (juster for tilpasning)
5
       Bruk nærmeste størrelse (ingen zoom)
6
```

```
Bruk større størrelse (ingen zoom)
```
#### -St=*mode*

Angir matingsseparatorer fra. Tilgjengelige matingsseparatorer fra følgende.

*auto*

Autoskuffe/Auto

1

# 2 2. skuffe/Skuffe 2 (alternativ 500-arks skuffemodul eller 1000-arksmodul) 3 3.skuffe/Skuffe 3 (alternativ 1000-arksmodul) 4 4.skuffe/Skuffe 4 (alternativ 1000-arksmodul)

## off

Av

## -Sp

Spesifiserer trykte separatorer. Kun tilgjengelig når papirskuffe for separatorer er spesifisert.

## -Sb

Spesifiserer Hopp over blanke sider.

## -Cm=*mode*

Spesifiserer utdatafarge. Tilgjengelige utdatafarger er som følger.

## c

Farge (CMYK)

## k

Svart

## -Pr=*mode*

Spesifiserer utskriftsmodus. Tilgjengelige utskriftsmodus er som følger.

hs

Høy hastighet

## hq

Høy kvalitet

## -Cc=*mode*

Spesifiserer RGB-fargekorrigering. Tilgjengelige RGB-fargekorrigeringer er som følger.

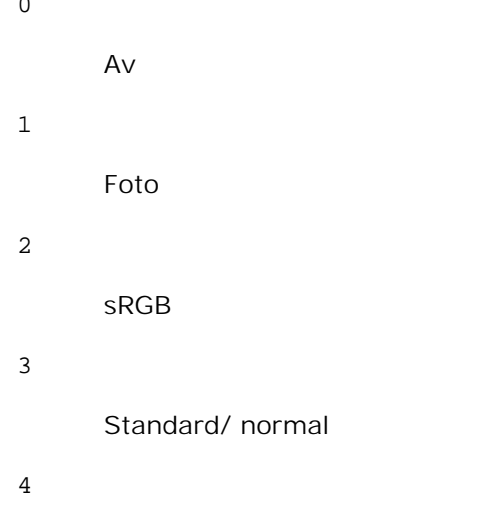

Presentasjon

Dette alternativet er kun tilgjengelig for fargeutskrift og når angitte data er RGB-data.

#### -Gc=*mode*

Specifiserer RGB-gammakorrigering. Tilgjengelige RGB-gammakorrigeringer er som følger.

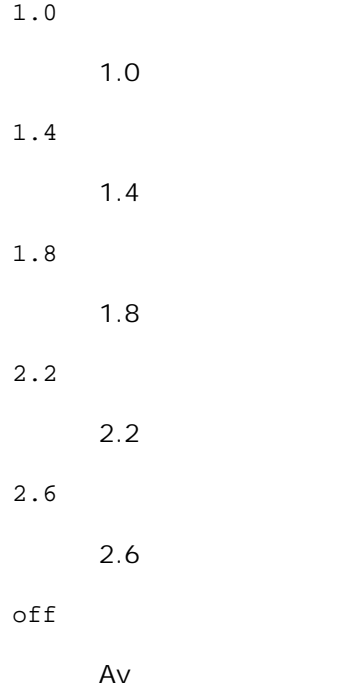

Dette alternativet er kun tilgjengelig for fargeutskrift og når angitte data er RGB-data.

### -Sc=*mode*

Spesifiserer sortering. Tilgjengelige sorteringer er som følger.

 $\overline{a}$ 

0 Finhet 1 Gradering 2 Auto 3 For Transparent

### -Gg=*mode*

Spesifiserer Grå garantert. Tilgjengelige alternativ for Grå garantert er som følger.

on

På

off

Av

Dette alternativet er kun tilgjengelig for fargeutskrift.

## $-ct$

Spesifiserer fargetransformering.

Dette alternativet er kun tilgjengelig for fargeutskrift.

```
-Br= modus
```
Spesifiserer justering av lysstyrke

Tilgjengelige verdier for justering av lysstyrke er som følger.

+5

Lys 5

+4

Lys 4

+3

Lys 3

+2

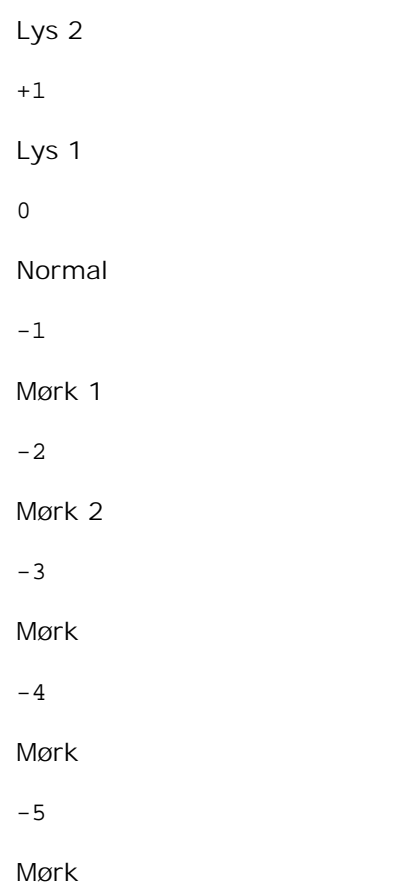

```
-RGBc= modus
```
Spesifiserer RGB-fargekorrigering

Tilgjengelige RGB-fargekorrigeringer er som følger.

10

Perseptuell

11

Metning

12

RelativC

13

AbsoluttC

Dette alternativet er kun tilgjengelig for fargeutskrift og når angitte data er RGB-data.

-RGBPr= *modus*

Spesifiserer RGB-inputprofil

Tilgjengelige verdier for inputprofil er som følger.

 $\Omega$ 

sRGB

1

## AdobeRGB

Dette alternativet er kun tilgjengelig for fargeutskrift og når angitte data er RGB-data.

## -RGBTp= *modus*

Spesifiserer RGB-fargetemperatur

Tilgjengelige verdier for fargetemperatur er som følger.

5000

5000K

6000

6000K

9300

9300K

Dette alternativet er kun tilgjengelig for fargeutskrift og når angitte data er RGB-data.

## -Cb=*cyan-lav:cyan-medium:cyan-høy:magenta-lav:magenta-medium:magenta-høy:gul-lav;gul-medium:gul høy:svart-lav:svart-medium:svart-høy*

Spesifiserer justeringsverdi for fargebalanse for hver farge/tetthet.

Tilgjengelige justeringsverdier er som følger.

+3 Mørk 3 +2 Mørk 2  $+1$ Mørk 1 0 Normal -1

Lys 1

 $-2$ 

Lys 2

-3

Lys 3

-Cb verdi må spesifiseres i følgende rekkefølge:

Cyan lav tetthet, Cyan medium tetthet, Cyan høy tetthet, Magenta lav tetthet, Magenta medium tetthet, Magenta høy tetthet, Gul lav tetthet, Gul medium tetthet, Gul høy tetthet, Svart lav tetthet, Svart medium tetthet, Svart høy tetthet

Hvis ingen verdi er spesifisert, behandles den som "0"(Normal).

Hvis du for eksempel vil spesifisere "Lys 2" for Cyan medium tetthet, "Mørk 3" for Gul høy tetthet og "Mørk 2" for Svart lav tetthet, kan det spesifiseres ved å bruke ett av følgende:

```
-Cb=0:-2:0:0:0:0:0:0:-3:+2:0:0-Cb =:-2::::::::+3:+2::
```
-Hld=*PrintType:UserID:Password:DocumentName*

Sikker utskrift

*PrintType*

store

Sikker utskrift/lagre utskrift

proof

Korrekturutskrift

#### *UserID*

Opp til åtte enkeltbits tegn fra 0x20 til 0x7E, unntatt 0x20 " " (blank) og 0x3A":" (kolon).

*Passord*

Opp til 12 enkeltbits tegn fra 0x30 til 0x39 (numeriske tegn).

#### *DocumentName*

Opp til 12 enkeltbits tegn fra 0x20 til 0x7E, unntatt 0x20 " " (blank) og 0x3A":" (kolon).

Sikker utskrift

-Hld=store:*UserID:Password:DocumentName*

```
-Hld=store:UserID:Password:
```
#### Lagre utskrift

- -Hld=store:*UserID::DocumentName*
- -Hld=store:*UserID::*

#### Korrekturutskrift

- -Hld=proof:*UserID::DocumentName*
- -Hld=proof:*UserID::*

**MERKNAD:** Pass på at du spesifiserer Sikker utskrift kun når du skriver ut data direkte til en skriver. Sikker utskrift er muligens ikke tilgjengelig hvis du spesifiserer det når data må skrives ut gjennom en annen server eller data må behandles av et annet program, f.eks. PostScript-filer. Kollater spesifiseres automatisk når du spesifiserer Korrekturutskrift.

-Jown= *jobbeiernavn: Passord*

Autentiseringsinnstilling

## **Angir jobbeiernavn og passord for autentisering.**

- Når bare jobbeiernavn er angitt (-Jown=jobbeiernavn:) (ingen passord angitt), autentiseringspassord behandles som ikke spesifisert
- Når kun passord er spesifisert (-Jown=:passord) (ingen jobbeiernavn spesifisert), brukes innloggingsnavn som jobbeiernavn.. Angitt passord brukes som autentiseringspassord
- Når verken jobbeiernavn eller passord er angitt (-Jown=:), brukes innloggingsnavn som jobbeiernavn og autentiseringspassord behandles som ikke spesifisert.
- Når et jobbeiernavn overgår antall tillatte tegn, ignoreres de ekstra tegnene.
- Når et uakseptabelt tegn er angitt for jobbeiernavn, brukes "Unknown User" som jobbeiernavn.

\*Akseptable tegn for jobbeiernavn er alfanumeriske tegn og symboler, med unntak av mellomrom og kolon.

\*Opp til 32 tegn aksepteres i jobbeiernavnet.

Når et uakseptabelt tegn er angitt i passordet eller når et angitt passord ikke er innenfor tillatt antall tegn, behandles autentiseringspassordet som ikke angitt.

\*Kun tall aksepteres i passordet.

\*Akseptabel passordlengde er mellom 4 og 12 tegn.

Ufullstendig form av alternativet -Jown behandles om ingen autentiseringsinnstilling utført. I slike tilfeller, hvis autentiseringsinnstillingen er satt med miljøvariabelen, brukes den som som innstillingsinformasjon.

**Eksempel**

For å skrive ut skjermbildet til en fil ved bruk av snapshot-kommandoen og konvertere filen til PostScriptspråkprogram ved bruk av sunras2ps2 kommandoen, tast inn følgende.

% sunras2ps2 file.rs > file.ps

For å skrive ut skjermbildet til en fil ved bruk av snapshot-kommandoen og konvertere filen til PostScriptspråkprogram ved bruk av sunras2ps2 kommandoen og skrive det ut på en skriver, tast inn følgende.

% sunras2ps2 file.rs | lp

## **Viktig**

- Når -s og -S er spesifisert på samme tid, eller når samme alternativ er spesifisert to ganger, vil den siste innstillingen råde.
- $\bullet$  Hvis utskriftsstørrelsesalternativet (-s, -s) ikke er spesifisert, vil skalering utføres ved å anse én piksel med rasterdata som én piksel i skriveren.
- Hvis utskriftsposisjonsalternativet spesifiserer en punkt utenfor skriverens utskriftsområde, vil ikke data utenfor dette området skrives ut.

# **tiff2ps2 (Linux/Solaris/HP-UX)**

## **Format**

/usr/local/dellbin5110/tiff2ps2 [-d] [-D] [-I*tray-input*] [-t] [-r] [-n] [-l=*left*,*bottom*] [ s=*width*,*height*] [-S=*width*] [-E] [-Nc=*copies*] [-Cl] [-Hd=*position*:*format*] [-Hf*font*] [-MSI] [- M=*type*] [-Mfo*=mode*] [-Po*n*] [-St=*mode*] [-Sp] [-Sb] [-Cm=*mode*] [-Pr=*mode*] [-Cc=*mode*] [- Gc=*mode*] [-Sc=*mode*] [-Gg=*mode*] [-Ct] [-Br= modus] [-RGBc= modus] [-RGBPr= modus] [-RGBTp= modus] [-Cb=cyan-lav:cyan-medium:cyan-høy:magenta-lav:magenta-medium:magenta-høy:gullav;gul-medium:gul-høy:svart-lav:svart-medium:svart-høy] [- Hld=*PrintType:UserID:Password:DocumentName*] [-Jown= jobbeiernavn:passord] [*filename*...]

## **Funksjon**

Leser TIFF-data, konverterer dem til PostScript-språkprogram og skriver til standardskriver. Hvis ikke filnavnet er spesifisert, vil standard input bli tatt som kommandoinput. TIFF-filer med pikseldybde på 1, 4, 8, 24 og 32 bits kan spesifiseres. Det finnes fire typer størrede komprimeringsformater. .Huffmankomprimering (CCITT gruppe 3 transformert Huffman- kjørelengdekoding) Fax-CCITT3-kmprimering (faksimile-kompatibel CCITT gruppe 3) PackBits-komprimeringIkke-komperimeringSelv i komprimeringsformatene overnfor er ikke TIFF-filer som har flere bilder i én fil støttet. tiff2ps2 tar filnavn som er opprettet i 72 dpi og kalkulerer utskriftsstørrelsen. For å konvertere TIFF-filer opprettet i andre oppløsninger, må du derfor spesifisere størrelsesalternativet (S, -S) uttrykkelig for konvertering.

## **Alternativ**

Aktiverer funksjonen kortsideinnbinding. Når dette er spesifisert, vil utskriftsretningen eller posisjonen justeres og begge sider av papiret skrives ut slik at kortsidene av sidene kan bindes inn.

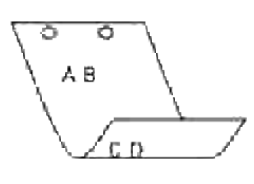

 $-D$ 

Aktiverer funksjonen langsideinnbinding. Når dette er spesifisert, vil utskriftsretningen eller posisjonen justeres og begge sider av papiret skrives ut slik at langsidene av sidene kan bindes inn.

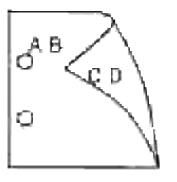

#### -I*tray-input*

Spesifiserer papirskuffe. En papirskuffe kan velges ved å spesifisere en skuffe direkte, eller ved å spesifisere en papirstørrelse. Når en papirstørrelse er spesifsert, vil skuffen som er lastet med papir av den spesifiserte størrelsen finnes og velges automatisk. Paremeterene for valg av papirskuffe er som følger.

1

```
Mat papir fra skuffe 1 (standard 500-arksskuffe).
```
2

```
Mat papir fra skuffe 2 (alternativ 500-arks skuffemodul eller 1000-arks modul).
```
3

Mat papir fra skuffe 3 (alternativ 1000-arksmodul).

4

Mat papir fra skuffe 4 (alternativ 1000-arksmodul).

A4

Mat papir fra skuffe lastet med A4 (210 x 297 mm).

A5

Mat papir fra skuffe lastet med A5 (148 x 210 mm).

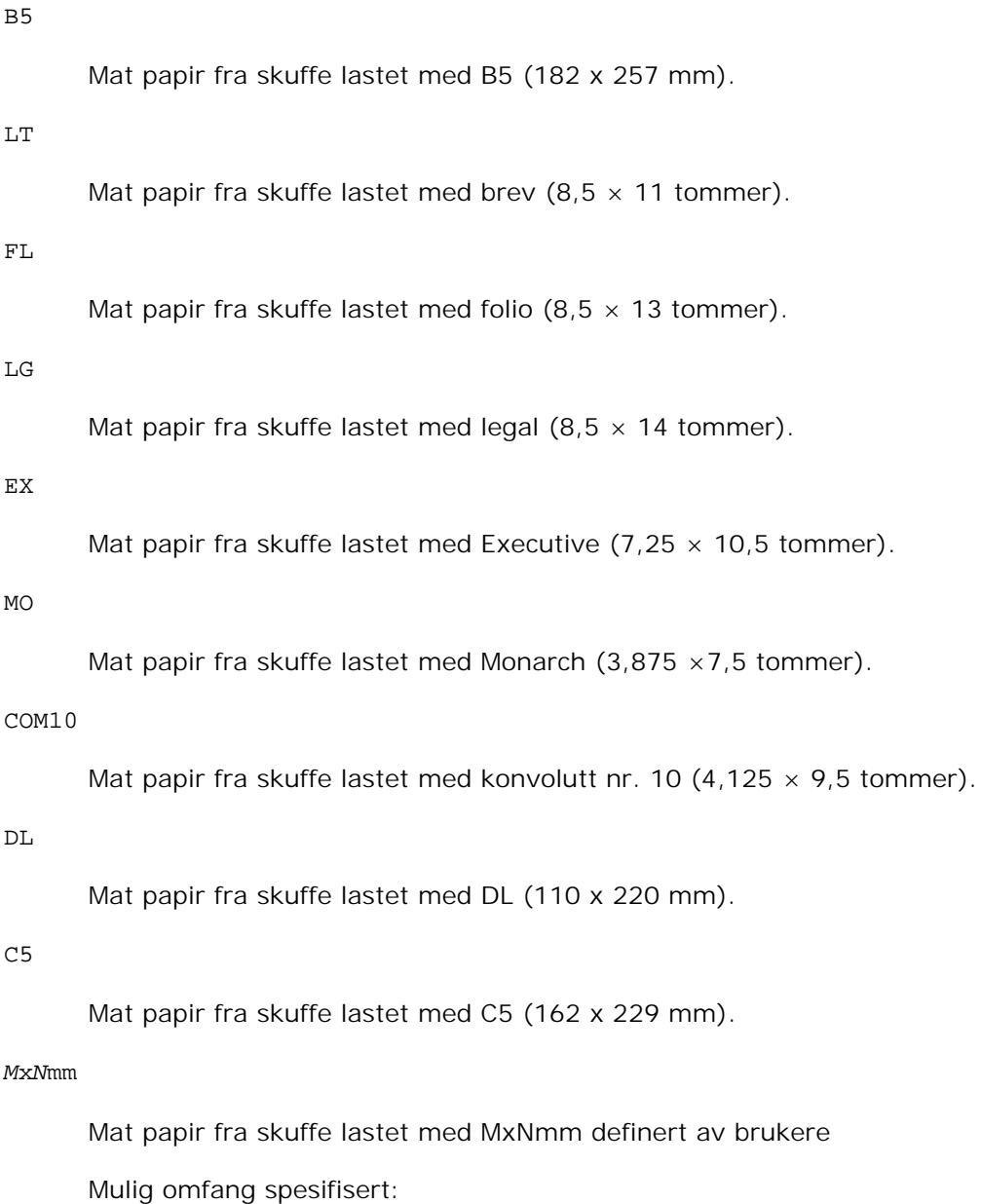

Bredde: 88,9 til 220 mm

Lengde: 139.7 til 355.6 mm

#### *M*x*N*in

Mat papir fra skuffe lastet med MxNtommer definert av brukere.

Mulig omfang spesifisert:

Bredde: 3.50 til 8.50 inches

Lengde: 5.50 til 14.0 inches

Hvis ikke dette alternativet er spesifisert eller spesifisert skuffe ikke er tilgjengelig, må papir mates fra standard skuffe.

-t

Slår på *Spar toner*-modus for utskrift. Utskriftsresultatet vil bli svakere enn normal utskrift. I noen tilfeller vil dette alternativet ignoreres.

-r

Roterer bildet 90° og bruker papiret i liggende format.

-n

Dektiverer tillegg av visningsside. Den brukes når filer konvertert til PostScript-språkprogram forenes med filer opprettet av andre applikasjoner.

#### -l=*left*,*bottom*

Spesifiserer utskriftsposisjon. Utskrifts vil utføres fra venstre og bunnen av siden. Standard er 0,25 tommer for både venstre og bunn.

#### -s=*width*,*height*

Spesifiserer utskriftsstørrelse. Utskrift vil utføres med bredde og høyde i tommer.

#### -S=*width*

Setter bredden på utskriftsstørrelsen i tommer. Høyden vil bli automatisk kalkulert i henhold til bredden.

#### -E

Denne funksjonen slår på bildeforbedringsfunksjonen. I noen tilfeller vil dette alternativet ignoreres.

-Nc=*copies*

Spesifiserer antall kopier som skal skrives ut (verdien av kopier må være et positivt heltall).

 $-CI$ 

Angir at utskriften skal kollateres. Hvis alternativet kopier ikke er spesifisert, vil dette alternativet ignoreres.

#### -Hd=*position*:*format*

Spesifiserer posisjonen som brukerinformasjon for topptekst eller bunntekst skrives ut i.*possjon* spesifiserer utskriftsposisjon. Men dette alternativet er kun tilgjengelig for konvertering av tekstfiler. ul

Utskrift i øvre venstre hjørne på papiret.

#### ur

Utskrift i øvre høyre hjørne på papiret.

#### dl

Utskrift i nedre venstre hjørne på papiret.

#### dr

Utskrift i nedre høyre hjørne på papiret.

*format* spesifiserer innholdet og rekkefølgen på utskriften. Dette alternativet kan utelates. Hvis dette alternativet utelates, er uh spesifisert som standard verdi.

u

Brukernavn

h

Vertsnavn

t

Dato og tidHvis utskriftsinnhold er spesifisert som tuh, skrives det ut som følger.Dato og klokkeslett Bruker: *brukernavn* Vert: *vertsnavn*.

Spesifiser disse alternativene som følger. For konverterte tekstfiler, skriv ut vertsnavnet fulgt av brukernavnet i øvre høyre hjørne på papiret, skriv ut alle sider. (Brukernavn, Vertsnavn, all sideutskrift er standard)

-Hd=*ur*-Hd=*ur*:*uh*

#### -Hf*font*

Spesifiser font for utskrift av topp- og bunntekst. Europeiske fonter lik alfanumeriske fonter av halv størrelse kan spesifiseres. Helvetica er spesifisert som standard. Hvis feil font er spesifisert, kan standard europeisk font i skriveren brukes. Hvis utskriftsalternativ for topp- og bunntekst er spesifisert, ignoreres fontspesifikasjon for topp- og bunntekst.

#### -MSI

Spesifiserer universalmater.

#### -M=*type*

Spesifiserer universalmater papirtype. Tilgjengelige universalmater papirtyper er som følger.

B

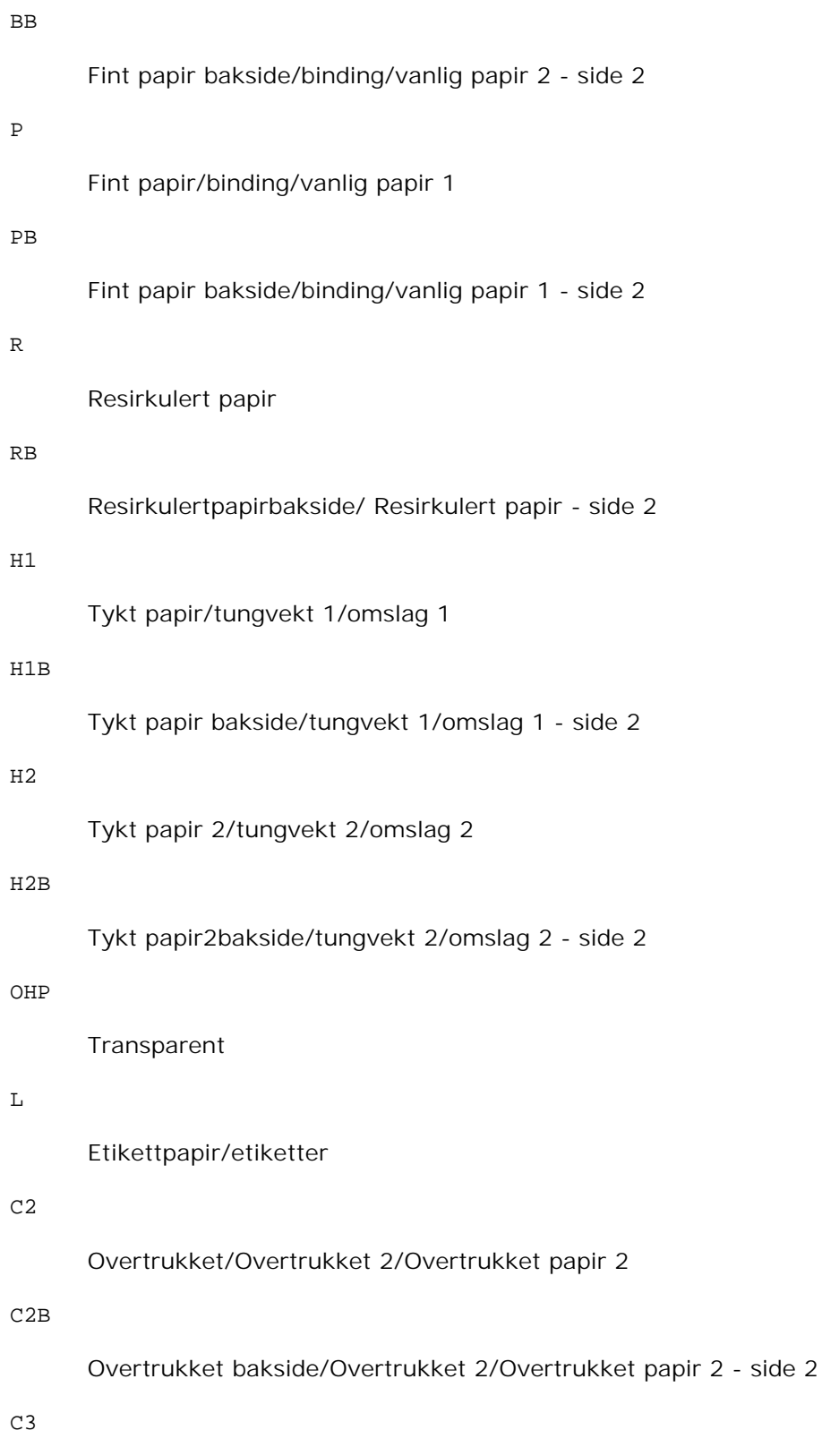

Overtrukket tykt/Overtrukket 3/Overtrukket papir 3

```
Overtrukket tykt bakside/Overtrukket 3/Overtrukket papir 3 - side 2
```
E

#### Konvolutt

Hvis ikke dette alternativet er spesifisert, kan universalmater papirtype for skriveren brukes.

## -Mfo=*modus*

Angi tilpasning for universalmateren. Tilgjengelige tilpasninger for universalmateren er som følger.

le

Liggende

ler

Liggende (rotert)

#### se

Stående

ser

Stående (rotert)

#### -Po*n*

Spesifiserer alternativ skuffe. Tilgjengelige alternative skuffer er som følger.

```
0
       Bruk skriverinnstillinger
1
       Vis melding
2
       Mat fra universalmater
3
       Bruk nærmeste størrelse (juster for tilpasning)
4
       Bruk større størrelse (juster for tilpasning)
5
```
#### 6

```
Bruk større størrelse (ingen zoom)
```
### -St=*mode*

Angir matingsseparatorer fra. Tilgjengelige matingsseparatorer fra følgende.

auto

Autoskuffe/Auto

#### 1

1. skuffe/Skuffe 1 (standard 500-arksskuffe)

## 2

2. skuffe/Skuffe 2 (alternativ 500-arks skuffemodul eller 1000-arksmodul)

#### 3

3.skuffe/Skuffe 3 (alternativ 1000-arksmodul)

#### 4

4.skuffe/Skuffe 4 (alternativ 1000-arksmodul)

off

Av

#### -Sp

Spesifiserer trykte separatorer. Kun tilgjengelig når papirskuffe for separatorer er spesifisert.

#### -Sb

Spesifiserer Hopp over blanke sider.

#### -Cm=*mode*

Spesifiserer utdatafarge. Tilgjengelige utdatafarger er som følger.

## c

```
Farge (CMYK)
```
## k

Svart

-Pr=*mode*

```
Spesifiserer utskriftsmodus. Tilgjengelige utskriftsmodus er som følger.
```
hs

Høy hastighet

hq

Høy kvalitet

## -Cc=*mode*

Spesifiserer RGB-fargekorrigering. Tilgjengelige RGB-fargekorrigeringer er som følger.

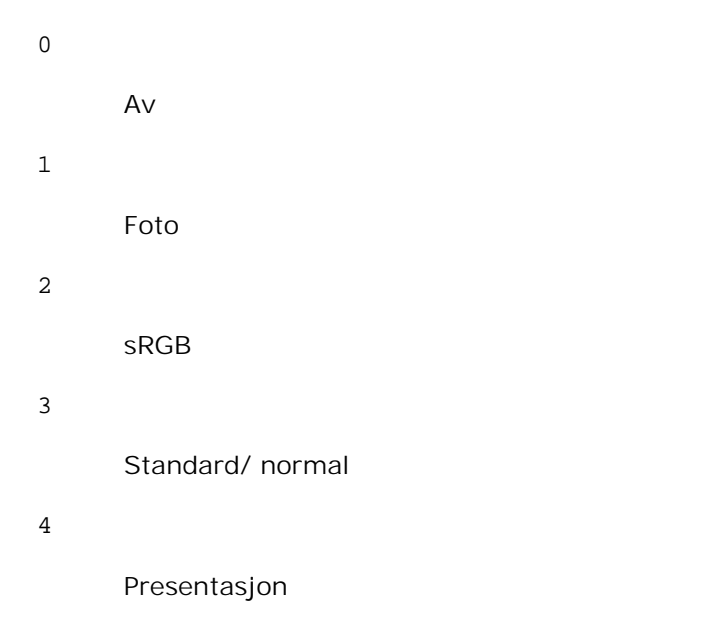

Dette alternativet er kun tilgjengelig for fargeutskrift og når angitte data er RGB-data.

#### -Gc=*mode*

Specifiserer RGB-gammakorrigering. Tilgjengelige RGB-gammakorrigeringer er som følger.

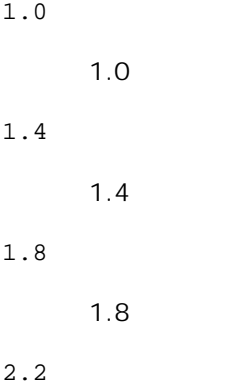

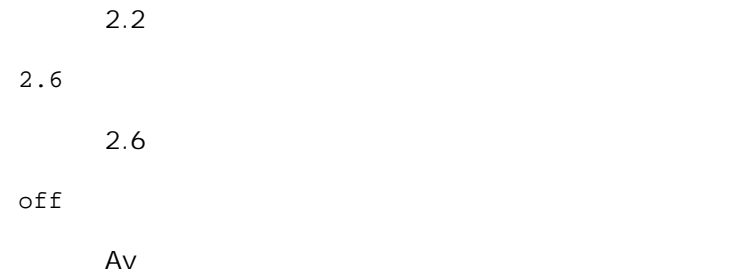

Dette alternativet er kun tilgjengelig for fargeutskrift og når angitte data er RGB-data.

#### -Sc=*mode*

Spesifiserer sortering. Tilgjengelige sorteringer er som følger.

0 Finhet 1 Gradering 2 Auto 3 For Transparent

#### -Gg=*mode*

Spesifiserer Grå garantert. Tilgjengelige alternativ for Grå garantert er som følger.

on

På

off

Av

Dette alternativet er kun tilgjengelig for fargeutskrift.

### $-ct$

Spesifiserer fargetransformering. Dette alternativet er kun tilgjengelig for fargeutskrift.

-Br= *modus*

Spesifiserer justering av lysstyrke

Tilgjengelige verdier for justering av lysstyrke er som følger.

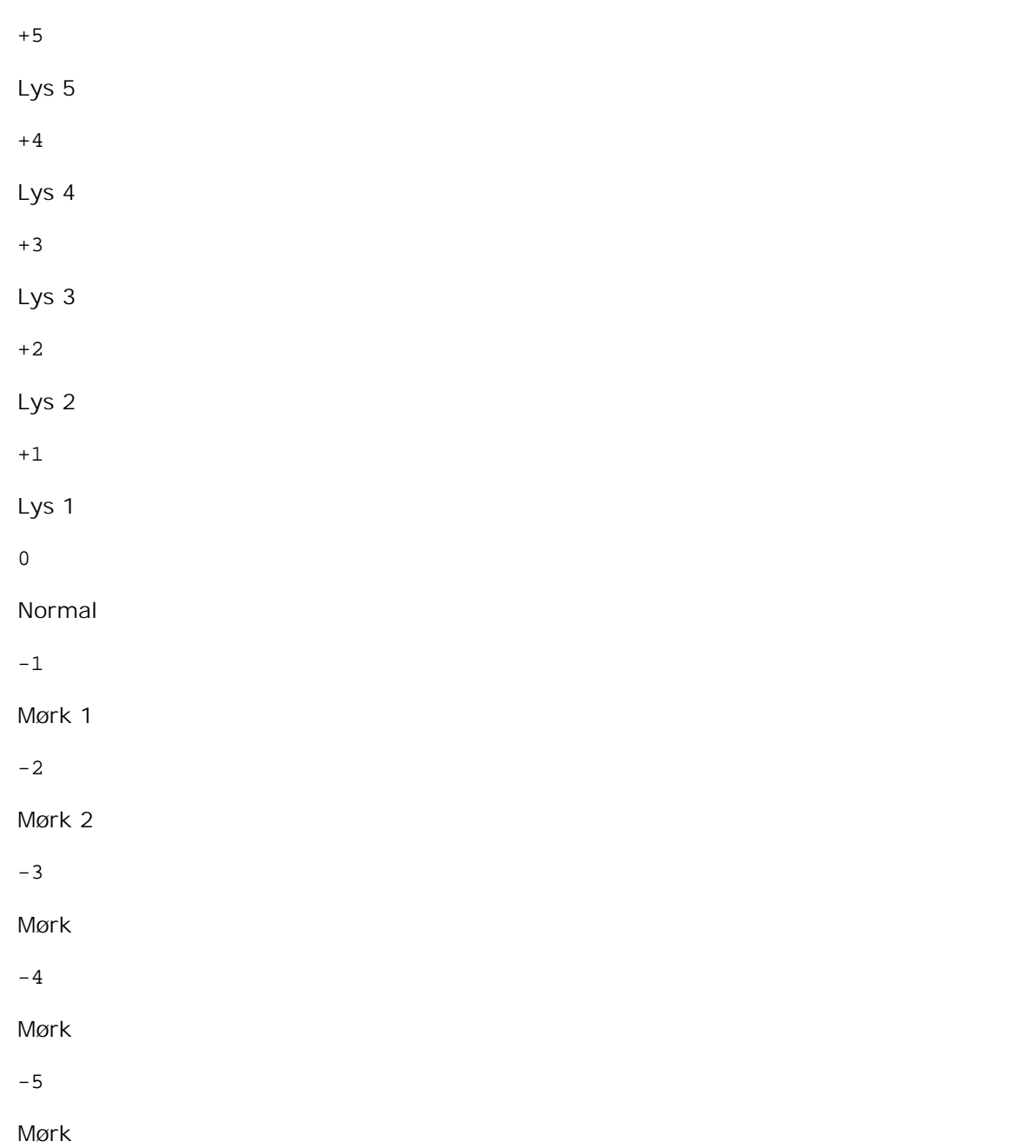

## -RGBc= *modus*

Spesifiserer RGB-fargekorrigering

Tilgjengelige RGB-fargekorrigeringer er som følger.

10

Perseptuell

11

## Metning

12

RelativC

13

AbsoluttC

Dette alternativet er kun tilgjengelig for fargeutskrift og når angitte data er RGB-data.

## -RGBPr= *modus*

Spesifiserer RGB-inputprofil

Tilgjengelige verdier for inputprofil er som følger.

 $\Omega$ 

sRGB

1

AdobeRGB

Dette alternativet er kun tilgjengelig for fargeutskrift og når angitte data er RGB-data.

## -RGBTp= *modus*

Spesifiserer RGB-fargetemperatur

Tilgjengelige verdier for fargetemperatur er som følger.

5000

5000K

6000

6000K

9300

9300K

Dette alternativet er kun tilgjengelig for fargeutskrift og når angitte data er RGB-data.

-Cb=*cyan-lav:cyan-medium:cyan-høy:magenta-lav:magenta-medium:magenta-høy:gul-lav;gul-medium:gul høy:svart-lav:svart-medium:svart-høy*

Spesifiserer justeringsverdi for fargebalanse for hver farge/tetthet.

Tilgjengelige justeringsverdier er som følger.

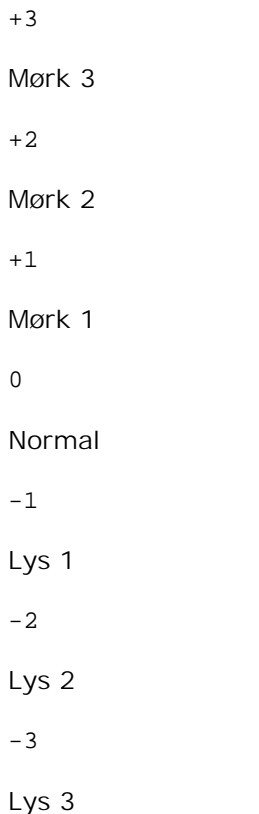

-Cb verdi må spesifiseres i følgende rekkefølge:

Cyan lav tetthet, Cyan medium tetthet, Cyan høy tetthet, Magenta lav tetthet, Magenta medium tetthet, Magenta høy tetthet, Gul lav tetthet, Gul medium tetthet, Gul høy tetthet, Svart lav tetthet, Svart medium tetthet, Svart høy tetthet

Hvis ingen verdi er spesifisert, behandles den som "0"(Normal).

Hvis du for eksempel vil spesifisere "Lys 2" for Cyan medium tetthet, "Mørk 3" for Gul høy tetthet og "Mørk 2" for Svart lav tetthet, kan det spesifiseres ved å bruke ett av følgende:

```
-Cb=0:-2:0:0:0:0:0:0:-3:+2:0:0-Cb = i - 2 : i : i : i + 3 : + 2 : i
```
-Hld=*PrintType:UserID:Password:DocumentName*

Sikker utskrift

*PrintType*

store

Sikker utskrift/lagre utskrift

proof

Korrekturutskrift

*UserID*

Opp til åtte enkeltbits tegn fra 0x20 til 0x7E, unntatt 0x20 " " (blank) og 0x3A":" (kolon).

*Passord*

Opp til 12 enkeltbits tegn fra 0x30 til 0x39 (numeriske tegn).

*DocumentName*

Opp til 12 enkeltbits tegn fra 0x20 til 0x7E, unntatt 0x20 " " (blank) og 0x3A":" (kolon).

Sikker utskrift

-Hld=store:*UserID:Password:DocumentName*

-Hld=store:*UserID:Password:*

Lagre utskrift

-Hld=store:*UserID::DocumentName*

-Hld=store:*UserID::*

Korrekturutskrift

-Hld=proof:*UserID::DocumentName*

-Hld=proof:*UserID::*

**MERKNAD:** Pass på at du spesifiserer Sikker utskrift kun når du skriver ut data direkte til en skriver. Sikker utskrift er muligens ikke tilgjengelig hvis du spesifiserer det når data må skrives ut gjennom en annen server eller data må behandles av et annet program, f.eks. PostScript-filer. Kollater spesifiseres automatisk når du spesifiserer Korrekturutskrift.

-Jown= *jobbeiernavn: Passord*

Autentiseringsinnstilling

## **Angir jobbeiernavn og passord for autentisering.**

- Når bare jobbeiernavn er angitt (-Jown=jobbeiernavn:) (ingen passord angitt), autentiseringspassord behandles som ikke spesifisert
- Når kun passord er spesifisert (-Jown=:passord) (ingen jobbeiernavn spesifisert), brukes innloggingsnavn som jobbeiernavn.. Angitt passord brukes som autentiseringspassord
- Når verken jobbeiernavn eller passord er angitt (-Jown=:), brukes innloggingsnavn som jobbeiernavn og autentiseringspassord behandles som ikke spesifisert.
- Når et jobbeiernavn overgår antall tillatte tegn, ignoreres de ekstra tegnene.
- Når et uakseptabelt tegn er angitt for jobbeiernavn, brukes "Unknown User" som jobbeiernavn.

\*Akseptable tegn for jobbeiernavn er alfanumeriske tegn og symboler, med unntak av mellomrom og

kolon.

\*Opp til 32 tegn aksepteres i jobbeiernavnet.

Når et uakseptabelt tegn er angitt i passordet eller når et angitt passord ikke er innenfor tillatt antall tegn, behandles autentiseringspassordet som ikke angitt.

\*Kun tall aksepteres i passordet.

\*Akseptabel passordlengde er mellom 4 og 12 tegn.

Ufullstendig form av alternativet -Jown behandles om ingen autentiseringsinnstilling utført. I slike tilfeller, hvis autentiseringsinnstillingen er satt med miljøvariabelen, brukes den som som innstillingsinformasjon.

## **Eksempel**

For å konvertere TIFF-bilder til PostScript-språkprogram og skrive det ut til en fil, tast inn som følger.

% tiff2ps2 file.tiff > file1.ps

For å skrive ut TIFF-bildet til en skriver, tast inn som følger.

% tiff2ps2 file.tiff | lpr (for Linux) % tiff2ps2 file.tiff | lp (for Solaris/HP-UX)

## **Viktig**

- Når -s og -S er spesifisert på samme tid, eller når samme alternativ er spesifisert to ganger, vil den siste innstillingen råde.
- Hvis utskriftsstørrelsesalternativet (-s, -S) ikke er spesifisert, vil skalering utføres ved å anse én piksel med TIFF-data som én piksel i skriveren.
- Hvis utskriftsposisjonsalternativet (-1*/eft bottom*) spesifiserer et punkt utenfor skriverens utskriftsområde, vil ikke data utenfor dette området skrives ut.

# **xwd2ps2 (Linux/Solaris/HP-UX)**

## **Format**

```
/usr/local/dellbin5110/xwd2ps2 [-d] [-D] [-Itray-input] [-t] [-r] [-n] [-l=left,bottom] [-
s=width,height] [-S=width] [-E] [-Nc=copies] [-Cl] [-Hd=position:format] [-Hffont] [-MSI] [-
M=type] [-Mfo=mode] [-Pon] [-St=mode] [-Sp] [-Sb] [-Cm=mode] [-Pr=mode] [-Cc=mode] [-
Gc=mode] [-Sc=mode] [-Gg=mode] [-Ct] [-Br= modus] [-RGBc= modus] [-RGBPr= modus] [-RGBTp=
modus] [-Cb=cyan-lav:cyan-medium:cyan-høy:magenta-lav:magenta-medium:magenta-høy:gul-
lav;gul-medium:gul-høy:svart-lav:svart-medium:svart-høy] [-
Hld=PrintType:UserID:Password:DocumentName] [-Jown= jobbeiernavn:passord] [filename...]
```
## **Funksjon**

Leser XWD-data, konverterer dem til PostScript-språkprogram og skriver til standardskriver. Hvis ikke filnavnet er spesifisert, vil standard input bli tatt som kommandoinput. XWD-filer med en pikseldybde på1, 4, 8, 24 og 32 bits kan spesifiseres. Det finnes tre typer støttede komprimeringsformater. Den visuelle klassen er Static Gray og piksel er 1 bit.Den visuelle klassen er Pseudo Color og piksel er 4 bits eller 8 bits. Bildeformatet er Zpixmap.Den visuelle klassen er True Color og piksel er 24 bits eller 32 bit. Bildeformatet er Zpixmap.xwd2ps2 tar filnavn som er opprettet i 72dpi og kalkulerer utskriftsstørrelse. For å konvertere XWD-filer opprettet i andre oppløninger, må du derfor spesifisere størrelsesalternativet (-s, -S) uttrykkelig for konvertering.

## **Alternativ**

#### -d

Aktiverer funksjonen kortsideinnbinding. Når dette er spesifisert, vil utskriftsretningen eller posisjonen justeres og begge sider av papiret skrives ut slik at kortsidene av sidene kan bindes inn.

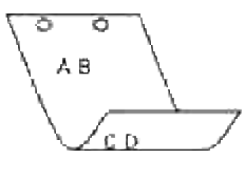

#### $-D$

Aktiverer funksjonen langsideinnbinding. Når dette er spesifisert, vil utskriftsretningen eller posisjonen justeres og begge sider av papiret skrives ut slik at langsidene av sidene kan bindes inn.

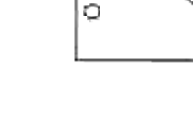

-I*tray-input*

Spesifiserer papirskuffe. En papirskuffe kan velges ved å spesifisere en skuffe direkte, eller ved å spesifisere en papirstørrelse. Når en papirstørrelse er spesifsert, vil skuffen som er lastet med papir av den spesifiserte størrelsen finnes og velges automatisk. Paremeterene for valg av papirskuffe er som følger.

1

Mat papir fra skuffe 1 (standard 500-arksskuffe).

2

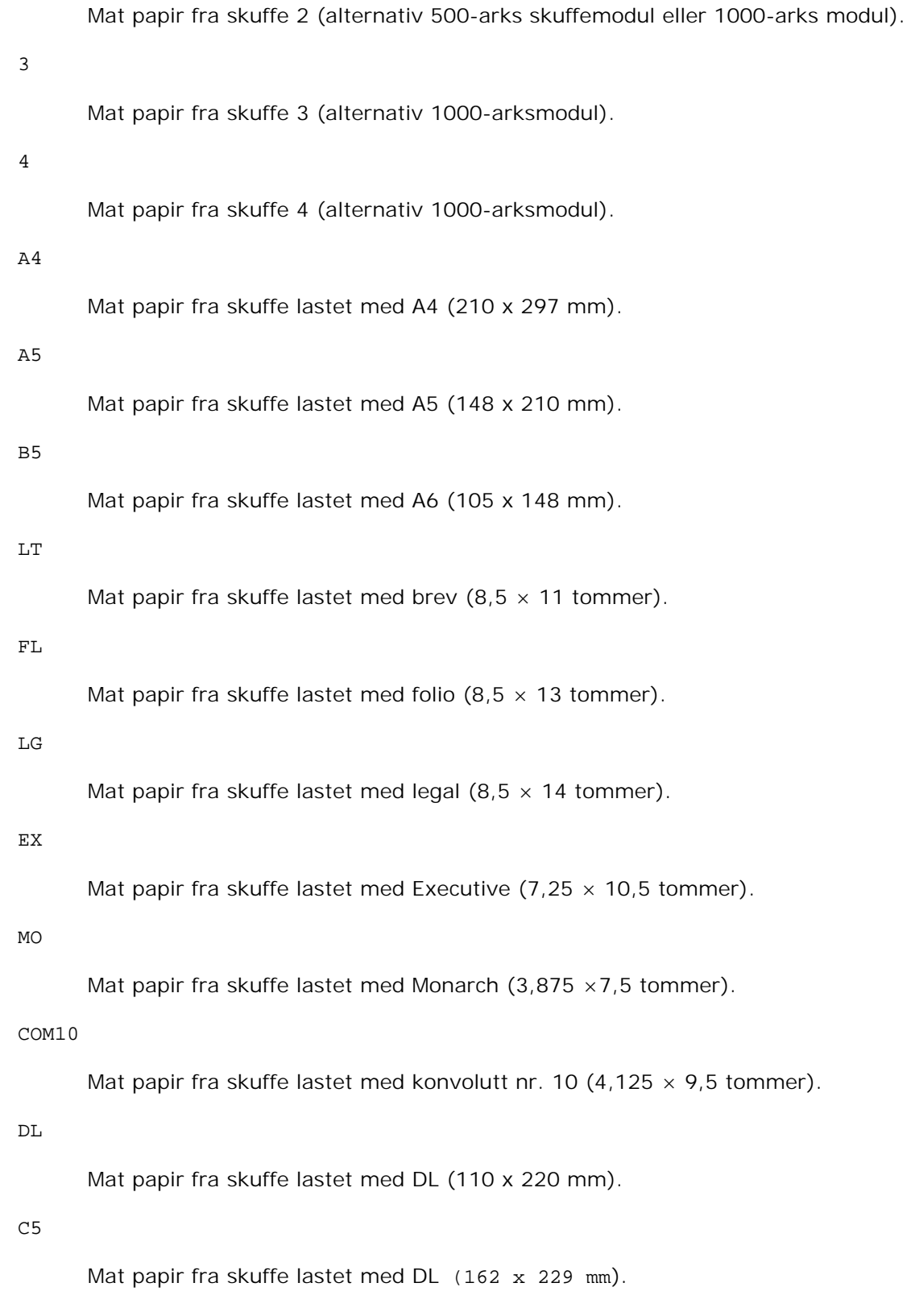

## *M*x*N*mm

Mat papir fra skuffe lastet med MxN mm definert av brukere.

Mulig omfang spesifisert:

Bredde: 88,9 til 220 mm

Lengde: 139.7.8 til 355.6 mm

*M*x*N*in

Mat papir fra skuffe lastet med MxNtommer definert av brukere.

Mulig omfang spesifisert:

Bredde: 3.50 til 8.50 inches

Lengde: 5.50 til 14.0 inches

Hvis ikke dette alternativet er spesifisert eller spesifisert skuffe ikke er tilgjengelig, må papir mates fra standard skuffe.

 $-<sub>+</sub>$ 

Slår på *Spar toner*-modus for utskrift. Utskriftsresultatet vil bli svakere enn normal utskrift. I noen tilfeller vil dette alternativet ignoreres.

#### -r

Roterer bildet 90° og bruker papiret i liggende format.

#### -n

Dektiverer tillegg av visningsside. Den brukes når filer konvertert til PostScript-språkprogram forenes med filer opprettet av andre applikasjoner.

#### -l=*left*,*bottom*

Spesifiserer utskriftsposisjon. Utskrifts vil utføres fra venstre og bunnen av siden. Standard er 0,25 tommer for både venstre og bunn.

#### -s=*width*,*height*

Spesifiserer utskriftsstørrelse. Utskrift vil utføres med bredde og høyde i tommer.

#### -S=*width*

Setter bredden på utskriftsstørrelsen i tommer. Høyden vil bli automatisk kalkulert i henhold til bredden.

#### $-E$

Denne funksjonen slår på bildeforbedringsfunksjonen. I noen tilfeller vil dette alternativet ignoreres.

-Nc=*copies*

Spesifiserer antall kopier som skal skrives ut (verdien av kopier må være et positivt heltall).

 $-CI$ 

Angir at utskriften skal kollateres. Hvis alternativet kopier ikke er spesifisert, vil dette alternativet ignoreres.

-Hd=*position*:*format*

Spesifiserer posisjonen som brukerinformasjon for topptekst eller bunntekst skrives ut i.*possjon* spesifiserer utskriftsposisjon. Men dette alternativet er kun tilgjengelig for konvertering av tekstfiler.

ul

Utskrift i øvre venstre hjørne på papiret.

#### ur

Utskrift i øvre høyre hjørne på papiret.

#### dl

Utskrift i nedre venstre hjørne på papiret.

dr

Utskrift i nedre høyre hjørne på papiret.

*format* spesifiserer innholdet og rekkefølgen på utskriften. Dette alternativet kan utelates. Hvis dette alternativet utelates, er uh spesifisert som standard verdi.

u

Brukernavn

h

Vertsnavn

 $\ddot{}$ 

Dato og tidHvis utskriftsinnhold er spesifisert som tuh, skrives det ut som følger.Dato og klokkeslett Bruker: *brukernavn* Vert: *vertsnavn*.

#### -Hf*font*

Spesifiser font for utskrift av topp- og bunntekst. Europeiske fonter lik alfanumeriske fonter av halv størrelse kan spesifiseres. Helvetica er spesifisert som standard. Hvis feil font er spesifisert, kan standard europeisk font i skriveren brukes. Hvis utskriftsalternativ for topp- og bunntekst er spesifisert, ignoreres fontspesifikasjon for topp- og bunntekst.

-MSI

Spesifiserer universalmater.

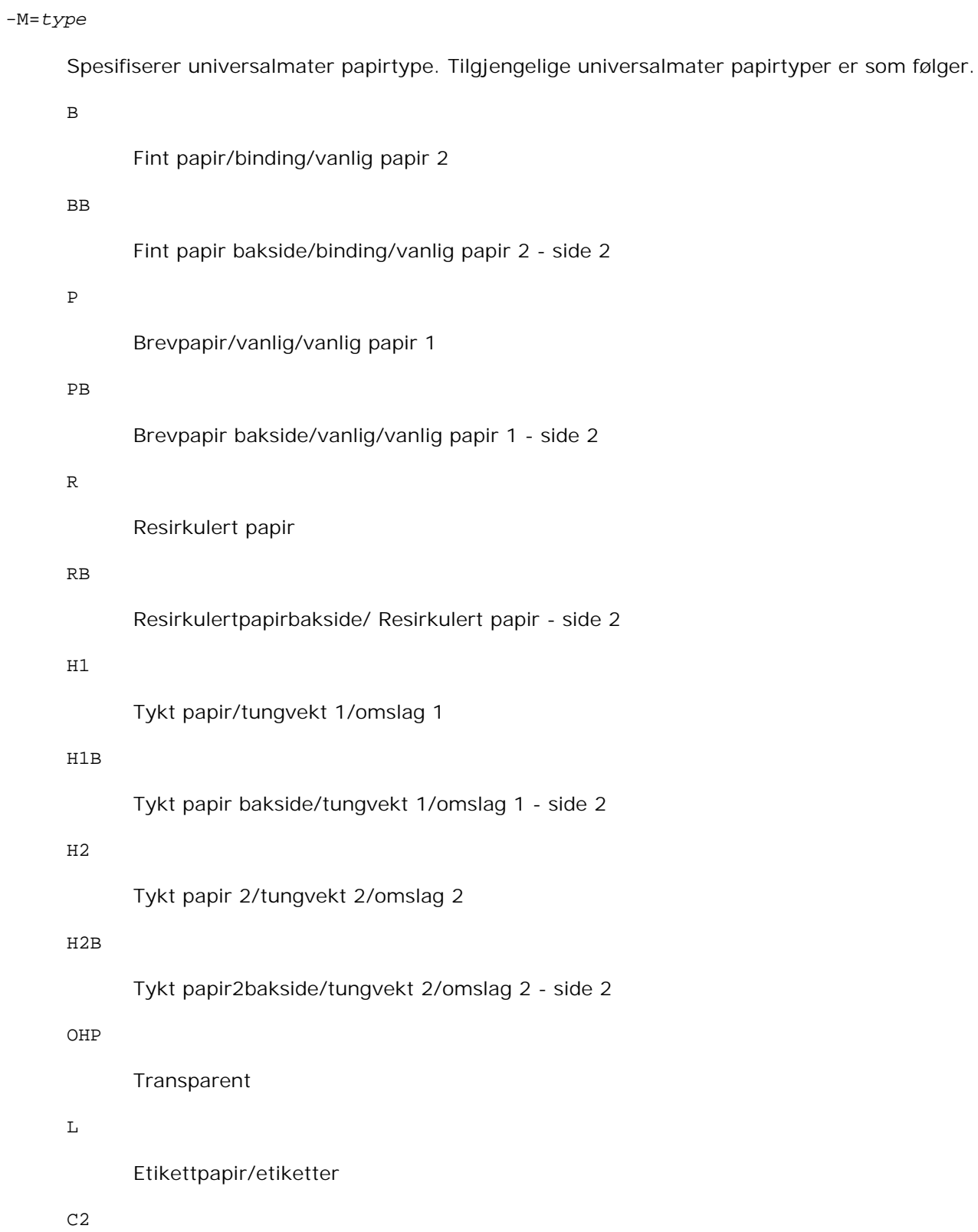

Overtrukket/Overtrukket 2/Overtrukket papir 2

C2B

```
Overtrukket bakside/Overtrukket 2/Overtrukket papir 2 - side 2
```
## C3

```
Overtrukket tykt/Overtrukket 3/Overtrukket papir 3
```
## C3B

Overtrukket tykt bakside/Overtrukket 3/Overtrukket papir 3 - side 2

## $\mathbf{E}$

Konvolutt

Hvis ikke dette alternativet er spesifisert, kan universalmater papirtype for skriveren brukes.

## -Mfo=*modus*

Angi tilpasning for universalmateren. Tilgjengelige tilpasninger for universalmateren er som følger.

le

Liggende

## ler

Liggende (rotert)

## se

Stående

#### ser

Stående (rotert)

#### -Po*n*

Spesifiserer alternativ skuffe. Tilgjengelige alternative skuffer er som følger.

## 0

Bruk skriverinnstillinger

## 1

Vis melding

## 2

Mat fra universalmater

## 3

# 4 Bruk større størrelse (juster for tilpasning) 5 Bruk nærmeste størrelse (ingen zoom) 6 Bruk større størrelse (ingen zoom)

#### -St=*mode*

Angir matingsseparatorer fra. Tilgjengelige matingsseparatorer fra følgende.

#### auto

Autoskuffe/Auto

#### 1

1. skuffe/Skuffe 1 (standard 500-arksskuffe)

#### 2

2. skuffe/Skuffe 2 (alternativ 500-arks skuffemodul eller 1000-arksmodul)

## 3

3.skuffe/Skuffe 3 (alternativ 1000-arksmodul)

#### 4

4.skuffe/Skuffe 4 (alternativ 1000-arksmodul)

#### off

Av

#### -Sp

Spesifiserer trykte separatorer. Kun tilgjengelig når papirskuffe for separatorer er spesifisert.

### -Sb

Spesifiserer Hopp over blanke sider.

#### -Cm=*mode*

Spesifiserer utdatafarge. Tilgjengelige utdatafarger er som følger.

c

```
Farge (CMYK)
```
#### k

Svart

### -Pr=*mode*

Spesifiserer utskriftsmodus. Tilgjengelige utskriftsmodus er som følger.

hs

Høy hastighet

## hq

Høy kvalitet

#### -Cc=*mode*

Spesifiserer RGB-fargekorrigering. Tilgjengelige RGB-fargekorrigeringer er som følger.

0 Av 1 Foto 2 sRGB 3 Standard/ normal 4

Presentasjon

Dette alternativet er kun tilgjengelig for fargeutskrift og når angitte data er RGB-data.

### -Gc=*mode*

Specifiserer RGB-gammakorrigering. Tilgjengelige RGB-gammakorrigeringer er som følger.

1.0

1.0

1.4

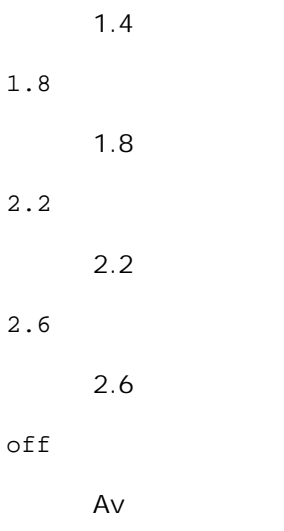

Dette alternativet er kun tilgjengelig for fargeutskrift og når angitte data er RGB-data.

#### -Sc=*mode*

Spesifiserer sortering. Tilgjengelige sorteringer er som følger.

 $\overline{0}$ Finhet 1 Gradering 2 Auto 3 For Transparent

#### -Gg=*mode*

Spesifiserer Grå garantert. Tilgjengelige alternativ for Grå garantert er som følger.

on

På

off

Av

Dette alternativet er kun tilgjengelig for fargeutskrift.

 $-ct$ 

Spesifiserer fargetransformering. Dette alternativet er kun tilgjengelig for fargeutskrift.

## -Br= *modus*

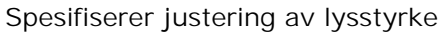

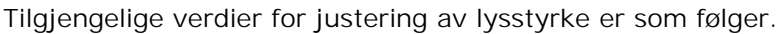

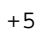

- Lys 5
- +4
- Lys 4
- +3
- Lys 3
- +2
- Lys 2
- +1
- Lys 1
- 0
- Normal
- -1
- Mørk 1
- -2
- Mørk 2
- -3
- Mørk
- -4
- Mørk
- -5
- Mørk

-RGBc= *modus*

Spesifiserer RGB-fargekorrigering

Tilgjengelige RGB-fargekorrigeringer er som følger.

10

Perseptuell

11

Metning

12

RelativC

13

AbsoluttC

Dette alternativet er kun tilgjengelig for fargeutskrift og når angitte data er RGB-data.

## -RGBPr= *modus*

Spesifiserer RGB-inputprofil

Tilgjengelige verdier for inputprofil er som følger.

0

sRGB

1

AdobeRGB

Dette alternativet er kun tilgjengelig for fargeutskrift og når angitte data er RGB-data.

## -RGBTp= *modus*

Spesifiserer RGB-fargetemperatur

Tilgjengelige verdier for fargetemperatur er som følger.

5000

5000K

6000

6000K

9300

9300K

Dette alternativet er kun tilgjengelig for fargeutskrift og når angitte data er RGB-data.

-Cb=*cyan-lav:cyan-medium:cyan-høy:magenta-lav:magenta-medium:magenta-høy:gul-lav;gul-medium:gul høy:svart-lav:svart-medium:svart-høy*

Spesifiserer justeringsverdi for fargebalanse for hver farge/tetthet.

Tilgjengelige justeringsverdier er som følger.

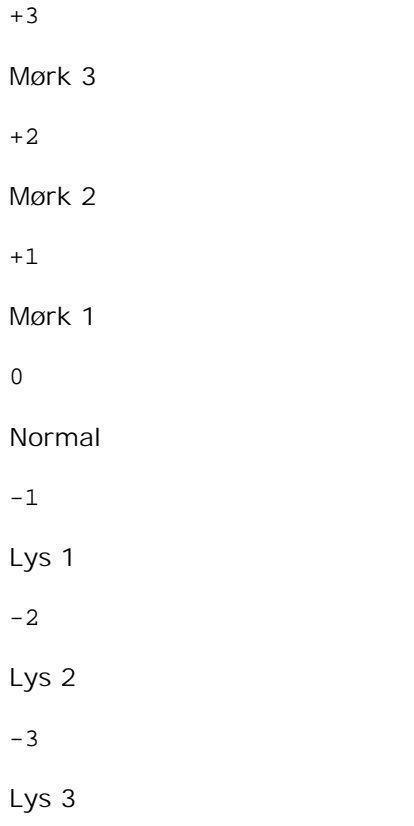

-Cb verdi må spesifiseres i følgende rekkefølge:

Cyan lav tetthet, Cyan medium tetthet, Cyan høy tetthet, Magenta lav tetthet, Magenta medium tetthet, Magenta høy tetthet, Gul lav tetthet, Gul medium tetthet, Gul høy tetthet, Svart lav tetthet, Svart medium tetthet, Svart høy tetthet

Hvis ingen verdi er spesifisert, behandles den som "0"(Normal).

Hvis du for eksempel vil spesifisere "Lys 2" for Cyan medium tetthet, "Mørk 3" for Gul høy tetthet og "Mørk 2" for Svart lav tetthet, kan det spesifiseres ved å bruke ett av følgende:

 $-Cb=0:-2:0:0:0:0:0:0:-3:+2:0:0$  $-Cb = i - 2 : i : i : i + 3 : + 2 : i$ 

-Hld=*PrintType:UserID:Password:DocumentName*

Sikker utskrift

*PrintType*

store
Sikker utskrift/lagre utskrift

proof

Korrekturutskrift

*UserID*

Opp til åtte enkeltbits tegn fra 0x20 til 0x7E, unntatt 0x20 " " (blank) og 0x3A":" (kolon).

*Passord*

Opp til 12 enkeltbits tegn fra 0x30 til 0x39 (numeriske tegn).

*DocumentName*

Opp til 12 enkeltbits tegn fra 0x20 til 0x7E, unntatt 0x20 " " (blank) og 0x3A":" (kolon).

Sikker utskrift

-Hld=store:*UserID:Password:DocumentName*

-Hld=store:*UserID:Password:*

Lagre utskrift

-Hld=store:*UserID::DocumentName*

-Hld=store:*UserID::*

Korrekturutskrift

-Hld=proof:*UserID::DocumentName*

-Hld=proof:*UserID::*

**MERKNAD:** Pass på at du spesifiserer Sikker utskrift kun når du skriver ut data direkte til en skriver. Sikker utskrift er muligens ikke tilgjengelig hvis du spesifiserer det når data må skrives ut gjennom en annen server eller data må behandles av et annet program, f.eks. PostScript-filer. Kollater spesifiseres automatisk når du spesifiserer Korrekturutskrift.

-Jown= *jobbeiernavn: Passord*

Autentiseringsinnstilling

## **Angir jobbeiernavn og passord for autentisering.**

- Når bare jobbeiernavn er angitt (-Jown=jobbeiernavn:) (ingen passord angitt), autentiseringspassord behandles som ikke spesifisert
- Når kun passord er spesifisert (-Jown=:passord) (ingen jobbeiernavn spesifisert), brukes innloggingsnavn som jobbeiernavn. Angitt passord brukes som autentiseringspassord
- Når verken jobbeiernavn eller passord er angitt (-Jown=:), brukes innloggingsnavn som jobbeiernavn og autentiseringspassord behandles som ikke spesifisert.
- Når et jobbeiernavn overgår antall tillatte tegn, ignoreres de ekstra tegnene.
- Når et uakseptabelt tegn er angitt for jobbeiernavn, brukes "Unknown User" som jobbeiernavn.

\*Akseptable tegn for jobbeiernavn er alfanumeriske tegn og symboler, med unntak av mellomrom og kolon.

\*Opp til 32 tegn aksepteres i jobbeiernavnet.

Når et uakseptabelt tegn er angitt i passordet eller når et angitt passord ikke er innenfor tillatt antall tegn, behandles autentiseringspassordet som ikke angitt.

\*Kun tall aksepteres i passordet.

\*Akseptabel passordlengde er mellom 4 og 12 tegn.

Ufullstendig form av alternativet -Jown behandles om ingen autentiseringsinnstilling utført. I slike tilfeller, hvis autentiseringsinnstillingen er satt med miljøvariabelen, brukes den som som innstillingsinformasjon.

### **Eksempel**

For å konvertere XWD-bilder til PostScript-språkprogram og skrive de ut til en fil, tast inn som følger.

% xwd2ps2 file.xwd > file.ps

For å skrive ut XWD-bildet til en skriver, tast inn som følger.

% xwd2ps2 file.xwd | lpr (for Linux) % xwd2ps2 file.xwd | lp (for Solaris/HP-UX)

### **Viktig**

- Når -s og -S er spesifisert på samme tid, eller når samme alternativ er spesifisert to ganger, vil den siste innstillingen råde.
- $\bullet$  Hvis utskriftsstørrelsesalternativet (-s, -s) ikke er spesifisert, vil skalering utføres ved å anse én piksel med TIFF-data som én piksel i skriveren.
- Hvis utskriftsposisjonsalternativet (-1*/eft bottom*) spesifiserer et punkt utenfor skriverens utskriftsområde, vil ikke data utenfor dette området skrives ut.

# **dellpsif (Linux)**

### **Format**

/usr/local/dellbin5110/dellpsif -w *width* -l *length* -i *indent* -n *login* -h *host accountfile*

### **Funksjon**

Hvis de to første tegnene ikke er %!, vil dellpsif-filteret konvertere det til PostScript-språkprogram som kan skrives ut i henhold til papirstørrelse. Hvis de første to tegnene er %!, vil det anses som PostScriptspråkprogram, og datakonvertering vil ikke utføres. Følgende kontrollkoder tolkes for konvertering av inputdata.

```
LF
```
Linjeskift

### FF

Sideskift

TAB

8-column tab stop

BS

Backspace 1 character

dellpsif er den harde koblingsfilen for txt2ps2.dellpsif-filteret vil brukes som IF-filteret spesifisert av /etc/printcap. lpd daemon vil spesifisere følgende kommandoalternativer og starte opp dellpsif-filteret.

dellpsif -w *width* -l *length* -i *indent* -n *login* -h *host accountfile*

I tillegg kan alternativer som kan brukes av by txt2ps2 can be spesifiseres av /usr/local/dellbin5110/.dellpsdefault5110-filen. Med dette alternataivet kan detaljert kontroll oppnås. Hvis inputdata er PostScript-filer, blir imidlertid bare følgende alternativer for txt2ps2 gyldige

### -d

Aktiverer funksjonen kortsideinnbinding. Når dette er spesifisert, vil utskriftsretningen eller posisjonen justeres og begge sider av papiret skrives ut slik at kortsidene av sidene kan bindes inn.

 $-D$ 

Aktiverer funksjonen langsideinnbinding. Når dette er spesifisert, vil utskriftsretningen eller posisjonen justeres og begge sider av papiret skrives ut slik at langsidene av sidene kan bindes inn.

-I*tray-input*

Spesifiserer papirskuffe. Parameterene for å kunne spesifisere er de samme som txt2ps2.

 $-t$ 

Slår på *Spar toner*-modus for utskrift. Utskriftsresultatet vil bli svakere enn normal utskrift. I noen tilfeller vil dette alternativet ignoreres.

#### $-\mathbf{E}$

Denne funksjonen slår på bildeforbedringsfunksjonen. I noen tilfeller vil dette alternativet ignoreres.

#### -Nc=*copies*

Spesifiserer antall kopier som skal skrives ut (verdien av kopier må være et positivt heltall).

### $-CI$

Angir at utskriften skal kollateres. Hvis alternativet kopier ikke er spesifisert, vil dette alternativet ignoreres.

#### -ps

Inputfilen vil behandles som PostScript-fil. Hvis ikke filen begynner med %!, vil %! skrives ut til første linje. Hvis filen inneholder %!, vil dette alternativet ignoreres.

#### -MSI

Spesifiserer universalmateren.

#### -M=*type*

Spesifiserer universalmater papirtype. Hvis ikke dette alternativet er spesifisert, kan universalmater papirtype for skriveren brukes.

#### -Mfo=*mode*

Spesifiserer tilpasning for universalmateren.

#### -Po*n*

Spesifiserer alternativ skuffe.

#### -St=*mode*

Spesifiserer matingsseparatorer fra.

#### -Sp

Spesifiserer trykte separatorer.

-Sb

Spesifiserer Hopp over blanke sider.

### -Cm=*mode*

Spesifiserer utdatafarge.

#### -Pr=*mode*

Angir utskriftsmodus.

### -Cc=*mode*

Spesifiserer fargekorrigering. Dette alternativet er kun tilgjengelig for fargeutskrift.

#### -Gc=*mode*

Angir RGB gammakorrigering

#### -Sc=*mode*

Spesifiserer sortering.

#### -Gg=*mode*

Spesifiserer Grå garantert. Dette alternativet er kun tilgjengelig for fargeutskrift.

#### $-<sub>ct</sub>$

Spesifiserer fargetransformering. Dette alternativet er kun tilgjengelig for fargeutskrift.

#### -Br= *modus*

Spesifiserer justering av lysstyrke

#### -RGBc= *modus*

Spesifiserer RGB-fargekorrigering

Dette alternativet er kun tilgjengelig for fargeutskrift og når angitte data er RGB-data.

#### -RGBPr= *modus*

Spesifiserer RGB-inputprofil

Dette alternativet er kun tilgjengelig for fargeutskrift og når angitte data er RGB-data.

-RGBTp= *modus*

Spesifiserer RGB-fargetemperatur

Dette alternativet er kun tilgjengelig for fargeutskrift og når angitte data er RGB-data.

-Cb=*cyan-lav:cyan-medium:cyan-høy:magenta-lav:magenta-medium:magenta-høy:gul-lav;gul-medium:gul høy:svart-lav:svart-medium:svart-høy*

Spesifiserer justeringsverdi for fargebalanse for hver farge/tetthet.

-Cb verdi må spesifiseres i følgende rekkefølge:

Cyan lav tetthet, Cyan medium tetthet, Cyan høy tetthet, Magenta lav tetthet, Magenta medium tetthet, Magenta høy tetthet, Gul lav tetthet, Gul medium tetthet, Gul høy tetthet, Svart lav tetthet, Svart medium tetthet, Svart høy tetthet

Hvis ingen verdi er spesifisert, behandles den som "0"(Normal).

### **Fil**

/usr/local/dellbin5110/.dellpsdefault5110

Dette er standard kommandoalternativinnstilling.

### **Viktig**

- dellpsif-filterer ignorerer pw og pl angivelser for /etc/printcap. Derfor kan ikke pw og pl angivelser brukes til å endre alternativ for hver papirstørrelse.
- Hvis samme alternativ er spesifisert for PostScript-filer som allerede har tillagte alternativ, f.eks. papirvalg, vil dette ignoreres.
- Bruk -ps alternativet kun når en PostScript-fil som ikke inneholder %! på begynnelsen av filen behandles som PostScript-fil. Det vil ikke fungere korrekt for en normal tekstfil.

# **Forholdsregler og begrensninger**

# **Under installasjon**

Vær oppmerksom på følgende punkter under installasjonen.

### **Solaris**

Bruk lpadmin kommandoen til å registrere standard skriver.

# lpadmin -d Printer Name

- For å hindre utskrift av bannerark, må du endre verdien for nobanner=no to nobanner=yes som inkluderes i filen som korrespondorer med krivernavnet i /etc/lp/interfaces/.
- Skriveren som er registrert av UX-filteret må ikke endres av admintool.
- Når Content types: postscript vises ved å taste lpstat -p *printername* -l, må skriveren slettes og installeres på nytt.
- For å installere UX-filteret i standardkatalog (/usr/local/dellbin5110), må katalogen /usr/local opprettes på forhånd.

### **HP-UX**

- Skriveren som skal spesifiseres som målskriver må registreres i systemet ditt. For å registrere en målskriver, bruk sam kommando og så videre. Se HP-UX-relatert manual for detaljer.
- For å installere UX-filteret i standardkatalog (/usr/local/dellbin5110), må katalogen /usr/local opprettes på forhånd.

### **Linux**

For å installere UX-filteret i standardkatalog (/usr/local/dellbin5110), må katalogen /usr/local opprettes på forhånd.

# **Under utskrift**

Vær oppmerksom på følgende punkter under utskrift.

### **Bruk av kommandoen lp/lpr (Linux/Solaris/HP-UX)**

- Hvis et alternativ er feil angitt, vil ikke feilmelding skrives ut. Hvis utskriften ikke utføres etter at 1p kommaneodn er utført, må du aktivere hvert hjelpeprogram individuelt, og feilmeldinger vil skrives ut (for Solaris vises feilmeldingen på skjermen. For Linux skrives feilmeldingen til feilloggfilen spesifisert av printcap.)
- I tekstutskrift vil miljøvariabelen TXT2PS2OPTION ignoreres.
- Hvis en BS-kode finnes på begynnelsen av en linje i tekstutskrift, vil utskriftsposisjonen for neste tegn være til venstre for begynnelsen på linjen.
- Når det er flere tabulatorkoder på en linje i tekstutskrift, kan tabulatorposisjonen være feilplassert som resultat av automatisk linjeskift. Hvis dette skjer, må du spesifisere alternativet 1 eller w.
- I tekstutskrift reflekterer ikke antall kolonner spesifisert av w altarnativet antall tegn som faktisk skrives ut. Det faktiske antallet enkeltbits tegn som skrives ut fås ved å trekke utdatakolonneposisjonen (utkolonner) spesifisert av o alternativet fra antall kolonner spesifisert av w alternativet.
- Hvis samme alternativ er spesifisert eller hvis s, S begge er spesifisert, vil den sist spesifiserte råde.
- Ved utskrift av bilder, hvis utskriftsposisjonsalternativet (l) spesifiserer et område utenfor skriverens utskriftsområde, vil ikke data utenfor dette området skrives ut. (For Solaris er det ikke mulig å skrive ut bilder med lp kommandoen.)

# **Using txt2ps2 (Linux/Solaris/HP-UX)**

- Hvis samme alternativ spesifiseres to ganger, vil den siste innstillingen råde. Da TXT2PS2OPTION er analysert før alternativet for kommandolinjen, er det mulig å midlertidig modifisere alternativene som allerede er satt i TXT2PS2OPTION ved input på kommandolinjen.
- Standard for txt2ps2 kan ikke skrive ut kommentarbeskrivelse (%%page:m n)av sidetall. Dette er fordi det konverterte PostScript-språkprogrammet kontrollerer linjeskift og sideskift. Når utskrift av txt2ps2 skal tas som utskrift for en annen applikasjon (psrev for TRANSCRIPT osv.), må du derfor legge til sidenummerbeskrivelsen ved å sette inn linjekommandoen (-I*linjer*).
- Hvis en BS-kode finnes på begynnelsen av en linje, vil utskriftsposisjonen for neste tegn være til venstre for begynnelsen på linjen.
- Når det er flere tabulatorkoder på en linje i tekstutskrift, kan tabulatorposisjonen være feilplassert som resultat av automatisk linjemating. Hvis dette skjer, må du spesifisere alternativet 1 eller w.
- Antall kolonner spesifisert av -w alternativet gjenspeiler ikke det faktiske antall tegn som skrives ut Det faktiske antallet enkeltbits tegn som skrives ut fås ved å trekke utdatakolonneposisjonen (utkolonner) spesifisert av o alternativet fra antall kolonner spesifisert av w alternativet.
- -mg alternativet kan ikke spesifiseres når alternativene-w, -l, -o og -L er spesifisert.
- Startposisjonene for marger i margkommandoen (-mg=*u*:*b*:*r*:*l*) er ikke satt mot kanten av papiret. Margene settes mot utskriftsområdet på papiret som tillates av skriveren.
- Bruk -ps alternativet kun når en PostScript-fil som ikke inneholder %! på begynnelsen av filen brukes som PostScript-fil. Det vil ikke fungere korrekt for en normal tekstfil.
- For å bruke samme alternativer som de for dellpsif-filteret ved TXT2PS2OPTION, må du sette brukerens hjemmekatalog i miljøvariabelen HOME. Hvis ikke miljøvariabelen HOMEer satt opp, kan ikke de samme alternativene som de for dellpsif-filteret brukes. (Linux)

## **Using sunras2ps2/tiff2ps2/xwd2ps2 (sunras2ps2 apply to Solaris only)**

- Hvis samme alternativ er spesifisert eller hvis s, S begge er spesifisert, vil den sist spesifiserte råde.
- Hvis utskriftsstørrelsesalternativet (-s, -S) ikke er spesifisert, vil skalering utføres ved å anse én piksel med bildedata som én piksel i skriveren.
- Hvis utskriftsposisjonsalternativet (-1*/eft bottom*) spesifiserer et punkt utenfor skriverens utskriftsområde, vil ikke data utenfor dette området skrives ut.

## **Using tiff2ps2 (Linux/Solaris/HP-UX)**

Det finnes fire typer støttede komprimeringsformater.Huffman-komprimering (CCITT gruppe 3 transformert Huffman kjørelengdekoding)Fax-CCITT3-komprimering (faksimile-kompatibel CCITT gruppe 3)PackBits-komprimeringIkke-komprimering

Selv om formatet er et støttet format, støttes ikke tiff med flere bilder i én fil.

## **Using xwd2ps2 (Linux/Solaris/ HP-UX)**

Det finnes tre typer støttede komprimeringsformater. Den visuelle klassen Static Gray og piksel er 1 bit.Den visuelle klassen er Pseudo Color og piksel er 4 bits eller 8 bit. Bildeformatet er Zpixmap. Den visuelle klassen er True Color og piksel er 24 bits. Bildeformatet er Zpixmap.

### **Bruk av dellpsif (Linux)**

- Bruk -ps alternativet kun når en PostScript-fil som ikke inneholder %! på begynnelsen av filen brukes som PostScript-fil. Det vil ikke fungere korrekt for en normal tekstfil.
- -w, -l alternativet korresponderer vanligvis med pw, pl angivelsen for /etc/printcap. Dette UXfilteret ignoreres imidlertid pw, pl angivelsen for /etc/printcap. Så alternativet kan ikke endres av hver sidestørrelse ved bruk av pw, pl angivelsen.

## **Utskrift av PostScript-filer (Linux/Solaris/ HP-UX)**

Hvis de samme alternativene for PostScript-filen som inneholder alternativer, f.eks. papirstørrelse, er spesifisert ved bruk av dellpsif (Linux) eller lp kommandoen (Solaris/HP-UX), blir det spesifiserte alternativet ignorert.

### **Utskrift av bildefiler (Solaris)**

For å skrive ut bildefiler fra Solaris, kan ikke brukeren spesifisere bildefilen direkte med lp kommandoen for utskrift. Bruk sunras2ps2, tiff2ps2, xwd2ps2 og konverter filen til en PostScript-fil. Skriv den ut ved bruk av lp kommandoen etter konverteringen.

% xwd2ps2 file.xwd | lp

### **Dobbeltsidig utskrift (Linux/Solaris/HP-UX)**

-Skriver uten alternativ duplekserenhet kan ikke utføre dobbeltsidig utskrift.

### **Header/footer Option (-Hd=position:format:page, -Hfheaderfont) (txt2ps2,sunras2ps2,tiff2ps2,xwd2ps2)**

• Hvis ikke papirstørrelse er spesifisert ved bruk av alternativene, blir topp- og bunntekst skrevet ut i posisjon for A4-størrelse. For å spesifisere papirstørrelse på samme tid for å bruke alternativet toppog bunntekst. (Hvis papirstørrelsen for PostScript-filen som ble konvertert ved bruk av alternativet for eksempel er spesifisert av alternativet lp kommandoen, kan ikke posisjonen til topp- og bunnteksten endre.)

Margen spesifiseres automatisk når alternativet brukes. Når alternativet for å spesifisere margen brukes på samme tid, ignoreres verdien som er mindre enn verdien som er automatisk spesifisert som følger. I tilfelle med tekstfiler

Toppmarg: 0.23 inchLower margin: 0.06 inchRight margin: 0.03 inchLeft margin: 2,29 mm

I tilfeller med bilder

Bunnmarg: 7,62 mm

- Ved bruk av dette alternativet ignoreres det spesifiserte antall linjer og kolonner. Also, it is impossible to specify landscape and 2-column.
- For PostScript-filen hender det at skriveren ikke skriver ut alle sidene til tross for at *skriv ut alle sider* er spesifisert. I slike tilfeller må du spesifisere *skriv ut kun førsts side*.
- Det er ikke mulig å bruke lp kommandoen i Solaris.

### **TBCPFilter (Solaris/Linux/HP-UX)**

Sjekk at TBCPFilter er tilgjengelig slik at skriveren kan spesifisere tilgjengeligheten for TBCPFilter.

### **Som for libtiff**

Opphavsrett © 1988-1997 Sam Leffler

Opphavsrett © 1991-1997 Silicon Graphics, Inc.

PROGRAMVAREN GIS "SOM FOREVIST" OG UTEN NOEN FORMER FOR GARANTIER, VERKEN UTTRYKT, UNDERFORSTÅTT ELLER ANNET, INKLUDERT UTEN BEGRENSNING, ALL GARANTI FOR SALGBARHET ELLER EGNETHET FOR ET BESTEMT FORMÅL.

UNDER INGEN OMSTENDIGHETER ER SAM LEFFLER ELLER SILICON GRAPHICS ANSVARLIGE FOR NOEN SPESIELL, TILFELDIG, INDIREKTE ELLER PÅFØLGENDE SKADE AV NOE SLAG, ELLER NOEN SOM HELST SKADER SOM OPPSTÅR SOM RESULTAT AV TAP AV BRUK, DATA ELLER UTBYTTE, ENTEN DET ER TILRÅDET ELLER IKKE OM MULIGHETEN FOR SKADE, OG FOR NOEN TEORI OM ANSVAR SOM MÅTTE OPPSTÅ UT FRA ELLER I FORBINDELSE MED BRUKEN ELLER YTELSEN AV DENNE PROGRAMVAREN.

# **Utskrift med CUPS (Linux)**

Denne delen inneholder informasjon om utskrift eller oppsett av skriverdriver med CUPS (Common UNIX Printing System) på Turbolinux 10D, RedHat ES 3/4 og SUSE 9.2/9.3.

- Drift på Turbolinux 10D, RedHat ES 3/4
- **Drift på SUSE 9.2/9.3**

# **Drift på Turbolinux 10D, RedHat ES 3/4**

# **Oversikt over oppsett**

Turbolinux 10D, RedHat ES 3/4:

- 1. Installer skriverdriveren.
- 2. Sett opp utskriftskøen.
- 3. Spesifiser standardkø.
- 4. Spesifiser utskriftsalternativene.

# **Installasjon av skriverdriveren**

- Dobbeltklikk på **Dell-color-laser-printer-5110cn-x.x.x.noarch.rpm** i CD-en *Drivere og* 1. *hjelpeprogram*.
- 2. Angi administrators passord.
- 3. Klikk Fortsett i vinduet Fullført systemforberedelse. Installasjonen starter. Når installasjonen er fullført, lukkes vinduet automatisk.

# **Oppsett av køen**

For å kunne skrive ut må du sette opp utskriftskøen på arbeidsstasjonen din.

- 1. Velg Hovedmeny → Kjør program. Tast inn cupsconfig og klikk Kjør i vinduet Kjør program Nettleseren er aktivert og **CUPS**-vinduet vises.
- 2. Klikk **Administrer skrivere**.
- 3. Klikk **Legg til skriver** nederst i vinduet.
- 4. Tast inn root som brukernavn og angi administrators passord.
- Tast inn skrivernavnet i boksen **Navn** i vinduet **Legg til ny skriver** og klikk så **fortsett**. **Lokalisering** 5. og **Beskrivelse** trenger ikke spesifiseres.
- 6. Velg **LPD/LPR vert eller skriver** fra menyen **Enhet** og klikk så **Fortsett**.
- 7. Tast inn skriverens IP-adresse i **Enhet URI**. Format: lpd://xxx.xxx.xxx.xxx (skriverens IP-adresse)
- 8. Velg **Dell** fra menyen **Lag** og klikk så **Fortsett**.
- Velg **Dell™ Color Laser Printer 5110cn...** fra menyen **Modell** og klikk **Fortsett**.Meldingen**Skriver** 9. **xxx er lagt til.** vises.

Oppsettet er fullført.

Når du er ferdig med å sette opp køen, kan du skrive ut jobber fra programmet. Start utskriftsjobben fra programmet, og spesifiser så køen i utskriftsdialogboksen.

I blant kan du imidlertid bare skrive ut fra standardkøen, avhengig av programmet (f.eks. Mozilla). I disse tilfellene kan du sette køen du vil skrive til som standardkø før du starter utskriften. For informasjon om spesifisering av standardkø, se "."

# **Oppsett av standardkø**

- 1. Velg Hovedmeny → Systemverktøy → Terminal.
- Tast inn følgende kommando i terminalvinduet. 2.

```
S11(Tast inn administrators passord)
lpadmin -d (kønavnet)
```
# **Spesifisering av utskriftsalternativer**

Du kan spesifisere utskriftsalternativer som f.eks. fargemodus eller tosidig utskrift.

- 1. Velg Hovedmeny → Kjør program. Tast inn cupsconfig og klikk Kjør i vinduet Kjør program Nettleseren er aktivert og **CUPS**-vinduet vises.
- 2. Klikk **Administrer skrivere**.
- 3. Klikk **Konfigurer skriver** for køen du vil spesifisere utskriftsalternativene for.
- 4. Tast inn root som brukernavn og angi administrators passord.
- 5. Spesifiser de nødvendige innstillingene og klik så Fortsett.MeldingenSkriver xxx er konfigurert. vises.

Oppsettet er fullført. Du kan nå skrive ut fra programmet.

# **Avinstallering av skriverdriveren**

- 1. Velg Hovedmeny → Systemverktøy → Terminal.
- Tast inn følgende kommando i terminalvinduet. 2.

 $S11$ (Angi administrators passord) rpm -e Dell-color-laser-5110cn

Skriverdriveren er avinstallert.

# **Drift på SUSE 9.2/9.3**

# **Installasjon av skriverdriveren**

- 1. Dobbeltklikk på **Dell-color-laser-5110cn-x.x-x.noarch.rpm** i CD-en *Drivere og hjelpeprogram*.
- 2. Klikk **Installer pakke med YaST**.
- Angi administrators passord.Installasjonen starter. Når installasjonen er fullført, lukkes vinduet 3. automatisk.

# **Oppsett av køen**

For å kunne skrive ut må du sette opp utskriftskøen på arbeidsstasjonen din.

- 1. VelgStart applikasjoner → System → YaST.
- 2. Angi administrators passord.**YaST kontrollsenter** er aktivert.
- 3. Velg **Maskinvare** fra **Skriver**.
- **Oppsett av skriver: Skrivere funnet automatisk** er aktivert.For USB-tilkoblinger: 4.
	- Velg Dell Fargelaser 5110cn på USB (//Dell/Color%20Laser%20511cn or /dev/usblp\*) som a. **Tilgjengelig er** og klikk så**Konfigurer...**.
	- b. Bekreft innstillingene i **Rediger konfigurasjon** og klikk så **OK**.

For parallelltilkoblinger:

- Velg **Andre (ikke funnet)** som **Tilgjengelig er** i **Skrivere som skal konfigureres** og klikk så a. **Konfigurer...**.
- b. Velg **Parallell skriver** som**TSkrivertype** og klikk så **Neste**.
- c. Klikk **Neste**.
- d. Sett navnet på skriverkøen i Køavn og tast inn køavnet for utskrift i Navn for **utskrift**.**Beskrivelse av skriver** og **Lokalisering av skriver** trenger ikke spesifiseres.
- e. Velg avkrysningsboksen **Utfør lokal filtrering** og klikk så på **Neste**.
- f. Velg **DELL** i **Velg produsent**. Velg **Color Laser 5110cn** i **Velg modell** og klikk så **Neste**.
- g. Bekreft innstillingene i **Rediger konfigurasjon** og klikk så **OK**.

For nettverkstilkoblinger:

- Velg **Andre (ikke funnet)** som **Tilgjengelig er** i **Skrivere som skal konfigureres** og klikk så a. **Konfigurer...**.
- b. Velg **Utskrift via LPD nettverksserver** som **Skrivertype** og klikk så **Neste**.
- Tast inn skriverens IP-adresse i **Vertsnavn på skriverserver**. Og tast inn navnet på skriverkøen c. i **Navn på ekstern kø** og klikk så **Neste**.
- d. Sett navnet på skriverkøen i Køavn og tast inn køavnet for utskrift i Navn for **utskrift**.**Beskrivelse av skriver** og **Lokalisering av skriver** trenger ikke spesifiseres.
- e. Velg avkrysningsboksen **Utfør lokal filtrering** og klikk så på**Neste**.
- f. Velg **DELL** som **Velg produsent**. Velg **Fargelaser 5110cn** som **Velg modell**og klikk så **Neste**.
- g. Bekreft innstillingene i **Rediger konfigurasjon** og klikk så **OK**.
- 5. Klikk **Avslutt**.

### **Utskrift fra applikasjonsprogrammet**

Når du er ferdig med å sette opp køen, kan du skrive ut jobber fra applikasjonsprogrammet. Start utskriftsjobben fra applikasjonsprogrammet, og spesifiser så køen i utskriftsdialogboksen.

I blant kan du imidlertid bare skrive ut fra standardkøen, avhengig av applikasjonsprogrammet (f.eks. Mozilla). I disse tilfellene kan du sette køen du vil skrive til som standardkø før du starter utskriften. For informasjon om spesifisering av standardkø, se "."

# **Oppsett av standardkø**

- For å aktivere **Skriveroppsett: Skrivere som er funnet automatisk**, gjør følgende. 1.
	- a. Velg **Start applikasjoner System YaST**.
	- b. Angi administrators passord.**YaST kontrollsenter** er aktivert.
	- c. Velg **Maskinvare** fra **Skriver**.
- 2. **Oppsett av skriver: Skrivere som ble funnet automatisk** er aktiverte.
- 3. Klikk **Endre...**.
- 4. Velg skriveren du vil sette til standard og klikk så **Sett til standard**.
- 5. Klikk **Avslutt**.

# **Spesifisering av utskriftsalternativer**

Du kan spesifisere utskriftsalternativer som f.eks. fargemodus eller tosidig utskrift.

- 1. Velg Start applikasjoner→ Internett → Nettleser.Nettleseren er aktivert.
- 2. Tast inn<http://localhost:631/admin> i **Lokalisering**, og trykk så på <Enter>-tasten.
- 3. Tast inn root som brukernavn og angi administrators passord. **CUPS**-vinduet vises.
- **MERK:** Sett passordet for autoritet som skriveradministrator før du setter utskriftskøen. Hvis du ikke har satt det, må du gå til "Setting av passord for autoritet som skriveradministrator."
- 4. Klikk **Administrer skrivere**.
- 5. Spesifiser de nødvendige innstillingene og klik så Fortsett.MeldingenSkriver xxx er konfigurert. vises.

Oppsettet er fullført. Du kan nå skrive ut fra applikasjonsprogrammet.

# **Setting av passord for autoritet som skriveradministrator**

Du må sette passordet for autoritet som skrivereradministrator for å kunne utføre oppgaver som skriveradministrator.

- 1. Velg Start applikasjoner → System → Terminal → Konsoll.
- 2. Tast inn følgende kommando i terminalvinduet.

su (Tast inn administrators passord) lppasswd -g sys -a root (Angi passord for autoritet som skriveradministrator etter du blir bedt om å angi passord.) (Angi passordet for autoritet som skriveradministrator på nytt etter at du igjen blir bedt om det)

# **Avinstallering av skriverdriveren**

- 1. Velg Start applikasjoner → System → Terminal → Konsoll.
- Tast inn følgende kommando i terminalvinduet. 2.

su (Angi administrators passord) rpm -e Dell-color-laser-5110cn

Skriverdriveren er avinstallert.

# **Vedlegg**

- Dells policy for teknisk støtte
- Kontakt Dell
- Garanti- og returpolicy

# **Dells policy for teknisk støtte**

Teknisk støtte fra en tekniker krever samarbeid og deltakelse fra kunden i problemløsingsprosessen, og omfatter gjenoppretting av operativsystem, programvare og maskinvaredrivere til original standardkonfigurasjon som ved utsending fra Dell, samt verifisering av hensiktsmessig funksjonalitet i skriveren og all Dell-installert maskinvare. I tillegg til teknisk støtte fra teknikere, er online teknisk støtte tilgjengelig online hos Dell-støtte. Flere alternativer for teknisk støtte kan kjøpes.

Dell gir begrenset teknisk støtte for skriveren og all Dell-installert programvare og utstyrsenheter. Støtte for tredjeparts programvare og utstyrsenheter gis av den originale produsenten, inkludert de som er kjøpt og/eller installert av Software & Peripherals (DellWare), ReadyWare og Custom Factory Integration (CFI/DellPlus).

# **Kontakt Dell**

Du kan gå til Dell Support på **support.dell.com**. Velg din region på siden WELCOME TO DELL SUPPORT, og fyll ut nødvendige opplysninger for å gå til hjelpeverktøy og informasjon.

Du kan kontakte Dell elektronisk ved bruk av følgende adresser:

- **World Wide Webwww.dell.com/www.dell.com/ap/ (for land i Asia-Stillehavsregionen) www.euro.dell.com (kun for Europa )www.dell.com/la/ (for latinamerikanske land)**
- **Anonym filoverførings (FTP)ftp.dell.com/logg inn som bruker: anonymous og bruk e- .postadressen som passord.**
- **Elektronisk støtteservice mobile\_support@us.dell.com support@us.dell.com apsupport@dell.com (for land i Asia-Stillehavsregionen) support.euro.dell.com (kun for Europa)**
- **Elektronisk anbudsservice sales@dell.com apmarketing@dell.com (for land i Asia-Stillehavsregionen)**
- **Elektronisk informasjonsservice info@dell.com**

For mer informasjon, se "Kontakt Dell" i Eiermanualen.

# **Garanti- og returpolicy**

Dell Inc. ("Dell") tilvirker sine maskinvareprodukter fra deler og komponenter som er nye eller ensbetydende med nye, i henhold til bransjestandardpraksis. For mer informasjon om Dell-garanti for skriveren din, se *Eiermanualen*.